# Oracle® Fusion Cloud EPM Como Projetar com o Calculation Manager para Oracle Enterprise Performance Management Cloud

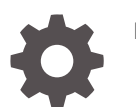

F28883-18

**ORACLE** 

Oracle Fusion Cloud EPM Como Projetar com o Calculation Manager para Oracle Enterprise Performance Management Cloud,

F28883-18

Copyright © 2008, 2024, Oracle e/ou suas empresas afiliadas.

Autor Principal: EPM Information Development Team

This software and related documentation are provided under a license agreement containing restrictions on use and disclosure and are protected by intellectual property laws. Except as expressly permitted in your license agreement or allowed by law, you may not use, copy, reproduce, translate, broadcast, modify, license, transmit, distribute, exhibit, perform, publish, or display any part, in any form, or by any means. Reverse engineering, disassembly, or decompilation of this software, unless required by law for interoperability, is prohibited.

The information contained herein is subject to change without notice and is not warranted to be error-free. If you find any errors, please report them to us in writing.

If this is software, software documentation, data (as defined in the Federal Acquisition Regulation), or related documentation that is delivered to the U.S. Government or anyone licensing it on behalf of the U.S. Government, then the following notice is applicable:

U.S. GOVERNMENT END USERS: Oracle programs (including any operating system, integrated software, any programs embedded, installed, or activated on delivered hardware, and modifications of such programs) and Oracle computer documentation or other Oracle data delivered to or accessed by U.S. Government end users are "commercial computer software," "commercial computer software documentation," or "limited rights data" pursuant to the applicable Federal Acquisition Regulation and agency-specific supplemental regulations. As such, the use, reproduction, duplication, release, display, disclosure, modification, preparation of derivative works, and/or adaptation of i) Oracle programs (including any operating system, integrated software, any programs embedded, installed, or activated on delivered hardware, and modifications of such programs), ii) Oracle computer documentation and/or iii) other Oracle data, is subject to the rights and limitations specified in the license contained in the applicable contract. The terms governing the U.S. Government's use of Oracle cloud services are defined by the applicable contract for such services. No other rights are granted to the U.S. Government.

This software or hardware is developed for general use in a variety of information management applications. It is not developed or intended for use in any inherently dangerous applications, including applications that may create a risk of personal injury. If you use this software or hardware in dangerous applications, then you shall be responsible to take all appropriate fail-safe, backup, redundancy, and other measures to ensure its safe use. Oracle Corporation and its affiliates disclaim any liability for any damages caused by use of this software or hardware in dangerous applications.

Oracle®, Java, MySQL, and NetSuite are registered trademarks of Oracle and/or its affiliates. Other names may be trademarks of their respective owners.

Intel and Intel Inside are trademarks or registered trademarks of Intel Corporation. All SPARC trademarks are used under license and are trademarks or registered trademarks of SPARC International, Inc. AMD, Epyc, and the AMD logo are trademarks or registered trademarks of Advanced Micro Devices. UNIX is a registered trademark of The Open Group.

This software or hardware and documentation may provide access to or information about content, products, and services from third parties. Oracle Corporation and its affiliates are not responsible for and expressly disclaim all warranties of any kind with respect to third-party content, products, and services unless otherwise set forth in an applicable agreement between you and Oracle. Oracle Corporation and its affiliates will not be responsible for any loss, costs, or damages incurred due to your access to or use of third-party content, products, or services, except as set forth in an applicable agreement between you and Oracle.

For information about Oracle's commitment to accessibility, visit the Oracle Accessibility Program website at <http://www.oracle.com/pls/topic/lookup?ctx=acc&id=docacc>.

# Sumário

### [Acessibilidade da Documentação](#page-18-0)

[Feedback sobre a Documentação](#page-19-0)

- 1 [Criação e Execução de um Centro de Excelência do EPM](#page-20-0)
- 2 [Perguntas Frequentes sobre o EPM Cloud](#page-22-0)

### 3 [Visão Geral do Calculation Manager](#page-26-0)

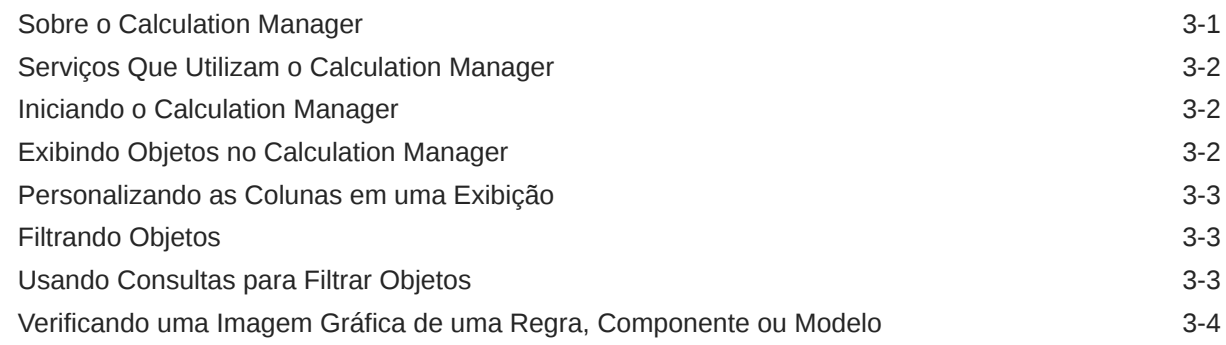

### 4 [Como Projetar Regras de Negócios](#page-30-0)

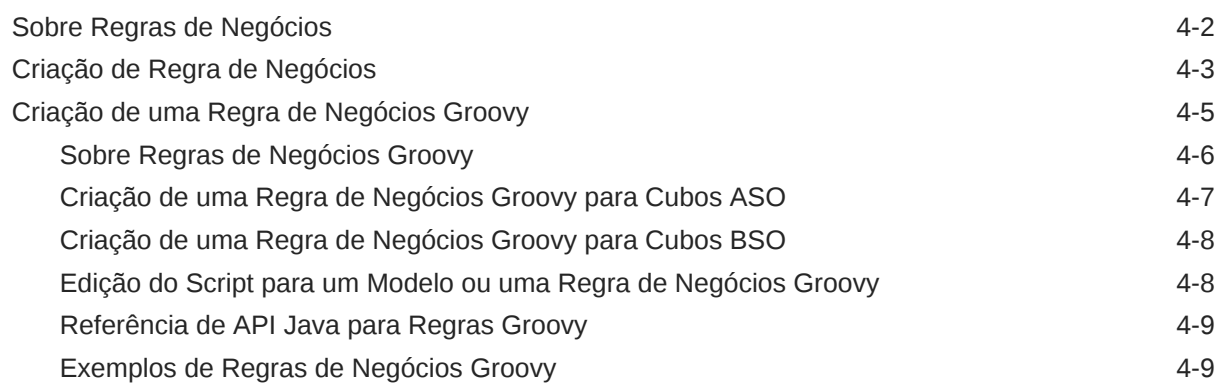

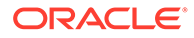

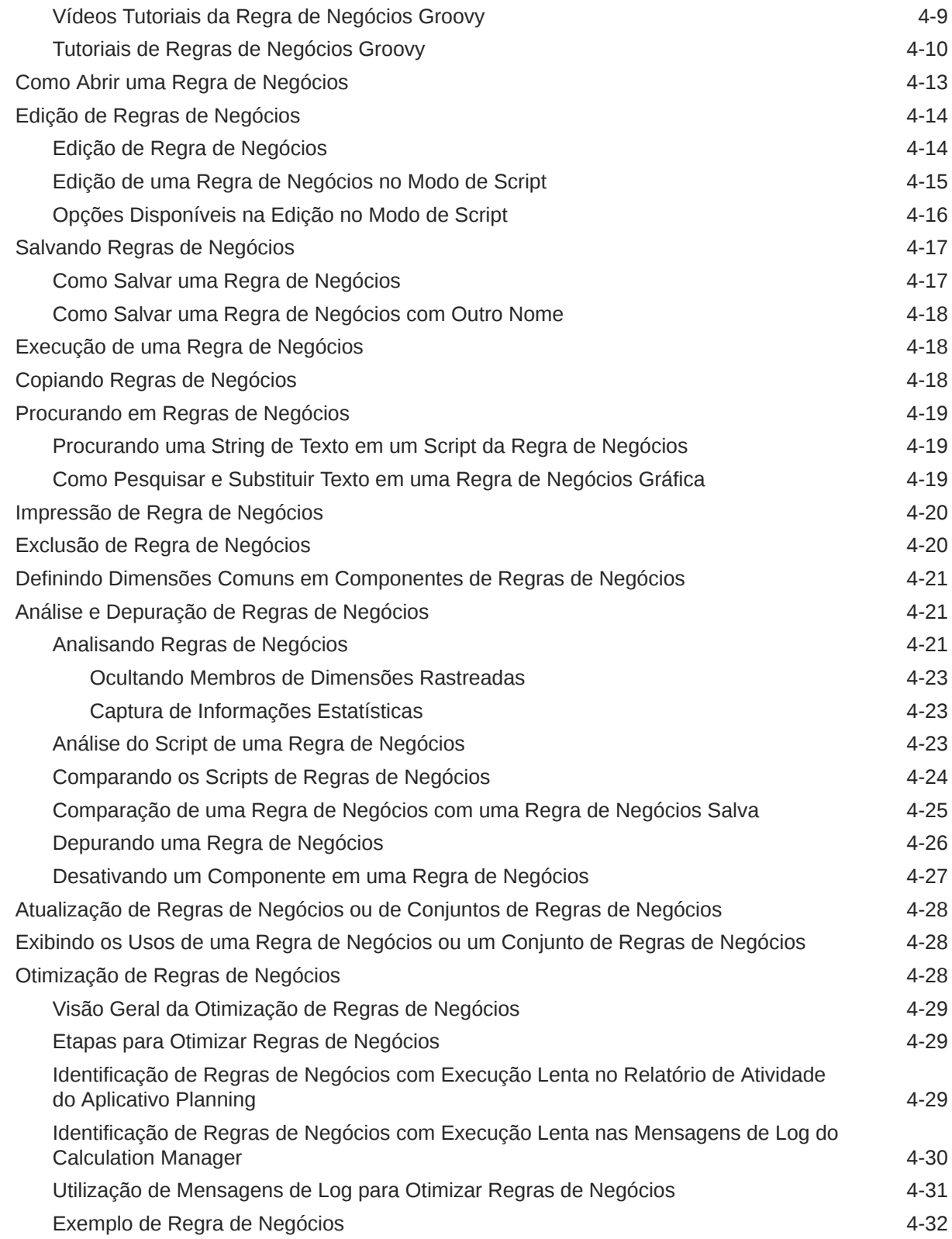

### 5 [Projetando Conjuntos de Regras de Negócios](#page-65-0)

Sobre Conjuntos de Regras de Negócios **5-1** 

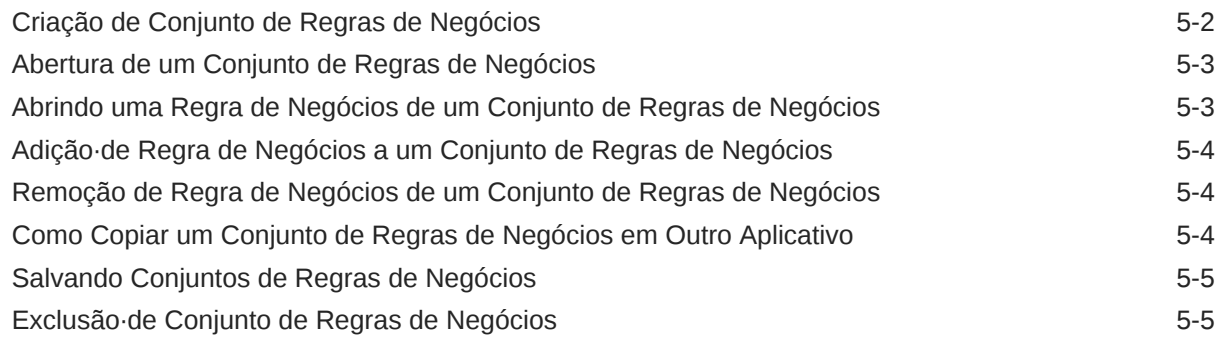

### 6 [Como Trabalhar com Modelos do Sistema](#page-70-0)

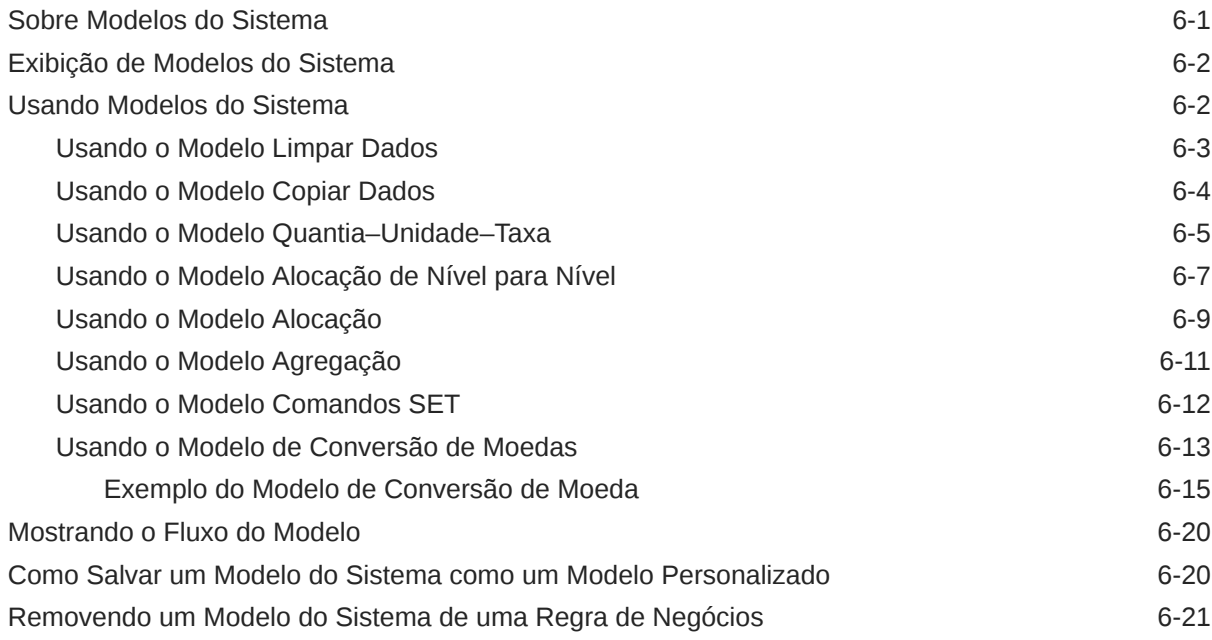

### 7 [Trabalhando com Modelos Personalizados](#page-91-0)

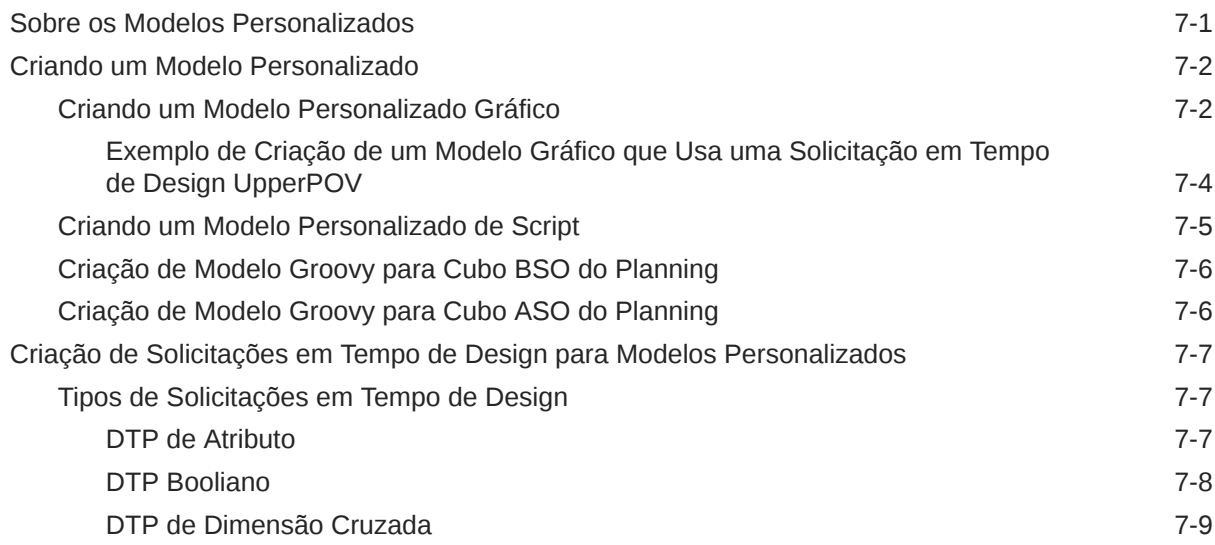

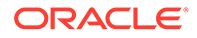

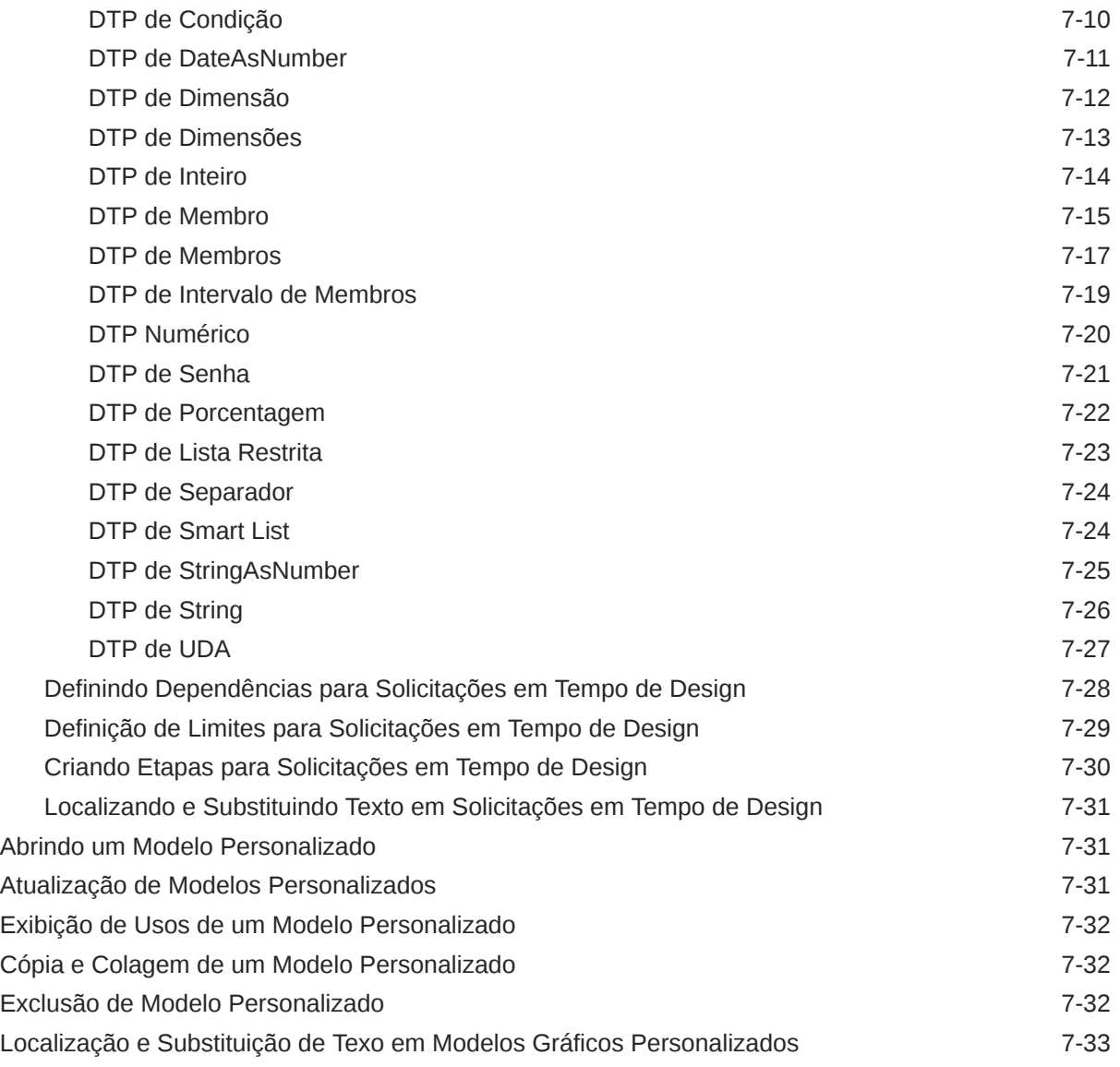

## 8 [Uso de Componentes no Design de Regras de Negócios e Modelos](#page-124-0)

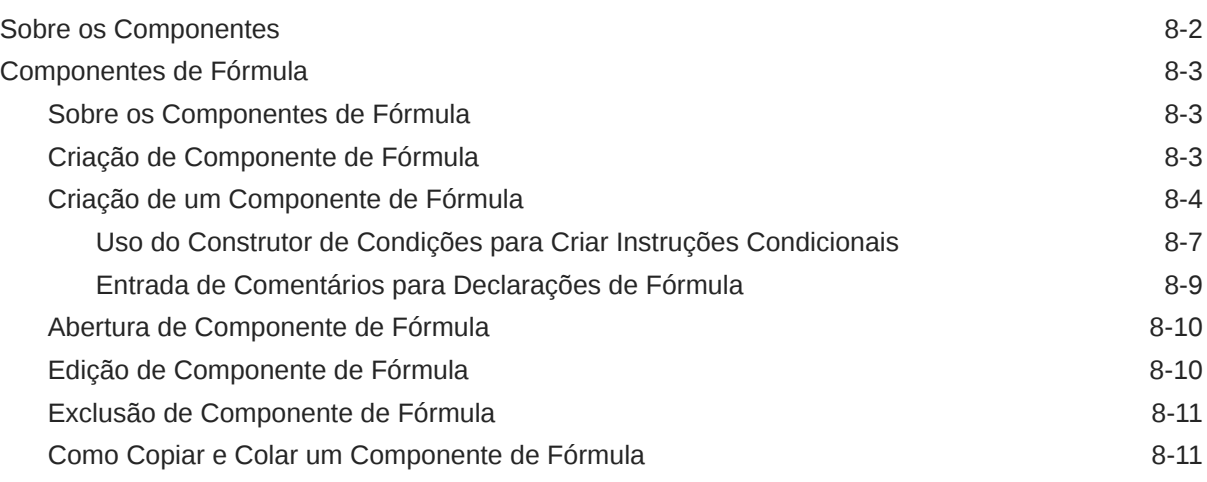

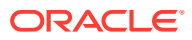

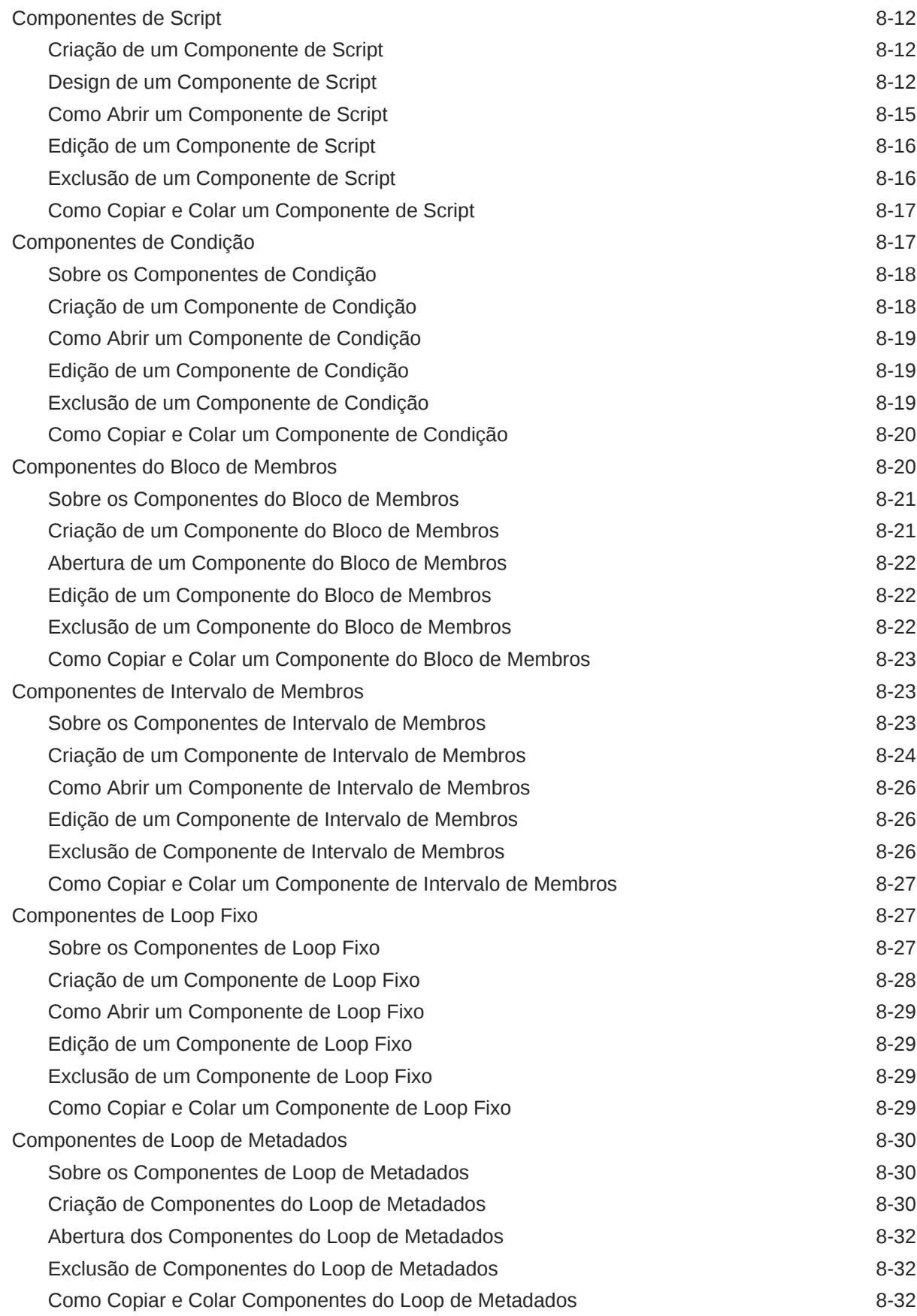

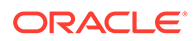

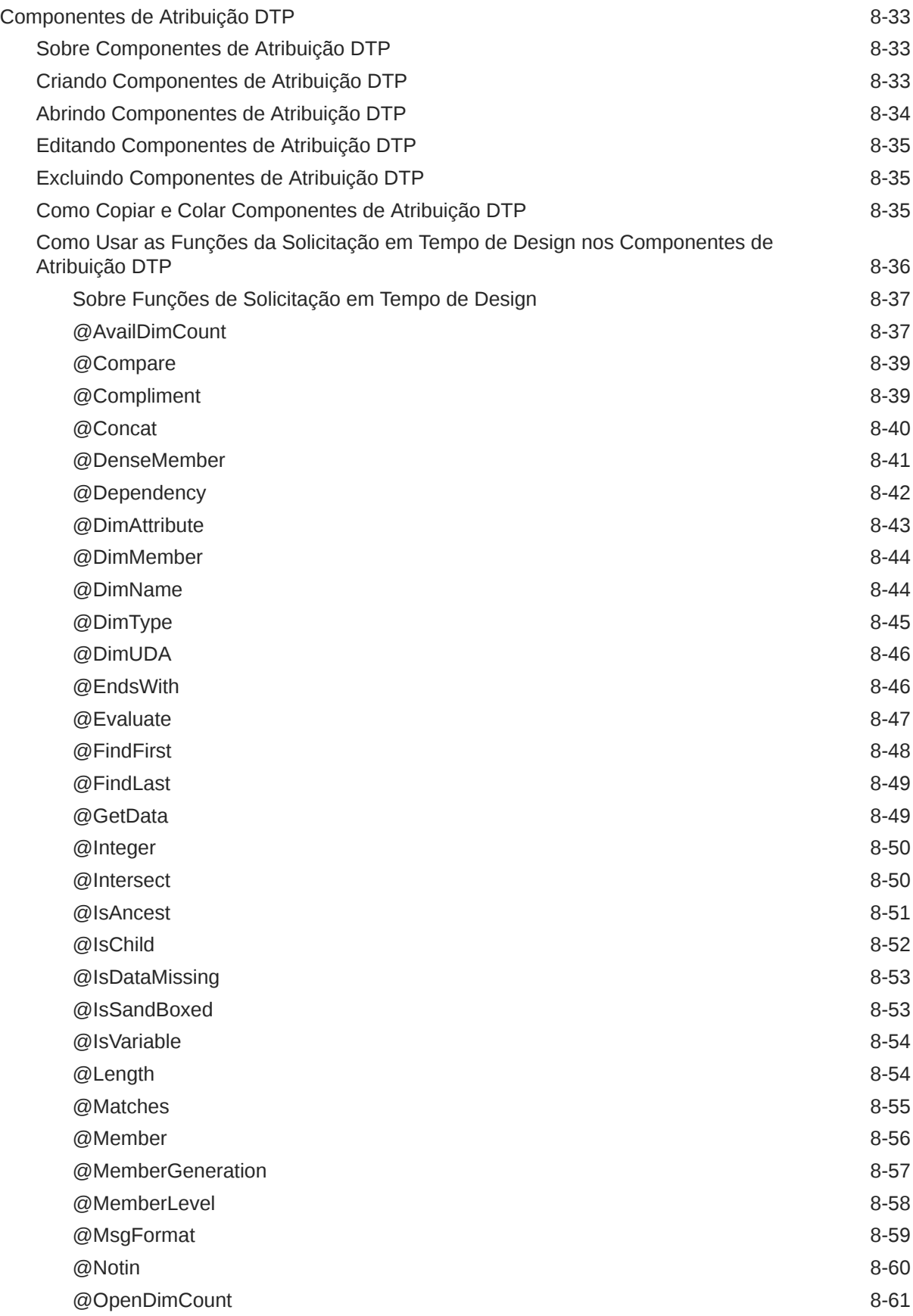

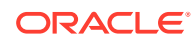

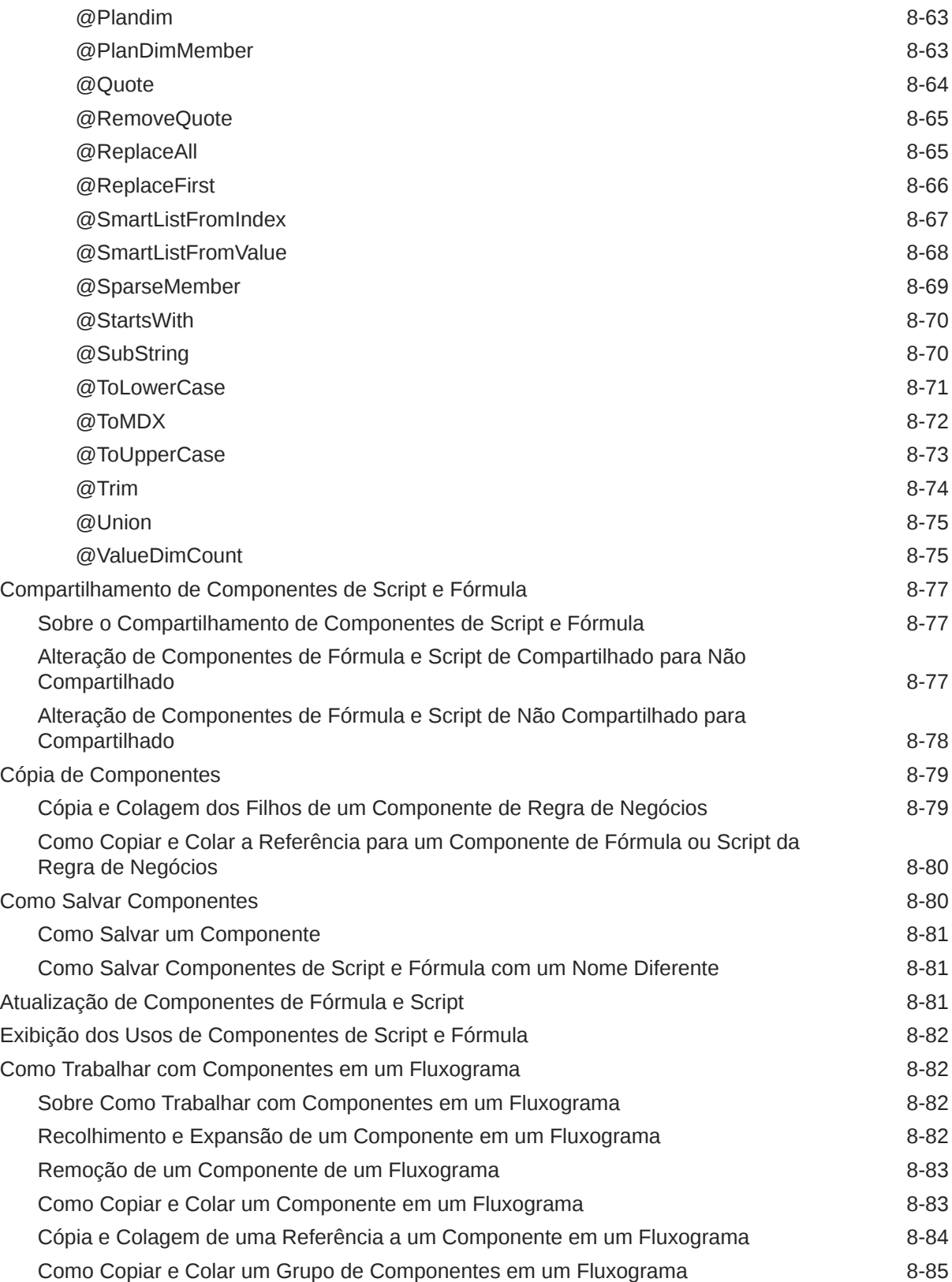

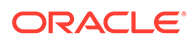

### 9 [Uso de Componentes de Armazenamento Agregado no Design de](#page-209-0) [Regras de Negócios](#page-209-0)

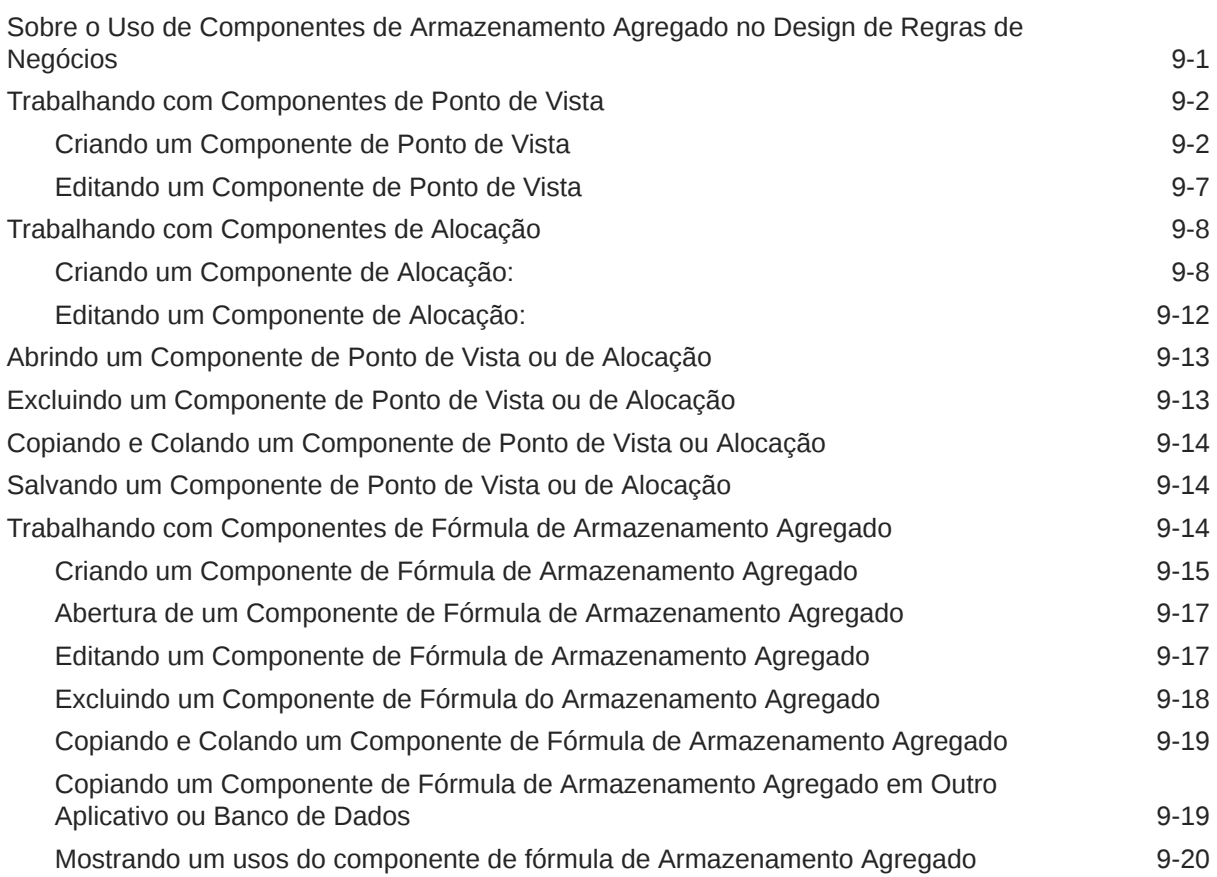

### 10 [Usando a Seleção de Membros, Variáveis, Funções, Smart Lists e](#page-229-0) [Expressões de Fórmulas do Plannning para Projetar Componentes](#page-229-0)

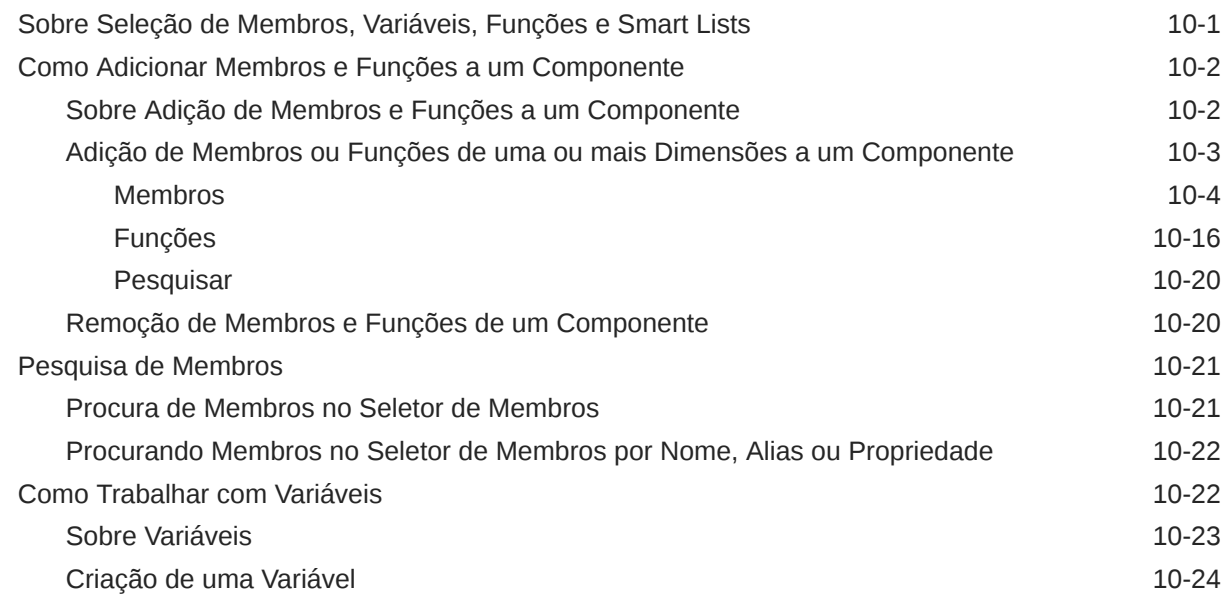

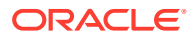

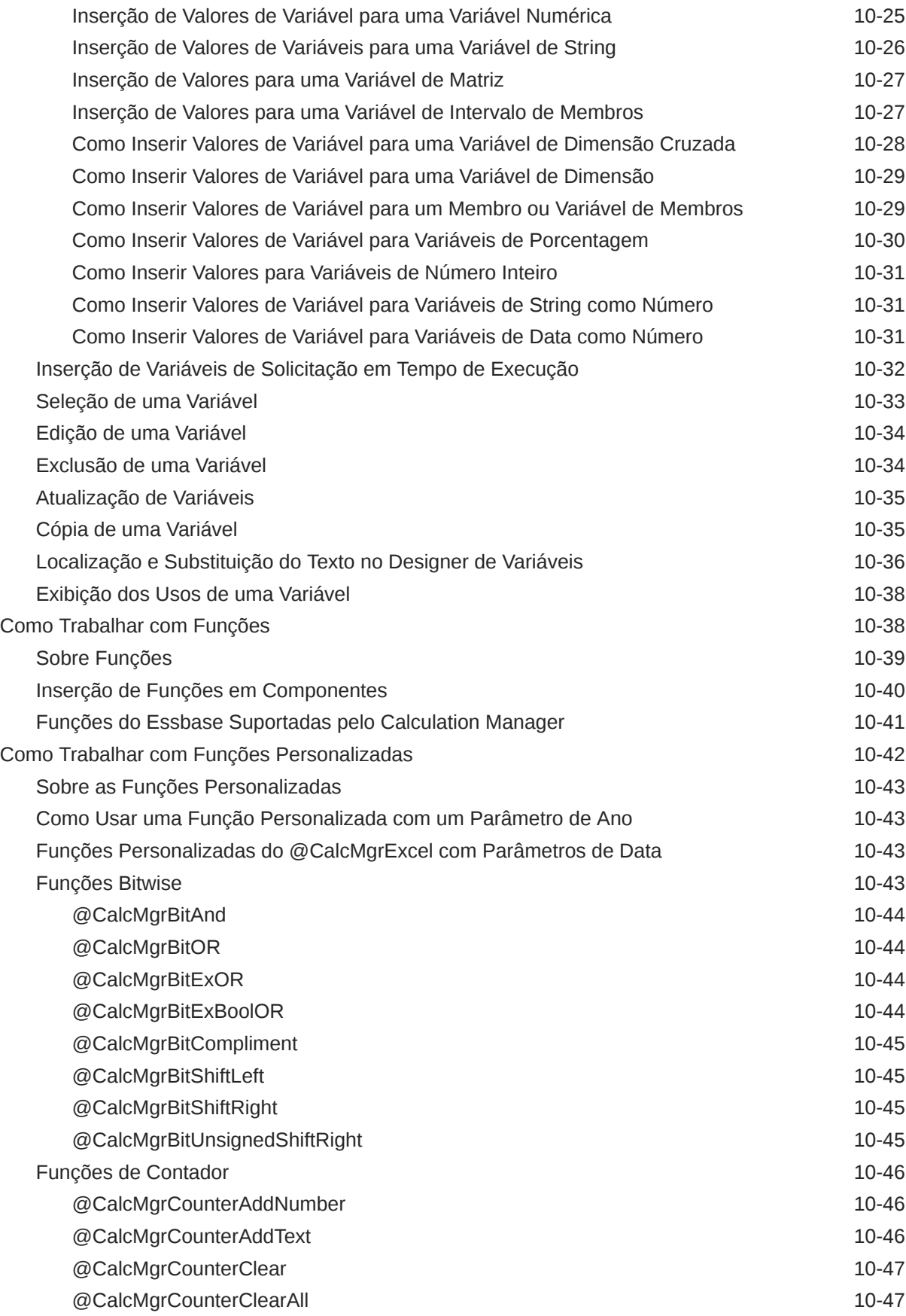

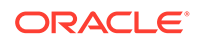

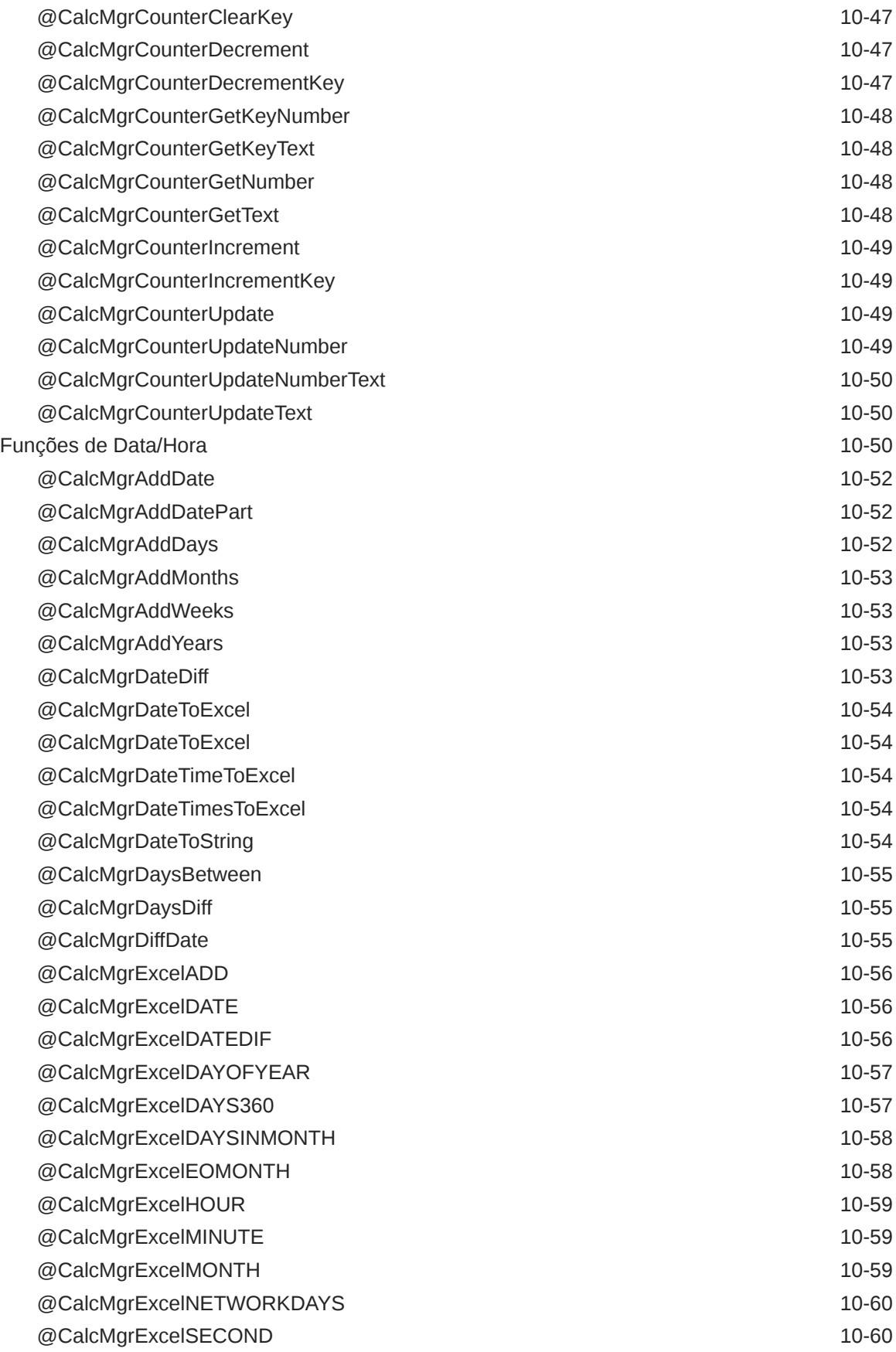

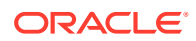

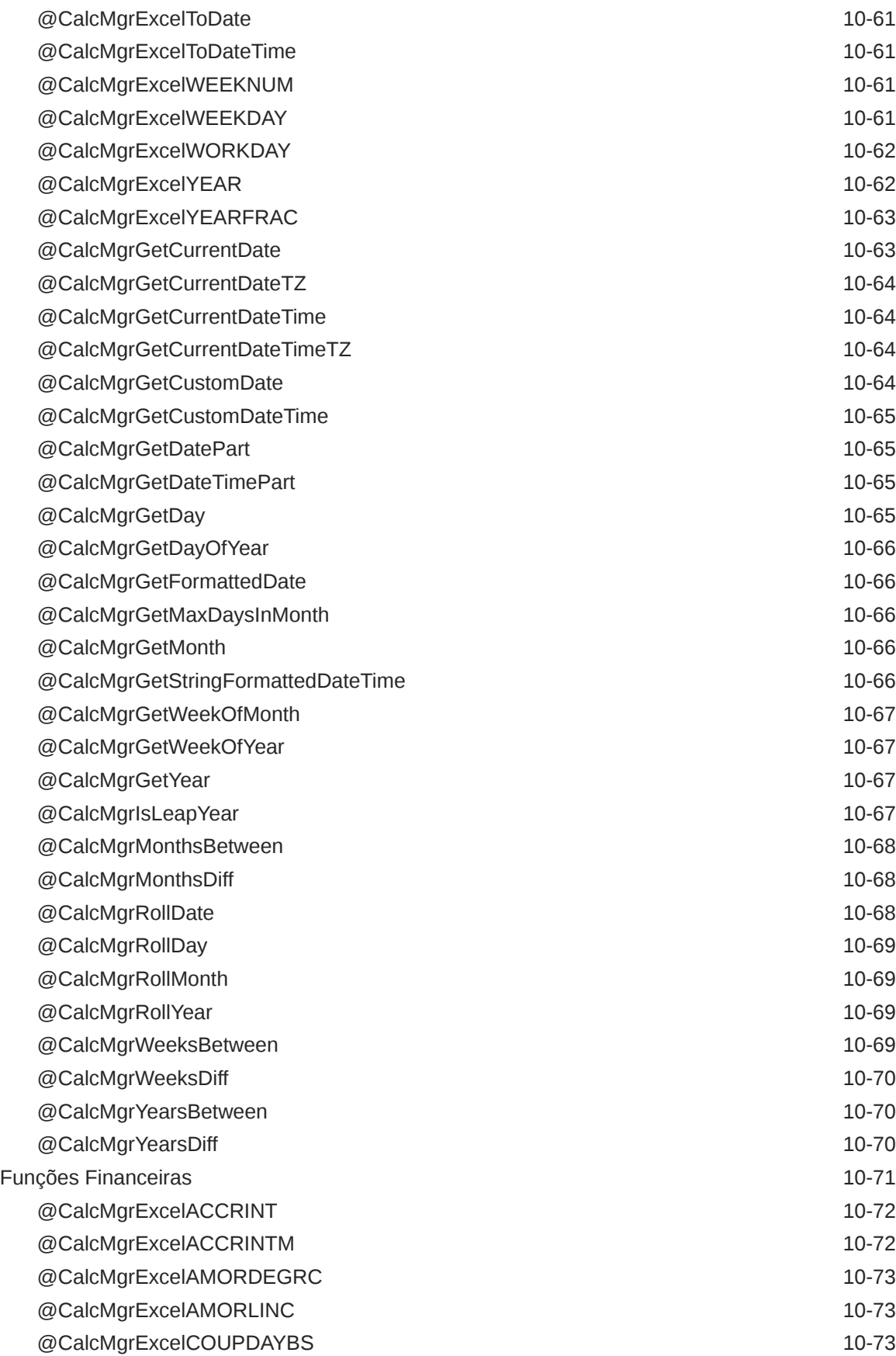

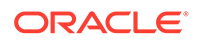

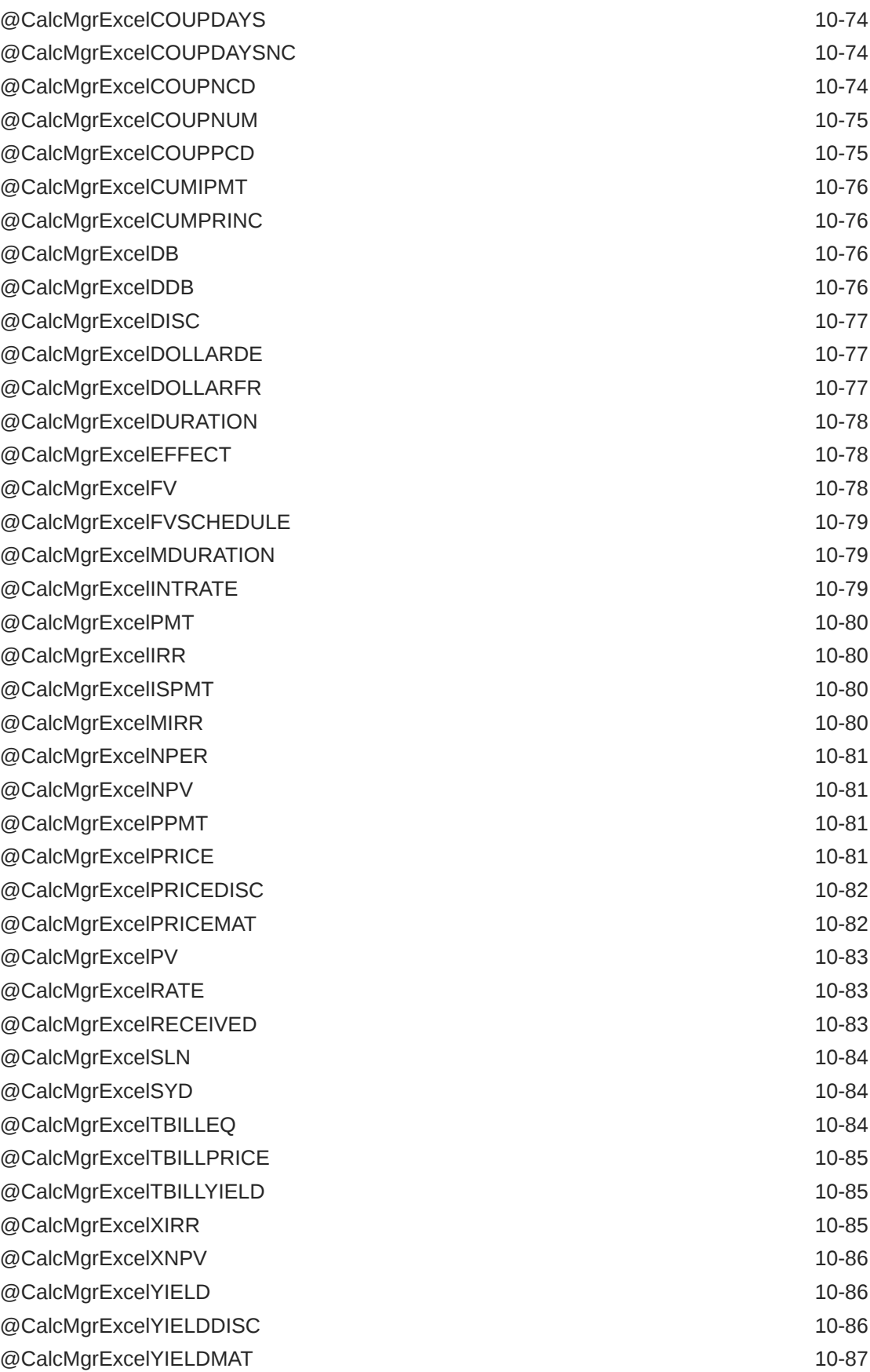

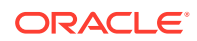

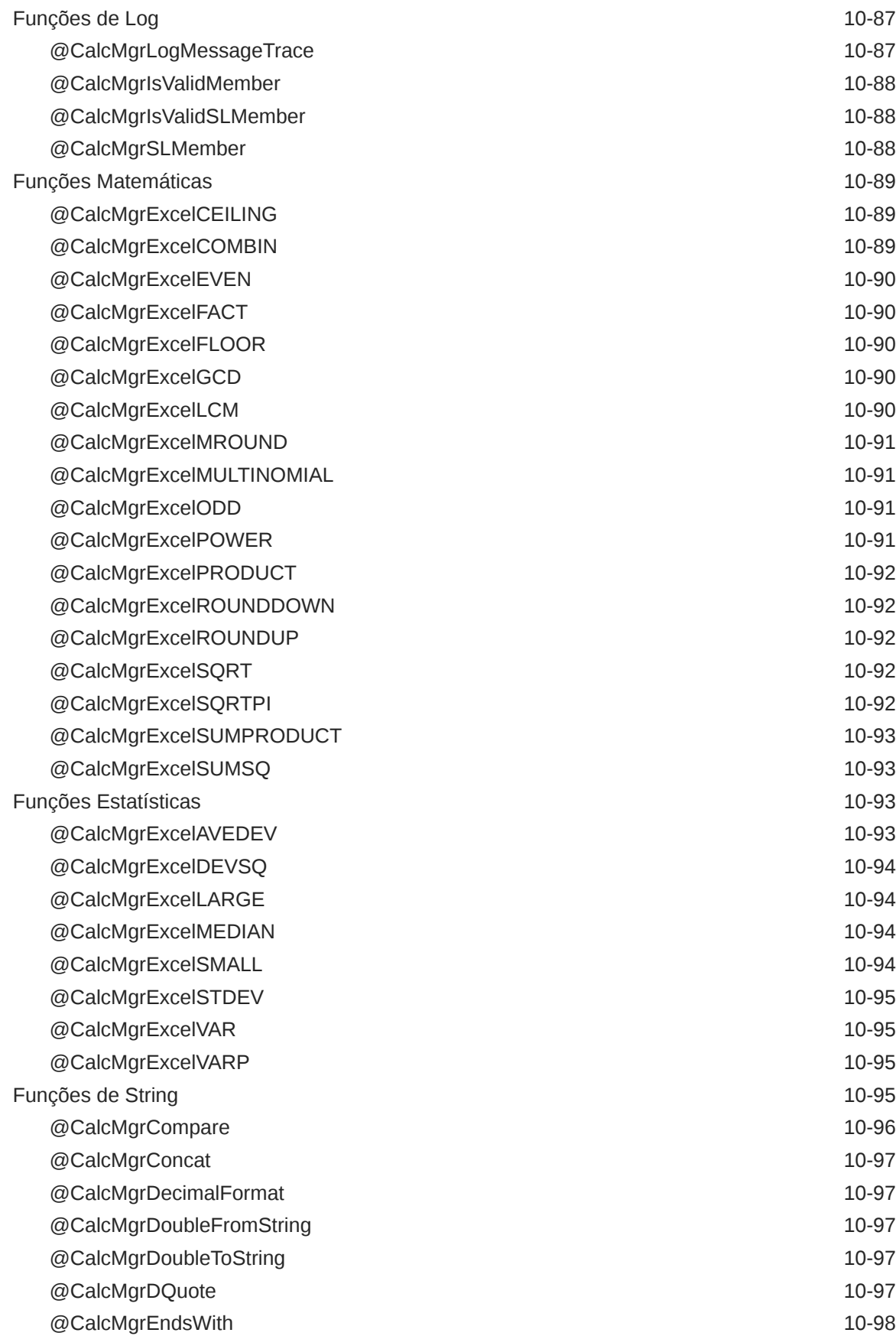

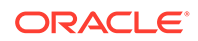

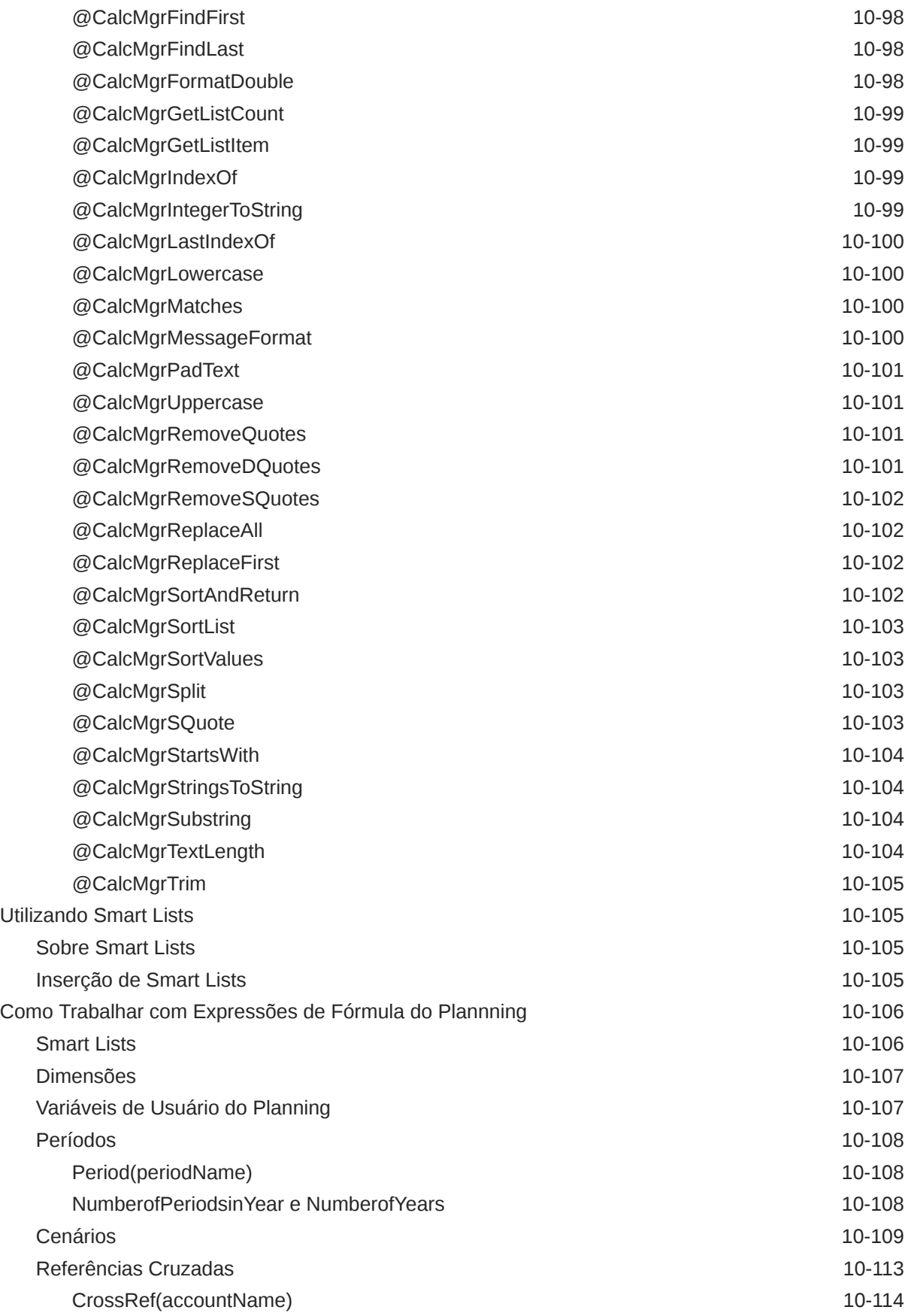

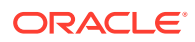

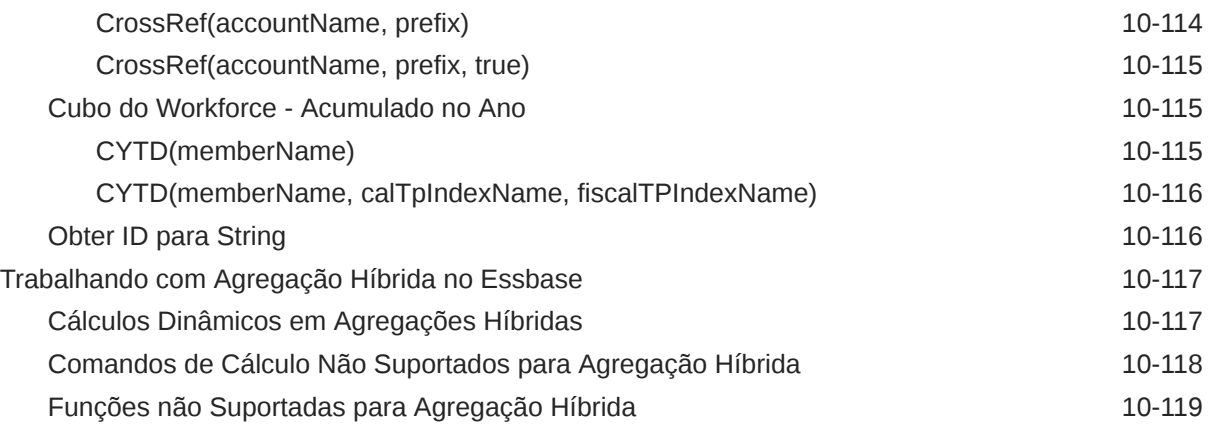

### 11 [Validação e Implantação](#page-348-0)

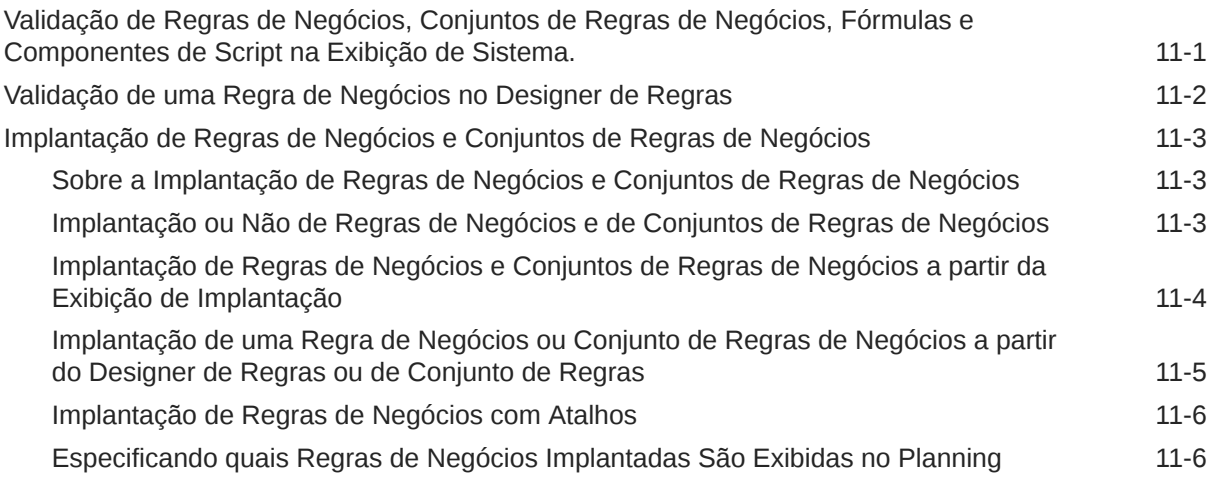

### 12 [Como Iniciar Regras de Negócios](#page-354-0)

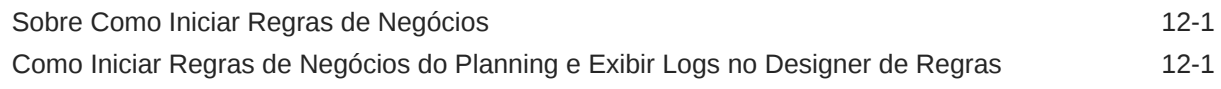

### 13 [Exportação e Importação de Regras de Negócios, Conjuntos de Regras](#page-357-0) [de Negócios, Modelos e Componentes de Fórmula e de Script](#page-357-0)

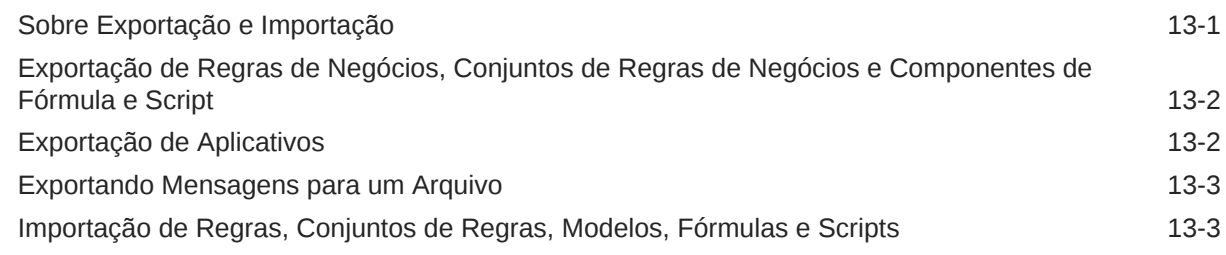

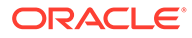

### 14 [Administração de Essbase Servers, Aplicativos e Bancos de Dados para](#page-361-0) [Aplicativos do Planning](#page-361-0)

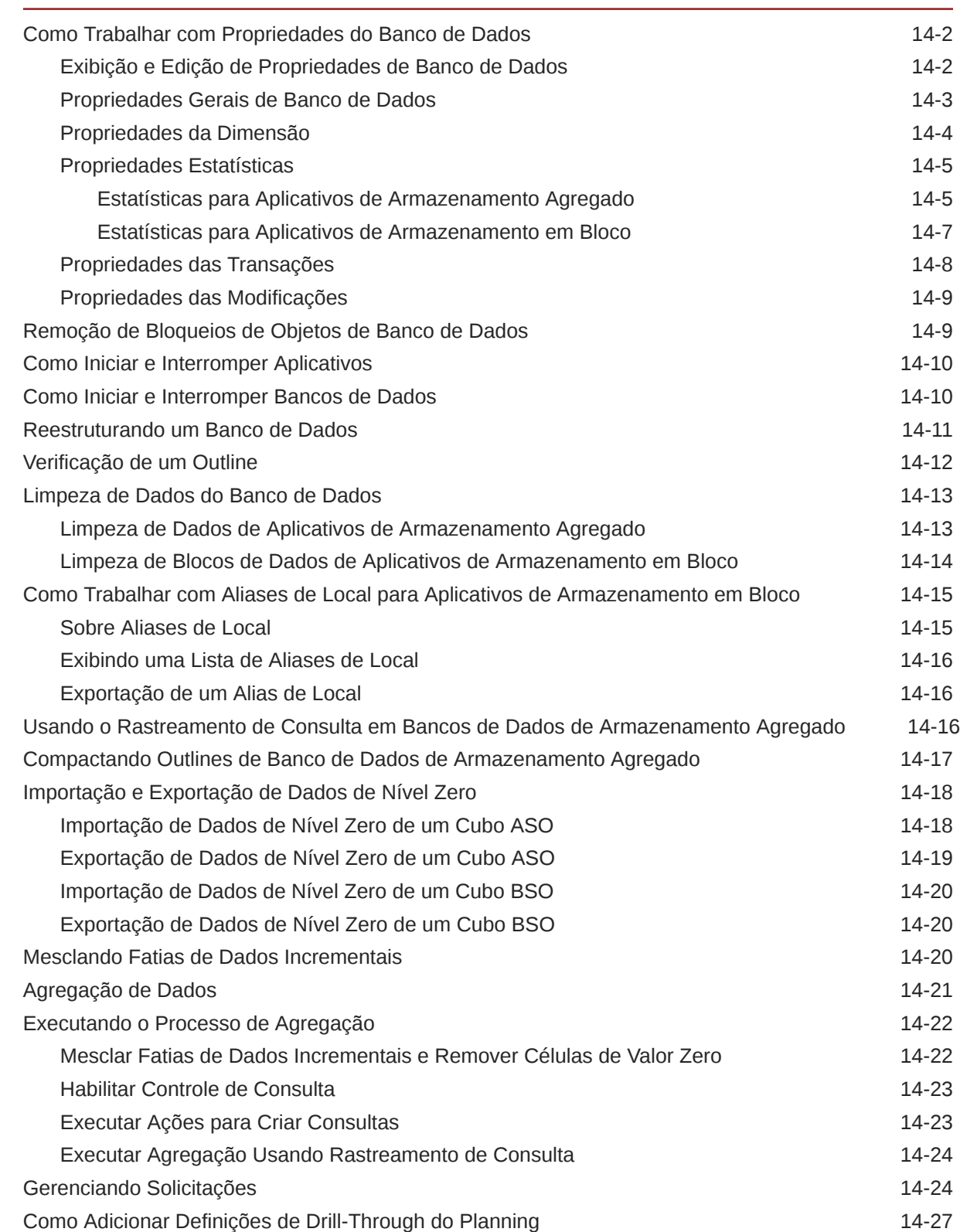

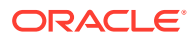

## <span id="page-18-0"></span>Acessibilidade da Documentação

Para obter mais informações sobre o compromisso da Oracle com a acessibilidade, visite o site do Programa de Acessibilidade da Oracle em [http://www.oracle.com/pls/topic/lookup?](http://www.oracle.com/pls/topic/lookup?ctx=acc&id=docacc) [ctx=acc&id=docacc](http://www.oracle.com/pls/topic/lookup?ctx=acc&id=docacc).

#### **Acesso ao Suporte Técnico da Oracle**

Os clientes Oracle que adquiriram serviços de suporte têm acesso ao suporte eletrônico por meio do My Oracle Support. Para obter mais informações, visite [http://www.oracle.com/pls/](http://www.oracle.com/pls/topic/lookup?ctx=acc&id=info) [topic/lookup?ctx=acc&id=info](http://www.oracle.com/pls/topic/lookup?ctx=acc&id=info) ou visite <http://www.oracle.com/pls/topic/lookup?ctx=acc&id=trs> caso tenha deficiência auditiva.

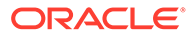

## <span id="page-19-0"></span>Feedback sobre a Documentação

Para fornecer feedback sobre esta documentação, clique no botão de feedback na parte inferior da página em qualquer tópico do Oracle Help Center. Você também pode enviar e-mail para epmdoc\_ww@oracle.com.

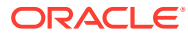

# <span id="page-20-0"></span>1 Criação e Execução de um Centro de Excelência do EPM

Uma melhor prática para o EPM é criar um CoE (Centro de Excelência).

Um **CoE do EPM** é um esforço unificado para garantir adoção e melhores práticas. Ele impulsiona a transformação nos processos de negócios relacionados ao gerenciamento de desempenho e ao uso de soluções habilitadas para tecnologia.

A adoção da nuvem pode capacitar sua organização a melhorar a agilidades nos negócios e promover soluções inovadoras. Um CoE do EPM supervisiona sua iniciativa de nuvem, além de poder ajudar a proteger e manter seu investimento e promover o uso efetivo.

#### A equipe CoE do EPM:

- Garante adoção da nuvem, ajudando a sua organização a aproveitar ao máximo seu investimento no Cloud EPM
- Atua como um comitê diretivo para melhores práticas
- Lidera iniciativas de gerenciamento de alterações relacionadas ao EPM e impulsiona a transformação

Todos os clientes podem se beneficiar de um CoE do EPM, incluindo clientes que já implementaram o EPM.

#### **Como posso começar?**

Clique para obter melhores práticas, orientação e estratégias para seu próprio CoE do EPM: Introdução ao Centro de Excelência do EPM.

#### **Saiba Mais**

- Assista ao webinar Cloud Customer Connect: [Criação e Execução de um Centro de](https://community.oracle.com/customerconnect/events/604185-epm-creating-and-running-a-center-of-excellence-coe-for-cloud-epm) [Excelência \(CoE\) para o Cloud EPM](https://community.oracle.com/customerconnect/events/604185-epm-creating-and-running-a-center-of-excellence-coe-for-cloud-epm)
- Assista aos vídeos: [Visão geral: Centro de Excelência do EPM](https://apexapps.oracle.com/pls/apex/f?p=44785:265:0:::265:P265_CONTENT_ID:32425) e [Criação de um Centro](https://apexapps.oracle.com/pls/apex/f?p=44785:265:0:::265:P265_CONTENT_ID:32437) [de Excelência](https://apexapps.oracle.com/pls/apex/f?p=44785:265:0:::265:P265_CONTENT_ID:32437).
- Veja os benefícios para os negócios e a proposta de valor de um CoE do EPM em *Criação e Execução de um Centro de Excelência do EPM*.

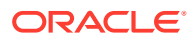

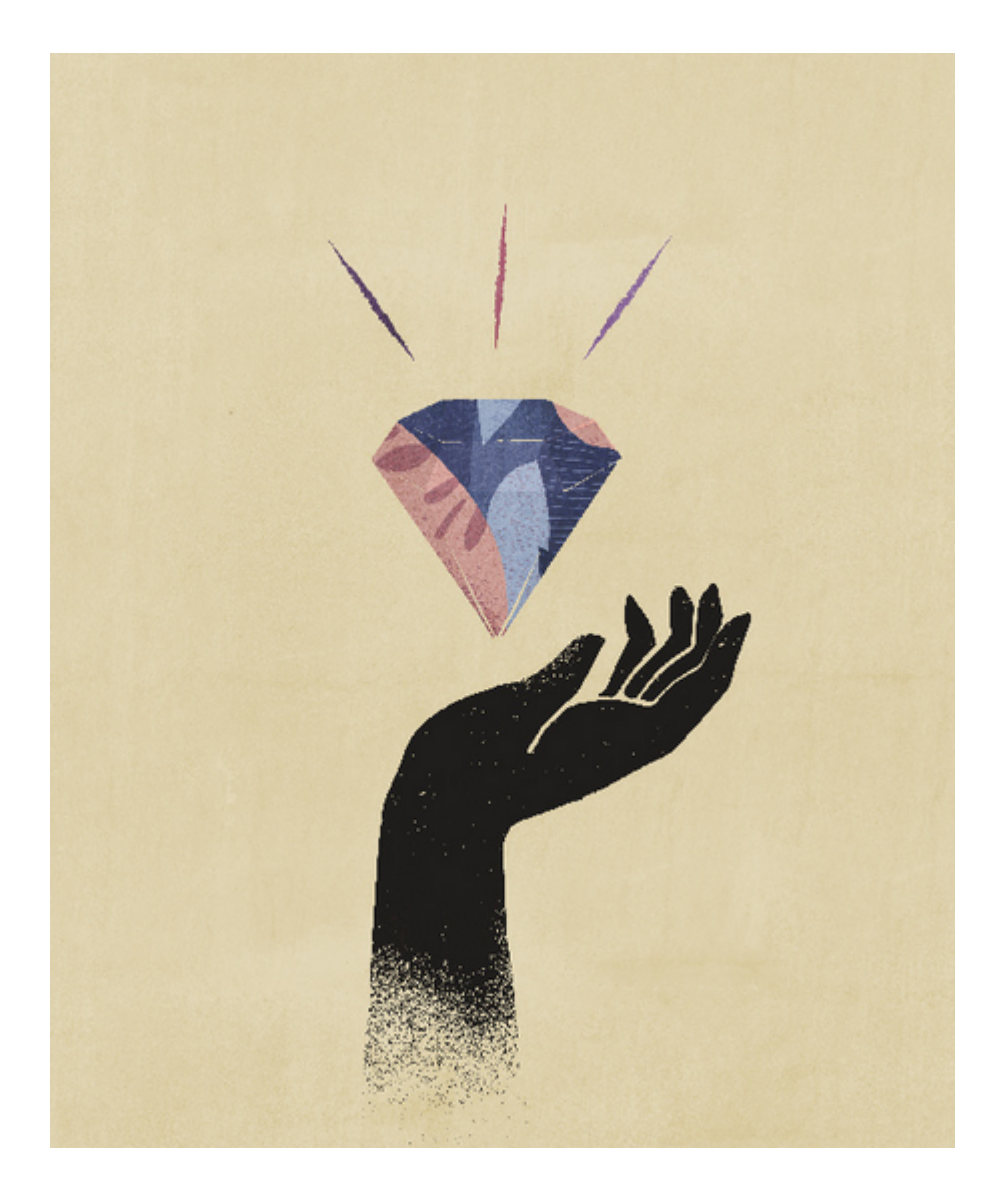

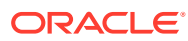

# <span id="page-22-0"></span>2 Perguntas Frequentes sobre o EPM Cloud

Esta seção apresenta links de recursos para perguntas frequentes sobre as tarefas administrativas do Oracle Enterprise Performance Management Cloud.

#### **Perguntas Frequentes**

- Como usar o recurso Fornecer Feedback para auxiliar o suporte técnico durante a solução de problemas nos serviços do EPM Cloud?
- Onde encontrar dicas gerais de soluções de problemas para os processos de negócios do EPM Cloud?
- [Como obter os relatórios SOC1 e SOC2 para serviços do EPM Cloud?](#page-23-0)
- [Como reiniciar serviços do EPM Cloud?](#page-23-0)
- [Como redefinir as senhas dos usuários?](#page-23-0)
- [Como realizar uma Migração de Dados de Produção para Teste no EPM Cloud?](#page-23-0)
- [Como posso adiar a atualização mensal automática do meu ambiente?](#page-23-0)
- [Como configurar uma autenticação com OAuth 2 para ambientes do OCI \(Gen 2\)?](#page-23-0)
- [Como criar ou remover grupos? Como adicionar ou remover usuários dos grupos usando](#page-24-0) [APIs REST ou o EPM Automate?](#page-24-0)
- [Por quanto tempo a Oracle mantém backups de produção e teste, e como posso copiar](#page-24-0) [um instantâneo de backup para o meu ambiente?](#page-24-0)

**Como usar o recurso Fornecer Feedback para auxiliar o suporte técnico durante a solução de problemas nos serviços do EPM Cloud?**

Clique em seu nome de usuário (exibido no canto superior direito da tela) e selecione **Fornecer Feedback**.

#### **Tip:**

Se você for um Administrador de Serviço, incluir um instantâneo da manutenção pode ser útil para que o suporte técnico solucione o seu serviço. No utilitário Fornecer Feedback, expanda **Confirmar envio de Instantâneo do Aplicativo** e habilite a opção **Enviar instantâneo do aplicativo**.

Consulte Envio de Feedback com o Utilitário Fornecer Feedback em *Introdução ao Oracle Enterprise Performance Management Cloud para Administradores*.

**Onde encontrar dicas gerais de soluções de problemas para os processos de negócios do EPM Cloud?**

Encontre dicas de solução de problemas, bem como informações sobre problemas comuns reportados por clientes e os procedimentos para corrigi-los no [Guia do Enterprise](https://docs.oracle.com/en/cloud/saas/enterprise-performance-management-common/tsepm/index.html) [Performance Management Cloud Operations.](https://docs.oracle.com/en/cloud/saas/enterprise-performance-management-common/tsepm/index.html)

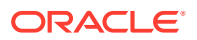

#### <span id="page-23-0"></span>**Como obter os relatórios SOC1 e SOC2 para serviços do EPM Cloud?**

Você pode acessar os relatórios em Meus Serviços clicando no menu **Ações** no seu aplicativo e selecionando a guia Documentos. Consulte Acesso aos Relatórios de Conformidade em *Introdução ao Oracle Enterprise Performance Management Cloud para Administradores*.

#### **Como reiniciar serviços do EPM Cloud?**

- Use o comando **resetService** no EPM Automate para reiniciar o seu serviço do EPM Cloud. Consulte resetService em *Como Trabalhar com a Automação do EPM para o Oracle Enterprise Performance Management Cloud*.
- Use a API REST **Reiniciar a instância do serviço** para reiniciar o serviço do EPM Cloud. Consulte Reiniciar a instância do serviço (v2) em *API REST para o Enterprise Performance Management Cloud*.

#### **Como redefinir as senhas dos usuários?**

Para ambientes do OCI (Gen 2), use o Oracle Identity Cloud Service para redefinir a senha de uma conta de usuário. Consulte [Redefinição de Senhas](https://docs.oracle.com/en/cloud/get-started/subscriptions-cloud/mmocs/resetting-passwords.html) em *Gerenciamento e Monitoramento do Oracle Cloud*.

Para ambientes Clássicos, use Meus Serviços para redefinir a senha de uma conta de usuário. Consulte [Redefinição de Senhas de Usuário](https://docs.oracle.com/en/cloud/get-started/subscriptions-cloud/mmocs/resetting-user-passwords.html) em *Gerenciamento e Monitoramento do Oracle Cloud*.

#### **Como realizar uma Migração de Dados de Produção para Teste no EPM Cloud?**

Você pode migrar dados da produção para teste usando o recurso **Clonar**. Consulte Clonagem de Ambientes do EPM Cloud em *Administração da Migração para Oracle Enterprise Performance Management Cloud*.

Você pode usar o comando cloneEnvironment no EPM Automate como alternativa. Você também pode usar a API REST Clonar um Ambiente .

#### **Como posso adiar a atualização mensal automática do meu ambiente?**

A configuração de uma solicitação para ignorar atualização é uma operação de autoatendimento que é executada usando o comando **skipUpdate** do EPM Automate. Consulte [Solicitação para Ignorar Atualizações Automáticas para Ambientes](https://docs.oracle.com/en/cloud/saas/enterprise-performance-management-common/tsepm/8_troubleshoot_change_management_proc_4.html) no *Guia do Oracle Enterprise Performance Management Cloud Operations*.

Você também pode usar a API REST **skipUpdate** para adiar a atualização mensal. Consulte Ignorar Atualizações (v2) em *API REST para o Enterprise Performance Management Cloud*.

#### **Como configurar uma autenticação com OAuth 2 para ambientes do OCI (Gen 2)?**

Para o EPM Automate, você pode usar o protocolo de autenticação OAuth 2.0 para acessar ambientes do OCI (GEN 2) Oracle Enterprise Performance Management Cloud para executar comandos, principalmente para automatizar a execução de comandos. Consulte Uso do Protocolo de Autorização OAuth 2.0 com OCI em *Como Trabalhar com a Automação do EPM para o Oracle Enterprise Performance Management Cloud*.

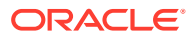

<span id="page-24-0"></span>Para APIs REST, em ambientes do EPM Cloud na arquitetura do Oracle Cloud Infrastructure (OCI) Gen 2, você pode usar um token de acesso do OAuth 2 para emitir APIs REST no EPM Cloud para satisfazer a exigência de não usar senhas no seu ambiente. Consulte Autenticação com OAuth 2 - Apenas para OCI em *API REST para o Enterprise Performance Management Cloud*.

**Como criar ou remover grupos? Como adicionar ou remover usuários dos grupos usando APIs REST ou o EPM Automate?**

- Para adicionar grupos, consulte createGroups em *Como Trabalhar com o EPM Automate para Oracle Enterprise Performance Management Cloud* ou Adição de Grupos em *API REST para Enterprise Performance Management Cloud*.
- Para remover grupos, consulte deleteGroups em *Como Trabalhar com o EPM Automate para Oracle Enterprise Performance Management Cloud* ou Remoção de Grupos em *API REST para Enterprise Performance Management Cloud*.
- Para adicionar usuários a um grupo, consulte addUsersToGroup em *Como Trabalhar com o EPM Automate para Oracle Enterprise Performance Management Cloud* ou Adicionar Usuários a um Grupo em *API REST para Enterprise Performance Management Cloud*.
- Para remover usuários de um grupo, consulte removeUsersFromGroup em *Como Trabalhar com o EPM Automate para Oracle Enterprise Performance Management Cloud* ou Remover Usuários de um Grupo em *API REST para Enterprise Performance Management Cloud*.

#### **Por quanto tempo a Oracle mantém backups de produção e teste, e como posso copiar um instantâneo de backup para o meu ambiente?**

Para ambientes do OCI (Gen 2), a Oracle mantém instantâneos do ambiente de produção por 60 dias, já instantâneos do ambiente de teste são mantidos por 30 dias. Use os comandos listBackups e restoreBackup do EPM Automate, a fim de verificar e copiar os instantâneos de backup disponíveis para o seu ambiente. Você também pode usar as APIs REST Listar Backups e Restaurar Backup.

Para ambientes Clássicos, a Oracle arquiva os instantâneos diários dos últimos três dias (para ambientes de produção e teste), e os instantâneos de backup semanal dos últimos 60 dias (apenas para ambientes de produção). Você pode solicitar que a Oracle copie os seus backups de teste dos últimos três dias e os seus backups de produção dos últimos 60 dias.

Consulte Arquivamento, Retenção e Recuperação de Instantâneos Diários em *Introdução ao Oracle Enterprise Performance Management Cloud para Administradores*.

#### **Como fazer backup de ambientes EPM Cloud e restaurá-los?**

Você pode usar o instantâneo de manutenção (Artifact Snapshot) para recuperar artefatos e dados do dia anterior. Quando necessário, você também pode usar o Artifact Snapshot para restaurar o ambiente ao estado em que ele estava durante a última manutenção operacional. Consulte:

- Backup e Restauração de um Ambiente com o Instantâneo de Manutenção em *Introdução ao Oracle Enterprise Performance Management Cloud para Administradores.*
- Comandos restoreBackup e importSnapshot em *Como Trabalhar com o EPM Automate para Oracle Enterprise Performance Management Cloud*.

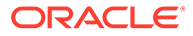

**Quais são as opções de recuperação de desastres disponíveis para o EPM Cloud?**

O EPM Cloud fornece opções de autoatendimento, a fim de restaurar ambientes para um estado funcional, atingindo, assim, o Objetivo de Tempo de Recuperação quase imediato. Consulte:

- Suporte à Recuperação de Desastres em *Introdução ao Oracle Enterprise Performance Management Cloud para Administradores.*
- Como Replicar um Ambiente do EPM Cloud em *Como Trabalhar com o EPM Automate para Oracle Enterprise Performance Management Cloud*

#### **Como solicitar um teste de regressão automatizado?**

A Oracle ajuda você a criar scripts baseados no EPM Automate para simplificar o processo do teste de regressão automatizado. Consulte Solicitação de Teste de Regressão Automatizada no *Guia do Oracle Enterprise Performance Management Cloud Operations*

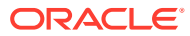

<span id="page-26-0"></span>3 Visão Geral do Calculation Manager

#### **Consulte Também:**

- Sobre o Calculation Manager Use o Calculation Manager para criar, validar, implantar e iniciar cálculos que resolvem problemas de negócios.
- [Serviços Que Utilizam o Calculation Manager](#page-27-0) Diversos serviços do Enterprise Performance Management Cloud utilizam o Calculation Manager.
- [Iniciando o Calculation Manager](#page-27-0) Inicie o Calculation Manager para criar regras, conjuntos de regras, componentes e modelos.
- [Exibindo Objetos no Calculation Manager](#page-27-0) As exibições permitem que você veja os objetos do Calculation Manager em contextos diferentes.
- [Personalizando as Colunas em uma Exibição](#page-28-0) Você pode personalizar as colunas que aparecem em cada exibição e a ordem na qual elas são exibidas.
- [Filtrando Objetos](#page-28-0) Filtre objetos no Calculation Manager usando a Exibição do Sistema ou a Exibição do Filtro.
- [Usando Consultas para Filtrar Objetos](#page-28-0) Em Exibição de Filtros, depois de filtrar objetos, você pode usar consultas para refinar mais os objetos exibidos.
- [Verificando uma Imagem Gráfica de uma Regra, Componente ou Modelo](#page-29-0) Regras, componentes e modelos são exibidos graficamente em um fluxograma, no Designer de Regras e no Designer de Modelos.

## Sobre o Calculation Manager

Use o Calculation Manager para criar, validar, implantar e iniciar cálculos que resolvem problemas de negócios.

Você pode criar os seguintes tipos de objetos em seus cálculos:

- **Regras** objetos que contêm componentes, modelos e outras regras
- **Conjuntos de regras** objetos que contêm duas ou mais regras de negócios que podem ser calculadas de modo simultâneo ou sequencial
- **Componentes** objetos que contêm fórmulas, scripts, condições, intervalos de dados e membros, loops fixos e solicitações em tempo de design. (Componentes não são implantáveis.)
- **Modelos** objetos que você pode usar em regras de negócios para executar um cálculo ou um conjunto de cálculos

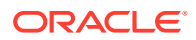

## <span id="page-27-0"></span>Serviços Que Utilizam o Calculation Manager

Diversos serviços do Enterprise Performance Management Cloud utilizam o Calculation Manager.

- Planning
- Módulos do Planning
- Enterprise Profitability and Cost Management
- Consolidação Financeira e Fechamento

## Iniciando o Calculation Manager

Inicie o Calculation Manager para criar regras, conjuntos de regras, componentes e modelos.

Para iniciar o Calculation Manager:

- **1.** No canto superior esquerdo da página inicial do Planning, clique em .
- **2.** Em **Criar e Gerenciar**, clique em **Regras**.

## Exibindo Objetos no Calculation Manager

As exibições permitem que você veja os objetos do Calculation Manager em contextos diferentes.

Quando você está em uma exibição, pode usar as opções no menu **Exibir** para personalizar as colunas que são exibidas e ordem na qual elas são exibidas.

Quando você inicia o Calculation Manager, a **Exibição de Sistema** é mostrada automaticamente. Para alternas as exibições, selecione uma delas no menu suspenso ao lado de **Selecionar Exibição**.

O Calculation Manager inclui as seguintes exibições:

• **Exibição de Sistema** - a exibição padrão que aparece quando você inicia o Calculation Manager. Ela contém uma lista de todos os aplicativos e objetos aos quais você tem acesso.

Seus privilégios de acesso são determinados pela função atribuída a você no Gerenciamento de Aplicativos. Os privilégios de acesso são atribuídos na base do aplicativo.

• **Exibição Personalizada** — cria pastas e adiciona objetos a elas para criar uma exibição que seja significativa para você.

Para criar uma pasta na **Exibição Personalizada**:

- **1.** No painel direito, clique com o botão direito do mouse em um aplicativo, selecione **Novo** e **Pasta**.
- **2.** Em **Nova Pasta**, informe um nome de pasta e clique em **OK**.
- **3.** Para adicionar objetos às pastas, arraste-os do painel **Objetos Existentes** e solte-os nas pastas.

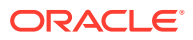

<span id="page-28-0"></span>• **Exibição de Implantação** - contém uma lista, por tipo de aplicativo e aplicativo, das regras e conjuntos de regras que podem ser implantados e o status da implantação e da validação. Você pode selecionar as regras e conjuntos de regras para torná-los implantáveis e, em seguida, implantar os objetos nos aplicativos.

A implantação de uma ou mais regras e conjuntos de regras em um aplicativo é conhecida como implantação parcial. A implantação de todas as regras e conjuntos de regras em um aplicativo é conhecida com uma implantação integral.

• **Exibição de Filtros** — filtra os objetos que são exibidos.

Use para definir opções de filtro na caixa de diálogo **Filtrar** e, em seguida, use uma consulta para refinar mais o filtro.

## Personalizando as Colunas em uma Exibição

Você pode personalizar as colunas que aparecem em cada exibição e a ordem na qual elas são exibidas.

Para personalizar as colunas em uma exibição, faça o seguinte:

- Selecione **Exibir**, em seguida, **Colunas** e selecione as colunas a serem exibidas. Reordene as colunas selecionando **Exibir**, em seguida, **Reordenar Colunas** e selecione a ordem das colunas.
- Selecione **Exibir**, **Colunas** e, em seguida, **Gerenciar Colunas**. Na caixa de diálogo **Gerenciar Colunas**, selecione as colunas a serem exibidas e a ordem.

#### **Nota:**

No Oracle Financials Cloud, há um novo recurso "Desbloquear" para colunas. Esta coluna não é exibida por definição. Desbloquear permite que um administrador desbloqueie um objeto que está bloqueado por outro administrador.

## Filtrando Objetos

Filtre objetos no Calculation Manager usando a Exibição do Sistema ou a Exibição do Filtro.

Você pode filtrar objetos por tipo de aplicativo, aplicativo, tipo de cálculo, tipo de plano, banco de dados, tipo de objeto (regras de negócios, conjuntos de regras de negócios, componentes de fórmula e script e modelos) e status de validação ou implantação.

Para filtrar objetos:

- **1.** Em **Exibição de Sistema** ou **Exibição de Filtros**, clique em .
- **2.** Na caixa de diálogo **Filtrar**, especifique as informações solicitadas e clique em **OK**.

## Usando Consultas para Filtrar Objetos

Em Exibição de Filtros, depois de filtrar objetos, você pode usar consultas para refinar mais os objetos exibidos.

Para usar consultas para filtrar objetos:

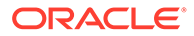

- <span id="page-29-0"></span>**1.** Em **Exibição de Filtros**, clique em  $\mathbb{Y}$  e forneça as informações na caixa de diálogo **Filtro**.
- **2.** Clique em **para exibir caixas de texto acima das colunas.**
- **3.** Nas caixas de texto acima das colunas, especifique uma consulta para refinar mais o filtro.

Você não pode usar caracteres curingas nem strings de texto parciais. Para procurar um tipo de plano, especifique os caracteres iniciais da primeira palavra. Por exemplo, se um tipo de plano for denominado "Plano 1" e você especificar "la" na consulta, somente os objetos que começarem com "La" serão exibidos. Neste exemplo, para obter o resultado desejado, você especificaria "Pl" para exibir todos os tipos de plano que se iniciam com "Pl".

#### **Nota:**

Você também ode usar consultas para filtrar objetos no Designer de Variáveis.

## Verificando uma Imagem Gráfica de uma Regra, Componente ou Modelo

Regras, componentes e modelos são exibidos graficamente em um fluxograma, no Designer de Regras e no Designer de Modelos.

Ao abrir uma regra ou um modelo, você pode selecionar seus componentes (por exemplo, fórmulas, scripts, condições, intervalos e loops) no fluxograma para ver detalhes. Além disso, pode aumentar ou diminuir o tamanho do fluxograma para exibir ou ocultar os detalhes dos componentes.

Quando você seleciona um componente no fluxograma, as propriedades, os usos e as outras informações são exibidos em guias abaixo do fluxograma. À medida que você se move entre os componentes, as guias abaixo do fluxograma são alteradas.

Por exemplo, se você abrir uma regra de negócios que apresente um componente de fórmula e um componente de script e selecionar o componente de fórmula no fluxograma, as propriedades da fórmula (nome, descrição, aplicativo e tipo de aplicativo) serão exibidos nas guias abaixo do fluxograma. Em seguida, se você selecionar o componente de script no fluxograma, o texto, as propriedades e os usos do componente de script serão exibidos nas guias abaixo do fluxograma.

<span id="page-30-0"></span>4

# Como Projetar Regras de Negócios

#### **Consulte Também:**

- [Sobre Regras de Negócios](#page-31-0) O Calculation Manager permite criar, validar, implantar e administrar regras de negócios multidimensionais sofisticadas.
- [Criação de Regra de Negócios](#page-32-0) Uma regra de negócios é um objeto do Calculation Manager que consiste em cálculos agrupados em componentes.
- [Criação de uma Regra de Negócios Groovy](#page-34-0) A Oracle suporta a criação de regras de negócios desenvolvidas na linguagem de script Groovy.
- [Como Abrir uma Regra de Negócios](#page-42-0) Uma regra de negócios é aberta na Exibição de Sistema exibida por padrão quando você abre o Calculation Manager.
- [Edição de Regras de Negócios](#page-43-0)
- [Salvando Regras de Negócios](#page-46-0) Salve regras de negócios no aplicativo e no tipo de aplicativo para os quais elas foram criadas.
- [Execução de uma Regra de Negócios](#page-47-0) Você deve abrir uma regra de negócios antes de executá-la.
- [Copiando Regras de Negócios](#page-47-0) Você pode copiar uma regra de negócios em outro aplicativo e tipo de plano.
- [Procurando em Regras de Negócios](#page-48-0) Procure uma string de texto em um script de regra de negócios. Procure e substitua textos em uma regra de negócios gráfica.
- [Impressão de Regra de Negócios](#page-49-0) É possível imprimir as propriedades da regra de negócios, o fluxograma e os detalhes dos componentes.
- [Exclusão de Regra de Negócios](#page-49-0) Você só pode excluir uma regra de negócios se não estiver sendo usada por outras regras ou conjuntos de regras.
- [Definindo Dimensões Comuns em Componentes de Regras de Negócios](#page-50-0) Defina dimensões comuns abrindo a regra de negócios e selecionando os membros, as variáveis e as funções comuns para cada dimensão.
- [Analisando e Depurando Regras de Negócios](#page-50-0) Analise uma regra de negócios executando a regra e capturando informações estatísticas. Depure uma regra de negócios executando a regra e examinando seu script.
- [Atualização de Regras de Negócios ou de Conjuntos de Regras de Negócios](#page-57-0) Na Exibição de Sistema, Exibição Personalizada e Exibição de Implantação, você pode atualizar qualquer nível da lista de aplicativos.

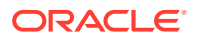

<span id="page-31-0"></span>• [Exibindo os Usos de uma Regra de Negócios ou um Conjunto de Regras de](#page-57-0) [Negócios](#page-57-0)

Exiba as regras, os modelos e os conjuntos de regras que estão usando uma regra de negócios ou um conjunto de regras de negócios.

• [Otimização de Regras de Negócios](#page-57-0) Tire proveito das ferramentas disponíveis e gerenciar efetivamente as suas regras.

## Sobre Regras de Negócios

O Calculation Manager permite criar, validar, implantar e administrar regras de negócios multidimensionais sofisticadas.

Normalmente, as regras de negócios são criadas para:

- Alocar custos entre entidades
- Modelar receitas
- Modelar despesas
- Preparar um balanço
- Calcular o fluxo de caixa
- Calcular os ajustes de conversão de moeda
- Calcular a participação minoritária e de grupo
- Calcular impostos diferidos

Antes de criar uma regra de negócios, você deverá familiarizar-se com o outline de banco de dados e o aplicativo com o qual está trabalhando. Essas informações o ajudarão a criar regras de negócios de forma mais eficiente. Além disso, será necessário conhecer os seguintes aspectos relativos aos dados:

- Como os dados são armazenados e agregados
- O nível no qual os dados são carregados no banco de dados
- Ordem de cálculo
- Os principais pressupostos que regem os cálculos

Você pode criar regras de negócios usando componentes, como fórmulas, scripts, loops, intervalos de dados e de membros, modelos e variáveis, incluindo variáveis de solicitação em tempo de execução. (Consulte [Uso de Componentes no Design de](#page-124-0) [Regras de Negócios e Modelos.](#page-124-0))

Ao criar as regras de negócios, será possível deixar abertos os componentes, os modelos e as variáveis com os quais está trabalhando. O Calculation Manager exibe esses objetos em uma interface de guias para que seja possível mover-se facilmente entre as guias conforme você cria as regras. Você pode ter até 10 guias abertas. No entanto, para obter o desempenho ideal, não abra mais do que 10 objetos simultaneamente.

Para iniciar uma regra de negócios no Planning, o administrador deve fornecer privilégios de inicialização à regra.

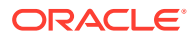

#### **Nota:**

Você também pode criar um conjunto de regras de negócios de duas ou mais regras (ou conjuntos de regras) relacionadas que podem ser iniciadas de forma simultânea ou sequencial. Consulte [Projetando Conjuntos de Regras de Negócios.](#page-65-0)

## <span id="page-32-0"></span>Criação de Regra de Negócios

Uma regra de negócios é um objeto do Calculation Manager que consiste em cálculos agrupados em componentes.

Uma regra pode conter um ou mais componentes, modelos ou regras.

Você pode criar regras de negócios para aplicativos aos quais você tem acesso. Sua capacidade de criar regras é determinada pela função atribuída a você. (Consulte *Administering User Provisioning for Oracle Enterprise Performance Management Cloud*).

As regras são representadas graficamente em um fluxograma, no qual você pode arrastar e soltar componentes para criar a regra.

Para criar·uma regra de negócios:

- **1.** Siga uma destas opções:
	- Em **Exibição de Sistema**, **Exibição Personalizada**, **Exibição de Implantação** ou

**Exibição de Filtros,** clique em e insira as informações na caixa de diálogo **Novo Objeto**. Certifique-se de selecionar **Rera** como o **Tipo de Objeto**.

• Em **Exibição de Sistema**, clique com o botão direito do mouse em **Regras**, selecione **Novo** e especifique as informações na caixa de diálogo **Nova Regra**.

#### **Nota:**

Os seguintes caracteres não são permitidos no nome da regra: '\r', '\n', '\t', '\f', '\b', '<', '>', '(', ')', '"', '\\', '{', '}', '[', ']', '\*', '?'

**2.** No Designer de Regras, selecione os objetos em **Novos Objetos** e **Objetos Existentes** e solte-os no fluxograma entre **Início** e **Fim**.

Os seguintes aspectos devem ser observados:

- Quando você arrasta um componente de fórmula ou de script existente para o fluxograma, por padrão, a fórmula ou o script passa a ser um objeto compartilhado. Caso não queira compartilhá-lo, desmarque a caixa de diálogo **Compartilhado** da guia **Propriedades** do componente de fórmula ou script. Consulte [Compartilhamento](#page-200-0) [de Componentes de Script e Fórmula](#page-200-0).
- Para exibir um componente de script em seu formato gráfico, clique nele com o botão direito do mouse no fluxograma e selecione **Converter para Gráficos**.

Um componente de script é convertido em seu formato gráfico somente se o script for válido. Para desfazer a conversão em formato gráfico, clique com o botão direito do mouse no componente de script e selecione **Desfazer**.

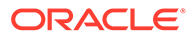

- Você pode criar objetos, como fórmulas e scripts, independentemente da regra, e adicioná-los à regra mais tarde.
- Para trabalhar com uma regra de negócios em seu formato não gráfico (formato de script), clique no menu suspenso ao lado de **Designer** e, em seguida, selecione **Editar Script** (Consulte [Edição de uma Regra de](#page-44-0) [Negócios no Modo de Script.](#page-44-0))
- **3.** Especifique as **Propriedades** da regra.

As propriedades são alteradas à medida que você adiciona componentes à regra e percorre os componentes no fluxograma. Para especificar as propriedades para um componente específico, selecione o componente no fluxograma.

As propriedades a seguir são exibidas quando você seleciona **Início** ou **Fim** no fluxograma.

- **Geral** nome, descrição e componentes
- **Local** aplicativo e tipo de plano
- **Opções** opções específicas do aplicativo atual

#### **Tabela 4-1 Opções**

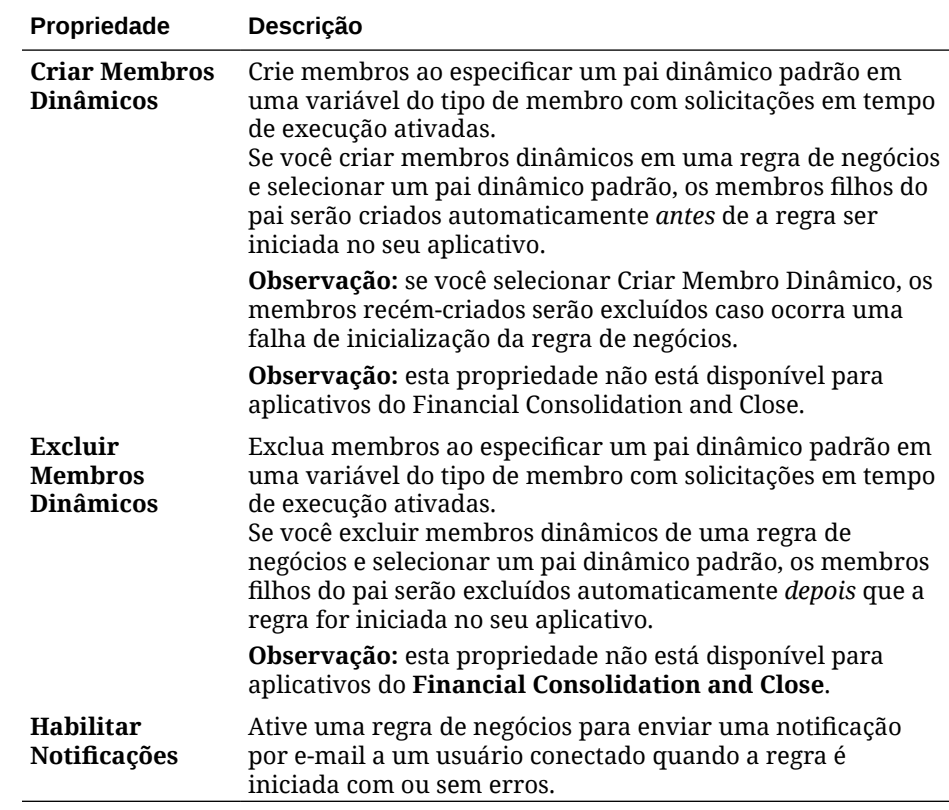

- **4.** Especifique ou revise as informações nas seguintes tabelas do Designer de Regras:
	- **Intervalo Global** defina dimensões comuns em componentes de regra de negócios.

Consulte [Definindo Dimensões Comuns em Componentes de Regras de](#page-50-0) [Negócios.](#page-50-0)

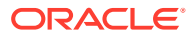

<span id="page-34-0"></span>• **Variáveis** — revise e defina informações sobre as variáveis usadas na regra de negócios.

A guia Variáveis só é exibida quando a regra de negócios contém valores de solicitação em tempo de execução.

Para regras não groovy, variáveis do tipo *membro* ou *membros* são os únicos tipos de variáveis suportadas para cubos Planejamento do tipo *Opção de Armazenamento Agregado* (ASO)

**Script** — exiba o script criado para a regra.

Não é possível fazer alterações nessa guia. Para fazer alterações no script, selecione **Editar Script** no menu suspenso ao lado de **Designer**.

• **Usos** — exiba quais regras e conjuntos de regras utilizam a regra.

Não é possível editar as informações contidas nessa guia. Por padrão, uma regra não é usada por regras ou conjuntos de regras quando você a cria.

- **Erros e Avisos** clique em **para executar** o diagnóstico do script da regra de negócios. Ao fazer isso, o Calculation Manager analisa o script da regra de negócios e exibe:
	- Erros de validação, se a regra não validar.

Para corrigir um erro de validação, clique com o botão direito do mouse no erro e selecione **Mostrar no Script** ou **Mostrar no Designer**. Quando você seleciona **Mostrar no Designer**, o Calculation Manager exibe o componente com o erro, no qual é possível fazer as alterações necessárias, salvar a regra e executar novamente o diagnóstico de script. Para editar o componente, você deve estar na exibição de Designer.

– Resumo, Avisos e Blocos, se a regra for validada.

Clique em um aviso ou um item de bloco e selecione **Mostrar no Script** ou **Mostrar no Designer**. Só é possível editar os componentes na exibição de Designer.

- **Resumo** estatísticas, como o número de células de dados no cálculo, o número de aprovações nos dados, e o número de dimensões que são usadas incorretamente.
- \* **Avisos** informações como se todas as dimensões esparsas fossem especificados para referências de célula, se uma célula refere-se aos membros esparsos, e se uma atribuição refere-se aos membros de dimensão esparsos em diferentes blocos de dados.
- \* **Blocos** informações como "Para cada instrução Fix, qual o potencial e número estimado de blocos que pode ser afetado pela instrução fix?"
- **5.** Clique em **b** para salvar a regra.

## Criação de uma Regra de Negócios Groovy

A Oracle suporta a criação de regras de negócios desenvolvidas na linguagem de script Groovy.

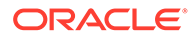

#### <span id="page-35-0"></span>**Consulte Também:**

- Sobre Regras de Negócios Groovy As regras de negócios Groovy permitem projetar regras sofisticadas que resolvem casos de uso não resolvidos por regras de negócios normais; por exemplo, regras para impedir que os usuários salvem dados em formulários se o valor dos dados estiver acima de um limite predefinido.
- [Criação de uma Regra de Negócios Groovy para Cubos ASO](#page-36-0) Você pode criar uma regra de negócios Groovy para um cubo ASO.
- [Criação de uma Regra de Negócios Groovy para Cubos BSO](#page-37-0) Você pode criar uma regra de negócios Groovy para um cubo BSO.
- [Edição do Script para um Modelo ou uma Regra de Negócios Groovy](#page-37-0) Você pode editar o script para uma regra ou modelo Groovy.
- [Referência de API Java para Regras Groovy](#page-38-0) Em relação a aplicativos Enterprise, há uma referência da API Java disponível para utilização à medida que você cria as regras Groovy.
- [Exemplos de Regras de Negócios Groovy](#page-38-0) Há exemplos de script Groovy disponíveis.
- [Vídeos Tutoriais da Regra de Negócios Groovy](#page-38-0) Assista a estes vídeos de tutorial para ver detalhes e práticas recomendadas ao implementar e usar as Regras de Negócios Groovy.
- [Tutoriais de Regras de Negócios Groovy](#page-39-0) Assista a estes tutoriais para ver exemplos práticos de implementação das Regras de Negócios Groovy.

### Sobre Regras de Negócios Groovy

As regras de negócios Groovy permitem projetar regras sofisticadas que resolvem casos de uso não resolvidos por regras de negócios normais; por exemplo, regras para impedir que os usuários salvem dados em formulários se o valor dos dados estiver acima de um limite predefinido.

#### **Nota:**

Groovy é uma estrutura avançada de regras personalizáveis fornecida com a Plataforma EPM Cloud e disponível no EPM Enterprise Cloud por meio das licenças Enterprise PBCS e PBCS Plus One. Você pode criar e editar regras Groovy no:

- Planning (incluindo estes tipos de aplicativo: Personalizado, Módulo, FreeForm, Sales Planning e Strategic Workforce Planning)
- Profitability and Cost Management para Empresas
- Consolidação Financeira e Fechamento
- FreeForm
- Tax Reporting

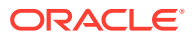
Você cria regras Groovy no Calculation Manager e as executa em qualquer lugar no qual uma regra de script de cálculo possa ser executada em um aplicativo; por exemplo, na página Regras, no contexto de um formulário, no agendador de jobs, em dashboards, em listas de tarefas etc.

As regras Groovy também são suportadas em conjuntos de regras. Você pode ter uma combinação de regras de script de cálculo e de regras Groovy em um conjunto de regras.

As regras Groovy não são suportadas em formulários compostos.

Você pode executar jobs de regras de tipo, conjuntos de regras e modelos de maneira síncrona em uma regra Groovy.

Você pode escrever scripts do Groovy para executar comandos selecionados do EPM Automate diretamente no Oracle Enterprise Performance Management Cloud, sem instalar o cliente do EPM Automate em uma máquina cliente. Consulte [Execução de Comandos sem](https://docs.oracle.com/en/cloud/saas/enterprise-performance-management-common/cepma/epm_auto_groovy.html) [Instalar o EPM Automate](https://docs.oracle.com/en/cloud/saas/enterprise-performance-management-common/cepma/epm_auto_groovy.html) e [Comandos permitidos](https://docs.oracle.com/en/cloud/saas/enterprise-performance-management-common/cepma/epm_auto_groovy_supported_commands.html) em *Como Trabalhar com o EPM Automate para Oracle Enterprise Performance Management Cloud*para obter informações sobre quais comandos do EPM Automate podem ser executados via Groovy e scripts de exemplo.

A Oracle suporta dois tipos de regras Groovy:

• As regras que podem gerar scripts de cálculo dinamicamente em tempo de execução com base em contextos diferentes das solicitações em tempo de execução e retornar o script de cálculo que será executado no Oracle Essbase.

Por exemplo, você poderia calcular despesas para projetos somente durante o período do projeto (datas de início e de término).

Outro exemplo é o cálculo baseado em tendência que restringe o cálculo às contas disponíveis no formulário. Você pode usar o mesmo cálculo em diversos formulários de Receita, Despesa, Balanço Geral e Fluxo de Caixa. Isso permite otimização e reutilização.

• Regras Groovy puras que podem, por exemplo, executar validações de dados e cancelar a operação se os dados inseridos violarem as políticas da empresa.

#### **Vídeo**

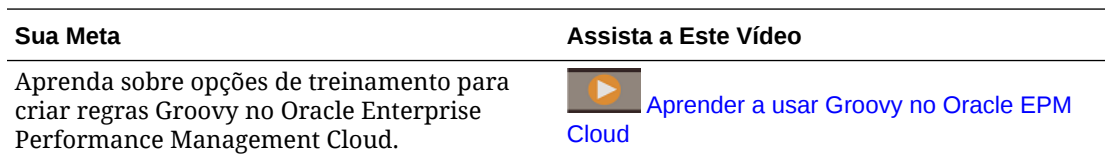

### Criação de uma Regra de Negócios Groovy para Cubos ASO

Você pode criar uma regra de negócios Groovy para um cubo ASO.

- **1.** Em **Exibição de Sistema**, clique com o botão direito do mouse em **Regras**, selecione **Novo** e especifique as informações na caixa de diálogo **Nova Regra**.
- **2.** Passe para o modo de Script clicando na seta ao lado de **Designer** e selecionando **Editar Script**.

Se você selecionar **Editar Script** em uma regra *gráfica*, o designer de scripts será aberto e a regra estará em branco. Feche e reabra a regra. A regra será reaberta no modo gráfico. Se você salvar a regra em Editar Script, a regra estará vazia.

**3.** Insira o script Groovy. Em seguida, salve, valide e implante a regra no seu aplicativo.

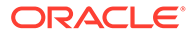

Para obter informações sobre o uso de regras no Planning, consulte [Administração de Regras](https://docs.oracle.com/en/cloud/saas/planning-budgeting-cloud/pfusa/rules.html#f_navigate_workspace_1047) em *Administração do Planning*. Observe que há propriedades habilitadas somente para regras Groovy.

#### **Nota:**

As regras de negócios Groovy para cubos ASO aceitam todas as variáveis com prompts de tempo de execução (RTPs).

### Criação de uma Regra de Negócios Groovy para Cubos BSO

Você pode criar uma regra de negócios Groovy para um cubo BSO.

- **1.** Em **Exibição de Sistema**, clique com o botão direito do mouse em **Regras**, selecione **Novo** e especifique as informações na caixa de diálogo **Nova Regra**.
- **2.** Passe para o modo de Script clicando na seta ao lado de **Designer** e selecionando **Editar Script**.
- **3.** No canto superior direito do editor de script, clique na seta ao lado de **Tipo de Script** e selecione **Script Groovy**.
- **4.** Insira o script Groovy. Em seguida, salve, valide e implante a regra no seu aplicativo.

Para obter informações sobre o uso de regras no Planning, consulte [Administração de Regras](https://docs.oracle.com/en/cloud/saas/planning-budgeting-cloud/pfusa/rules.html#f_navigate_workspace_1047) em *Administração do Planning*. Observe que há propriedades habilitadas somente para regras Groovy.

### Edição do Script para um Modelo ou uma Regra de Negócios Groovy

Você pode editar o script para uma regra ou modelo Groovy.

Para editar o script para uma *regra* Groovy:

- **1.** Em **Exibição de Sistema**, expanda o nó **Regras** no aplicativo.
- **2.** Em **Regras**, abra a regra desejada.
- **3.** No **Designer de Regras**, no terceiro menu suspenso à esquerda, certifique-se de que a opção **Editar Script** está selecionada.
- **4.** Edite o script conforme desejado e clique em **Salvar**.

#### **Nota:**

Consulte [Edição de uma Regra de Negócios no Modo de Script](#page-44-0) para obter mais informações.

Para editar o script para um *modelo* Groovy:

- **1.** Em **Exibição de Sistema**, expanda o nó **Modelos** sob o aplicativo.
- **2.** Em **Modelos**, abra o modelo desejado.

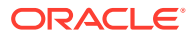

- **3.** No **Designer de Modelos**, no terceiro menu suspenso à esquerda, certifique-se de que a opção **Editar Script** está selecionada.
- **4.** Edite o script conforme desejado e clique em **Salvar**.

#### **Nota:**

Consulte [Criação de Modelo Groovy para Cubo BSO do Planning](#page-96-0) para obter mais informações sobre como criar modelos Groovy.

### Referência de API Java para Regras Groovy

Em relação a aplicativos Enterprise, há uma referência da API Java disponível para utilização à medida que você cria as regras Groovy.

A Referência da API Java inclui exemplos que demonstram a sintaxe e os recursos do modelo de objeto Groovy do EPM.

Para exibir a Referência da API , consulte o [Referência da API Java para Regras Groovy do](http://docs.oracle.com/cloud/latest/epm-common/GROOV/) [Oracle Enterprise Performance Management Cloud](http://docs.oracle.com/cloud/latest/epm-common/GROOV/) no [centro de ajuda na nuvem](http://docs.oracle.com/cloud/latest/pbcs_common/docs.htm). Você também pode acessar essa referência na Academia do Oracle Enterprise Planning and Budgeting Cloud. Para acessar a Academia, faça log-in e clique em **Academia**.

### Exemplos de Regras de Negócios Groovy

Há exemplos de script Groovy disponíveis.

Para ver exemplos de scripts Groovy:

- **1.** Consulte a Referência da API Java para Regras Groovy do Oracle Enterprise Performance Management Cloud, [http://docs.oracle.com/cloud/latest/epm-common/](http://docs.oracle.com/cloud/latest/epm-common/GROOV/) [GROOV/](http://docs.oracle.com/cloud/latest/epm-common/GROOV/).
- **2.** Siga uma destas opções:
	- Em **Exemplos de Scripts Groovy** na página principal, clique na palavra ["aqui](http://docs.oracle.com/cloud/latest/epm-common/GROOV/groovy-examples.html)" para ver scripts de amostra: **Example Groovy Scripts** 
		- The example Groovy scripts provided here demonstrate the syntax and power of the EPM Groovy object mode Package Class Tree Index Help
	- Em **Todas as Classes** no painel esquerdo, clique em uma classe para ver os exemplos dessa classe.

Por exemplo, para ver exemplos do Strategic Modeling, clique na classe StrategicModel no painel esquerdo.

### Vídeos Tutoriais da Regra de Negócios Groovy

Assista a estes vídeos de tutorial para ver detalhes e práticas recomendadas ao implementar e usar as Regras de Negócios Groovy.

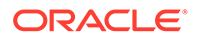

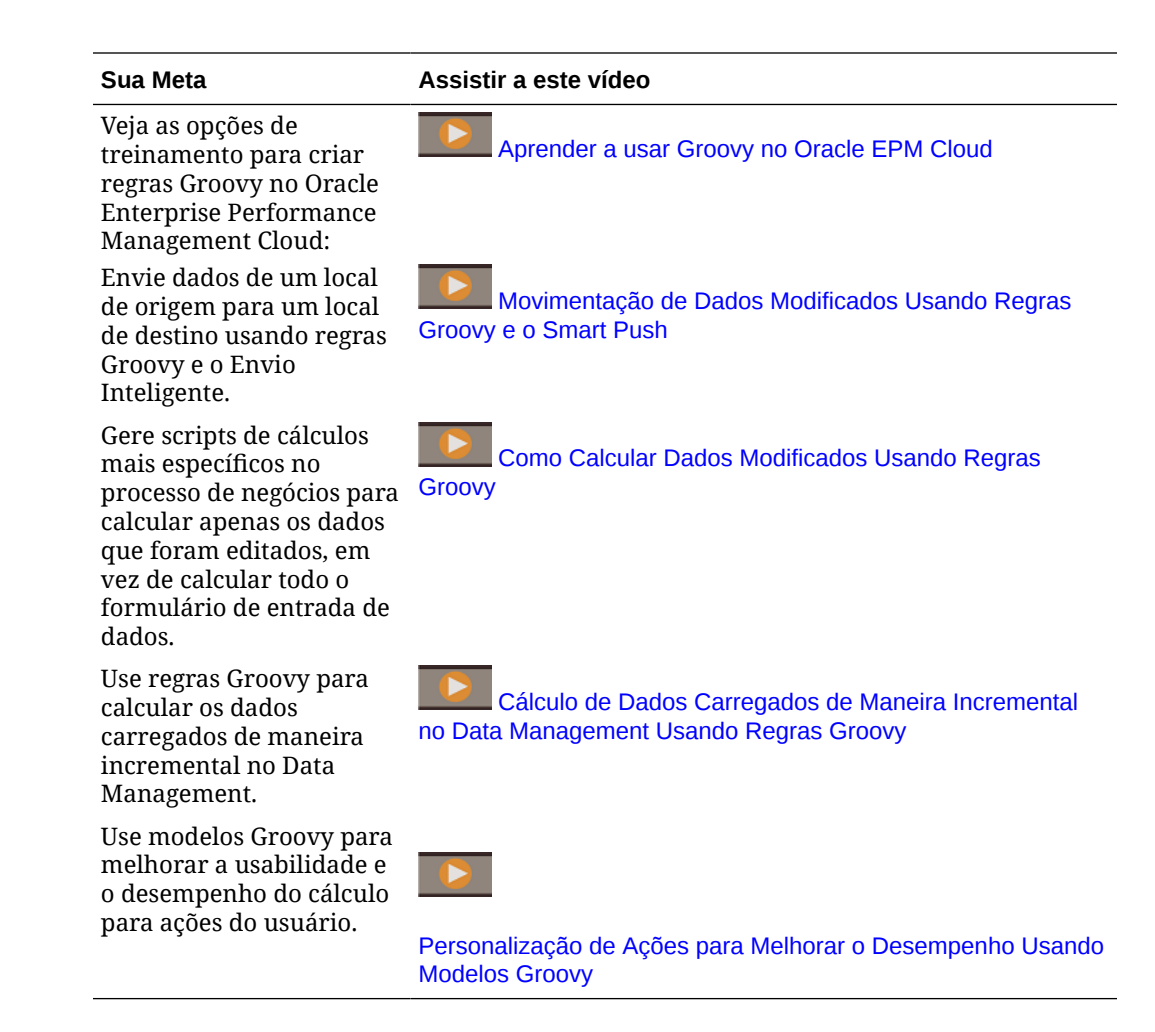

### Tutoriais de Regras de Negócios Groovy

Assista a estes tutoriais para ver exemplos práticos de implementação das Regras de Negócios Groovy.

#### **Implementar Groovy: Tarefas Básicas**

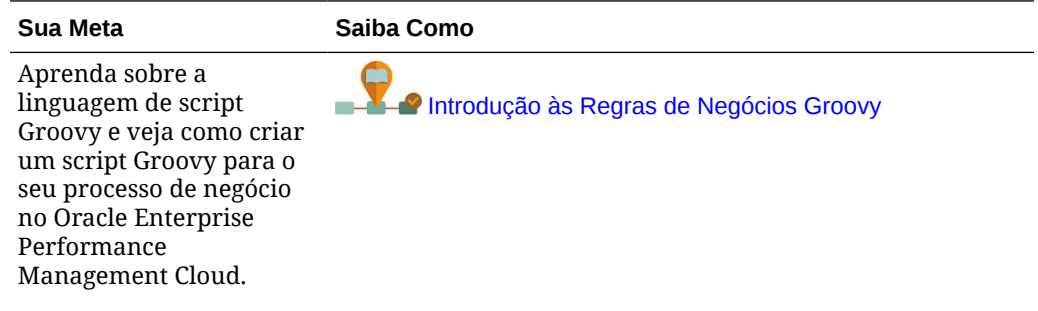

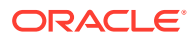

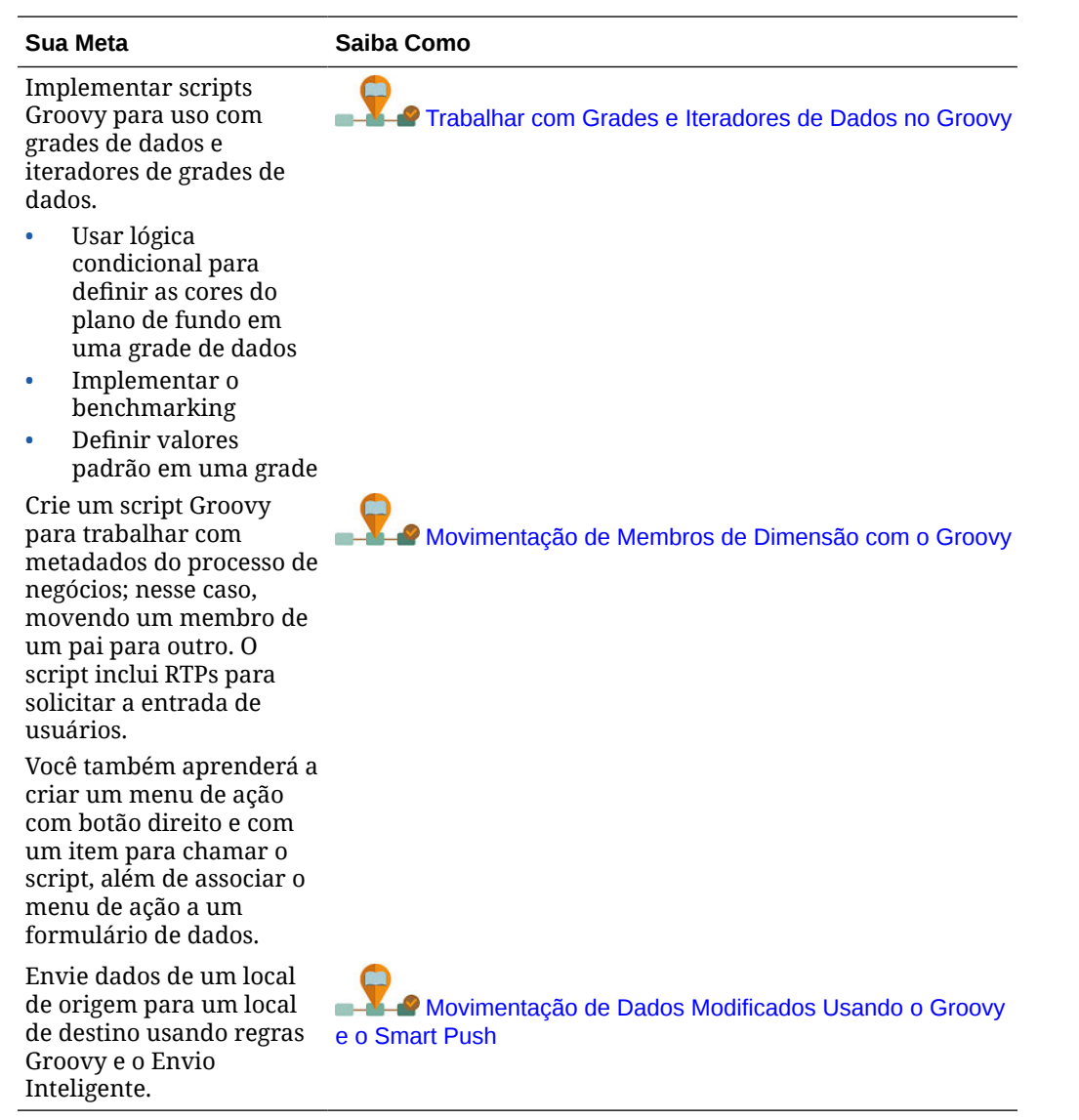

### **Implementar o Groovy: Tarefas Avançadas**

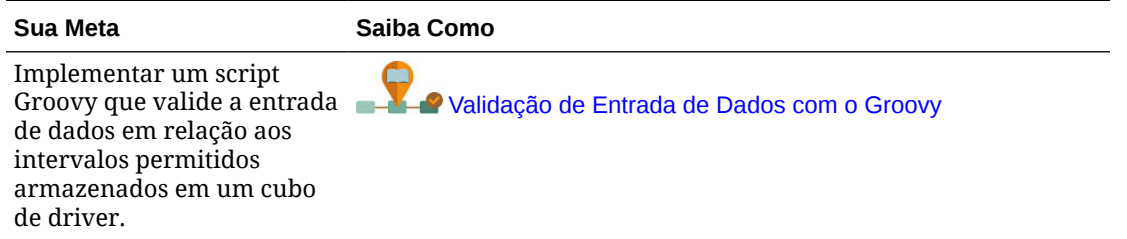

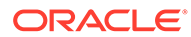

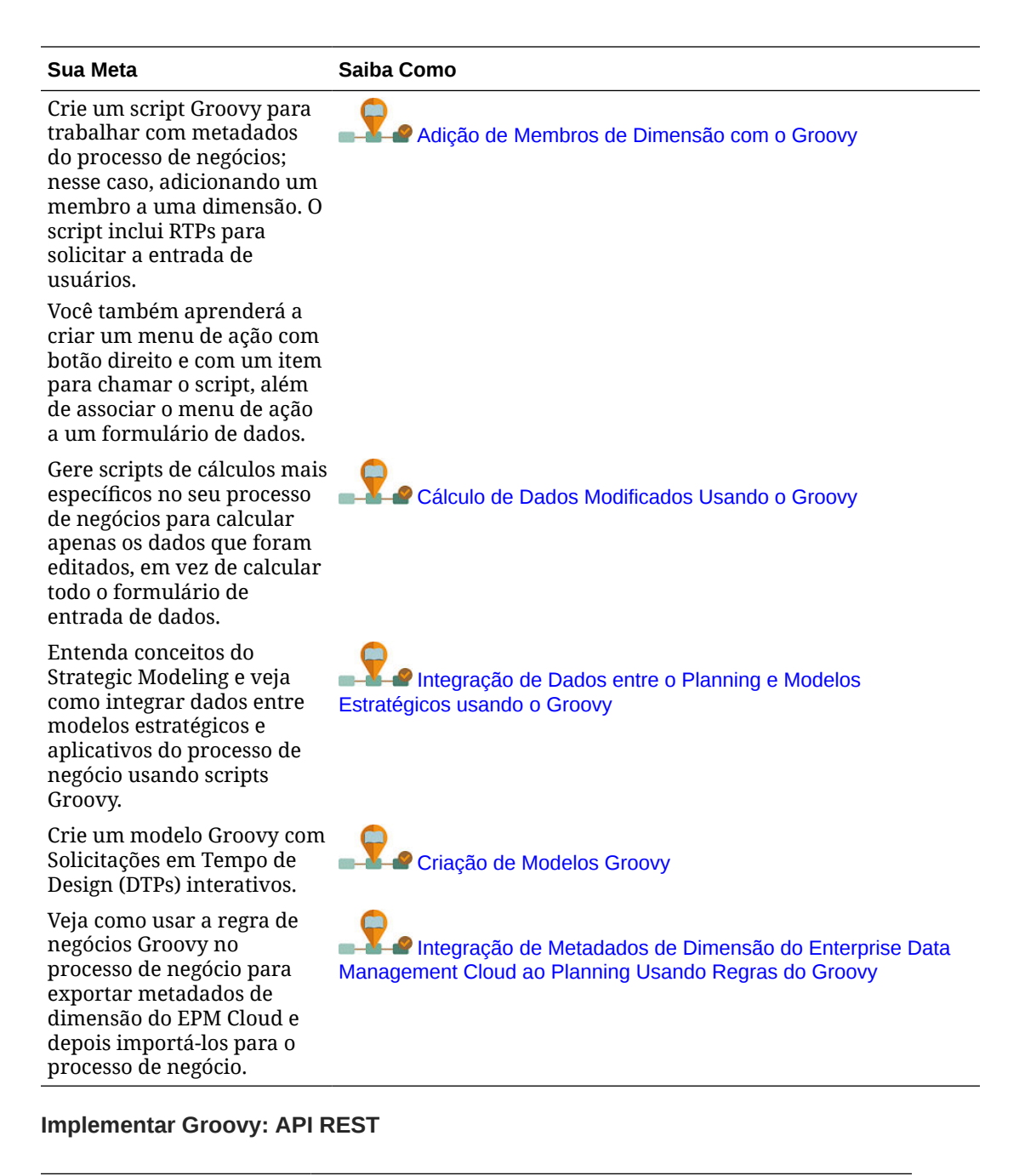

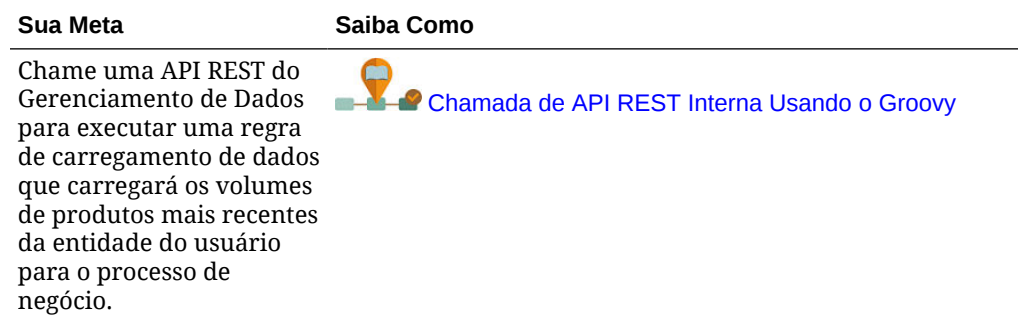

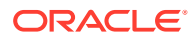

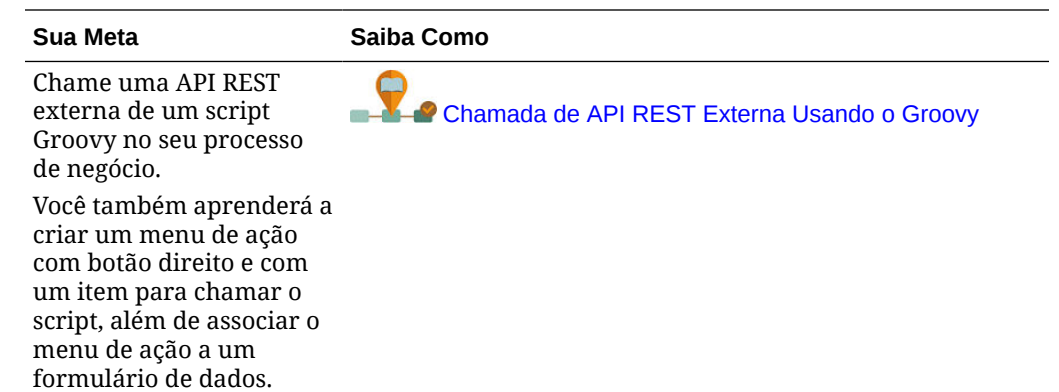

# Como Abrir uma Regra de Negócios

Uma regra de negócios é aberta na Exibição de Sistema exibida por padrão quando você abre o Calculation Manager.

Você também pode abrir uma regra na Exibição Personalizada, Exibição de Filtro ou Exibição de Implantação.

Para abrir uma regra de negócios, faça o seguinte:

- Clique com o botão direito do mouse em uma regra e selecione **Abrir**.
- Clique duas vezes na regra.

### **Nota:**

No Oracle Financials Cloud, se a regra estiver bloqueada por outro administrador, você receberá uma mensagem informando: "nome do objeto aberto em modo somente leitura. O objeto está sendo editado atualmente por FINUSER2". Se isso acontecer, conclua as seguintes etapas:

- **1.** Clique em **OK**.
- **2.** Clique com o botão direito do mouse na regra ou no conjunto de regras e selecione **Desbloquear**. A seguinte mensagem será exibida:

Deseja desbloquear o item selecionado? Todas as alterações feitas pelo usuário que está editando esse item serão perdidas.

**3.** Clique em **OK** para abrir a regra ou **Cancelar** para fechar a regra sem abri-la.

Se a regra estiver desbloqueada, o administrador que estava editando a regra não receberá uma mensagem. Se a regra for editada pelo administrador original e salva, e o administrador que desbloqueou a regra fizer uma alteração e salvar, o último salvamento será mantido e as edições feitas pelo administrador original serão substituídas.

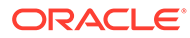

# Edição de Regras de Negócios

#### **Related Topics**

- Edição de Regra de Negócios Você pode editar a estrutura de uma regra de negócios adicionando, removendo ou alterando os componentes (incluindo fórmulas, scripts, condições, intervalos e loops).
- [Edição de uma Regra de Negócios no Modo de Script](#page-44-0) É possível editar o script de uma regra de negócios:
- [Opções Disponíveis na Edição no Modo de Script](#page-45-0)

### Edição de Regra de Negócios

Você pode editar a estrutura de uma regra de negócios adicionando, removendo ou alterando os componentes (incluindo fórmulas, scripts, condições, intervalos e loops).

Edite também as propriedades dos componentes da regra de negócios e as da própria regra de negócios.

Você pode editar as seguintes propriedades de regra de negócios:

- Nome e legenda
- Descrição e componentes
- Dimensões, membros e variáveis

Para editar uma regra de negócios:

- **1.** Abra a regra.
- **2.** No Designer de Regras, adicione novos componentes e copie e exclua os componentes existentes do fluxograma da regra.
	- Para adicionar um componente, arraste um objeto de **Novos Objetos** ou **Objetos Existentes** e solte-o no fluxograma.

Quando você adiciona uma fórmula ou componente de script existente para o fluxograma, por padrão, a fórmula ou o script passa a ser um objeto compartilhado. Caso não queira compartilhá-lo, desmarque a caixa de diálogo **Compartilhado** da guia **Propriedades** do componente de fórmula ou script. Consulte [Compartilhamento de Componentes de Script e Fórmula.](#page-200-0)

- Para copiar um componente, clique nele com o botão direito do mouse e selecione **Copiar** e, em seguida, cole-o no flluxograma.
- Para excluir um componente, clique nele com o botão direito do mouse e selecione **Remover**.
- **3.** Em **Propriedades**, edite as propriedades da regra.

As propriedades são alteradas à medida que você adiciona componentes à regra e percorre os componentes no fluxograma. Para especificar as propriedades para um componente específico, selecione o componente no fluxograma. Consulte [Uso](#page-124-0) [de Componentes no Design de Regras de Negócios e Modelos](#page-124-0).)

**4.** Clique em **D** para salvar as alterações.

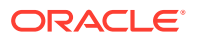

<span id="page-44-0"></span>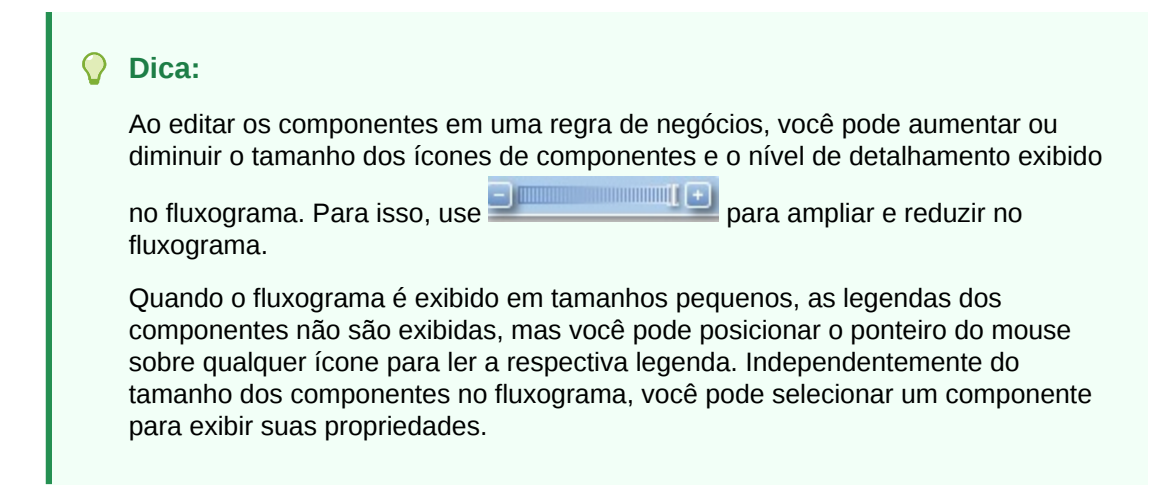

### Edição de uma Regra de Negócios no Modo de Script

É possível editar o script de uma regra de negócios:

Por padrão, você cria uma regra de negócios no modo gráfico usando o Designer de Regras para projetor o fluxo gráfico da regra. Depois de criar e salvar uma regra de negócios, é possível editá-la no modo de script. Se você optar por editá-lo no modo de script, será possível retornar mais tarde à edição no modo gráfico.

Para editar uma regra de negócios no modo de script:

- **1.** Abra a regra.
- **2.** No Designer de Regras, no menu suspenso ao lado de **Designer**, selecione **Editar Script**.

Para voltar ao modo gráfico, no menu suspenso ao lado de **Editar Script**, selecione **Designer**.

Ao alterar de edição no modo gráfico para modo de script, se a regra de negócios contiver componentes compartilhados (como componentes de fórmula e script) ou modelos, o script da regra de negócios conterá apenas referências para os componentes compartilhados e modelos no Editor de Script. O script completo gerado dos componentes compartilhados e modelos é exibido na guia **Script**, na parte inferior do painel.

Os seguintes aspectos devem ser observados:

- Quando você seleciona **Editar Script** em uma regra ASO, o script é convertido automaticamente para Groovy. Se, em seguida, você salvar a regra, o script será salvo em Groovy e não poderá ser convertido de volta para o formato gráfico. Para preservar a formatação gráfica, selecione **Salvar como** e salve a regra com o script Groovy com um outro nome.
- Quando você seleciona Editar Script em uma regra BSO, a regra gráfica é convertida no modo de script que se baseia na sintaxe do script de cálculo. Para converter o script em Groovy, selecione **Script Groovy** como o Tipo de Script.
- Não use as palavras-chave a seguir ao editar no modo de script:
	- /\*STARTCOMPONENT\*/
	- /\*STARTCOMPONENT:SCRIPT\*/

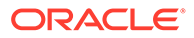

- <span id="page-45-0"></span>– /\*STARTCOMPONENT:FORMULA\*/
- /\*ENDCOMPONENT\*/
- $/$ \*STARTRULE\*/
- $/*$ ENDRULE\*/
- $/*$ STARTTEMPLATE $*/$
- $-$  /\*ENDTEMPLATE\*/
- **3.** Edite o script como desejado.

Consulte Opções Disponíveis na Edição no Modo de Script.

4. Clique em **1.** 

Consulte os seguintes tópicos para obter mais informações:

- Opções Disponíveis na Edição no Modo de Script
- [Revisando scripts](https://apexapps.oracle.com/pls/apex/f?p=44785:265:0:::265:P265_CONTENT_ID:10896)

# Opções Disponíveis na Edição no Modo de Script

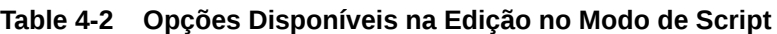

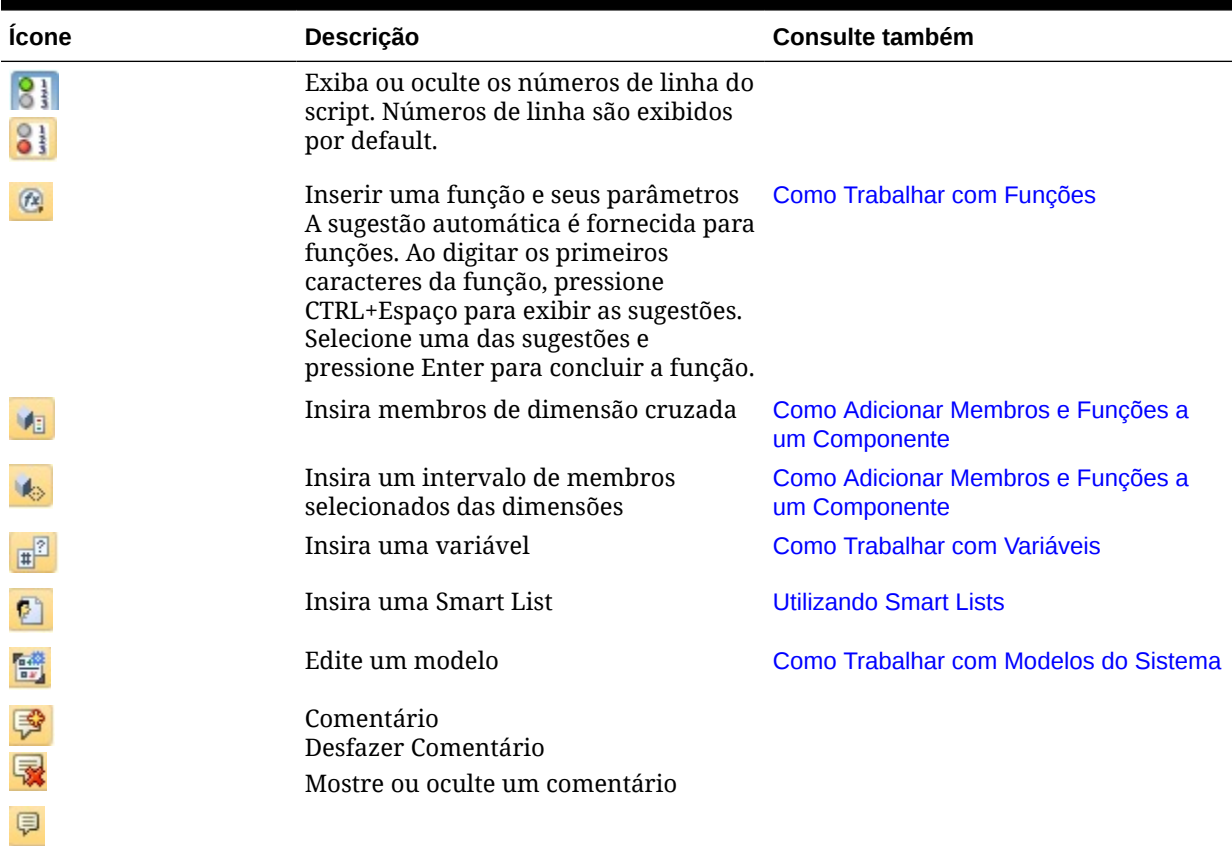

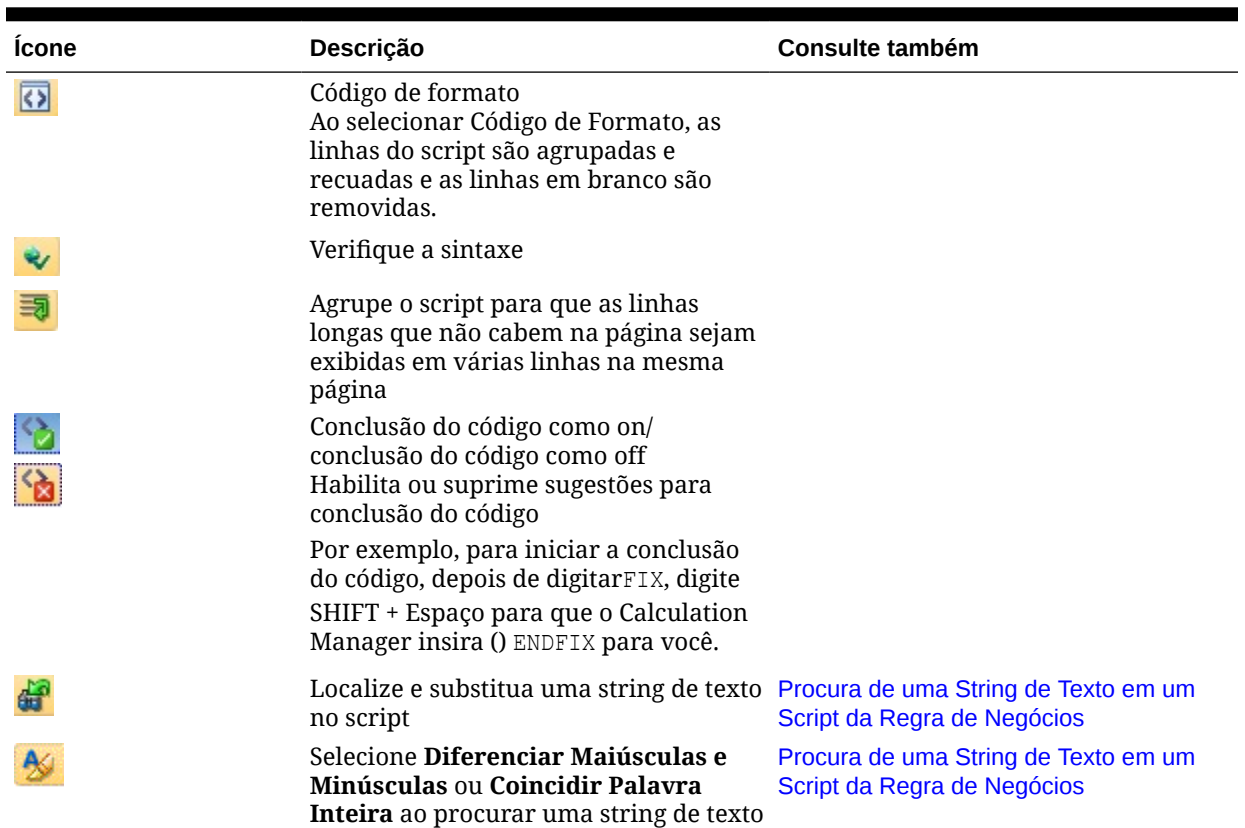

#### **Table 4-2 (Cont.) Opções Disponíveis na Edição no Modo de Script**

# Salvando Regras de Negócios

Salve regras de negócios no aplicativo e no tipo de aplicativo para os quais elas foram criadas.

#### **Consulte Também:**

- Como Salvar uma Regra de Negócios
- [Como Salvar uma Regra de Negócios com Outro Nome](#page-47-0)

### Como Salvar uma Regra de Negócios

Quando você salva uma regra de negócios, ela é salva no aplicativo e no tipo de aplicativo para os quais foi criada. Depois de salvar uma regra de negócios, você poderá implantá-la, validá-la e iniciá-la. É possível implantar e validar a regra no Calculation Manager, bem como iniciá-la no Planning.

Para salvar uma regra de negócios depois de criá-la ou editá-la, clique em  $\Box$ 

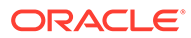

#### <span id="page-47-0"></span>**Nota:**

Para ver a regra de negócios na **Exibição de Sistema** depois de salvá-la, pode ser necessário atualizar a lista de aplicativos. Para isso, clique com o botão direito do mouse em qualquer nó ou no objeto na **Exibição de Sistema** e selecione **Atualizar.**

### Como Salvar uma Regra de Negócios com Outro Nome

Para salvar uma regra de negócios com outro nome, use a opção Salvar Como. Você pode também copiar uma regra de um conjunto de regras em outro conjunto de mesmo tipo usando Salvar Como. Essa opção cria uma cópia da regra de negócios original com outro nome para diferenciá-la da original.

Para salvar uma regra de negócios com outro nome:

- **1.** Clique duas vezes na regra.
- **2.** No Designer de Regras, selecione **Ações** e **Salvar como**.
- **3.** Em **Salvar como**, especifique o novo nome da regra e selecione **Aplicativo**.
- **4.** Selecione o **Tipo de Plano**.
- **5.** Clique em **OK**.

A nova regra é adicionada à lista de aplicativos na **Exibição de Sistema**.

### Execução de uma Regra de Negócios

Você deve abrir uma regra de negócios antes de executá-la.

Para executar uma regra de negócios:

- **1.** Clique duas vezes ou clique com o botão direito do mouse na regra e selecione **Abrir**.
- **2.** Quando a regra for aberta, clique em **■** (botão Iniciar).

# Copiando Regras de Negócios

Você pode copiar uma regra de negócios em outro aplicativo e tipo de plano.

Ao copiar uma regra de negócios em outro aplicativo, você cria uma nova regra de negócios com outro nome. Qualquer variável usada na regra de negócios também será copiada para o novo aplicativo.

Para copiar uma regra de negócios para outro aplicativo e tipo de plano:

- **1.** Em **Exibição de Sistema**, clique com o botão direito do mouse em uma regra e selecione **Copiar para**.
- **2.** Em **Copiar para**, informe um novo nome para o conjunto de regras ou aceite o nome padrão e selecione um aplicativo, um tipo de aplicativo e um tipo de plano.

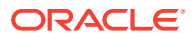

Não é possível copiar uma regra de negócios em mais do que um aplicativo e tipo de plano.

<span id="page-48-0"></span>**3.** Se você copiar uma regra de negócios com os componentes compartilhados em outro aplicativo, e você desejar que componentes compartilhados sejam copiados nesse aplicativo, selecione **Copiar Componentes Compartilhados**.

Isso cria os componentes compartilhados no aplicativo copiado e a regra copiada usa os componentes compartilhados de seu aplicativo e do tipo de plano. Se você não selecionar, **Copiar Componentes Compartilhados**, os componentes compartilhados serão copiados na regra, mas a regra copiada usará os componentes compartilhados do aplicativo e do tipo de plano da regra.

Ao copiar uma regra de negócios que tenha variáveis em outro aplicativo, as variáveis são criadas nos dados copiados no aplicativo. Se as variáveis já existem nos dados copiados para o aplicativo, as variáveis serão criadas como variáveis de nível de regra ao serem copiadas.

**4.** Se você copiar os componentes compartilhados, selecione **Substituir Objetos Existentes** para sobregravar objetos com o mesmo nome.

# Procurando em Regras de Negócios

Procure uma string de texto em um script de regra de negócios. Procure e substitua textos em uma regra de negócios gráfica.

#### **Consulte Também:**

- Procurando uma String de Texto em um Script da Regra de Negócios
- Como Pesquisar e Substituir Texto em uma Regra de Negócios Gráfica

### Procurando uma String de Texto em um Script da Regra de Negócios

Para procurar uma string de texto em um script da regra de negócios:

- **1.** Abra uma regra de negócios que contenha o script.
- **2.** No Designer de Regras, selecione a guia **Script**.
- **3.** Especifique o texto a ser pesquisado e clique em

### Como Pesquisar e Substituir Texto em uma Regra de Negócios Gráfica

Quando você procura uma string, o Calculation Manager inicia a pesquisa com o primeiro componente após o componente ser selecionado no fluxograma, continua em vigor até ao final do fluxograma e será reiniciada no início do fluxograma até que ela alcance o componente selecionado no fluxograma.

Após uma ocorrência da string de texto ser encontrada, se desejar procurar por outra, será necessário iniciar a pesquisa novamente para localizar a próxima ocorrência.

Para procurar e substituir o texto em uma regra de negócios gráfica:

- **1.** Abra a regra de negócios.
- **2.** No Designer de Regras, clique com o botão direito do mouse no ícone **Iniciar** ou **Terminar** na regra de negócios ou em um componente no fluxograma da regra e, em seguida, faça o seguinte

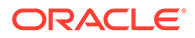

- Selecione **Localizar** para localizar instâncias da string de texto.
- Clique em **Substituir Tudo** para localizar e substituir instâncias da string de texto.

# Impressão de Regra de Negócios

É possível imprimir as propriedades da regra de negócios, o fluxograma e os detalhes dos componentes.

Por exemplo, se você imprimir uma regra de negócios que contém um componente de fórmula para despesas de alocação, a impressão mostrará a sintaxe da fórmula, as funções e as variáveis que compõem a fórmula, um resumo das etapas no fluxograma da regra (não na forma gráfica) e as propriedades da regra.

Se você imprimir uma regra de negócios que esteja apenas em script:

- A seção Detalhes da Regra no arquivo PDF contém o script de regra de negócios.
- A seção Fluxograma no arquivo PDF contém apenas um nó Início e Fim.
- A seção Resumo do Fluxo no arquivo PDF está em branco.

#### **Nota:**

Não é possível imprimir conjuntos de regras de negócios nem componentes. Você poderá imprimir os componentes se eles forem usados em uma regra de negócios a ser impressa.

Para imprimir uma regra de negócios:

- **1.** Em **Exibição de Sistema**, clique com o botão direito do mouse em uma regra de negócios e selecione **Imprimir**.
- **2.** Especifique as informações na caixa de diálogo **Visualizar Impressão** e clique em **Gerar PDF.**

Um arquivo PDF da regra de negócios é aberto no Adobe Acrobat.

# Exclusão de Regra de Negócios

Você só pode excluir uma regra de negócios se não estiver sendo usada por outras regras ou conjuntos de regras.

Se a regra estiver sendo usada, remova-a das regras e do conjunto de regras que a está usando ou faça cópias dela nas regras e nos conjuntos de regras que a estão usando, antes de excluí-la.

Para excluir uma regra de negócios:

- **1.** Em **Exibição de Sistema**, clique na regra com o botão direito do mouse e, em seguida, selecione **Mostrar Usos** para garantir que ela não esteja sendo usada por outras regras ou conjuntos de regras.
- **2.** Se a regra não estiver sendo usada por outras regras e conjuntos de regras, clique na regra com o botão direito do mouse e selecione **Excluir**.

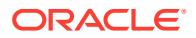

**3.** Clique em **OK** para confirmar a exclusão da regra.

# Definindo Dimensões Comuns em Componentes de Regras de Negócios

Defina dimensões comuns abrindo a regra de negócios e selecionando os membros, as variáveis e as funções comuns para cada dimensão.

Para definir as dimensões comuns em componentes de regras de negócios:

- **1.** Abra uma regra de negócios.
- **2.** No Designer de Regras, clique em **Começar** ou **Terminar** no fluxograma.
- **3.** Na guia **Intervalo Global**, selecione uma dimensão, em seguida, clique em **e** e selecione os membros, as variáveis e as funções comuns para cada dimensão.

Os valores selecionados para as dimensões são os valores calculados quando a regra é iniciada.

Se você selecionar uma variável, selecione **Vincular Variável Dinamicamente** para vinculá-la dinamicamente à regra, para que, quando forem feitas alterações na variável, as alterações sejam atualizadas na regra.

### **Nota:**

Selecione **Excluir Valores de Grade** para criar um script "Exclude/EndExclude" na regra de negócios, em vez de um script "Fix/EndFix".

# Análise e Depuração de Regras de Negócios

Analise uma regra de negócios executando a regra e capturando informações estatísticas. Depure uma regra de negócios executando a regra e examinando seu script.

#### **Consulte Também:**

- Análise de Regras de Negócios
- [Análise do Script de uma Regra de Negócios](#page-52-0)
- [Comparação dos Scripts de Regras de Negócios](#page-53-0)
- [Comparação de uma Regra de Negócios com uma Regra de Negócios Salva](#page-54-0)
- [Depuração de uma Regra de Negócios](#page-55-0)
- [Desativação de um Componente em uma Regra de Negócios](#page-56-0)

### Analisando Regras de Negócios

Ao analisar uma regra de negócios, você executa uma regra de negócios e captura informações estatísticas como o tempo necessário para executar um componente, quantas vezes ele foi executado e os valores de interseção de um membro antes e depois que o componente foi executado. O tempo de duração da análise depende da memória do sistema.

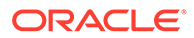

#### **Nota:**

O recurso Analisar não está disponível para os componentes de Intervalo de Membros, Bloco de Membros, Loop Fixo ou Condição.

Para analisar uma regra de negócios:

- **1.** Abra uma regra de negócios.
- **2.** No Designer de Regras, selecione **Ações** e, em seguida, **Analisar**.
- **3.** Na caixa de diálogo **Informe os Critérios de Análise**:
	- Informe as entradas de número a serem exibidas na análise ou selecione **Mostrar Tudo** para exibir entradas.

O número informado aqui é o número de interseções de membros a ser calculado e exibido. Por exemplo, suponha que você tenha essas dimensões no aplicativo:

- Ano  $= 12$  membros
- $Medidas = 50, 525$  membros
- Produto = 450 membros
- Mercado = 2000 membros
- Cenário = 4 membros

Neste exemplo, o número de interseções de membros a ser calculado é: 2, 182, 680, 000 (12 x 50,525 x 450 x 2,000 x 4 ou Ano x Medidas x Produto x Mercado x Cenário)

• Para cada dimensão, selecione os membros a serem analisados.

As opções a seguir estão disponíveis para selecionar membros:

- Clique em **para acessar a caixa de diálogo Seletor de Membros.**
- Selecione uma dimensão e clique em ...
- Digite o membro.

Você pode selecionar somente um membro por dimensão.

- **4.** Clique em **OK** para iniciar a análise.
- **5.** Quando a análise for concluída, clique em um componente no fluxograma de regras de negócios e selecione a guia **Informações de Análise**.

#### **Dica:**

Para expor as informações de análise, clique com o botão direito do mouse na grade, na guia **Informações de Análise**, e selecione **Exportar**.

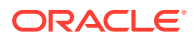

#### <span id="page-52-0"></span>**Nota:**

Pode ser que a análise não exiba os valores inicial e final corretos devido às otimizações do Oracle Essbase. Se a análise não mostrar um valor inicial e final para pelo menos uma interseção, a contagem e o tempo decorrido poderão não estar corretos.

### Ocultando Membros de Dimensões Rastreadas

Para ocultar os membros das dimensões que estão sendo rastreadas, na guia **Informações de Análise**, selecione **Ocultar a(s) dimensão(ões) que está(ão) sendo rastreada(s)**. Se você não selecionar essa opção, todos os membros processados para a dimensão serão exibidos.

Os valores de antes e depois exibidos na guia **Informações de Análises** indicam qual membro alterou os valores de rastreamento. Os valores de antes e depois são os valores dos membros que você está rastreando. Por exemplo, se você estiver controlando o produto 200-30, será possível visualizar Linhas do Produto 200. Os valores exibidos na linha para o Produto 200 são os valores para 200-30.

### Captura de Informações Estatísticas

Para capturar informações estatísticas ao analisar uma regra de negócios, lembre-se dos seguintes pontos:

- A chamada interna para o Oracle Essbase deve ser delimitada por um bloco de membros.
- Se você deixar apenas uma dimensão vazia na instrução Fix, e não usar um membro de rastreamento dessa dimensão, essa dimensão ou um de seus descendentes será usado para o bloco de membros.
- Se você deixar apenas uma dimensão vazia na instrução Fix e especificar um membro de rastreamento dessa dimensão que seja um membro de cálculo dinâmico, o bloco de membros será essa dimensão ou um de seus descendentes que não sejam um membro de cálculo dinâmico ou de somente rótulo.
- A guia **Informações de Análise** exibe valores do rastreamento de membros e também exibe o membro usado no bloco de membros.

### Análise do Script de uma Regra de Negócios

Você pode executar uma regra de negócios gráfica ou de script e analisar seu script.

Para analisar o script de uma regra de negócios

- **1.** Em **Exibição de Sistema**, clique com o botão direito do mouse em uma regra de negócios e selecione **Abrir**.
- **2.** Com a regra exibida, selecione **Ações** e, em seguida, **Analisar Script**.

Isso executa a regra de negócios.

**3.** Se a regra de negócios contiver variáveis de solicitação em tempo de execução, na caixa de diálogo **Informe os Valores RTP**, informe valores de solicitação em tempo de

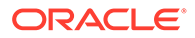

execução, especifique se os valores serão aplicados à regra de negócios e, em seguida, clique em **OK**.

<span id="page-53-0"></span>**4.** Na guia **Análise de Script**, analise o script.

Se uma linha no script tiver informações de análise. <sup>va</sup> será exibido ao lado da linha. Selecione uma linha para revisar suas informações de análise na área **Informações de Análise** à direita da tela. Se não houver informações de análise para uma linha, a mensagem "As informações de análise não estão disponíveis" será exibida. A linha que tiver o maior tempo de execução será realçada em vermelho.

A área **Propriedades** exibe informações sobre a regra de negócios, como seu nome, aplicativo, tipo de plano e tempo (em milissegundos) que levou para analisar o script.

**5.** Ao terminar de analisar as informações do script, clique em **10 para fechar a quia Análise de Script**.

### Comparando os Scripts de Regras de Negócios

É possível exibir os scripts de duas regras de negócios para ver como elas são diferentes entre elas, para ver as alterações feitas ou para ver os scripts de regras de negócios gráficas.

#### **Nota:**

Não é possível comparar mais de duas regras de negócios de cada vez. Além disso, você não pode comparar versões de uma regra de negócios. Por exemplo, não é possível comparar uma versão anterior de uma regra de negócios com a versão que você acabou de salvar.

Para comparar os scripts de duas regras de negócios:

- **1.** Em **Exibição de Sistema**, selecione duas regras de negócios.
- **2.** Clique com o botão direito do mouse nas regras de negócios selecionadas e escolha **Comparar Script**.

Na janela **Comparar Scripts**:

- Se tiver sido criada uma adição para o script, a linha é exibida em um plano de fundo cinza claro.
- Se tiver sido criada uma exclusão para o script, a linha será exibida em um plano de fundo cinza escuro.
- Se o script foi alterado, a linha é exibida em um fundo amarelo.
- A primeira coluna exibe o número da linha do script.
- A segunda coluna exibe um dos três caracteres:
	- \* indica que a linha do script exibido na coluna esquerda é diferente da linha do script exibido na coluna direita.
	- + indica que uma nova linha foi adicionada ao script exibido na coluna direita em comparação com o script exibido na coluna esquerda

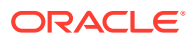

- - indica que uma nova linha foi excluída do script exibido na coluna direita em comparação com o script exibido na coluna esquerda.
- <span id="page-54-0"></span>• A terceira e a quarta colunas exibem os dois scripts.
- A parte inferior da janela é dividida em dois painéis que exibem as linhas completas dos scripts que você selecionou nos painéis superiores. O primeiro painel exibe o script na coluna esquerda e o segundo painel exibe o script na coluna direita.
- **3.** Clique em **OK** ao terminar de comparar os scripts.

# Comparação de uma Regra de Negócios com uma Regra de Negócios **Salva**

Você pode exibir os scripts da versão salva de uma regra de negócios e uma versão alterada da regra de negócios para ver como as duas versões são diferentes uma da outra, ver as alterações feitas ou os scripts de uma regra de negócios gráfica salva e alterada lado a lado.

Para comparar uma regra de negócios salva e uma alterada:

- **1.** Abra uma regra de negócios de script gráfica ou de cálculo.
- **2.** Selecione **Editar** e **Comparar com versão salva**.

#### Na janela **Comparar Scripts**:

- Se tiver sido feita uma inclusão na regra de negócios ou no script de cálculo, a linha será exibida em um plano de fundo cinza-claro.
- Se tiver sido feita uma exclusão na regra de negócios ou no script de cálculo, a linha será exibida em um plano de fundo cinza-escuro.
- Se a regra de negócios ou o script de cálculo foi alterado, a linha será exibida em um plano de fundo amarelo.
- A primeira coluna exibe o número de linhas da regra de negócios ou do script de cálculo.
- A segunda coluna exibe um dos três caracteres:
	- \* indica que a linha na regra de negócios ou no script de cálculo exibido na coluna da esquerda é diferente da linha na regra de negócios ou no script de cálculo exibido na coluna da direita
	- + indica que uma nova linha foi adicionada à regra de negócios ou ao script de cálculo exibido na coluna da direita em comparação à regra de negócios ou ao script de cálculo exibido na coluna esquerda
	- indica que uma linha foi excluída da regra de negócios ou do script de cálculo exibido na coluna da direita em comparação à regra de negócios ou ao script de cálculo exibido na coluna esquerda
- A terceira e a quarta colunas exibem a regra de negócios ou o script de cálculo salvo ou alterado.
- A parte inferior da janela é dividida em dois painéis que exibem as linhas completas da regra de negócios ou do script de cálculo que você selecionou nos painéis superiores. O primeiro painel exibe a versão salva da regra de negócios ou do script de cálculo na coluna da esquerda. O segundo painel exibe a versão modificada da regra de negócios ou do script de cálculo na coluna da direita. Selecione uma linha no script para exibi-la no painel inferior. A versão salva é exibida na parte superior e a versão modificada na parte inferior.

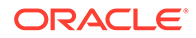

**3.** Clique em **OK**.

### <span id="page-55-0"></span>Depurando uma Regra de Negócios

A depuração de uma regra de negócios envolve executar uma regra de negócios e examinar sua linha de script para exibir como é a execução do script.

Você pode depurar regras de negócios para os seguintes aplicativos:

- Aplicativos de armazenamento em bloco do Oracle Essbase Cloud, se você tiver privilégios de gravação
- Aplicativos Planning, se você tiver privilégios de inicialização

#### **Nota:**

Não é possível editar uma regra de negócios enquanto você a estiver depurando.

Para depurar uma regra de negócios:

- **1.** Abra uma regra de negócios.
- **2.** No Designer de Regras, selecione **Ações** e, em seguida, **Depurar**.

O script da regra de negócios é exibido no depurador de script. Cada instrução no script é exibida em uma linha separada.

**3.** Depure as instruções no script de regra de negócios.

Ao depurar instruções, você pode:

• Insira e remova pontos de interrupção onde você desejar interromper a execução do script para examinar os valores das interseções de membros na instrução. Quando a execução é interrompida em um ponto de interrupção, os valores da interseção de todos os membros da instrução são exibidos.

Para adicionar um ponto de interrupção, clique com o botão direito do mouse no ponto de interrupção e selecione **Adicionar Ponto de Interrupção**. Para pontos de interrupção você pode adicionar atribuição e instruções condicionais. Você só pode incluir um ponto de interrupção em linhas do script que mostram o ponto de interrupção esmaecido. Para remover um ponto de interrupção, clique com o botão direito do mouse nele e selecione **Remover Ponto de Interrupção**.

• Adicione uma condição a um ponto de interrupção para interromper a execução da instrução apenas se a condição for atendida. Somente membros usados na instrução com o ponto de interrupção podem ser usados na condição.

Para adicionar uma condição a um ponto de interrupção, clique com o botão direito do mouse no ponto e selecione **Adicionar Condição**. Na caixa de

diálogo **Adicionar Condição**, clique em  $\bullet$  e insira a condição no **Construtor de Condições**.

Para editar uma condição, clique nela com o botão direito do mouse e selecione **Editar Condição**.

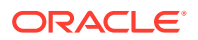

<span id="page-56-0"></span>• Depure instruções com pontos de interrupção.

Para depurar uma instrução com um ponto de interrupção, clique nela com o botão direito do mouse e selecione **Iniciar Depuração**. A instrução que você está depurando é realçada. Os membros da instrução, os pontos de interrupção e os valores da interseção dos membros antes e depois da execução são exibidos nas seguintes guias:

- **Membros** mostra a interseção atual dos membros no ponto de interrupção da depuração. Para ver a próxima interseção de membros, clique em **Retomar Depuração**.
- **Pontos de Interrupção** mostra as expressões do script que contêm pontos de interrupção. A guia **Valores no Ponto de Interrupção** exibe os membros de expressão com os valores em que se encontravam antes e depois que a depuração foi executada.

#### **Dica:**

Para retomar a depuração, clique em  $\blacksquare$ . Você deve continuar a clicar em até todas as interseções de membros serem depuradas. Depois de depuradas todas as interseções de membros, a mensagem "A depuração do script está completa" é exibida.

### Desativando um Componente em uma Regra de Negócios

Você pode desabilitar um componente em uma regra de negócios. Por exemplo, é possível excluir um componente da validação para analisar quais componentes estão causando erros de validação.

Para desabilitar um componente em uma regra de negócios:

- **1.** Selecione o componente no fluxograma da regra de negócios.
- **2.** Em **Propriedades**, selecione **Desabilitado**.

Depois de desabilitar um componente e salvar a regra de negócios à qual ele pertence, o ícone de componente será desabilitado no fluxograma da regra de negócios. Qualquer componente movido para o componente desabilitado ou criado nele herda seu status Desabilitado e não é calculado como parte da regra de negócios.

### **Nota:**

Não é possível desabilitar um componente de Condição. Se você desabilitar um componente que é compartilhado, ele só será desabilitado para a regra de negócios em que você o desabilitou.

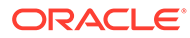

# <span id="page-57-0"></span>Atualização de Regras de Negócios ou de Conjuntos de Regras de Negócios

Na Exibição de Sistema, Exibição Personalizada e Exibição de Implantação, você pode atualizar qualquer nível da lista de aplicativos.

Você pode atualizar o tipo de aplicativo do Planning, um aplicativo Planning, um tipo de plano, vários conjuntos de regras ou regras, ou um conjunto de regras ou uma regra.

Por padrão, quando você atualizar qualquer nó na lista de aplicativos, todas as regras, conjuntos de regras, componentes e modelos pertencentes a ele serão atualizados. No entanto, a atualização dos conjuntos de regras ou regras em um aplicativo não atualiza os níveis mais altos da lista de aplicativos ou conjuntos de regras ou regras pertencentes a outros aplicativos.

Por exemplo, se você atualizar uma regra em um aplicativo do Planning e em um tipo de plano, todas as regras nesse aplicativo e nesse tipo de plano serão atualizadas, mas nenhuma regra contida em outros tipos de plano ou em outros aplicativos do Planning será atualizada.

Para atualizar uma regra de negócios ou um conjunto de regras, clique com o botão direito do mouse na regra ou no conjunto e selecione **Atualizar**

#### **Dica:**

Você também pode clicar com o botão direito do mouse no tipo de aplicativo do Planning, no aplicativo ou no tipo de plano que contém as regras de negócios a serem atualizadas e selecionar **Atualizar**.

# Exibindo os Usos de uma Regra de Negócios ou um Conjunto de Regras de Negócios

Exiba as regras, os modelos e os conjuntos de regras que estão usando uma regra de negócios ou um conjunto de regras de negócios.

A verificação dos usos de uma regra ou conjunto de regras é útil quando você deseja excluir a regra ou o conjunto de regras e precisa saber quais são os objetos que os utilizam.

Para exibir os usos de uma regra de negócios ou um conjunto de regras de negócios:

- **1.** Clique com o botão direito do mouse na regra ou no conjunto de regras e selecione **Mostrar Usos**.
- **2.** Revise as informações na caixa de diálogo **Usos** e clique em **OK**.

# Otimização de Regras de Negócios

Tire proveito das ferramentas disponíveis e gerenciar efetivamente as suas regras.

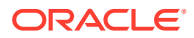

#### **Consulte Também:**

- Visão Geral da Otimização de Regras de Negócios
- Etapas para Otimizar Regras de Negócios
- Identificação de Regras de Negócios com Execução Lenta no Relatório de Atividade do Aplicativo Planning
- [Identificação de Regras de Negócios com Execução Lenta nas Mensagens de Log do](#page-59-0) [Calculation Manager](#page-59-0)
- [Utilização de Mensagens de Log para Otimizar Regras de Negócios](#page-60-0)
- [Exemplo de Regra de Negócios](#page-61-0)

### Visão Geral da Otimização de Regras de Negócios

Você pode diagnosticar problemas de desempenho com regras de negócios e pode identificar e resolver problemas usando relatórios de atividades do Planning. Os relatórios de atividades identificam quais regras de negócios estão levando mais tempo para serem executadas. Você pode abrir as regras no Calculation Manager, verifique o log, otimize as etapas na regra para melhorar o desempenho.

### Etapas para Otimizar Regras de Negócios

Para otimizar regras de negócios:

- **1.** No Relatório de Atividades do Aplicativo Planning, descubra quais regras de negócios estão levando mais tempo para serem executadas (consulte Exibição de Relatórios de Atividades em *Administração do Planning*).
- **2.** Clone o aplicativo na instância do serviço de produção para testar a instância do serviço.
- **3.** Para cada regra de negócios com execução lenta, proceda da seguinte forma:
	- Execute a regra de negócios no Calculation Manager (consulte [Execução de uma](#page-47-0) [Regra de Negócios\)](#page-47-0).
	- Use as Mensagens de Log no Calculation Manager para identificar quais etapas na regra estão demorando mais.
	- Otimize as etapas identificadas e execute a regra de negócios novamente para se certificar de que ela leva menos tempo para ser executada, mas ainda calcula os resultados corretos.
- **4.** Assim que as regras de negócios forem otimizadas, migre as alterações de volta para a instância de serviço de produção.

### Identificação de Regras de Negócios com Execução Lenta no Relatório de Atividade do Aplicativo Planning

Observe o nome do script de cálculo/regra de negócios nos relatórios.

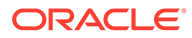

| Duration (Min:Sec) Begin Time End Time |          |          | Context                                                                                       | <b>Calc Script Command</b>                         |
|----------------------------------------|----------|----------|-----------------------------------------------------------------------------------------------|----------------------------------------------------|
| 01:20                                  | 02:46:18 | 02:47:38 | Calc Script: YTD Calc<br>Blocks Read: 3,937<br>Blocks Updated: 3.339<br>Blocks Created: 3.190 | FIX ("BaseData", "Plan", "FY17", "FY16")  See More |
| 01:04                                  | 02:57:26 | 02:58:30 | Calc Script: YTD Calc<br>Blocks Read: 3.321<br>Blocks Updated: 2.731<br>Blocks Created: 2,590 | FIX ("BaseData", "Plan", "FY17", "FY16")  See More |

<span id="page-59-0"></span>Top 5 Worst Performing Calc Scripts Commands over 1 Min

### **Top 10 Worst Performing Calc Scripts**

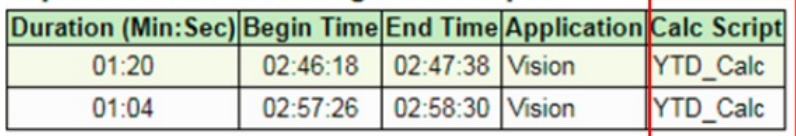

#### Top 10 Worst Performing Business Rules over 30 Seconds

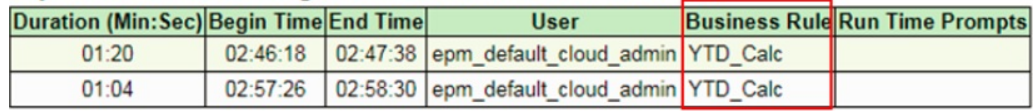

### **Nota:**

Consulte "Exibição de Relatórios e Atividades" em *Administração do Planning* para obter mais informações sobre os relatórios de atividades do Planning.

# Identificação de Regras de Negócios com Execução Lenta nas Mensagens de Log do Calculation Manager

• Após a regra de negócios ser executada, uma nova guia Mensagens de Log é exibida:

<span id="page-60-0"></span>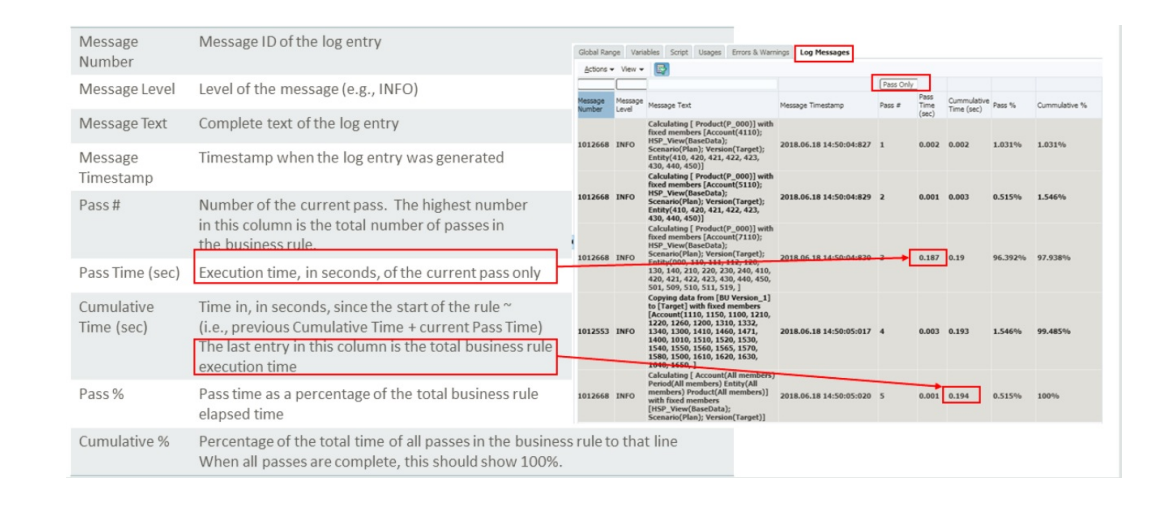

• Utilizando essas informações, você pode ver qual passagem (ou quais passagens) utilizou(aram) o percentual mais alto do tempo de cálculo para ser(em) executada(s).

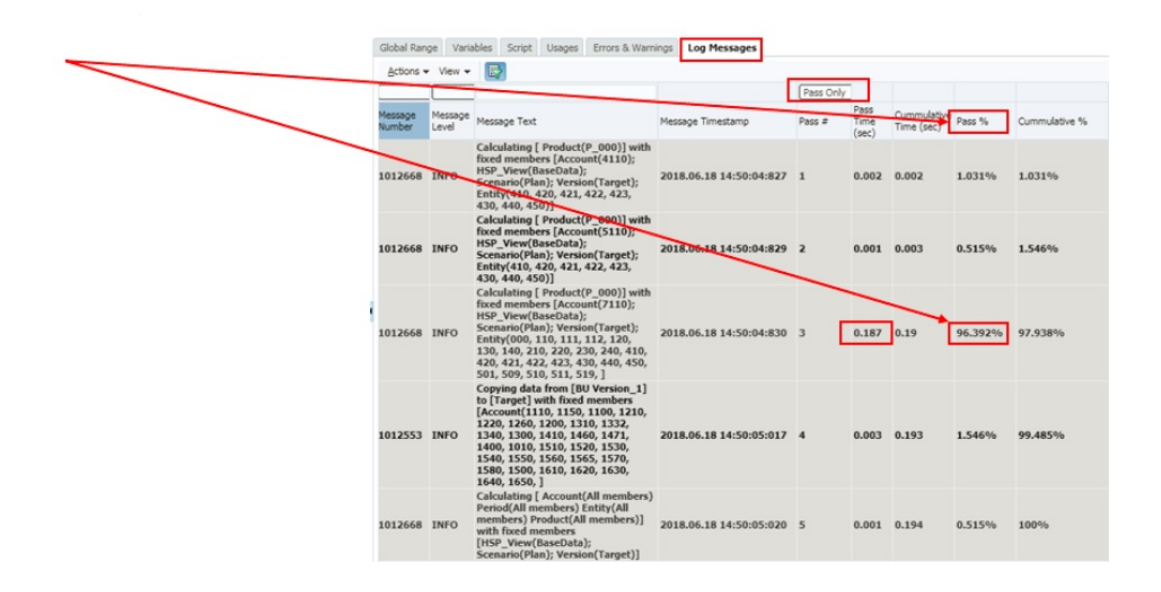

### Utilização de Mensagens de Log para Otimizar Regras de Negócios

- A guia Mensagens de Log ajuda o implementador da regra de negócios a determinar como o tempo de execução da regra de negócios será distribuído entre o número de passagens de cálculo.
- O início de uma nova passagem é mostrado nas Mensagens de Log em negrito.
- Verifique as colunas **Número da Passagem** e **Percentual de Passagem** para determinar quais passagens consomem a maior parte do tempo total de execução das regras de negócios.
- As seções que demoram o maior percentual do tempo total são candidatas à otimização.
- Após as alterações serem feitas, reexecute a regra de negócios e compare as mensagens de log.

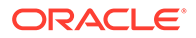

#### **Nota:**

O sistema permite até 20.000 mensagens de log. As mensagens acima desse limite serão ignoradas.

### <span id="page-61-0"></span>Exemplo de Regra de Negócios

• Neste exemplo, adicionamos cinco membros do ano até a data à dimensão *Conta*: "4110\_UTD", "4120\_YTD", "4130\_YTD", "4140\_YTD", "4150\_YTD". Criamos uma regra de negócios:

```
SET UPDATECALC OFF;
SSP<sub>C</sub>
      FIX ("BaseData", "Plan", "FY17", "FY16")
      "BU Version_1"(
Н
     IF(@ismbr("Jan"))
      "4110_YTD" = "4110"; "4120_YTD" = "4120"; "4130_YTD" = "4130"; "4140_YTD" = "4140"; "4150_YTD" = "4150";
     Else
      "4110_YTD"="4110" + @prior("4110_YTD"); "4120_YTD"="4120" + @prior("4120_YTD");
     "4130_YTD"="4130" + @prior("4130_YTD"); "4140_YTD"="4140" + @prior("4140_YTD");
     "4150_YTD"="4150" + @prior("4150_YTD");
Pass
     Endif)
     Agg("Entity","Product");
\mathbb NENDFIX
```
Essa regra de negócios calcula duas contas YTD e agrega os valores por meio das dimensões *Produto* e *Entidade*.

• Verificando as mensagens de log com a opção *Somente Aprovados* selecionada, podemos ver a que a maior parte do tempo é utilizada para a primeira passagem.

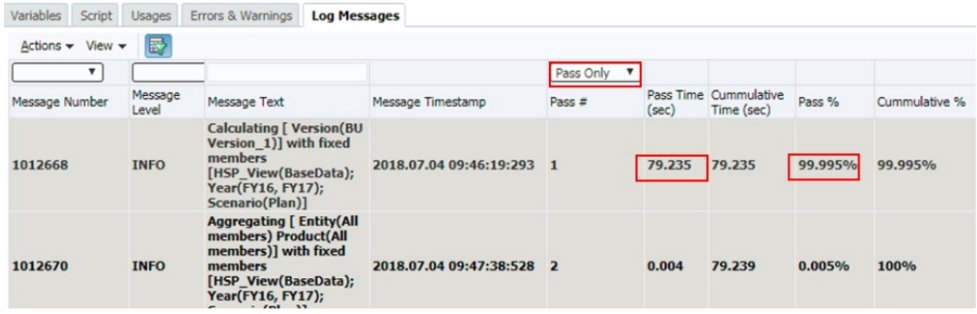

• Ao desmarcar a opção *Somente Aprovados* permite que vejamos o número de leituras/gravações em bloco na seção pass1 dos logs.

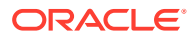

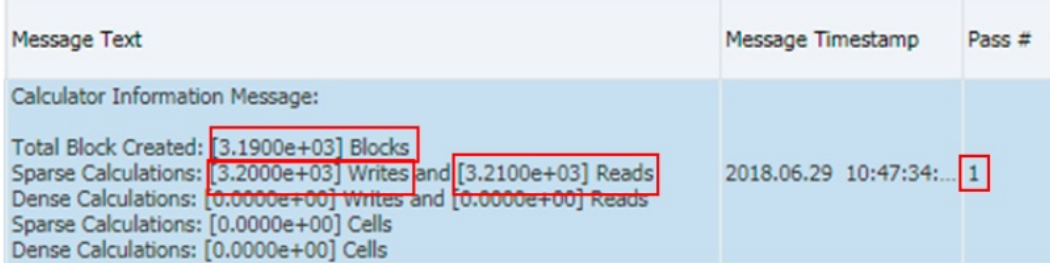

• Verificando a sintaxe, podemos ver que o cálculo não tem uma instrução fix em *Entidade* e *Produto*; portanto, todas as regras são executadas em todos os níveis de *Entidade* e *Produto*. Não há necessidade de calcular os níveis superiores em pass1 porque eles serão substituídos pela instrução AGG na segunda passagem de qualquer forma.

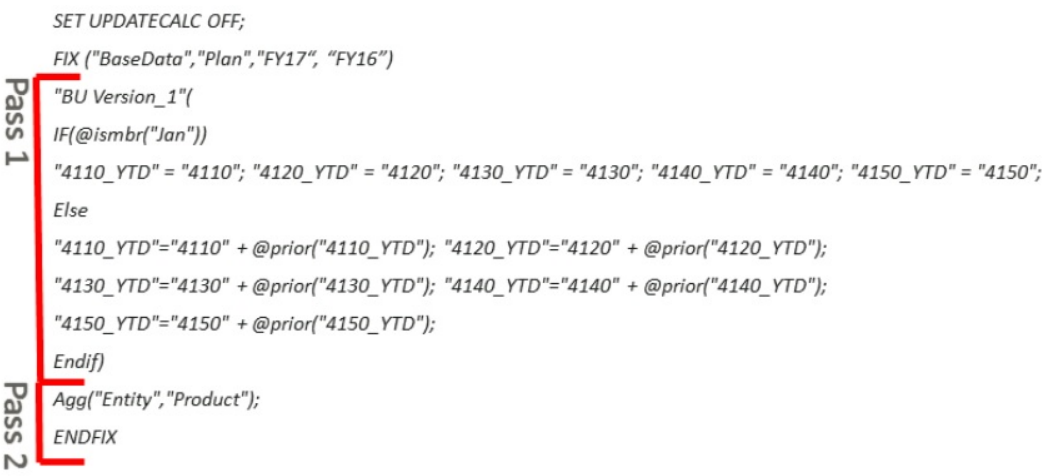

• A regra é revisada, e uma instrução Fix extra é adicionada para adicionar lev0 de *Entidade* e *Produto* a Pass1.

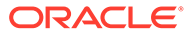

```
SET UPDATECALC OFF;
     FIX ("BaseData", "Plan", "FY17")
Pass
     Fix(@LEVMBRS("Entity",0), @LEVMBRS("Product",0))
     "BU Version_1"(
     IF(@ismbr("Jan"))
     "4110_YTD" = "4110";
     "4120_YTD" = "4120";
     Else
     "4110_YTD"="4110" + @prior("4110_YTD");
     "4120_YTD"="4120" + @prior("4120_YTD");
     Endif)
     ENDFIX
Pass
     Agg("Entity","Product");
     ENDFIX
```
- A regra é executada novamente.
- Com a alteração, Pass1 continua levando o tempo mais longo, mas agora é 20% mais rápido porque os blocos de nível superior não são mais calculados desnecessariamente. O tempo geral do cálculo aumenta em 20%.

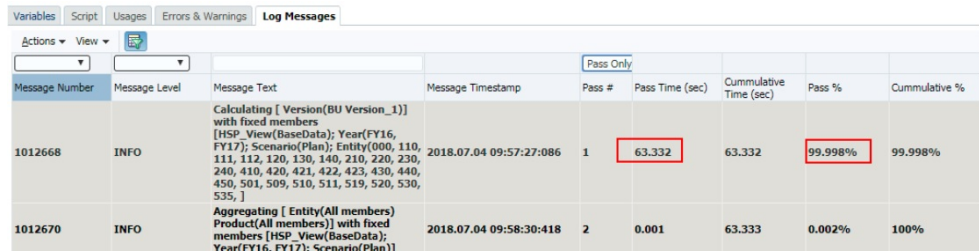

• Ao desmarcar a opção *Somente Aprovados*, podemos ver que o número de blocos, leituras e gravações na seção Pass1 dos logs diminui após a alteração.

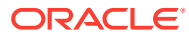

### **BEFORE rule change**

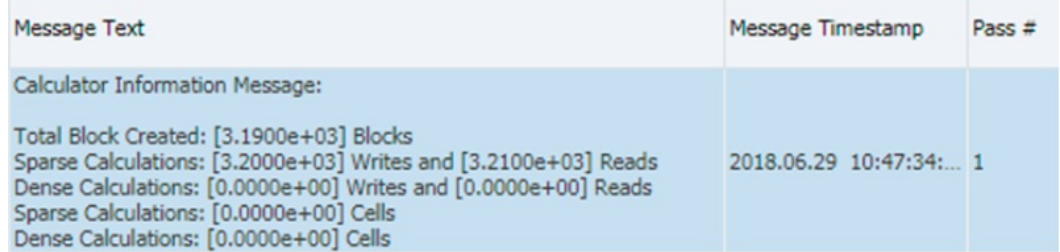

### **AFTER rule change**

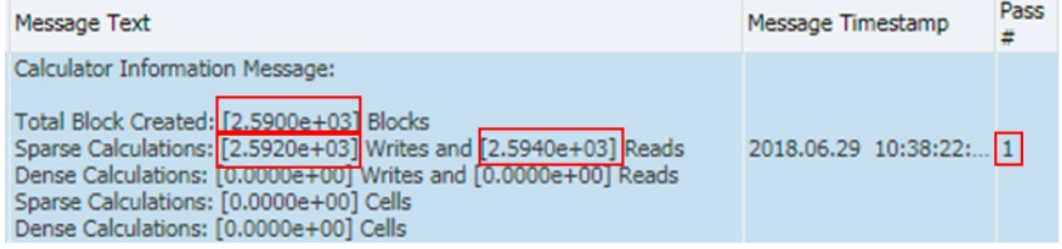

• Isso reduz as leituras e gravações para a regra geral de negócios (ambas as passagens), como podemos ver no Relatório de Atividades.

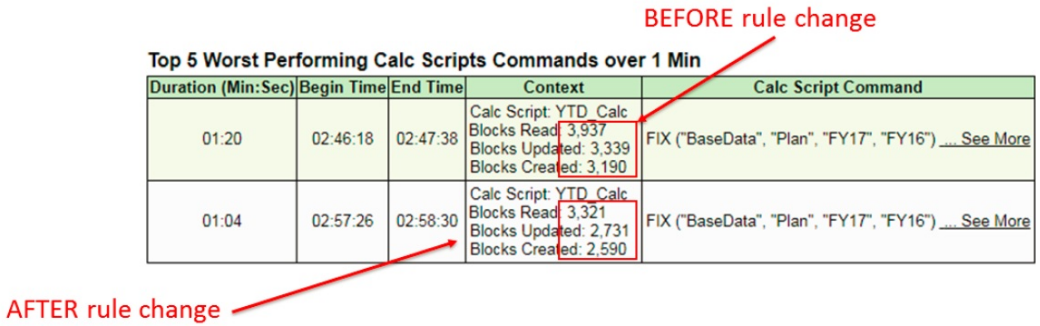

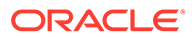

5

# Projetando Conjuntos de Regras de Negócios

#### **Consulte Também:**

- Sobre Conjuntos de Regras de Negócios Crie um conjunto de regras de negócios combinando as regras de negócios (ou conjuntos de regras de negócios) que podem ser iniciadas de forma simultânea ou sequencial.
- [Criação de Conjunto de Regras de Negócios](#page-66-0) Você pode criar um conjunto de regras de negócios nas exibições de Filtro, Personalizada, Sistema e Implantação e nos Designers de Conjuntos de Regras e de Modelos.
- [Abertura de um Conjunto de Regras de Negócios](#page-67-0) É possível abrir um conjunto de regras de negócios no Sistema, Filtro, Implantação e Exibição Personalizada.
- [Abrindo uma Regra de Negócios de um Conjunto de Regras de Negócios](#page-67-0) Você pode abrir uma regra de negócios a partir de um conjunto de regras de negócios.
- [Adição·de Regra de Negócios a um Conjunto de Regras de Negócios](#page-68-0) Quando você adiciona uma regra de negócios a um conjunto de regras de negócios, é possível iniciá-las de modo sequencial ou simultâneo.
- [Remoção de Regra de Negócios de um Conjunto de Regras de Negócios](#page-68-0) Quando você remove uma regra de negócios de um conjunto de regras de negócios, ela não é excluída. A regra existe independentemente do conjunto de regras no banco de dados.
- [Como Copiar um Conjunto de Regras de Negócios em Outro Aplicativo](#page-68-0) Quando você copiar um conjunto de regras de negócios em outro aplicativo, certifique-se de copiá-lo no mesmo tipo de aplicativo.
- [Salvando Conjuntos de Regras de Negócios](#page-69-0) Quando você salva um conjunto de regras de negócios, ele é salvo no aplicativo e no tipo de aplicativo para os quais foi criado.
- [Exclusão·de Conjunto de Regras de Negócios](#page-69-0) Só será possível excluir um conjunto de regras de negócios se ele não estiver sendo usado por outros conjuntos de regras de negócios.

# Sobre Conjuntos de Regras de Negócios

Crie um conjunto de regras de negócios combinando as regras de negócios (ou conjuntos de regras de negócios) que podem ser iniciadas de forma simultânea ou sequencial.

A sua capacidade de criar conjuntos de regras é determinada pela função atribuída a você. Consulte *Como Usar o Oracle Planning and Budgeting Cloud Service*.

Depois que você cria e salva um conjunto de regras, valide-o e implante-o no Calculation Manager. Em seguida, você poderá iniciá-lo em seu aplicativo.

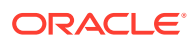

#### <span id="page-66-0"></span>**Dica:**

Conforme os conjuntos de regras de negócios são criados, será possível deixar abertas as regras de negócios, os componentes, os modelos e as variáveis com os quais você está trabalhando. O Calculation Manager exibe esses objetos em uma interface de guias para que seja possível mover facilmente entre as guias, conforme você cria os conjuntos de regras de negócios. É possível ter até dez guias abertas no Calculation Manager, mas a Oracle recomenda abrir no máximo dez objetos ao mesmo tempo para otimizar o desempenho.

# Criação de Conjunto de Regras de Negócios

Você pode criar um conjunto de regras de negócios nas exibições de Filtro, Personalizada, Sistema e Implantação e nos Designers de Conjuntos de Regras e de Modelos.

Para criar um conjunto de regras de negócios:

- **1.** Clique com o botão direito do mouse em **Conjuntos de Regras** e selecione **Novo**.
- **2.** Na caixa de diálogo **Novo Conjunto de Regras**, informe um nome e selecione um tipo de aplicativo e um aplicativo e clique em **OK**.

Se você estiver adicionando um conjunto de regras da Exibição de Sistema, o tipo de aplicativo e o aplicativo serão preenchidos automaticamente.

**3.** Em **Objetos Existentes**, arraste as regras e conjuntos de regras existentes e solte-os no fluxograma.

Os conjuntos de regras do Planning podem conter regras e conjuntos de regras criados e implantados em diferentes aplicativos.

- **4.** Execute uma das seguintes tarefas:
	- Para alterar a ordem das regras no conjunto de regras, clique nas setas para cima ou para baixo ou clique com o botão direito do mouse na regra e selecione **Mover para Cima** ou **Mover para Baixo**.
	- Para remover uma regra do conjunto de regras, clique com o botão direito do mouse na regra e selecione **Remover**.
	- Para abrir uma regra de negócios para edição, clique com o botão direito do mouse na regra e selecione **Abrir**.
- **5.** Em **Propriedades**, especifique as propriedades para o conjunto de regras.

No Designer de Conjunto de Regras, se você selecionar uma regra dentro do conjunto de regras que está criando, suas propriedades serão exibidas em **Propriedades**, não nas propriedades do conjunto de regras.

Selecione **Habilitar Execução Paralela** se desejar que as regras e os conjuntos de regras do conjunto de regras sejam iniciados simultaneamente. Por padrão, as regras e os conjuntos de regras pertencentes a um conjunto de regras são iniciados sequencialmente - cada regra ou conjunto de regras do conjunto de regras deverá ser executado(a) sem erros antes do início da regra ou do conjunto de regras seguinte.

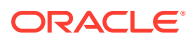

<span id="page-67-0"></span>Se o conjunto de regras contiver conjuntos de regras aninhados e estes tiverem a definição **Habilitar Execução Paralela** diferente do conjunto de regras pai, a definição do conjunto de regras aninhado será aplicada. Por exemplo, se houver um conjunto de regras 1 (sinalizado para processamento *paralelo*) contendo a regra 1, a regra 2 e o conjunto de regras 2 (sinalizado para processamento *sequencial*), as regras e os conjuntos de regras do conjunto de regras 2 serão processados sequencialmente, mesmo que o conjunto de regras 1 esteja sinalizado para processamento paralelo.

**6.** Na guia **Usos**, revise os conjuntos de regras que estão usando esse conjunto, se houver.

Por padrão, um conjunto de regras não é usado por outro conjunto de regras quando você o cria, portanto esta guia fica em branco quando você cria inicialmente o conjunto de regras de negócios.

Se você selecionar uma regra no conjunto de regras, poderá ver os nomes dos conjuntos de regras de negócios.

**7.** Na guia **Variáveis**, revise e especifique as informações sobre as variáveis usadas no conjunto de regras.

Selecione **Mesclar Variáveis** para mesclar todas as instâncias da *mesma variável* usada nas regras desse conjunto de regras, de forma que apenas a primeira instância de cada variável seja exibida quando a regra for iniciada. Se você não mesclar as variáveis, todas as instâncias de cada variável serão exibidas.

Se você selecionar a opção **Mesclar Variáveis**, o primeiro valor que o usuário especificar para a solicitação em tempo de execução será usado em todas as ocorrências subsequentes dessa solicitação durante a validação e o início.

8. Clique em **1** 

# Abertura de um Conjunto de Regras de Negócios

É possível abrir um conjunto de regras de negócios no Sistema, Filtro, Implantação e Exibição Personalizada.

Para abrir um conjunto de regras de negócios, faça o seguinte:

- Clique com o botão direito do mouse em um conjunto de regras e selecione **Abrir**.
- Clique duas vezes no conjunto de regras.

# Abrindo uma Regra de Negócios de um Conjunto de Regras de Negócios

Você pode abrir uma regra de negócios a partir de um conjunto de regras de negócios.

- Em **Exibição de Sistema**, expanda **Conjuntos de Regras**, em seguida, expanda o conjunto de regras desejado e clique duas vezes na regra.
- Com um conjunto de regras de negócios aberto para edição, clique duas vezes na regra desejada no conjunto.

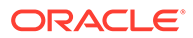

# <span id="page-68-0"></span>Adição·de Regra de Negócios a um Conjunto de Regras de Negócios

Quando você adiciona uma regra de negócios a um conjunto de regras de negócios, é possível iniciá-las de modo sequencial ou simultâneo.

Para adicionar uma regra de negócios a um conjunto de regras de negócios:

- **1.** Abra um conjunto de regras.
- **2.** Em **Objetos Existentes**, arraste as regras existentes para o conjunto de regras.
- 3. Clique em  $\Box$

# Remoção de Regra de Negócios de um Conjunto de Regras de Negócios

Quando você remove uma regra de negócios de um conjunto de regras de negócios, ela não é excluída. A regra existe independentemente do conjunto de regras no banco de dados.

Para remover uma regra de negócios de um conjunto de regras de negócios:

- **1.** Abra o conjunto de regras.
- **2.** Clique com o botão direito do mouse na regra desejada e selecione **Remover**.

# Como Copiar um Conjunto de Regras de Negócios em Outro Aplicativo

Quando você copiar um conjunto de regras de negócios em outro aplicativo, certifique-se de copiá-lo no mesmo tipo de aplicativo.

Para copiar um conjunto de regras de negócios em outro aplicativo:

- **1.** Em **Exibição de Sistema**, clique com o botão direito do mouse em um conjunto de regras de negócios e selecione **Copiar para**.
- **2.** Em **Copiar para**, informe um nome para o conjunto de regras de negócios ou aceite o nome padrão e selecione um aplicativo e um tipo de aplicativo.

Não é possível copiar um conjunto de regras de negócios em mais do que um aplicativo e tipo de aplicativo.

**3.** Selecione se deseja copiar todos os componentes compartilhados e se deseja substituir componentes existentes com os mesmos nomes.

Essas opções só poderão ser ativadas se houver componentes compartilhados no conjunto de regras de negócios que você deseja copiar no novo aplicativo.

**4.** Clique em **OK**.

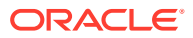

O novo conjunto de regras de negócios é adicionado ao aplicativo e ao tipo de aplicativo selecionados. Para vê-lo na exibição de sistema, talvez você precise atualizar a lista de aplicativos. Para atualizar a lista de aplicativos, clique com o botão direito do mouse no aplicativo e selecione **Atualizar**. Consulte [Atualização de Regras de Negócios ou de](#page-57-0) [Conjuntos de Regras de Negócios](#page-57-0).

# <span id="page-69-0"></span>Salvando Conjuntos de Regras de Negócios

Quando você salva um conjunto de regras de negócios, ele é salvo no aplicativo e no tipo de aplicativo para os quais foi criado.

Depois de salvar um conjunto de regras, você poderá implantá-lo, validá-lo e iniciá-lo.

É possível implantar e validar um conjunto de regras de negócios no Calculation Manager, bem como iniciá-lo no Planning.

Para salvar um conjunto de regras de negócios depois de criá-lo ou editá-lo, clique em  $\Box$ .

#### **Nota:**

Para ver o conjunto de regra de negócios na **Exibição de Sistema** depois de salvá-lo, talvez precise atualizar a lista de aplicativos. Para isso, clique com o botão direito do mouse em qualquer nó ou no objeto na Exibição de Sistema e selecione **Atualizar**.

# Exclusão·de Conjunto de Regras de Negócios

Só será possível excluir um conjunto de regras de negócios se ele não estiver sendo usado por outros conjuntos de regras de negócios.

Se o conjunto de regras estiver sendo usado, remova-o dos conjuntos de regras de negócios que o utilizam, ou crie cópias dele nos conjuntos de regras que o utilizam, antes de excluí-lo.

Para excluir um conjunto de regras de negócios:

- **1.** Em **Exibição de Sistema**, clique no conjunto de regras com o botão direito do mouse e, em seguida, selecione **Mostrar Usos** para garantir que ele não esteja sendo usado por outros conjuntos.
- **2.** Se o conjunto de regras não estiver sendo usado por outros conjuntos, clique nele com o botão direito do mouse e selecione **Excluir**.
- **3.** Clique em **OK** para confirmar a exclusão do conjunto de regras.

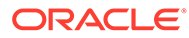

<span id="page-70-0"></span>6

# Como Trabalhar com Modelos do Sistema

#### **Consulte Também:**

- Sobre Modelos do Sistema Os modelos do sistema são modelos predefinidos que executam cálculos.
- [Exibição de Modelos do Sistema](#page-71-0) O lugar onde os modelos do sistema são exibidos depende do fato de eles serem modelos *gráficos* ou modelos de *regras*.
- [Usando Modelos do Sistema](#page-71-0) Para usar um modelo do sistema, selecione o modelo e arraste-o para um fluxograma ou script.
- [Mostrando o Fluxo do Modelo](#page-89-0) Quando você está revisando o script gerado por um modelo do sistema, às vezes, é útil visualizar o fluxo do modelo.
- [Como Salvar um Modelo do Sistema como um Modelo Personalizado](#page-89-0) Talvez você queira personalizar o conteúdo de um modelo de sistema.
- [Removendo um Modelo do Sistema de uma Regra de Negócios](#page-90-0) Você pode remover modelos do sistema de regras de negócios.

### Sobre Modelos do Sistema

Os modelos do sistema são modelos predefinidos que executam cálculos.

Os cálculos realizados pelos modelos do sistema incluem limpar e copiar dados; calcular valores, unidades e taxas; distribuir dados; alocar valores; agregar dados; inserir comandos de script para otimizar o desempenho; e converter valores de contas em moedas de reporte.

É possível incluir modelos do sistema em:

- Regras de negócios gráficas e de script
- Modelos personalizados de script ou gráficos

Por ser componente de uma regra de negócios ou de um modelo personalizado, um modelo do sistema contém uma série de etapas nas quais você insere parâmetros. Esses parâmetros, combinados com a lógica do modelo, geram um script de cálculo na regra de negócios ou no modelo. Isso torna os modelos mais fáceis de usar e reduz possíveis erros de sintaxe no script de cálculo.

No Calculation Manager, todos os modelos do sistema estão disponíveis como assistentes. O trabalho com modelos do sistema em um assistente torna os modelos mais fáceis de usar e reduz a ocorrência de erros potenciais na sintaxe de script de cálculo.

As solicitações nos modelos do sistema são filtradas com base nas escolhas feitas no assistente. Por exemplo, o modelo do sistema Agregação exibe uma etapa para selecionar dimensões densas a serem agregadas, mas se não houver dimensões densas disponíveis para agregação, as etapas para dimensões densas parciais e completas não serão exibidas.

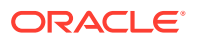

#### **Nota:**

Você pode usar modelos do sistema nos aplicativos de armazenamento em bloco do Planning.

# <span id="page-71-0"></span>Exibição de Modelos do Sistema

O lugar onde os modelos do sistema são exibidos depende do fato de eles serem modelos *gráficos* ou modelos de *regras*.

Quando você cria ou abre uma regra ou modelo *gráfico*, os modelos do sistema são exibidos em:

- **Novos Objetos** os modelos do sistema sã exibidos em **Novos Objetos** como objetos individuais.
- **Objetos Existentes** os modelos do sistema são exibidos em **Objetos Existentes** no cabeçalho **Modelos do Sistema**.

Quando você cria ou abre uma regra ou modelo de *script*, os modelos do sistema são exibidos apenas em **Objetos Existentes**.

Para acessar o assistente para um modelo do sistema:

- Para uma regra ou modelo *gráfico*, selecione o modelo desejado e arraste-o para o fluxograma entre **Início** e **Fim**.
- Para uma regra ou um modelo de *script*, selecione o modelo e arraste-o para o script.

### Usando Modelos do Sistema

Para usar um modelo do sistema, selecione o modelo e arraste-o para um fluxograma ou script.

#### **Consulte Também:**

- [Como Usar o Modelo Limpar Dados](#page-72-0) Use o modelo Limpar Dados para limpar dados dos membros no cubo.
- [Como Usar o Modelo Copiar Dados](#page-73-0) Use o modelo Copiar Dados para copiar dados de um local no banco de dados em outro.
- [Como Usar o Modelo Quantia–Unidade–Taxa](#page-74-0) Use o modelo Valor-Unidade-Taxa para calcular um dos três membros a serem inseridos para valores, unidades e taxas.
- [Como Usar o Modelo Alocação de Nível para Nível](#page-76-0) Use o modelo Alocação de Nível para Nível para fazer a alocação de um nível para outro no outline do banco de dados.
- [Como Usar o Modelo Alocação](#page-78-0) Use o modelo Alocação para alocar valores de uma origem para um destino, de modo uniforme ou em um driver especificado.

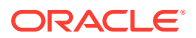
- [Como Usar o Modelo Agregação](#page-80-0) Use o modelo Agregação para agregar valores de dados dos membros especificados.
- [Como Usar o Modelo Comandos SET](#page-81-0) Use o modelo Comandos SET para especificar comandos de script que otimizam o desempenho dos scripts de cálculo.
- [Como Usar o Modelo de Conversão de Moedas](#page-82-0) O modelo Conversão de Moeda converte os valores da conta em moedas de relato usando as contas do tipo de sistema ou contas que você selecionar.

# Usando o Modelo Limpar Dados

Use o modelo Limpar Dados para limpar dados dos membros no cubo.

Para limpar dados, especifique os membros cujos valores você deseja limpar. Você pode limpar dados de um membro ou de um bloco de membros.

Por exemplo, você pode usar o modelo Limpar Dados para limpar dados de previsão antes de copiar dados de "real" em "previsão" e fazer alterações.

Para usar o modelo Limpar Dados:

- **1.** Crie ou abra uma regra de negócios ou um modelo.
- **2.** Siga uma destas opções:
	- Para uma regra ou um modelo *gráfico*, em **Novos Objetos**, selecione **Limpar Dados** e solte-o no fluxograma entre **Início** e **Fim**.
	- Para uma regra ou um modelo de *script*, expanda **Modelos do Sistema**, selecione **Limpar Dados** e solte-o no área desejada no script.
- **3.** Forneça as informações solicitadas no **Assistente para Limpar Dados**.

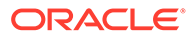

| <b>Etapa</b>               | Explicação                                                                                                    |
|----------------------------|----------------------------------------------------------------------------------------------------|
| Seleção de<br><b>Dados</b> | Defina os dados a serem limpos selecionando um ou mais membros<br>para cada dimensão.<br>As seguintes opções estão disponíveis:                                                                                                    |
|                            | Clique em <b>El a</b> d lado de Usar Seleção Predefinida para<br>selecionar variáveis para preencher todas as dimensões com<br>valores.                                                                                                 |
|                            | Clique em a de la do de Seletor de Membros para selecionar<br>membros e funções para cada dimensão.                                                                                                    |
|                            | Selecione uma dimensão e clique em para selecionar uma<br>variável, um membro ou uma função.                                                                                                    |
|                            | Em Selecionar uma Opção Clearblock, selecione uma opção para<br>definir como limpar os dados:                                                                                                    |
|                            | Todos — limpa todos os blocos de dados                                                                                                    |
|                            | Superior-limpa apenas blocos de dados consolidados.<br>۰                                                                                                    |
|                            | Dinâmico-limpa os blocos contendo os valores derivados de<br>$\bullet$<br>combinações de Cálculo Dinâmico e Armazenamento                                                                                                    |
|                            | Não Entrada — limpa os blocos de dados que contêm valores<br>$\bullet$<br>derivados. Isso funciona somente para os blocos criados<br>completamente por uma operação de cálculo e não blocos no qual<br>todos os valores são carregados. |
|                            | $N/D$ - limpa blocos de dados e define os membros como #Missing                                                                                                    |
| Configuraçõe               | Se você tiver um aplicativo de várias moedas com HSP Rates definido                                                                                                    |
| S                          | como "esparso" ou um aplicativo de uma moeda, Configurações exibirá<br>os membros selecionados em Seleção de Dados.                                                                                                    |
|                            | Clique no menu suspenso e selecione uma dimensão em que houver um<br>único membro selecionado, preferencialmente, uma dimensão densa.                                                                                                   |
|                            | Observação: como o script usa o membro da dimensão selecionada, se<br>você não puder selecionar uma dimensão em quem um único membro<br>esteja selecionado, não será possível usar esse modelo.                                         |

**Tabela 6-1 Etapas do Assistente para Limpar Dados**

# Usando o Modelo Copiar Dados

Use o modelo Copiar Dados para copiar dados de um local no banco de dados em outro.

Por exemplo, você pode usar o modelo Copiar Dados para criar um orçamento para 2015 copiando os valores para suas contas e entidades para 2014. Nesse caso, você copiaria os valores reais de 2014 na previsão de 2015. Você também pode usar o modelo Copiar Dados para copiar dados do orçamento de um cenário de orçamento de "pior caso" em um cenário de "melhor caso", no qual é possível fazer alterações.

Para usar o modelo Copiar Dados:

- **1.** Crie ou abra uma regra de negócios ou um modelo.
- **2.** Siga uma destas opções:
	- Para uma regra ou um modelo *gráfico*, em **Novos Objetos**, selecione **Copiar Dados** e solte-o no fluxograma entre **Início** e **Fim**.

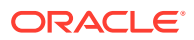

- Para uma regra ou um modelo de *script*, expanda **Modelos do Sistema**, selecione **Copiar Dados** e solte-o no área desejada no script.
- **3.** Forneça as informações solicitadas no **Assistente para Copiar Dados**.

### **Tabela 6-2 Etapas do Assistente para Copiar Dados**

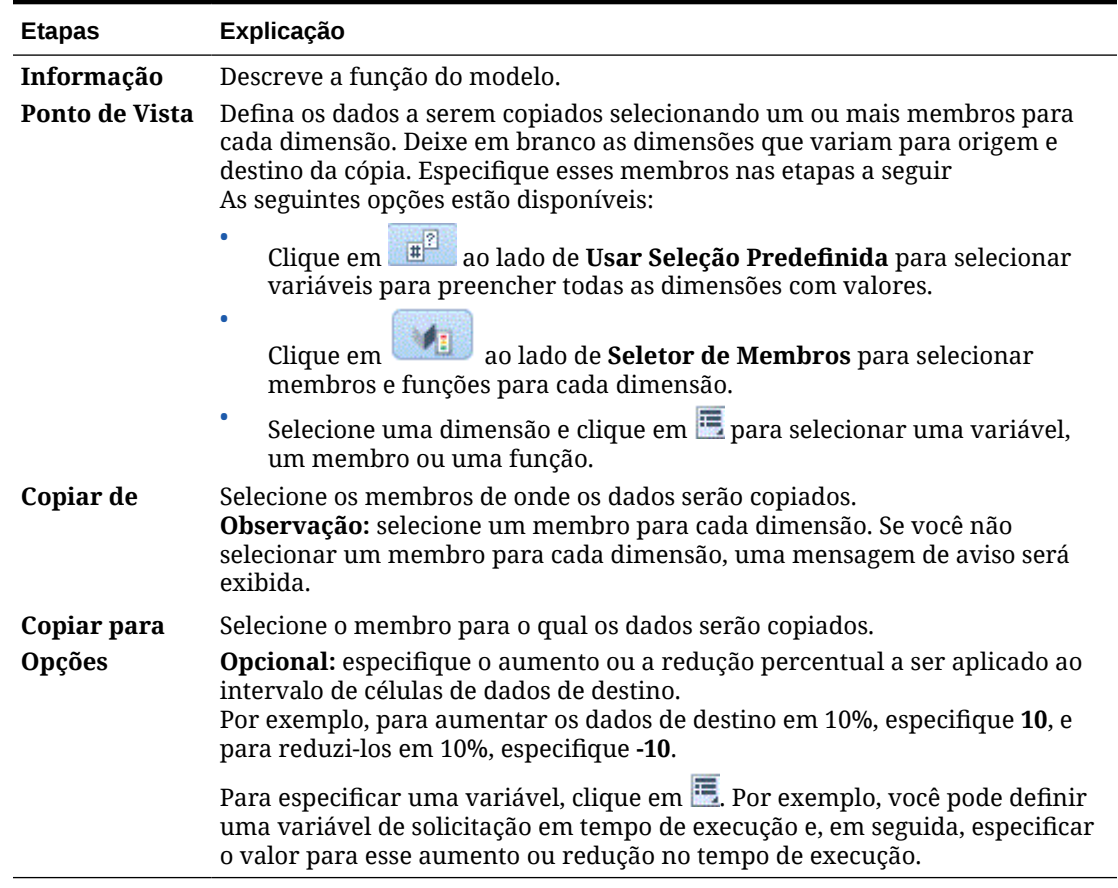

# Usando o Modelo Quantia–Unidade–Taxa

Use o modelo Valor-Unidade-Taxa para calcular um dos três membros a serem inseridos para valores, unidades e taxas.

Por exemplo, se você deseja calcular o rendimento do produto e souber a quantidade e o preço, selecione **Calcular Valores** e especifique o rendimento do produto para valores, a quantidade para as unidades e o preço para taxas. Isso calcula o rendimento do produto multiplicando a quantidade e o preço.

Para usar o modelo Valor-Unidade-Taxa:

- **1.** Crie ou abra uma regra de negócios ou um modelo.
- **2.** Siga uma destas opções:
	- Para uma regra ou um modelo *gráfico*, em **Novos Objetos**, selecione **Valor-Unidade-Taxa** e solte-o no fluxograma entre **Início** e **Fim**.
	- Para uma regra ou um modelo de *script*, expanda **Modelos do Sistema**, selecione **Valor-Unidade-Taxa** e solte-o no área desejada no script.

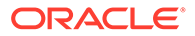

**3.** Forneça as informações solicitadas no **Assistente de Valor-Unidade-Taxa**.

| <b>Etapas</b>                                                                       | Explicação                                                                                                    |  |  |
|-------------------------------------------------------------------------------------|----------------------------------------------------------------------------------------------------|--|--|
| Informação                                                                          | Descreve a função do modelo.                                                                                                    |  |  |
| Selecionar<br>Método de<br>Cálculo                                                  | Defina um método de cálculo a ser usado selecionando uma das<br>seguintes opções na lista suspensa.<br><b>Calcular Valores</b> -Valores = Unidades * Taxas                                                                                                    |  |  |
|                                                                                     | <b>Calcular Unidades</b> —Unidades = Valores / Taxas                                                                                                    |  |  |
|                                                                                     | <b>Calcular Taxas</b> —Taxas = Valores / Unidades<br>۰                                                                                                    |  |  |
|                                                                                     | <b>Calcular Tudo</b> — selecione se o membro com #Missing pode variar<br>٠<br>ou é desconhecido. Esse método de cálculo procura os valores<br>#Missing e aplica o método de cálculo adequado para esses valores<br>desconhecidos.                                                                                                    |  |  |
| Ponto de<br>Vista                                                                   | Defina os membros que não variam no processo de alocação.<br>As opções a seguir estão disponíveis para selecionar membros.                                                                                                    |  |  |
|                                                                                     | Clique em <b>El de</b> ao lado de <b>Usar Seleção Predefinida</b> para<br>selecionar variáveis para preencher todas as dimensões com<br>valores.<br>ao lado de <b>Seletor de Membros</b> para selecionar<br>Clique $em$                                                                                                    |  |  |
|                                                                                     | membros para cada dimensão.                                                                                                    |  |  |
|                                                                                     | Selecione uma dimensão e clique em Epara selecionar uma<br>variável, um membro ou uma função.                                                                                                    |  |  |
| Calcular<br>Valores/<br>Calcular<br>Unidades /<br>Calcular<br>Taxas $/$<br>Calcular | Essa etapa varia de acordo com o que você selecionou para o método de<br>cálculo.<br>Se você selecionar Calcular Valores, especifique um membro ou<br>clique em <b>la para selecionar um membro para Valores</b> , em seguida,<br>clique em Próximo para especificar membros para Unidades e<br>clique em Próximo para especificar membros para Taxas. Nas<br>etapas Unidades e Taxas, é possível especificar membros que |  |  |
| Tudo                                                                                | variem do Ponto de Vista.                                                                                                    |  |  |
|                                                                                     | Se você selecionar Calcular Unidades, especifique um membro ou<br>٠                                                                                                    |  |  |
|                                                                                     | clique em <b>la para selecionar um membro para Unidades</b> , em<br>seguida, clique em Próximo para especificar membros para Valores<br>e clique em Próximo para especificar membros para Taxas. Nas<br>etapas Valores e Taxas, é possível especificar membros que variem<br>do Ponto de Vista.                                                                                                    |  |  |
|                                                                                     | Se você selecionar Calcular Taxas, especifique um membro ou                                                                                                    |  |  |
|                                                                                     | clique em <b>la para selecionar um membro para Taxas, em seguida,</b><br>clique em Próximo para especificar membros para Valores e clique<br>em Próximo para especificar membros para Unidades. Nas etapas<br>Valores e Unidades, é possível especificar membros que variem do<br>Ponto de Vista.                                                                                                    |  |  |
|                                                                                     | Se você selecionar Calcular Tudo, especifique ou selecione<br>membros para Valores, Unidades e Taxas.                                                                                                    |  |  |

**Tabela 6-3 Etapas do Assistente de Valor-Unidade-Taxa**

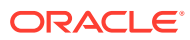

# Usando o Modelo Alocação de Nível para Nível

Use o modelo Alocação de Nível para Nível para fazer a alocação de um nível para outro no outline do banco de dados.

Por exemplo, você pode usar o modelo Alocação de Nível para Nível para fazer a alocação de produtos de um nível para outro. Suponha que você tenha o seguinte outline de produto:

```
 T_TP
  P_000
  T_TP1
P_100
           P_110
etc
   T_TP2
          P_200
          P_210
etc
   T_TP3
 P_291
           P_292
```
Neste exemplo, você usaria nível/geração 3 para o início e nível/geração 4 para o final no modelo Alocar - Nível a Nível para alocar a partir dos membros pai (T\_TP1, T\_TP2, T\_TP3) para seus membros filhos (nível 0).

Para usar o modelo Alocação de Nível para Nível:

- **1.** Crie ou abra uma regra de negócios ou um modelo.
- **2.** Siga uma destas opções:
	- Para uma regra ou um modelo *gráfico*, em **Novos Objetos**, selecione **Alocação de Nível para Nível** e solte-o no fluxograma entre **Início** e **Fim**.
	- Para uma regra ou um modelo de *script*, expanda **Modelos do Sistema**, selecione **Alocação de Nível para Nível** e solte-o no área desejada no script.
- **3.** Forneça as informações solicitadas no **Assistente de Alocação de Nível para Nível**.

### **Tabela 6-4 Etapas do Assistente de Alocação de Nível para Nível**

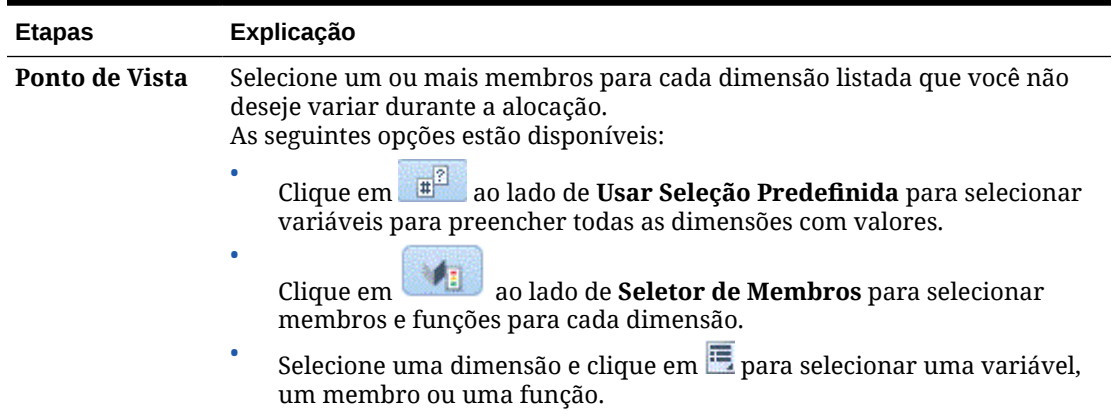

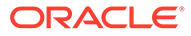

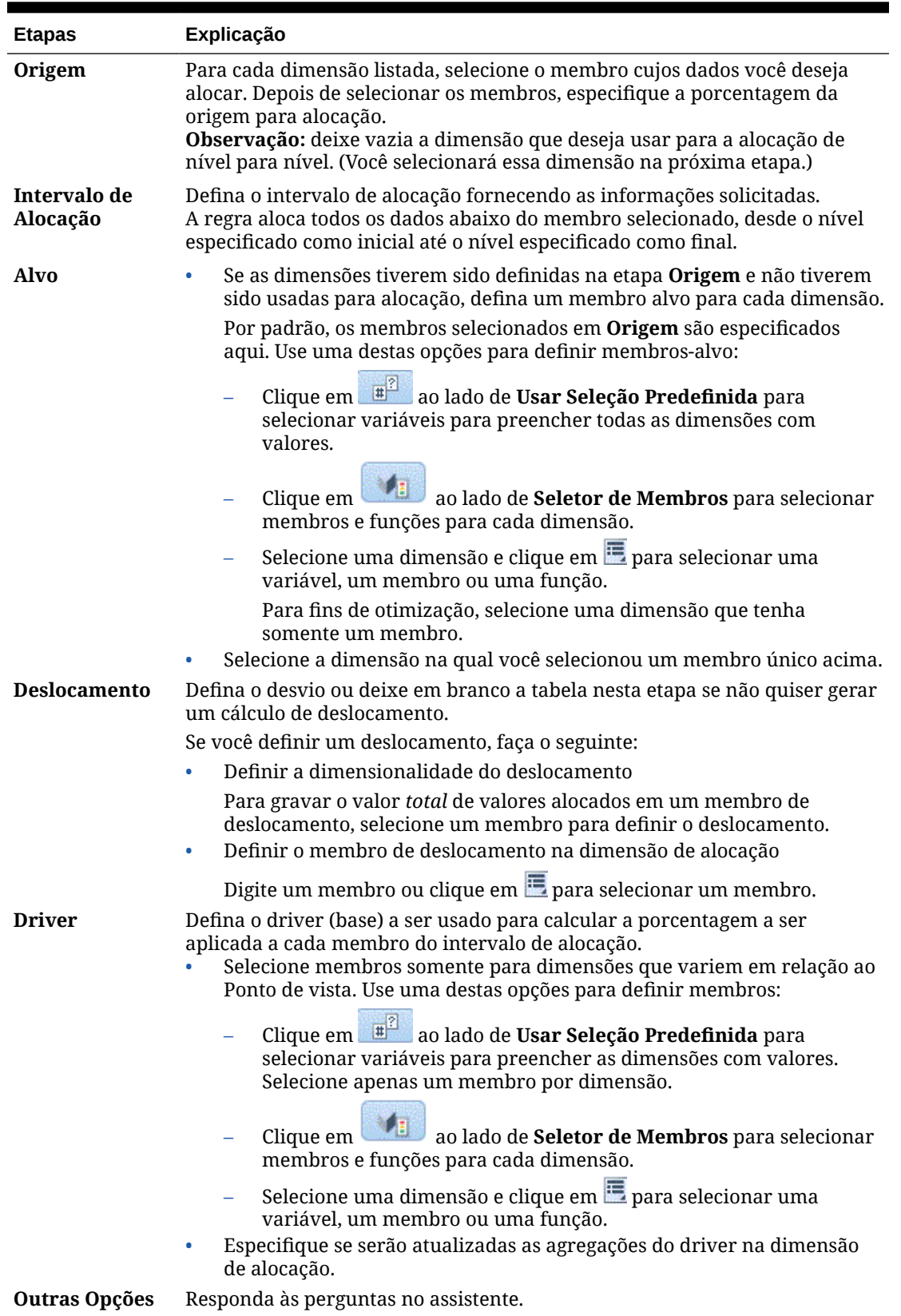

## **Tabela 6-4 (Cont.) Etapas do Assistente de Alocação de Nível para Nível**

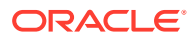

# Usando o Modelo Alocação

Use o modelo Alocação para alocar valores de uma origem para um destino, de modo uniforme ou em um driver especificado.

Por exemplo, você pode usar o modelo Alocação para alocar despesas administrativos para os membros do nível 0 da dimensão Produto usando Vendas Brutas como a base.

Para usar o modelo Alocação:

- **1.** Crie ou abra uma regra de negócios ou um modelo.
- **2.** Siga uma destas opções:
	- Para uma regra ou um modelo *gráfico*, em **Novos Objetos**, selecione **Alocação** e solte-o no fluxograma entre **Início** e **Fim**.
	- Para uma regra ou um modelo de *script*, expanda **Modelos do Sistema**, selecione **Alocação** e solte-o no área desejada no script.
- **3.** Forneça as informações solicitadas no **Assistente de Alocação**.

**Tabela 6-5 Etapas do Assistente de Alocação**

| <b>Etapa</b>             | Explicação                                                                                                    |
|--------------------------|----------------------------------------------------------------------------------------------------|
| Informação               | Descreve a função do modelo.                                                                                                    |
| Ponto de Vista           | Defina os membros que não variam no processo de alocação. Você deve<br>selecionar, pelo menos, uma dimensão da dimensão.<br>As opções a seguir estão disponíveis para selecionar membros:                                                                                                    |
|                          | Clique em de la la la de Usar Seleção Predefinida para selecionar<br>variáveis para preencher todas as dimensões com valores.                                                                                                    |
|                          | ao lado de Seletor de Membros para selecionar<br>Clique em<br>membros para cada dimensão.                                                                                                    |
|                          | Selecione uma dimensão e clique em para selecionar uma variável,<br>um membro ou uma função.                                                                                                    |
| Origem                   | Para cada dimensão, selecione um membro do qual alocar os dados e<br>especifique a porcentagem da origem para alocação.<br>Por exemplo, para alocar 25% do valor de origem, insira 25.                                                                                                    |
| Intervalo de<br>Alocação | Selecione a dimensão para a qual alocar os dados e o membro pai para essa<br>dimensão.<br>Os dados são alocados para os membros do nível 0 abaixo do membro pai<br>especificado no outline do banco de dados. (O membro de nível 0 é o<br>membro mais baixo do outline sem membros abaixo dele.) |
| Destino - Alvo           | Especifique um membro-alvo para cada dimensão especificada na origem.                                                                                                    |

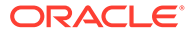

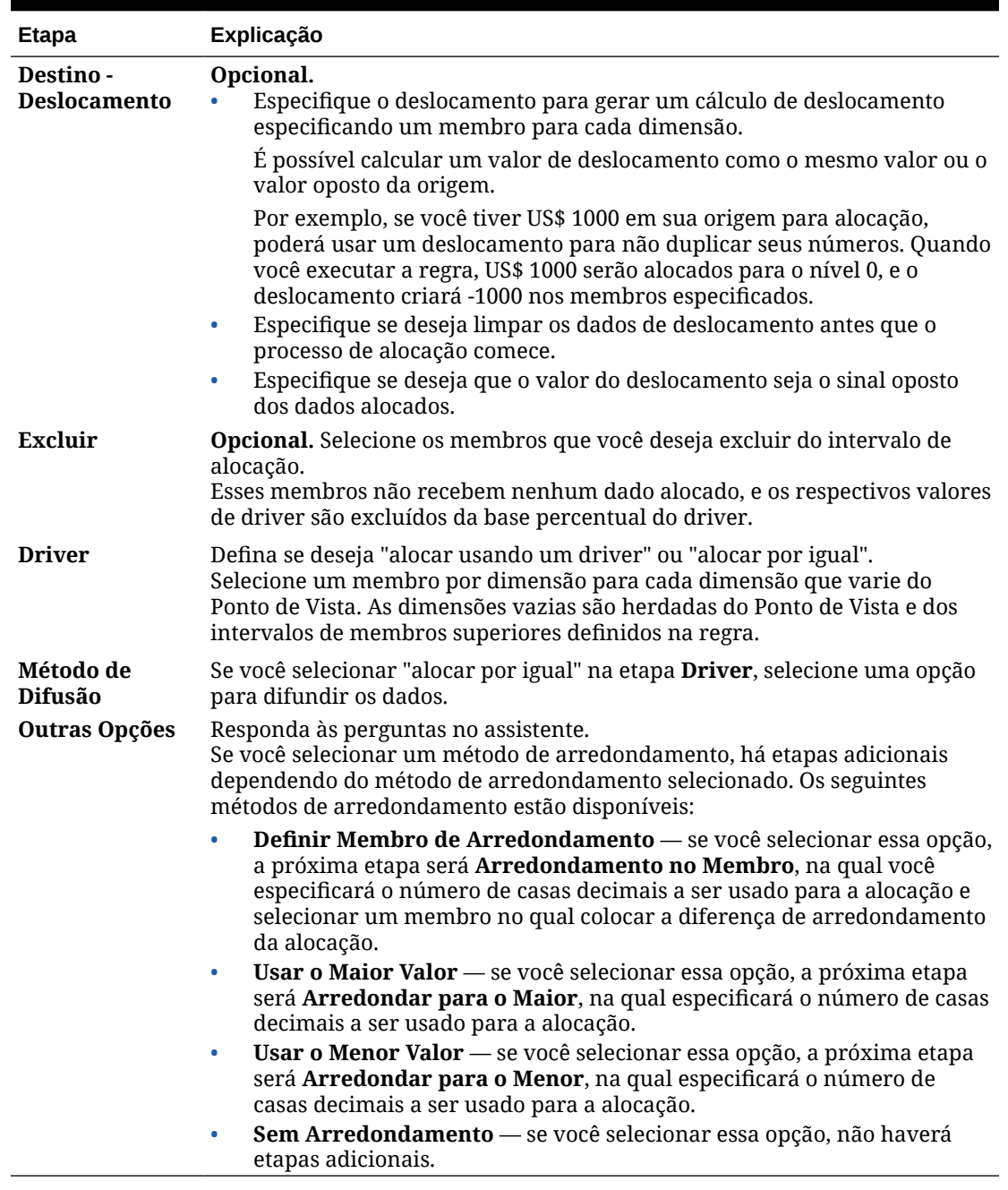

### **Tabela 6-5 (Cont.) Etapas do Assistente de Alocação**

### **Tutorial**

#### **Sua Meta Conclua Este Tutorial** Saiba como alocar custos do Planning and Ð [Alocação de Custos Usando o Modelo](https://docs.oracle.com/en/cloud/saas/planning-budgeting-cloud/planning-budgeting-cloud-allocating-costs/index.html#introduction) Budgeting usando Modelos do Sistema de [de Alocação no Calculation Manager](https://docs.oracle.com/en/cloud/saas/planning-budgeting-cloud/planning-budgeting-cloud-allocating-costs/index.html#introduction) Alocação no Calculation Manager. Essa abordagem de alocação de custos não exige scripts.

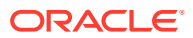

# <span id="page-80-0"></span>Usando o Modelo Agregação

Use o modelo Agregação para agregar valores de dados dos membros especificados.

Usando o modelo Agregação, você pode:

- Restringir a agregação inserindo membros no Ponto de Vista
- Especificar se valores ausentes serão ou não agregados
- Especificar se valores na moeda local (não permitidos para agregação híbrida) poderão ser ou não agregados

Ao agregar valores, os seguintes comandos de cálculo serão permitidos:

- SET UPTOLOCAL ON: Agregue os dados até a moeda local (Este comando não é permitido para agregação híbrida.)
- SET CACHE HIGH: Defina um valor para o cache da calculadora (Este comando não é permitido para agregação híbrida.)
- SET AGGMISSG ON: Agregue os valores ausentes no banco de dados
- SET FRMLBOTTOMUP ON: Otimize o cálculo em uma dimensão esparsa

Por exemplo, você pode usar o modelo Agregação para agregar dimensões densas ou esparsas usando um membro pai e selecionar o nível de agregação, como Descendentes, Filhos ou Antecessores (todos).

Para usar o modelo Agregação:

- **1.** Crie ou abra uma regra de negócios ou um modelo.
- **2.** Siga uma destas opções:
	- Para uma regra ou um modelo *gráfico*, em **Novos Objetos**, selecione **Agregação** e solte-o no fluxograma entre **Início** e **Fim**.
	- Para uma regra ou um modelo de *script*, expanda **Modelos do Sistema**, selecione **Agregação** e solte-o no área desejada no script.
- **3.** Forneça as informações solicitadas no **Assistente de Agregação**.

### **Tabela 6-6 Etapas do Assistente de Agregação**

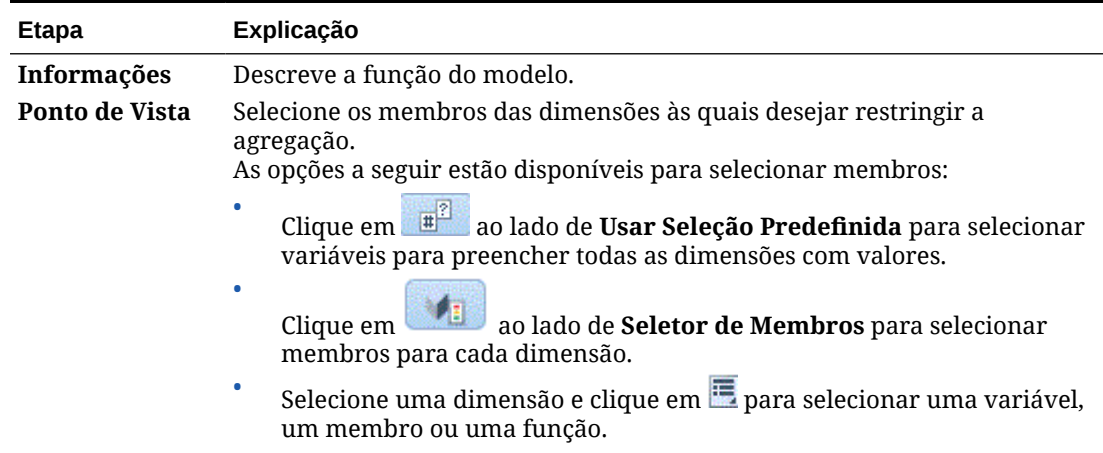

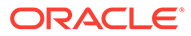

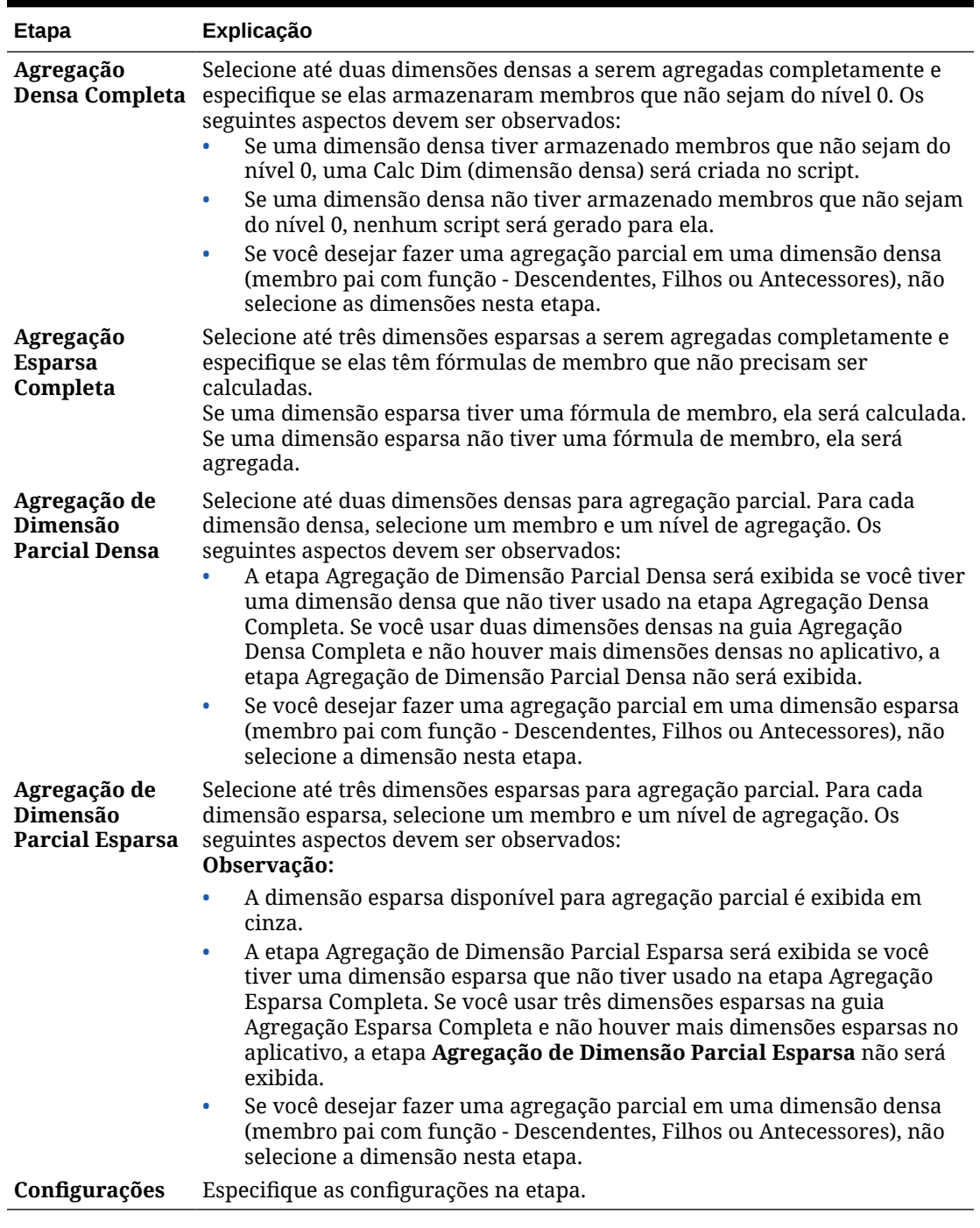

### <span id="page-81-0"></span>**Tabela 6-6 (Cont.) Etapas do Assistente de Agregação**

# Usando o Modelo Comandos SET

Use o modelo Comandos SET para especificar comandos de script que otimizam o desempenho dos scripts de cálculo.

Você pode incluir comandos de script para volume de dados, tratamento de dados, uso de memória, encadeamento e log.

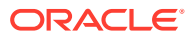

<span id="page-82-0"></span>Para usar o modelo Comandos SET:

- **1.** Crie ou abra uma regra de negócios ou um modelo.
- **2.** Siga uma destas opções:
	- Para uma regra ou um modelo *gráfico*, em **Novos Objetos**, selecione **Comandos SET** e solte-o no fluxograma entre **Início** e **Fim**.
	- Para uma regra ou um modelo de *script*, expanda **Modelos do Sistema**, selecione **Comandos SET** e solte-o no área desejada no script.
- **3.** Forneça as informações solicitadas no **Assistente de Comandos Set**.

O assistente inclui as seguintes etapas:

- **Volume de Dados**
- **Tratamento de Dados**
- **Uso de Memória**
- **Encadeamento**
- **Log**

Cada etapa tem várias perguntas que podem ser respondidas selecionando uma opção na lista suspensa ao lado da pergunta. Você pode selecionar uma ou mais opções nesse modelo.

### **Nota:**

Você não precisa responder a todas as perguntas do assistente de Comandos Set. Você pode responder apenas às perguntas aplicáveis à sua situação.

### **Nota:**

Quando o aplicativo está no Essbase Híbrido, somente as guias **Volume de Dados**, **Tratamento de Dados** e **Encadeamento** são exibidas no assistente.

## Usando o Modelo de Conversão de Moedas

O modelo Conversão de Moeda converte os valores da conta em moedas de relato usando as contas do tipo de sistema ou contas que você selecionar.

Use o modelo Conversão de Moedas em aplicativos Planning que são criados com várias moedas selecionadas.

Para obter um exemplo de como usar o modelo Conversão de Moedas, consulte [Exemplo do](#page-84-0) [Modelo de Conversão de Moeda](#page-84-0).

### **Nota:**

Se o aplicativo do Planning for criado com várias moedas, o modelo de Conversão de Moeda não será exibido na lista de Modelos do Sistema.

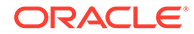

Para usar o modelo Conversão de Moedas:

- **1.** Crie ou abra uma regra de negócios ou um modelo.
- **2.** Siga uma destas opções:
	- Para uma regra ou um modelo *gráfico*, em **Novos Objetos**, selecione **Conversão de Moedas** e solte-o no fluxograma entre **Início** e **Fim**.
	- Para uma regra ou um modelo de *script*, expanda **Modelos do Sistema**, selecione **Conversão de Moedas** e solte-o no área desejada no script.
- **3.** Forneça as informações solicitadas no **Assistente de Conversão de Moedas**.

**Tabela 6-7 Etapas do Assistente de Conversão de Moedas**

| <b>Etapa</b>               | Explicação                                                                                                    |  |  |
|----------------------------|----------------------------------------------------------------------------------------------------|--|--|
| Informações -<br>Moeda     | Descreve a função do modelo e as informações de que você precisa<br>para usar o modelo.                                                                                                    |  |  |
| Opção de Taxa<br>de Câmbio | Responda às perguntas no assistente sobre moeda:<br>Em qual dimensão está sua moeda?                                                                                                    |  |  |
|                            | Selecione a dimensão correspondente às suas dimensões de<br>moeda.                                                                                                    |  |  |
|                            | Selecione a moeda do relatório.<br>٠                                                                                                    |  |  |
|                            | Selecione a moeda de relatório na qual deseja converter.                                                                                                    |  |  |
|                            | Selecione o membro pai que contém os membros de sua<br>moeda.                                                                                                    |  |  |
|                            | Selecione o membro pai que é o pai de todas as moedas usadas em<br>seu aplicativo, por exemplo, "Moedas de Entrada".                                                                                                    |  |  |
|                            | Qual taxa de câmbio (moeda) é usada para esta moeda de<br>relatório?                                                                                                    |  |  |
|                            | Selecione a moeda correspondente à moeda de relatório<br>selecionada acima. Por exemplo, se você selecionar Relatório em<br>EUR para a moeda de relatório, selecione EUR (em que EUR é a<br>moeda usada para converter dados em Relatório em EUR). |  |  |
|                            | Deseja usar os tipos de conta para conversão de moeda?<br>۰                                                                                                    |  |  |
|                            | Selecione Sim para usar tipos de conta para conversão de moeda.<br>Se você selecionar Sim, as contas Despesa e Receita usarão taxas<br>de câmbio médias, e as contas Passivo e Títulos usarão taxas de<br>câmbio finais para conversão.            |  |  |
|                            | Se você selecionar Não, o assistente solicitará posteriormente que<br>você especifique as contas que serão usadas para as taxas de<br>câmbio médias e finais                                                                                       |  |  |
|                            | Deseja calcular as taxas de câmbio médias?<br>۰                                                                                                    |  |  |
|                            | Se você selecionar Não Calcular Média, as etapas relacionadas à<br>média não serão exibidas, e o script para calcular a moeda com<br>base nas taxas de câmbio médias não será gerado.                                                              |  |  |
|                            | Deseja calcular as taxas de câmbio finais?<br>۰                                                                                                    |  |  |
|                            | Selecione as taxas de câmbio médias serão calculadas.                                                                                                    |  |  |
|                            | Se você selecionar Não Calcular Final, as etapas relacionadas à<br>final não serão exibidas, e o script para calcular a moeda com base<br>nas taxas de câmbio finais não será gerado.                                                              |  |  |

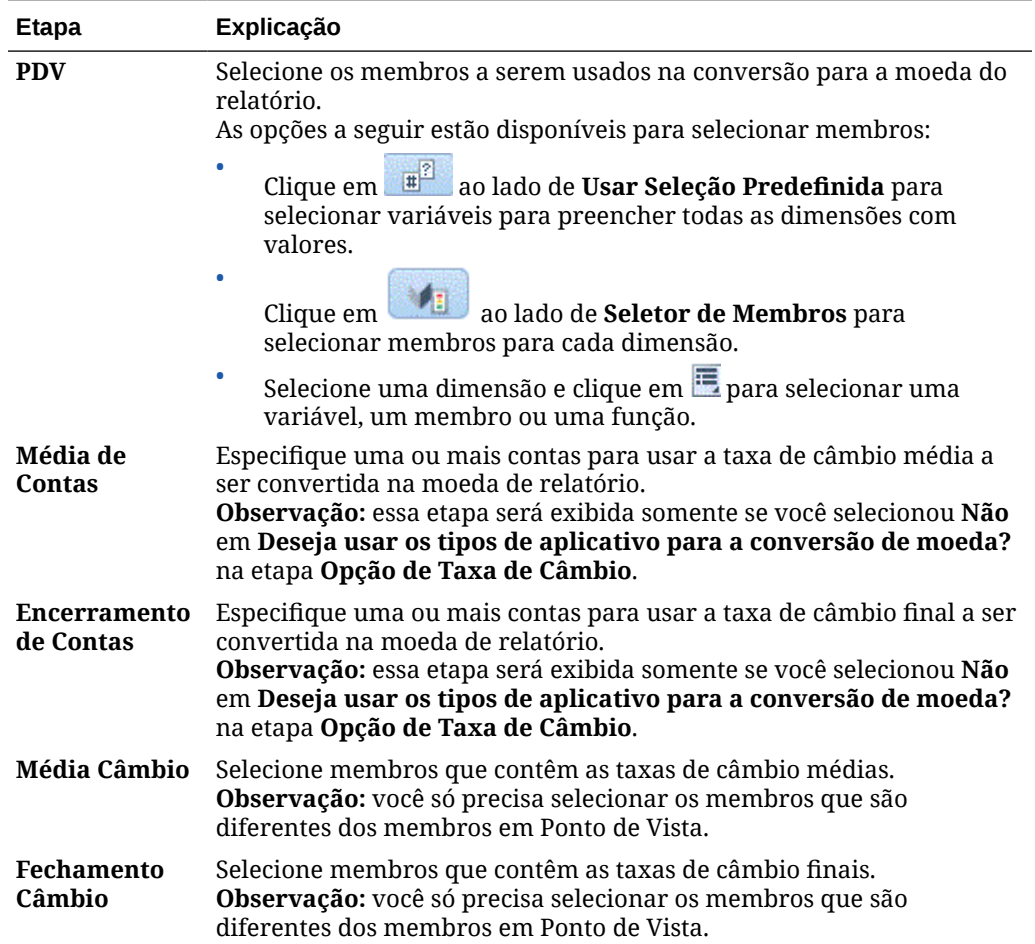

### <span id="page-84-0"></span>**Tabela 6-7 (Cont.) Etapas do Assistente de Conversão de Moedas**

# Exemplo do Modelo de Conversão de Moeda

- **1.** Em um aplicativo Planning que foi criado sem várias moedas além das dimensões existentes, crie uma dimensão personalizada denominada Moedas e adicione estes membros:
	- Moedas de Entrada
		- USD
		- CAD
		- EUR
		- GBP
		- INR
	- Moedas de Relatório
		- Geração de Relatório em EUR
		- Geração de Relatório em US
		- Permitir Geração de Relatório

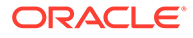

- **2.** Na dimensão de "Conta", adicione estes membros para FX\_Rates:
	- FX Average
	- FX Ending
- **3.** Na dimensão de "Entidade", adicione a entidade "Pressupostos da Empresa".
- **4.** Através do Oracle Smart View for Office ou de um formulário do Planning, insira taxas de câmbio nas seguintes células:
	- **Conta** FX Average e FX Ending
	- **Período** informe taxas para cada mês
	- **Ano** FY12
	- **Cenário** Atual
	- **Versão** BU Version\_1
	- **Entidade** Pressupostos da Empresa
	- **Produtos** 000
	- **Moedas** informe uma taxa de câmbio para cada moeda
- **5.** Em Variáveis:
	- **a.** Crie uma solicitação em tempo de execução no nível do aplicativo, uma variável de membro denominada "Moeda\_de\_Relatório" para a dimensão Moedas e insira um valor padrão de "Geração de Relatório em EUR".
	- **b.** Crie uma solicitação em tempo de execução no nível do aplicativo, uma variável de membro nomeada: "Moedas de Entrada" para a dimensão Moedas e insira um valor padrão de "EUR".
	- **c.** Crie uma regra de negócios neste aplicativo do Planning e arraste e solte o modelo de sistema Conversão de Moeda no fluxograma da regra de negócios.

O Assistente de Conversão de Moeda é exibido.

- **6.** No Assistente de Conversão de Moeda, execute as seguintes etapas:
	- **a. Etapa1 Opções da Taxa de Câmbio**
		- Em qual dimensão está sua moeda? Clique na lista drop-down e selecione a dimensão de Moedas que você criou anteriormente.
		- Selecione a moeda de relatório: clique em **...**. selecione **Variável** e a variável Moeda de Relatório.

Neste exemplo é usada uma variável para a moeda de relatório, para que a regra possa ser iniciada no Planning para cada moeda de relatório.

• Selecione o membro pai que contém os membros de sua moeda: clique

em **la e** selecione o membro pai Moedas de Entrada.

O motivo pelo qual é necessário selecionar um pai para os membros de moeda é para que, se uma moeda for adicionada no futuro, essa regra de negócios só precisará ser implantada novamente no Planning. O script do modelo adicionará a nova moeda ao script e calculará a moeda de relatório corretamente.

• Qual taxa de câmbio (moeda) é usada para esta moeda de relatório? Clique em **e** selecione a variável Moedas de Entrada.

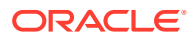

Neste exemplo é usada uma variável para a moeda de relatório, para que a regra possa ser iniciada no Planning para cada moeda de relatório.

• Deseja usar os tipos de conta para conversão de moeda? Usando o menu suspenso, selecione **Sim**.

Ao selecionar Não, você será solicitado em etapas posteriores a especificar quais contas usar Média/Final.

• Deseja calcular as taxas de câmbio médias?

Usando o menu suspenso, selecione **Calcular Média**.

• Deseja calcular as taxas de câmbio finais?

Usando o menu suspenso, selecione **Calcular Final**.

### **b. Etapa 2 – PDV**

Informe o seguinte para cada dimensão:

- **Período** deixe em branco para que seja gravado em todos os períodos
- **Ano**—"FY12"
- **Cenário**—"Atual"
- **Versão**—"BU Version\_1"
- **Entidade**—@Relative("South",0)
- **Produtos**—@Relative("Tennis",0),@Relative("Golf",0)

### **c. Etapa 3 — FX\_Average**

- Selecione membros contendo as taxas de câmbio médias:
	- **Conta**—"FX\_Average"
	- **Período**
	- **Ano**
	- **Cenário**
	- **Versão**
	- **Entidade**—"Pressupostos da Empresa"
	- **Produtos**—"000"
- Deixe a dimensão de Período vazia para que a taxa de câmbio seja usada para cada período.
- Deixe o Cenário, o Ano e a Versão em branco, para que eles usem os membros da entrada do PDV para essas dimensões.

### **d. Etapa 4 – FX\_Ending**

- Selecione membros contendo as taxas de câmbio médias:
	- **Conta**—"FX\_Average"
	- **Período**
	- **Ano**
	- **Cenário**
	- **Versão**
	- **Entidade**—"Pressupostos da Empresa"
- **Produtos**—"000"
- Deixe a dimensão de Período vazia para que a taxa de câmbio seja usada para cada período.
- Deixe o Cenário, o Ano e a Versão em branco, para que eles usem os membros da entrada do PDV para essas dimensões.
- **7.** Salve, valide e implemente a regra de negócios em Planning.

O aplicativo neste exemplo contém os seguintes dados:

| N/A                         | N/A                                      | N/A       | <b>FY12</b> | <b>Atual</b> | <b>BU Version_1</b> |
|-----------------------------|------------------------------------------|-----------|-------------|--------------|---------------------|
| N/A                         | N/A                                      | Tennessee | Tennessee   | Flórida      | Flórida             |
| N/A                         | N/A                                      | Jan       | Jan         | Jan          | Jan                 |
| N/A                         | N/A                                      | G400      | G100        | G400         | G100                |
| Faturamento<br><b>Bruto</b> | <b>USD</b>                               | 10750     | 13450       | 9500         | 9699                |
| Faturamento<br><b>Bruto</b> | CAD                                      | 10450     | 10000       | 14450        | 13000               |
| Faturamento<br><b>Bruto</b> | <b>EUR</b>                               | 40000     | 41450       | 42450        | 65000               |
| Faturamento<br><b>Bruto</b> | GBP                                      | 13250     | 16750       | 172000       | 16300               |
| Faturamento<br><b>Bruto</b> | <b>INR</b>                               | 750000    | 750000      | 750000       | 750000              |
| Faturamento<br><b>Bruto</b> | Geração de<br>Relatório em US            | #Missing  | #Missing    | #Missing     | #Missing            |
| Faturamento<br><b>Bruto</b> | Geração de<br>Relatório em<br>CAN        | #Missing  | #Missing    | #Missing     | #Missing            |
| Faturamento<br><b>Bruto</b> | Geração de<br>Relatório em<br><b>EUR</b> | #Missing  | #Missing    | #Missing     | #Missing            |
| Salários                    | <b>USD</b>                               | 5000      | 5000        | 5000         | 5000                |
| Salários                    | CAD                                      | 4500      | 4500        | 4500         | 4500                |
| Salários                    | <b>EUR</b>                               | 5500      | 5500        | 5500         | 5705                |
| Salários                    | <b>GBP</b>                               | 1200      | 1200        | 1200         | 1200                |
| Salários                    | <b>INR</b>                               | 100000    | 100,000     | 100,000      | 100,000             |
| Salários                    | Geração de<br>Relatório em US            | #Missing  | #Missing    | #Missing     | #Missing            |
| Salários                    | Geração de<br>Relatório em<br>CAN        | #Missing  | #Missing    | #Missing     | #Missing            |
| Salários                    | Geração de<br>Relatório em<br><b>EUR</b> | #Missing  | #Missing    | #Missing     | #Missing            |

**Tabela 6-8 Dados de Exemplo Parte 1**

Observe que nenhuma das moedas de relatórios nesta tabela têm valores.

**8.** Inicie a regra no Planning. Para a variável Moeda de Relatório, informe a **Geração de Relatório em EUR** e **EUR** como moeda de entrada. Clique em **Iniciar**.

**9.** Para cada conta no Planning, verifique se a **Geração de Relatório em EUR** agora mostra o total da conta em euro:

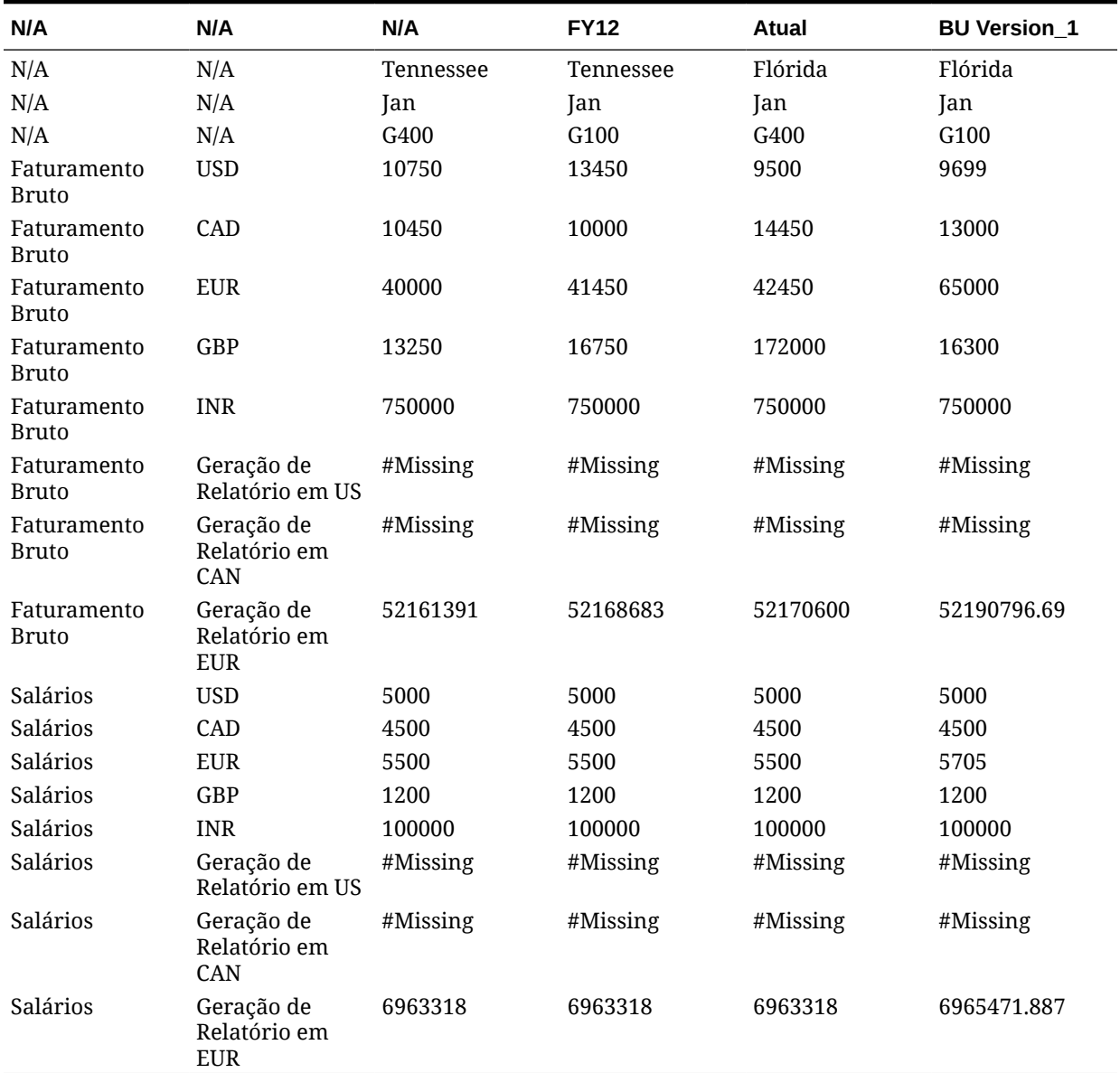

### **Tabela 6-9 Dados de Exemplo Parte 2**

**10.** No Planning, você pode iniciar a regra de negócios quantas vezes forem necessárias para cada moeda de relatório. É possível alterar as entradas de variável a cada vez e especificar a Moeda de Relatório desejada e seu nome de taxa de câmbio para as variáveis e para cada moeda de relatório disponível no aplicativo.

Neste exemplo, você pode executar a regra mais duas vezes, uma para Relatório Americano com USD e, em seguida, para Relatório Canadense com CAD.

# Mostrando o Fluxo do Modelo

Quando você está revisando o script gerado por um modelo do sistema, às vezes, é útil visualizar o fluxo do modelo.

O fluxo do modelo mostra:

- O fluxo do script gerado pelo modelo
- O texto das solicitações em tempo de design é substituído pelas seleções feitas nas etapas do modelo

Para mostrar o fluxo de um modelo:

- **1.** Em **Exibição de Sistema**, clique com o botão direito do mouse na regra de negócios ou no modelo personalizado que contém o modelo do sistema e selecione **Abrir**.
- **2.** Se você ainda não o fez, preencha todas as informações do modelo.
- **3.** No fluxograma do Designer de Regras, clique com o botão direito do mouse no modelo do sistema e selecione **Mostrar Fluxo do Modelo**.

O fluxo do modelo é exibido no Designer de Modelos no modo somente leitura. Você pode clicar em cada componente do fluxograma para exibir o script associado a esse componente e os valores especificados nessas etapas para os DTPs relacionados.

Se um componente no fluxograma for exibido em cinza, isso indica que ele não faz parte da geração do script com base nas seleções que você fez ao especificar dados no modelo.

É especialmente útil ver o fluxo do modelo quando há um componente de condição e um script para os lados verdadeiro e falso da condição. O caminho tomado pelo modelo para gerar o script é exibido em negrito, e o outro caminho é exibido em cinza.

# Como Salvar um Modelo do Sistema como um Modelo Personalizado

Talvez você queira personalizar o conteúdo de um modelo de sistema.

Embora não seja possível editar modelos do sistema, é possível usar Salvar como em um deles para criar um modelo personalizado que você possa editar. O modelo do sistema original permanece inalterado.

Para salvar um modelo do sistema como um modelo personalizado:

- **1.** Em **Exibição de Sistema**, clique com o botão direito do mouse na regra de negócios que contém o modelo do sistema e selecione **Abrir**.
- **2.** Em **Novos Objetos** ou **Objetos Existentes**, ou no script ou no fluxograma do Designer de Regras, clique com o botão direito do mouse no modelo do sistema e selecione **Abrir**.
- **3.** Quando o modelo do sistema for aberto no **Designer de Modelos**, ele será aberto como somente leitura. Clique em **OK**, selecione **Ações** e **Salvar como**.

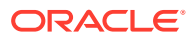

**4.** Na caixa de diálogo **Salvar como**, especifique um novo nome para o modelo, selecione um tipo de aplicativo, um aplicativo e um cubo e clique em **OK**.

O novo modelo é exibido no nó **Modelos** do aplicativo e do cubo selecionados. Você pode abrir o modelo e personalizá-lo.

### **Nota:**

Pode ser necessário atualizar a lista de aplicativos na **Exibição de Sistema** para ver o novo modelo. Clique com o botão direito do mouse no nó **Modelos** e selecione **Atualizar**.

# Removendo um Modelo do Sistema de uma Regra de Negócios

Você pode remover modelos do sistema de regras de negócios.

Para remover um modelo do sistema:

- **1.** Em **Exibição de Sistema**, clique com o botão direito do mouse na regra de negócios da qual deseja remover o modelo do sistema e selecione **Abrir**.
- **2.** No caso de uma regra gráfica, no fluxograma do Designer de Regras, clique com o botão direito do mouse no modelo de sistema e selecione **Remover**.
- **3.** No caso de uma regra de script, realce a linha inteira que contém o modelo de sistema, clique com o botão direito do mouse e selecione **Excluir**.
- 4. Clique em  $\Box$

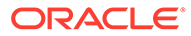

# <span id="page-91-0"></span>7 Trabalhando com Modelos Personalizados

### **Consulte Também:**

- Sobre os Modelos Personalizados Um modelo personalizado é criado pelo administrador para ser usado nas regras de negócios e em outros modelos.
- [Criando um Modelo Personalizado](#page-92-0) Você pode criar modelos personalizados *gráficos* e modelos personalizados de *script*.
- [Criação de Solicitações em Tempo de Design para Modelos Personalizados](#page-97-0) Você pode inserir solicitações em tempo de design para modelos gráficos personalizados de modo que, quando estiver usando o modelo para criar regras de negócios, seja solicitado a especificar as informações corretas.
- [Abrindo um Modelo Personalizado](#page-121-0) Você pode abrir um modelo personalizado da Exibição de Sistema, Exibição de Implantação e Exibição Personalizada.
- [Atualização de Modelos Personalizados](#page-121-0) Depois de criar um modelo personalizado, poderá ser necessário atualizar a lista de aplicativos na Exibição de Sistema para ver o novo modelo no nó Modelos.
- [Exibição de Usos de um Modelo Personalizado](#page-122-0) É possível exibir uma lista de regras de negócios que estão usando um modelo personalizado.
- [Cópia e Colagem de um Modelo Personalizado](#page-122-0) Você pode copiar um modelo personalizado e colá-lo em outra regra de negócios.
- [Exclusão de Modelo Personalizado](#page-122-0) Você pode excluir um modelo personalizado da Exibição de Sistema, Exibição Personalizada e Exibição de Implantação.
- [Localização e Substituição de Texo em Modelos Gráficos Personalizados](#page-123-0) Você pode procurar strings de texto em um modelo personalizado. Você também pode substituir todas as instâncias de uma string de texto.

# Sobre os Modelos Personalizados

Um modelo personalizado é criado pelo administrador para ser usado nas regras de negócios e em outros modelos.

Você pode acessar modelos personalizados a partir dos seguintes componentes:

- O nó **Modelos** de um tipo de plano em qualquer uma das exibições
- O Designer de Regras em **Objetos Existentes**

Há dois tipos de modelos personalizados:

• Um modelo personalizado *gráfico* pode conter fórmulas, script, condições, blocos e intervalos de membros, loops fixos, loops de metadados e componentes de atribuição DTP.

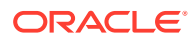

<span id="page-92-0"></span>• Um modelo personalizado de *script* pode conter script, mas não componentes.

Modelos personalizados gráficos e de script também podem conter regras, fórmulas e scripts existentes (componentes compartilhados), outros modelos personalizados e modelos de sistema.

Você pode incluir modelos gráficos e de script em regras ou outros modelos personalizados.

Diferenças entre modelos gráficos e de script:

- Modelos gráficos têm componentes de atribuição de DTP, componentes de loop de metadados e a capacidade de usar condições DTP nos componentes.
- Os modelos de script podem ser implantados e iniciados no Planning.

# Criando um Modelo Personalizado

Você pode criar modelos personalizados *gráficos* e modelos personalizados de *script*.

### **Consulte Também:**

- Criando um Modelo Personalizado Gráfico
- [Criando um Modelo Personalizado de Script](#page-95-0)
- [Criação de Modelo Groovy para Cubo BSO do Planning](#page-96-0)
- [Criação de Modelo Groovy para Cubo ASO do Planning](#page-96-0)

## Criando um Modelo Personalizado Gráfico

Para criar um modelo personalizado gráfico:

- **1.** Na **Exibição de Sistema**, clique com o botão direito do mouse em **Modelos** e selecione **Novo**.
- **2.** Em **Novo Modelo Definido pelo Cliente**, especifique as informações solicitadas e clique em **OK**.

A caixa de diálogo **Novo Modelo Definido pelo Cliente** é automaticamente preenchida com o tipo de aplicativo, o aplicativo e o tipo de plano do Planning com os quais você está trabalhando na Exibição de Sistema.

**3.** No **Designer de Modelos**, adicione objetos novos e existentes ao fluxograma do modelo.

Para adicionar um objeto, arraste-o de **Novos Objetos** ou **Objetos Existentes** e solte-o no fluxograma entre **Início** e **Fim**.

| <b>Objeto</b>       | Consulte também                 |
|---------------------|---------------------------------|
| Fórmula             | Componentes de Fórmula          |
| Script              | <b>Componentes de Script</b>    |
| Condição            | Componentes de Condição         |
| Bloco de<br>Membros | Componentes de Bloco de Membros |

**Tabela 7-1 Novos Objetos a serem Inseridos em Modelos Personalizados Gráficos**

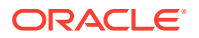

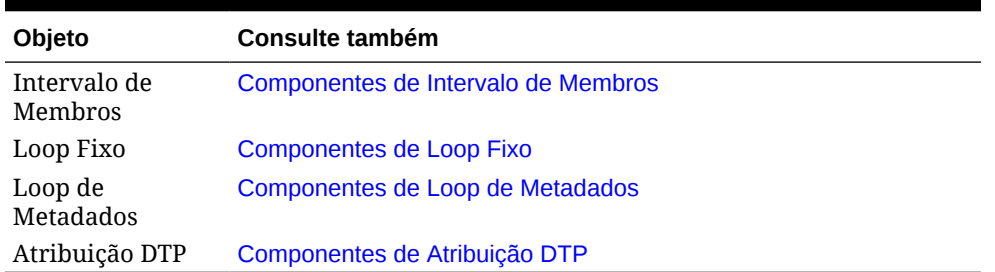

### **Tabela 7-1 (Cont.) Novos Objetos a serem Inseridos em Modelos Personalizados Gráficos**

### **Tabela 7-2 Objetos Existentes a serem Inseridos em Modelos Personalizados Gráficos**

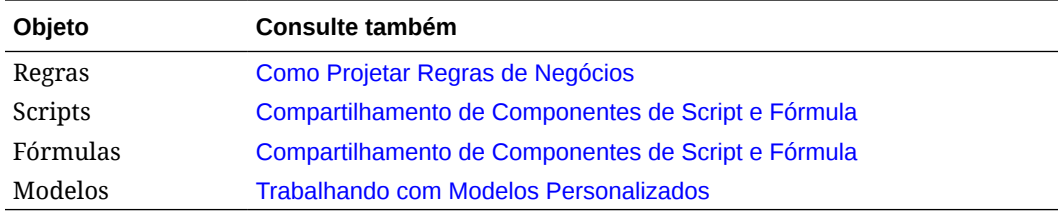

**4.** Em **Propriedades**, especifique as propriedades para o modelo.

As propriedades são alteradas à medida que você adiciona componentes ao modelo e percorre os componentes no fluxograma. Para especificar as propriedades para um componente específico, selecione o componente no fluxograma.

- **5.** Use a guia **Solicitação em Tempo de Design** para especificar os seguintes tipos de solicitações em tempo de design:
	- Solicitações em tempo de design que podem solicitar informações quando você está usando o modelo.
	- Solicitações em tempo de design que não fazem solicitações, que podem ser usadas em componentes de atribuição DTP, condições de ativação e de validação.

Consulte [Criação de Solicitações em Tempo de Design para Modelos Personalizados.](#page-97-0)

Quando você abre um modelo personalizado, por padrão, ele contém estas solicitações em tempo de design que, se você desejar, poderá adicionar ao seu modelo:

- **Tipo de Aplicativo** usada para determinar se o aplicativo é clássico (genérico) ou um aplicativo do Oracle Project Financial Planning (PFP).
- **Aplicativo** usada para determinar se o aplicativo é de uma moeda, de várias moedas ou de moeda simplificada.
- **UpperPOV** usada para determinar se há membros no intervalo global ou se o modelo foi inserido em um intervalo de membros. Consulte [Exemplo de Criação de](#page-94-0) [um Modelo Gráfico que Usa uma Solicitação em Tempo de Design UpperPOV](#page-94-0).
- **6.** Clique em **D** para salvar o modelo.

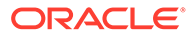

<span id="page-94-0"></span>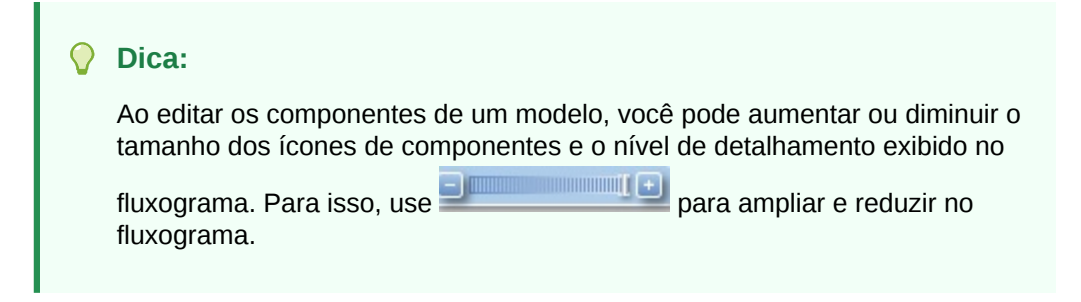

Exemplo de Criação de um Modelo Gráfico que Usa uma Solicitação em Tempo de Design UpperPOV

> As etapas a seguir mostram como criar um modelo gráfico que usa uma solicitação em tempo de design UpperPOV. As etapas neste exemplo usam o aplicativo Planning de exemplo.

- **1.** Na **Exibição de Sistema**, clique com o botão direito do mouse em **Modelos** e selecione **Novo**.
- **2.** Em **Novo Modelo Definido pelo Cliente**, especifique as informações solicitadas e clique em **OK**.
- **3.** Na guia Solicitação em Tempo de Design, clique em  $\frac{d^2}{dr}$  e selecione Inserir **Linha no Fim**.
- **4.** Na caixa de diálogo **Criar Solicitação**, faça o seguinte:
	- **a.** Na guia **Propriedades**, insira as seguintes informações:
		- **Nome**—Informe "MR1".
		- **Tipo** selecione "Intervalo de Membros"
		- Selecione **Solicitar?**
		- **Texto DTP** informe um intervalo de membros
	- **b.** Na guia **Dependências**, clique no menu suspenso para **UpperPOV** e selecione **Exclusivo**.
	- **c.** Clique em **OK**.
- **5.** No fluxograma do **Designer de Modelos**, arraste um componente de *intervalo de membros*.
- **6.** Na guia **Intervalo de Membros**, clique em .
- **7.** Na caixa de diálogo **Seletor de DTP**, selecione a solicitação em tempo de design "Intervalo de Membros" criada na Etapa 4 e depois clique em **OK**. Em seguida, verifique se **Vincular Variável Dinamicamente** está selecionada.
- **8.** Crie uma etapa no modelo e, em seguida, adicione um novo DTP denominado "MR1" à etapa.
- **9.** Salve o modelo.
- **10.** Em uma regra, arraste um *intervalo de membros* e, em seguida, especifique os membros para "Entidade" e "Produto".
- **11.** Arraste o novo modelo gráfico para o intervalo de membros na regra.

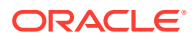

<span id="page-95-0"></span>Observe que a etapa para o DTP do tipo *intervalo de membros* é exibida e que as dimensões "Entidade" e "Produto" não são exibidas. A razão disso é que tornamos o DTP do tipo *intervalo de membros* exclusivo do UpperPOV, e o UpperPOV (o intervalo de membros arrastado para a regra) está usando as dimensões "Entidade" e "Produto".

Se você alterar a dependência no DTP do tipo *intervalo de membros* para *inclusivo*, na regra, somente a dimensão "Entidade" será exibida e, na etapa do modelo, somente a dimensão "Produto" será exibida.

Você também pode usar o DTP do sistema UpperPOV em um modelo gráfico em uma condição de DTP para determinar se o UpperPOV tem membros (Não Está Vazio) ou não tem membros (Está Vazio), e se há um componente de intervalo de membros no qual o modelo foi arrastado (Está Disponível) ou não (Não Está Disponível)

# Criando um Modelo Personalizado de Script

Ao criar um modelo personalizado usando script, você pode:

- Implantar o modelo de script no Planning
- Inicie o modelo no Planning, no qual as etapas será exibidas permitindo especificar os dados no tempo de execução.
- Usar funções em tempo de execução e solicitações em tempo de design

Para criar um modelo personalizado usando um script:

- **1.** Na **Exibição de Sistema**, clique com o botão direito do mouse em **Modelos** e selecione **Novo**.
- **2.** Na caixa de diálogo **Novo Modelo Definido pelo Cliente**, especifique as informações solicitadas e clique em **OK**.

A caixa de diálogo é automaticamente preenchida com o tipo de aplicativo, o aplicativo e o cubo do Planning com os quais você está trabalhando na Exibição de Sistema.

**3.** Quando o modelo for aberto, clique no menu suspenso ao lado do **Designer** e selecione **Editar Script**.

O modelo é convertido de gráfico em script.

**4.** No menu suspenso **Tipo de Script**, selecione **Script de Cálc**.

Se você não vir o menu suspenso **Tipo de Script**, clique em **>>** à direita do Designer de Modelos.

- **5.** Em **Propriedades**, especifique as propriedades para o modelo.
- **6.** No **Designer de Modelos**, digite o script.
- **7.** Use a guia **Solicitação em Tempo de Design** para especificar as solicitações em tempo de design que solicitam informações quando você inicia o modelo no Planning. Consulte [Criação de Solicitações em Tempo de Design para Modelos Personalizados](#page-97-0)
- **8.** Clique em **D** para salvar o modelo.
- **9.** Implante o modelo no Planning.
- **10.** Abra o Planning e inicie o modelo.

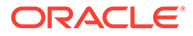

# <span id="page-96-0"></span>Criação de Modelo Groovy para Cubo BSO do Planning

Para criar um modelo Groovy para um cubo BSO do Planning:

- **1.** Na **Exibição de Sistema**, clique com o botão direito do mouse em **Modelos** e selecione **Novo**.
- **2.** Na caixa de diálogo **Novo Modelo Definido pelo Cliente**, especifique as informações solicitadas e clique em **OK**.

A caixa de diálogo é automaticamente preenchida com o tipo de aplicativo, o aplicativo e o cubo do Planning com os quais você está trabalhando na Exibição de Sistema.

- **3.** Quando o modelo for aberto, clique no menu suspenso ao lado do **Designer** e selecione **Editar Script**.
- **4.** No menu suspenso **Tipo de Script**, selecione **Script Groovy**.

Se você não vir o menu suspenso **Tipo de Script**, clique em **>>** à direita do Designer de Modelos.

- **5.** Em **Propriedades**, especifique as propriedades para o modelo.
- **6.** No **Designer de Modelos**, digite o script.
- **7.** Use a guia **Solicitação em Tempo de Design** para especificar as solicitações em tempo de design que solicitam informações quando você inicia o modelo no Planning.

Consulte [Criação de Solicitações em Tempo de Design para Modelos](#page-97-0) [Personalizados](#page-97-0).

- 8. Clique em **b** para salvar o modelo.
- **9.** Implante o modelo no Planning.
- **10.** Abra o Planning e inicie o modelo.

### **Nota:**

Consulte Atribuição de Acesso a Modelos Groovy para obter informações sobre como atribuir acesso aos modelos Groovy no Planning.

# Criação de Modelo Groovy para Cubo ASO do Planning

Para criar um modelo Groovy para um cubo ASO do Planning:

- **1.** Na **Exibição de Sistema**, clique com o botão direito do mouse em **Modelos** e selecione **Novo**.
- **2.** Na caixa de diálogo **Novo Modelo Definido pelo Cliente**, especifique as informações solicitadas e clique em **OK**.

A caixa de diálogo é automaticamente preenchida com o tipo de aplicativo, o aplicativo e o cubo do Planning com os quais você está trabalhando na Exibição de Sistema.

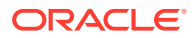

- <span id="page-97-0"></span>**3.** Em **Propriedades**, especifique as propriedades para o modelo.
- **4.** No **Designer de Modelos**, digite o script.
- **5.** Use a guia **Solicitação em Tempo de Design** para especificar as solicitações em tempo de design que solicitam informações quando você inicia o modelo no Planning.

Consulte Criação de Solicitações em Tempo de Design para Modelos Personalizados.

- **6.** Clique em **D** para salvar o modelo.
- **7.** Implante o modelo no Planning.
- **8.** Abra o Planning e inicie o modelo.

# Criação de Solicitações em Tempo de Design para Modelos Personalizados

Você pode inserir solicitações em tempo de design para modelos gráficos personalizados de modo que, quando estiver usando o modelo para criar regras de negócios, seja solicitado a especificar as informações corretas.

### **Tópicos Relacionados**

- Tipos de Solicitações em Tempo de Design
- [Criação de Etapas para Solicitações em Tempo de Design](#page-120-0)
- [Definindo Dependências para Solicitações em Tempo de Design](#page-118-0)
- [Definição de Limites para Solicitações em Tempo de Design](#page-119-0)
- [Localização e Substituição de Texto em Solicitações em Tempo de Design](#page-121-0)

# Tipos de Solicitações em Tempo de Design

## DTP de Atributo

Define um atributo do aplicativo ao qual o modelo personalizado pertence.

Por exemplo, suponha que você crie uma solicitação de tempo de design para fornecer o tamanho de um produto. Neste caso, você poderia selecionar uma dimensão "Tamanho". Você também poderia informar um valor padrão se desejasse; por exemplo, "Grande". Se você selecionar **Solicitar?**, quando o modelo for usado, o usuário será solicitado a informar um membro de atributo (neste exemplo, o tamanho de uma dimensão).

Para criar uma solicitação em tempo de design de um Atributo:

- **1.** No **Designer de Modelos**, abra um modelo existente ou crie um novo modelo.
- **2.** Na guia **Solicitação em Tempo de Design**, clique em .
- **3.** Se você já tiver solicitações em tempo de design definidas para o modelo, decida se especificará a nova solicitação em tempo de design.
- **4.** Na caixa de diálogo **Criar Solicitação**, na guia **Propriedades**, faça o seguinte:
	- Informe um **Nome** e selecione **Atributo** como o **Tipo**.
	- Selecione as opções desejadas:

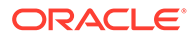

- **Solicitar?** marque esta opção para permitir que o DTP seja usado em uma etapa. O DTP é mostrado nas etapas do modelo que solicita aos usuários uma entrada quando o modelo é usado em uma regra ou quando um modelo de script é iniciado no Planning.
- **Obrigatório?** marque esta opção para que seja obrigatório fornecer dados para a solicitação em tempo de design.
- **Somente Leitura** marque esta opção para que os usuários só consigam ler a solicitação.
- **Está Oculto** Selecione esta opção para ocultar do usuário a solicitação em tempo de design. No Planning, na guia **Regras de Negócios** no design de formulário, adicione a regra com o modelo ou o script de modelo ao formulário. No painel **Propriedades de Regras de Negócios**, selecione **Ocultar Solicitação** e, em seguida, selecione **Usar Membros no Formulário**.
- No **Texto DTP**, informe o texto que os usuários deverão ver quando forem solicitados a inserir a entrada. Se você selecionar **Solicitar?**, o **Texto DTP** será obrigatório.
- **Opcional.** Em **Comentários**, informe um comentário sobre o DTP.
- Em **Dimensão**, selecione uma dimensão de atributo.

A caixa suspensa Dimensão exibe os atributos do aplicativo atual. Se você não selecionar uma dimensão, quando for solicitado a inserir uma entrada, verá todas as dimensões de atributos.

• **Opcional.** Em **Valor Padrão**, atribua um valor padrão ao DTP.

Para atribuir um valor padrão, clique em **eta** e selecione **Membro**. Em seguida, selecione um membro no **Seletor de Membros**.

A dimensão do atributo selecionada na caixa suspensa **Dimensão** é exibida. Expanda esta dimensão para exibir os membros disponíveis.

## DTP Booliano

"True" ou "False". Digite DTP.

Para criar uma solicitação em tempo de design Booliano:

- **1.** No **Designer de Modelos**, abra um modelo existente ou crie um novo modelo.
- 2. Na guia **Solicitação em Tempo de Design**, clique em **........................**
- **3.** Se você já tiver solicitações em tempo de design definidas para o modelo, decida se especificará a nova solicitação em tempo de design.
- **4.** Na caixa de diálogo **Criar Solicitação**, na guia **Propriedades**, faça o seguinte:
	- Informe um **Nome** e selecione **Booleano** como o **Tipo**.
	- Selecione as opções desejadas:
		- **Solicitar?** marque esta opção para permitir que o DTP seja usado em uma etapa. O DTP é mostrado nas etapas do modelo que solicita aos usuários uma entrada quando o modelo é usado em uma regra ou quando um modelo de script é iniciado no Planning.

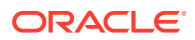

- **Obrigatório?** marque esta opção para que seja obrigatório fornecer dados para a solicitação em tempo de design.
- **Somente Leitura** marque esta opção para que os usuários só consigam ler a solicitação.
- **Está Oculto** Selecione esta opção para ocultar do usuário a solicitação em tempo de design. No Planning, na guia **Regras de Negócios** no design de formulário, adicione a regra com o modelo ou o script de modelo ao formulário. No painel **Propriedades de Regras de Negócios**, selecione **Ocultar Solicitação** e, em seguida, selecione **Usar Membros no Formulário**.
- No **Texto DTP**, informe o texto que os usuários deverão ver quando forem solicitados a inserir a entrada. Se você selecionar **Solicitar?**, o **Texto DTP** será obrigatório.
- **Opcional.** Em **Comentários**, informe um comentário sobre o DTP.
- **Opcional.** Em **Valor Padrão**, selecione **Verdadeiro** ou **Falso**.

## DTP de Dimensão Cruzada

Define um intervalo de membros de sintaxe de dimensão cruzada (->) do aplicativo a que o modelo pertence.

Um DTP de Dimensão Cruzada permite que usuários selecionem um membro de cada dimensão. Por exemplo, é possível usar uma solicitação cruzada de tempo de design Dimensão na origem de uma fórmula.

- **1.** No **Designer de Modelos**, abra um modelo existente ou crie um novo modelo.
- **2.** Na guia **Solicitação em Tempo de Design**, clique em .
- **3.** Se você já tiver solicitações em tempo de design definidas para o modelo, decida se especificará a nova solicitação em tempo de design.
- **4.** Na caixa de diálogo **Criar Solicitação**, na guia **Propriedades**, faça o seguinte:
	- Informe um **Nome** e selecione **Dimensão Cruzada** como o **Tipo**.
	- Selecione as opções desejadas:
		- **Solicitar?** marque esta opção para permitir que o DTP seja usado em uma etapa. O DTP é mostrado nas etapas do modelo que solicita aos usuários uma entrada quando o modelo é usado em uma regra ou quando um modelo de script é iniciado no Planning.
		- **Obrigatório?** marque esta opção para que seja obrigatório fornecer dados para a solicitação em tempo de design.
		- **Somente Leitura** marque esta opção para que os usuários só consigam ler a solicitação.
		- **Está Oculto** Selecione esta opção para ocultar do usuário a solicitação em tempo de design. No Planning, na guia **Regras de Negócios** no design de formulário, adicione a regra com o modelo ou o script de modelo ao formulário. No painel **Propriedades de Regras de Negócios**, selecione **Ocultar Solicitação** e, em seguida, selecione **Usar Membros no Formulário**.
	- No **Texto DTP**, informe o texto que os usuários deverão ver quando forem solicitados a inserir a entrada. Se você selecionar **Solicitar?**, o **Texto DTP** será obrigatório.

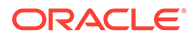

- **Opcional.** Em **Comentários**, informe um comentário sobre o DTP.
- **Opcional.** Em **Valor Padrão**, atribua um valor padrão ao DTP.

Para atribuir um valor padrão, proceda de uma das seguintes formas:

- Clique em  $\overline{\boxplus}$  e, em seguida, clique em  $\overline{\boxplus}$  ao lado de cada dimensão e selecione **DTP**, **Membro** ou **Função**.
- Clique em  $\frac{1}{2}$  para selecionar um DTP como o valor padrão.
- **5. Opcional:** na guia **Dependências**, selecione uma solicitação em tempo de design e uma opção de dependência:
	- **Exclusivo** torna a solicitação em tempo de design (por exemplo, DTP2) exclusiva de outra solicitação em tempo de design (por exemplo, DTP2). Quando você for solicitado para DTP2, só serão exibidas as dimensões que não forem usadas em DTP1.
	- **Inclusivo** torna a solicitação em tempo de design (por exemplo, DTP4) inclusiva de outra solicitação em tempo de design (por exemplo, DTP4). Quando você for solicitado para DTP4, só serão exibidas as dimensões que não forem usadas em DTP3.
	- **Nenhum** nenhuma dependência é definida para a solicitação em tempo de design.
- **6. Opcional:** na guia **Definir Limites**, proceda de uma das seguintes formas:
	- Em **Densidade**, selecione uma opção:
		- **Mostrar Esparso** exibe apenas dimensões esparsas para o DTP
		- **Mostrar Denso** exibe apenas dimensões densas para o DTP
		- **Ambos** exibe dimensões densas e esparsas para o DTP
	- Em **Tipo de Dimensão**, selecione um tipo de dimensão para restringir o DTP para mostrar apenas os tipos de dimensão selecionados.

Por exemplo, se você só quiser que os usuários informem um membro para *Conta*, *Entidade* e *Ano*, selecione essas dimensões no **Tipo de Dimensão**. Quando usuários forem solicitados para inserir uma entrada, as únicas dimensões que aparecerão serão as do tipo *Conta*, *Entidade* e *Ano*.

## DTP de Condição

Define uma condição.

Para criar uma solicitação em tempo de design de uma Condição:

- **1.** No **Designer de Modelos**, abra um modelo existente ou crie um novo modelo.
- 2. Na guia **Solicitação em Tempo de Design**, clique em **timaté de**
- **3.** Se você já tiver solicitações em tempo de design definidas para o modelo, decida se especificará a nova solicitação em tempo de design.
- **4.** Na caixa de diálogo **Criar Solicitação**, na guia **Propriedades**, faça o seguinte:
	- Informe um **Nome** e selecione **Condição** como o **Tipo**.
	- Selecione as opções desejadas:

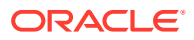

- **Solicitar?** marque esta opção para permitir que o DTP seja usado em uma etapa. O DTP é mostrado nas etapas do modelo que solicita aos usuários uma entrada quando o modelo é usado em uma regra ou quando um modelo de script é iniciado no Planning.
- **Obrigatório?** marque esta opção para que seja obrigatório fornecer dados para a solicitação em tempo de design.
- **Somente Leitura** marque esta opção para que os usuários só consigam ler a solicitação.
- **Está Oculto** Selecione esta opção para ocultar do usuário a solicitação em tempo de design. No Planning, na guia **Regras de Negócios** no design de formulário, adicione a regra com o modelo ou o script de modelo ao formulário. No painel **Propriedades de Regras de Negócios**, selecione **Ocultar Solicitação** e, em seguida, selecione **Usar Membros no Formulário**.
- No **Texto DTP**, informe o texto que os usuários deverão ver quando forem solicitados a inserir a entrada.

Se você selecionar **Solicitar?**, o **Texto DTP** será obrigatório.

• **Opcional.** Em **Comentários**, informe um comentário sobre o DTP.

## DTP de DateAsNumber

Define uma data como um número.

Para criar uma solicitação em tempo de design do DataAsNumber:

- **1.** No **Designer de Modelos**, abra um modelo existente ou crie um novo modelo.
- 2. Na guia **Solicitação em Tempo de Design**, clique em \
- **3.** Se você já tiver solicitações em tempo de design definidas para o modelo, decida se especificará a nova solicitação em tempo de design.
- **4.** Na caixa de diálogo **Criar Solicitação**, na guia **Propriedades**, faça o seguinte:
	- Informe um **Nome** e selecione **DateAsNumber** como o **Tipo**.
	- Selecione as opções desejadas:
		- **Solicitar?** marque esta opção para permitir que o DTP seja usado em uma etapa. O DTP é mostrado nas etapas do modelo que solicita aos usuários uma entrada quando o modelo é usado em uma regra ou quando um modelo de script é iniciado no Planning.
		- **Obrigatório?** marque esta opção para que seja obrigatório fornecer dados para a solicitação em tempo de design.
		- **Somente Leitura** marque esta opção para que os usuários só consigam ler a solicitação.
		- **Está Oculto** Selecione esta opção para ocultar do usuário a solicitação em tempo de design. No Planning, na guia **Regras de Negócios** no design de formulário, adicione a regra com o modelo ou o script de modelo ao formulário. No painel **Propriedades de Regras de Negócios**, selecione **Ocultar Solicitação** e, em seguida, selecione **Usar Membros no Formulário**.
	- No **Texto DTP**, informe o texto que os usuários deverão ver quando forem solicitados a inserir a entrada.

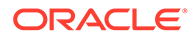

Se você selecionar **Solicitar?**, o **Texto DTP** será obrigatório.

- **Opcional.** Em **Comentários**, informe um comentário sobre o DTP.
- Selecione **Permitir #Missing** para permitir valores #Missing no DTP, em vez de uma data.
- **Em Limites**, clique em **independent de defina os números mínimo e máximo que** podem ser inseridos na solicitação em tempo de design.
- **Opcional.** Em **Valor Padrão**, clique em , selecione **DTP** e, em seguida, selecione um valor de DTP.

## DTP de Dimensão

Define uma dimensão do aplicativo ao qual o modelo pertence.

Para criar uma solicitação em tempo de design de Dimensão:

- **1.** No **Designer de Modelos**, abra um modelo existente ou crie um novo modelo.
- **2.** Na guia **Solicitação em Tempo de Design**, clique em .
- **3.** Se você já tiver solicitações em tempo de design definidas para o modelo, decida se especificará a nova solicitação em tempo de design.
- **4.** Na caixa de diálogo **Criar Solicitação**, na guia **Propriedades**, faça o seguinte:
	- Informe um **Nome** e selecione **Dimensão** como o **Tipo**
	- Selecione as opções desejadas:
		- **Solicitar?** marque esta opção para adicionar o DTP a uma etapa. Esse DTP é mostrado nas etapas do modelo que solicita aos usuários uma entrada quando o modelo é usado em uma regra ou quando um modelo de script é iniciado no Planning.
		- **Obrigatório?** marque esta opção para que seja obrigatório fornecer dados para a solicitação em tempo de design.
		- **Somente Leitura** marque esta opção para que os usuários só consigam ler a solicitação.
		- **Está Oculto** Selecione esta opção para ocultar do usuário a solicitação em tempo de design. No Planning, na guia **Regras de Negócios** no design de formulário, adicione a regra com o modelo ou o script de modelo ao formulário. No painel **Propriedades de Regras de Negócios**, selecione **Ocultar Solicitação** e, em seguida, selecione **Usar Membros no Formulário**.
	- No **Texto DTP**, informe o texto que os usuários deverão ver quando forem solicitados a inserir a entrada.

Se você selecionar **Solicitar?**, o **Texto DTP** será obrigatório.

- **Opcional.** Em **Comentários**, informe um comentário sobre o DTP.
- **Opcional.** Em **Valor Padrão**, clique no menu suspenso e selecione uma dimensão do aplicativo ao qual o modelo pertence.
- **5. Opcional.** Na guia **Dependências**, selecione uma solicitação em tempo de design e uma opção de dependência:

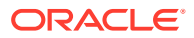

- **Exclusivo** torna a solicitação em tempo de design (por exemplo, DTP2) exclusiva de outra solicitação em tempo de design (por exemplo, DTP2). Quando você for solicitado para DTP2, só serão exibidas as dimensões que não forem usadas em DTP1.
- **Inclusivo** torna a solicitação em tempo de design (por exemplo, DTP4) inclusiva de outra solicitação em tempo de design (por exemplo, DTP4). Quando você for solicitado para DTP4, só serão exibidas as dimensões que não forem usadas em DTP3.
- **Nenhum** nenhuma dependência é definida para a solicitação em tempo de design.

Os DTPs de Dimensão podem ter dependências em DTPs de Dimensão Cruzada, Intervalo de Membros, Dimensão ou Dimensões.

- **6. Opcional. Na** guia **Definir Limites**, proceda de uma das seguintes formas:
	- Em **Densidade**, selecione uma opção:
		- **Mostrar Esparso** exibe apenas dimensões esparsas para o DTP
		- **Mostrar Denso** exibe apenas dimensões densas para o DTP
		- **Ambos** exibe dimensões densas e esparsas para o DTP
	- Em **Tipo de Dimensão**, selecione um tipo de dimensão para restringir o DTP para mostrar apenas os tipos de dimensão selecionados.

Por exemplo, se você só quiser que os usuários informem um membro para *Conta*, *Entidade* e *Ano*, selecione essas dimensões no **Tipo de Dimensão**. Quando usuários forem solicitados para inserir uma entrada, as únicas dimensões que aparecerão serão as do tipo *Conta*, *Entidade* e *Ano*.

## DTP de Dimensões

Define as dimensões do aplicativo ao qual o modelo pertence.

Para criar uma solicitação em tempo de design de Dimensões:

- **1.** No **Designer de Modelos**, abra um modelo existente ou crie um novo modelo.
- 2. Na guia **Solicitação em Tempo de Design**, clique em **........................**
- **3.** Se você já tiver solicitações em tempo de design definidas para o modelo, decida se especificará a nova solicitação em tempo de design.
- **4.** Na caixa de diálogo **Criar Solicitação**, na guia **Propriedades**, faça o seguinte:
	- Informe um **Nome** e selecione **Dimensão** como o **Tipo**
	- Selecione as opções desejadas:
		- **Solicitar?** marque esta opção para permitir que o DTP seja usado em uma etapa. O DTP é mostrado nas etapas do modelo que solicita aos usuários uma entrada quando o modelo é usado em uma regra ou quando um modelo de script é iniciado no Planning.
		- **Obrigatório?** marque esta opção para que seja obrigatório fornecer dados para a solicitação em tempo de design.
		- **Somente Leitura** marque esta opção para que os usuários só consigam ler a solicitação.

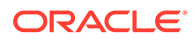

- **Está Oculto** Selecione esta opção para ocultar do usuário a solicitação em tempo de design. No Planning, na guia **Regras de Negócios** no design de formulário, adicione a regra com o modelo ou o script de modelo ao formulário. No painel **Propriedades de Regras de Negócios**, selecione **Ocultar Solicitação** e, em seguida, selecione **Usar Membros no Formulário**.
- No **Texto DTP**, informe o texto que os usuários deverão ver quando forem solicitados a inserir a entrada. Se você selecionar **Solicitar?**, o **Texto DTP** será obrigatório.
- **Opcional.** Em **Comentários**, informe um comentário sobre o DTP.
- **Opcional.** Em **Valor Padrão**, atribua um valor padrão ao DTP.

Para atribuir um valor padrão, clique em **e** e selecione **DTP** ou **Dimensões**. Em seguida, selecione um DTP ou uma dimensão.

- **5. Opcional.** Na guia **Dependências**, selecione uma solicitação em tempo de design e uma opção de dependência:
	- **Exclusivo** torna a solicitação em tempo de design (por exemplo, DTP2) exclusiva de outra solicitação em tempo de design (por exemplo, DTP2). Quando você for solicitado para DTP2, só serão exibidas as dimensões que não forem usadas em DTP1.
	- **Inclusivo** torna a solicitação em tempo de design (por exemplo, DTP4) inclusiva de outra solicitação em tempo de design (por exemplo, DTP4). Quando você for solicitado para DTP4, só serão exibidas as dimensões que não forem usadas em DTP3.
	- **Nenhum** nenhuma dependência é definida para a solicitação em tempo de design.

Os DTPs de Dimensões podem ter dependências em DTPs de Dimensão Cruzada, Intervalo de Membros, Dimensão ou Dimensões.

- **6. Opcional.** Na guia **Definir Limites**, proceda de uma das seguintes formas:
	- Em **Densidade**, selecione uma opção:
		- **Mostrar Esparso** exibe apenas dimensões esparsas para o DTP
		- **Mostrar Denso** exibe apenas dimensões densas para o DTP
		- **Ambos** exibe dimensões densas e esparsas para o DTP
	- Em **Tipo de Dimensão**, selecione um tipo de dimensão para restringir o DTP para mostrar apenas os tipos de dimensão selecionados.

Por exemplo, se você só quiser que os usuários informem um membro para *Conta*, *Entidade* e *Ano*, selecione essas dimensões no **Tipo de Dimensão**. Quando usuários forem solicitados para inserir uma entrada, as únicas dimensões que aparecerão serão as do tipo *Conta*, *Entidade* e *Ano*.

### DTP de Inteiro

Define um valor inteiro.

Para criar uma solicitação em tempo de design de um Inteiro:

**1.** No **Designer de Modelos**, abra um modelo existente ou crie um novo modelo.

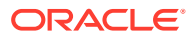

- 2. Na guia **Solicitação em Tempo de Design**, clique em .........................
- **3.** Se você já tiver solicitações em tempo de design definidas para o modelo, decida se especificará a nova solicitação em tempo de design.
- **4.** Na caixa de diálogo **Criar Solicitação**, na guia **Propriedades**, faça o seguinte:
	- Informe um **Nome** e selecione **Numérico** como o **Tipo**.
	- Selecione as opções desejadas:
		- **Solicitar?** marque esta opção para permitir que o DTP seja usado em uma etapa. O DTP é mostrado nas etapas do modelo que solicita aos usuários uma entrada quando o modelo é usado em uma regra ou quando um modelo de script é iniciado no Planning.
		- **Obrigatório?** marque esta opção para que seja obrigatório fornecer dados para a solicitação em tempo de design.
		- **Somente Leitura** marque esta opção para que os usuários só consigam ler a solicitação.
		- **Está Oculto** Selecione esta opção para ocultar do usuário a solicitação em tempo de design. No Planning, na guia **Regras de Negócios** no design de formulário, adicione a regra com o modelo ou o script de modelo ao formulário. No painel **Propriedades de Regras de Negócios**, selecione **Ocultar Solicitação** e, em seguida, selecione **Usar Membros no Formulário**.
	- No **Texto DTP**, informe o texto que os usuários deverão ver quando forem solicitados a inserir a entrada. Se você selecionar **Solicitar?**, o **Texto DTP** será obrigatório.
	- **Opcional.** Em **Comentários**, informe um comentário sobre o DTP.
	- Selecione **Permitir #Missing** para permitir valores #Missing no DTP, em vez de um número inteiro.
	- Em **Limites**, clique em  $\mathbb{H}$  e defina os números mínimo e máximo que podem ser inseridos na solicitação em tempo de design.
	- **Opcional.** Em **Valor Padrão**, clique em , selecione **DTP** e, em seguida, selecione um valor de DTP.

## DTP de Membro

Definem um membro de uma dimensão no aplicativo.

Para criar uma solicitação em tempo de design de Membro:

- **1.** No **Designer de Modelos**, abra um modelo existente ou crie um novo modelo.
- **2.** Na guia **Solicitação em Tempo de Design**, clique em .
- **3.** Se você já tiver solicitações em tempo de design definidas para o modelo, decida se especificará a nova solicitação em tempo de design.
- **4.** Na caixa de diálogo **Criar Solicitação**, na guia **Propriedades**, faça o seguinte:
	- Informe um **Nome** e selecione **Membro** como o **Tipo**.
	- Selecione as opções desejadas:

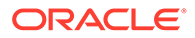

- **Solicitar?** marque esta opção para permitir que o DTP seja usado em uma etapa. O DTP é mostrado nas etapas do modelo que solicita aos usuários uma entrada quando o modelo é usado em uma regra ou quando um modelo de script é iniciado no Planning.
- **Obrigatório?** marque esta opção para que seja obrigatório fornecer dados para a solicitação em tempo de design.
- **Somente Leitura** marque esta opção para que os usuários só consigam ler a solicitação.
- **Está Oculto** Selecione esta opção para ocultar do usuário a solicitação em tempo de design. No Planning, na guia **Regras de Negócios** no design de formulário, adicione a regra com o modelo ou o script de modelo ao formulário. No painel **Propriedades de Regras de Negócios**, selecione **Ocultar Solicitação** e, em seguida, selecione **Usar Membros no Formulário**.
- No **Texto DTP**, informe o texto que os usuários deverão ver quando forem solicitados a inserir a entrada.

Se você selecionar **Solicitar?**, o **Texto DTP** será obrigatório.

- **Opcional.** Em **Comentários**, informe um comentário sobre o DTP.
- Em **Dimensão**, selecione uma dimensão.

A caixa suspensa Dimensão exibe as dimensões do aplicativo atual.

Nos modelos *gráficos*, a seleção de uma dimensão é opcional. Se você selecionar uma dimensão, a guia **Definir Limites** não estará disponível.

Em modelos de *script*, você deve selecionar uma dimensão.

• **Opcional.** Em **Valor Padrão**, atribua um valor padrão ao DTP.

Para atribuir um valor padrão, clique em **eta** e selecione **Membro**. Em seguida, selecione um membro no **Seletor de Membros**. A dimensão do atributo selecionada na caixa suspensa **Dimensão** é exibida. Expanda esta dimensão para exibir os membros disponíveis.

• **Modelos de script somente.** Em **Limites**, informe um DTP, membros ou uma função que retorne um conjunto de membros de onde os usuários possam selecionar.

Por exemplo, para limitar o DTP quando solicitado a mostrar somente as contas de nível 0 nas "Receitas" pai, selecione "Conta " como a **Dimensão**; em seguida, em **Limites**, insira "ILvL0Descendants(Revenues)".

**Observação:** Ao usar uma função para o Limite, as funções do Planning são recomendadas no lugar das funções do Oracle Essbase. Em alguns casos, as funções do Essbase não retornam os membros esperados; por exemplo, quando a avaliação da função do Essbase inclui membros dinâmicos. Para o Limite em um design-time prompt do Membro, use "ILvl0Descendants("Mbr Name") " no lugar da função do Essbase "@Relative("Mbr Name", 0)".

- **5. Opcional.** Na guia **Dependências**, selecione uma solicitação em tempo de design e uma opção de dependência:
	- **Exclusivo** torna a solicitação em tempo de design (por exemplo, DTP2) exclusiva de outra solicitação em tempo de design (por exemplo, DTP2). Quando você for solicitado para DTP2, só serão exibidas as dimensões que não forem usadas em DTP1.

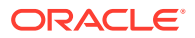

- **Inclusivo** torna a solicitação em tempo de design (por exemplo, DTP4) inclusiva de outra solicitação em tempo de design (por exemplo, DTP4). Quando você for solicitado para DTP4, só serão exibidas as dimensões que não forem usadas em DTP3.
- **Nenhum** nenhuma dependência é definida para a solicitação em tempo de design.
- **6. Opcional.** A guia **Definir Limites** aplica-se somente aos modelos *gráficos* e só será exibida se você não tiver selecionado uma dimensão. Se você estiver em um modelo gráfico e não tiver selecionado uma dimensão, faça o seguinte:
	- Em **Densidade**, selecione uma opção:
		- **Mostrar Esparso** exibe apenas dimensões esparsas para o DTP
		- **Mostrar Denso** exibe apenas dimensões densas para o DTP
		- **Ambos** exibe dimensões densas e esparsas para o DTP
	- Em **Tipo de Dimensão**, selecione um tipo de dimensão para restringir o DTP para mostrar apenas os tipos de dimensão selecionados.

Por exemplo, se você só quiser que os usuários informem um membro para *Conta*, *Entidade* e *Ano*, selecione essas dimensões no **Tipo de Dimensão**. Quando usuários forem solicitados para inserir uma entrada, as únicas dimensões que aparecerão serão as do tipo *Conta*, *Entidade* e *Ano*.

## DTP de Membros

Define vários membros de uma dimensão selecionada no aplicativo.

Para criar uma solicitação em tempo de design de Membros:

- **1.** No **Designer de Modelos**, abra um modelo existente ou crie um novo modelo.
- **2.** Na guia **Solicitação em Tempo de Design**, clique em .
- **3.** Se você já tiver solicitações em tempo de design definidas para o modelo, decida se especificará a nova solicitação em tempo de design.
- **4.** Na caixa de diálogo **Criar Solicitação**, na guia **Propriedades**, faça o seguinte:
	- Informe um **Nome** e selecione **Membros** como o **Tipo**.
	- Selecione as opções desejadas:
		- **Solicitar?** marque esta opção para permitir que o DTP seja usado em uma etapa. O DTP é mostrado nas etapas do modelo que solicita aos usuários uma entrada quando o modelo é usado em uma regra ou quando um modelo de script é iniciado no Planning.
		- **Obrigatório?** marque esta opção para que seja obrigatório fornecer dados para a solicitação em tempo de design.
		- **Somente Leitura** marque esta opção para que os usuários só consigam ler a solicitação.
		- **Está Oculto** Selecione esta opção para ocultar do usuário a solicitação em tempo de design. No Planning, na guia **Regras de Negócios** no design de formulário, adicione a regra com o modelo ou o script de modelo ao formulário. No painel **Propriedades de Regras de Negócios**, selecione **Ocultar Solicitação** e, em seguida, selecione **Usar Membros no Formulário**.

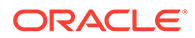
• No **Texto DTP**, informe o texto que os usuários deverão ver quando forem solicitados a inserir a entrada.

Se você selecionar **Solicitar?**, o **Texto DTP** será obrigatório.

- **Opcional.** Em **Comentários**, informe um comentário sobre o DTP.
- Em **Dimensão**, selecione uma dimensão.

A caixa suspensa Dimensão exibe as dimensões do aplicativo atual.

Nos modelos *gráficos*, a seleção de uma dimensão é opcional. Se você selecionar uma dimensão, a guia **Definir Limites** não estará disponível.

Em modelos de *script*, você deve selecionar uma dimensão.

• **Opcional.** Em **Valor Padrão**, atribua um valor padrão ao DTP.

Para atribuir um valor padrão, clique em **eta** e selecione **Membro**. Em seguida, selecione um membro no **Seletor de Membros**. A dimensão do atributo selecionada na caixa suspensa **Dimensão** é exibida. Expanda esta dimensão para exibir os membros disponíveis.

• **Modelos de script somente.** Em **Limites**, informe um DTP, membros ou uma função que retorne um conjunto de membros de onde os usuários possam selecionar.

Por exemplo, para limitar o DTP quando solicitado a mostrar somente as contas de nível 0 nas "Receitas" pai, selecione "Conta " como a **Dimensão**; em seguida, em **Limites**, insira "ILvl0Descendants(Revenues)".

**Observação:** Ao usar uma função para o Limite, as funções do Planning são recomendadas no lugar das funções do Oracle Essbase. Em alguns casos, as funções do Essbase não retornam os membros esperados; por exemplo, quando a avaliação da função do Essbase inclui membros dinâmicos. Para o Limite em um design-time prompt de Membros, use "ILvl0Descendants("Mbr Name") " no lugar da função do Essbase "@Relative("Mbr Name", 0)".

- **5. Opcional.** Na guia **Dependências**, selecione uma solicitação em tempo de design e uma opção de dependência:
	- **Exclusivo** torna a solicitação em tempo de design (por exemplo, DTP2) exclusiva de outra solicitação em tempo de design (por exemplo, DTP2). Quando você for solicitado para DTP2, só serão exibidas as dimensões que não forem usadas em DTP1.
	- **Inclusivo** torna a solicitação em tempo de design (por exemplo, DTP4) inclusiva de outra solicitação em tempo de design (por exemplo, DTP4). Quando você for solicitado para DTP4, só serão exibidas as dimensões que não forem usadas em DTP3.
	- **Nenhum** nenhuma dependência é definida para a solicitação em tempo de design.
- **6. Opcional.** A guia **Definir Limites** aplica-se somente aos modelos *gráficos* e só será exibida se você não tiver selecionado uma dimensão. Se você estiver em um modelo gráfico e não tiver selecionado uma dimensão, faça o seguinte:
	- Em **Densidade**, selecione uma opção:
		- **Mostrar Esparso** exibe apenas dimensões esparsas para o DTP
		- **Mostrar Denso** exibe apenas dimensões densas para o DTP
		- **Ambos** exibe dimensões densas e esparsas para o DTP

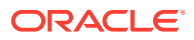

• Em **Tipo de Dimensão**, selecione um tipo de dimensão para restringir o DTP para mostrar apenas os tipos de dimensão selecionados.

Por exemplo, se você só quiser que os usuários informem um membro para *Conta*, *Entidade* e *Ano*, selecione essas dimensões no **Tipo de Dimensão**. Quando usuários forem solicitados para inserir uma entrada, as únicas dimensões que aparecerão serão as do tipo *Conta*, *Entidade* e *Ano*.

### DTP de Intervalo de Membros

Define um intervalo de membros de uma dimensão selecionada no aplicativo.

Um DTP de Intervalo de Membros pode ter um ou vários membros de cada dimensão. Por exemplo, você poderia usar um DTP do tipo Intervalo de Membros para criar uma etapa de Ponto de Vista em que pediria aos usuários para inserirem membros para uma regra.

Para criar uma solicitação em tempo de design de Intervalo de Membros:

- **1.** No **Designer de Modelos**, abra um modelo existente ou crie um novo modelo.
- 2. Na guia **Solicitação em Tempo de Design**, clique em **tima**.
- **3.** Se você já tiver solicitações em tempo de design definidas para o modelo, decida se especificará a nova solicitação em tempo de design.
- **4.** Na caixa de diálogo **Criar Solicitação**, na guia **Propriedades**, faça o seguinte:
	- Informe um **Nome** e selecione **Intervalo de Membros** como o **Tipo**.
	- Selecione as opções desejadas:
		- **Solicitar?** marque esta opção para permitir que o DTP seja usado em uma etapa. O DTP é mostrado nas etapas do modelo que solicita aos usuários uma entrada quando o modelo é usado em uma regra ou quando um modelo de script é iniciado no Planning.
		- **Obrigatório?** marque esta opção para que seja obrigatório fornecer dados para a solicitação em tempo de design.
		- **Somente Leitura** marque esta opção para que os usuários só consigam ler a solicitação.
		- **Está Oculto** Selecione esta opção para ocultar do usuário a solicitação em tempo de design. No Planning, na guia **Regras de Negócios** no design de formulário, adicione a regra com o modelo ou o script de modelo ao formulário. No painel **Propriedades de Regras de Negócios**, selecione **Ocultar Solicitação** e, em seguida, selecione **Usar Membros no Formulário**.
	- No **Texto DTP**, informe o texto que os usuários deverão ver quando forem solicitados a inserir a entrada.

Se você selecionar **Solicitar?**, o **Texto DTP** será obrigatório.

- **Opcional.** Em **Comentários**, informe um comentário sobre o DTP.
- **Opcional.** Em **Valor Padrão**, atribua um valor padrão ao DTP.

Para atribuir um valor padrão, proceda de uma das seguintes formas:

- Clique em  $\overline{\mathbb{E}}$  e, em seguida, clique em  $\overline{\mathbb{E}}$  ao lado de cada dimensão e selecione **DTP**, **Membro** ou **Função**.
- Clique em  $\mathbb{E}^2$  para usar um DTP como o valor padrão.

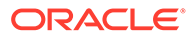

- **5. Opcional.** Na guia **Dependências**, selecione uma solicitação em tempo de design e uma opção de dependência:
	- **Exclusivo** torna a solicitação em tempo de design (por exemplo, DTP2) exclusiva de outra solicitação em tempo de design (por exemplo, DTP2). Quando você for solicitado para DTP2, só serão exibidas as dimensões que não forem usadas em DTP1.
	- **Inclusivo** torna a solicitação em tempo de design (por exemplo, DTP4) inclusiva de outra solicitação em tempo de design (por exemplo, DTP4). Quando você for solicitado para DTP4, só serão exibidas as dimensões que não forem usadas em DTP3.
	- **Nenhum** nenhuma dependência é definida para a solicitação em tempo de design.

DTPs de Intervalo de Membros podem ser dependentes dos seguintes tipos de DTPs: Intervalo de Membros, Dimensão Cruzada, Dimensão e Dimensões.

- **6. Opcional.** Na guia **Definir Limites**, proceda de uma das seguintes formas:
	- Em **Densidade**, selecione uma opção:
		- **Mostrar Esparso** exibe apenas dimensões esparsas para o DTP
		- **Mostrar Denso** exibe apenas dimensões densas para o DTP
		- **Ambos** exibe dimensões densas e esparsas para o DTP
	- Em **Tipo de Dimensão**, selecione um tipo de dimensão para restringir o DTP para mostrar apenas os tipos de dimensão selecionados.

Por exemplo, se você só quiser que os usuários informem um membro para *Conta*, *Entidade* e *Ano*, selecione essas dimensões no **Tipo de Dimensão**. Quando usuários forem solicitados para inserir uma entrada, as únicas dimensões que aparecerão serão as do tipo *Conta*, *Entidade* e *Ano*.

### DTP Numérico

Define um número. Por exemplo, você pode usar um DTP Numérico em uma fórmula.

Para criar uma solicitação em tempo de design Numérica:

- **1.** No **Designer de Modelos**, abra um modelo existente ou crie um novo modelo.
- 2. Na guia **Solicitação em Tempo de Design**, clique em **........................**
- **3.** Se você já tiver solicitações em tempo de design definidas para o modelo, decida se especificará a nova solicitação em tempo de design.
- **4.** Na caixa de diálogo **Criar Solicitação**, na guia **Propriedades**, faça o seguinte:
	- Informe um **Nome** e selecione **Numérico** como o **Tipo**.
	- Selecione as opções desejadas:
		- **Solicitar?** marque esta opção para permitir que o DTP seja usado em uma etapa. O DTP é mostrado nas etapas do modelo que solicita aos usuários uma entrada quando o modelo é usado em uma regra ou quando um modelo de script é iniciado no Planning.
		- **Obrigatório?** marque esta opção para que seja obrigatório fornecer dados para a solicitação em tempo de design.

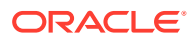

- **Somente Leitura** marque esta opção para que os usuários só consigam ler a solicitação.
- **Está Oculto** Selecione esta opção para ocultar do usuário a solicitação em tempo de design. No Planning, na guia **Regras de Negócios** no design de formulário, adicione a regra com o modelo ou o script de modelo ao formulário. No painel **Propriedades de Regras de Negócios**, selecione **Ocultar Solicitação** e, em seguida, selecione **Usar Membros no Formulário**.
- No **Texto DTP**, informe o texto que os usuários deverão ver quando forem solicitados a inserir a entrada.

Se você selecionar **Solicitar?**, o **Texto DTP** será obrigatório.

- **Opcional.** Em **Comentários**, informe um comentário sobre o DTP.
- Selecione **Permitir #Missing** para permitir valores #Missing no DTP, em vez de um número.
- **Em Limites**, clique em  $\mathbb{H}$  e defina os números mínimo e máximo que podem ser inseridos na solicitação em tempo de design.
- **Opcional.** Em **Valor Padrão**, clique em , selecione **DTP** e, em seguida, selecione um valor de DTP.

### DTP de Senha

Define uma senha a ser usada na solicitação em tempo de design.

Para criar uma solicitação em tempo de design de Senha:

- **1.** No **Designer de Modelos**, abra um modelo existente ou crie um novo modelo.
- 2. Na guia **Solicitação em Tempo de Design**, clique em **timaté de**
- **3.** Se você já tiver solicitações em tempo de design definidas para o modelo, decida se especificará a nova solicitação em tempo de design.
- **4.** Na caixa de diálogo **Criar Solicitação**, na guia **Propriedades**, faça o seguinte:
	- Informe um **Nome** e selecione **Senha** como o **Tipo**.
	- Selecione as opções desejadas:
		- **Solicitar?** marque esta opção para permitir que o DTP seja usado em uma etapa. O DTP é mostrado nas etapas do modelo que solicita aos usuários uma entrada quando o modelo é usado em uma regra ou quando um modelo de script é iniciado no Planning.
		- **Obrigatório?** marque esta opção para que seja obrigatório fornecer dados para a solicitação em tempo de design.
		- **Somente Leitura** marque esta opção para que os usuários só consigam ler a solicitação.
		- **Está Oculto** Selecione esta opção para ocultar do usuário a solicitação em tempo de design. No Planning, na guia **Regras de Negócios** no design de formulário, adicione a regra com o modelo ou o script de modelo ao formulário. No painel **Propriedades de Regras de Negócios**, selecione **Ocultar Solicitação** e, em seguida, selecione **Usar Membros no Formulário**.

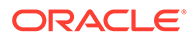

• No **Texto DTP**, informe o texto que os usuários deverão ver quando forem solicitados a inserir a entrada.

Se você selecionar **Solicitar?**, o **Texto DTP** será obrigatório.

- **Opcional.** Em **Comentários**, informe um comentário sobre o DTP.
- **Opcional.** Em **Valor Padrão**, digite o valor para a senha.

### DTP de Porcentagem

Define uma porcentagem.

Para criar uma solicitação em tempo de design de Porcentagem:

- **1.** No **Designer de Modelos**, abra um modelo existente ou crie um novo modelo.
- **2.** Na guia **Solicitação em Tempo de Design**, clique em .
- **3.** Se você já tiver solicitações em tempo de design definidas para o modelo, decida se especificará a nova solicitação em tempo de design.
- **4.** Na caixa de diálogo **Criar Solicitação**, na guia **Propriedades**, faça o seguinte:
	- Informe um **Nome** e selecione **Porcentagem** como o **Tipo**.
	- Selecione as opções desejadas:
		- **Solicitar?** marque esta opção para permitir que o DTP seja usado em uma etapa. O DTP é mostrado nas etapas do modelo que solicita aos usuários uma entrada quando o modelo é usado em uma regra ou quando um modelo de script é iniciado no Planning.
		- **Obrigatório?** marque esta opção para que seja obrigatório fornecer dados para a solicitação em tempo de design.
		- **Somente Leitura** marque esta opção para que os usuários só consigam ler a solicitação.
		- **Está Oculto** Selecione esta opção para ocultar do usuário a solicitação em tempo de design. No Planning, na guia **Regras de Negócios** no design de formulário, adicione a regra com o modelo ou o script de modelo ao formulário. No painel **Propriedades de Regras de Negócios**, selecione **Ocultar Solicitação** e, em seguida, selecione **Usar Membros no Formulário**.
	- No **Texto DTP**, informe o texto que os usuários deverão ver quando forem solicitados a inserir a entrada.

Se você selecionar **Solicitar?**, o **Texto DTP** será obrigatório.

- **Opcional.** Em **Comentários**, informe um comentário sobre o DTP.
- Selecione **Permitir #Missing** para permitir valores #Missing no DTP, em vez de uma porcentagem.
- Em Limites, clique em **EB** e defina os números mínimo e máximo que podem ser inseridos na solicitação em tempo de design.
- **Opcional.** Em **Valor Padrão**, clique em , selecione **DTP** e, em seguida, selecione um valor de DTP.

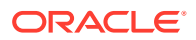

### DTP de Lista Restrita

Define uma lista restrita.

Por exemplo, no modelo de sistema de Alocação, você pode selecionar um método de arredondamento e depois usar uma solicitação de tempo de Lista Restrita para escolher o tipo de arredondamento a ser usado no modelo.

No script do modelo, você pode criar um script para cada tipo de arredondamento. O script só será usado quando o usuário selecionar essa opção de arredondamento.

Para criar uma solicitação em tempo de design de Lista Restrita:

- **1.** No **Designer de Modelos**, abra um modelo existente ou crie um novo modelo.
- 2. Na guia **Solicitação em Tempo de Design**, clique em **...**
- **3.** Se você já tiver solicitações em tempo de design definidas para o modelo, decida se especificará a nova solicitação em tempo de design.
- **4.** Na caixa de diálogo **Criar Solicitação**, na guia **Propriedades**, faça o seguinte:
	- Informe um **Nome** e selecione **Lista Restrita** como o **Tipo**.
	- Selecione as opções desejadas:
		- **Solicitar?** marque esta opção para permitir que o DTP seja usado em uma etapa. O DTP é mostrado nas etapas do modelo que solicita aos usuários uma entrada quando o modelo é usado em uma regra ou quando um modelo de script é iniciado no Planning.
		- **Obrigatório?** marque esta opção para que seja obrigatório fornecer dados para a solicitação em tempo de design.
		- **Somente Leitura** marque esta opção para que os usuários só consigam ler a solicitação.
		- **Está Oculto** Selecione esta opção para ocultar do usuário a solicitação em tempo de design. No Planning, na guia **Regras de Negócios** no design de formulário, adicione a regra com o modelo ou o script de modelo ao formulário. No painel **Propriedades de Regras de Negócios**, selecione **Ocultar Solicitação** e, em seguida, selecione **Usar Membros no Formulário**.
	- No **Texto DTP**, informe o texto que os usuários deverão ver quando forem solicitados a inserir a entrada.

Se você selecionar **Solicitar?**, o **Texto DTP** será obrigatório.

- **Opcional.** Em **Comentários**, informe um comentário sobre o DTP.
- **5.** Selecione a guia **Lista Restrita** e, em seguida, informe um **Valor do Criador de Regras** e um **Valor Substituto**.
- **6. Opcional.** Volte para a guia **Propriedades** e informe um valor padrão a ser exibido na solicitação em tempo de design.

Para definir um valor padrão, clique no menu suspenso **Valor Padrão** e, em seguida, selecione um **Valor do Criador de Regras** especificado na guia **Lista Restrita**.

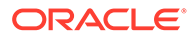

### DTP de Separador

Separador é uma instrução ou um espaçador na etapa do modelo.

Para criar uma solicitação em tempo de design de Separador:

- **1.** No **Designer de Modelos**, abra um modelo existente ou crie um novo modelo.
- **2.** Na guia **Solicitação em Tempo de Design**, clique em .
- **3.** Se você já tiver solicitações em tempo de design definidas para o modelo, decida se especificará a nova solicitação em tempo de design.
- **4.** Na caixa de diálogo **Criar Solicitação**, na guia **Propriedades**, faça o seguinte:
	- Informe um **Nome** e selecione **Separador** como o **Tipo**.
	- Selecione as opções desejadas:
		- **Solicitar?** marque esta opção para permitir que o DTP seja usado em uma etapa. O DTP é mostrado nas etapas do modelo que solicita aos usuários uma entrada quando o modelo é usado em uma regra ou quando um modelo de script é iniciado no Planning.
		- **Obrigatório?** marque esta opção para que seja obrigatório fornecer dados para a solicitação em tempo de design.
		- **Somente Leitura** marque esta opção para que os usuários só consigam ler a solicitação.
		- **Está Oculto** Selecione esta opção para ocultar do usuário a solicitação em tempo de design. No Planning, na guia **Regras de Negócios** no design de formulário, adicione a regra com o modelo ou o script de modelo ao formulário. No painel **Propriedades de Regras de Negócios**, selecione **Ocultar Solicitação** e, em seguida, selecione **Usar Membros no Formulário**.
	- No **Texto DTP**, informe o texto que os usuários deverão ver quando forem solicitados a inserir a entrada.

Se você selecionar **Solicitar?**, o **Texto DTP** será obrigatório.

• **Opcional.** Em **Comentários**, informe um comentário sobre o DTP.

### DTP de Smart List

Define uma Smart List a ser usada na solicitação em tempo de design.

Para criar uma solicitação em tempo de design de Smart List:

- **1.** No **Designer de Modelos**, abra um modelo existente ou crie um novo modelo.
- **2.** Na guia **Solicitação em Tempo de Design**, clique em  $\frac{1}{2}$
- **3.** Se você já tiver solicitações em tempo de design definidas para o modelo, decida se especificará a nova solicitação em tempo de design.
- **4.** Na caixa de diálogo **Criar Solicitação**, na guia **Propriedades**, faça o seguinte:
	- Informe um **Nome** e selecione **Smart List** como o **Tipo**.
	- Selecione as opções desejadas:

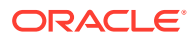

- **Solicitar?** marque esta opção para permitir que o DTP seja usado em uma etapa. O DTP é mostrado nas etapas do modelo que solicita aos usuários uma entrada quando o modelo é usado em uma regra ou quando um modelo de script é iniciado no Planning.
- **Obrigatório?** marque esta opção para que seja obrigatório fornecer dados para a solicitação em tempo de design.
- **Somente Leitura** marque esta opção para que os usuários só consigam ler a solicitação.
- **Está Oculto** Selecione esta opção para ocultar do usuário a solicitação em tempo de design. No Planning, na guia **Regras de Negócios** no design de formulário, adicione a regra com o modelo ou o script de modelo ao formulário. No painel **Propriedades de Regras de Negócios**, selecione **Ocultar Solicitação** e, em seguida, selecione **Usar Membros no Formulário**.
- No **Texto DTP**, informe o texto que os usuários deverão ver quando forem solicitados a inserir a entrada.

Se você selecionar **Solicitar?**, o **Texto DTP** será obrigatório.

- **Opcional.** Em **Comentários**, informe um comentário sobre o DTP.
- **5.** Em **Smart List**, clique no menu suspenso e selecione uma Smart List.

As Smart Lists exibidas são preenchidas com base no Planning. Se não houver Smart Lists no Planning, o menu suspenso aparecerá vazio.

**6. Opcional.** Em **Valor Padrão**, clique no menu suspenso e depois selecione um valor padrão.

### DTP de StringAsNumber

Define uma string como um número.

Para criar uma solicitação em tempo de design de StringAsNumber:

- **1.** No **Designer de Modelos**, abra um modelo existente ou crie um novo modelo.
- **2.** Na guia **Solicitação em Tempo de Design**, clique em .
- **3.** Se você já tiver solicitações em tempo de design definidas para o modelo, decida se especificará a nova solicitação em tempo de design.
- **4.** Na caixa de diálogo **Criar Solicitação**, na guia **Propriedades**, faça o seguinte:
	- Informe um **Nome** e selecione **StringAsNumber** como o **Tipo**.
	- Selecione as opções desejadas:
		- **Solicitar?** marque esta opção para permitir que o DTP seja usado em uma etapa. O DTP é mostrado nas etapas do modelo que solicita aos usuários uma entrada quando o modelo é usado em uma regra ou quando um modelo de script é iniciado no Planning.
		- **Obrigatório?** marque esta opção para que seja obrigatório fornecer dados para a solicitação em tempo de design.
		- **Somente Leitura** marque esta opção para que os usuários só consigam ler a solicitação.
		- **Está Oculto** Selecione esta opção para ocultar do usuário a solicitação em tempo de design. No Planning, na guia **Regras de Negócios** no design de

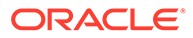

formulário, adicione a regra com o modelo ou o script de modelo ao formulário. No painel **Propriedades de Regras de Negócios**, selecione **Ocultar Solicitação** e, em seguida, selecione **Usar Membros no Formulário**.

• No **Texto DTP**, informe o texto que os usuários deverão ver quando forem solicitados a inserir a entrada.

Se você selecionar **Solicitar?**, o **Texto DTP** será obrigatório.

- **Opcional.** Em **Comentários**, informe um comentário sobre o DTP.
- Selecione **Permitir #Missing** para permitir valores #Missing no DTP, em vez de uma string.
- **Opcional.** Selecione **Usar Padrões do Sistema** e, em seguida, em **Valor Padrão**, clique no menu suspenso para selecionar um valor padrão a ser usado na solicitação. O valor padrão é preenchido inicialmente com o nome do usuário.

#### **Nota:**

Se você selecionar **Usar Padrões do Sistema** e, no padrão, selecionar "nome do usuário", deverá escolher **Solicitar** e inserir texto em **Texto de DTP**. Adicione essa solicitação de tempo de design a uma etapa. Em um regra, quando receber essa solicitação em tempo de design, selecione uma variável StringAsNumber que tenha a opção **Usar Padrões do Sistema** e um nome de usuário como valor padrão.

### DTP de String

Define um string de texto.

Para criar uma solicitação em tempo de design de String:

- **1.** No **Designer de Modelos**, abra um modelo existente ou crie um novo modelo.
- 2. Na guia **Solicitação em Tempo de Design**, clique em .........................
- **3.** Se você já tiver solicitações em tempo de design definidas para o modelo, decida se especificará a nova solicitação em tempo de design.
- **4.** Na caixa de diálogo **Criar Solicitação**, na guia **Propriedades**, faça o seguinte:
	- Informe um **Nome** e selecione **String** como o **Tipo**.
	- Selecione as opções desejadas:
		- **Solicitar?** marque esta opção para permitir que o DTP seja usado em uma etapa. O DTP é mostrado nas etapas do modelo que solicita aos usuários uma entrada quando o modelo é usado em uma regra ou quando um modelo de script é iniciado no Planning.
		- **Obrigatório?** marque esta opção para que seja obrigatório fornecer dados para a solicitação em tempo de design.
		- **Somente Leitura** marque esta opção para que os usuários só consigam ler a solicitação.

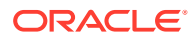

- **Está Oculto** Selecione esta opção para ocultar do usuário a solicitação em tempo de design. No Planning, na guia **Regras de Negócios** no design de formulário, adicione a regra com o modelo ou o script de modelo ao formulário. No painel **Propriedades de Regras de Negócios**, selecione **Ocultar Solicitação** e, em seguida, selecione **Usar Membros no Formulário**.
- No **Texto DTP**, informe o texto que os usuários deverão ver quando forem solicitados a inserir a entrada.

Se você selecionar **Solicitar?**, o **Texto DTP** será obrigatório.

- **Opcional.** Em **Comentários**, informe um comentário sobre o DTP.
- **Opcional.** Em **Valor Padrão**, clique em . Em seguida, selecione **DTP**, **Membro** ou **Função** e informe um DTP, membro ou função como o valor padrão.

### DTP de UDA

Define uma Smart List a ser usada na solicitação em tempo de design.

Por exemplo, no Planning, os tipos "Conta" são criados como UDAs e usados no modelo da Conversão de Moedas. As contas de *Despesa* e *Receita* são convertidas com *Taxas Médias*. As contas de *Ativos*, *Passivo* e *Patrimônio Líquido* geralmente são convertidas com *Taxas de Término*.

Para criar uma solicitação em tempo de design de UDA:

- **1.** No **Designer de Modelos**, abra um modelo existente ou crie um novo modelo.
- 2. Na guia **Solicitação em Tempo de Design**, clique em
- **3.** Se você já tiver solicitações em tempo de design definidas para o modelo, decida se especificará a nova solicitação em tempo de design.
- **4.** Na caixa de diálogo **Criar Solicitação**, na guia **Propriedades**, faça o seguinte:
	- Informe um **Nome** e selecione **UDA** como o **Tipo**.
	- Selecione as opções desejadas:
		- **Solicitar?** marque esta opção para permitir que o DTP seja usado em uma etapa. O DTP é mostrado nas etapas do modelo que solicita aos usuários uma entrada quando o modelo é usado em uma regra ou quando um modelo de script é iniciado no Planning.
		- **Obrigatório?** marque esta opção para que seja obrigatório fornecer dados para a solicitação em tempo de design.
		- **Somente Leitura** marque esta opção para que os usuários só consigam ler a solicitação.
		- **Está Oculto** Selecione esta opção para ocultar do usuário a solicitação em tempo de design. No Planning, na guia **Regras de Negócios** no design de formulário, adicione a regra com o modelo ou o script de modelo ao formulário. No painel **Propriedades de Regras de Negócios**, selecione **Ocultar Solicitação** e, em seguida, selecione **Usar Membros no Formulário**.
	- No **Texto DTP**, informe o texto que os usuários deverão ver quando forem solicitados a inserir a entrada.

Se você selecionar **Solicitar?**, o **Texto DTP** será obrigatório.

• **Opcional.** Em **Comentários**, informe um comentário sobre o DTP.

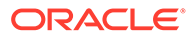

• No menu suspenso **Dimensão**, selecione uma dimensão.

As dimensões que são exibidas são as dimensões no aplicativo Planning.

- **Opcional.** Em **Valor Padrão**, clique no menu suspenso e selecione um valor padrão baseado na dimensão selecionada.
- **5.** Na guia **Dependências**, defina as dependências. Consulte Definição de Dependências para Solicitações em Tempo de Design.
- **6.** Na guia **Definir Limites**, selecione uma **Densidade** e um **Tipo de Dimensão**. Consulte [Definição de Limites para Solicitações em Tempo de Design](#page-119-0)

## Definindo Dependências para Solicitações em Tempo de Design

Você pode definir dependências inclusivas e exclusivas para a *dimensão cruzada*, *dimensões*, *dimensão*, *membro*, *membros* e solicitações em tempo de design de *intervalo de membros*. Se você designar uma solicitação (por exemplo DTP1) como inclusiva de outra solicitação (por exemplo DTP2), quando um usuário for solicitado para DTP1, somente as dimensões de DTP2 serão exibidas. Se você designar uma solicitação (por exemplo DTP3) como exclusiva de outra solicitação (por exemplo DTP4), quando um usuário for solicitado para DTP3, somente as dimensões que não forem usadas no DTP4 serão exibidas.

#### **Nota:**

As solicitações em tempo de design só podem ser inclusivas ou exclusivas das solicitações em tempo de design anteriores a elas na grade de solicitações em tempo de design, por isso a ordem das solicitações em tempo de design é muito importante.

Para definir dependências:

- **1.** Na **Exibição de Sistema**, crie ou abra um modelo personalizado.
- 2. Na guia **Solicitação em Tempo de Design**, clique em <sup>empre</sup> e selecione onde deseja inserir a linha.
- **3.** Na caixa de diálogo **Criar Solicitação** na guia **Propriedades**, selecione uma destas opções no campo **Tipo** :
	- **Dimensão Cruzada**
	- **Dimensão**
	- **Dimensões**
	- **Membro**
	- **Membros**
	- **Intervalo de Membros**
	- **UDA**

Quando você seleciona uma dessas opções, uma guia **Dependências** é exibida.

**4.** Na guia **Dependências**, selecione uma solicitação em tempo de design e uma opção de dependência:

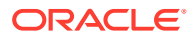

- <span id="page-119-0"></span>• **Exclusivo** — torna a solicitação em tempo de design (por exemplo, DTP2) exclusiva de outra solicitação em tempo de design (por exemplo, DTP2). Quando você for solicitado para DTP2, só serão exibidas as dimensões que não forem usadas em DTP1.
- **Inclusivo** torna a solicitação em tempo de design (por exemplo, DTP4) inclusiva de outra solicitação em tempo de design (por exemplo, DTP4). Quando você for solicitado para DTP4, só serão exibidas as dimensões que não forem usadas em DTP3.
- **Nenhum** nenhuma dependência é definida para a solicitação em tempo de design.
- **5.** Clique em **OK** e depois clique em **(botão Salvar** ).

# Definição de Limites para Solicitações em Tempo de Design

Quando você cria uma *dimensão cruzada*, uma *dimensão*, *dimensões*, um *membro*, *membros* ou uma solicitação em tempo de design de *intervalo de membros* para um modelo personalizado, é necessário especificar se a solicitação será exibida para dimensões densas e esparsas, somente para dimensões densas ou somente para dimensões esparsas.

Para definir limites:

- **1.** Na **Exibição do Sistema**, crie ou abra um modelo definido pelo cliente.
- 2. Na guia **Solicitação em Tempo de Design**, clique em  $\mathbf{F}$  e selecione onde deseja inserir a linha.
- **3.** Na caixa de diálogo **Criar Solicitação** na guia **Propriedades**, selecione uma destas opções no campo **Tipo** :
	- **Dimensão Cruzada**
	- **Dimensão**
	- **Dimensões**
	- **Membro**
	- **Membros**
	- **Intervalo de Membros**
	- **UDA**

Quando você seleciona uma dessas opções, uma guia **Definir Limites** é exibida.

- **4.** Na guia **Definir Limites**:
	- Em **Densidade**, selecione uma opção:
		- **Mostrar Esparso** exibe apenas dimensões esparsas para o DTP
		- **Mostrar Denso** exibe apenas dimensões densas para o DTP
		- **Ambos** exibe dimensões densas e esparsas para o DTP
	- Em **Tipo de Dimensão**, selecione um tipo de dimensão para restringir a solicitação em tempo de design para mostrar apenas os tipos de dimensão selecionados.

Por exemplo, se você só quiser que os usuários informem um membro para *Conta*, *Entidade* e *Ano*, selecione essas dimensões no **Tipo de Dimensão**. Quando

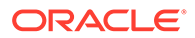

usuários forem solicitados para inserir uma entrada, as únicas dimensões que aparecerão serão as do tipo *Conta*, *Entidade* e *Ano*.

**5.** Clique em **OK** e depois clique em **(botão Salvar** ).

## Criando Etapas para Solicitações em Tempo de Design

Use o Designer do Assistente de Modelos para criar etapas para o modelo. O assistente permite decidir quais solicitações em tempo de design exibir em cada etapa, se uma etapa deverá ser exibida ou ficar oculta (condições de ativação) e se mensagens de erro ou aviso deverão ser exibidas (condições de validação).

Para criar etapas para solicitações em tempo de design:

- 1. Na guia **Solicitação em Tempo de Design**, clique em ...
- **2.** No **Designer do Assistente de Modelo**, clique em **tempora criar uma etapa** no assistente.
- **3.** Na caixa de diálogo **Adicionar Etapa**, especifique as informações sobre a etapa e clique em **OK**.

A etapa é exibida na lista suspensa **Etapa** no **Designer do Assistente de Modelo**.

- **4.** Mova as solicitações em tempo de design a serem exibidas na etapa de **DTPs Disponíveis** para **DTPs Selecionados**.
- **5.** Na guia **Condições de Ativação**, especifique as informações se a etapa deverá ser exibida ou ficar oculta:
	- Em **Prefixo de Condição**, selecione um prefixo no menu suspenso.
	- Em DTP, clique em **para selecionar um DTP** ou função.
	- Em **Operator**, selecione um operador no menu suspenso.
	- Em **Valor**, especifique ou selecione um valor para a condição.

Repita essas etapas até definir todas as instruções na condição. Para adicionar linhas, clique no sinal de adição (+) na última linha.

A primeira linha na condição é a instrução IF; cada linha adicional é uma linha AND. Por exemplo,

Cada linha usa uma instrução AND, mas se você clicar em um AND, ele pode ser alterado para um OR.

- **6.** Na guia **Condições de Validação**, especifique se mensagens de erro ou aviso deverão ser exibidas quando os usuários especificarem os dados que não são desejados (erro) ou que possam ser indesejados (aviso):
	- **Em Condição de Validação**, clique em **Para definir a condição de** validação.
	- Em **Nível de Mensagem**, selecione **Erro** ou **Aviso**.

Uma mensagem de erro impede as próximas etapas. Uma mensagem de erro permite a próxima etapa depois de você clicar em **OK** na mensagem de aviso.

• Em **Mensagem de Validação**, especifique a mensagem que será exibida para o usuário na etapa.

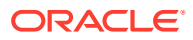

Clique no ícone de adição (+) para adicionar outros erros ou avisos à etapa.

**7.** Clique em  $\overline{OK}$  e em  $\overline{H}$ .

### Localizando e Substituindo Texto em Solicitações em Tempo de Design

Você poderá procurar e substituir strings de texto nas solicitações em tempo de design dos modelos personalizados.

### **Cuidado:**

A ordem e o local no qual você substitui as solicitações em tempo de design são muito importantes. Se desejar localizar e substituir um nome da solicitação em tempo de design tanto na guia Solicitação em Tempo de Designe quanto na guia Designer de Modelos, você deve pesquisar primeiro na guia Solicitação em Tempo de Design, salvar o modelo e, em seguida, localizar e substituir na guia Designer de Modelos. Se você não executar a pesquisa nessa ordem, o nome da solicitação em tempo de design não será substituído na guia Designer de Modelos.

Para procurar e substituir texto em solicitações em tempo de design:

- **1.** Na **Exibição do Sistema**, abra um modelo personalizado.
- **2.** Na guia **Solicitação em Tempo de Design**, clique em  $\frac{1}{n}$ , forneça as informações a serem localizadas e substituídas e clique em **Substituir** ou **Substituir Tudo**.

# Abrindo um Modelo Personalizado

Você pode abrir um modelo personalizado da Exibição de Sistema, Exibição de Implantação e Exibição Personalizada.

Também é possível abrir um modelo personalizado a partir do fluxograma de uma regra de negócios no Designer de Regras.

Para abrir um modelo personalizado, clique nele duas vezes ou clique com o botão direito do mouse no modelo e selecione **Abrir**.

# Atualização de Modelos Personalizados

Depois de criar um modelo personalizado, poderá ser necessário atualizar a lista de aplicativos na Exibição de Sistema para ver o novo modelo no nó Modelos.

Quando você atualiza o tipo de aplicativo, o aplicativo ou o tipo de cálculo ou de plano aos quais pertence o modelo personalizado, o nó **Modelos** é atualizado por padrão. A atualização do nó **Modelos**, no entanto, não atualiza os níveis superiores (ou seja, tipos de cálculo ou de plano, aplicativos ou tipos de aplicativo) da lista de aplicativos.

Para atualizar a lista de modelos personalizados, clique no nó **Modelos** com o botão direito do mouse e selecione **Atualizar**.

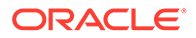

# Exibição de Usos de um Modelo Personalizado

É possível exibir uma lista de regras de negócios que estão usando um modelo personalizado.

A exibição de usos de um modelo personalizado é útil quando você deseja excluir esse modelo e precisa saber quais os objetos, se houver, que estão usando-o. É preciso remover o modelo dos objetos que o usam antes de excluí-lo.

Para mostrar os usos de um modelo personalizado, em **Exibição de Sistema**, expanda o nó **Modelos**, em seguida, clique com o botão direito do mouse no modelo e selecione **Mostrar Usos**.

# Cópia e Colagem de um Modelo Personalizado

Você pode copiar um modelo personalizado e colá-lo em outra regra de negócios.

A regra na qual você copia deve pertencer ao mesmo tipo de plano. Por exemplo, copie um modelo personalizado de uma regra de tipo de plano Plano1 de um aplicativo do Planning para outra regra de tipo de plano Plano1 de um aplicativo do Planning, mas não para uma regra de tipo de plano Ativo Fixo.

Para copiar e colar um modelo personalizado, execute um dos seguintes procedimentos:

- Expanda o nó **Modelos**, clique com o botão direito do mouse no modelo e selecione **Copiar para**, especifique as informações solicitadas na caixa de diálogo **Copiar para** e clique em **OK**.
- No fluxograma de uma regra de negócios, clique com o botão direito do mouse no modelo a ser copiado e selecione **Copiar**. Abra a regra de negócios na qual você deseja colar o modelo, clique com o botão direito do mouse no fluxograma da regra de negócios e selecione **Colar**.

# Exclusão de Modelo Personalizado

Você pode excluir um modelo personalizado da Exibição de Sistema, Exibição Personalizada e Exibição de Implantação.

Antes de excluir um modelo personalizado, verifique se ele não está sendo usado em alguma regra de negócios ou em pastas de clientes. Para mostrar o uso de um modelo, clique nele com o botão direito do mouse e selecione **Mostrar Usos**.

Para excluir um modelo personalizado, expanda o nó **Modelos**, em seguida, clique com o botão direito do mouse no modelo e selecione **Excluir.**

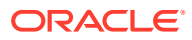

#### **Nota:**

Se um modelo de script tiver sido implantado no Planning, quando você selecionar **Excluir**, a seguinte mensagem será exibida:

Deseja excluir o item selecionado? Alguns objetos selecionados foram implantados no Planning. Deseja excluí-los do Planning Server?

Selecionar a caixa excluirá o modelo de script do Planning e do Calculation Manager.

# Localização e Substituição de Texo em Modelos Gráficos Personalizados

Você pode procurar strings de texto em um modelo personalizado. Você também pode substituir todas as instâncias de uma string de texto.

Quando você procura uma string, o Calculation Manager inicia a pesquisa com o primeiro componente depois do componente selecionado no fluxograma do modelo, continua até o fim do fluxograma e começa no início do fluxograma até atingir o componente selecionado no fluxograma. Após uma ocorrência da string de texto ser encontrada, se desejar procurar por outra, será necessário iniciar a pesquisa novamente para localizar a próxima ocorrência.

Para procurar um texto ou substituí-lo em um modelo personalizado:

- **1.** Na **Exibição do Sistema**, abra um modelo personalizado.
- **2.** Siga uma destas opções:
	- Na guia **Designer de Modelos**, selecione **Editar** e **Localizar**. Na caixa de diálogo **Localizar**, especifique o texto a ser encontrado e clique em **Localizar**.
	- Na guia **Designer de Modelos**, selecione **Editar** e **Substituir Tudo**. Na caixa de diálogo **Substituir**, forneça as informações a serem localizadas e substituídas e selecione **Substituir Tudo.**

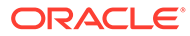

# Uso de Componentes no Design de Regras de Negócios e Modelos

#### **Consulte Também:**

- [Sobre os Componentes](#page-125-0) As regras de negócios e os modelos podem incluir diversos tipos de componentes.
- [Componentes de Fórmula](#page-126-0) Um componente de Fórmula consiste em declarações de cálculo da fórmula.
- [Componentes de Script](#page-135-0) Componentes de script podem ser usados em regras de negócios e modelos.
- [Componentes de Condição](#page-140-0) Componente de condição é composto de instruções condicionais que são verdadeiras ou falsas.
- [Componentes do Bloco de Membros](#page-143-0) Um componente do bloco de membros define o membro para circundar uma ou mais instruções em um script.
- [Componentes de Intervalo de Membros](#page-146-0) Um componente de intervalo de membros é um tipo de loop composto de um intervalo de membros das dimensões do Planning.
- [Componentes de Loop Fixo](#page-150-0) Um componente de loop fixo é um objeto que circula por uma lista de membros de metadados de um número fixo de vezes.
- [Componentes de Loop de Metadados](#page-153-0) Os componentes de loop de metadados permitem atribuir um valor a vários membros usando uma função (metadados) ou um valor de início e término (fixo).
- [Componentes de Atribuição DTP](#page-156-0) Use um Componente de Atribuição DTP para atribuir um DTP, um membro, uma função ou um texto digitado a uma solicitação em tempo de design em um modelo personalizado.
- [Compartilhamento de Componentes de Script e Fórmula](#page-200-0) Um componente de fórmula ou script existe no nível de fórmula e de script.
- [Cópia de Componentes](#page-202-0) Copie e cole os filhos de uma componente de regra de negócios ou copie e cole a referência para um componente de script ou fórmula de regra de negócios.
- [Como Salvar Componentes](#page-203-0) Componentes de fórmula e script são salvos depois que você os projeta no Designer de Componentes.
- [Atualização de Componentes de Fórmula e Script](#page-204-0) Depois de criar um componente de fórmula ou script, pode ser necessário atualizar a lista de aplicativos na Exibição de Sistema para exibi-lo nos nós Fórmulas ou Scripts.

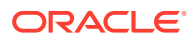

- [Exibição dos Usos de Componentes de Script e Fórmula](#page-205-0) Você pode mostrar os usos de um componente de script ou fórmula.
- [Como Trabalhar com Componentes em um Fluxograma](#page-205-0) Você pode executar ações nos componentes de um fluxograma.

# <span id="page-125-0"></span>Sobre os Componentes

As regras de negócios e os modelos podem incluir diversos tipos de componentes.

- **Componentes de Fórmula** instruções de cálculo que você pode gravar ou projetar usando membros, funções e instruções condicionais
- **Componentes de Script** apenas instruções de scripts de cálculo.
- **Componentes de Condição** instruções condicionais (ou seja, instruções If...Then) que são verdadeiras ou falsas.
- **Componentes de Blocos de Membros** Contêm um membro que você especifica.
- **Componentes de Intervalos de Membros (ou loops de metadados)** Contêm listas de membros de metadados (por exemplo, listas de contas).
- **Componentes de Loops Fixos** Contêm loops de metadados que, por exemplo, percorrem uma lista de membros de metadados, como contas.
- **Componentes de Loop de Metadados** (somente para usuários de modelos personalizados) Contêm um ou mais parâmetros que você pode aplicar aos filhos de uma dimensão pai.
- **Componentes de Atribuição DTP** (somente usuários de modelos personalizados) Contêm as solicitações em tempo de design e as condições definidas para elas.

É possível criar componentes de fórmula e script, independentemente das regras e dos modelos em que eles são usados. Como eles são objetos independentes, você pode abri-los, salvá-los, editá-los, excluí-los e exportá-los de dentro da Exibição de Sistema.

Ao contrário dos componentes de fórmula e script, você precisa criar os outros tipos de componentes de dentro das regras e modelos. Não é possível abri-los, salvá-los, excluí-los ou exportá-los, independentemente das regras e modelos aos quais eles pertencem.

#### **Nota:**

À medida que cria componentes, pode ser que você queira deixar abertos os componentes, as regras de negócios, modelos e variáveis com os quais está trabalhando. O Calculation Manager exibe esses objetos em uma interface com guias, de maneira que você possa percorrer as guias facilmente enquanto cria componentes. É possível ter até dez guias abertas no Calculation Manager, mas a Oracle recomenda abrir no máximo dez objetos ao mesmo tempo para otimizar o desempenho.

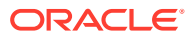

# <span id="page-126-0"></span>Componentes de Fórmula

Um componente de Fórmula consiste em declarações de cálculo da fórmula.

#### **Consulte Também:**

- Sobre os Componentes de Fórmula
- Criação de Componente de Fórmula
- [Criação de um Componente de Fórmula](#page-127-0)
- [Abertura de Componente de Fórmula](#page-133-0)
- [Edição de Componente de Fórmula](#page-133-0)
- [Exclusão de Componente de Fórmula](#page-134-0)
- [Como Copiar e Colar um Componente de Fórmula](#page-134-0)

# Sobre os Componentes de Fórmula

Um componente de fórmula consiste em declarações de cálculo da fórmula. Para criar as declarações de cálculo de uma fórmula, insira ou selecione membros, funções e condições. Quando você cria a fórmula, cada uma das instruções de cálculo é listada em uma linha de uma grade no Designer de Componentes.

## Criação de Componente de Fórmula

Você pode criar um componente de fórmula na Exibição de Sistema. Os componentes de fórmula podem ser usados nas regras de negócios e nos modelos.

Para criar um componente de fórmula:

- **1.** Na **Exibição de Sistema**, clique no ícone **Novo Objeto**.
- **2.** Informe o **Tipo de Aplicativo**.
- **3.** Selecione um **Aplicativo**. O aplicativo deve ser um aplicativo do Planning.
- **4.** Selecione o **Tipo de Plano**.

#### **Nota:**

Na Exibição de Sistema, se você clicar com o botão direito do mouse em Fórmulas e selecionar Nova para criar uma nova fórmula, a caixa de diálogo Nova Fórmula será preenchida com o nome do tipo de aplicativo, o nome do aplicativo e o tipo de plano no qual você está trabalhando.

- **5.** Selecione **Fórmula** como o **Tipo do Objeto**.
- **6.** Informe o nome da fórmula e clique em **OK**.

A fórmula é exibida no Designer de Componentes. Para projetar o componente da fórmula, consulte [Criação de um Componente de Fórmula](#page-127-0).

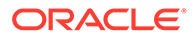

# <span id="page-127-0"></span>Criação de um Componente de Fórmula

É possível criar um componente de fórmula na Exibição de Sistema ou em qualquer outra exibição. Bem como no Designer de Regras ou de Modelos, quando estiver criando uma regra de negócios ou modelo. Os componentes de fórmula podem ser usados nas regras de negócios e nos modelos.

Para criar um componente de fórmula:

**1.** Na **Exibição de Sistema**, clique com o botão direito do mouse em **Fórmulas** e selecione **Novo**.

A caixa de diálogo **Nova Fórmula** é preenchida com o tipo de aplicativo do Planning, o aplicativo Planning e o tipo de plano.

### **Nota:**

Você também pode criar um componente de fórmula a partir de uma regra de negócios ou modelo, arrastando um novo componente de fórmula para o fluxograma da regra de negócios ou do modelo.

- **2.** Insira um nome, um tipo de aplicativo, um aplicativo e um tipo de plano aos quais pertence o componente de fórmula.
- **3.** Clique em **OK**.
- **4. Opcional:** em **Designer de Componentes**, é possível executar qualquer uma destas tarefas:
	- Clique em **Adicionar Grade** e selecione **Inserir Grade Antes**, **Inserir Grade Depois** ou **Inserir Grade no Final** para adicionar outra grade. Por padrão, a guia Fórmula exibe uma grade.
	- Clique em **Excluir Grade** para excluir uma grade selecionada.
	- Clique no ícone **Localizar** para localizar o texto na grade da fórmula onde você está trabalhando. Execute estas tarefas:
	- Clique no ícone **Localizar e Substituir** para localizar e substituir texto no script.
- **5.** Em **Fórmula**, insira uma legenda para a fórmula.
- **6. Somente para usuários que estiverem criando um componente de fórmula para um modelo:** Na guia **Fórmula**, selecione **Usar Solicitação de Design** se você quiser usar uma solicitação do tempo de design no componente da fórmula. Em seguida, na grade de condição, defina uma condição para a solicitação em tempo de design, executando estas tarefas:
	- **a.** Em **DTP**, selecione uma solicitação em tempo de design.
	- **b.** Em **Operador**, selecione um operador:  $=$  =  $\alpha$  <>.
	- **c.** Em **Valor** , selecione um valor na lista suspensa.
	- **d.** Repita essas etapas para criar quantas instruções forem necessárias na condição.

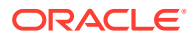

#### <span id="page-128-0"></span>**Dica:**

Clique nos ícones de sinal de mais (+) e de menos (-) para adicionar e excluir linhas da grade de condição. Altere And para Or clicando no campo ao lado de And; selecione Or na lista suspensa.

- **7.** Por padrão, o processamento de um cálculo de componente de fórmula começa com o primeiro membro inserido na grade. Se quiser iniciar o processamento do cálculo do componente de fórmula com outro membro, especifique o membro ou o nome da função em **Bloco de Membros** ou clique no ícone **Reticências** para selecionar um do Seletor de Membros. Consulte [Sobre Adição de Membros e Funções a um Componente](#page-230-0).
- **8.** Em **Comentário**, insira comentários relativos às instruções condicionais e de fórmula que deseja criar.
- **9. Opcional:** Para criar uma declaração condicional (ou seja, uma declaração IF) para o componente de fórmula, clique em **Adicionar Condição**. Consulte [Uso do Construtor de](#page-130-0) [Condições para Criar Instruções Condicionais](#page-130-0).
- **10. Opcional:** Na linha IF exibida, insira o texto da declaração condicional ou clique no ícone de condição **Adicionar/Editar** da coluna direita da linha para acessar o Construtor de Condições. O Construtor de Condições permite criar graficamente uma declaração condicional.

#### **Nota:**

Embora você possa selecionar IF, ELSE IF e ELSE usando a seta para baixo, por padrão, a primeira declaração deverá ser IF.

- **11. Opcional:** Use o Construtor de Condições para criar a declaração condicional IF. Consulte [Uso do Construtor de Condições para Criar Instruções Condicionais.](#page-130-0)
- **12.** Na linha **Fórmula**, clique na linha à *esquerda* do sinal de igual para criar uma instrução de fórmula. Clique no ícone **Ações** e selecione:

#### **Nota:**

Se você tiver criado uma declaração condicional (ou seja, uma declaração IF), das etapas 9 a 11, a declaração de fórmula criada nessa etapa será a declaração THEN da condição.

- Variável (Consulte [Como Trabalhar com Variáveis](#page-250-0).)
- Membro (Consulte [Como Adicionar Membros e Funções a um Componente](#page-230-0).)
- Função (Consulte [Como Trabalhar com Funções](#page-266-0).)
- Smart List (Consulte [Utilizando Smart Lists](#page-333-0).)
- **13.** Na linha **Fórmula**, para concluir a instrução de fórmula, clique na linha à *direita* Clique no ícone **Ações** e selecione:
	- Variável (Consulte [Como Trabalhar com Variáveis](#page-250-0).)

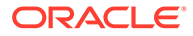

- Membro (Consulte [Como Adicionar Membros e Funções a um Componente](#page-230-0).)
- Função (Consulte [Como Trabalhar com Funções](#page-266-0).)
- Smart List (Consulte [Utilizando Smart Lists](#page-333-0).)
- **14.** Clique no ícone **Comentários** para inserir comentários sobre a linha de declaração de cálculo. Clique em **OK**.
- **15. Opcional:** Para criar uma outra declaração IF, ou uma declaração ELSE IF ou ELSE, conclua estas etapas:
	- **a.** Clique em **Adicionar Condição**.
	- **b.** Clique na **seta para baixo** e selecione uma destas opções:
		- **IF**: selecione essa opção para criar uma declaração condicional IF. Se a declaração IF for TRUE, as ações serão executadas; se ela for FALSE, outras ações serão executadas.
		- **ELSE IF**: selecione essa opção para criar uma declaração condicional ELSE IF. As ações dessa declaração serão executadas se houver uma declaração IF associada e se a declaração IF for FALSE.
		- **ELSE**: selecione essa opção para criar uma declaração condicional ELSE. As ações dessa declaração serão executadas se houver uma declaração ELSE IF associada e se a declaração ELSE IF for FALSE.

#### **Nota:**

Se você remover a instrução condicional de um bloco IF ou ELSE IF e se o próximo bloco contiver uma instrução ELSE IF, o próximo bloco será alterado para um bloco IF. No entanto, se o bloco seguinte contiver uma instrução ELSE, a instrução condicional desse bloco será removida.

**c.** Repita as etapas [9](#page-128-0) a 14 para criar instruções adicionais para o componente da fórmula. Uma grade de fórmula pode consistir em um ou mais blocos de fórmulas que contenham uma coleção de declarações de fórmula. Você pode também inserir um comentário e uma condição ao bloco, embora seja opcional.

#### **Dica:**

Se for necessário, clique no ícone **+** para adicionar linhas de fórmula.

- **16.** Em **Propriedades**, conclua estas etapas:
	- **a. Somente para usuários que estejam criando um componente de fórmula para uma regra de negócios:** quando você arrastar e soltar o componente de fórmula em uma regra de negócios a partir de **Novos Objetos** , **Compartilhado** não será selecionada. Para tornar esta fórmula compartilhada, selecione a guia **Propriedades** da fórmula, selecione **Compartilhado** e nomeie a fórmula.

Quando você cria um componente de fórmula na **Exibição de Sistema**, **Compartilhado** é selecionado por padrão e você não pode mudar. Se, em <span id="page-130-0"></span>vez disso, você quiser uma cópia da fórmula em uma regra de negócios, arraste a fórmula compartilhada até a regra de negócios, em seguida, desmarque a caixa de seleção **Compartilhado** na guia **Propriedades**. Isso cria uma cópia da fórmula compartilhada na regra de negócios; a cópia da fórmula compartilhada não será alterada se a fórmula compartilhada for alterada. Quando você salvar a regra de negócios, a fórmula não terá mais um nome.

- **b. Opcional:** Edite o nome da fórmula inserindo um novo nome com até 50 caracteres. (O nome assume como padrão o valor da caixa de diálogo Nova Fórmula.)
- **c. Opcional:** Insira uma descrição da fórmula com até 255 caracteres.
- **d. Opcional:** insira uma legenda para a fórmula. A legenda será exibida abaixo da fórmula nos fluxogramas do **Designer** e do **Designer de Modelos**.

#### **Nota:**

Se o componente não tiver uma legenda e não for compartilhado, a primeira parte do componente será mostrada no fluxograma. Por exemplo, se você tiver uma fórmula, "salários" = 40, que não seja compartilhada e não tiver uma legenda, então o fluxograma mostrará "salários" = 40 para o componente de fórmula. Se o componente for compartilhado e não tiver uma legenda, o nome do componente será mostrado no fluxograma.

- **e.** Insira comentários relativos à fórmula. Por exemplo, informe os usuários sobre a finalidade do uso da fórmula.
- **17. Somente para usuários que estiverem criando um componente de fórmula para uma regra de negócios:** Em **Usos**, você pode verificar as regras que utilizam o componente de fórmula.

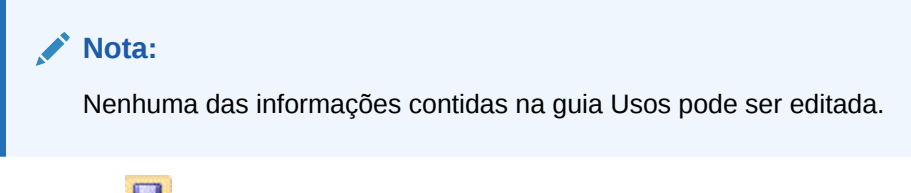

**18.** Clique em **1** 

### Uso do Construtor de Condições para Criar Instruções Condicionais

O Construtor de Condições permite criar instruções condicionais para componentes de fórmula e de condição. As instruções condicionais são também conhecidas como instruções If...Then. Se a primeira parte (If) de uma declaração condicional for verdadeira, a segunda parte da declaração (Then) também será verdadeira. Se a primeira parte da instrução condicional for falsa, a segunda parte poderá ou não ser verdadeira.

Para criar uma instrução condicional:

- **1.** Clique com o botão direito do mouse em uma fórmula e selecione **Abrir**.
- **2.** No **Designer de Componentes**, clique no ícone **Adicionar Condição**.

Duas linhas com vários campos e as listas drop-down que você usa para criar a condição são adicionados ao Designer de Componentes.

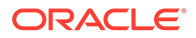

**3.** Na primeira linha, selecione se deseja que a primeira instrução da condição comece com IF, ELSE ou ELSE IF, e especifique o texto da instrução condicional. Ou, clique no ícone **Adicionar/Editar Condição** à direita da linha para acessar o Construtor de Condições. O Construtor de Condições permite criar graficamente uma declaração condicional.

Embora você possa selecionar IF, ELSE IF e ELSE usando a seta para baixo, por padrão, a primeira instrução deverá ser IF.

- **4.** No Construtor de Condições, selecione **Condição de Metadados** ou **Condição de Dados**.
- **5.** Execute uma destas tarefas:
	- Especifique um valor em **Função** (para uma condição de metadados) ou em **Fórmula** (para uma condição de dados).
	- Clique na linha de **Função** ou **Fórmula** para que seja exibido o ícone **Ações**. Clique no ícone **Ações** e selecione uma opção para criar uma fórmula ou função:
		- Variável (Consulte [Como Trabalhar com Variáveis](#page-250-0).)
		- Membro (Consulte [Como Adicionar Membros e Funções a um](#page-230-0) [Componente](#page-230-0).)
		- Função (Consulte [Como Trabalhar com Funções](#page-266-0).)
- **6.** Insira um destes operadores:
	- $=$  (igual a)
	- < (maior que)
	- > (menor que)
	- <> (maior ou menor que)
	- $\geq$  (menor ou igual a)
	- $\bullet \quad \leq \quad$  (maior ou igual a)
- **7.** Execute uma destas tarefas:
	- Insira um valor em **Valor**.
	- Clique na linha de **Valor** para que seja exibido o ícone **Ações**. Clique no ícone **Ações** e selecione uma opção para criar um valor da fórmula ou função:
		- Variável (Consulte [Como Trabalhar com Variáveis](#page-250-0).)
		- Membro (Consulte [Como Adicionar Membros e Funções a um](#page-230-0) [Componente](#page-230-0).)
		- Função (Consulte [Como Trabalhar com Funções](#page-266-0).)
- **8.** Insira quaisquer comentários relativos à condição.
- **9.** Clique no ícone **+** para adicionar a condição à grade Condição. (Você pode também usar o ícone **+** para criar uma cópia de uma linha selecionada e adicionála à grade Condição.) Use o ícone **—** para substituir uma linha selecionada na grade Condição por uma condição de metadados ou de dados.

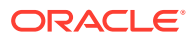

#### **Dica:**

Use os ícones de seta para cima e para baixo para reordenar as instruções condicionais na grade. Use os ícones agrupar e desagrupar para agrupar (adicionar parênteses a) e desagrupar (remover parênteses) partes da instrução de condição. Mude And para Or, And Not ou Or Not clicando no campo próximo a And e escolhendo uma opção na lista drop-down.

**10.** Clique em **OK** para sair da caixa de diálogo **Construtor de Condições**

A condição é inserida na instrução IF.

- **11. Opcional:** Repita as etapas [2](#page-130-0) a 10 para cada instrução de condição que deseja criar.
- **12. Opcional:** Para cada declaração condicional adicional, clique duas vezes na primeira coluna para que seja exibida uma lista suspensa, na qual você pode selecionar um operador para iniciar cada declaração condicional:
	- IF: você pode iniciar *somente* a primeira declaração condicional com IF. (Esse é o padrão exibido somente para a primeira declaração condicional criada.)
	- NOT IF: você pode iniciar *somente* a primeira declaração condicional com NOT IF.
	- AND: inicie qualquer declaração condicional (exceto a primeira) com AND quando desejar criar uma combinação de pelo menos duas declarações condicionais.
	- OR: inicie qualquer declaração condicional (exceto a primeira) com OR quando desejar criar uma combinação de pelo menos duas declarações condicionais.
	- AND NOT: inicie qualquer declaração condicional (exceto a primeira) com AND NOT quando desejar incluir a declaração condicional que a sucede com o componente de fórmula.
	- OR NOT: inicie qualquer declaração condicional (exceto a primeira) com OR NOT quando desejar eliminar a declaração condicional que a sucede do componente de fórmula.

#### **Dica:**

Use os ícones Agrupar e Desagrupar para adicionar e remover parênteses das instruções condicionais. Para agrupar ou desagrupar várias declarações condicionais, use Ctrl + Clique ou Shift + Clique para selecionar as declarações condicionais que serão agrupadas ou desagrupadas.

#### **13.** Clique em **OK**.

As instruções condicionais são inseridas na linha de Condição.

### Entrada de Comentários para Declarações de Fórmula

Para inserir comentários relativos às declarações de fórmula:

- **1.** Com **Fórmulas** expandidas, execute uma destas tarefas:
	- Se a fórmula à qual deseja adicionar comentários estiver em uma regra de negócios, expanda a pasta **Regras**, clique com o botão direito do mouse na regra que contém o componente de fórmula e selecione **Abrir**.

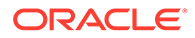

- <span id="page-133-0"></span>• Se a fórmula à qual deseja adicionar comentários estiver em um modelo, expanda o nó **Modelos**, clique com o botão direito do mouse na regra que contém o componente de fórmula e selecione **Abrir**.
- Para abrir a própria fórmula, expanda o nó **Fórmulas**, clique com o botão direito do mouse na fórmula e selecione **Abrir**.
- **2.** Execute uma destas tarefas:
	- Se você estiver adicionando comentários a um componente de fórmula de uma regra de negócios, no fluxograma do **Designer de Regras**, selecione o componente de fórmula e a guia **Fórmula**. Em seguida, insira os comentários na caixa de texto de **Comentário**.
	- Se você estiver adicionando comentários a uma fórmula de um modelo, no fluxograma do **Designer de Modelos**, selecione o componente de fórmula e a guia **Propriedades**. Em seguida, insira os comentários na caixa de texto de **Comentários**.
	- Se você estiver adicionando comentários a um componente de fórmula propriamente dito, no **Designer de Componentes**, insira os comentários na caixa de texto **Comentários** .
- **3.** Clique em **6.**

## Abertura de Componente de Fórmula

É possível abrir um componente de fórmula na Exibição de Sistema ou no fluxograma do Designer de Regras ou Modelos.

Para abrir um componente de fórmula, em **Exibição de Sistema**, expanda **Fórmulas**, clique com o botão direito do mouse em uma fórmula e selecione **Abrir**.

### **Nota:**

Se o componente de fórmula for usado em uma regra de negócios, também será possível abri-lo dentro do fluxograma da regra no Designer de Regras, clicando com o botão direito do mouse no componente de fórmula e selecionando Abrir ou clicando duas vezes no componente.

# Edição de Componente de Fórmula

É possível editar as instruções que compõem um componente de fórmula, bem como os comentários, a legenda, o nome e a descrição desse componente.

Para editar um componente de fórmula:

- **1.** Em **Exibição de Sistema**, clique com o botão direito do mouse em uma fórmula e selecione **Abrir**.
- **2.** Em **Designer de Componentes**, edite as propriedades da fórmula e clique em **a**

Consulte [Criação de um Componente de Fórmula](#page-127-0) e [Uso do Construtor de](#page-130-0) [Condições para Criar Instruções Condicionais](#page-130-0).

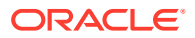

# <span id="page-134-0"></span>Exclusão de Componente de Fórmula

É possível excluir um componente de fórmula somente se ele não estiver sendo usado em regras ou modelos. Para consultar se alguma regra ou algum modelo está usando o componente de fórmula, é possível mostrar seus usos. (Consulte [Exibição dos Usos de](#page-205-0) [Componentes de Script e Fórmula](#page-205-0).) Se um componente de fórmula estiver sendo usado em uma regra ou um modelo e não for mais necessário usá-lo, é possível removê-lo da regra ou do modelo e, em seguida, excluir o componente de fórmula. Também é possível excluir a regra ou o modelo, o que exclui o componente de fórmula dele.

Para excluir um componente de fórmula:

**1.** Em **Exibição de Sistema**, clique com o botão direito do mouse em uma fórmula e selecione **Mostrar Usos**.

Se estiver, será necessário remover o componente de fórmula da regra ou do modelo.

**2.** Garanta que nenhuma regra ou modelo esteja usando o componente da fórmula.

Consulte [Remoção de um Componente de um Fluxograma.](#page-206-0)

**3.** Clique com o botão direito do mouse na fórmula e selecione **Excluir**.

### Como Copiar e Colar um Componente de Fórmula

É possível copiar um componente de fórmula de uma regra ou de um modelo e colá-lo na mesma regra ou no mesmo modelo ou em uma regra ou um modelo diferente. Você também pode copiar o conteúdo da grade de condição dentro de um componente de fórmula e colá-lo no mesmo componente de fórmula ou em um componente de fórmula diferente. Não é possível copiar um componente de fórmula e colá-lo em outro componente de fórmula ou em outro tipo de componente.

Para copiar e colar um componente de fórmula:

- **1.** Em **Exibição de Sistema**, clique com o botão direito do mouse em uma regra ou modelo e selecione **Abrir**.
- **2.** No fluxograma Designer de Regras ou Designer de Modelos, clique com o botão direito do mouse em um componente de fórmula e selecione **Copiar**.

Se o componente que você deseja copiar for compartilhado, será possível clicar com o botão direito do mouse no componente da fórmula e selecionar Copiar Referência para copiar a referência para o componente compartilhado em vez de copiar o próprio componente. (Consulte [Como Copiar e Colar a Referência para um Componente de](#page-203-0) [Fórmula ou Script da Regra de Negócios](#page-203-0).)

Se o componente que você deseja copiar contiver outros componentes (ou seja, filhos), será possível copiar todos os componentes do grupo utilizando Ctrl + clique, clicando neles com o botão direito do mouse e selecionando Copiar Grupo. (Consulte [Como](#page-208-0) [Copiar e Colar um Grupo de Componentes em um Fluxograma.](#page-208-0))

- **3.** Execute uma destas tarefas:
	- Para colar o componente de fórmula no *mesmo* fluxograma de regra de negócios ou modelo, clique com o botão direito do mouse no local do fluxograma no qual deseja colar o componente de fórmula e selecione **Colar**.
	- Para colar o componente de fórmula em *outro* fluxograma de regra de negócios ou modelo, abra a regra de negócios ou o modelo no qual deseja colar o componente,

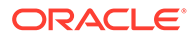

clique com o botão direito do mouse no local do fluxograma no qual deseja colar o componente de fórmula e selecione **Colar**.

4. Clique em  $\Box$ 

# <span id="page-135-0"></span>Componentes de Script

Componentes de script podem ser usados em regras de negócios e modelos.

#### **Consulte Também:**

- Criação de um Componente de Script
- Design de um Componente de Script
- [Como Abrir um Componente de Script](#page-138-0)
- [Edição de um Componente de Script](#page-139-0)
- [Exclusão de um Componente de Script](#page-139-0)
- [Como Copiar e Colar um Componente de Script](#page-140-0)

### Criação de um Componente de Script

É possível criar um componente de script a partir da Exibição de Sistema. Componentes de script podem ser usados em regras de negócios e modelos.

Para criar um componente de script:

- **1.** Informe o nome do script e o tipo de aplicativo.
- **2.** Selecione o **Nome do Aplicativo**. O nome do aplicativo deve ser um aplicativo do Planning.
- **3.** Selecione o **Tipo de Plano** e clique em **OK**.

#### **Nota:**

Na Exibição de Sistema, se você clicar com o botão direito do mouse em Scripts e selecionar Novo, a caixa de diálogo Novo Script será preenchida com o nome do tipo de aplicativo, o nome do aplicativo e o tipo de plano no qual você está trabalhando.

## Design de um Componente de Script

Componentes de script podem ser usados em regras de negócios e modelos. Você criar um componente de script na Exibição do Sistema ou em qualquer uma das outras exibições. É possível também criar um componente de script de dentro do Designer de Regras ou Modelos ao projetar uma regra de negócios ou modelo.

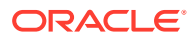

#### **Nota:**

Você também pode criar um componente de script a partir de uma regra de negócios ou modelo.

Para fazer o design de um componente de script:

- **1.** Na **Exibição de Sistema**, clique com o botão direito do mouse em **Scripts** e selecione **Novo**.
- **2.** Insira um nome, o tipo de aplicativo, o aplicativo e o tipo de plano do script.
- **3.** Clique em **OK**.
- **4.** Use os ícones para criar o componente de script.

#### **Nota:**

Diferentemente de regras, modelos e outros componentes, quando você abre um script, não pode exibi-lo em um formato gráfico (como um fluxograma). Só é possível exibi-lo no formato de script.

É possível fazer todas essas tarefas usando o script:

- Clique no ícone **Ocultar/Mostrar Números de Linha** para ocultar (ou exibir) os números de linha de script. Números de linha são exibidos por default.
- Clique em **Inserir uma função e seus parâmetros** para inserir uma função no script. Consulte [Como Trabalhar com Funções](#page-266-0).
- Clique no ícone **Inserir membros selecionados de uma dimensão** para inserir um membro no script. Consulte [Como Adicionar Membros e Funções a um Componente](#page-230-0).
- Clique no ícone **Inserir uma variável** para inserir uma variável no script. Consulte [Como Trabalhar com Variáveis.](#page-250-0)
- Clique em **Inserir Smartlists** para inserir uma Smart List no script. Consulte [Utilizando Smart Lists.](#page-333-0)
- Clique nos ícones **Comentário** e **Cancelar Comentário** para adicionar e remover linhas de comentário do script.
- Clique no ícone **Ocultar Comentários** para ocultar comentários gerados pelo sistema no script.
- Clique no ícone **Verificar Sintaxe** para verificar a sintaxe do script para obter os erros.

#### **Nota:**

Caso ocorra um erro de sintaxe, o código que contém o erro será alterado para vermelho, isso significa que não há mensagens de erros a serem exibidas. Se não houver um erro de sintaxe, a mensagem "Nenhum erro de sintaxe encontrado" será exibida.

ORACLE

- Clique no ícone **Agrupar** para que as linhas longas do script que não cabem na página sejam exibidas em várias linhas na mesma página.
- Clique no ícone **Definir o Preenchimento do Código como Desativado** para suprimir as sugestões de preenchimento do código. (Esse ícone funciona como uma alternativa. Para ativar novamente o o preenchimento do código, clique no ícone novamente. Por padrão, o preenchimento do código está definido como Ativado.
- Clique no ícone **Substituir** para *localizar e substituir* uma string de texto no script. Consulte [Procurando uma String de Texto em um Script da Regra de](#page-48-0) [Negócios.](#page-48-0)
- Clique no ícone **Localizar** para *localizar* uma string de texto no script. Consulte [Procurando uma String de Texto em um Script da Regra de](#page-48-0) **Negócios**
- Informe o texto de pesquisa em **Localizar** e clique em **Anterior** ou **Próximo** para localizar a instância anterior (pesquisando acima no script) ou a próxima instância (pesquisando abaixo no script) do texto.
- Informe um número de linha em **Ir para a Linha** e clique na seta para destacar o número da linha no script.
- Expanda ou recolha uma linha no script clicando no sinal de mais ou de menos à esquerda da linha. Por exemplo, as instruções FIX são exibidas com todas as linhas visíveis por padrão, mas é possível ocultar as linhas da instrução FIX clicando no sinal de menos à esquerda dela.
- Selecione as linhas do script que você deseja copiar e clique no ícone **Copiar para a Área de Transferência**.
- Selecione as linhas do script que você deseja recortar e clique no ícone **Recortar para a Área de Transferência**.
- Coloque o cursor no local do script onde você deseja colar e clique no ícone **Colar da Área de Transferência**.
- A sugestão automática é fornecida para funções. Ao digitar os primeiros caracteres da função, pressione **CTRL+Espaço** para exibir as sugestões. Selecione uma das sugestões e clique ou pressione **Enter** para concluir a função.
- **5.** Em **Propriedades**, conclua estas etapas:
	- **a.** Quando você criar um componente de script, **Compartilhado** não estará selecionado. Para tornar o componente de script compartilhado, selecione a guia **Propriedades** , selecione **Compartilhado** e digite um nome.

Quando você cria um componente de script na exibição de sistema, **Compartilhado** é selecionado por padrão, e você não pode alterar essa configuração. Se, em vez disso, você desejar uma cópia do script em uma regra de negócios, arraste o script compartilhado para a regra de negócios, em seguida, desmarque a caixa de seleção **Compartilhado** na guia **Propriedades** . Isso cria uma cópia do script compartihado na regra de negócios; a cópia do script compartilhado não será alterada se o script compartilhado for alterado. Quando você salvar a regra de negócios, o script não terá mais um nome.

**b. Opcional:** edite o nome do script inserindo um novo nome de até 50 caracteres. (O nome é o padrão da caixa de diálogo Novo Script.)

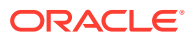

#### <span id="page-138-0"></span>**Nota:**

Só é possível nomear scripts compartilhados. Se o script não for compartilhado, não será possível digitar no campo nome.

- **c.** Insira uma descrição de até 255 caracteres para o script.
- **d.** Insira uma legenda para o script. A legenda será exibida abaixo do script nos fluxogramas do **Designer de Regras** e **Designer de Modelos**.
- **e.** Insira comentários para o script. Por exemplo, você pode desejar informar aos usuários a que se destina o script.
- **6.** No **Script**, insira uma legenda para o componente de script.
- **7. Somente para usuários que estiverem criando um componente de script para um modelo:** Selecione **Usar Solicitação de Design** se quiser usar uma solicitação em tempo de design no componente de script. Em seguida, na grade de condição, defina uma condição para a solicitação em tempo de design, executando estas tarefas:
	- **a.** Em **DTP**, selecione uma solicitação em tempo de design.
	- **b.** Em **Operador**, selecione um operador:  $=$  =  $\alpha$  <>.
	- **c.** Em **Valor**, use a lista drop-down para selecionar um valor. Não é possível digitar neste campo.
	- **d.** Repita essas etapas para criar quantas instruções forem necessárias na condição.

#### **Dica:**

Clique nos ícones de sinal de mais (+) e de menos (-) para adicionar e excluir linhas da grade de condição.

**8. Usuários que estejam criando um componente de script independente (isto é, um componente de script que não esteja em uma regra de negócios ou modelo) ou um componente de script apenas para uma regra de negócios:** Em **Usos**, é possível ver as regras que usam o componente de script.

#### **Nota:**

Não é possível editar as informações contidas nessa guia.

9. Clique em  $\Box$ .

### Como Abrir um Componente de Script

É possível abrir um componente de script na Exibição de Sistema ou no fluxograma do Designer de Regras ou de Modelos.

Para abrir um componente de script:

**1.** Em **Exibição de Sistema**, expanda **Scripts**.

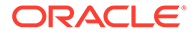

<span id="page-139-0"></span>**2.** Clique com o botão direito do mouse em um script e selecione **Abrir**.

#### **Nota:**

Se um componente de script compartilhado for usado em uma regra de negócios, também será possível abri-lo de dentro do fluxograma da regra no Designer de Regras, clicando com o botão direito do mouse no componente de fórmula e selecionando Abrir ou clicando duas vezes no componente.

### Edição de um Componente de Script

É possível editar as funções, variáveis e os membros usados para criar o componente de script e os comentários, legenda, nome e descrição do componente de script.

Para editar um componente de script:

**1.** Em **Exibição de Sistema**, clique com o botão direito do mouse em um script e selecione **Abrir**.

#### **Nota:**

Diferentemente de regras, modelos e outros componentes, quando você abre um script, não pode exibi-lo em um formato gráfico (como um fluxograma). Só é possível exibi-lo no formato de script.

**2.** Edite as propriedades desejadas do script e clique em **.** 

Consulte [Design de um Componente de Script](#page-135-0).

## Exclusão de um Componente de Script

É possível excluir um componente de script somente se ele não estiver sendo usado em regras ou modelos. Para consultar se alguma regra ou modelo está usando o componente de script, é possível mostrar seus usos. (Consulte [Exibição dos Usos de](#page-205-0) [Componentes de Script e Fórmula](#page-205-0).) Se um componente de script estiver sendo usado em uma regra ou modelo e não for mais necessário usá-lo, é possível removê-lo da regra ou do modelo e, em seguida, excluir o componente de script. Também é possível excluir a regra ou o modelo, o que exclui o componente de script dele.

Para excluir um componente de script:

- **1.** Em **Exibição de Sistema**, clique com o botão direito do mouse no script e selecione **Mostrar Usos**.
- **2.** Garanta que nenhuma regra ou modelo esteja usando o componente de script.

Se estiver, será necessário remover o componente de script da regra ou do modelo. Consulte [Remoção de um Componente de um Fluxograma](#page-206-0).

**3.** Clique com o botão direito do mouse no script novamente e selecione **Excluir**.

## <span id="page-140-0"></span>Como Copiar e Colar um Componente de Script

É possível copiar um componente de script de uma regra ou de um modelo e colá-lo na mesma regra ou no mesmo modelo ou em uma regra e um modelo diferente. Você também pode copiar *o conteúdo da grade dentro de um componente de script* e colá-lo no mesmo componente de script ou em um componente de script diferente. Não é possível copiar um componente de script e colá-lo em outro componente de script ou em outro tipo de componente.

Para copiar e colar um componente de script:

- **1.** Em **Exibição de Sistema**, selecione a regra ou o modelo que contém o componente de script.
- **2.** No fluxograma do **Designer de Regras** ou do **Designer de Modelos**, clique com o botão direito do mouse no componente de script e selecione **Copiar**.

#### **Nota:**

Se o componente que você deseja copiar for compartilhado, será possível clicar com o botão direito do mouse no componente de script e selecionar Copiar Referência para copiar a referência ao componente compartilhado em vez de copiar o próprio componente. (Consulte [Como Copiar e Colar a](#page-203-0) [Referência para um Componente de Fórmula ou Script da Regra de Negócios.](#page-203-0))

- **3.** Execute uma destas tarefas:
	- Para colar o componente de script na *mesma* regra de negócios ou modelo, clique com o botão direito do mouse no local do fluxograma em que deseja colá-lo e selecione **Colar**.
	- Para colar o componente de script em *outra* regra de negócios ou modelo, abra a regra de negócios ou o modelo no qual deseja colar o componente de script, clique com o botão direito do mouse no local do fluxograma no qual deseja colá-lo e selecione **Colar**.
- 4. Clique em  $\Box$

# Componentes de Condição

Componente de condição é composto de instruções condicionais que são verdadeiras ou falsas.

#### **Consulte Também:**

- [Sobre os Componentes de Condição](#page-141-0)
- [Criação de um Componente de Condição](#page-141-0)
- [Como Abrir um Componente de Condição](#page-142-0)
- [Edição de um Componente de Condição](#page-142-0)
- [Exclusão de um Componente de Condição](#page-142-0)
- [Como Copiar e Colar um Componente de Condição](#page-143-0)

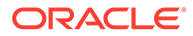

# <span id="page-141-0"></span>Sobre os Componentes de Condição

Componente de condição é composto de instruções condicionais (ou seja, instruções IF...THEN) que são verdadeiras ou falsas. Se a condição for verdadeira, o sistema executa as ações especificadas; se a condição for falsa, o sistema executa outras ações especificadas. A condição pode ser uma condição de metadados ou de dados. Componentes de condição não podem ser compartilhados.

## Criação de um Componente de Condição

Componentes de condição são criados de dentro das regras de negócios ou modelos. Diferentemente de componentes de script e fórmula, não é possível criar componentes de condição como objetos independentes. Eles são vinculados à regra de negócios ou modelo para o qual foi criado. Não é possível compartilhá-los.

Para criar um componente de condição:

- **1.** Em **Exibição de Sistema**, clique com o botão direito do mouse em uma regra ou modelo e selecione **Abrir**.
- **2.** Depois de determinar onde no fluxograma você deseja criar a condição, a partir da **Paleta de Novos Objetos**, arraste o componente de **Condição** e solte-o nesse local no fluxograma.

O objeto Condição será exibido como um diamante com uma interrogação no fluxograma.

- **3. Opcional:** na guia **Condição**, informe uma legenda para identificar o componente de condição. A legenda é exibida acima do componente no fluxograma de uma regra ou de um modelo que utilize a condição.
- **4. Somente para usuários que estiverem criando um componente para um modelo:** Selecione **Usar Solicitação de Design** se quiser usar uma solicitação em tempo de design no componente de condição. Em seguida, na grade de condição, defina uma condição para a solicitação em tempo de design, executando estas tarefas:
	- **a.** Em **DTP**, selecione uma solicitação em tempo de design.
	- **b.** Em **Operador**, selecione um operador: = = ou <>.
	- **c.** Em **Valor**, use a lista drop-down para selecionar um valor. Não é possível digitar neste campo.
	- **d.** Repita essas etapas para criar quantas instruções forem necessárias na condição.

#### **Nota:**

Se você usar uma solicitação em tempo de design para definir a condição, não poderá inserir uma condição na caixa Condição nem usar o Construtor de Condições para construir uma condição.

**5.** Se você quiser criar um bloco de membros, clique no ícone **Reticências** e selecione um membro ou função. Por padrão, o processamento de um cálculo de componente de condição inicia com o primeiro membro inserido na grade. Se

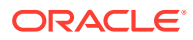

<span id="page-142-0"></span>você quiser que o processamento se inicie com outro membro, especifique o membro ou o nome da função em **Bloco de Membros** ou clique no ícone **Reticências** para selecionar um membro no Seletor de Membros. Consulte [Sobre Adição de Membros e](#page-230-0) [Funções a um Componente](#page-230-0)

- **6.** Execute uma destas tarefas:
	- Insira as instruções condicionais no campo Condição.
	- Clique em **Adicionar Condição** para usar o Construtor de Condições para criar as instruções condicionais. Consulte [Uso do Construtor de Condições para Criar](#page-130-0) [Instruções Condicionais](#page-130-0).
- 7. Especifique comentários para o componente de condição e clique em **...**

### Como Abrir um Componente de Condição

Um componente de condição é aberto de dentro do fluxograma da regra de negócios ou modelo ao qual pertence. Diferentemente de componentes de fórmula e de script, não é possível abrir um componente de atribuição na Exibição de Sistema.

Para abrir um componente de condição:

- **1.** Em **Exibição de Sistema**, clique com o botão direito do mouse em uma regra ou modelo e selecione **Abrir**.
- **2.** Quando a regra ou modelo for aberto, selecione o componente de condição no fluxograma para ver as propriedades da condição.

### Edição de um Componente de Condição

É possível editar as funções, variáveis e os membros usados para criar o componente de condição e os comentários e legenda do componente de condição.

Para editar um componente de condição:

- **1.** Em **Exibição de Sistema**, clique com o botão direito do mouse em uma regra ou modelo e selecione Abrir.
- **2.** No **Designer de Regras** ou **Designer de Modelos**, selecione a condição para editar suas propriedades em **Condição**. É possível editar qualquer propriedade. (Consulte [Criação de um Componente de Condição](#page-141-0).)
	- A legenda
	- As instruções da condição
	- Os comentários
	- **Somente usuários de modelos:** as solicitações em tempo de design
- **3.** Clique em **6.**

### Exclusão de um Componente de Condição

Um componente de condição é excluído removendo-o da regra de negócios ou modelo ao qual pertence. Como um componente de condição pode ser usado somente em uma regra de negócios ou modelo, ele pode ser excluído simplesmente removendo-o da regra de negócios ou modelo.

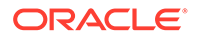

<span id="page-143-0"></span>Para excluir um componente de condição:

- **1.** Em **Designer de Sistema**, clique com o botão direito do mouse em uma regra ou um modelo e selecione **Abrir**.
- **2.** No **Designer de Regras** ou **Designer de Modelos**, selecione o componente de condição que deseja excluir no fluxograma.
- **3.** Clique com o botão direito do mouse na condição e selecione **Remover**.

Os componentes de condição não podem ser compartilhados, de modo que, quando você remover um componente de condição de uma regra de negócios ou modelo, ele será excluído do banco de dados.

4. Confirme a exclusão do componente e clique em **.** 

## Como Copiar e Colar um Componente de Condição

É possível copiar um componente de condição de uma regra ou de um modelo e colálo na mesma regra ou no mesmo modelo ou em uma regra ou em um modelo diferente. Não é possível copiar um componente de condição e colá-lo em outro componente de condição ou outro tipo de componente.

Para copiar e colar um componente de condição do Designer de Regras ou Designer de Modelos:

- **1.** Em **Exibição de Sistema**, clique com o botão direito do mouse em uma regra ou modelo e selecione **Abrir**.
- **2.** No fluxograma do Designer de Regras ou Designer de Modelos, clique com o botão direito do mouse no componente de condição que deseja copiar e selecione **Copiar**.
- **3.** Execute uma destas tarefas:
	- Para colar o componente de condição na *mesma* regra de negócios ou modelo, clique com o botão direito do mouse no local do fluxograma em que deseja colar o componente de condição e selecione **Colar**.
	- Para colar o componente de condição em *outra* regra de negócios ou modelo, abra a regra de negócios ou o modelo no qual deseja colar o componente, clique com o botão direito do mouse no local do fluxograma no qual deseja colá-lo e selecione **Colar**.
- 4. Clique em  $\Box$

# Componentes do Bloco de Membros

Um componente do bloco de membros define o membro para circundar uma ou mais instruções em um script.

#### **Consulte Também:**

- [Sobre os Componentes do Bloco de Membros](#page-144-0)
- [Criação de um Componente do Bloco de Membros](#page-144-0)
- [Abertura de um Componente do Bloco de Membros](#page-145-0)
- [Edição de um Componente do Bloco de Membros](#page-145-0)

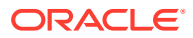
- [Exclusão de um Componente do Bloco de Membros](#page-145-0)
- [Como Copiar e Colar um Componente do Bloco de Membros](#page-146-0)

## Sobre os Componentes do Bloco de Membros

Um componente do bloco de membros define o membro para circundar uma ou mais instruções em um script. Por exemplo, uma condição if precisa estar envolvida por um bloco de membros. Os blocos de membros podem ser usados em regras de negócios e modelos personalizados.

Um bloco de membros será obrigatório se você estiver usando uma variável de substituição do Oracle Essbase ou um membro de dimensão cruzada no destino de uma fórmula. Um bloco de membros também pode ser usado se o membro dor repetido na instruções consecutivas de uma fórmula de destino.

Os componentes do bloco de membros não existem como objetos do banco de dados que são independentes das regras de negócios ou do modelo em que são criados; eles existem somente como parte do modelo ou da regra de negócios a que pertencem. Os blocos de membros não podem ser compartilhados entre regras e modelos.

## Criação de um Componente do Bloco de Membros

Você pode criar um componente do bloco de membros no Designer de Regras ou de Modelos, quando estiver projetando uma regra ou modelo. Você não pode criar um componente do bloco de membros na Exibição de Sistema.

Para criar um componente do bloco de membros:

- **1.** Em **Exibição de Sistema**, clique com o botão direito do mouse em uma regra ou modelo e selecione **Abrir**.
- **2.** Depois de determinar em que local no fluxograma você deseja criar o bloco de membros, em **Novos Objetos**, arraste o objeto do bloco de membros e solte-o no fluxograma.

O objeto do bloco de membros é exibido como quatro blocos com uma linha de conexão no fluxograma.

- **3. Opcional:** se estiver criando um componente do bloco de membros para um modelo, você também poderá criar solicitações em tempo de design para ele. Consulte [Criação](#page-97-0) [de Solicitações em Tempo de Design para Modelos Personalizados](#page-97-0).
- **4.** Na guia **Bloco de Membros**, ao lado de **Bloco de Membros**, clique no ícone **Ações** e siga um destes passos:
	- Selecione **Variável** para pesquisar ou criar uma variável e, em seguida, clique em **OK**. Consulte [Como Trabalhar com Variáveis.](#page-250-0)
	- Selecione **Membro** para pesquisar um membro e clique em **OK**. Consulte [Sobre](#page-230-0) [Adição de Membros e Funções a um Componente](#page-230-0).
- **5.** Na guia **Erros e Avisos**, clique no botão para executar o diagnóstico do script.
- **6.** Em **Propriedades**, selecione **Desabilitado** para excluir o bloco de membros da validação e do cálculo. Em seguida, informe uma descrição e comentários opcionais.
- 7. Clique em  $\Box$

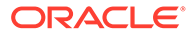

# <span id="page-145-0"></span>Abertura de um Componente do Bloco de Membros

O componente do bloco de membros é aberto a partir do fluxograma da regra de negócios ou modelo a que pertence. Não é possível abri-lo a partir da Exibição de Sistema.

Para abrir um componente do bloco de membros:

- **1.** Em **Exibição de Sistema**, clique com o botão direito do mouse em uma regra ou modelo e selecione **Abrir**.
- **2.** Quando a regra ou modelo for aberto, selecione o componente do bloco de membros no fluxograma para ver suas propriedades.

# Edição de um Componente do Bloco de Membros

Você pode alterar o membro no bloco de membros e as solicitações em tempo de design do componente do bloco de membros (somente para usuários de modelo personalizado).

Para editar um componente do bloco de membros:

- **1.** Em **Exibição de Sistema**, clique com o botão direito do mouse em uma regra ou modelo e selecione **Abrir**.
- **2.** No **Designer de Regras** ou **Designer de Modelos**, selecione o bloco de membros no fluxograma para editar suas propriedades em **Bloco de Membros**.

Você pode alterar o membro ou variável que selecionou para o bloco de membros, a descrição e os comentários sobre o bloco de membros, e se o bloco de membros ficará desativado para que não seja incluído no cálculo e na validação da regra de negócios ou modelo.

**3.** Clique em  $\Box$ 

## Exclusão de um Componente do Bloco de Membros

Você exclui um componente do bloco de membros, removendo-o da regra de negócios ou do modelo ao qual ele pertence. É possível usar um componente do bloco de membros em apenas em uma regra de negócios ou modelo; ele não pode ser compartilhado entre outras regras de negócios ou modelos.

Para excluir um componente do bloco de membros:

- **1.** Em **Exibição de Sistema**, clique com o botão direito do mouse em uma regra ou modelo e selecione **Abrir**.
- **2.** Em **Designer de Regras** ou **Designer de Modelos**, selecione o componente do bloco de membros que deseja excluir do fluxograma.
- **3.** Clique com o botão direito do mouse no bloco de membros e selecione **Remover**.

Um bloco de membros só existe na regra de negócios ou modelo para o qual você criou, portanto, quando você remover um bloco de membros, ele será excluído do banco de dados.

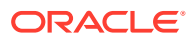

# <span id="page-146-0"></span>Como Copiar e Colar um Componente do Bloco de Membros

É possível copiar um componente do bloco de membros de uma regra ou modelo e colá-lo na mesma regra ou mesmo modelo ou em uma regra ou modelo diferente. Não é possível copiar um componente do bloco de membros e colá-lo em outro componente do bloco de membros ou outro tipo de componente.

Para copiar um componente do bloco de membros do Designer de Regras ou do Designer de Modelos:

- **1.** Em **Exibição de Sistema**, clique com o botão direito do mouse em uma regra ou modelo e selecione **Abrir**.
- **2.** No fluxograma do **Designer de Regras** ou **Designer de Modelos**, clique com o botão direito do mouse no componente de bloco de membro que deseja copiar e selecione **Copiar**.
- **3.** Execute uma destas tarefas:
	- Para colar o componente do bloco de membros na *mesma* regra de negócios ou modelo, clique com o botão direito do mouse no local do fluxograma onde deseja colá-lo e selecione **Colar**.
	- Para colar o componente do bloco de membros em uma regra de negócios ou modelo *diferente*, abra a regra de negócios ou o modelo no qual deseja colar o componente, clique com o botão direito do mouse no local do fluxograma onde deseja colá-lo e selecione **Colar**.
- 4. Clique em  $\Box$

# Componentes de Intervalo de Membros

Um componente de intervalo de membros é um tipo de loop composto de um intervalo de membros das dimensões do Planning.

#### **Consulte Também:**

- Sobre os Componentes de Intervalo de Membros
- [Criação de um Componente de Intervalo de Membros](#page-147-0)
- [Como Abrir um Componente de Intervalo de Membros](#page-149-0)
- [Edição de um Componente de Intervalo de Membros](#page-149-0)
- [Exclusão de Componente de Intervalo de Membros](#page-149-0)
- [Como Copiar e Colar um Componente de Intervalo de Membros](#page-150-0)

## Sobre os Componentes de Intervalo de Membros

Um componente de intervalo de membros é um tipo de loop composto de um intervalo de membros das dimensões do Planning. Não é possível compartilhar componentes de intervalo de membros, portanto, é necessário criar um novo intervalo de membros a cada vez que você adicionar uma regra de negócios ou modelo.

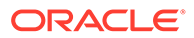

# <span id="page-147-0"></span>Criação de um Componente de Intervalo de Membros

Um componente de intervalo de membros é criado a partir do designer de Regras ou Modelos conforme você projeta uma regra ou modelo. Diferentemente de componentes de script e fórmula que existem de maneira independente das regras de negócios e modelos nos quais são usados, não é possível criar um componente de intervalo de membros a partir da Exibição de Sistema. Os componentes de intervalo de membros são sempre vinculados às regras de negócios e modelos aos quais pertencem e não é possível compartilhá-los.

Para criar um componente de intervalo de membros:

- **1.** Em **Exibição de Sistema**, clique com o botão direito do mouse em uma regra ou modelo e selecione **Abrir**.
- **2.** Em **Novos Objetos**, arraste um objeto de intervalo de membros e solte-o no fluxograma.

O objeto intervalo de membros é exibido como dois círculos com uma linha conectora.

- **3. Somente para usuários de modelos personalizados:** se você estiver criando um componente de intervalo de membros para um modelo, crie solicitações em tempo de design para ele na guia **Solicitação em Tempo de Design**. Consulte [Criação de Solicitações em Tempo de Design para Modelos Personalizados](#page-97-0).
- **4.** Na guia **Intervalo de Membros** , execute uma destas ações:
	- Selecione **Seletor de Variável** para usar uma variável a fim de definir o intervalo de membros. Em seguida, insira ou selecione uma variável. Consulte [Como Trabalhar com Variáveis.](#page-250-0)

### **Nota:**

Se selecionar essa opção e alterar um membro, você receberá uma mensagem: "A edição da grade removerá a vinculação variável dinâmica. Tem certeza de que deseja continuar?" Se você deseja remover o link para a variável, clique em sim. Ao clicar em Sim, você removerá o link para a variável e deixará o intervalo de membros com os membros que estavam na variável. Se você não quiser perder o link para a variável, clique em Não.

Se você selecionar essa opção, selecione **Vincular Variável Dinamicamente** para que as alterações sejam feitas nas variáveis. A variável da regra ou do modelo é atualizada com essas alterações.

- Execute estas etapas:
	- **a.** Especifique os membros na coluna **Valor** para cada dimensão para a qual desejar definir um intervalo de membros ou clique em cada linha para exibir o ícone **Ações**.

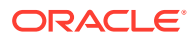

#### **Dica:**

Em vez de selecionar membros para cada dimensão, uma linha por vez, é possível clicar no ícone Seletor de Membros para selecionar membros para todas as dimensões na grade. Ao clicar em OK no Seletor de Membros, os membros selecionados serão exibidos para cada dimensão na grade para a qual você selecionou membros.

- **b.** Clique no ícone **Ações** e selecione uma dessas opções para definir o intervalo de membros:
	- Variável (Consulte [Como Trabalhar com Variáveis](#page-250-0).)
	- Membro (Consulte [Como Adicionar Membros e Funções a um Componente](#page-230-0).)
	- Função (Consulte [Como Trabalhar com Funções](#page-266-0).)
- **c.** Clique no ícone **Comentários** para inserir os comentários para o intervalo de membros.
- **d.** Repita essas etapas para cada dimensão para a qual desejar definir um intervalo de membros.
- **e.** Selecione **excluir valores** da Grade para excluir os membros selecionados do cálculo.
- **f.** Clique em **Redefinir Grade** para limpar membros, variáveis e funções inseridos na grade.
- **g.** Selecione **Habilitar Processamento Paralelo** para processar os comandos do intervalo de membros simultaneamente, em vez de por sequência. (Por padrão, é usado o processamento serial, mas o processamento paralelo pode otimizar os cálculos.) Em seguida, na caixa de texto, informe o número de encadeamentos disponíveis para o processamento paralelo ou clique em **Seletor de Variável** para selecionar uma variável do tipo numérica ou inteira se você estiver criando o intervalo de membros em uma regra de negócios, o uma solicitação em tempo de design numérica, se você estiver criando o intervalo de membros para um modelo.

Por padrão, o número de encadeamentos para o processamento paralelo é dois. Em plataformas de 32 bits, selecione um inteiro entre 1 e 4. Em plataformas de 64 bits, selecione um inteiro entre 1 e 8.

- **5. Somente usuários de regras de negócios:** Na guia **Erros e Avisos**, clique no botão para executar o diagnóstico do script.
- **6. Opcional:** Em **Propriedades**, selecione **Desabilitado** para excluir o intervalo de membros (e qualquer componente dentro dele) da validação. Talvez você queira usar essa opção para solucionar problemas quando um componente de uma regra de negócios ou modelo estiver impedindo a validação da regra de negócios ou do modelo.

Também é possível inserir uma descrição, comentários e uma legenda para o intervalo de membros. A legenda será exibida abaixo do componente no fluxograma da regra ou do modelo ao qual pertence.

7. Clique em  $\Box$ 

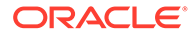

# <span id="page-149-0"></span>Como Abrir um Componente de Intervalo de Membros

Abra um componente do intervalo de membros de dentro do fluxograma da regra de negócios ou modelo no qual ele é usado. Diferentemente de componentes de fórmula e de script, não é possível abrir um componente de atribuição na Exibição de Sistema.

Para abrir um componente de intervalo de membros:

- **1.** Em **Exibição de Sistema**, clique com o botão direito do mouse em uma regra ou modelo e selecione **Abrir**.
- **2.** Quando a regra ou modelo for aberto, selecione o componente de intervalo de membros no fluxograma para ver as propriedades do intervalo de membros.

## Edição de um Componente de Intervalo de Membros

É possível editar as dimensões e os membros ou as variáveis usados para definir o componente de intervalo de membros, se o tempo de processamento do componente de intervalo de membros for·salvo no arquivo de log (somente para aplicativos do Financial Management) e nos comentários e legenda do componente de intervalo de membros.

Para editar um componente de intervalo de membros:

- **1.** Em **Exibição de Sistema**, clique com o botão direito do mouse em uma regra ou modelo e selecione **Abrir**.
- **2.** No **Designer de Regras** ou **Designer de Modelos**, selecione o intervalo de membros para editar suas propriedades em **Intervalo de Membros**. É possível editar qualquer propriedade de um intervalo de membros. (Consulte [Criação de](#page-147-0) [um Componente de Intervalo de Membros](#page-147-0).)
	- Legenda, descrição e comentários
	- Variáveis selecionadas para definir o intervalo de membros
	- Dimensões incluídas no intervalo de membros
	- Membros que definem o intervalo de membros de cada dimensão
- 3. Clique em **1**

## Exclusão de Componente de Intervalo de Membros

Um componente de intervalo de membros é excluído removendo-o da regra de negócios ou do modelo ao qual pertence. Como um componente de intervalo de membros pode ser usado somente em uma regra de negócios ou modelo, ele pode ser excluído, simplesmente removendo-o da regra de negócios ou do modelo.

Para excluir um componente de intervalo de membros:

- **1.** Em **Exibição de Sistema**, clique com o botão direito do mouse em uma regra ou modelo e selecione **Abrir**.
- **2.** No **Designer de Regras** ou **Designer de Modelos**, selecione no fluxograma o componente de intervalo de membros que deseja excluir.
- **3.** Clique com o botão direito do mouse no intervalo de membros e selecione **Remover**.

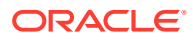

A remoção do intervalo de membros o exclui do banco de dados.

# <span id="page-150-0"></span>Como Copiar e Colar um Componente de Intervalo de Membros

É possível copiar um componente de intervalo de membros de uma regra ou de um modelo e colá-lo na mesma regra ou no mesmo modelo ou em uma regra ou em um modelo diferente. Não é possível copiar um componente de intervalo de membros e colá-lo em outro componente de condição ou outro tipo de componente.

Para copiar um componente de intervalo de membros do Designer de Regras ou Designer de Modelos:

- **1.** Em **Exibição de Sistema**, clique com o botão direito do mouse em uma regra ou modelo e selecione **Abrir**.
- **2.** No **Designer de Regras** ou **Designer de Modelos**, clique com o botão direito do mouse no componente de intervalo de membros que deseja copiar no fluxograma e selecione **Copiar**.
- **3.** Execute uma destas tarefas:
	- Para colar o componente de intervalo de membros na *mesma* regra de negócios ou modelo, clique com o botão direito do mouse no local do fluxograma onde deseja colá-lo e selecione **Colar**.
	- Para colar o componente do intervalo de membros em *outra* regra de negócios ou modelo, abra a regra de negócios ou o modelo no qual deseja colar o componente, clique com o botão direito do mouse no local do fluxograma onde deseja colá-lo e selecione **Colar**.
- 4. Clique em  $\Box$

# Componentes de Loop Fixo

Um componente de loop fixo é um objeto que circula por uma lista de membros de metadados de um número fixo de vezes.

#### **Consulte Também:**

- Sobre os Componentes de Loop Fixo
- [Criação de um Componente de Loop Fixo](#page-151-0)
- [Como Abrir um Componente de Loop Fixo](#page-152-0)
- [Edição de um Componente de Loop Fixo](#page-152-0)
- [Exclusão de um Componente de Loop Fixo](#page-152-0)
- [Como Copiar e Colar um Componente de Loop Fixo](#page-152-0)

# Sobre os Componentes de Loop Fixo

Um componente de loop fixo é um objeto que circula por uma lista de membros de metadados de um número fixo de vezes. Por exemplo, é possível criar um loop fixo que circule por uma lista de contas 10 vezes.

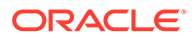

# <span id="page-151-0"></span>Criação de um Componente de Loop Fixo

Você pode criar um componente de loop fixo em uma regra de negócios ou modelo arrastando seu ícone e soltando-o no fluxograma do Designer de Regras ou Designer de Modelos. Um componente de loop fixo existe somente dentro da regra de negócios ou modelo para o qual foi criado. Não é possível compartilhar componentes de loop fixo entre regras de negócios ou modelos.

Para criar um componente de loop fixo:

- **1.** Em **Exibição de Sistema**, clique com o botão direito do mouse em uma regra ou modelo e selecione **Abrir**.
- **2.** Depois de determinar onde na regra de negócios ou no fluxograma de modelo você deseja criar o loop fixo, a partir de **Novos Objetos**, arraste o objeto do **Loop Fixo** e solte-o no fluxograma.

O loop fixo será exibido como dois círculos conectados por uma linha pontilhada.

- **3. Somente para usuários de modelos personalizados:** se você estiver criando um componente de loop fixo para um modelo, crie solicitações em tempo de design para ele na guia **solicitação em tempo de design**. Consulte [Criação de](#page-97-0) [Solicitações em Tempo de Design para Modelos Personalizados](#page-97-0).
- **4.** Na guia **Loop Fixo**, execute estas tarefas:
	- **a.** Em **Valor**, insira o número de vezes que deseja que o loop circule pelos metadados ou dados. Ou clique no ícone **Ações** e selecione **Variável** (se você estiver trabalhando com uma regra de negócios) ou **DTP** (se você estiver trabalhando com um modelo definido pelo cliente) ou **Função** (se você estiver trabalhando com uma regra de negócios ou um modelo personalizado) para selecionar variáveis, solicitações em tempo de design ou funções para definir o loop. Consulte [Como Trabalhar com Variáveis](#page-250-0) e [Como Trabalhar com](#page-266-0) [Funções](#page-266-0).
	- **b.** Em **Variável de Interrupção**, especifique uma variável ou clique no ícone **Variável** (se você estiver trabalhando com uma regra de negócios) ou no ícone **DTP** (se você estiver trabalhando com um modelo personalizado) para escolher uma variável numérica ou uma solicitação em tempo de design, respectivamente, para sair do loop fixo. O valor da variável de interrupção deve ser um.
	- **c.** Na guia **Erros e Avisos**, clique no botão para executar o diagnóstico do script.
- **5. Opcional:** na guia **Propriedades**, execute uma destas tarefas:
	- Selecione **Desabilitado** para excluir o componente de loop fixo do cálculo e da validação do modelo ou da regra de negócios.
	- Insira uma legenda para identificar o componente de loop fixo. A legenda será exibida abaixo do componente no fluxograma da regra ou do modelo ao qual pertence.
	- Insira uma descrição e comentários para o componente de loop fixo.
- **6.** Clique em **in**

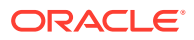

# <span id="page-152-0"></span>Como Abrir um Componente de Loop Fixo

Um componente de loop fixo é aberto de dentro do fluxograma da regra de negócios ou modelo ao qual pertence. Diferentemente de componentes de fórmula e de script, não é possível abrir um componente de atribuição na Exibição de Sistema.

Para abrir um componente de loop fixo:

- **1.** Em **Exibição de Sistema**, clique com o botão direito do mouse em uma regra ou modelo e selecione **Abrir**.
- **2.** Quando a regra ou modelo for aberto, selecione o componente de loop fixo no fluxograma para ver as propriedades do loop fixo.

## Edição de um Componente de Loop Fixo

É possível editar o valor atribuído a um componente de loop fixo e a variável selecionada para ele. Se você estiver criando um loop fixo para uma regra de negócios, será possível também editar a legenda e a variável de interrupção. Uma variável de interrupção especifica quando se deve sair do loop fixo.

Para editar um componente de loop fixo:

- **1.** Em **Exibição de Sistema**, clique com o botão direito do mouse na regra ou no modelo que apresenta o componente de loop fixo e selecione **Abrir**.
- 2. Clique em **b**

## Exclusão de um Componente de Loop Fixo

Um componente de loop fixo é excluído removendo-o da regra de negócios ou do modelo ao qual pertence. Como um componente de loop fixo pode ser usado em apenas uma regra de negócios ou modelo, ele pode ser excluído, simplesmente removendo-o da regra de negócios ou do modelo.

Para excluir um componente de loop fixo:

- **1.** Em **Exibição de Sistema**, clique com o botão direito do mouse na regra ou no modelo que apresenta o componente de loop fixo a ser excluído e selecione **Abrir**.
- **2.** No **Designer de Regras** ou **Designer de Modelos**, selecione no fluxograma o componente de loop fixo que deseja excluir.
- **3.** Clique com o botão direito do mouse no componente de loop fixo e selecione **Remover**.
- **4.** Confirme a exclusão do componente e clique em .

# Como Copiar e Colar um Componente de Loop Fixo

É possível copiar um componente de loop fixo de uma regra ou de um modelo e colá-lo na mesma regra ou no mesmo modelo ou em uma regra ou um modelo diferente. Não é possível copiar um componente de loop fixo e colá-lo em outro componente de loop fixo ou outro tipo de componente.

Para copiar e colar um componente de loop fixo do Designer de Regras ou Designer de Modelos:

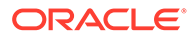

- **1.** Em **Exibição de Sistema**, clique com o botão direito do mouse na regra ou no modelo que apresenta o componente de loop fixo e selecione **Abrir**.
- **2.** No **Designer de Regras** ou no **Designer de Modelos**, clique com o botão direito do mouse no componente de loop fixo a ser copiado no fluxograma e selecione **Copiar**.
- **3.** Execute uma destas tarefas:
	- Para colar o componente de loop fixo na *mesma* regra de negócios ou modelo, clique com o botão direito do mouse no local do fluxograma onde deseja colá-lo e selecione **Colar**.
	- Para colar o componente de loop fixo em *outra* regra de negócios, abra a regra de negócios na qual deseja colar o componente, clique com o botão direito do mouse no local do fluxograma no qual deseja colá-lo e selecione **Colar**.
- 4. Clique em  $\Box$

# Componentes de Loop de Metadados

Os componentes de loop de metadados permitem atribuir um valor a vários membros usando uma função (metadados) ou um valor de início e término (fixo).

#### **Consulte Também:**

- Sobre os Componentes de Loop de Metadados
- Criação de Componentes do Loop de Metadados
- [Abertura dos Componentes do Loop de Metadados](#page-155-0)
- [Exclusão de Componentes do Loop de Metadados](#page-155-0)
- [Como Copiar e Colar Componentes do Loop de Metadados](#page-155-0)

## Sobre os Componentes de Loop de Metadados

Os componentes de loop de metadados permitem atribuir um valor a vários membros usando uma função (Metadados) ou um valor de início e término (Fixo).

Por exemplo, talvez você queira atribuir #missing a todas as contas de "nível 0" no "Lucro Bruto" pai. Neste exemplo, você selecionaria o seguinte no loop de metadados:

- Dimensão "Conta"
- Função @RELATIVE("GP",0)
- Variável Uma solicitação em tempo de design do tipo "membro"

## Criação de Componentes do Loop de Metadados

Você cria um componente do loop de metadados arrastando seu ícone e soltando-o no fluxograma de um modelo personalizado. Um componente do loop de metadados só existe no modelo para qual você o cria. Não é possível compartilhar componentes do loop de metadados entre modelos.

Para criar um componente de loop de metadados:

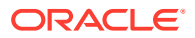

- **1.** Em **Exibição de Sistema**, clique com o botão direito do mouse em um modelo personalizado e selecione **Abrir**.
- **2.** No **Designer de Modelos**, em **Novos Objetos**, selecione o objeto **Loop de Metadados** e, em seguida, solte-o no fluxograma.
- **3.** Na guia **Loop de Metadados**, selecione um dos seguintes tipos de loop:
	- **Metadados**

Se você selecionar **Metadados**, forneça as seguintes informações:

- **DTP de Índice** selecione uma solicitação em tempo de design existente que funcione como um índice para o loop de metadados. O valor da solicitação em tempo de design é redefinido como zero antes do início do loop de metadados e incrementos por cada loop.
- **Dimensão** selecione a dimensão que contém o pai a ser usado no loop de metadados.
- **Função** selecione uma função para especificar como aplicar a variável aos membros da dimensão.
- **Variável** crie uma solicitação em tempo de design de *membro* a ser usada para a variável. Essa solicitação em tempo de design é usada na fórmula, e o Calculation Manager substitui a solicitação em tempo de design por cada membro criado pela função especificada.
- **Fixo**

Se você selecionar **Fixo**, forneça as seguintes informações:

- **DTP de Índice** selecione uma solicitação em tempo de design de etapa existente que funcione como um índice para o loop de metadados. O valor da solicitação em tempo de design é redefinido como zero antes do início do loop de metadados e incrementos por cada loop.
- **Iniciar Índice** valor no qual o loop se inicia. Clique em **para selecionar** uma solicitação em tempo de design a ser usada como o índice inicial.
- **Finalizar Índice** valor no qual o loop termina. Clique em para selecionar uma solicitação em tempo de design a ser usada como o índice final.
- **4.** Especifique as propriedades para o loop de metadados:
	- Selecione **Desabilitado** para excluir o componente de loop de metadados a partir do modelo para fins de cálculo e validação.

Pode ser necessário desativar um componente quando uma regra de negócios não validar e é necessário também que você localize a origem do erro de validação. Quando você desativar um componente, ele será exibido em cinza no fluxograma.

• Especifique uma **Legenda** para o loop de metadados.

A legenda é exibida abaixo do ícone do componente de loop de metadados no fluxograma.

- Especifique uma **Descrição** e **Comentários**.
- **5.** Clique em **6.**

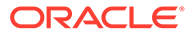

# <span id="page-155-0"></span>Abertura dos Componentes do Loop de Metadados

Você abre um componente de loop de metadados do fluxograma do modelo personalizado ao qual ele pertence. Ao contrário de componentes de fórmula e script, não é possível abrir um componente de loop de metadados diretamente da **Exibição de Sistema**.

Para abrir um componente de loop de metadados:

- **1.** Em **Exibição de Sistema**, clique com o botão direito do mouse em um modelo personalizado e selecione **Abrir**.
- **2.** No **Designer de Modelo,**, selecione o componente de loop de metadados no fluxograma para visualizar suas propriedades.

## Exclusão de Componentes do Loop de Metadados

É possível excluir um componente de loop de metadados de dentro do modelo personalizado ao qual ele pertence.

Para excluir um componente de loop de metadados:

- **1.** Em **Exibição de Sistema**, clique com o botão direito do mouse no modelo personalizado que contém o loop de metadados e selecione **Abrir**.
- **2.** No **Designer de Modelos**, no fluxograma, clique com o botão direito do mouse no componente de loop de metadados e selecione **Remover**.

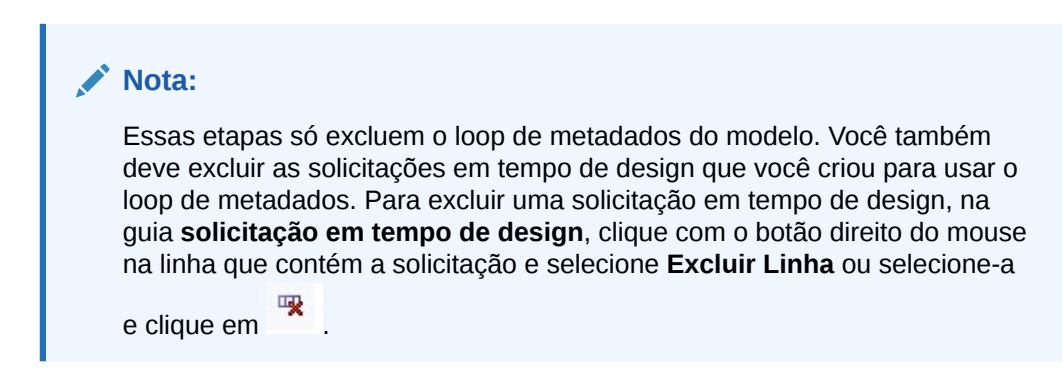

## Como Copiar e Colar Componentes do Loop de Metadados

É possível copiar um componente de loop de metadados de um modelo personalizado e colá-lo no mesmo modelo ou em outro modelo personalizado.

Para copiar e colar um componente de loop de metadados:

- **1.** Em **Exibição de Sistema**, clique com o botão direito do mouse no modelo personalizado que contém o componente de loop de metadados e selecione **Abrir**.
- **2.** No **Designer de Modelos**, no fluxograma, clique com o botão direito do mouse no componente de loop de metadados a ser copiado e selecione **Copiar**.

Se você arrastou um componente de fórmula ou script para o loop de metadados, selecione **Copiar Grupo** para copiar o loop de metadados e o componente no loop de metadados

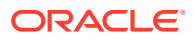

- **3.** Execute uma destas tarefas:
	- Para colar o componente de loop de metadados no *mesmo* modelo, clique com o botão direito do mouse no local desejado no fluxograma e selecione **Colar**.
	- Para colar o componente de loop de metadados em *outro* modelo, abra o modelo desejado, clique com o botão direito do mouse no local desejado no fluxograma e selecione **Colar**.
- 4. Clique em  $\Box$

#### **Nota:**

Para copiar solicitações em tempo de design se forem usadas no loop de metadados, na guia **solicitação em tempo de design**, clique com o botão direito do mouse na linha que contém as solicitações em tempo de design a serem copiadas e selecione **Copiar**.

Para copiar todas as solicitações em tempo de design, selecione **Copiar Grade**. Em seguida, abra o modelo no qual você deseja colar as solicitações em tempo de design. Na guia **Solicitação em Tempo de Design**, clique na grade, clique com o botão direito do mouse e selecione **Colar**.

# Componentes de Atribuição DTP

Use um Componente de Atribuição DTP para atribuir um DTP, um membro, uma função ou um texto digitado a uma solicitação em tempo de design em um modelo personalizado.

#### **Consulte Também:**

- Sobre componentes de atribuição DTP
- Criando Componentes de Atribuição DTP
- [Abrindo Componentes de Atribuição DTP](#page-157-0)
- [Editando Componentes de Atribuição DTP](#page-158-0)
- [Excluindo Componentes de Atribuição DTP](#page-158-0)
- [Como Copiar e Colar Componentes de Atribuição DTP](#page-158-0)
- [Como Usar as Funções da Solicitação em Tempo de Design nos Componentes de](#page-159-0) [Atribuição DTP](#page-159-0)

## Sobre Componentes de Atribuição DTP

É possível atribuir um DTP, um membro, uma função ou um texto digitado a uma solicitação em tempo de design em um modelo personalizado usando um componente de Atribuição DTP. Os componentes de Atribuição DTP reduzem a complexidade do fluxograma do modelo e facilitam o desenvolvimento e a manutenção da lógica do modelo.

# Criando Componentes de Atribuição DTP

Você pode criar um componente de Atribuição DTP em um modelo arrastando seu ícone e soltando-o no fluxograma do Designer de Modelos.

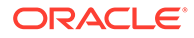

<span id="page-157-0"></span>Ao criar componentes de Atribuição DTP, observe o seguinte:

- Um componente de Atribuição DTP só existe no modelo para qual você o cria.
- Você pode colocar um componente de DTP em qualquer lugar do fluxograma dentro de um intervalo de membros, um bloco de membros ou um componente de condição que não use uma condição DTP.

Para criar um componente de Atribuição DTP:

- **1.** Na **Exibição do Sistema**, abra um modelo personalizado.
- **2.** No **Designer de Modelos**, em **Novos Objetos**, selecione o objeto **Atribuição DTP** e, em seguida, solte-o no fluxograma.
- **3. Opcional:** especifique as solicitações em tempo de design para o componente. Consulte [Criação de Solicitações em Tempo de Design para Modelos](#page-97-0) [Personalizados](#page-97-0).
- **4.** Na guia **Fórmula**, defina as condições para as solicitações em tempo de design do modelo.
	- Na lista suspensa à esquerda do sinal de igual, selecione a solicitação em tempo de design para a qual deseja definir um valor. Se não houver solicitações em tempo de design na lista suspensa, isso significa que nenhuma solicitação foi criada para o modelo com que você está trabalhando.
	- Na caixa de texto à direita do sinal de igual, informe um valor ou clique em  $\blacksquare$ para selecionar uma variável, um membro ou uma função.
	- Clique em  $\overline{p}$  para atribuir valores a solicitações em tempo de design adicionais.
- **5.** Especifique as propriedades para o componente de Atribuição DTP:
	- Selecione **Desabilitado** para excluir o componente de loop de metadados a partir do modelo para fins de cálculo e validação.

Pode ser necessário desativar um componente quando uma regra de negócios não validar e é necessário também que você localize a origem do erro de validação. Quando você desativar um componente, ele será exibido em cinza no fluxograma.

• Especifique uma **Legenda** para o componente de Atribuição DTP.

A legenda é exibida abaixo do ícone do componente de Atribuição DTP no fluxograma

- Especifique uma **Descrição** e **Comentários**.
- 6. Clique em  $\Box$

# Abrindo Componentes de Atribuição DTP

Você abre um componente de Atribuição dentro do fluxograma do modelo ao qual ele pertence. Ao contrário de componentes de fórmula e script, não é possível abrir um componente de Atribuição DTP diretamente da **Exibição de Sistema**.

Para abrir um componente de Atribuição DTP:

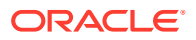

- **1.** Em **Exibição de Sistema**, clique com o botão direito do mouse em um modelo personalizado e selecione **Abrir**.
- **2.** No **Designer de Modelos,**, selecione o componente de Atribuição DTP no fluxograma para ver as propriedades.

# <span id="page-158-0"></span>Editando Componentes de Atribuição DTP

Você pode editar a descrição, a legenda e os comentários do componente de Atribuição DTP. Você também pode editar os valores atribuídos às solicitações em tempo de design em um modelo usando o componente de Atribuição DTP.

Para editar um componente de Atribuição DTP:

- **1.** Em **Exibição de Sistema**, clique com o botão direito do mouse no modelo que apresenta o componente de Atribuição DTP e selecione **Abrir**.
- **2.** No **Designer de Modelos**, selecione o componente de Atribuição DTP no fluxograma.
- 3. Faça as alterações desejadas e clique em **6**

## Excluindo Componentes de Atribuição DTP

Você pode excluir um componente de Atribuição DTP removendo-o do modelo a que ele pertence.

Para excluir um componente de Atribuição DTP:

- **1.** Em **Exibição de Sistema**, clique com o botão direito do mouse no modelo personalizado que contém o componente de Atribuição DTP e selecione **Abrir**.
- **2.** No **Designer de Modelos**, no fluxograma, clique com o botão direito do mouse no componente de Atribuição DTP e selecione **Remover**.

## Como Copiar e Colar Componentes de Atribuição DTP

É possível copiar um componente de atribuição DTP de um modelo e colá-lo no mesmo modelo ou em outro.

Para copiar e colar um componente de atribuição DTP

- **1.** Em **Exibição de Sistema**, clique com o botão direito do mouse no modelo personalizado que contém o componente de atribuição DTP e selecione **Abrir**.
- **2.** No **Designer de Modelos**, no fluxograma, clique com o botão direito do mouse no componente de Atribuição DTP a ser copiado e selecione **Copiar**.
- **3.** Execute uma destas tarefas:
	- Para colar o componente de Atribuição DTP no *mesmo* modelo, clique com o botão direito do mouse no local desejado no fluxograma e selecione **Colar**.
	- Para colar o componente de Atribuição DTP em *outro* modelo, abra o modelo desejado, clique com o botão direito do mouse no local desejado no fluxograma e selecione **Colar**.

Se você colar a atribuição DTP em um novo modelo, também precisará criar ou copiar as solicitações em tempo de design usadas pelo componente de Atribuição DTP no novo modelo.

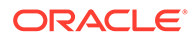

**4.** Clique em **...** 

# <span id="page-159-0"></span>Como Usar as Funções da Solicitação em Tempo de Design nos Componentes de Atribuição DTP

#### **Consulte Também:**

- [Sobre Funções de Solicitação em Tempo de Design](#page-160-0)
- [@AvailDimCount](#page-160-0)
- [@Compare](#page-162-0)
- [@Compliment](#page-162-0)
- [@Concat](#page-163-0)
- [@DenseMember](#page-164-0)
- [@Dependency](#page-165-0)
- [@DimAttribute](#page-166-0)
- [@DimMember](#page-167-0)
- [@DimName](#page-167-0)
- [@DimType](#page-168-0)
- [@DimUDA](#page-169-0)
- [@EndsWith](#page-169-0)
- [@Evaluate](#page-170-0)
- [@FindFirst](#page-171-0)
- [@FindLast](#page-172-0)
- [@GetData](#page-172-0)
- [@Integer](#page-173-0)
- [@Intersect](#page-173-0)
- [@IsAncest](#page-174-0)
- [@IsChild](#page-175-0)
- [@IsDataMissing](#page-176-0)
- [@IsSandBoxed](#page-176-0)
- [@IsVariable](#page-177-0)
- [@Length](#page-177-0)
- [@Matches](#page-178-0)
- [@Member](#page-179-0)
- [@MemberGeneration](#page-180-0)
- [@MemberLevel](#page-181-0)
- [@MsgFormat](#page-182-0)
- [@Notin](#page-183-0)

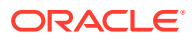

- <span id="page-160-0"></span>• [@OpenDimCount](#page-184-0)
- [@Plandim](#page-186-0)
- [@PlanDimMember](#page-186-0)
- [@Quote](#page-187-0)
- [@RemoveQuote](#page-188-0)
- [@ReplaceAll](#page-188-0)
- [@ReplaceFirst](#page-189-0)
- [@SmartListFromIndex](#page-190-0)
- [@SmartListFromValue](#page-191-0)
- [@SparseMember](#page-192-0)
- [@StartsWith](#page-193-0)
- [@SubString](#page-193-0)
- [@ToLowerCase](#page-194-0)
- [@ToMDX](#page-195-0)
- [@ToUpperCase](#page-196-0)
- [@Trim](#page-197-0)
- [@Union](#page-198-0)
- [@ValueDimCount](#page-198-0)

### Sobre Funções de Solicitação em Tempo de Design

Você pode usar funções de solicitação em tempo de design em componentes de Atribuição DTP para modelos personalizados. Essas funções permitem executar tarefas como comparar um membro com outro membro, obter uma lista de membros que são comuns ou não entre duas solicitações em tempo de design, adicionar ou remover cotações em uma string, converter caracteres em uma string para letras maiúsculas ou minúsculas e outras tarefas.

### @AvailDimCount

@AVAILDIMCOUNT retorna o número de dimensões disponíveis.

#### **Tipo de DTP:**

@AVAILDIMCOUNT pode ser atribuído a um DTP do tipo *numérico*.

#### **Sintaxe:**

@AVAILDIMCOUNT(*DTP*,Denso/Esparso)

#### **Parâmetros:**

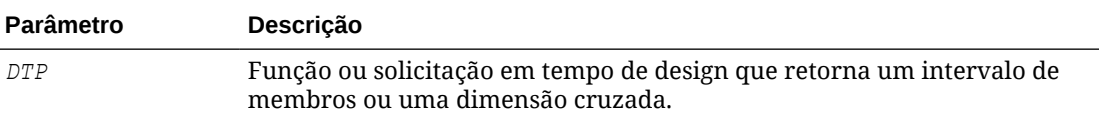

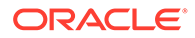

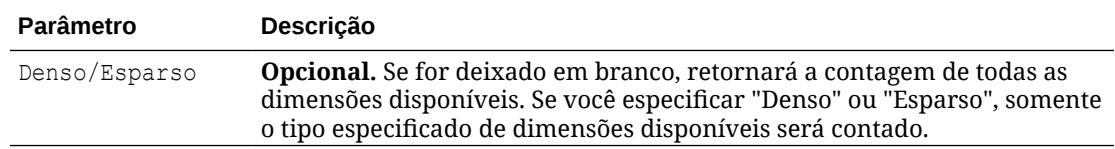

#### **Exemplo 1:**

[DTP1]=@AVAILDIMCOUNT([MR1])

#### Em que:

- [DTP1] é um DTP do tipo *numérico*.
- [MR1] é um DTP do tipo *intervalo de membros* com as seguintes entradas:
	- Conta:
	- Período: Jan, Fev, Mar
	- HSP\_View:
	- Ano:
	- Cenário:
	- Versão: Em Funcionamento
	- Entidade:
	- Produto: P\_000

Neste exemplo, [DTP1] retorna "8", pois há um total de oito dimensões.

#### **Exemplo 2:**

[DTP2]=@AVAILDIMCOUNT([MR2],"Denso")

#### Em que:

- [DTP2] é um DTP do tipo *numérico*.
- [MR2] é um DTP do tipo *intervalo de membros* com as seguintes entradas:
	- Conta: Densa
	- Período: Denso
	- HSP\_View: Esparso
	- Ano: Esparso
	- Cenário: Esparso
	- Versão: Esparso
	- Entidade: Esparso
	- Produto: Esparso

Neste exemplo, DTP2 retorna "2", uma vez que apenas "Conta" e "Período" são densos.

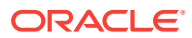

## <span id="page-162-0"></span>@Compare

@COMPARE retorna "verdadeiro" ou "falso" ao comparar um membro com outro, uma dimensão com outra, uma senha com outra ou uma string com uma lista restrita. (Para obter uma lista restrita, @COMPARE compara usando o valor do criador de regras, não o valor substituído.)

#### **Tipo de DTP:**

@COMPARE pode ser atribuído a um DTP do tipo *booleano*.

#### **Sintaxe:**

@COMPARE(*String,compareString,IgnoreCase*)

#### **Parâmetros:**

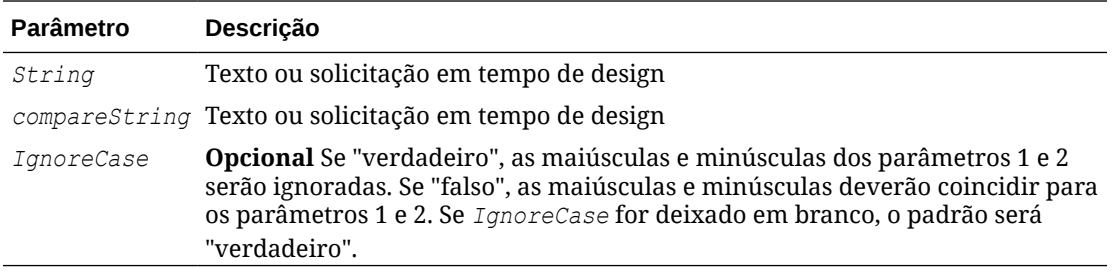

#### **Exemplo:**

[DTP1]=@COMPARE([MBR1],[MBR2],true)

#### Em que:

- [DPT1] é um DTP que não é solicitável do tipo *booleano*
- $[MBR1] = Jan$
- [MBR2]=Jan

Neste exemplo, [DTP1] retorna "verdadeiro".

## @Compliment

@COMPLIMENT retorna os membros no DTP1 que não estão no DTP2, e os membros que estão no DTP2, mas não estão no DTP1. Em outras palavras, @COMPLIMENT retorna o que não é comum entre DTP1 e DTP2.

#### **Tipo de DTP:**

@COMPLIMENT pode ser atribuído a um DTP do tipo *intervalo de membros* ou *dimensão cruzada*.

#### **Sintaxe:**

@COMPLIMENT(*Argument1,Argument2*)

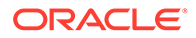

#### <span id="page-163-0"></span>**Parâmetros:**

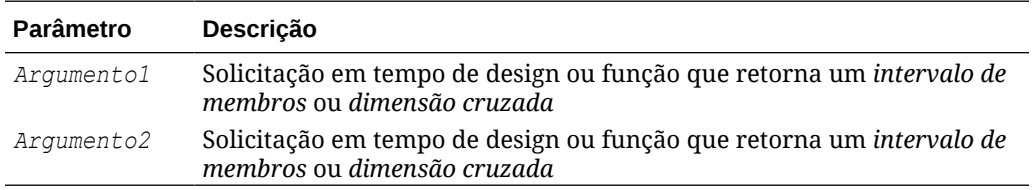

#### **Exemplo 1:**

[DTP\_MR]=@COMPLIMENT([MR1],[MR2])

#### Em que:

- [DTP\_MR] é um DTP do tipo *intervalo de membros* que não é uma solicitação verificada.
- [MR1]="Salários,"FY14","Local","Tennessee","EUA"
- [MR2]="Jan", "Fev", "Mar","FY15","Real", "Orçamento","De trabalho","Flórida","Califórnia","000", "G100"

Neste exemplo, DTP\_MR retorna "Salários,"Jan", "Fev", "Mar", "Real", "Orçamento", "De trabalho","Local","000", "G100","EUA"

#### **Exemplo 2:**

```
[DTP_CD]=@COMPLIMENT([CD1],[CD2])
```
Em que:

- [DTP\_CD] é um DTP do tipo *dimensão cruzada* que não é uma solicitação verificada.
- [CD1]="Salários"->"Jan"->"Real"->"Local"
- [CD2]="50100"->"Fev"->"Orçamento"->"De trabalho"->"Califórnia"->"000"

Neste exemplo, [DTP\_CD] retorna "De trabalho"->"Local"->"Califórnia"->"000"

### @Concat

@CONCAT concatena o segundo parâmetro com o final do primeiro.

#### **Tipo de DTP:**

É possível atribuir @CONCAT a um DTP do tipo *membro*, *dimensão*, *string*, *lista restrita*, *senha* ou *atributo*.

#### **Sintaxe:**

@CONCAT(*Texto, Concat String, Separador)*

#### **Parâmetros:**

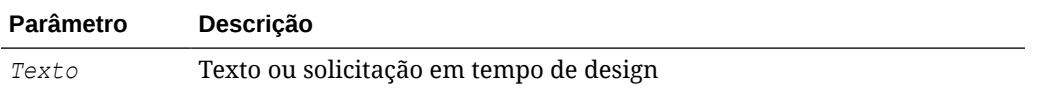

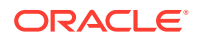

<span id="page-164-0"></span>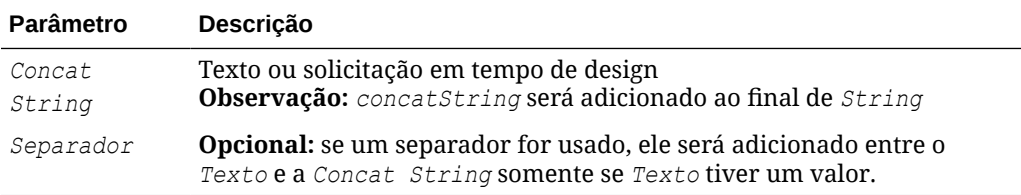

#### **Exemplo:**

[DTP\_CTmbr]=@CONCAT([MBR1],[MBR2])

#### Em que:

- [DTP\_CTmbr] é um DTP do tipo *membro* que não é uma solicitação verificada.
- [MBR1]="California"
- [MBR2]="Washington"

Neste exemplo, [DTP\_CTmbr] retorna "CaliforniaWashington".

### @DenseMember

@DENSEMEMBER retorna o primeiro membro de dimensão densa em uma dimensão cruzada.

#### **Tipo de DTP:**

@DENSEMEMBER pode ser atribuído a um DTP do tipo *membro*, *membros*, *dimensão*, *dimensões*, *intervalo de membros*, *dimensão cruzada* ou *string*.

#### **Sintaxe:**

@DENSEMEMBER(*Membros*)

#### **Parâmetro:**

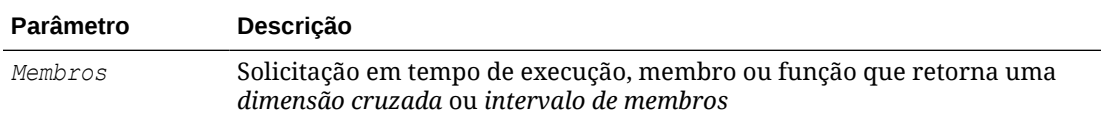

#### **Exemplo:**

```
[DenseMbr]=@DENSEMEMBER([CD1])
```
#### Em que:

- [DenseMbr] é um DTP do tipo *dimensão cruzada* que não é uma solicitação verificada.
- [CD1] é um DTP do tipo *dimensão cruzada* que pode ser solicitada.
- [CD1]="Salaries"->"Jan"->"Working"->"Tennessee"->"G401"

Neste exemplo, [Densembr] retorna "Salaries", pois "Salaries" é o primeiro membro denso da lista de dimensões cruzadas.

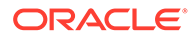

## <span id="page-165-0"></span>@Dependency

"Inclusivo" retorna um ou mais membros da Entrada 1 para os quais a Entrada 2 tem um ou mais membros especificados das mesmas dimensões. "Exclusivo" retorna membros da Entrada 1 para os quais a Entrada 2 não tem membros especificados nas mesmas dimensões.

Os tipos de DTP de destino podem ser usados com os seguintes DTPs para @DEPENCENCY:

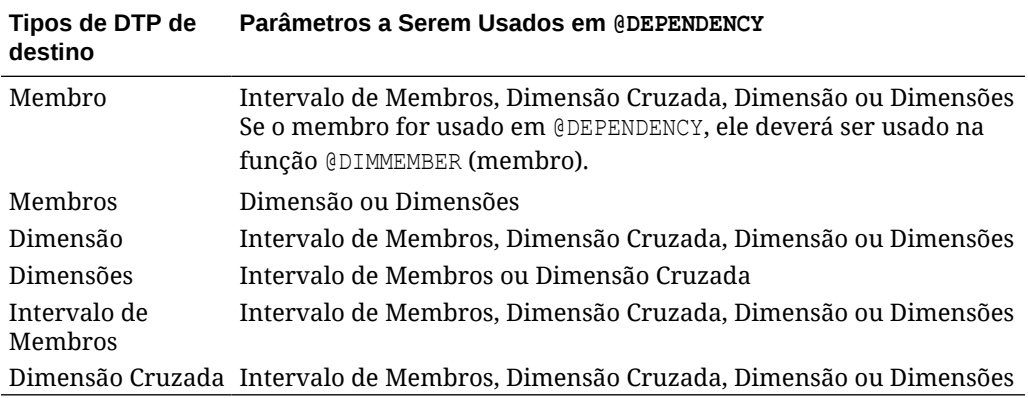

#### **Sintaxe:**

@DEPENENCY (*Entrada 1, Dependência, Entrada 2*)

#### **Parâmetros:**

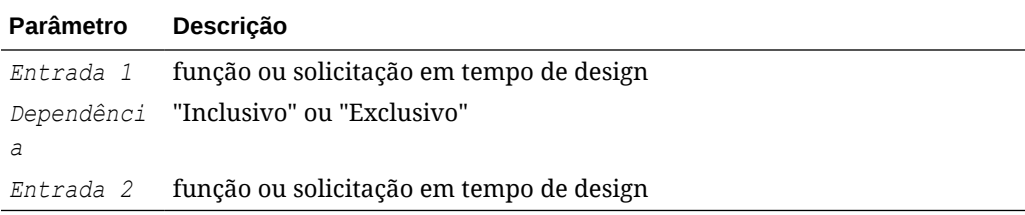

Os Exemplos 1 e 2 abaixo supõem as seguintes entradas:

- [cd mr i1] é um DTP do tipo *dimensão cruzada* que não é uma solicitação verificada.
- [CD1] é um DTP que pode ser solicitado do tipo *dimensão cruzada* com as seguintes entradas:
	- Conta: "Unidades"
	- Período: "Jan"
	- HSP\_View:
	- Ano: "FY15"
	- Cenário: "Real"
	- Versão: "Em Funcionamento"
	- Entidade: "111"

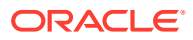

- Produto:
- <span id="page-166-0"></span>• [POV] é um *intervalo de membros* de DTP que pode ser solicitado com as seguintes entradas:
	- Conta:
	- Período: "Fev"
	- HSP\_View:
	- Ano: "FY16"
	- Cenário: "Real"
	- Versão: "Em Funcionamento"
	- Entidade:
	- Produto: "P\_000"

#### **Exemplo 1:**

```
[cd mr i1]=@DEPENDENCY([CD1], "Inclusive", [POV])
```
Neste exemplo, [cd\_mr\_i1] retorna "Jan->FY15->Real->Em Funcionamento", uma vez que "Período", "Ano", "Cenário" e "Versão" têm entradas para "CD1" e "PDV".

#### **Exemplo 2:**

[cd mr e1]=@DEPENDENCY([CD1], "Exclusive", [POV]

Neste exemplo, [cd\_mr\_e1] retorna "Unidades->"111", uma vez que "Conta" e "Entidade" são as únicas dimensões em "Entrada 1" que têm membros especificados e não especificados em "Entrada 2".

### @DimAttribute

@DIMATTRIBUTE retorna o nome do atributo se o atributo especificado estiver associado à dimensão.

#### **Tipo de DTP:**

É possível atribuir @DIMATTRIBUTE a um DTP do tipo *atributo*, *membro*, *dimensão* ou *string*.

#### **Sintaxe:**

@DIMATTRIBUTE(*Dimension,Attribute*)

#### **Parâmetros:**

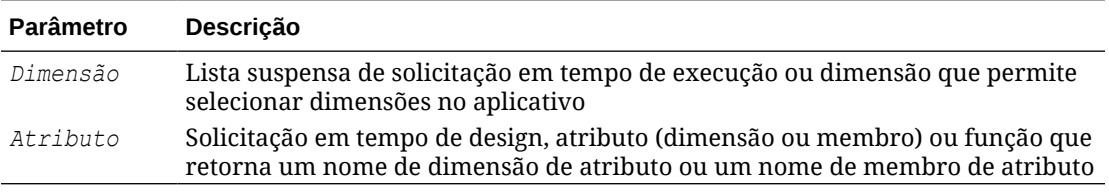

#### **Exemplo:**

[DIMA\_ATTRB]=@DIMATTRIBUTE([DIM],[ATTRB])

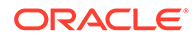

#### <span id="page-167-0"></span>Em que:

- [DIMA\_ATTRB] é um DTP do tipo *atributo* que não é uma solicitação verificada.
- [DIM] é um DTP que pode ser solicitado, do tipo *dimensão*.
- [ATTRB] é um DTP que pode ser solicitado, do tipo *atributo*.

Suponha que os seguintes valores sejam inseridos:

- [DIM]: "Entidade"
- [ATTRB]: "Pequeno"

Neste exemplo, como "Entidade" tem uma dimensão de atributo denominada "Tamanho", e "Pequeno" é um membro em "Tamanho", [DIMA ATTRB] retorna "Pequeno".

### @DimMember

@DIMMEMBER retornará um membro se ela for válida para a dimensão especificada.

#### **Tipo de DTP:**

@DIMMEMBER pode ser atribuído a um DTP do tipo *membro*, *membros*, *dimensão cruzada*, *intervalo de membros*, *dimensão* ou *dimensões*.

#### **Sintaxe:**

@DIMMEMBER(*Dimension,Member*)

#### **Parâmetros:**

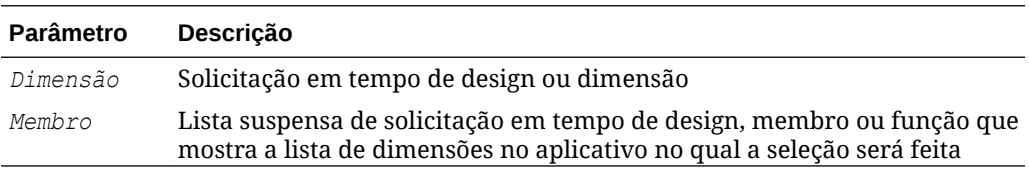

#### **Exemplo:**

```
[DIM_mbr1]=@DIMMEMBER([DIM],[Member])
```
#### Em que:

- [DIM mbr1] é um DTP do tipo *membro* que não é uma solicitação verificada.
- [DIM] é um DTP do tipo *dimensão* que é uma solicitação verificada.
- [Membro] é um DTP do tipo *membro* que é uma solicitação verificada.
- [Dim]:"Entidade"
- [Member]="Washington"

Neste exemplo, [DIM\_mbr1] retorna "Washington", pois Washington é membro da dimensão Entidade.

### @DimName

@DIMNAME retorna o nome de uma dimensão se ele for válido para o banco de dados.

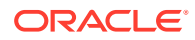

#### <span id="page-168-0"></span>**Tipo de DTP:**

@DIMNAME pode ser atribuído a um DTP do tipo *dimensão*.

#### **Sintaxe:**

@DIMNAME(*Dimensão*)

#### **Parâmetro:**

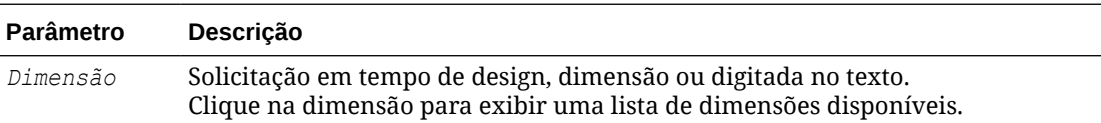

#### **Exemplo:**

```
[DIMN_Product]=@DIMNAME(["Product"])
```
#### Em que:

- [DIMN\_Product] é um DTP do tipo *dimensão* que não é uma solicitação verificada.
- "Produto" é digitado na função.

Se "Produto" for um nome de dimensão válido para esse tipo de plano, [DIMN\_Product] retornará "Produto".

Se "Produto" não for um nome de dimensão válido para esse tipo de plano, [DIMN\_Product] retornará "vazio".

### @DimType

@DIMTYPE retorna uma dimensão que corresponde ao tipo especificado.

#### **Tipo de DTP:**

É possível atribuir @DIMTYPE a um DTP do tipo *dimensão*, *dimensões* ou *string*.

#### **Sintaxe:**

@DIMTYPE(*Tipo de Dimensão*)

#### **Parâmetro:**

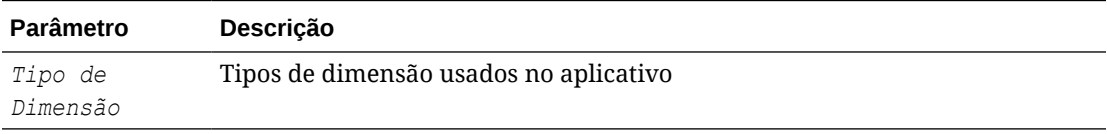

#### **Exemplo:**

[Dims]=@DIMTYPE(Account)

#### Em que:

• [Dims] é um DTP do tipo *dimensão* que não é uma solicitação verificada.

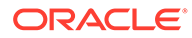

• [Conta] é selecionada no menu suspenso.

Neste exemplo, [Dims] retorna "Conta". Se a dimensão Conta tivesse sido denominada Medidas no aplicativo, teria retornado "Medidas".

### <span id="page-169-0"></span>@DimUDA

@DIMUDA retorna o nome UDA se o UDA especificado for válido para a dimensão.

#### **Tipo de DTP:**

É possível atribuir @DIMUDA a um DTP do tipo *UDA*, *Membro*, *Dimensão* ou *String*.

#### **Sintaxe:**

@UDA(*Dimension,UDA*)

#### **Parâmetros:**

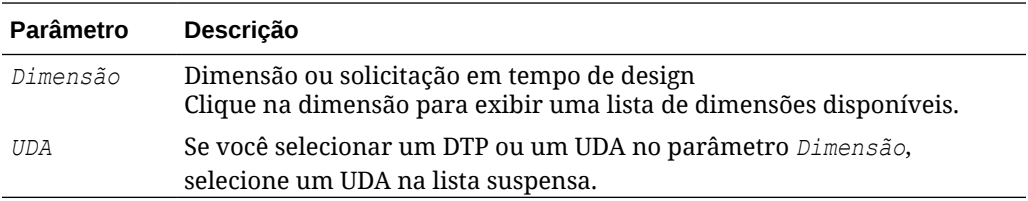

#### **Exemplo:**

[dimu\_mbr2]=@DIMUDA([DIM],[UDA2] [dimu\_mbr]=@DIMUDA([DIM],[UDA]

#### Em que:

- [dimu\_mbr2] é um DTP do tipo *membro* que não é uma solicitação verificada.
- [dimu\_mbr] é um DTP do tipo *membro* que não é uma solicitação verificada.
- [dim] é um DTP do tipo *dimensão* que é uma solicitação verificada.
- [UDA2] é um DTP do tipo *UDA* que é uma solicitação verificada.
- [UDA] é um DTP do tipo *UDA* que é uma solicitação verificada.

Suponha que os seguintes valores sejam inseridos:

- [dim]: "Conta'
- [UDA2]: "HSP\_LEAPYEAR"
- [UDA]: "Receita"

Neste exemplo, [dimu\_mbr2] não retorna nada, pois "HSP\_LEAPYEAR" não é um UDA na "Conta", e [dimu\_mbr] retorna "Receita".

### @EndsWith

@ENDSWITH testa para ver se a string termina com o sufixo especificado.

#### **Tipo de DTP:**

@ENDSWITH pode ser atribuído a um DTP do tipo *booleano*.

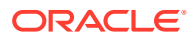

#### <span id="page-170-0"></span>**Sintaxe:**

@ENDSWITH(*String,Sufixo*)

#### **Parâmetros:**

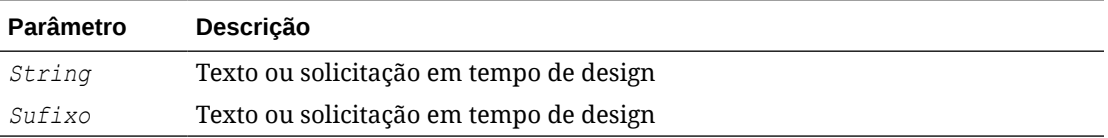

#### **Exemplo:**

```
[DTP_end]=@ENDSWITH([Mbr1],[String1])
```
#### Em que:

- [Mbr1] é um DTP do tipo *membro* que é uma solicitação verificada.
- String1 é um DTP do tipo *string* que é uma solicitação verificada.

Suponha que os seguintes valores sejam inseridos:

- [Mbr1]: "Joe Smith"
- [String1]: "Smith"

Neste exemplo, [DTP\_end] retorna "verdadeiro".

### @Evaluate

@EVALUATE retorna o resultado da expressão.

#### **Tipo de DTP:**

@Evaluate pode ser atribuído a um DTP do tipo *numérico* ou *valor inteiro*.

#### **Sintaxe:**

```
@EVALUATE(Value1,Operator,Value2)
```
#### **Parâmetros:**

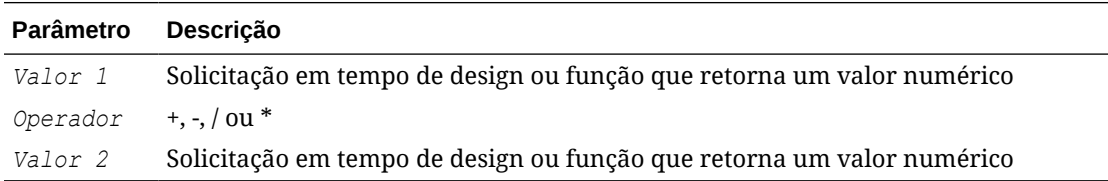

#### **Exemplo:**

[Eval num add]=@EVALUATE([num1], "+",[num2])

#### Em que:

- [Eval\_numadd] é um DTP do tipo *numérico* que não é uma solicitação verificada.
- [num1] é um DTP que pode ser solicitado, do tipo *numérico*.

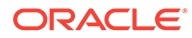

- <span id="page-171-0"></span>• O operador é +.
- [num2] é um DTP que pode ser solicitado, do tipo *numérico*.

Suponha que os seguintes valores sejam inseridos:

- [num1]: "100"
- [num2]: "10"

Neste exemplo, [Eval\_numadd] retorna "110.0".

## @FindFirst

@FINDFIRST encontra a primeira substring de uma string que corresponda à expressão regular fornecida.

#### **Tipo de DTP:**

@FINDFIRST pode ser atribuído a um DTP do tipo *string*, *senha*, *membro*, *membros*, *dimensão* ou *dimensões*.

#### **Sintaxe:**

@FINDFIRST(*text,regExpr,IgnoreCase*)

#### **Parâmetros:**

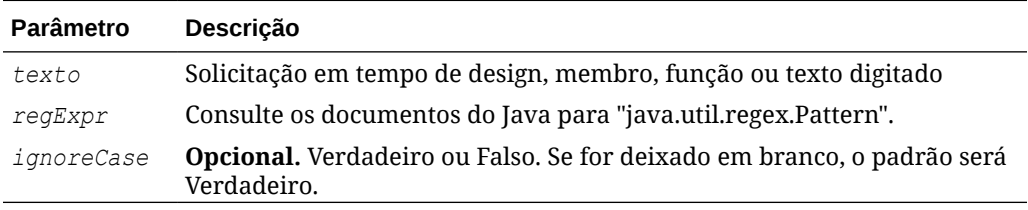

#### **Exemplo:**

```
[FINDF_PW_T]=@FINDFIRST([PW],[FindF_String_PW],"true")
```
#### Em que:

- [FINDF\_PW\_T] é um DTP do tipo *senha* que não é uma solicitação verificada.
- [PW] é um DTP que pode ser solicitado, do tipo *senha*.
- [FindF\_String\_PW] é uma *string* de DTP que pode ser solicitada.

Suponha que os seguintes valores sejam inseridos:

- [PW]: " test20pw15test"
- [FindF String PW]: "\d\d" (que é a expressão JAVA para retornar qualquer dígito seguido por um dígito)
- Ignorecase: "verdadeiro"

Neste exemplo, [FINDF\_PW\_T] retorna "20".

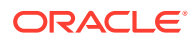

## <span id="page-172-0"></span>@FindLast

@FINDLAST encontra a última substring de uma string que corresponda à expressão regular fornecida.

#### **Tipo de DTP:**

@FINDLAST pode ser atribuído a um DTP do tipo *string*, *senha*, *membro*, *membros*, *dimensão* ou *dimensões*.

#### **Sintaxe:**

@FINDLAST(*text,regExpr,IgnoreCase*)

#### **Parâmetros:**

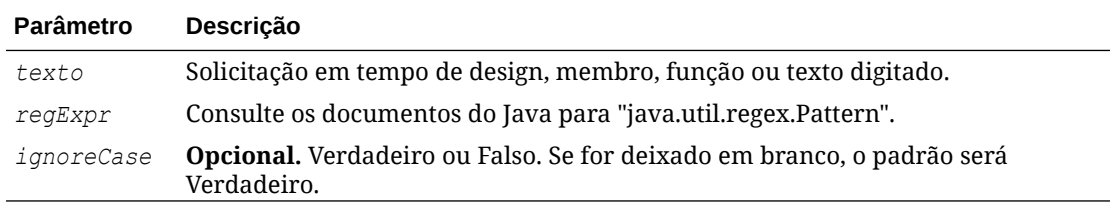

#### **Exemplo:**

```
[FINDL_PW_T]= @FINDLAST([PW],[FindL_String_PW],"true")
```
#### Em que:

- [FINDL\_PW\_T] é um DTP do tipo *senha* que não é uma solicitação verificada.
- [PW] é um DTP que pode ser solicitado, do tipo *senha*.
- [FindL\_String\_PW] é um DTP que pode ser solicitado, do tipo *senha*.

Suponha que os seguintes valores sejam inseridos:

- [PW]: " test20pw15test"
- [FindL String PW]: "\d\d " (que é a expressão JAVA para retornar qualquer dígito seguido por um dígito)
- Ignorecase: "verdadeiro"

Neste exemplo, [FINDL\_PW\_T] retorna "15".

### @GetData

@GETDATA retorna o valor da fatia.

#### **Tipo de DTP:**

@GETDATA pode ser atribuído a um DTP do tipo *numérico*.

#### **Sintaxe:**

@GETDATA(*Membros*)

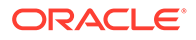

#### <span id="page-173-0"></span>**Parâmetro:**

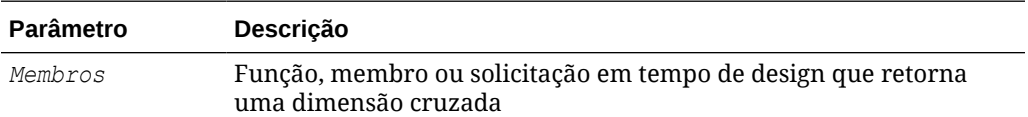

#### **Exemplo:**

@GETDATA([CD]) < 10

Quando a função é usada em uma etapa em um modelo para a condição de habilitação.

Se os membros especificados para o CD de solicitação em tempo de design que pode ser solicitada tiver um valor inferior a 10, a etapa será exibida. Se o valor do membro para o CD de solicitação em tempo de design for superior a 10, a etapa não será exibida

### @Integer

@INTEGER retorna um valor inteiro.

#### **Tipo de DTP:**

@INTEGER pode ser atribuído a um DTP do tipo *inteiro*.

#### **Sintaxe:**

@INTEGER(*valor*)

#### **Parâmetro:**

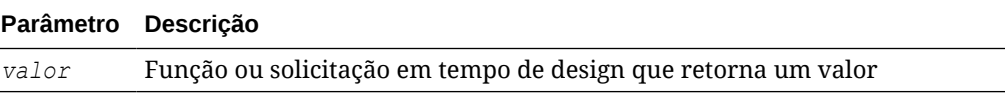

#### **Exemplo:**

```
[INT_NUM]=@INTEGER([num1])
```
#### Em que:

- [INT\_NUM] é um DTP do tipo *inteiro* que não é uma solicitação verificada.
- [num1] é um DTP do tipo *numérico* que é uma solicitação verificada.

Suponha que a entrada para [num1] seja "15,7"

Neste exemplo, [INT\_NUM] retorna 15.

### @Intersect

@INTERSECT retorna os membros que são de dimensões comuns.

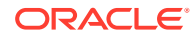

#### <span id="page-174-0"></span>**Tipo de DTP:**

@INTERSECT pode ser atribuído a um DTP do tipo *intervalo de membros* ou *dimensão cruzada*.

#### **Sintaxe:**

@INTERSECT(*Argument1,Argument2*)

#### **Parâmetros:**

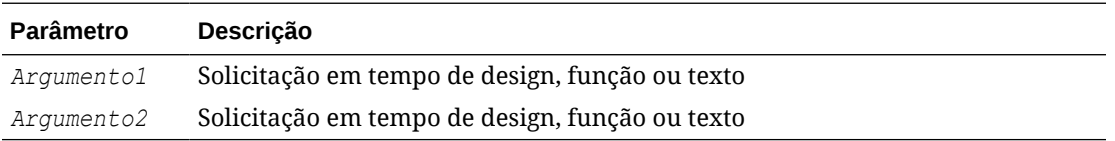

#### **Exemplo:**

[IntersetMR]=@INTERSECT([MR1],[MR2])

#### Em que:

- [MR1] é um DTP do tipo *intervalo de membros* que é uma solicitação verificada.
- [MR2] é um DTP do tipo *intervalo de membros* que é uma solicitação verificada.

Suponha que a entrada para MR1 seja:

- Conta: "Salários"
- Versão: "Alvo"
- Entidade: "Tennessee", "Flórida"

E a entrada para MR2 seja:

- Conta: "50590", "50350"
- Anos: "FY10"
- Cenário: "Orçamento"
- Versão: "Primeira Aprovação"

Neste exemplo, [IntersectMR] retorna "50590","50350","Salários","Primeira Passagem","Destino". Como membros de "Entidade" só são informados em MR1 e membros de "Cenário" só são informados em MR2, esses membros não são incluídos em [IntersectMR].

### @IsAncest

@ISANCEST retornará *true* se o membro antecessor especificado for um antecessor do membro filho.

#### **Tipo de DTP:**

@ISANCEST pode ser atribuído a um DTP do tipo *booliano*.

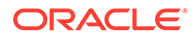

#### <span id="page-175-0"></span>**Sintaxe:**

@ISANCEST(*Membro Antecessor*/*Membro Filho*)

#### **Parâmetros:**

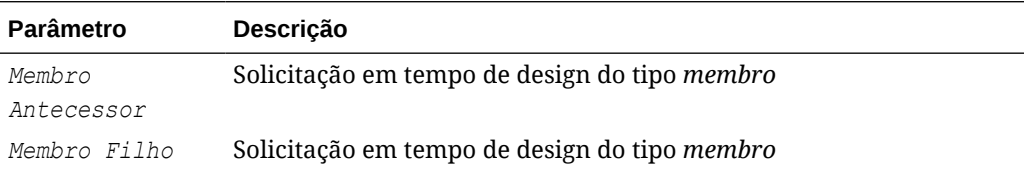

#### **Exemplo 1:**

```
[True_False]=@ISANCEST([Anc_Mbr],[mbr])
```
#### Em que:

- [True False] é um DTP do tipo *booliano* que não é uma solicitação verificada.
- [Prt\_Mbr] é um DTP que pode ser solicitado, do tipo *tipo de membro*.
- [Mbr] é um DTP que pode ser solicitado, do tipo *tipo de membro*.

Pressuponha o seguinte:

- A entrada para [Anc\_Mbr] é "Q1".
- A entrada para [Mbr1] é "Apr".

Neste exemplo, [True\_False] retorna *falso*.

## @IsChild

@ISCHILD retornará *verdadeiro* se o membro filho especificado for filho do membro pai especificado.

#### **Tipo de DTP:**

@ISCHILD pode ser atribuído a um DTP do tipo *booliano*.

#### **Sintaxe:**

```
@ISCHILD(Membro Pai/Membro Filho)
```
#### **Parâmetros:**

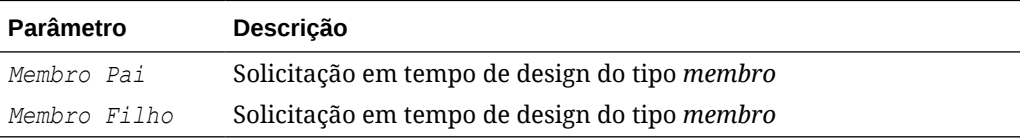

#### **Exemplo 1:**

```
[True_False]=@ISCHILD([Prt_Mbr],[mbr])
```
Em que:

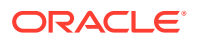

- <span id="page-176-0"></span>• [True\_False] é um DTP do tipo *booliano* que não é uma solicitação verificada.
- [Prt\_Mbr] é um DTP que pode ser solicitado, do tipo *tipo de membro*.
- [Mbr] é um DTP que pode ser solicitado, do tipo *tipo de membro*.

Pressuponha o seguinte:

- A entrada para [Prt\_Mbr] é "Q1".
- A entrada para [Mbr] é "Jan".

Neste exemplo, [True\_False] retorna *verdadeiro*.

### @IsDataMissing

@ISDATAMISSING retornará verdadeiro se o valor da fatia estiver faltando.

#### **Tipo de DTP:**

@ISDATAMISSING pode ser atribuído a um DTP do tipo *booleano*.

#### **Sintaxe:**

@ISDATAMISSING(*Membros*)

#### **Parâmetros:**

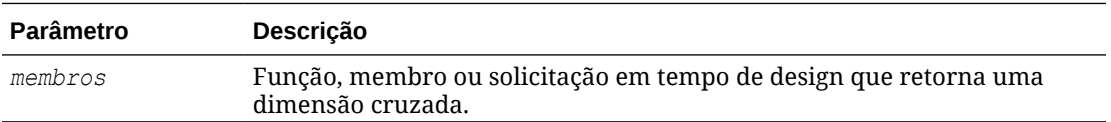

#### **Exemplo:**

@ISDATAMISSING([CD])=false

Quando a função é usada em uma etapa em um modelo para a condição de habilitação.

Se os membros especificados para o CD de solicitação em tempo de design que pode ser solicitada tiverem um valor, a etapa será exibida. Se o valor do membro for #Missing, a etapa não será exibida

### @IsSandBoxed

@ISSANDBOXED determina se o aplicativo atual está em uma área de segurança.

#### **Tipo de DTP:**

@ISANDBOXED pode ser atribuído a um DTP do tipo *booleano*.

#### **Sintaxe:**

@ISSANDBOXED(*CubeName*)

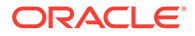

#### <span id="page-177-0"></span>**Parâmetro:**

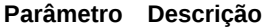

*CubeName* Texto ou solicitação em tempo de design

#### **Exemplo:**

```
[Sand1]=@ISSANDBOXED([cube1])
```
#### Em que:

- [Sand1] é um DTP do tipo *booliano* que não é uma solicitação verificada.
- [cube1] é um DTP do tipo *string* que pode ser solicitado.

Considere [cube1]:Plan1. Neste exemplo, [Sand1] retornará *verdadeiro* se o cubo "Plano1" estiver habilitado para o sandbox. Caso contrário, retornará *falso*.

### @IsVariable

@ISVARIABLE determina se o argumento é uma variável.

#### **Tipo de DTP:**

@ISVARIABLE pode ser atribuído a um DTP do tipo *booleano*.

#### **Sintaxe:**

@ISVARIABLE(*Argumento)*

#### **Parâmetros:**

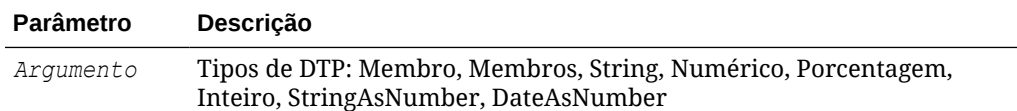

#### **Exemplo:**

```
[isVar_mbr]=@ISVARIABLE([Mbr1])
```
#### Em que:

- [isVar\_mbr] é um DTP do tipo *booleano* que não é uma solicitação verificada.
- [Mbr1] é um DTP que pode ser solicitado, do tipo *tipo de membro*.

Suponha que a entrada para [Mbr1] seja "{Version}".

Neste exemplo, [isVar\_mbr] retorna "verdadeiro".

### @Length

@LENGTH retorna o tamanho de uma string de texto.

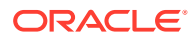

#### <span id="page-178-0"></span>**Tipo de DTP:**

@LENGTH pode ser atribuído a um DTP do tipo *numérico* ou *valor inteiro*.

#### **Sintaxe:**

@LENGTH(*Text*)

#### **Parâmetros:**

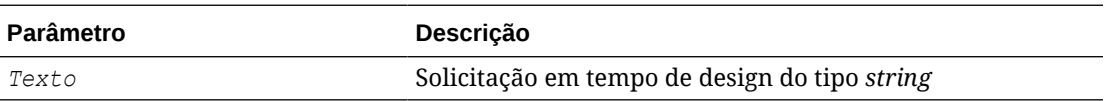

#### **Exemplo:**

```
[Len1]=@LENGTH([String1])
```
#### Em que:

- [Len1] é uma solicitação em tempo de design numérica que não é uma solicitação verificada
- [String1] é uma solicitação em tempo de design do tipo string

Suponha que o seguinte valor seja inserido:

[String1]: Hoje é o primeiro dia do outono

Neste exemplo, Len1=30

### @Matches

@MATCHES retornará "verdadeiro" se a primeira substring de uma string corresponder à expressão regular fornecida.

#### **Tipo de DTP:**

@MATCHES pode ser atribuído a um DTP do tipo *string*, *senha*, *membro*, *membros*, *dimensão* ou *dimensões*.

#### **Sintaxe:**

@MATCHES(*text,regExpr,IgnoreCase*)

#### **Parâmetros:**

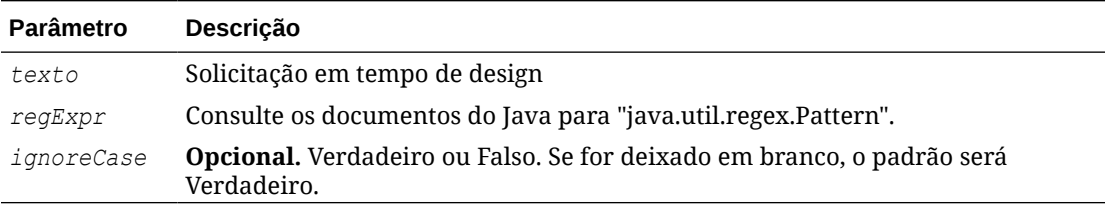

#### **Exemplo:**

[Matches\_Mbr]=@MATCHES([Mbr],[Match\_String\_Mbr],"true")

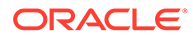

#### <span id="page-179-0"></span>Em que:

- [Mbr] é um *tipo de membro* de DTP que pode ser solicitado.
- [Match String Mbr] é uma *string* de DTP que pode ser solicitado.
- IgnoreCase é "verdadeiro".

Suponha que os seguintes valores sejam inseridos:

- [Mbr]: "P\_100"
- [Match String Mbr] "\p{Alnum}", que é a expressão regular Java para retornar um caractere alfanumérico.

Neste exemplo, [Matches\_Mbr] retorna "verdadeiro".

### @Member

@MEMBER retorna um membro, desde que seja um membro válido.

#### **Tipo de DTP:**

@MEMBER pode ser atribuído a um DTP do tipo *membro*.

#### **Sintaxe:**

@MEMBER(*Membro*)

#### **Parâmetro:**

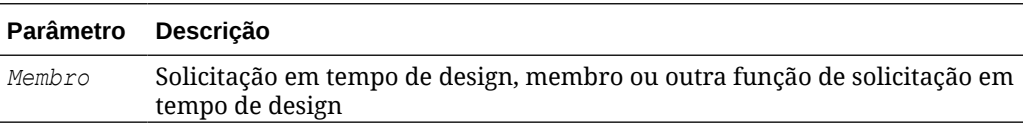

#### **Exemplo:**

[Mbr\_mr1]=@UNION([MR1],@MEMBER([Member]))

#### Em que:

- [Mbr\_mr1] é um DTP do tipo *intervalo de membros* que não é uma solicitação verificada.
- [@UNION] cria o intervalo do Membro DTP, MR1 e DTP desde que o membro especificado seja válido.
- [MR1] é um DTP do tipo *intervalo de membros* que é uma solicitação verificada.
- [Member] é um DTP do tipo *membro* que é uma solicitação verificada.

Suponha que os seguintes valores sejam inseridos:

- [MR1]: Conta "Salários", Cenário "Real", Entidade "Tennessee"
- [Member]: "000",que é um membro da dimensão do produto

Neste exemplo, [Mbr\_mr1] retorna "Salários","Real","Tennessee","000"

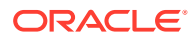
## @MemberGeneration

@MEMBERGENERATION retorna o número da geração de um membro.

#### **Tipo de DTP:**

@MEMBERGENERATION pode ser atribuído a um DTP do tipo *numérico* ou *valor inteiro*.

#### **Sintaxe:**

@MEMBERGENERATON(*Membro*)

#### **Parâmetros:**

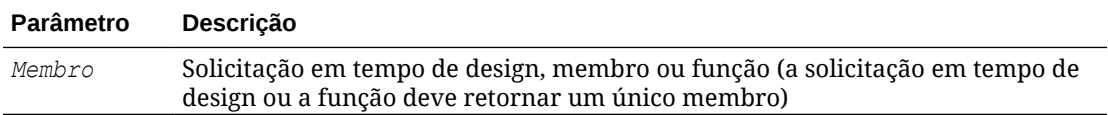

#### **Exemplo:**

[MBRGEN1]=@MEMBERGENERATION([member])

#### Em que:

- [MBRGEN1] é um DTP do tipo *numérico* que não é uma solicitação verificada.
- [membro] é um DTP do tipo *membro* que é uma solicitação verificada.

Suponha que a entrada para [membro] seja "5800".

Usando o seguinte outline do Planning, [MBRGEN1] retorna "9".

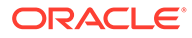

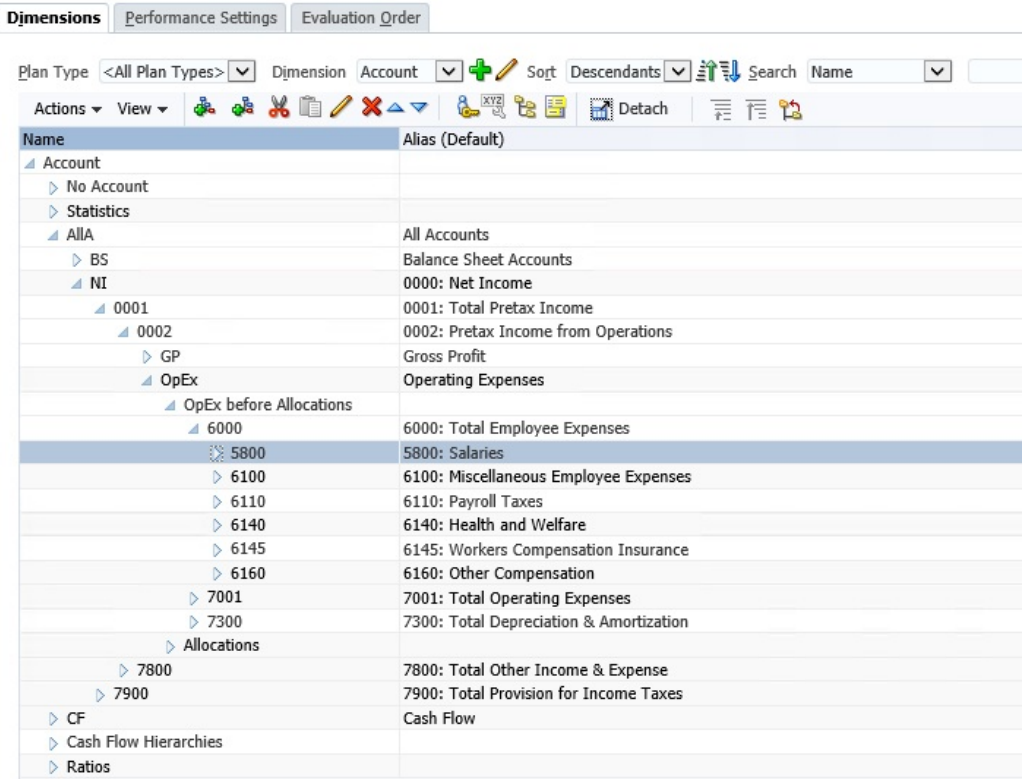

## @MemberLevel

@MEMBERLEVEL retorna o número de nível de um membro.

#### **Tipo de DTP:**

@MEMBERLEVEL pode ser atribuído a um DTP do tipo *numérico* ou *valor inteiro*.

#### **Sintaxe:**

@MEMBERLEVEL(*Membro*)

#### **Parâmetros:**

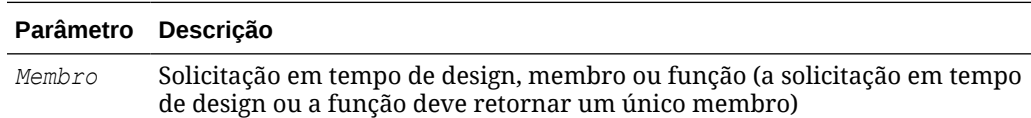

#### **Exemplo:**

```
[MBRLEV_MBR]=@MEMBERLEVEL([member])
```
#### Em que:

- [MBRLEV\_MBR] é um DTP do tipo *numérico* que não é uma solicitação verificada.
- [membro] é um DTP do tipo *membro* que é uma solicitação verificada.

Suponha que a entrada para [membro] seja "5800".

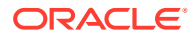

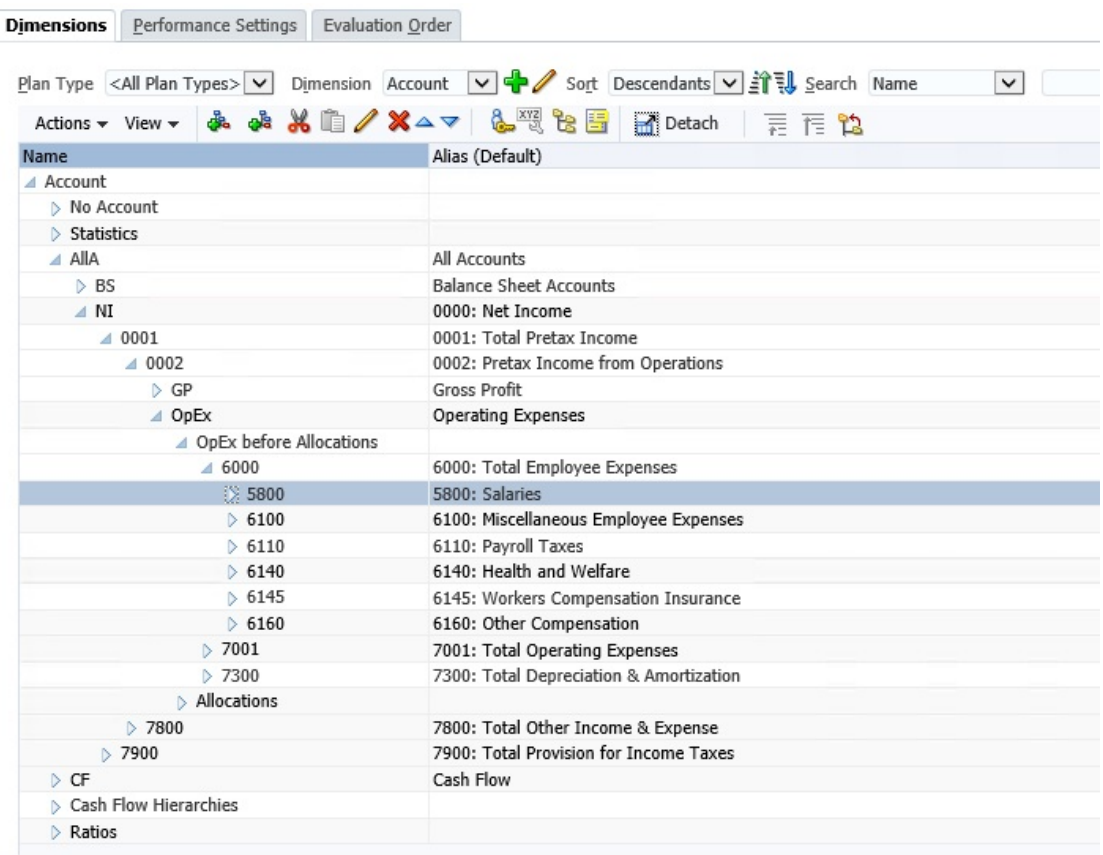

Usando o outline do Planning, [MBRLEV\_MBR] retorna 0.

## @MsgFormat

@MSGFORMAT extrai um conjunto de objetos, os formata e, em seguida, insere as strings formatadas no padrão dos locais apropriados. (Consulte os documentos sobre JAVA para "java.text.MessageFormat.)"

#### **Tipo de DTP:**

@MSGFORMAT deve ser *string*.

#### **Sintaxe:**

@MSGFORMAT(*text,param1,param2,param3,param4*)

#### **Parâmetros:**

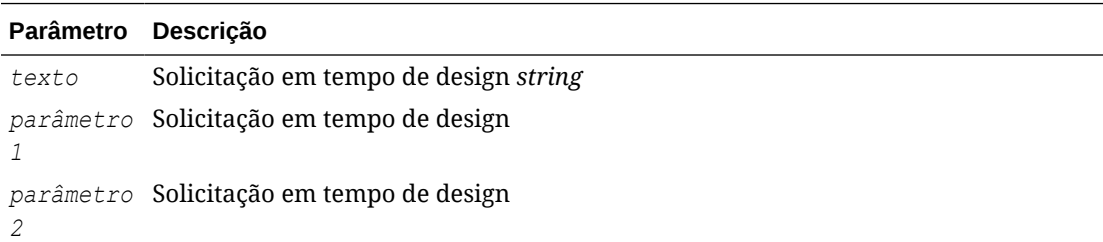

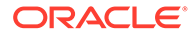

#### **Parâmetro Descrição**

```
parâmetro
Solicitação em tempo de design
3
parâmetro
Solicitação em tempo de design
4
```
#### **Exemplo:**

```
[MSFG4]=@MSGFORMAT([String4],[FirsName],[LastName],[Month],[Year])
```
Em que:

- [MSFG4] é a *string* de DTP que não é uma solicitação verificada.
- [String4] é uma *string* de DTP que pode ser solicitada.
- [FirstName] é uma *string* de DTP que pode ser solicitada.
- [LastName] é uma *string* de DTP que pode ser solicitada.
- [Month] é um *membro* de DTP que pode ser solicitado com "Período" selecionado para a dimensão.
- [Year] é um *membro* de DTP que pode ser solicitado com "Ano" selecionado para a dimensão.

Suponha que os seguintes valores sejam inseridos:

- [String4]: "{0} {1} concluiu esta tarefa em {2} {3}"
- [FirstName]: "Joe"
- [LastName]: "Smith "
- [Month]: "Fev"
- [Year]: "FY15"

Neste exemplo, [MSFG4] retorna "Joe Smith concluiu esta tarefa em Fev "FY15".

### @Notin

@NOTIN retorna os membros que estiverem em uma expressão, mas não em outra expressão. Em outras palavras, @NOTIN retorna o que não é comum entre as expressões.

#### **Tipo de DTP:**

@NOTIN pode ser atribuído a um DTP do tipo *intervalo de membros* ou *dimensão cruzada*.

#### **Sintaxe:**

@NOTIN(*Argument1,Argument2*)

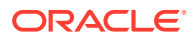

#### **Parâmetros:**

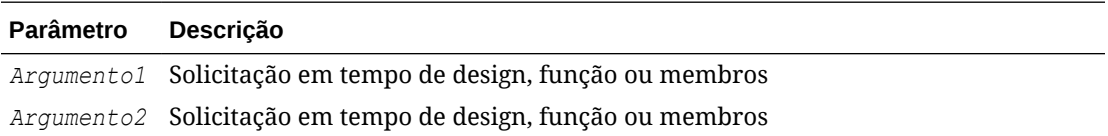

#### **Exemplo:**

[NOTIN1]=@NOTIN([MR1],[MR2])

#### Em que:

- [NOTIN1] é um DTP do tipo *intervalo de membros* que não é uma solicitação verificada.
- [MR1] é um DTP do tipo *intervalo de membros* que é uma solicitação verificada.
- [MR2] é um DTP do tipo *intervalo de membros* que é uma solicitação verificada.

Suponha que a entrada para MR1 seja :

- Período: "Jan", "Fev", "Mar"
- Cenário: "Real"
- Moeda: "Local"
- Produto: "000"

Suponha que a entrada para MR2 seja:

- Período: "Fev"
- Versão: "Em Funcionamento"
- Moeda: "Local"
- Produto: "000"

Neste exemplo, [@NOTIN1] retorna "Real" porque esse é o único membro que não está em MR2, mas está em MR1.

## @OpenDimCount

@OPENDIMCOUNT retorna o número de dimensões para as quais um membro não foi especificado.

#### **Tipo de DTP:**

@OPENDIMCOUNT pode ser atribuído a um DTP do tipo *numérico*.

#### **Sintaxe:**

```
@OPENDIMCOUNT(DTP,Denso/Esparso)
```
#### **Parâmetros:**

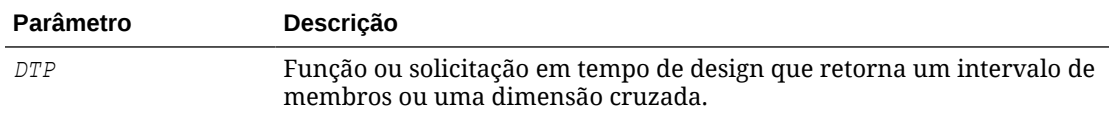

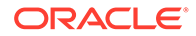

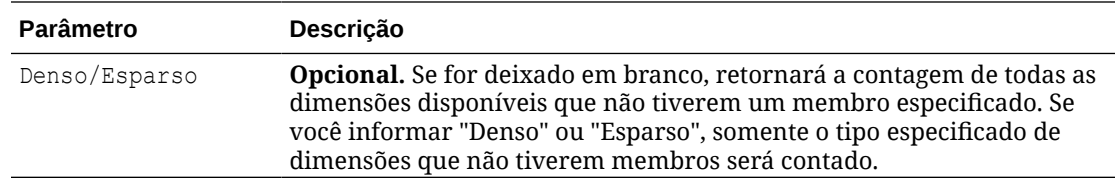

#### **Exemplo 1:**

[DTP1]=@OPENDIMCOUNT([MR1])

#### Em que:

- [DTP1] é um DTP do tipo *numérico*.
- [MR1] é um DTP do tipo *intervalo de membros* com as seguintes entradas:
	- Conta:
	- Período: Jan, Fev, Mar
	- HSP\_View:
	- Ano:
	- Cenário:
	- Versão: Em Funcionamento
	- Entidade: Esparso
	- Produto: P-100

Neste exemplo, [DTP1] retorna "5", pois há um total de oito dimensões e apenas três têm entrada de membro.

#### **Exemplo 2:**

[DTP2]=@OPENDIMCOUNT([MR1],"Dense")

Em que:

- [DTP2] é um DTP do tipo *numérico*.
- [MR1] é um DTP do tipo *intervalo de membros* com as seguintes entradas:
	- Conta: Densa
	- Período: Densa
	- HSP\_View: Esparso
	- Ano: Esparso
	- Cenário: Esparso
	- Versão: Esparso
	- Entidade: Esparso
	- Produto: Esparso

Neste exemplo, [DTP2] retorna "1", pois "Conta" e "Período" são densos e "Período" tem entrada de membro.

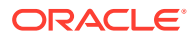

## @Plandim

@PLANDIM retorna o nome da dimensão se ela existir no banco de dados de um aplicativo.

#### **Tipo de DTP:**

@PLANDIM pode ser atribuído a um DTP do tipo *membro* ou *dimensão*. @PLANDIM funcionará se apenas um valor for usado para o segundo parâmetro

#### **Sintaxe:**

@PLANDMIN(*Database Name,Dimension*)

#### **Parâmetros:**

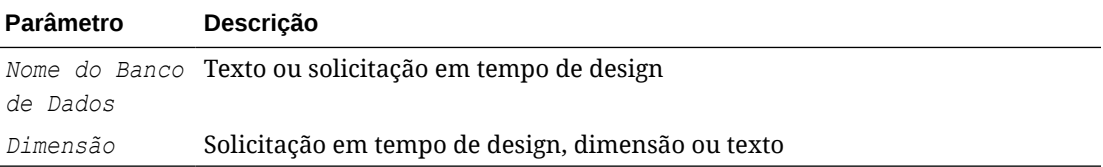

#### **Exemplo:**

```
[PDIM_mbr]=@PLANDIM([PlTy],[Dim])
```
#### Em que:

- [PDIM\_mbr] é um DTP do tipo *membro* que não é uma solicitação verificada.
- [PlTy] é um DTP do tipo *string* que é uma solicitação verificada.
- [Dim] é um DTP do tipo *dimensão* que é uma solicitação verificada.

Suponha que os seguintes valores sejam inseridos:

- [PlTy]: "Plano 1"
- Dim: "Produto"

Neste exemplo, [PDIM\_mbr] retorna "Produto" porque Produto é uma dimensão válida no "Plano 1".

### @PlanDimMember

@PLANDIMMEMBER retornará um membro se o membro for válido para a dimensão especificada no tipo de plano especificado.

#### **Tipo de DTP:**

@PLANDIMMEMBER pode ser atribuído a um DTP do tipo *membro*.

#### **Sintaxe:**

@PLANDIMMEMBER(*plan type*,*dimension*,*member*)

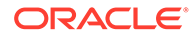

#### **Parâmetros:**

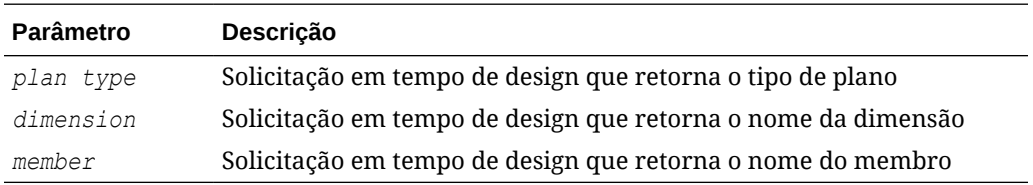

#### **Exemplo 1:**

```
[DIM_mbr1]=@ PLANDIMMEMBER("Plan1",[DIM],[Member])
```
#### Em que:

- [DIM\_mbr1] é um DTP do tipo *membro* que não é uma solicitação verificada.
- [DIM] é um DTP do tipo *dimensão* que é uma solicitação verificada.
- [Member] é um DTP do tipo *membro* que é uma solicitação verificada.
- [Dim]:"Entidade"
- [Member]="Washington"

### @Quote

@QUOTE adiciona aspas duplas ao redor da string.

#### **Tipo de DTP:**

É possível atribuir @QUOTE a um DTP do tipo *membro*, *string* ou *palavra-chave*.

#### **Sintaxe:**

@QUOTE(*String*)

#### **Parâmetro:**

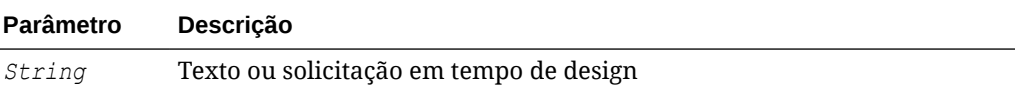

#### **Exemplo:**

```
[Quote_St]=@QUOTE([String1])
```
Em que:

- [Quote\_St] é um DTP do tipo *string* que não é uma solicitação verificada.
- String1 é um DTP do tipo *string* que é uma solicitação verificada.

Suponha que a entrada para [String1] seja "Amarelo".

```
Neste exemplo, [Quote_St] retorna "Amarelo".
```
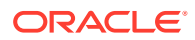

## @RemoveQuote

@REMOVEQUOTE remove aspas duplas de uma string.

#### **Tipo de DTP:**

É possível atribuir @REMOVEQUOTE a um DTP do tipo *membro*, *string* ou *palavra-chave*.

#### **Sintaxe:**

@REMOVEQUOTE(*String*)

#### **Parâmetro:**

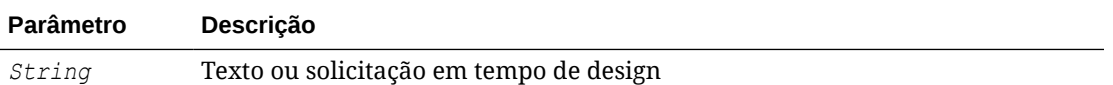

#### **Exemplo:**

```
[RemoveQuote_St]=@REMOVEQUOTE([String1])
```
#### Em que:

- [RemoveQuote\_St] é um DTP do tipo *string* que não é uma solicitação verificada.
- String1 é um DTP do tipo *string* que é uma solicitação verificada.

Suponha que a entrada para [String1] seja "Amarelo".

Neste exemplo, [RemoveQuote\_St] retorna "Amarelo".

## @ReplaceAll

@REPLACEALL substitui a parte de uma string que contém a expressão por uma string de substituição.

#### **Tipo de DTP:**

@REPLACEALL pode ser atribuído a um DTP do tipo *string*, *senha*, *membro*, *membros*, *dimensão* ou *dimensões*.

#### **Sintaxe:**

@REPLACEALL(*String,Regular Expression,replaceString*)

#### **Parâmetros:**

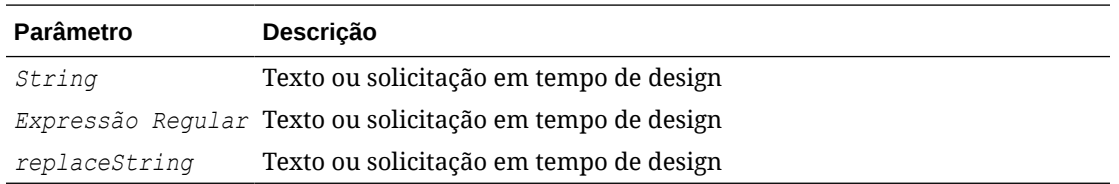

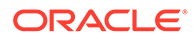

#### **Exemplo:**

```
[ReplaceAll_Str]=@REPLACEALL([String1],[Rep_String],[new_String])
```
Em que:

- [ReplaceAll Str] é um DTP do tipo string que não é uma solicitação verificada.
- String1 é um DTP do tipo *string* que é uma solicitação verificada.
- [Rep String] é um DTP do tipo *string* que é uma solicitação verificada.
- [new String] é um DTP do tipo *string* que é uma solicitação verificada.

Suponha que os parâmetros sejam os seguintes:

- String: "esse é um teste de uma string de teste"
- Expressão Regular: "Teste"
- String de Substituição: "XYZ"

Neste exemplo, [ReplaceAll\_Str] retorna: "Esta é uma string XYZ de uma string XYZing para um XYZ e dois XYZ". Foi substituída por "Teste com XYZ".

### @ReplaceFirst

@REPLACEFIRST substitui a primeira ocorrência da expressão regular pela string de substituição.

#### **Tipo de DTP:**

@REPLACEFIRST pode ser atribuído a um DTP do tipo *string*, *senha*, *membro*, *membros*, *dimensão* ou *dimensões*.

#### **Sintaxe:**

@REPLACEFIRST(*String,Regular Expression,replaceString*)

#### **Parâmetros:**

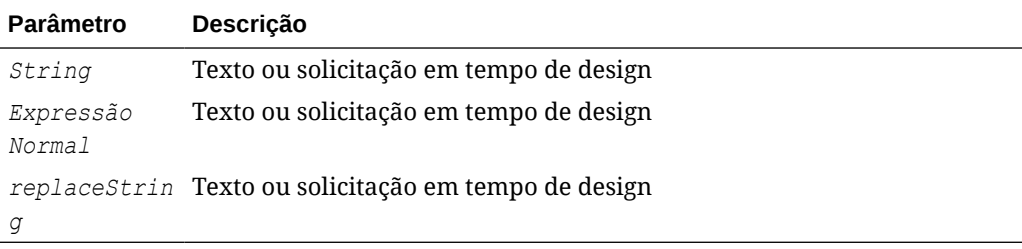

#### **Exemplo:**

[ReplaceFirst Str]=@REPLACEFIRST([String1], [Rep String], [new String])

Em que:

- [ReplaceFirst Str] é um DTP do tipo *string* que não é uma solicitação verificada.
- String1 é um DTP do tipo *string* que é uma solicitação verificada.

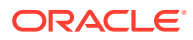

- [Rep\_String] é um DTP do tipo *string* que é uma solicitação verificada.
- [new String] é um DTP do tipo *string* que é uma solicitação verificada.

Suponha que os parâmetros sejam os seguintes:

- String: "Este é um teste do novo teste de um teste de hoje"
- Expressão Regular: "Teste"
- String de Substituição: "XYZ"

Neste exemplo, [ReplaceFirst Str] retorna: "Este é um XYZing do novo teste de um teste de hoje". Ele só substituirá a *primeira* ocorrência de teste, e não todas as ocorrências.

### @SmartListFromIndex

@SMARTLISTFROMINDEX retorna um membro da Smart List com base na ordem dos membros nessa lista.

#### **Tipo de DTP:**

@SMARTLISTFROMINDEX pode ser atribuído a um DTP do tipo *string*, *senha*, *membro* ou *membros*.

#### **Sintaxe:**

@SMARTLISTFROMINDEX(*SmartList,Index*)

#### **Parâmetros:**

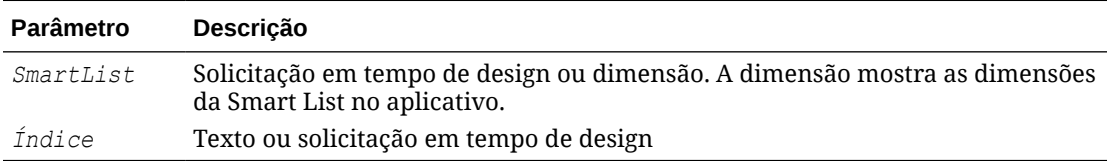

#### **Exemplo:**

```
[sl ind Str]=@SmartListFromIndex([String1],[index ST])
```
#### Em que:

- [sl\_ind\_Str] é um DTP do tipo *string* que não é uma solicitação verificada.
- String1 é um DTP do tipo *string* que é uma solicitação verificada.
- [index ST] é um DTP do tipo *numérico* que é uma solicitação verificada.

Suponha que os parâmetros sejam os seguintes:

- SmartList: "CreditRatings"
- Índice: "2"

Neste exemplo, a Smart List "CreditRatings" tem os seguintes dados:

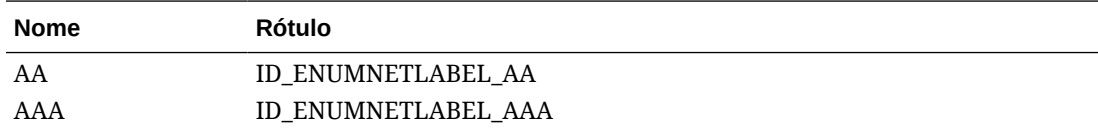

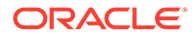

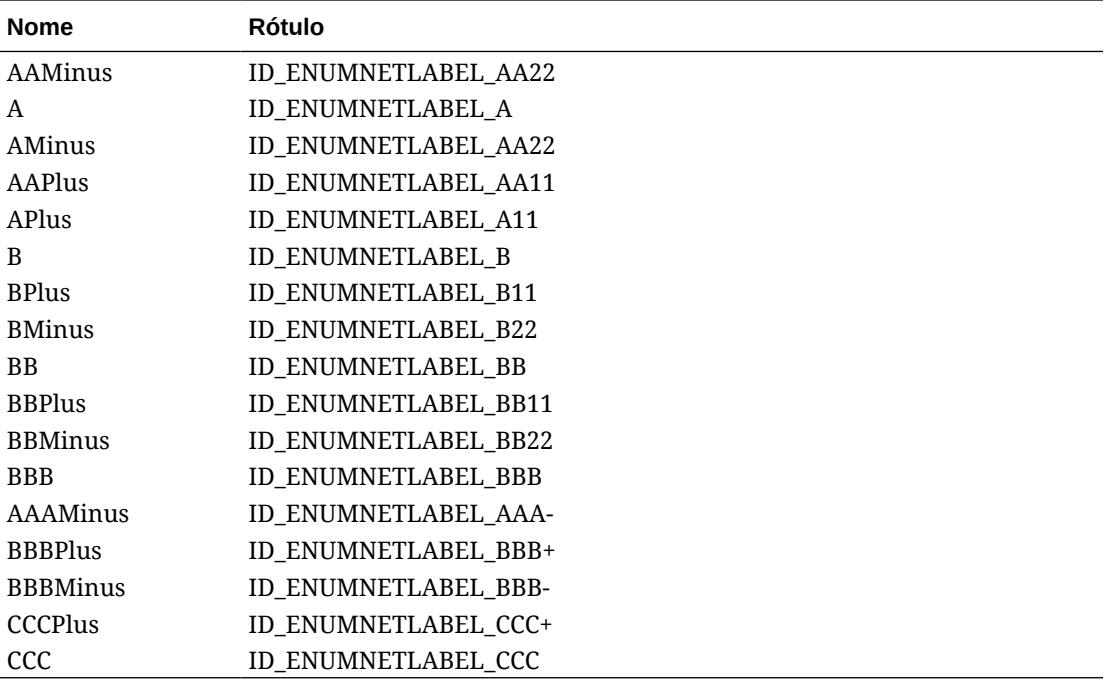

[sl\_ind\_Str] retorna "AAMinus" porque esse é o nome do membro da Smart List na segunda posição do índice.

### @SmartListFromValue

@SMARTLISTFROMVALUE retorna um membro da Smart List com base no ID do membro na Smart List.

#### **Tipo de DTP:**

@SMARTLISTFROMVALUE poderá ser atribuído a um DTP do tipo *string,*, *senha*, *membro* ou *membros* se apenas um membro for especificado.

#### **Sintaxe:**

@SMARTLISTFROMVALUE(*SmartList,Value*)

#### **Parâmetros:**

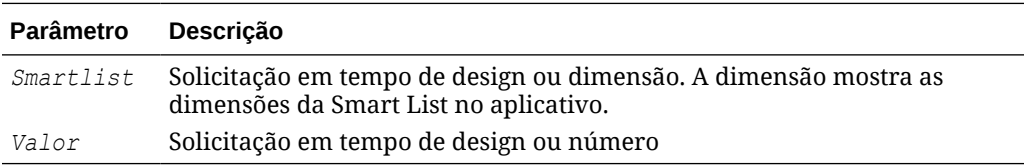

#### **Exemplo:**

[sl\_val\_Str]=@SmartListFromValue([String1],[value\_ST])

#### Em que:

• [sl\_val\_Str] é um DTP do tipo *string* que não é uma solicitação verificada.

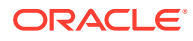

- String1 é um DTP do tipo *string* que é uma solicitação verificada.
- [value\_ST] é um DTP do tipo *numérico* que é uma solicitação verificada.

Suponha que os parâmetros sejam os seguintes:

- Smart List: "CreditRatings"
- Valor: "5"

Neste exemplo, a SmartList "CreditRatings" tem os seguintes dados:

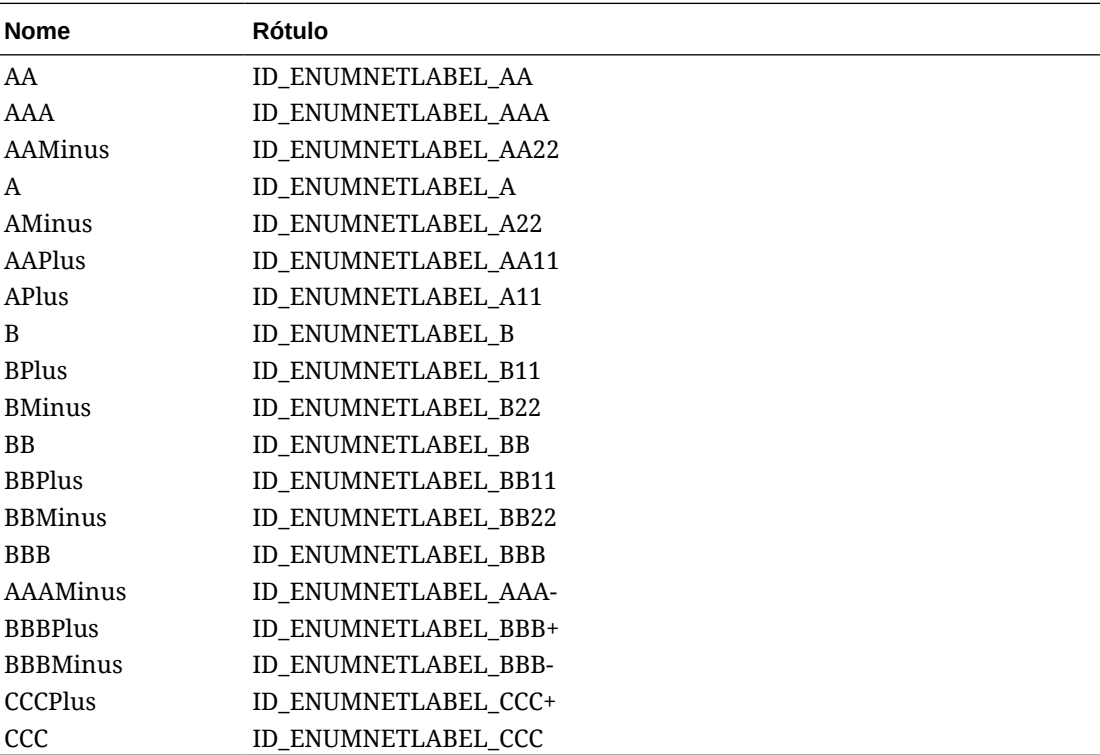

[sl val Str] retorna "AMinus" porque esse é o nome do membro da SmartList com o ID 5.

### @SparseMember

@DENSEMEMBER retorna o primeiro membro de dimensão esparsa em uma dimensão cruzada.

#### **Tipo de DTP:**

@SPARSEMEMBER pode ser atribuído a um DTP do tipo *membro*, *membros*, *dimensão*, *dimensões*, *intervalo de membros*, *dimensão cruzada* ou *string*.

#### **Sintaxe:**

@SPARSEMEMBER(*Membros*)

#### **Parâmetro:**

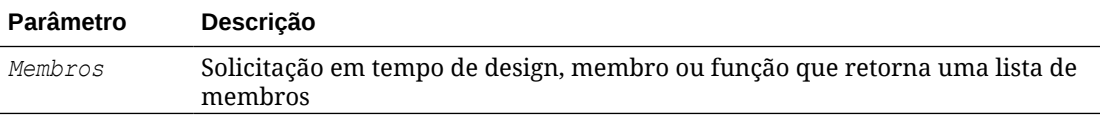

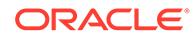

#### **Exemplo:**

[SparseMbr]=@SPARSEMEMBER([CD1])

Em que:

- [SparseMbr] é um DTP do tipo *dimensão cruzada* que não é uma solicitação verificada.
- [CD1] é um DTP do tipo *dimensão cruzada* que pode ser solicitada.
- [CD1] é "Vendas Brutas"->"Jan"->"FY14"->"Em Funcionamento"->"Califórnia"

Neste exemplo, [Sparsembr] retorna "FY14", pois FY14 é o primeiro membro esparso da lista de dimensões cruzadas.

### @StartsWith

@STARTSWITH testa para ver se a string começa com o prefixo especificado.

#### **Tipo de DTP:**

@STARTSWITH pode ser atribuído a um DTP do tipo *booleano*.

#### **Sintaxe:**

@STARTSWITH(*String,Prefix*)

#### **Parâmetros:**

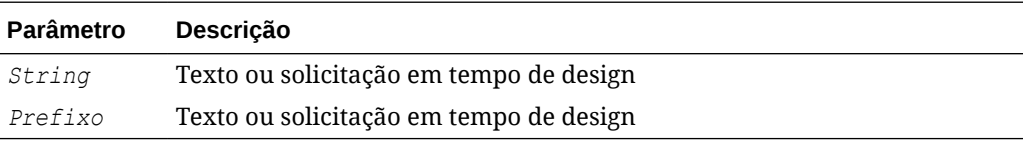

#### **Exemplo:**

```
[DTP_Start]=@STARTSWITH([Mbr1],[String1])
```
#### Em que:

- [Mbr1] é um DTP do tipo *membro* que é uma solicitação verificada.
- String1 é um DTP do tipo *string* que é uma solicitação verificada.

Suponha que os seguintes valores sejam inseridos:

- [Mbr1]: "Joe Smith"
- [String1]: "Smith"

Neste exemplo, [DTP\_Start] retorna "falso".

## @SubString

@SUBSTRING retorna a substring que começa com o caractere no índice inicial e estende-se até o caractere antes do índice final. O índice inicial começa com zero e o texto que é retornado não inclui o índice final. Se o índice final for maior que o número de caracteres na string, nada será retornado.

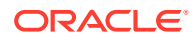

#### **Tipo de DTP:**

@SUBSTRING pode ser atribuído a um DTP do tipo *membro*, *membros*, *dimensão*, *dimensões*, *string* ou *senha*.

#### **Sintaxe:**

@SUBSTRING(*String,Beginning Index,Ending Index*)

#### **Parâmetros:**

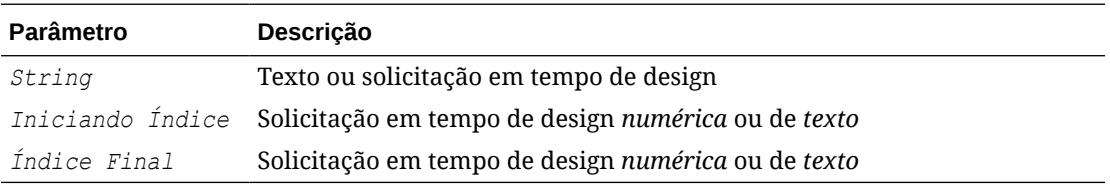

#### **Exemplo:**

[SUBSTRING\_Str]=@SUBSTRING([String1],[start\_ind],[end\_ind])

#### Em que:

- [SUBSTRING\_Str] é um DTP do tipo *string* que não é uma solicitação verificada.
- String1 é um DTP do tipo *string* que é uma solicitação verificada.
- [start\_ind] é um DTP do tipo *numérico* que é uma solicitação verificada.
- [end ind] é um DTP do tipo *numérico* que é uma solicitação verificada.

Suponha que os parâmetros sejam os seguintes:

- String: "This is a test of converting characters to strings."
- Índice Inicial: "2"
- Índice Final: "16"

Neste exemplo, [SUBSTRING Str] retorna "his is a test o" porque o segundo caractere na string é a letra "h" em "this" e o 15º caractere é a letra "o" no começo da palavra "of".

### @ToLowerCase

@TOLOWERCASE altera os caracteres da string para letras minúsculas.

#### **Tipo de DTP:**

@TOLOWERCASE pode ser atribuído a um DTP do tipo *membro*, *membros*, *dimensão*, *dimensões*, *string* ou *senha*.

#### **Sintaxe:**

@TOLOWERCASE(String)

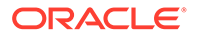

#### **Parâmetro:**

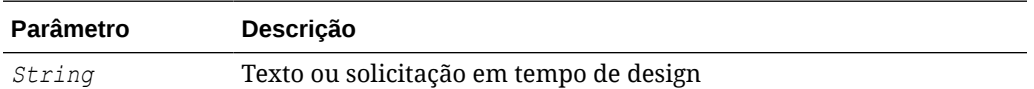

#### **Exemplo:**

```
[TOLOWERCASE_Str]=@TOLOWERCASE([String1])
```
#### Em que:

- [TOLOWERCASE\_Str] é um DTP do tipo *string* que não é uma solicitação verificada.
- String1 é um DTP do tipo *string* que é uma solicitação verificada.

Suponha que o parâmetro seja o seguinte:

String: "Testando para Hoje"

Neste exemplo, [TOLOWERCASE\_Str] retorna "Testando para Hoje"

## @ToMDX

@TOMDX retorna uma expressão MDX.

#### **Tipo de DTP:**

@TOMDX pode ser atribuído a um DTP do tipo *string*.

#### **Sintaxe:**

@TOMDX(*Membros, Filtrar Compartilhados, Não Vazio, Gerar Crossjoin*)

#### **Parâmetros:**

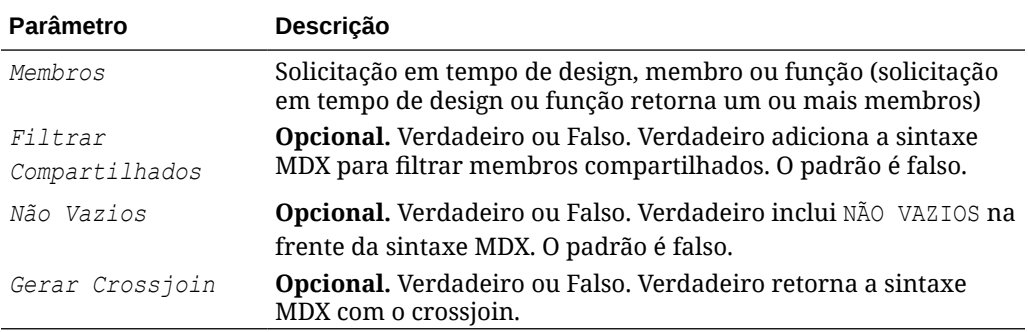

#### **Exemplos**

[MDX\_function1]=@TOMDX(@UNION([MR],[MR2]),"true","true","true")

[MDX function2]=@TOMDX(@UNION([MR],[MR2]),"false","false","false")

#### Em que:

- [MDX function] é uma *string* de DTP que não pode ser solicitada.
- [MR1] é um *membro* de DTP que pode ser solicitado.

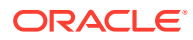

• [MR2] é um *intervalo de membros* de DTP que pode ser solicitado.

Suponha que [MR1] tenha as seguintes entradas:

- Conta: @Relative("Gross Margin, %, 0")
- Período: "Abr", "Maio"
- HSP\_View: "BaseData"
- Ano: "FY15"
- Cenário: "Plano", "Real"
- Versão: "Em Funcionamento"
- Entidade: @Relative("100", 0)
- Produto: "P\_110", "P\_150", "P-100"

Suponha que [MR2] tenha as seguintes entradas:

- Conta:
- Período: "Jan, Fev, Mar"
- HSP\_View:
- Ano:
- Cenário:
- Versão: "Final"
- Entidade:
- Produto:

Neste exemplo:

[MDX function1] retorna:

```
NON EMPTY 
(Crossjoin(Crossjoin(Crossjoin(Crossjoin(Crossjoin(Crossjoin(Crossjoin(FILTER
  ({RELATIVE([Gross Margin %], 0}, NOT 
[Account].CurrentMember.SHARED_FLAG),FILTER ({[Apr],[May],Jan,Feb,Mar}, NOT
[Period].CurrentMember.SHARED_FLAG)),FILTER ({[BaseData]}, NOT 
[HSP View].CurrentMember.SHARED_FLAG)),FILTER ({[FY15]}, NOT
[Year].CurrentMember.SHARED_FLAG)), FILTER ({[Plan],[Actual]}, NOT
[Scenario].CurrentMember.SHARED_FLAG)),FILTER ({[Working],[Final]}, NOT
[Version].CurrentMember.SHARED_FLAG)),FILTER ({[110]}, NOT 
[Entity].CurrentMember.SHARED_FLAG)),FILTER ({[P_110],[P_150],[P_000]}, NOT 
[Product].CurrentMember.SHARED_FLAG)))
```
[MDX function2] retorna:

```
[@Relative("Gross Margin %", 0)],[Apr","May",Jan,Feb,Mar],[BaseData],[FY15],
[Plan","Actual],[Working","Final],[110],[P_110","P_150","P_000]
```
### @ToUpperCase

@TOUPPERCASE altera os caracteres da string para letras maiúsculas.

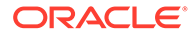

#### **Tipo de DTP:**

@TOUPPERCASE pode ser atribuído a um DTP do tipo *membro*, *membros*, *dimensão*, *dimensões*, *string* ou *senha*.

#### **Sintaxe:**

@TOUPPERCASE(String)

#### **Parâmetro:**

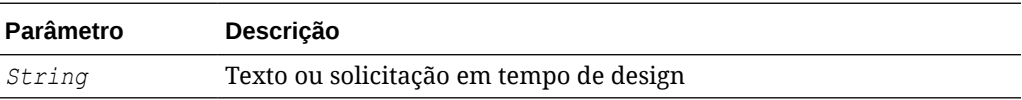

#### **Exemplo:**

[TOUPPERCASE\_Str]=@TOUPPERCASE([String1])

#### Em que:

- [TOUPPERCASE\_Str] é um DTP do tipo *string* que não é uma solicitação verificada.
- String1 é um DTP do tipo *string* que é uma solicitação verificada.

Suponha que o parâmetro seja o seguinte:

String: "Testando para converter em letras maiúsculas".

Neste exemplo, [TOUPPERCASE\_Str] retorna "TESTANDO PARA CONVERTER EM LETRAS MAIÚSCULAS".

### @Trim

@TRIM remove os espaços em branco à esquerda ou à direita.

#### **Tipo de DTP:**

É possível atribuir @TRIM a um DTP do tipo *membro*, *membros*, *string* ou *senha*.

#### **Sintaxe:**

@TRIM(*String*)

#### **Parâmetro:**

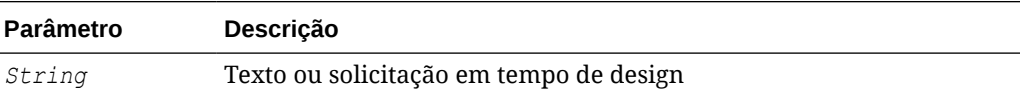

#### **Exemplo:**

[TRIM\_ST]=@TRIM([String1])

Em que:

- [TRIM ST] é um DTP do tipo *string* que não é uma solicitação verificada.
- String1 é um DTP do tipo *string* que é uma solicitação verificada.

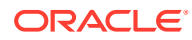

Suponha que o parâmetro seja o seguinte:

String: "este é um teste de espaços à direita e à esquerda"

O parâmetro tem espaços em branco antes e após o texto. Ela é exibida como:

String1 = this is a test of leading and trailing spaces

## @Union

@UNION retorna a combinação de membros usados em várias solicitações em tempo de design.

#### **Tipo de DTP:**

@UNION pode ser atribuído a um DTP do tipo *intervalo de membros* ou *dimensão cruzada*.

#### **Sintaxe:**

@UNION(*Argument1,Argument2*)

#### **Parâmetros:**

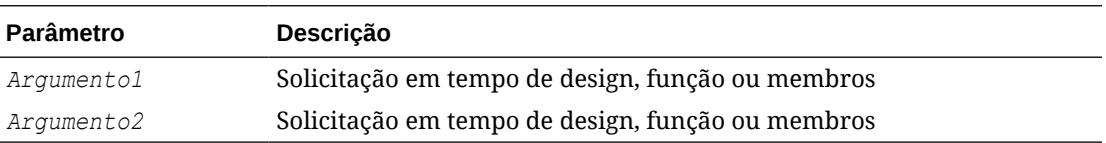

#### **Exemplo:**

[UnionMR]=@UNION([MR1],[MR2])

#### Em que:

- [UnionMR] é um DTP do tipo *intervalo de membros* que não é uma solicitação verificada.
- [MR1] é um DTP do tipo *intervalo de membros* que é uma solicitação verificada.
- [MR2] é um DTP do tipo *intervalo de membros* que é uma solicitação verificada.

Suponha que a entrada para MR1 e MR2 seja:

- [MR1]: "50350",@Relative("Q1", 0), "Califórnia", "Tennessee"
- [MR2]: "Abr", "Washington", "Tennessee"

Neste exemplo, UnionMR retorna:

"50350",@Relative ("Q1", 0),"Abr","Califórnia","Tennessee","Washington"

### @ValueDimCount

@VALUEDIMCOUNT retorna o número de dimensões para as quais um membro foi especificado.

#### **Tipo de DTP:**

@VALUEDIMCOUNT pode ser atribuído a um DTP do tipo *numérico*.

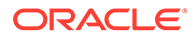

#### **Sintaxe:**

@VALUEDIMCOUNT(*DTP*,Denso/Esparso)

#### **Parâmetros:**

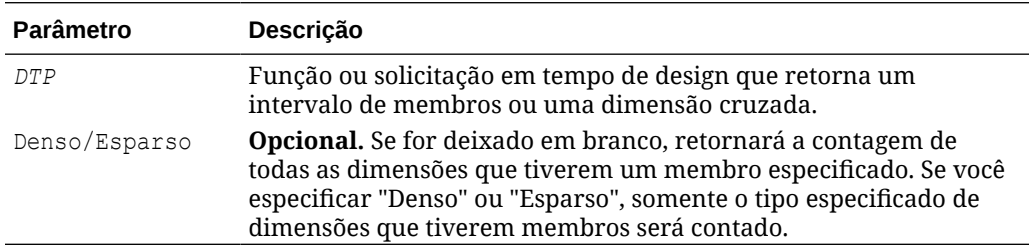

#### **Exemplo 1:**

[DTP1]=@VALUEDIMCOUNT([MR1])

#### Em que:

- [DTP1] é um DTP do tipo *numérico* e não é uma solicitação verificada.
- [MR1] é um DTP do tipo *intervalo de membros* com as seguintes entradas:
	- Conta:
	- Período: Jan, Fev, Mar
	- HSP\_View:
	- Ano:
	- Cenário:
	- Versão: Em Funcionamento
	- Entidade: Esparso
	- Produto: P-000

Neste exemplo, [DTP1] retorna "3", pois há três dimensões que têm membros especificados.

#### **Exemplo 2:**

```
[DTP2]=@VALUEDIMCOUNT([MR1],"Dense")
```
#### Em que:

- [DTP2] é um DTP do tipo *numérico* e não é uma solicitação verificada.
- [MR1] é um DTP do tipo *intervalo de membros* com as seguintes entradas:
	- Conta: Densa
	- Período: Densa
	- HSP\_View: Esparso
	- Ano: Esparso
	- Cenário: Esparso
	- Versão: Esparso

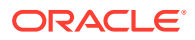

- Entidade: Esparso
- Produto: Esparso

Neste exemplo, [DTP2] retorna "1", pois "Conta" e "Período" são densos e "Período" tem membros especificados.

# <span id="page-200-0"></span>Compartilhamento de Componentes de Script e Fórmula

Um componente de fórmula ou script existe no nível de fórmula e de script.

#### **Consulte Também:**

- Sobre o Compartilhamento de Componentes de Script e Fórmula Você pode compartilhar componentes de fórmula e script nas regras de negócios de armazenamento em bloco do Oracle Hyperion Financial Management, do Planning e do Oracle Essbase , bem como nos modelos que pertencem ao mesmo tipo de aplicativo.
- Alteração de Componentes de Fórmula e Script de Compartilhado para Não Compartilhado
- [Alteração de Componentes de Fórmula e Script de Não Compartilhado para](#page-201-0) [Compartilhado](#page-201-0)

# Sobre o Compartilhamento de Componentes de Script e Fórmula

Você pode compartilhar componentes de fórmula e script nas regras de negócios de armazenamento em bloco do Oracle Hyperion Financial Management, do Planning e do Oracle Essbase , bem como nos modelos que pertencem ao mesmo tipo de aplicativo.

É possível compartilhar componentes de fórmula e script nos modelos e regras de negócios do Planning.

#### **Nota:**

Não é possível compartilhar o intervalo de membros, a condição, o loop fixo, o bloco de membros ou os componentes de Atribuição DTP.

Um componente de fórmula ou script existe no nível de fórmula e de script. Os componentes compartilhados de script e de fórmula são usados, de forma que quando você altera uma fórmula ou script, a alteração é refletida em todas as regras e modelos em que o componente compartilhado é usado. Ao compartilhar um componente, o sistema cria uma referência cruzada para o componente original. Ao criar essa referência para o componente original, em vez de uma cópia, menos espaço é usado no banco de dados e o tempo de processamento pode diminuir.

# Alteração de Componentes de Fórmula e Script de Compartilhado para Não Compartilhado

Antes de alterar um componente compartilhado de fórmula ou script para não compartilhado, é necessário garantir que ele não esteja sendo usado em mais de uma regra de negócios ou modelo. É possível usar o recurso Mostrar Usos para consultar quais regras de negócios e modelos usam o componente de fórmula ou script. (Consulte [Exibição dos Usos de](#page-205-0)

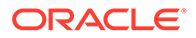

<span id="page-201-0"></span>[Componentes de Script e Fórmula](#page-205-0).) Em seguida, será possível criar cópias do componente compartilhado para cada regra de negócios e modelo em que o componente for usado, desmarcando a caixa de seleção Compartilhado do componente nas regras e nos modelos.

Para alterar um componente de fórmula ou script de compartilhado para não compartilhado:

- **1.** Em **Exibição de Sistema**, clique com o botão direito do mouse na regra ou no modelo e selecione **Abrir**.
- **2.** No **Designer de Regras** ou **Designer de Modelos** , execute uma destas tarefas:
	- Se você não desejar compartilhar um componente de fórmula ou script que esteja adicionando a um fluxograma, depois de arrastar o componente de fórmula ou script para o fluxograma, limpe a caixa de seleção **Compartilhado** em **Propriedades**.
	- Se você não desejar compartilhar um componente de fórmula ou script que já esteja no fluxograma, selecione o componente no fluxograma e limpe a caixa de seleção **Compartilhado** em **Propriedades**.

Isso cria uma cópia do componente na regra ou no modelo.

**3.** Clique em **b** 

# Alteração de Componentes de Fórmula e Script de Não Compartilhado para Compartilhado

Se você desejar alterar um componente de fórmula ou script de não compartilhado para compartilhado, será necessário garantir que nenhum componente compartilhado ou não compartilhado de fórmula ou script tenha o mesmo nome *no tipo de aplicativo do Planning*. Como objetos compartilhados devem ter nomes exclusivos entre aplicativos, não é possível criar um objeto compartilhado com um nome que já esteja sendo usado.

Para compartilhar um componente de script ou fórmula, verifique se a caixa de seleção Compartilhado está selecionada na guia Propriedades do componente ao arrastar e soltar um componente existente para o fluxograma de uma regra ou de um modelo. (A caixa de seleção Compartilhado é selecionada por padrão.)

Para alterar um componente de fórmula ou script de não compartilhado para compartilhado:

- **1.** Em **Exibição de Sistema**, clique com o botão direito do mouse na regra ou no modelo e selecione **Abrir**.
- **2.** Quando o **Designer de Regras** ou **Designer de Modelos** for aberto, execute uma destas tarefas:
	- Para compartilhar o componente de fórmula ou script:
		- Em **Novos Objetos**, arraste o componente de fórmula ou script e solte-o no local desejado no fluxograma.
		- Na guia **Propriedades** do componente, selecione **Compartilhado** e nomeie o componente.
	- Para compartilhar um componente de fórmula ou script que já esteja no fluxograma:

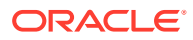

- **a.** Selecione o componente no fluxograma.
- **b.** Na guia **Propriedades** do componente, selecione **Compartilhado** e nomeie o componente. Todos os componentes compartilhados devem ter um nome.
- **3.** Selecione **Salvar**.

# Cópia de Componentes

Copie e cole os filhos de uma componente de regra de negócios ou copie e cole a referência para um componente de script ou fórmula de regra de negócios.

#### **Consulte Também:**

- Cópia e Colagem dos Filhos de um Componente de Regra de Negócios
- [Como Copiar e Colar a Referência para um Componente de Fórmula ou Script da Regra](#page-203-0) [de Negócios](#page-203-0)

## Cópia e Colagem dos Filhos de um Componente de Regra de Negócios

Ao trabalhar com uma regra de negócios que possui componentes, é possível copiar um filho do componente (isto é, os componentes que são agrupados sob um componente em um fluxograma). É possível copiar os filhos dos componentes e colá-los na mesma regra de negócios ou em outra regra de negócios.

Para copiar e colar os filhos de um componente de regra de negócios:

- **1.** Abra a regra de negócios.
- **2.** No fluxograma de regra de negócios, clique com o botão direito do mouse no intervalo de membros, no loop fixo ou no componente de condição cujos filhos você deseja copiar e selecione **Copiar Grupo**.
- **3.** Execute uma destas tarefas:
	- Para colar os filhos do componente na *mesma* regra de negócios, clique com o botão direito do mouse no componente à esquerda do local onde você deseja exibir os filhos do componente no fluxograma e selecione **Colar**. (Os filhos do componente são exibidos à direita do componente selecionado.)
	- Para colar os filhos do componente em *outra* regra de negócios, abra a regra de negócios na qual deseja colar os filhos e clique com o botão direito do mouse no componente à esquerda do local em que eles deverão ser exibidos no fluxograma e selecione **Colar**.
- 4. Clique em  $\Box$

#### **Nota:**

Quando você copia e cola os filhos de um componente, todos os componentes compartilhados também são copiados.

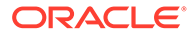

# <span id="page-203-0"></span>Como Copiar e Colar a Referência para um Componente de Fórmula ou Script da Regra de Negócios

Ao copiar e colar uma referência em um script compartilhado da regra de negócios ou o componente da fórmula compartilhada, você copia e cola um atalho para o componente, não o componente propriamente dito. Existe apenas uma cópia do componente na regra de negócios original da qual a referência foi copiada. A referência funciona como um ponteiro para o aplicativo e o tipo de plano que contém o componente compartilhado. Se você selecionar a referência de cópia em um componente que não seja compartilhado, o componente colado será uma cópia do componente e não terá um atalho para o componente original. Neste exemplo, a referência de cópia se comporta da mesma forma que em Copiar.

É possível copiar e colar uma referência em uma fórmula compartilhada ou componente de script compartilhado dentro da mesma regra de negócios ou dentro de uma regra de negócios diferente.

Para copiar e colar uma referência para uma fórmula compartilhada ou um componente de script compartilhado:

- **1.** Clique com o botão direito do mouse na regra que contém a fórmula ou o componente de script compartilhado e selecione **Abrir**.
- **2.** No fluxograma Designer de Regras, clique com o botão direito do mouse na fórmula ou no componente de script compartilhado e selecione **Copiar Referência**.
- **3.** Execute uma destas tarefas:
	- Para colar a referência do componente na *mesma* regra de negócios, clique com o botão direito do mouse no componente à esquerda do local em que a referência deverá ser exibida no fluxograma. (A referência do componente é exibida à direita do componente selecionado.) Em seguida, selecione **Colar**.
	- Para colar a referência do componente em *outra* regra de negócios, abra a regra de negócios na qual deseja colar a referência e clique com o botão direito do mouse no componente à esquerda do local em que essa referência deverá ser exibida no fluxograma. Em seguida, clique em **Colar**.

### **Nota:**

Você pode copiar e colar a referência em uma regra de negócios que pertença ao mesmo aplicativo ou a outro, desde que o aplicativo seja do mesmo tipo.

4. Clique em **1** 

# Como Salvar Componentes

Componentes de fórmula e script são salvos depois que você os projeta no Designer de Componentes.

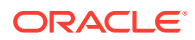

#### **Consulte Também:**

- Como Salvar um Componente
- Como Salvar Componentes de Script e Fórmula com um Nome Diferente

## Como Salvar um Componente

Componentes de fórmula e script são salvos depois que você os projeta no Designer de Componentes. Os componentes de condição, intervalo e loop são salvos quando você salva a regra de negócios ou modelo ao qual pertencem no Designer de Regras ou Designer de Modelos.

Se você estiver trabalhando com um componente, poderá salvá-lo como um modelo personalizado. Se você estiver trabalhando com um componente de fórmula ou script, é possível salvá-lo com um nome diferente.

Para salvar um componente, depois de projetá-lo no Designer de Componentes, no Designer

de Modelos ou no Designer de Regras, clique em **.** 

## Como Salvar Componentes de Script e Fórmula com um Nome Diferente

É possível salvar componentes de fórmula e script com um nome diferente utilizando Salvar Como. Salvar Como cria uma cópia do componente de fórmula ou script. Você pode criar uma cópia de um componente se for um componente compartilhado e não desejar que seja compartilhado. Consulte [Compartilhamento de Componentes de Script e Fórmula](#page-200-0).

Para salvar um componente de script ou fórmula com um nome diferente:

- **1.** Em **Exibição de Sistema**, clique com o botão direito do mouse em uma fórmula ou script e selecione **Abrir**.
- **2.** No Designer de Componentes, selecione **Arquivo** e **Salvar como**.
- **3.** Em **Salvar Como**, insira a fórmula ou o nome do novo script e selecione um aplicativo. Em seguida, Selecione um **Tipo de Plano**.
- **4.** Clique em **OK**.

Depois de salvá-lo, pode ser necessário atualizar a lista de aplicativos na Exibição de Sistema para ver o componente de fórmula ou script. Consulte Atualização de Componentes de Fórmula e Script.

# Atualização de Componentes de Fórmula e Script

Depois de criar um componente de fórmula ou script, pode ser necessário atualizar a lista de aplicativos na Exibição de Sistema para exibi-lo nos nós Fórmulas ou Scripts.

Ao atualizar o tipo de aplicativo, o aplicativo ou tipo de cálculo ou plano ao qual um componente de fórmula ou script pertence, os componentes de fórmula e script são atualizados por padrão. No entanto, atualizar componentes de fórmula ou script não atualiza níveis superiores (ou seja, tipos de cálculo ou plano, aplicativos ou tipos de aplicativos) na lista de aplicativos.

Para atualizar componentes de fórmula ou script, em **Exibição de Sistema**, clique com o botão direito do mouse em **Scripts** ou **Fórmulas** e selecione **Atualizar**.

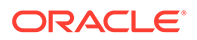

#### <span id="page-205-0"></span>**Nota:**

Também é possível atualizar os níveis mais altos no outline de banco de dados para atualizar os objetos dentro deles. Por exemplo, para atualizar fórmulas e scripts de um aplicativo, clique com o botão direito do mouse no nome do aplicativo e selecione **Atualizar**.

# Exibição dos Usos de Componentes de Script e Fórmula

Você pode mostrar os usos de um componente de script ou fórmula.

Para mostrar os usos de um componente de script ou fórmula:

- **1.** Em **Exibição de Sistema**, clique com o botão direito do mouse em um script ou fórmula e selecione **Mostrar Usos**.
- **2.** Revise as informações na janela **Usos** e clique em **OK**.

# Como Trabalhar com Componentes em um Fluxograma

Você pode executar ações nos componentes de um fluxograma.

#### **Consulte Também:**

- Sobre Como Trabalhar com Componentes em um Fluxograma
- Recolhimento e Expansão de um Componente em um Fluxograma
- [Remoção de um Componente de um Fluxograma](#page-206-0)
- [Como Copiar e Colar um Componente em um Fluxograma](#page-206-0)
- [Cópia e Colagem de uma Referência a um Componente em um Fluxograma](#page-207-0)
- [Como Copiar e Colar um Grupo de Componentes em um Fluxograma](#page-208-0)

## Sobre Como Trabalhar com Componentes em um Fluxograma

É possível executar ações nos componentes em um fluxograma, incluindo expandi-los e recolhê-los para mostrar ou ocultar detalhes, removê-los, salvá-los como modelo, copiá-los e colá-los e copiar e colar grupos de componentes e referências a componentes. Além disso, é possível desfazer várias alterações feitas aos componentes ao trabalhar com eles no Designer de Modelos e fluxogramas do Designer de Regras.

## Recolhimento e Expansão de um Componente em um Fluxograma

Se um modelo ou regra de negócios tiver muitos componentes complexos, pode ser necessário recolher ou expandir alguns deles no fluxograma. Ao recolher e expandir componentes no fluxograma, é possível maximizar o espaço de exibição dos componentes com os quais você deseja trabalhar ao mesmo tempo em que minimiza o espaço de exibição dos componentes com os quais não deseja trabalhar.

Para recolher um componente em um fluxograma:

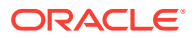

- <span id="page-206-0"></span>**1.** Em **Exibição de Sistema**, clique com o botão direito do mouse em uma regra de negócios ou um modelo e selecione **Abrir**.
- **2.** No fluxograma do **Designer de Regras** ou do **Designer de Modelos**, execute uma destas ações nos componentes:
	- Para expandir um componente, clique nele com o botão direito do mouse e selecione **Expandir**.
	- Para recolher um componente, clique nele com o botão direito do mouse e selecione **Recolher**.
- **3.** Clique em  $\Box$

## Remoção de um Componente de um Fluxograma

Remover um componente de condição, intervalo de membros, intervalo de dados ou loop fixo do fluxograma de uma regra de negócios ou modelo exclui o componente. Como esses componentes não podem ser compartilhados, existem somente em uma regra de negócios ou modelo.

Remover componentes de fórmula ou script de um fluxograma pode ou não excluir o componente. Se o componente de fórmula ou script for *não compartilhado*, ele será excluído quando você removê-lo. Se o componente de fórmula ou script for*compartilhado*, ele será excluído somente da regra de negócios ou do modelo do qual foi removido.

Para remover um componente de um fluxograma:

- **1.** Em **Exibição de Sistema**, clique com o botão direito do mouse na regra de negócios ou no modelo e selecione **Abrir**.
- **2.** No fluxograma do **Designer de Regras** ou **Designer de Modelos**, clique com o botão direito do mouse no componente que deseja remover e selecione **Remover**.
- **3.** Clique em **b**

# Como Copiar e Colar um Componente em um Fluxograma

Ao copiar um componente no fluxograma de uma regra de negócios ou modelo, é possível copiá-lo em um local diferente no fluxograma da mesma regra de negócios ou modelo ou colá-lo no fluxograma de uma regra de negócios ou modelo diferente, se a regra de negócios ou modelo pertencer ao mesmo tipo de aplicativo.

Para copiar e colar um componente:

- **1.** Em **Exibição de Sistema**, clique com o botão direito do mouse na regra de negócios ou no modelo e selecione **Abrir**.
- **2.** No fluxograma do **Designer de Regras** ou **Designer de Modelos**, clique com o botão direito do mouse no componente que desejar copiar e selecione **Copiar**.

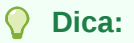

É possível também usar Editar, Copiar.

**3.** Execute uma destas tarefas:

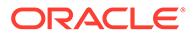

- <span id="page-207-0"></span>• Para colar o componente na *mesma* regra de negócios ou modelo, clique com o botão direito do mouse no local do fluxograma em que deseja colar o componente e selecione **Colar**.
- Para colar o componente em *outra* regra de negócios ou modelo, abra a regra de negócios ou o modelo, clique com o botão direito do mouse no local do fluxograma no qual deseja colar o componente e selecione **Colar**.
- 4. Clique em  $\blacksquare$

# Cópia e Colagem de uma Referência a um Componente em um Fluxograma

Diferentemente de copiar um componente em si, copiar uma referência a um componente copia somente o ponteiro referente ao componente. Depois de copiar a referência ao componente, o componente em si existirá somente no local original em que foi criado.

Ao copiar uma referência a um componente, é possível copiá-lo na mesma regra de negócios ou modelo ou colá-la em uma regra de negócios ou modelo diferente que pertence ao mesmo tipo de aplicativo.

Para copiar e colar uma referência em um componente de um fluxograma:

- **1.** Em **Exibição de Sistema**, clique com o botão direito do mouse em uma regra de negócios ou um modelo e selecione **Abrir**.
- **2.** No **Designer de Regras** ou **Designer de Modelos**, clique com o botão direito do mouse no componente cuja referência você deseja copiar no fluxograma e selecione **Copiar Referência**.

#### **Dica:**

É possível também usar Editar, Copiar Referência.

#### **Nota:**

Copiar Referência só está disponível para componentes compartilhados (isto é, fórmulas e script) ou regras e modelos usados no fluxo de outra regra ou modelo.

- **3.** Execute uma destas tarefas:
	- Para colar a referência do componente na *mesma* regra de negócios ou modelo, clique com o botão direito do mouse no local do fluxograma em que deseja colar a referência e selecione **Colar**.
	- Para colar a referência do componente em *outra* regra de negócios ou modelo, abra a regra de negócios ou o modelo, clique com o botão direito do mouse no local do fluxograma no qual deseja colar a referência e selecione **Colar**.
- 4. Clique em **b**

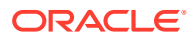

# <span id="page-208-0"></span>Como Copiar e Colar um Grupo de Componentes em um Fluxograma

Se um componente contiver outros componentes (ou seja, se houver componentes dentro do componente), será possível copiar o grupo de componentes e colá-lo em outro local dentro do mesmo fluxograma ou colá-lo em outro fluxograma.

Para copiar e colar um grupo de componentes em um fluxograma:

- **1.** Em **Exibição de Sistema**, clique com o botão direito do mouse na regra de negócios ou no modelo e selecione **Abrir**.
- **2.** No **Designer de Regras** ou **Designer de Modelos**, clique com o botão direito do mouse no grupo de componentes que você deseja copiar no fluxograma e selecione **Copiar Grupo**.

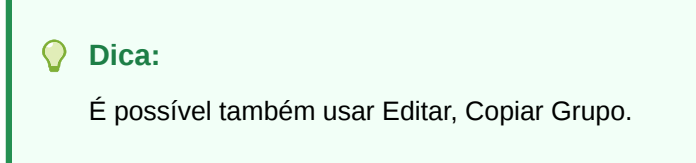

- **3.** Execute uma destas tarefas:
	- Para colar o grupo de componentes na *mesma* regra de negócios ou modelo, clique com o botão direito do mouse no fluxograma em que deseja colar o grupo e selecione **Colar**.
	- Para colar o grupo de componentes em *outra* uma regra de negócios ou modelo, abra a regra de negócios ou o modelo, clique com o botão direito do mouse no fluxograma no qual deseja colar o grupo e selecione **Colar**.
- 4. Clique em  $\Box$

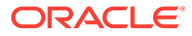

# Uso de Componentes de Armazenamento Agregado no Design de Regras de Negócios

#### **Consulte Também:**

• Sobre o Uso de Componentes de Armazenamento Agregado no Design de Regras de **Negócios** 

Use componentes de armazenamento agregado para criar regras de negócios.

- [Trabalhando com Componentes de Ponto de Vista](#page-210-0) Você pode criar e editar componentes de ponto de vista.
- [Trabalhando com Componentes de Alocação](#page-216-0) Você pode criar e editar componentes de alocação.
- [Abrindo um Componente de Ponto de Vista ou de Alocação](#page-221-0) Abra um componente de ponto de vista ou de alocação a partir do fluxograma da regra de negócios a que ele pertence; você não pode abri-lo a partir da Exibição de Sistema.
- [Excluindo um Componente de Ponto de Vista ou de Alocação](#page-221-0) Um componente de ponto de vista ou de alocação é excluído removendo-o da regra de negócios ao qual pertence.
- [Copiando e Colando um Componente de Ponto de Vista ou Alocação](#page-222-0) Você pode copiar um componente de alocação ou de ponto de vista de uma regra de negócios. Em seguida, você pode e colar o componente na mesma regra de negócios ou em outra regra.
- [Salvando um Componente de Ponto de Vista ou de Alocação](#page-222-0) Salve o componente de ponto de vista ou alocação ao salvar a regra de negócios à qual ele pertence no Designer de Regras.
- [Trabalhando com Componentes de Fórmula de Armazenamento Agregado](#page-222-0) Crie, abra, edite, exclua, copie, cole e mostre as utilizações de componentes de fórmula de armazenamento agregado.

# Sobre o Uso de Componentes de Armazenamento Agregado no Design de Regras de Negócios

Use componentes de armazenamento agregado para criar regras de negócios.

As regras de negócios nos aplicativos de armazenamento agregado do Planning são compostas por componentes diferentes aos de regras de negócios nos aplicativos de armazenamento em bloco do Planning. :

Estes são os componentes que você usa para projetar as regras de negócios nos aplicativos de armazenamento agregado do Planning

• Os componentes de Ponto de Vista contêm listas de membros de metadados (por exemplo, listas de contas).

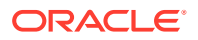

<span id="page-210-0"></span>**Nota:**

Você pode aninhar um componente de Ponto de Vista em outro componente de Ponto de Vista.

- Os componentes de alocação contêm cálculos para a distribuição de dados dos membros em um nível no outline do banco de dados para outros membros do outline.
- Os componentes de fórmula contêm instruções de cálculo que você projeta usando membros, funções e variáveis.

Ao criar componentes, você poder deixar abertos os componentes, as regras de negócios, modelos e variáveis com os quais está trabalhando. O Calculation Manager exibe esses objetos em uma interface com guias, de maneira que você possa percorrer as guias facilmente enquanto cria componentes. É possível ter até dez guias abertas no Calculation Manager, mas a Oracle recomenda abrir no máximo dez objetos ao mesmo tempo para otimizar o desempenho.

# Trabalhando com Componentes de Ponto de Vista

Você pode criar e editar componentes de ponto de vista.

#### **Consulte Também:**

- Criando um Componente de Ponto de Vista
- [Editando um Componente de Ponto de Vista](#page-215-0)

## Criando um Componente de Ponto de Vista

O componente de Ponto de Vista é criado a partir de uma regra de negócios.

Para criar um componente de Ponto de Vista:

**1.** Em **Exibição de Sistema**, clique com o botão direito do mouse em uma regra e selecione **Abrir**.

A regra de negócios é exibida no Designer de Regras.

**2.** Depois de determinar onde no fluxograma da regra de negócios você deseja criar o componente de Ponto de vista, a partir da **Paleta de Novos Objetos**, arraste o componente de **Ponto de Vista** e solte-o nesse local no fluxograma.

O objeto de Ponto de Vista é exibido como dois círculos com setas dentro deles.

- **3.** Em **Ponto de Vista**, insira uma legenda para identificar o componente de ponto de vista. A legenda é exibida acima do componente no fluxograma de qualquer regra que ele utiliza.
- **4. Opcional:** Execute uma destas tarefas para definir o intervalo global do Ponto de Vista:

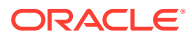

#### **Nota:**

Se um intervalo global estiver definido para a regra de negócios para a qual você está criando um componente de Ponto de Vista, a guia Ponto de Vista exibirá as seleções de membros da regra de negócios por padrão. Para ver se um intervalo global está definido para a regra de negócio, selecione a guia Início ou Fim no fluxograma. Em seguida, clique na guia Intervalo Global para ver se algum membro, funções ou variáveis estão definidas.

- Clique em **Seletor de Variáveis** para selecionar ou criar variáveis para definir o ponto de vista. Se você selecionar uma variável, poderá selecionar **Vincular Variável Dinamicamente** para garantir que a variável seja atualizada dinamicamente quando forem feitas alterações nela.
- Clique em **Seletor de Membros** para selecionar membros para definir o ponto de vista.
- Clique na linha de uma dimensão na coluna **Valor** para digitar os nomes de membros que definem o ponto de vista.
- Clique na linha de uma dimensão, clique no ícone **Ações** e selecione uma destas opções para inserir membros:
	- Membros (consulte [Como Adicionar Membros e Funções a um Componente\)](#page-230-0)
	- Variáveis (consulte [Como Trabalhar com Variáveis](#page-250-0))

Para regras não groovy, variáveis do tipo *membro* ou *membros* são os únicos tipos de variáveis suportadas para cubos Planejamento do tipo *Opção de Armazenamento Agregado* (ASO)

– Funções (consulte [Como Trabalhar com Funções](#page-266-0))

As funções inseridas devem retornar membros de nível 0 apenas e devem incluir um símbolo @ antes do nome da função. Para qualquer função que tenha um parâmetro List, a entrada deve ser um único membro ou uma função que retorne um membro ou uma lista de membros.

É possível inserir estas funções:

- \* @ANCESTOR(*Nome do Membro,Índice*|*Camada*) dado o membro de entrada, retorna um antecessor na camada ou índice especificado. (Use @ANCESTOR somente no PDV da regra.)
- \* @ATTRIBUTE(*Nome do Membro de Atributo*) gera uma lista de todos os membros base associados ao membro de atributo especificado.
- \* @COUSIN(*Nome do Membro, Nome do Membro Primo*) retorna um membro filho na mesma posição que um membro de outro antecessor. (Use @COUSIN somente no PDV da regra.)
- @DISTINCT(*List1*) exclui tuplas duplicadas de um conjunto. (Use @DISTINCT somente no PDV da regra.)
- @EXCEPT(Lista1, Lista2) retorna um subconjunto contendo as diferenças entre dois conjuntos e opcionalmente retendo valores duplicados. (Use @EXCEPT somente no PDV da regra.)

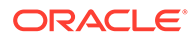

- \* @FilterDynamic(*Nome da Dimensão*,*Nome do Membro*) remove todos os membros dinâmicos da lista de membros. (Use @FilterDynamic somente no PDV da regra.)
- \* @FilterShared(*Nome da Dimensão*,*Nome do Membro*) remove todos os membros compartilhados da lista de membros. (Use @FilterShared somente no PDV da regra.)
- \* @FilterSharedAndDynamic(*Nome da Dimensão*,*Nome do Membro*) remove todos os membros dinâmicos e compartilhados da lista de membros. (Use @FilterSharedAndDynamic somente no PDV da regra.)
- \* @FIRSTCHILD(*Nome do Membro*) retorna o primeiro filho do membro de entrada. (Use @FIRSTCHILD somente no PDV da regra.)
- \* @FIRSTSIBLING(*Nome do Membro*) retorna o primeiro filho do pai do membro de entrada. Use @FIRSTSIBLING somente no PDV global.
- \* @GEN(*Nome do Membro*) retorna os membros especificados pelo número de geração de entrada do membro especificado. (Use @GEN somente no PDV da regra.)
- \* @GENMBRS(*Nome do Membro,Geração*) retorna a geração especificada pelo número da geração de entrada. (Use @GENMBRS somente no PDV da regra.)
- \* @ILSIBLINGS retorna o membro especificado e seus irmãos à esquerda. (Use @ILSIBLINGS somente no PDV da regra.)
- @INTERSECT (*List1, List2*) retorna a interseção de dois conjuntos de entradas, opcionalmente retendo valores duplicados. (Use @INTERSECT somente no PDV da regra.)
- \* @IRSIBLINGS retorna o membro especificado e seus irmãos à direita. (Use @IRSIBLINGS somente no PDV da regra.)
- \* @LAGGEN(*Nome do Membro,Índice*), usando a ordem de membros existentes em um outline de banco de dados, retorna um membro que está n etapas atrás de um membro fornecido na mesma geração. Use @LAGGEN somente no PDV global.
- \* @LAGLEV(*Nome do Membro,Índice*), usando a ordem de membros existentes em um outline de banco de dados, retorna um membro que está n etapas atrás de um membro fornecido no mesmo nível. Use @LAGLEV somente no PDV global.
- \* @LASTCHILD(*Nome do Membro*) retorna o último filho do membro de entrada. (Use @LASTCHILD somente no PDV da regra.)
- \* @LASTSIBLING(*Nome do Membro*) retorna o último filho do pai do membro de entrada. Use @LASTSIBLING somente no PDV global.
- \* @LAYERGEN(*Nome do Membro,Índice*) retorna a camada com base em geração para o membro especificado.

@LAYERGEN só pode ser usado em uma função em que o parâmetro esteja procurando por camada; por exemplo, @ANCESTOR(*membro,camada,índice*). Você não pode usar @LAYERGEN sozinho. Use @LAYERGEN somente no PDV da regra.

#### Na dimensão Período a seguir,

@Level0Descendants(@ANCESTOR(Jul,@LAYERGEN(Period,3))) retorna Jul, Aug, Sep

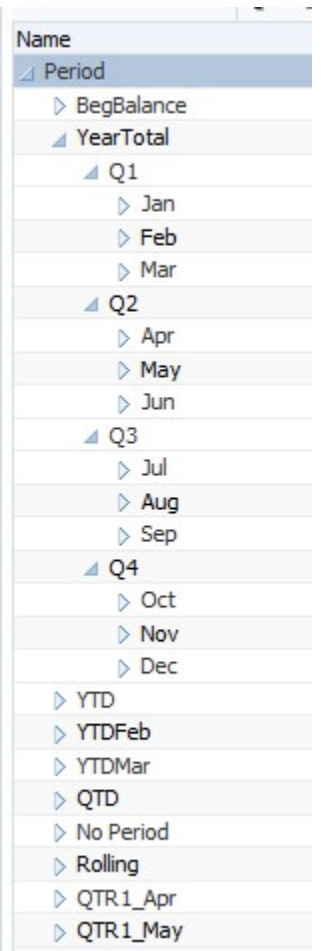

\* @LAYERLEVEL(*Nome do Membro*,*Índice*) retorna a camada com base em nível para o membro especificado.

@LAYERLEVEL só pode ser usado em uma função em que o parâmetro esteja procurando por camada; por exemplo, membro @ANCESTOR(*,camada,índice*). Você não pode usar @LAYERLEVEL sozinho. Use @LAYERLEVEL somente no PDV da regra.

Na dimensão Período a seguir, @ANCESTOR(Oct,@LAYERLEVEL(Period,0)) retorna Oct, Nov, Dec

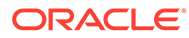

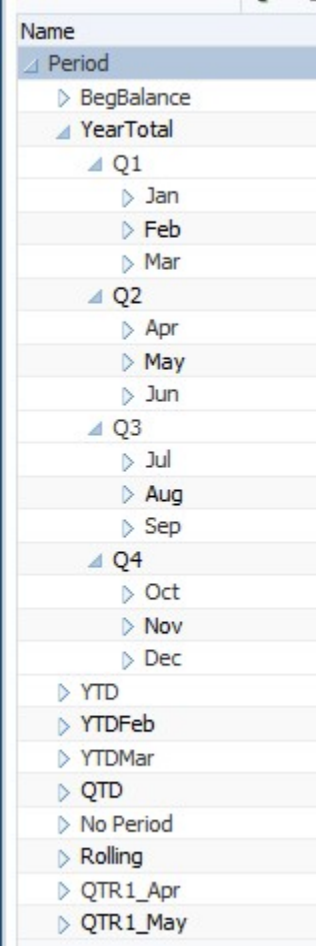

- \* @LEADGEN(*Nome do Membro,Índice*), usando a ordem de membros existentes em um outline de banco de dados, retorna um membro que está *n* etapas antes de um membro fornecido na mesma geração. Use @LEADGEN somente no PDV global.
- \* @LEADLEV(*Nome do Membro,Índice*), usando a ordem de membros existentes em um outline de banco de dados, retorna um membro que está n etapas antes de um membro fornecido no mesmo nível. Use @LEADLEV somente no PDV global.
- \* @FIRSTCHILD(*Nome do Membro*) expande a seleção para incluir todos os descendentes de nível zero do membro especificado.
- \* @LIST(*Argumento*) retorna uma lista de membros. (Use @LIST somente no PDV da regra.)
- \* @LSIBLINGS retorna os irmãos à esquerda do membro especificado. (Use @LSIBLINGS somente no PDV da regra.)
- \* @NEXTLEVMBR(*Nome do Membro*), usando a ordem de membros existentes em um outline de banco de dados, retorna o próximo membro juntamente com o mesmo nível. Use @NEXTLEVMBR somente no PDV global.
- \* @NEXTMBR(*Nome do Membro*) usando a ordem de membros existentes em um outline de banco de dados, retorna o próximo membro

juntamente com a mesma geração ou o mesmo nível. (Use @NEXTMBR somente no PDV da regra.)

- <span id="page-215-0"></span>\* @PARENT(*Nome do Membro*) retorna o pai de um membro. (Use @PARENT somente no PDV da regra.)
- \* @PREVLEVMBR(*Nome do Membro*), usando a ordem de membros existentes em um outline de banco de dados, retorna o membro anterior juntamente com o mesmo nível. Use @PREVLEVMBR somente no PDV global.
- \* @PREVMBR(*Nome do Membro*) usando a ordem de membros existentes em um outline de banco de dados, retorna o membro anterior juntamente com a mesma geração ou o mesmo nível. (Use @PREVMBR somente no PDV da regra.)
- \* @RSIBLINGS retorna os irmãos à direita do membro especificado. (Use @RSIBLINGS somente no PDV da regra.)
- \* @Siblings(*Nome do Membro*) expande a seleção para incluir todos os irmãos do membro especificado.
- \* @UDA(*Dimension Name*, *User-Defined Attribute String*) seleciona membros com base em um atributo comum, que você define como um UDA (atributo definido pelo usuário) no servidor do Oracle Essbase.
- **5.** Para especificar um comentário para os membros selecionados para uma dimensão, clique em **Comentário**.
- **6.** Clique em **Redefinir Grade** para limpar as entradas feitas na grade.
- **7.** Clique em **6.**

## Editando um Componente de Ponto de Vista

É possível editar os membros, as variáveis e as funções que compreendem o intervalo global do componente de Ponto de Vista. Também é possível editar a legenda que é exibida acima do componente em um fluxograma e os comentários inseridos para os valores selecionados para cada dimensão no Ponto de Vista.

Para editar um componente de Ponto de Vista:

- **1.** Em **Exibição de Sistema**, clique com o botão direito do mouse na regra de negócios que contém o Ponto de Vista e selecione **Abrir**.
- **2.** No Designer de Regras, selecione o componente de Ponto de Vista que deseja editar no fluxograma para exibir suas propriedades. É possível editar qualquer propriedade de um componente de Ponto de Vista. (Consulte [Criando um Componente de Ponto de Vista.](#page-210-0))
	- A legenda que é exibida acima do componente de Ponto de Vista no fluxograma da regra de negócios
	- Os membros, as variáveis e as funções que definem o Ponto de Vista
	- Se as variáveis usadas no componente de Ponto de Vista são atualizadas dinamicamente quando alterações são feitas nas variáveis
	- Se comentários são inseridos para as dimensões e membros que definem o intervalo global do Ponto de Vista
	- Se os valores dos membros no componente de Ponto de Vista são calculados quando a regra de negócios à qual pertence é validada ou iniciada

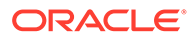
**3.** Clique em  $\overline{\mathbf{5}}$ 

## <span id="page-216-0"></span>Trabalhando com Componentes de Alocação

Você pode criar e editar componentes de alocação.

#### **Consulte Também:**

- Criando um Componente de Alocação:
- [Editando um Componente de Alocação:](#page-220-0)

### Criando um Componente de Alocação:

Um componente de alocação permite que você distribua os dados de um membro para os descendentes de nível 0 dele. Crie um componente de alocação de dentro de uma regra de negócios; ele existirá apenas naquela regra de negócios e não pode ser compartilhado entre outras regras de negócios.

Para criar um componente de alocação:

**1.** Em **Exibição de Sistema**, clique com o botão direito do mouse em uma regra e selecione **Abrir**.

A regra de negócios é exibida no Designer de Regras.

**2.** Depois de determinar onde no fluxograma da regra de negócio você deseja criar o componente de alocação, a partir da **Paleta de Novos Objetos**, arraste o componente de **Alocação** e solte-o nesse local no fluxograma.

#### **Nota:**

Se você soltar um componente de ponto de vista dentro de outro componente de ponto de vista, o segundo ponto de vista herda os membros, as variáveis e as funções do primeiro ponto de vista (ou seja o superior).

- **3.** No Assistente de Alocação, em **Ponto de Vista**, para cada dimensão listada que você não deseja variar durante a alocação, execute uma destas tarefas:
	- Selecione uma seleção predefinida em **Usar Seleção Predefinida** para preencher as dimensões listadas com valores.
	- Clique no ícone do **Seletor de Membros** para selecionar membros e variáveis para cada uma das dimensões listadas.

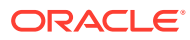

#### **Nota:**

No Seletor de Membros, as dimensões listadas na etapa atual do assistente estão disponíveis para seleção a partir da Dimensão. Isso permite que você selecione membros e funções para qualquer uma das dimensões listadas na etapa atual do assistente.

Certifique-se de que todos os membros selecionados são membros de nível 0 válidos.

- Selecione uma dimensão na lista e depois clique em **Ações** para selecionar um membro ou uma variável. Consulte [Usando a Seleção de Membros, Variáveis,](#page-229-0) [Funções, Smart Lists e Expressões de Fórmulas do Plannning para Projetar](#page-229-0) [Componentes](#page-229-0).
- **4.** No Assistente de Alocação, em **Origem**, para cada dimensão listada, selecione um membro cujos dados deseja alocar executando uma destas tarefas.

#### **Nota:**

Você deverá selecionar um membro para cada dimensão listada.

Os membros da origem podem não ser de nível 0.

• Selecione uma seleção predefinida em **Usar Seleção Predefinida** para preencher as dimensões listadas com valores.

#### **Nota:**

Se a seleção predefinida não inserir um valor para cada dimensão listada, você deverá inserir qualquer dimensão que esteja vazia.

- Clique no ícone do **Seletor de Membros** para selecionar um membro para cada uma das dimensões listadas.
- Selecione uma dimensão na lista e clique em **Ações** para selecionar um membro ou uma variável. Consulte [Usando a Seleção de Membros, Variáveis, Funções, Smart](#page-229-0) [Lists e Expressões de Fórmulas do Plannning para Projetar Componentes](#page-229-0).

#### **Nota:**

Não é possível utilizar funções nesta etapa do componente de Alocação.

- Em **Opcional**, para alocar um valor específico, informe o valor a ser alocado em vez de utilizar as opções citadas.
- **5.** Se o valor de origem para alocação for zero, selecione uma destas opções na caixa suspensa.
	- Selecione o próximo registro de pool.

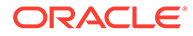

- Interrompa o processo de alocação.
- **6.** No **Intervalo de Alocação**, faça o seguinte:
	- Insira o membro pai para as dimensões que deseja usar para a alocação.

Para inserir o membro pai, execute uma destas tarefas:

- Selecione uma seleção predefinida em **Usar Seleção Predefinida** para preencher as dimensões listadas com valores.
- Clique no ícone **Seletor de Membros** para selecionar o membro pai das dimensões às quais alocar os dados.
- Informe o membro pai ou selecione uma dimensão da lista e clique no ícone **Ações** para selecionar um membro pai (da dimensão principal) em que os dados serão alocados. Consulte [Usando a Seleção de Membros,](#page-229-0) [Variáveis, Funções, Smart Lists e Expressões de Fórmulas do Plannning](#page-229-0) [para Projetar Componentes.](#page-229-0)

Os dados são alocados para o membro de nível 0 (ou seja, o membro mais baixo do outline, sem membros abaixo dele) abaixo do membro pai no outline de banco de dados.

• Selecione se deseja limpar a região antes do processo de alocação.

Se selecionar **Sim** para limpar a região, você deverá inserir os membros a serem apagados antes de a alocação ser executada no campo **Limpar Região** (veja a Etapa 8).

- **7.** Em **Destino**, para as dimensões restantes, selecione um membro do nível 0 em que os dados serão alocados. Execute uma destas tarefas:
	- Selecione uma seleção predefinida em **Usar Seleção Predefinida** para preencher as dimensões listadas com valores.
	- Clique no ícone do **Seletor de Membros** para selecionar membros para cada uma das dimensões listadas.
	- Selecione uma dimensão na lista e clique em **Ações** para selecionar um membro ou uma variável. Consulte [Usando a Seleção de Membros, Variáveis,](#page-229-0) [Funções, Smart Lists e Expressões de Fórmulas do Plannning para Projetar](#page-229-0) [Componentes](#page-229-0).
- **8.** Em **Limpar Região**, insira o(s) membro(s) de nível 0 a ser(em) apagado(s) antes do processo de alocação. Execute uma destas tarefas:
	- Selecione uma seleção predefinida em **Usar Seleção Predefinida** para preencher as dimensões listadas com valores.
	- Clique no ícone do **Seletor de Membros** para selecionar membros para cada uma das dimensões listadas.
	- Selecione uma dimensão na lista e clique em **Ações** para selecionar um membro ou uma variável. Consulte [Usando a Seleção de Membros, Variáveis,](#page-229-0) [Funções, Smart Lists e Expressões de Fórmulas do Plannning para Projetar](#page-229-0) [Componentes](#page-229-0).

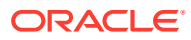

#### **Nota:**

Se a opção **Limpar Região** não aparecer, isso indica que você não selecionou **Sim** no **Intervalo de Alocações** para limpar os dados antes da alocação.

- **9.** Em **Deslocamento**, execute uma destas tarefas:
	- Selecione uma seleção predefinida em **Usar Seleção Predefinida** para preencher as dimensões listadas com valores.
	- Clique no ícone do **Seletor de Membros** para selecionar membros para cada uma das dimensões listadas.
	- Selecione uma dimensão na lista e clique em **Ações** para selecionar um membro ou uma variável. Consulte [Usando a Seleção de Membros, Variáveis, Funções, Smart](#page-229-0) [Lists e Expressões de Fórmulas do Plannning para Projetar Componentes](#page-229-0).

#### **Nota:**

É necessário especificar membros para o deslocamento; não é possível deixálo em branco.

- **10. Opcional:** em **Excluir**, selecione os membros a serem excluídos da alocação. Execute uma destas tarefas:
	- Selecione uma seleção predefinida em **Usar Seleção Predefinida** para preencher as dimensões listadas com valores.
	- Clique no ícone do **Seletor de Membros** para selecionar membros para cada uma das dimensões listadas.
	- Selecione uma dimensão na lista e clique em **Ações** para selecionar um membro ou uma variável. Consulte [Usando a Seleção de Membros, Variáveis, Funções, Smart](#page-229-0) [Lists e Expressões de Fórmulas do Plannning para Projetar Componentes](#page-229-0).
- **11.** Em **Base**, execute estas tarefas:
	- **a.** Selecione um método de alocação para especificar como os dados deverão ser alocados.
		- Selecione **Alocar por igual** para alocar valores de dados no intervalo de valores uniformemente. Em seguida, em **Opções de Base para método uniforme**, especifique o que você quer que seja feito se a base for negativa, zero, com valores faltando ou se todos os membros forem excluídos.
		- Selecione **Alocar usando um driver** para calcular um percentual a ser aplicado a cada membro no intervalo de alocação. Em seguida, em **Opções de Base**, especifique o que você quer que seja feito se a base for negativa ou igual a zero.
	- **b.** Todos os membros de dimensão não especificados são herdados do PDV definido anteriormente, mas é possível substituir as seleções de PDV executando uma destas tarefas:
		- Selecione uma seleção predefinida em **Usar Seleção Predefinida** para preencher as dimensões listadas com valores.
		- Clique no ícone do **Seletor de Membros** para selecionar um membro para cada uma das dimensões listadas.

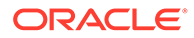

- <span id="page-220-0"></span>• Selecione uma dimensão na lista e clique em **Ações** para selecionar um membro ou uma variável. Consulte [Usando a Seleção de Membros,](#page-229-0) [Variáveis, Funções, Smart Lists e Expressões de Fórmulas do Plannning](#page-229-0) [para Projetar Componentes.](#page-229-0)
- **c.** Clique em **Próximo**.
- **12.** Em **Arredondamento**, conclua estas etapas:
	- **a.** Informe o número de casas decimais a serem usadas nessa alocação ou clique no ícone **Ações** para selecionar um membro ou uma variável que representa esse valor.
	- **b.** Selecione onde a diferença de arredondamento deve ser inserida.
		- Selecione **Definir localização** para especificar o(s) membro(s) em que a diferença de arredondamento será inserida.
		- Selecione **Usar o maior valor** para arredondar os valores de dados para o seu maior valor
		- Selecione **Usar menor valor** para arredondar os valores dos dados para os seus menores valores.
		- Selecione **Descartar erro de arredondamento** para usar os valores de dados alocados da forma como estão.
- **13.** Se você tiver selecionado a opção **Definir localização** na etapa anterior, em **Arredondamento de membro**, execute uma destas tarefas:
	- Selecione uma seleção predefinida em **Usar Seleção Predefinida** para preencher as dimensões listadas com valores.
	- Clique no ícone do **Seletor de Membros** para selecionar um membro para cada uma das dimensões listadas.
	- Selecione uma dimensão na lista e clique em **Ações** para selecionar um membro ou uma variável. Consulte [Usando a Seleção de Membros, Variáveis,](#page-229-0) [Funções, Smart Lists e Expressões de Fórmulas do Plannning para Projetar](#page-229-0) [Componentes](#page-229-0).

#### **Nota:**

Os membros selecionados nessa etapa devem fazer parte do intervalo de alocação.

**14.** Clique em **Concluir**.

## Editando um Componente de Alocação:

É possível editar um componente de alocação abrindo a regra de negócios ao qual ele pertence. Quando a regra de negócios for exibida no Designer de Regras, você poderá exibir as propriedades do componente de alocação selecionando-o no fluxograma da regra de negócios.

Para editar um componente de alocação:

**1.** Em **Exibição de Sistema**, clique com o botão direito do mouse na regra de negócios que contém o componente de alocação e selecione **Abrir**.

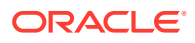

- **2.** No Designer de Regras, selecione o componente de alocação que deseja editar no fluxograma para exibir suas propriedades. É possível editar qualquer propriedade de um componente de alocação. (Consulte [Criando um Componente de Alocação:](#page-216-0).)
	- O membro cujos dados você deseja alocar
	- Os membros de nível 0 ao quais você deseja alocar dados
	- Os dados e a quantidade dos dados que você deseja alocar
	- Se você deseja que a quantidade total dos dados alocados seja gravada em um membro de deslocamento
	- Se você deseja que os dados sejam alocados por igual ou sejam alocados em quantidades diferentes usando um driver
	- Se os dados alocados devem ser arredondados e, nesse caso, de que forma
- **3.** Clique em  $\Box$

## Abrindo um Componente de Ponto de Vista ou de Alocação

Abra um componente de ponto de vista ou de alocação a partir do fluxograma da regra de negócios a que ele pertence; você não pode abri-lo a partir da Exibição de Sistema.

Para abrir um componente de ponto de vista ou de alocação:

**1.** Em **Exibição de Sistema**, clique com o botão direito do mouse na regra que contém o componente e selecione **Abrir**.

A regra de negócios é exibida no Designer de Regras.

**2.** Quando a regra abrir, clique no componente de ponto de vista ou clique duas vezes no componente de alocação na fluxograma da regra para abrir o componente.

## Excluindo um Componente de Ponto de Vista ou de Alocação

Um componente de ponto de vista ou de alocação é excluído removendo-o da regra de negócios ao qual pertence.

Como componentes de ponto de vista ou de alocação podem ser usados apenas em uma regra de negócios, eles podem ser excluídos removendo-o da regra de negócios ao qual pertencem.

Para excluir um componente de ponto de vista ou de alocação:

- **1.** Em **Exibição de Sistema**, clique com o botão direito do mouse na regra que contém o ponto de vista ou o componente de alocação e selecione **Abrir**.
- **2.** No Designer de Regras, selecione o componente de ponto de vista ou de alocação que deseja excluir no fluxograma.
- **3.** Clique com o botão direito do mouse no componente de ponto de vista ou de alocação e selecione **Remover**.

Se o componente de alocação estiver dentro de um componente de ponto de vista, a remoção deste componente remove o componente de alocação.

4. Clique em  $\Box$ 

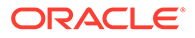

## Copiando e Colando um Componente de Ponto de Vista ou Alocação

Você pode copiar um componente de alocação ou de ponto de vista de uma regra de negócios. Em seguida, você pode e colar o componente na mesma regra de negócios ou em outra regra.

Para copiar e colar um componente de ponto de vista ou de Alocação em um fluxograma da regra de negócios:

**1.** Em **Exibição de Sistema**, clique com o botão direito do mouse na regra que contém o componente de ponto de vista ou alocação e selecione **Abrir**.

A regra de negócios é exibida no Designer de Regras.

- **2.** Em **Designer de Regras**, clique com o botão direito do mouse no componente de ponto de vista ou de alocação que deseja copiar no fluxograma da regra de negócios e selecione **Copiar** para copiar apenas o componente ou **Copiar Grupo** para copiar o componente e os componentes dentro dele.
- **3.** Execute uma destas tarefas:
	- Para colar o componente na *mesma* regra de negócios, clique com o botão direito do mouse no local do fluxograma em que deseja colar o componente e selecione **Colar**.
	- Para colar o componente em *outra* regra de negócios, abra a regra de negócios, clique com o botão direito do mouse no local do fluxograma no qual deseja colar o componente e selecione **Colar**.
- 4. Clique em  $\Box$

## Salvando um Componente de Ponto de Vista ou de Alocação

Salve o componente de ponto de vista ou alocação ao salvar a regra de negócios à qual ele pertence no Designer de Regras.

Ao contrário de componentes de fórmula, os componentes de ponto de vista e de alocação não podem existir independentemente da regra de negócios em que foram criados.

Para salvar um componente de ponto de vista ou de alocação, depois de projetá-los, clique em  $\overline{\mathbf{d}}$ 

## Trabalhando com Componentes de Fórmula de Armazenamento Agregado

Crie, abra, edite, exclua, copie, cole e mostre as utilizações de componentes de fórmula de armazenamento agregado.

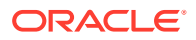

#### <span id="page-223-0"></span>**Consulte Também:**

- Criando um Componente de Fórmula de Armazenamento Agregado
- [Abertura de um Componente de Fórmula de Armazenamento Agregado](#page-225-0)
- [Editando um Componente de Fórmula de Armazenamento Agregado](#page-225-0)
- [Excluindo um Componente de Fórmula do Armazenamento Agregado](#page-226-0)
- [Copiando e Colando um Componente de Fórmula de Armazenamento Agregado](#page-227-0)
- [Copiando um Componente de Fórmula de Armazenamento Agregado em Outro](#page-227-0) [Aplicativo ou Banco de Dados](#page-227-0)
- [Mostrando um usos do componente de fórmula de Armazenamento Agregado](#page-228-0)

### Criando um Componente de Fórmula de Armazenamento Agregado

Um componente de fórmula de armazenamento agregado consiste em instruções de cálculo da fórmula. Para criar as instruções de cálculo de uma fórmula, insira ou selecione membros, e variáveis. Quando você cria a fórmula, cada uma das instruções de cálculo é listada em uma linha de uma grade no Designer de Componentes.

É possível criar um componente de fórmula na Exibição de Sistema ou no Designer de Regras. Um componente de fórmula existe como um objeto independente no banco de dados para que possa ser compartilhado entre regras de negócios.

Para criar um componente de fórmula para um aplicativo de armazenamento agregado:

- **1.** Na **Exibição de Sistema**, clique com o botão direito do mouse em **Fórmulas** e selecione **Novo**.
- **2.** Informe um nome do fórmula e o tipo de aplicativo.
- **3.** Selecione um **Aplicativo**.

O nome do aplicativo deve ser um aplicativo do Planning.

**4.** Selecione o **Banco de Dados**.

#### **Nota:**

Se você clicar com o botão direito do mouse em Fórmulas e selecionar Novo para criar uma nova fórmula, a caixa de diálogo Nova Fórmula será preenchida com o tipo de aplicativo, o aplicativo e com o banco de dados com o qual você está trabalhando na Exibição de Sistema.

- **5.** Clique em **OK**.
- **6.** No Designer de Componentes, em **Propriedades**, execute estas etapas:
	- **a. Opcional:** Por padrão, uma fórmula é compartilhada quando é criada; você não pode marcar ou desmarcar a caixa de seleção Compartilhado.

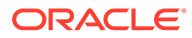

#### **Dica:**

Para criar uma fórmula que *não* seja compartilhada, abra uma regra de negócios e arraste o componente de uma nova fórmula para o fluxograma da regra. A caixa de seleção compartilhada não fica marcada. Se você decidir tornar a fórmula compartilhada marque a caixa de seleção Compartilhada.

- **b. Opcional:** Edite o nome da fórmula inserindo um novo nome com até 50 caracteres. (O nome assume como padrão o valor da caixa de diálogo Nova Fórmula.)
- **c. Opcional:** Insira uma descrição da fórmula com até 255 caracteres.
- **d. Opcional:** insira uma legenda para a fórmula. A legenda é exibida abaixo da fórmula no fluxograma do **Designer de Regras**.

#### **Nota:**

Se você não inserir uma legenda, o nome do componente será exibido no fluxograma.

- **e. Opcional:** insira comentários relativos à fórmula. Por exemplo, é possível informar aos usuários como o componente de fórmula deve ser usado.
- **7.** Em **Fórmula**, insira uma legenda para a fórmula.
- **8. Opcional:** em **Membro de Deslocamento**, se desejar que o valor *total* de todas as fórmulas do componente de fórmulas sejam gravadas a um membro de deslocamento ou em um número de dimensão cruzada, clique no ícone **Reticências** para selecionar um membro.

#### **Nota:**

É possível definir um membro de deslocamento manualmente nas fórmulas criadas a seguir. O deslocamento definido no componente de fórmula é calculado como a soma de todas as quantidades calculadas.

- **9.** Para criar uma declaração de fórmula, clique na linha do primeiro comando de fórmula à *esquerda* do sinal de igual. Em seguida, insira um membro ou a seleção de membros da dimensão cruzada ou clique em **Ações** para selecionar:
	- Variável (Consulte [Como Trabalhar com Variáveis](#page-250-0).)
	- Membro (Consulte [Como Adicionar Membros e Funções a um Componente](#page-230-0).)

<span id="page-225-0"></span>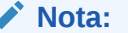

Para digitar uma seleção de dimensão cruzada dos membros, digite cada nome dos membros, separados por uma seta para a direita. Por exemplo, mem1>mem2>mem3.

- **10.** Para concluir o comando de fórmula, clique na linha à *direita* do sinal de igual. Em seguida, insira um membro ou a seleção de membros da dimensão cruzada ou clique em **Ações** para selecionar:
	- Variável (Consulte [Como Trabalhar com Variáveis](#page-250-0).)
	- Membro (Consulte [Como Adicionar Membros e Funções a um Componente](#page-230-0).)
- **11. Opcional:** para cada linha das declarações da fórmula, clique no ícone **Comentários** para inserir comentários sobre a declaração da fórmula. Clique em **OK**.
- **12.** Em **Usos**, você pode verificar as regras que usam o componente de fórmula.

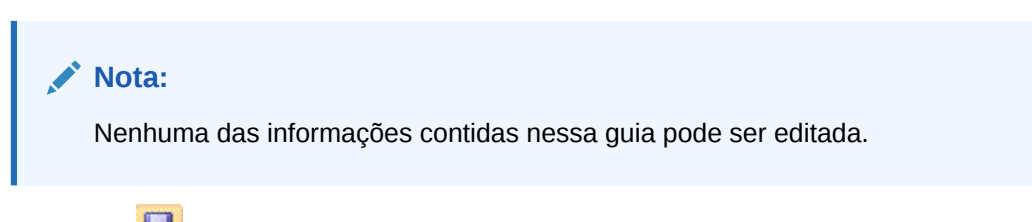

13. Clique em  $\Box$ 

### Abertura de um Componente de Fórmula de Armazenamento Agregado

É possível abrir um componente de fórmula de armazenamento agregado na Exibição de Sistema ou em um fluxograma do Designer de Regras de uma regra de negócios que utiliza o componente de fórmula.

Para abrir um componente de fórmula de armazenamento agregado, em **Exibição de Sistema**, expanda **Fórmulas** e, em seguida, execute uma destas tarefas:

- Clique com o botão direito na fórmula que deseja abrir e selecione **Abrir**.
- Clique duas vezes na fórmula que você deseja abrir.

O componente de fórmula é aberto no Designer de Componentes.

#### **Nota:**

Para abrir um componente de fórmula dentro de uma regra de negócios, abra-o a partir do fluxograma da regra clicando com o botão direito do mouse no componente de fórmula e selecionando Abrir ou clicando duas vezes no componente.

### Editando um Componente de Fórmula de Armazenamento Agregado

É possível editar as instruções de fórmula que compõem um componente de fórmula e os comentários, a legenda, o nome e a descrição desse componente.

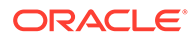

<span id="page-226-0"></span>Para editar um componente de fórmula de armazenamento agregado:

- **1.** Em **Exibição de Sistema**, clique com o botão direito do mouse no componente de fórmula e selecione **Abrir**.
- **2.** Em Designer de Componentes, é possível editar qualquer propriedade de um componente de fórmula. Consulte [Criando um Componente de Fórmula de](#page-223-0) [Armazenamento Agregado.](#page-223-0)
	- A legenda
	- As declarações da fórmula
	- O nome
	- A descrição
	- Os comentários
- **3.** Clique em  $\Box$

### Excluindo um Componente de Fórmula do Armazenamento Agregado

Você só pode excluir um componente de fórmula de armazenamento agregado se ele não estiver sendo usado em regras de negócios. Para ver se alguma regra de negócios está utilizando o componente de fórmula, é possível visualizar os usos dos componentes de fórmulas. Consulte [Mostrando um usos do componente de fórmula](#page-228-0) [de Armazenamento Agregado](#page-228-0).

Se o componente de fórmula estiver sendo utilizado por uma regra de negócios e não for mais necessário utilizá-lo naquela regra, remova-o dela e exclua o componente de fórmula. Se o componente de fórmula estiver sendo usado em uma regra de negócios e não for mais necessário utilizar a regra de negócios, é possível excluí-la.

Se nenhuma regra de negócios estiver utilizando o componente de fórmula, é possível excluí-lo.

Para excluur um componente de fórmula de armazenamento agregado:

- **1.** Em **Exibição de Sistema**, clique com o botão direito do mouse na fórmula e selecione **Mostrar Usos**.
- **2.** Garanta que nenhuma regra de negócios esteja usando o componente da fórmula.

Consulte [Mostrando um usos do componente de fórmula de Armazenamento](#page-228-0) [Agregado](#page-228-0).

**3.** Remova o componente de fórmula de qualquer regra de negócios que a esteja usando.

Consulte [Remoção de um Componente de um Fluxograma.](#page-206-0)

- **4.** Clique com o botão direito do mouse na fórmula e selecione **Excluir**.
- **5.** Confirme a exclusão da fórmula.

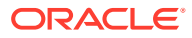

## <span id="page-227-0"></span>Copiando e Colando um Componente de Fórmula de Armazenamento Agregado

É possível copiar um componente da fórmula de uma regra e colá-lo na mesma regra ou em uma regra diferente. Também é possível copiar o conteúdo da grade de um componente de fórmula e colá-lo no mesmo componente ou em um diferente. Não é possível copiar um componente de fórmula e colá-lo em outro componente de fórmula ou em outro tipo de componente.

Para copiar e colar um componente de fórmula de armazenamento agregado:

- **1.** Em **Exibição de Sistema**, clique com o botão direito do mouse na regra que contém o componente de fórmula e selecione **Abrir**.
- **2.** No fluxograma Designer de Regras, clique com o botão direito do mouse no componente de fórmula que deseja copiar e selecione **Copiar**.

#### **Nota:**

Se o componente que você deseja copiar for compartilhado, é possível usar Editar, Copiar Referência para copiar a referência para o componente compartilhado em vez de copiar o próprio componente. (Consulte [Como Copiar](#page-203-0) [e Colar a Referência para um Componente de Fórmula ou Script da Regra de](#page-203-0) [Negócios](#page-203-0).)

- **3.** Execute uma destas tarefas:
	- Para colar o componente de fórmula no *mesmo* fluxograma de regra de negócios, clique com o botão direito do mouse no local do fluxograma e selecione **Colar**.
	- Para colar o componente de fórmula em *outro* fluxograma de regra de negócios, abra a regra de negócios na qual você deseja colar o componente, clique com o botão direito do mouse no local e selecione **Colar**.
- 4. Clique em  $\Box$

## Copiando um Componente de Fórmula de Armazenamento Agregado em Outro Aplicativo ou Banco de Dados

É possível copiar um componente de fórmula de armazenamento agregado de um aplicativo para outro aplicativo e banco e dados ou de um banco de dados para outro no mesmo aplicativo.

Armazenamento agregado para copiar um componente de fórmula:

- **1.** Em **Exibição de Sistema**, clique com o botão direito do mouse no componente de fórmula a ser copiado e selecione **Copiar para**.
- **2.** Em **Salvar como**, execute uma destas tarefas:
	- Para copiar o componente de fórmula em outro aplicativo, informe o nome no **Aplicativo**.

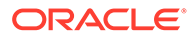

- <span id="page-228-0"></span>• Para copiar o componente de fórmula em outro aplicativo e banco de dados, informe os nomes em **Aplicativo** e **Banco de dados**.
- Para copiar o componente de fórmula em outro banco de dados no mesmo aplicativo, informe o nome em **Banco de Dados**.
- **3.** Clique em **OK**.

O componente de fórmula é exibido no nó Fórmulas do aplicativo e do banco de dados para o qual foi copiado.

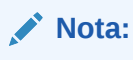

Talvez seja necessário atualizar o nó do aplicativo ou do banco de dados para o qual copiar o componente de fórmula. Clique com o botão direito do mouse no nó do aplicativo ou do banco de dados e selecione Atualizar.

## Mostrando um usos do componente de fórmula de Armazenamento Agregado

É possível ver quais regras de negócios estão usando um componente de fórmula de armazenamento agregado e outras informações sobre as regras de negócios exibindo os usos do componente de fórmula na Exibição de Sistema.

Para mostrar os usos do componente de fórmula do armazenamento agregado:

- **1.** Em **Exibição de Sistema**, clique com o botão direito do mouse na fórmula cujos usos deseja exibir e selecione **Mostrar Usos**.
- **2.** Você pode verificar estas informações sobre componente de fórmula:
	- Os nomes das regras de negócios que estão usando o componente de fórmula
	- Os nomes de aplicativos das regras de negócios que estão usando o componente de fórmula
	- Os nomes de bancos de dados que estão usando o componente de fórmula
	- O proprietário do componente de fórmula
	- Se as regras de negócios que estão usando o componente de fórmula estão implantadas
	- Se as regras de negócios que estão usando o componente de fórmula pelo cliente estão validadas
	- Uma descrição das regras de negócios que estão usando o componente de fórmula

#### **Nota:**

Você pode também verificar os usos de um componente de fórmula no Designer de Componentes na guia Usos.

# <span id="page-229-0"></span>10

## Usando a Seleção de Membros, Variáveis, Funções, Smart Lists e Expressões de Fórmulas do Plannning para Projetar **Componentes**

#### **Consulte Também:**

- Sobre Seleção de Membros, Variáveis, Funções e Smart Lists Bem como os componentes são usados para projetar regras de negócios, membros, variáveis e funções são usados para projetar componentes.
- [Como Adicionar Membros e Funções a um Componente](#page-230-0) Adicione membros a componentes de fórmula, componentes de script, componentes de condição e componentes de intervalo de membros e dados.
- [Pesquisa de Membros](#page-249-0)
- [Como Trabalhar com Variáveis](#page-250-0) Use variáveis em componentes ao projetar regras de negócios e modelos.
- [Como Trabalhar com Funções](#page-266-0)
- [Como Trabalhar com Funções Personalizadas](#page-270-0) Use as funções personalizadas para executar tarefas como copiar e exportar dados, remover e adicionar aspas simples ou duplas em uma string de texto, comparar duas strings e converter datas em outros formatos.
- [Utilizando Smart Lists](#page-333-0)
- [Como Trabalhar com Expressões de Fórmula do Plannning](#page-334-0) Use as expressões de fórmula do Planning em regras gráficas ou de script do Calculation Manager.
- [Trabalhando com agregação híbrida no Essbase](#page-345-0) A agregação híbrida para bancos de dados de armazenamento em bloco significa que, sempre que possível, o cálculo dos dados de armazenamento em bloco é executado com eficiência semelhante à dos bancos de dados de armazenamento agregado.

## Sobre Seleção de Membros, Variáveis, Funções e Smart Lists

Bem como os componentes são usados para projetar regras de negócios, membros, variáveis e funções são usados para projetar componentes.

A seleção de membros é usada na fórmula, no script, na condição, no intervalo de dados e nos componentes do bloco de membros para selecionar membros e funções que retornam uma lista de membros. Consulte [Como Adicionar Membros e Funções a um Componente](#page-230-0).

É possível usar variáveis para criar fórmulas para componentes de condição, fórmula e loop. Há dois tipos de variáveis: variáveis de execução, que são calculadas quando a regra de negócios é iniciada, e variáveis de substituição, que são substituídas por fórmulas mais complexas ou por funções. (Consulte [Como Trabalhar com Variáveis.](#page-250-0))

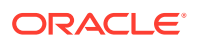

<span id="page-230-0"></span>É possível criar estes tipos de variáveis:

- Variáveis globais para uso em todos os aplicativos que pertençam a um tipo de aplicativo
- Variáveis de aplicativo, para uso em somente um aplicativo

Variáveis de tipo de plano ou de banco de dados, para uso em um tipo de plano ou um banco de dados

• Variáveis de regra, para uso em somente uma regra de negócios

Funções são fórmulas predefinidas que podem ser usadas em componentes de fórmula, condição e loop. (Consulte [Como Trabalhar com Funções](#page-266-0) para obter as descrições dos tipos de função disponíveis para os aplicativos do Planning.) É possível usar funções para executar cálculos como estes:

- Conversão de strings de datas para números
- Cálculo de valores médios de um membro em um intervalo
- Cálculo da depreciação de um ativo por um período de tempo
- Cálculo dos valores do período atual de membros na dimensão Time

Use uma Smart List para selecionar opções predefinidas, em vez de digitar uma opção em células de formulário de dados no Planning.

## Como Adicionar Membros e Funções a um Componente

Adicione membros a componentes de fórmula, componentes de script, componentes de condição e componentes de intervalo de membros e dados.

#### **Consulte Também:**

- Sobre Adição de Membros e Funções a um Componente
- [Adição de Membros ou Funções de uma ou mais Dimensões a um Componente](#page-231-0)
- [Remoção de Membros e Funções de um Componente](#page-248-0)

## Sobre Adição de Membros e Funções a um Componente

É possível adicionar membros a componentes de fórmula, componentes de script, componentes de condição e componentes de intervalo de membros e dados. É possível também adicionar funções que retornam listas de membros para componentes de fórmula, script e condição. É possível selecionar membros e funções de dimensões no aplicativo ao qual o componente pertence.

Dependendo do componente com o qual você estiver trabalhando, será possível selecionar um ou mais membros ou funções de uma dimensão ou selecionar um ou mais membros ou funções de várias dimensões.

- Estes são os contextos nos quais é possível selecionar um único membro para várias dimensões:
	- Na grade da fórmula de um componente de fórmula
	- Em uma função, onde o parâmetro obrigatório é um membro único
- $\acute{\bm{\epsilon}}$  possível selecionar vários membros para várias dimensões ao definir um valor de variável cujo tipo seja membros.

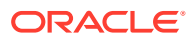

- <span id="page-231-0"></span>• Estes são os contextos nos quais é possível selecionar vários membros para uma única dimensão:
	- No alcance global de uma regra de negócios
	- Em um modelo em que o tipo de solicitação em tempo de design é uma interseção de dados
	- Na definição de um valor de variável cujo tipo seja membros
	- Na definição de um limite de variável cujo tipo seja membro
	- Em um componente de loop
	- Em qualquer função em que o parâmetro seja membros
- Estes são os contextos nos quais é possível selecionar um único membro para uma única dimensão:
	- Na definição do valor de uma variável cujo tipo seja membro
	- Em qualquer função em que o parâmetro seja membro

### Adição de Membros ou Funções de uma ou mais Dimensões a um **Componente**

Use o **Seletor de Membros** para adicionar membros ou funções de uma ou mais dimensões a um componente.

Para acessar o **Seletor de Membros** e adicionar membros ou funções:

- **1.** Em **Exibição de Sistema**, clique com o botão direito do mouse na regra de negócios ou no modelo e selecione **Abrir**.
- **2.** Quando a regra de negócios ou o modelo for aberto, selecione um componente no respectivo fluxograma.

#### **Nota:**

Não é possível adicionar um membro a um componente de loop fixo.

**3.** Clique em (ícone do **Seletor de Membros**).

O **Seletor de Membros** permite selecionar membros dentro de uma dimensão. Expanda e recolha os membros dentro de uma dimensão usando [+] e [-].

O **Seletor de Membros** tem estas guias:

- **[Membros](#page-232-0)**
- [Funções](#page-244-0) (se alguma função estiver definida para a dimensão)
- **[Pesquisar](#page-248-0)**

Todos os membros e funções na dimensão selecionada encontram-se nas guias **Membros** e **Funções**. Use a guia **Pesquisar** para pesquisar membros ou descrições de membros.

As funções e os membros selecionados são listados em **Seleções** à direita. Quando estiver em um componente que permita selecionar vários membros, você poderá utilizar **Shift + Click** e **Ctrl + Click** para selecionar membros contíguos ou não contíguos.

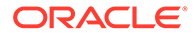

## <span id="page-232-0"></span>Membros

Na guia **Membros**, selecione um ou mais membros e clique em (Selecionar) a fim de movê-lo(s) para a lista de **Seleções**. É possível também utilizar as opções nesta tabela para definir ainda mais as seleções.

#### **Botão D e s c ri ç ã o** (Adicionar Especial) **( S o m e n t e u s u á ri o s d e a p li c a ti v o s d e a r m a z e n a m e n t o e m b l o c o**

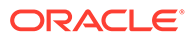

#### **Botão D e s c ri ç ã o d o P l a n n i n g e d o O r a cl e E s s b a s e )** S el e ci o n e u m a d e st a s o p ç õ e s p

#### **Botão D e s c ri ç ã o** a r a a d ic io n a r o u tr a s f u n ç õ e s o u o u tr o s m e m b r o s r el a ci o n a d o s à s

#### **Botão D e s c ri ç ã o** f u n ç õ e s o u a o s m e m b r o s s el e ci o n a d o s n a g u ia : • M

#### **Table 10-1 (Cont.) Botões do Seletor de Membros**

e m b r o • F i l h o s

#### **Botão D e s c ri ç ã o** • i C h i l d r e n • D e s c e n d e n t e s • i D e s c e n d e n t s  $\bf I$ r m ã o s • i S i b l i n g s

#### **Botão D e s c ri ç ã o** • P a i • i P a r e n t  $\mathbf A$ n t e c e s s o r e s • i A n c e s t o r s • R e l a t i v o  ${\rm N}$ í v e l 0 ( B

#### **Botão D e s c ri ç ã o O b s e r v a ç ã o:** O Pl a n n i n g n ã o tê m n ív el  $\boldsymbol{0}$ ( b a s e) o u i

#### **Table 10-1 (Cont.) Botões do Seletor de Membros**

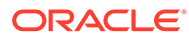

a s e )  $\rm I$ n c l u s i v o

#### **Botão D e s c ri ç ã o** n cl u si v o s e m s u a s s el e ç õ e s d e a d ic io n a r e s p e ci al

#### **Table 10-1 (Cont.) Botões do Seletor de Membros**

.

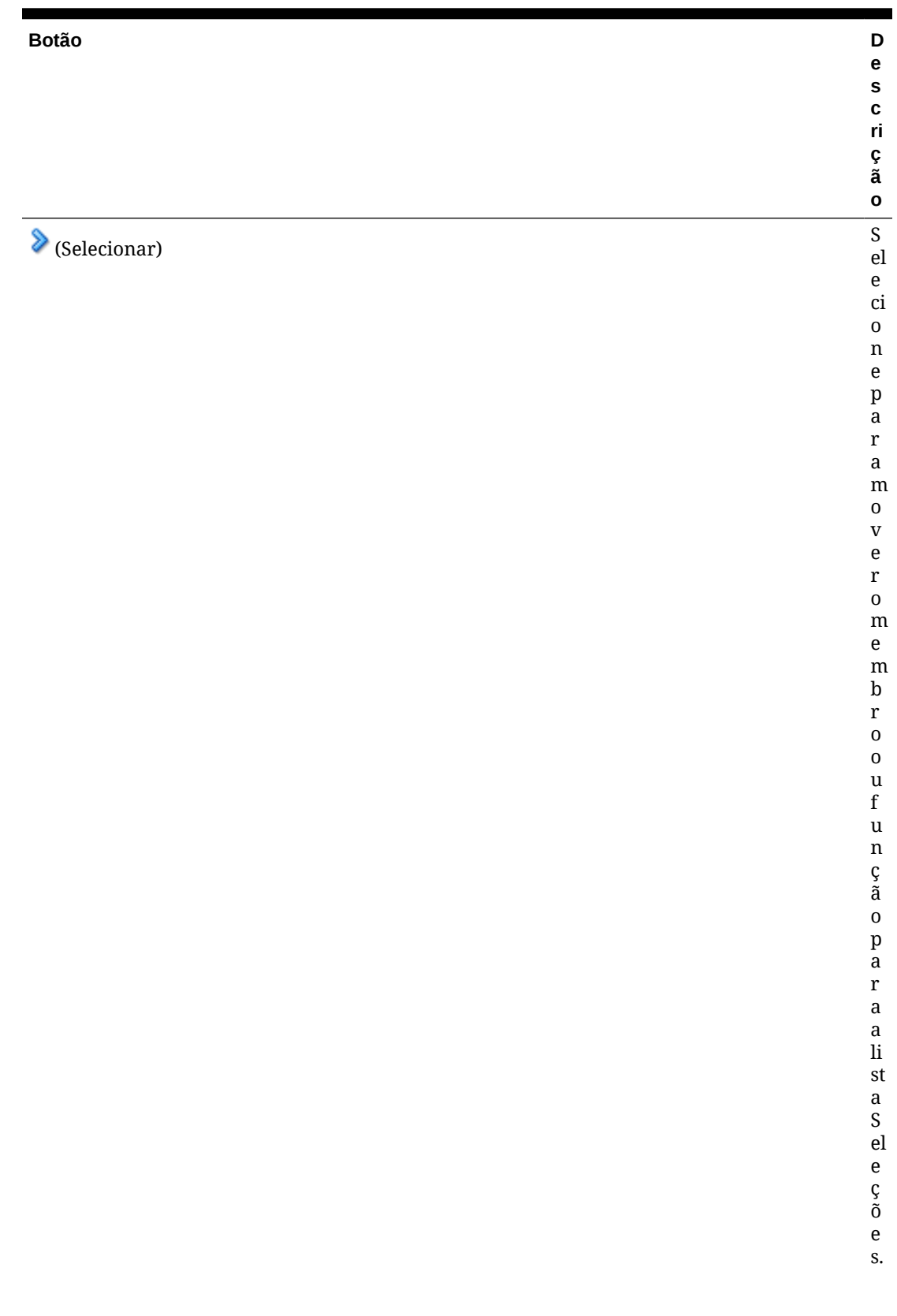

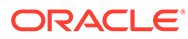

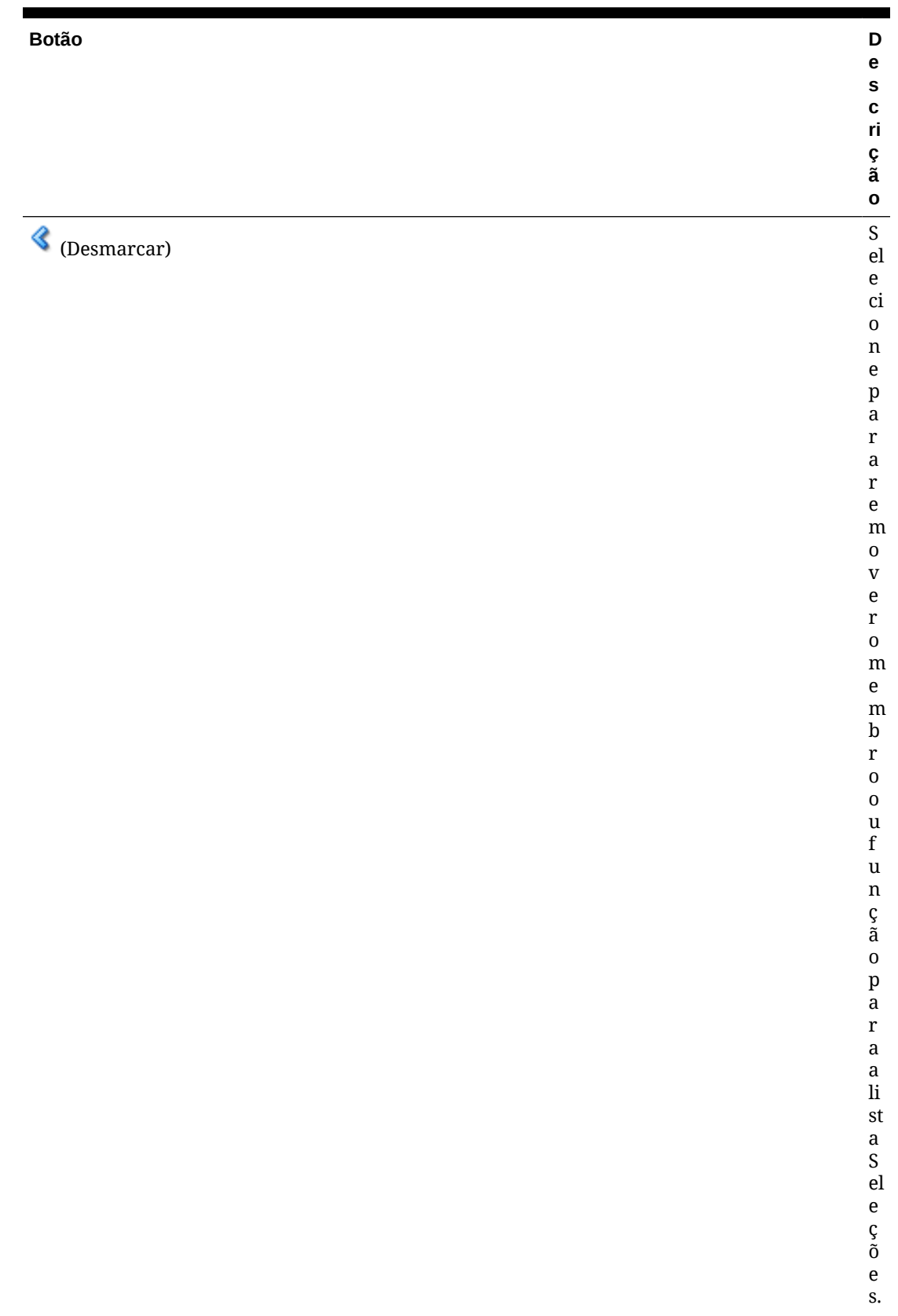

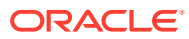

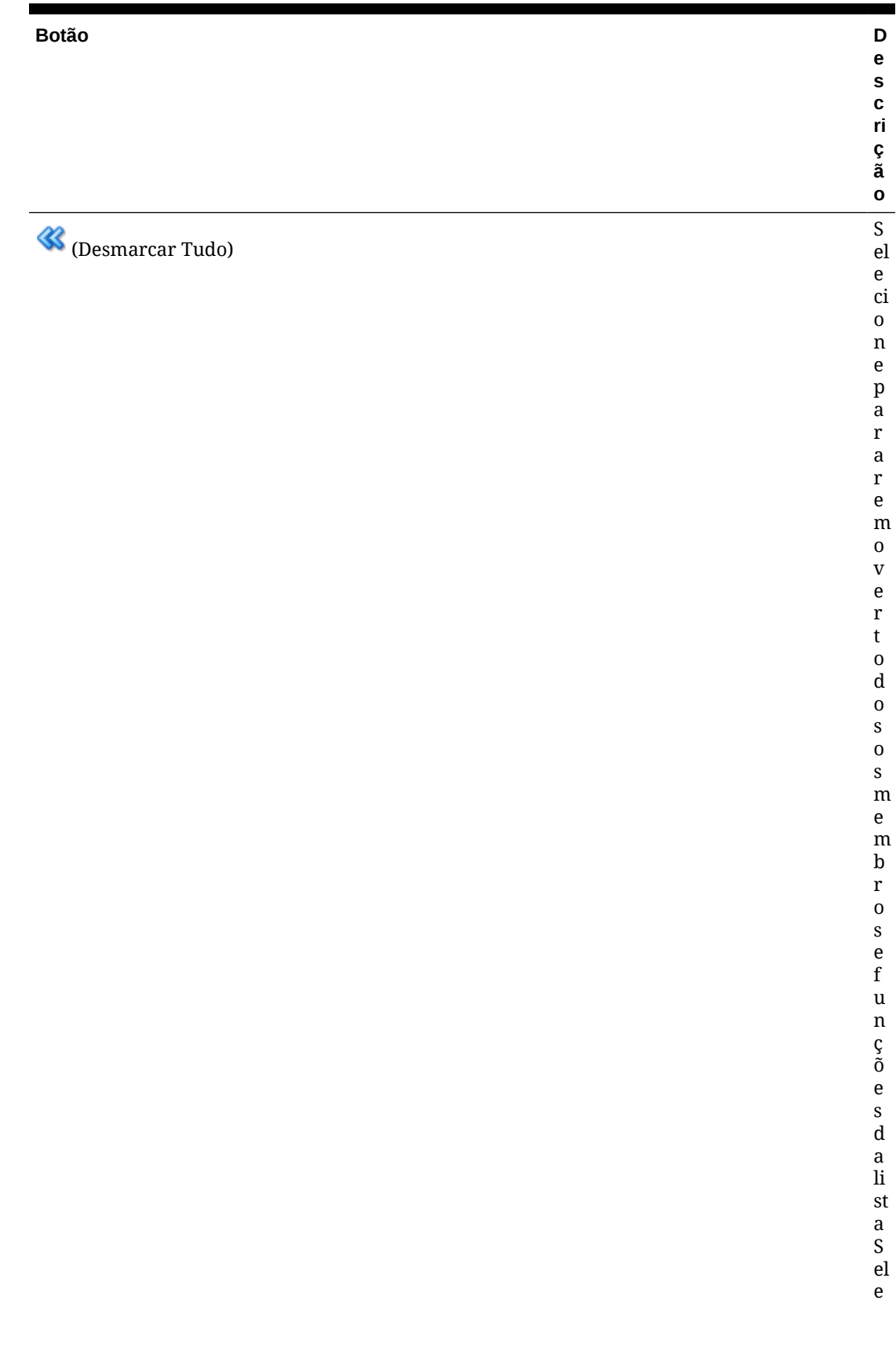

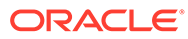

#### **Botão D e s c ri ç ã o** ç õ e s.

#### <span id="page-244-0"></span>**Table 10-1 (Cont.) Botões do Seletor de Membros**

## Funções

Na guia **Funções**, selecione uma ou mais funções e insira os valores necessários para elas, de acordo com esta tabela:

**Table 10-2 Funções e Valores**

| <b>Função</b> | <b>Valores a Inserir</b>                                                                                      | Descrição                                                                                                    |
|---------------|----------------------------------------------------------------------------------------------------|----------------------------------------------------------------------------------------------------|
| S             | @ALLANCESTOR Nome do Membro                                                                                   | Insira o nome do membro ou clique em Membro para<br>selecionar um membro.                                                                                                    |
| @ANCEST       | Nome da Dimensão<br>۰<br>Número de Nível da<br>٠<br>Geração<br>Nome do Membro<br>$\bullet$                    | Insira o nome da dimensão selecionado em Dimensões.<br>1.<br>2.<br>Insira um valor inteiro que defina o número da geração<br>ou nível do qual o valor do antecessor é retornado. Um<br>inteiro positivo define um número de geração. Um valor<br>de 0 ou inteiro negativo define um número de nível. |
|               |                                                                                                    | Insira qualquer nome de membro ou combinação de<br>3.<br>membros.                                                                                                    |
| @ANCESTORS    | Nome do Membro<br>۰<br>Número de Nível da<br>$\bullet$<br>Geração<br>Nome de Nível da<br>$\bullet$<br>Geração | Insira um nome de membro ou combinação de<br>1.<br>membros.                                                                                                    |
|               |                                                                                                    | Insira um valor inteiro para definir o número absoluto<br>2.<br>da geração ou do nível superior até o qual os membros<br>serão incluídos. Um inteiro positivo define um número<br>de geração. Um valor de 0 ou inteiro negativo define um<br>número de nível.                                        |
|               |                                                                                                    | Insira um nome de nível ou nome de geração até o qual<br>3.<br>membros serão incluídos na seleção.                                                                                                    |
| @ATTRIBUTE    | Nome do Membro do<br>Atributo                                                                                 | Para a dimensão inserida, insira o nome do membro do<br>atributo ou combinação de membros que você deseja incluir<br>na seleção.                                                                                                    |
| @CHILDREN     | Nome do Membro                                                                                                | Insira um nome de membro, uma combinação de membros<br>ou uma função que retorne um membro ou combinação de<br>membros.                                                                                                    |
| @CURRMBR      | Nome da Dimensão                                                                                              | Insira o nome da dimensão.                                                                                                    |

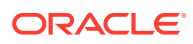

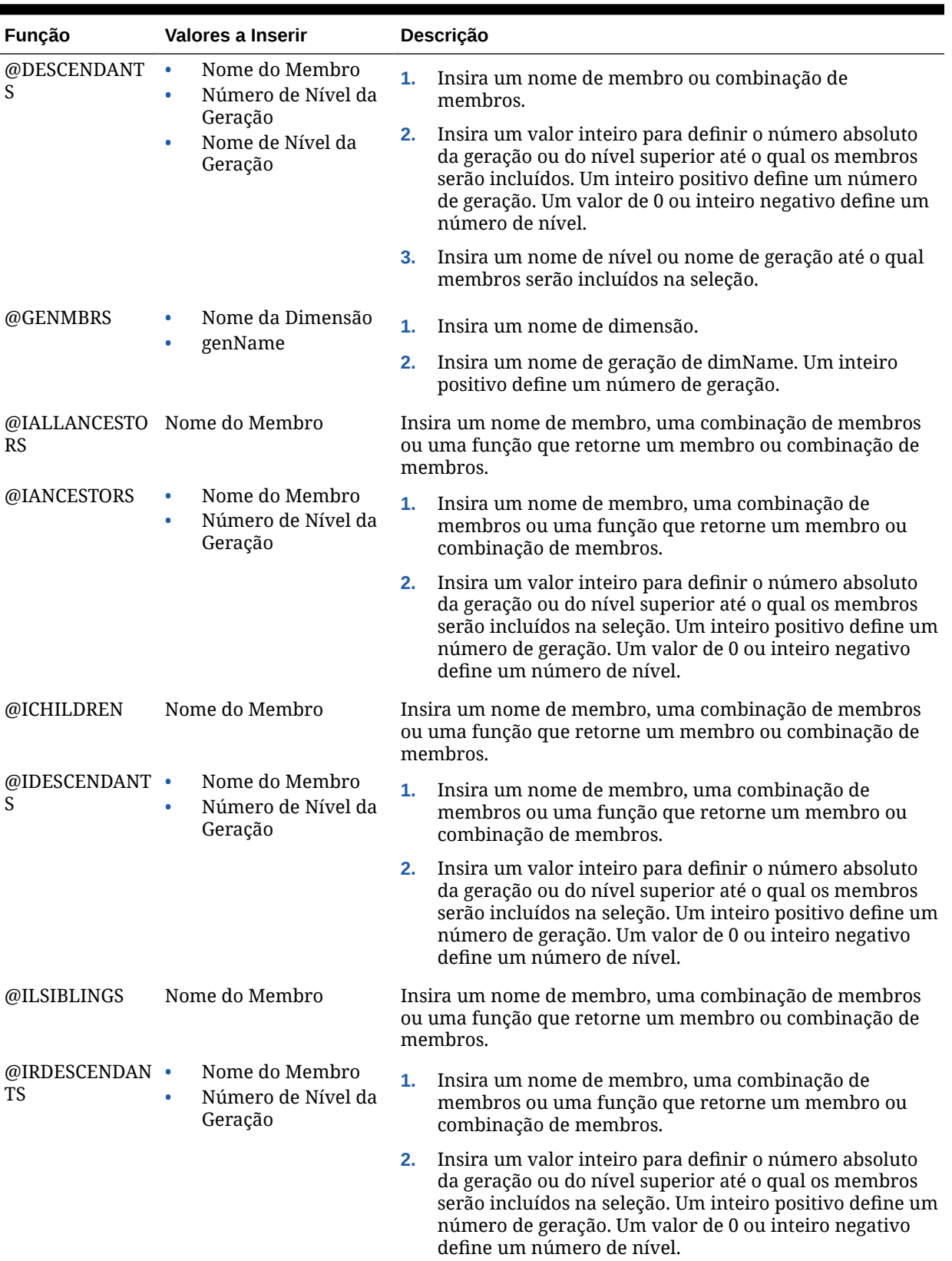

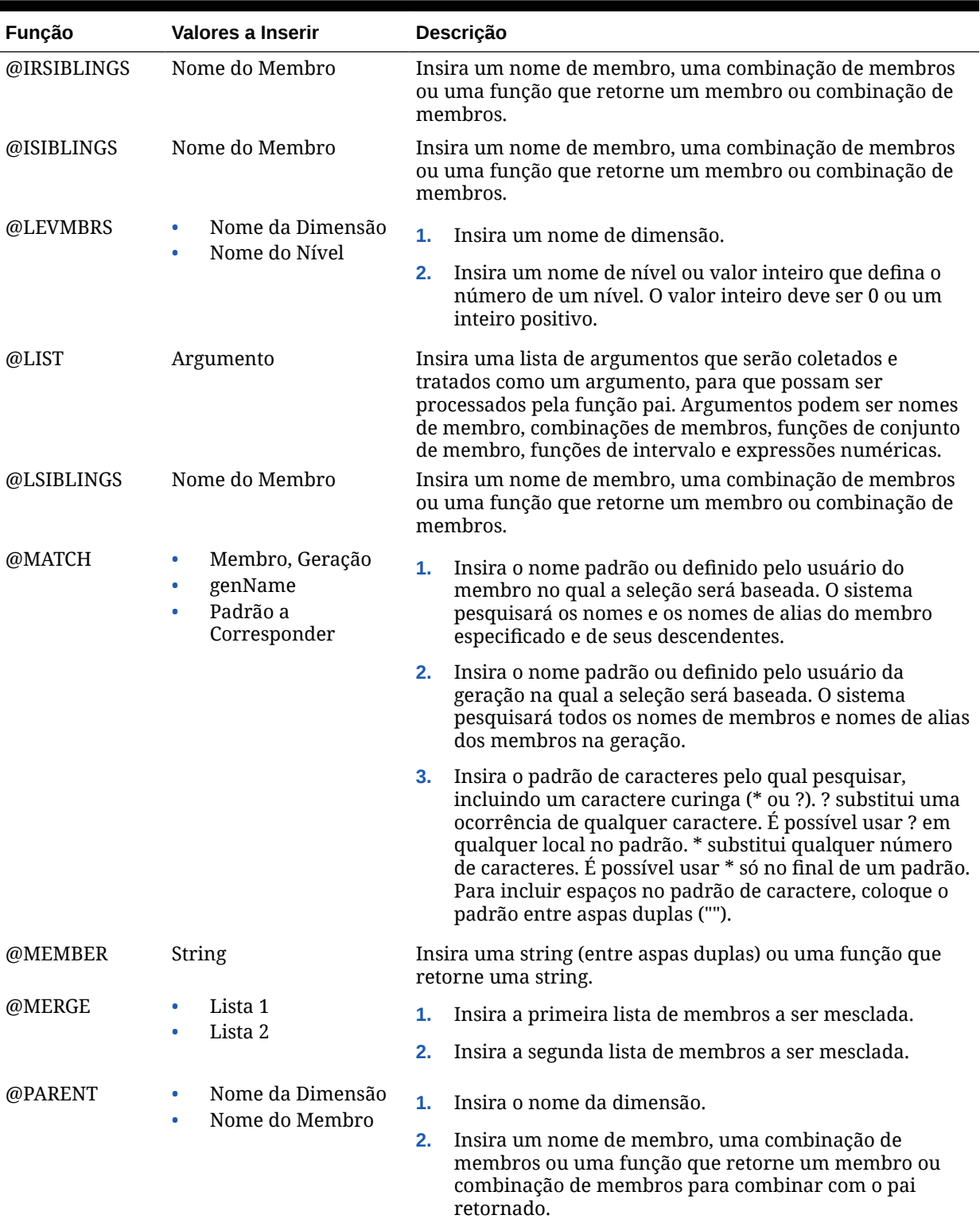

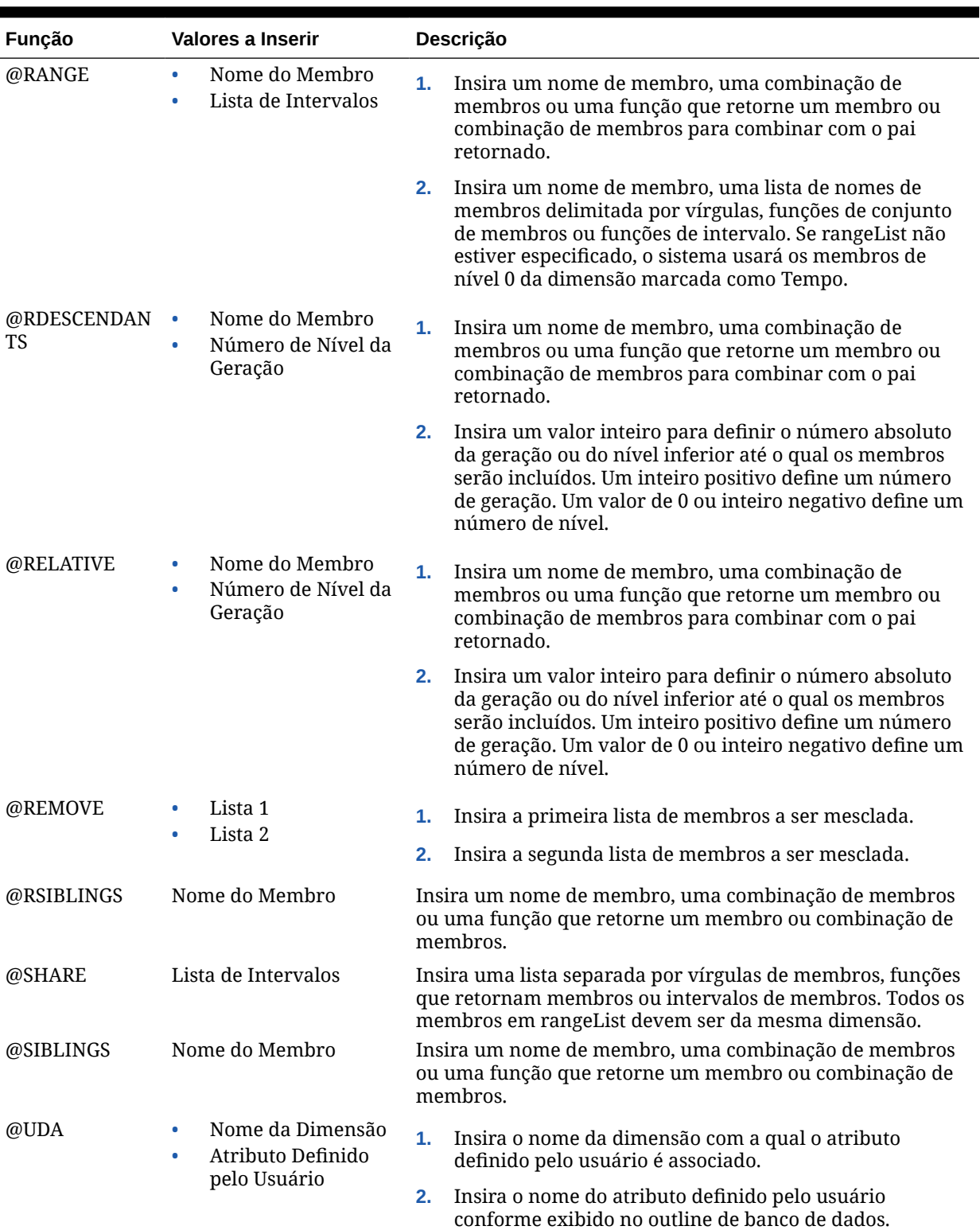

<span id="page-248-0"></span>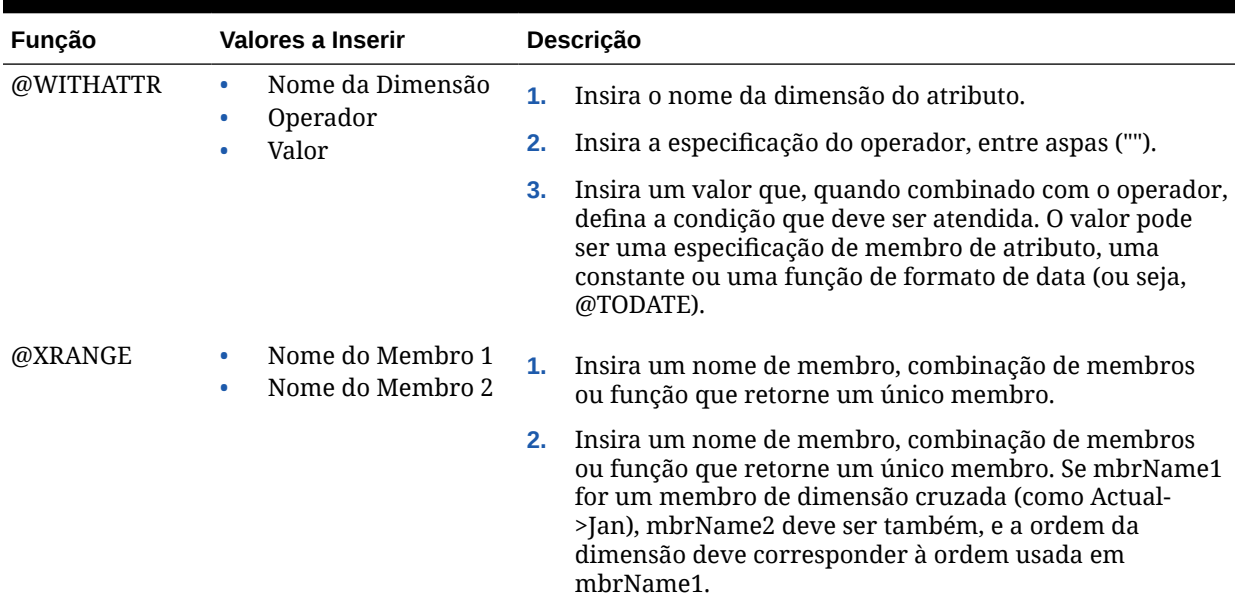

#### **Pesquisar**

Na guia **Pesquisar**, execute uma destas tarefas para pesquisar um ou mais membros:

- **1.** Em **Dimensões**, selecione uma dimensão em que você deseja procurar por um membro.
- **2.** Em **Localizar**, selecione um tipo, um nome ou a descrição de um membro a ser procurado.
- **3.** Informe o nome do membro ou sua descrição para fazer uma pesquisa ou para exibir todos os membros na dimensão, aceite o curinga padrão ().
- **4.** Selecione **Pesquisar** para pesquisar um membro ou função inserido no campo. (Consulte [Procura de Membros no Seletor de Membros.](#page-249-0))
- **5.** Selecione **Pesquisa Avançada** para acessar as opções de pesquisa avançada. (Consulte [Procurando Membros no Seletor de Membros por Nome, Alias ou](#page-250-0) [Propriedade](#page-250-0).)
- **6.** Selecione um ou mais membros e clique na **seta para a direta** para movê-los à lista **Seleções**.

### Remoção de Membros e Funções de um Componente

Você pode remover *membros* de componentes de fórmula, script, condição e intervalos de membros e de dados. Você pode remover *funções* de componentes de fórmula, script e condição.

Quando você remove membros e funções de um componente, eles não são excluídos do banco de dados. Para remover membros e funções de um componente compartilhado, será necessário torná-lo não compartilhado primeiro.

Para remover membros ou funções de um componente:

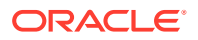

- <span id="page-249-0"></span>**1.** Em **Exibição de Sistema**, clique com o botão direito do mouse na regra de negócios ou no modelo e selecione **Abrir**.
- **2.** Quando a regra de negócios ou modelo for aberto, em seu fluxograma, selecione o componente que contém o membro ou a função a ser removido.
- **3.** Clique em (ícone do **Seletor de Membros**).
- **4.** No **Seletor de Membros**, em **Seleções**, escolhe uma dimensão para remover todos os membros dela ou selecione um membro para remover apenas esse membro da dimensão.
- **5.** Use a seta para a esquerda para mover o membro ou a função de **Seleções** para **Membros** ou **Funções**.
- **6.** Clique em OK e depois em **D** (Salvar).

## Pesquisa de Membros

#### **Related Topics**

- Procura de Membros no Seletor de Membros
- [Procurando Membros no Seletor de Membros por Nome, Alias ou Propriedade](#page-250-0)

### Procura de Membros no Seletor de Membros

É possível pesquisar membros no Seletor de Membros.

Para acessar o Seletor de Membros e procurar membros:

- **1.** Em **Exibição de Sistema**, clique com o botão direito do mouse na regra de negócios ou no modelo e selecione **Abrir**.
- **2.** Quando a regra de negócios ou o modelo for aberto, selecione um componente no respectivo fluxograma.
- **3.** Clique em **Julie** (botão **Seletor de Membros**).
- **4.** No **Seletor de Membros**, o nome da dimensão, o alias dele (se houver um) e a contagem (o número de membros na dimensão) são exibidos na guia **Membros**. Por padrão, o outline está recolhido.
- **5.** Na guia **Pesquisar**, selecione se deseja pesquisar por **Nome** ou por **Alias**, digite o nome

ou o alias a ser pesquisado e clique em (botão **Localizar**).

- **6. Opcional:** Clique em (**Pesquisa Avançada**) para pesquisar o membro pelo nome, pelo alias ou por uma das propriedades dele. Consulte [Procurando Membros no Seletor](#page-250-0) [de Membros por Nome, Alias ou Propriedade.](#page-250-0)
- **7.** Selecione um ou mais membros e clique em (**Seta para a Direta**) a fim de movê-los para a lista **Seleções**. Em seguida, clique em **OK**.

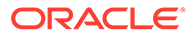

## <span id="page-250-0"></span>Procurando Membros no Seletor de Membros por Nome, Alias ou Propriedade

É possível usar a Pesquisa Avançada dentro do Seletor de Membros para pesquisar um membro por seu nome, alias ou uma de suas propriedades.

Para pesquisar um membro pelo nome, alias ou propriedade:

- **1.** No **Seletor de Membros**, selecione a guia **Pesquisar** e clique em **Pesquisa Avançada**.
- **2.** Em **Localizar Membros**, a partir de **Pesquisar por**, selecione uma destas opções:
	- **Nome**, para pesquisar o membro pelo nome. Em seguida, vá para a etapa 4.
	- **Alias**, para pesquisar o membro pelo alias. Em seguida, vá para a etapa 4.
	- **Propriedade**, para procurar o membro por uma de suas propriedades. Em seguida, vá para a etapa 3.
- **3.** Se você tiver selecionado **Propriedade**, informe ou selecione um **Nome de Propriedade**.
- **4.** Insira um valor para o nome, alias ou propriedade.
- **5.** Clique em **OK**.

Se o alias, nome ou propriedade for encontrado, ele é mostrado nos **Resultados**. O outline não é mostrado, apenas os membros encontrados.

#### **Nota:**

Quando você procura membros por alias, todos os membros que têm alias que correspondam aos critérios de pesquisa, incluindo membros com aliases em outros idiomas, serão mostrados nos Resultados. O outline não é mostrado, apenas os membros encontrados. No entanto, somente aliases para membros no idioma em uso serão exibidos no Seletor de Membros.

**6. Opcional:** se mais de um membro corresponder aos seus critérios de pesquisa, use as setas para cima e para baixo ou a barra de rolagem, se disponível, para mover para cima e para baixo para localizar todos os membros que correspondem aos seus critérios de pesquisa.

## Como Trabalhar com Variáveis

Use variáveis em componentes ao projetar regras de negócios e modelos.

#### **Consulte Também:**

- [Sobre Variáveis](#page-251-0)
- [Criação de uma Variável](#page-252-0)
- [Inserção de Variáveis de Solicitação em Tempo de Execução](#page-260-0)

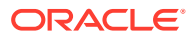

- <span id="page-251-0"></span>[Seleção de uma Variável](#page-261-0)
- [Edição de uma Variável](#page-262-0)
- [Exclusão de uma Variável](#page-262-0)
- [Atualização de Variáveis](#page-263-0)
- [Cópia de uma Variável](#page-263-0)
- [Localização e Substituição do Texto no Designer de Variáveis](#page-264-0)
- [Exibição dos Usos de uma Variável](#page-266-0)

### Sobre Variáveis

As variáveis assumem valores definidos para elas. Elas são usadas em componentes conforme você projeta regras de negócios e modelos.

Você pode criar variáveis das seguintes maneiras:

- Clique em  $\frac{1}{\sqrt{2}}$  para iniciar o Designer de Variáveis.
- Crie variáveis de dentro de uma regra, um script, uma fórmula ou um modelo, de qualquer local em que a caixa de diálogo Seletor de Variável esteja disponível. Por exemplo:
	- Abra uma regra e depois arraste um componente Intervalo de Membros.
	- Clique em ao lado de uma dimensão e depois selecione **Variável**.
	- Na caixa de diálogo **Selecionar Variável**, clique em **Criar** para criar uma variável.

Quando você cria uma variável, ela é criada no nível que você escolhe: global, aplicativo, tipo de plano ou regra de negócios. Se a mesma variável nomeada for criada em cada nível, a variável de nível mais baixo será usada na regra. Por exemplo, se você criar uma variável Global chamada vMês e uma variável de tipo de plano chamada Mês, as regras usarão a variável do tipo de plano.

Há dois tipos de variáveis:

- **Execução** quando a regra de negócios é iniciada, o cálculo definido para a variável é executado. É possível usar variáveis de execução em componentes de script ou loops fixos.
- **Substituição** Quando você estiver projetando ou iniciando a regra de negócios, a variável será substituída dentro de um cálculo. É possível usar variáveis de substituição em qualquer componente.

Você pode criar vários tipos de variáveis de execução e substituição. As variáveis que você pode criar diferem, dependendo do tipo de aplicativo com o qual você está trabalhando e do fato de você estar criando uma variável de execução ou de substituição.

#### **Nota:**

Para regras não groovy, variáveis do tipo *membro* ou *membros* são os únicos tipos de variáveis suportadas para cubos Planejamento do tipo *Opção de Armazenamento Agregado* (ASO).

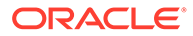
<span id="page-252-0"></span>Você pode criar variáveis que solicitam que os usuários insiram informações quando eles estiverem iniciando uma regra de negócios. Essas variáveis de solicitação em tempo de execução solicitam aos usuários informações, como membros, texto, datas ou números. As solicitações informam aos usuários qual tipo de dados é esperado.

Por exemplo:

- Selecione um mês.
- Insira o número esperado de visitas de clientes por trimestre.
- Especifique que alteração de porcentagem nos ganhos você espera no mês seguinte.

Há quatro objetos do banco de dados com que você pode associar uma variável, dependendo do tipo de aplicativo para o qual uma variável está sendo criada. Uma variável pode existir em vários objetos ao mesmo tempo e pode possuir o mesmo nome em cada objeto.

### Criação de uma Variável

Para criar uma variável:

**1.** Em **Exibição de Sistema**, **Exibição Personalizada**, **Exibição de Filtro** ou

**Exibição de Implantação**, clique em .

**2.** No **Navegador de Variáveis**, expanda o tipo de aplicativo.

Por exemplo, expanda o **Planning**.

- **3.** Escolha o nível em que deseja criar a variável.
	- **Global** clique com o botão direito do mouse em **<Global>** e selecione **Novo** para criar uma variável que possa ser usada em qualquer aplicativo do mesmo tipo.
	- **Aplicativo** clique com o botão direito do mouse em um aplicativo e selecione **Novo** para criar uma variável que possa ser usada somente nesse aplicativo.
	- **Plano ou Banco de Dados** clique com o botão direito do mouse em um tipo de plano ou banco de dados e selecione **Novo** para criar uma variável que só possa ser usada nesse tipo de plano ou banco de dados.
	- **Regra de Negócios** clique com o botão direito do mouse em uma regra de negócios e selecione **Novo** para criar uma variável que só possa ser usada nessa regra.
- **4.** Selecione o tipo de variável a ser criada:
	- **Substituição** quando a regra de negócios é projetada ou iniciada, a variável é substituída por um cálculo. É possível usar variáveis de substituição em qualquer componente.

Para criar uma variável de Substituição, na guia **Substituição**, selecione **Ações**, **Novo** e insira as informações a seguir:

- **Nome** nome da variável
- **Descrição** descrição da variável

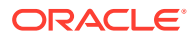

- **Grupo** para incluir essa variável em um grupo, informe o nome do grupo. O nome do grupo será exibido na coluna **Grupo** depois que as variáveis forem salvas e atualizadas.
- **Tipo** clique no menu suspenso e selecione um tipo.
- **RTP** essa é uma variável de solicitação em tempo de execução:
	- Selecione **RTP** e informe o texto a ser exibido toda vez que a variável for usada.
	- \* Informe um **Valor Padrão** se desejado.
	- \* Selecione **Usar Último Valor Inserido** se quiser exibir o último valor inserido para a solicitação como o valor padrão na próxima vez que a solicitação ocorrer.
- **Execução** quando a regra de negócios é iniciada, o cálculo definido para a variável é executado. É possível usar variáveis de execução em componentes de script ou loop fixo

Para criar uma variável de Execução, na guia **Execução**, selecione **Ações**, **Novo** e insira as informações a seguir:

- **Nome** nome da variável
- **Grupo** para incluir essa variável em um grupo, informe o nome do grupo. O nome do grupo será exibido na coluna **Grupo** depois que as variáveis forem salvas e atualizadas.
- **Valor** valor da variável
	- Para variáveis numéricas, consulte Inserção de Valores de Variável para uma Variável Numérica
	- \* Para variáveis de string, consulte [Inserção de Valores de Variáveis para uma](#page-254-0) [Variável de String](#page-254-0)
	- \* Para variáveis de intervalo de membros, consulte [Como Inserir Valores de](#page-257-0) [Variável para um Membro ou Variável de Membros](#page-257-0)
- **5.** Clique em

### Inserção de Valores de Variável para uma Variável Numérica

Uma variável numérica pode ser uma variável de substituição do Planning.

Para inserir valores para uma variável numérica:

- **1.** Em **Tipo**, selecione **Numérico**.
- **2.** Para usar uma Smart List, crie a variável no nível do aplicativo, tipo de plano ou regra. (Não é possível usar a Smart List no nível global.) Em seguida, clique na caixa Smart List, clique na lista drop-down e selecione uma Smart List.

Consulte *Administração do Planning para Oracle Planning and Budgeting Cloud* para esta versão. Por exemplo, é possível configurar uma Smart List de inteiros para um ciclo de relatórios com valores de 1 a 5, para Anual (1), Trimestral (2), Mensal (3), Diário (4) e Horário (5). Um usuário pode selecionar "Mensal" e o número três será armazenado no banco de dados. Isso evita que os usuários tenham de lembrar os números.

É possível também configurar uma string de texto ou uma data como valor para a Smart List.

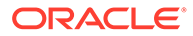

Você deve selecionar um aplicativo do Planning que suporte o uso de Smart lists.

- <span id="page-254-0"></span>**3.** Para usar uma solicitação em tempo de execução numérica, deixe a caixa **Smart List** vazia e, em seguida, vá para a próxima etapa.
- **4. Opcional:** In **Limites**, selecione um limite para a variável.
- **5. Opcional:** Insira um valor padrão para a variável.
- **6.** Por padrão, **RTP** estará selecionado. Se você não desejar criar uma solicitação em tempo de execução para essa variável, limpe **RTP**.

### **Nota:**

Se não selecionar RTP, será necessário inserir um valor padrão para a variável.

- **7.** Se **RTP** estiver selecionado, insira o texto da solicitação em tempo de execução que desejar exibir como padrão para os usuários.
- **8.** Especifique se valores de dados que faltam·serão permitidos.
- **9.** Clique em  $\overline{\mathbf{G}}$

Para inserir valores para uma variável numérica de substituição ou execução do Oracle Hyperion Financial Management:

### Inserção de Valores de Variáveis para uma Variável de String

Uma variável de string pode ser uma variável de substituição do Planning. Uma variável de string deve ser alfanumérica e não pode conter mais de 255 caracteres. Ela pode conter um valor nulo, mas não pode conter um caractere & ("e" comercial) no valor.

Para inserir valores para uma variável de string de substituição:

- **1.** Em **Tipo**, selecione **String**.
- **2.** Na tabela **Valor**, insira um valor para a variável.
- **3.** Por padrão, **RTP** estará selecionado. Se você não desejar criar uma solicitação em tempo de execução para essa variável, limpe **RTP**.

### **Nota:**

Se não selecionar RTP, será necessário inserir um valor padrão para a variável.

**4.** Se você selecionar **RTP**, informe o texto da solicitação em tempo de execução que deseja exibir para os usuários.

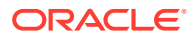

**5.** Clique em **6.** 

Para especificar valores para uma variável de string de substituição ou execução do Oracle Hyperion Financial Management:

### Inserção de Valores para uma Variável de Matriz

Uma variável de matriz pode ser uma variável de execução do Planning. Matrizes contêm uma lista de valores que podem ser multidimensionais.

Geralmente, matrizes são usadas para armazenar variáveis como parta de uma fórmula de membro. O tamanho da variável de matriz é determinado pelo número de membros na dimensão correspondente. Por exemplo, se a dimensão Scenario tiver quatro membros, o comando a seguir cria uma matriz chamada Desconto com quatro entradas. É possível usar mais de uma matriz ao mesmo tempo.

```
ARRAY Discount[Scenario];
```
Para inserir valores para uma variável de matriz:

- **1.** Marque a caixa de seleção **Matriz** para tornar essa variável de execução uma Matriz. Depois de selecionar **Matriz** , você deve selecionar uma dimensão na lista drop-down, ou ele assume como padrão uma dimensão no tipo de plano.
- **2.** No campo **Valor**, informe um valor para criar a variável no nível do plano.
- **3. Opcional** : informe um grupo para a variável.
- **4.** Clique em **6.**

### Inserção de Valores para uma Variável de Intervalo de Membros

Uma variável de intervalo de membros pode ser uma variável de substituição do Planning . A variável de intervalo de membros deve conter um intervalo de membros.

Para inserir valores para uma variável de intervalo de membros:

- **1.** Em **Tipo**, selecione **Intervalo de Membros**.
- **2.** Na **Grade de variável**, execute estas etapas:
	- **a.** Para cada dimensão na tabela para a qual você deseja selecionar limites para o intervalo de membros, clique no campo Limite e informe um limite. (As dimensões exibidas são as dimensões que pertencem ao aplicativo para o qual a variável está sendo criada.)

No nível global, se você selecionar a opção Tipo de Dimensão, apenas os tipos de dimensão serão mostrados. Se você selecionar a opção Nomes de Dimensão, poderá digitar qualquer nome de dimensão.

### **Nota:**

RTP deve ser selecionado antes de inserir texto no campo Limites.

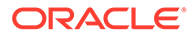

Quando você usa uma função para o Limite, as funções do Planning são recomendadas, em vez das funções do Oracle Essbase. Em alguns casos, as funções do Essbase não retornam os membros esperados; por exemplo, quando a avaliação da função do Essbase inclui membros dinâmicos. Para o Limite em uma variável de intervalo de membros, use "ILvl0Descendants("Mbr Name") " no lugar da função do Essbase "@Relative("Mbr Name", 0)".

- **b.** Insira ou use o Seletor de Membros para selecionar valores padrão para o intervalo de membros, ou se a variável for uma solicitação em tempo de execução, você pode deixar o valor padrão vazio. É possível selecionar vários membros e funções para cada dimensão listada.
- **c.** Selecione **RTP** para cada dimensão listada se desejar que a variável solicite informações aos usuários quando for iniciada.

### **Nota:**

Se não selecionar RTP, será necessário inserir um valor para a variável.

- **d.** Para cada dimensão para a qual você tenha selecionado **RTP**, digite o texto da solicitação em tempo de execução.
- **e.** Na caixa de texto RTP acima da grade, insira o texto RTP que você deseja exibir para os usuários toda vez que a variável for inicializada para essa dimensão.
- 3. Clique em  $\Box$

### Como Inserir Valores de Variável para uma Variável de Dimensão Cruzada

As variáveis de dimensão cruzada são variáveis de substituição do Planning. Elas contêm um membro de várias dimensões que permitem que você inicie regras de negócios nas dimensões.

Para inserir valores para uma variável de dimensão cruzada:

- **1.** Em **Tipo**, selecione **Dimensão Cruzada**.
- **2. Opcional:** Para cada dimensão na tabela para a qual você deseja selecionar limites de variável, clique no campo de limite e insira um limite. (As dimensões exibidas são as dimensões que pertencem ao aplicativo para o qual a variável está sendo criada.)

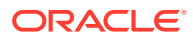

- <span id="page-257-0"></span>RTP deve ser selecionado antes de inserir texto no campo Limites.
- Quando você usa uma função para o Limite, as funções do Planning são recomendadas, em vez das funções do Oracle Essbase. Em alguns casos, as funções do Essbase não retornam os membros esperados; por exemplo, quando a avaliação da função do Essbase inclui membros dinâmicos. Para o Limite em uma variável de dimensão cruzada, use "ILvl0Descendants("Mbr Name") " no lugar da função do Essbase "@Relative("Mbr Name", 0)".
- É possível usar uma função, mas a função deve retornar um único membro da dimensão para ser uma seleção válida.
- **3.** Insira ou use o Seletor de Membros para selecionar um valor para a variável. É possível selecionar um membro ou uma função.
- **4.** Insira o texto das solicitações em tempo de execução.
- **5.** Clique em **6**

### Como Inserir Valores de Variável para uma Variável de Dimensão

As variáveis de dimensão são variáveis de substituição do Planning. Essas variáveis contêm uma dimensão selecionada por você.

Para inserir valores em variáveis de dimensão:

- **1.** Em **Tipo**, selecione **Dimensão**.
- **2.** Na **Grade de Variáveis**, selecione uma dimensão. As dimensões exibidas são as dimensões que pertencem ao aplicativo para o qual a variável está sendo criada.
- **3.** Se **RTP** estiver selecionado, insira o texto da solicitação em tempo de execução que desejar exibir para os usuários.
- 4. Clique em  $\Box$

### Como Inserir Valores de Variável para um Membro ou Variável de Membros

Os membros e as variáveis de membros são variáveis de substituição do Planning. Essas variáveis contêm um membro ou vários membros de uma dimensão selecionada.

Para inserir valores para um membro ou para variáveis de membros:

- **1.** Em **Tipo**, selecione **Membro** ou **Membros**.
- **2.** Na **Grade de Variáveis**, selecione uma dimensão. A dimensão exibida é a dimensão que pertence ao aplicativo para o qual você está criando a variável.
- **3.** Insira ou use o Seletor de Membros para selecionar limites para a variável. Você só pode selecionar membros da dimensão escolhida na etapa 2. Também é possível selecionar funções. Consulte [Como Trabalhar com Funções.](#page-266-0)

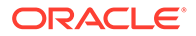

Quando você usa uma função para o Limite, as funções do Planning são recomendadas, em vez das funções do Oracle Essbase. Em alguns casos, as funções do Essbase não retornam os membros esperados; por exemplo, quando a avaliação da função do Essbase inclui membros dinâmicos. Para o Limite em uma variável de Membro ou Membros, use "ILvl0Descendants("Mbr Name") " no lugar da função do Essbase "@Relative("Mbr Name", 0)".

- **4.** Insira ou use o Seletor de Membros para selecionar um valor padrão para a variável. É possível selecionar um membro ou uma função para uma variável de *membro* e vários membros e funções para variáveis de *membros*.
- **5.** Por padrão, **RTP** estará selecionado. Se não desejar criar uma variável de solicitação em tempo de execução, limpe o **RTP**.

### **Nota:**

Se não selecionar RTP, será necessário inserir um valor para a variável.

- **6.** Se **RTP** estiver selecionado, insira o texto da solicitação em tempo de execução que desejar exibir para os usuários.
- **7.** Selecione **Arquivo** e **Salvar**.

### Como Inserir Valores de Variável para Variáveis de Porcentagem

A variável de Porcentagem também é uma variável de substituição do Planning. A variável de Porcentagem também é uma variável de execução do Planning . Essa variável contém uma porcentagem especificada por você.

Para inserir valores em variáveis de porcentagem:

- **1.** Em **Tipo**, selecione **Porcentagem**.
- **2.** Na tabela **Grade de Variáveis**, clique em **Limites** para definir os valores mínimos e máximos da variável.
- **3.** Insira um valor numérico para a variável.
- **4.** Por padrão, **RTP** estará selecionado. Limpe o **RTP** se não desejar criar uma solicitação em tempo de execução.

### **Nota:**

Se não selecionar RTP, será necessário inserir um valor para a variável.

- **5.** Se **RTP** estiver selecionado, insira o texto da solicitação em tempo de execução que desejar exibir para os usuários.
- **6.** Selecione para permitir valores de dados que faltam.

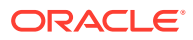

**7.** Selecione **Arquivo, Salvar**.

## Como Inserir Valores para Variáveis de Número Inteiro

A variável de número inteiro é uma variável de substituição do Planning .

Para inserir valores para uma variável inteira:

- **1.** Em **Tipo**, selecione **Inteiro**.
- **2. Opcional:** na tabela **Valor**, clique em **Limites** para definir valores inteiros mínimo e máximo para a variável.
- **3. Opcional:** clique no valor padrão e insira um número inteiro para a variável.
- **4.** Por padrão, **RTP** estará selecionado. Se você não desejar criar uma solicitação em tempo de execução para essa variável, limpe **RTP**.

Se não selecionar RTP, será necessário inserir um valor padrão para a variável.

- **5.** Se **RTP** estiver selecionado, insira o texto da solicitação em tempo de execução que desejar exibir para os usuários.
- **6.** Selecione se deseja permitir valores de dados #Missing.
- **7.** Selecione **Arquivo, Salvar**.

## Como Inserir Valores de Variável para Variáveis de String como Número

A variável String como Número pode ser uma variável de substituição ou execução do Planning.

Para inserir valores para uma variável de string como número:

- **1.** Em **Tipo**, selecione **String como Número**.
- **2. Opcional:** na tabela **Valor**, clique em **Limites** para definir valores mínimo e máximo para a variável. Os valores mínimo e máximo devem ser informados como números no formato AAAAMMDD.
- **3. Opcional:** Insira um valor numérico para a variável.
- **4.** Por padrão, **RTP** estará selecionado. O **RTP** é obrigatório para as variáveis StringAsNumber, por isso você não pode desmarcar a caixa de seleção **RTP**.
- **5.** Selecione se deseja permitir valores de dados #Missing.
- **6.** Selecione **Usar último valor** inserido, para permitir que os usuários usem o último valor eles forem informados.
- 7. Clique em  $\Box$

## Como Inserir Valores de Variável para Variáveis de Data como Número

A variável Data como Número pode ser uma variável de substituição ou execução do Planning.

Para inserir valores para uma variável de data como número:

**1.** Em **Tipo**, selecione **Data como Número**.

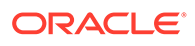

- **2. Opcional:** na tabela **Valor**, clique em **Limites** para definir valores mínimo e máximo para a variável. Os valores mínimo e máximo devem ser informados como números no formato AAAAMMDD.
- **3. Opcional:** Insira um valor numérico para a variável. Para variáveis dateasnumber, informe uma data no formato numérico de AAAAMMDD.
- **4.** Por padrão, **RTP** estará selecionado. Limpe o **RTP** se não desejar criar uma solicitação em tempo de execução.

Se não selecionar RTP, será necessário inserir um valor para a variável.

- **5.** Se **RTP** estiver selecionado, insira o texto da solicitação em tempo de execução que desejar exibir para os usuários.
- **6.** Selecione se deseja permitir valores de dados #Missing.
- **7.** Selecione **Usar último valor** inserido, para permitir que os usuários usem o último valor eles forem informados.
- **8.** Clique em **...**

## Inserção de Variáveis de Solicitação em Tempo de Execução

### **Nota:**

- Não é possível adicionar uma seção RUNTIMESUBVARS ao script de uma regra de negócios do Oracle Essbase no Calculation Manager. As variáveis de solicitação em tempo de execução no nível da regra que são criadas no Calculation Manager só são convertidas em RUNTIMESUBVARS quando você implanta aplicativos do Essbase.
- Se você iniciar uma regra de negócios com solicitações em tempo de execução nos Serviços de Administração, no MaxL ou em qualquer componente que pode iniciar um script de cálculo, as solicitações em tempo de execução da regra de negócios deverão ter valores padrão.
- É possível inserir ou editar valores para variáveis de solicitação em tempo de execução ao validar, depurar, implantar, analisar ou iniciar uma regra no Calculation Manager. Você também pode informar ou editar variáveis de solicitação em tempo de execução ao validar ou implantar conjuntos de regras de negócios. Se a solicitação em tempo de execução contiver limites de membro, a validação verificará somente nomes de membro válidos (ela não valida se o membro está dentro do limite). As variáveis do tipo *Numérico* e *Inteiro* são validadas para limites de solicitação em tempo de execução.
- Para obter informações sobre como projetar solicitações em tempo de execução para respeitar a segurança de Aprovações para membros, consulte [Sobre as Solicitações em Tempo de Execução na Segurança](https://docs.oracle.com/cd/E57185_01/AGOHP/ch06s05s10s06.html) [de Aprovações](https://docs.oracle.com/cd/E57185_01/AGOHP/ch06s05s10s06.html) em *Administração do Planning*.

Para informar valores para variáveis de solicitação em tempo de execução:

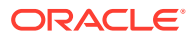

**1.** Quando você validar, depurar, implementar, analisar ou iniciar um regra de negócios, ou validar ou implantar um conjunto de regras de negócios, se não houver nenhum erro, a caixa de diálogo **Informar Valores RTP** é exibida.

Ao validar, depurar, disponibilizar ou analisar uma regra de negócios, ou validar ou implantar um conjunto de regras de negócios, a caixa de diálogo Informar Valores RTP é exibida somente se houver valores ausentes para uma ou mais variáveis de solicitação em tempo de execução que a regra de negócios (ou o conjunto de regras de negócios) estiver usando. Se todas as variáveis de solicitação em tempo de execução tiverem valores, a caixa de diálogo Informar Valores RTP não será exibida.

Quando você iniciar uma regra de negócios, a caixa de diálogo Informar Valores RTP será sempre exibida, independentemente de a variável de solicitação em tempo de execução ter valores ou não. Se houver valores, eles serão exibidos por padrão em Informar Valores RTP.

- **2.** Para cada solicitação em tempo de execução listada, insira um valor ou selecione um.
- **3. Opcional:** se estiver trabalhando com uma regra de negócios, marque a caixa de seleção **Aplicar valores à regra** para que os valores fornecidos sejam atualizados dinamicamente no valor da variável e visíveis na coluna **Valor** da guia **Variáveis** no Designer de Regras.

Essa caixa de seleção não estará disponível se você estiver validando um regra de negócios na Exibição de Sistema.

- **4.** Clique em **OK**.
- **5.** Se houver erros de validação, corrija-os e repita a tarefa em que deseja especificar valores da variável de solicitação em tempo de execução.

## Seleção de uma Variável

É possível selecionar uma variável em vários locais. Você pode selecionar variáveis à medida que cria componentes no Designer de Componentes, cria solicitações em tempo de design no Designer de Modelos e em outros locais do Calculation Manager.

Para selecionar uma variável:

- **1.** Execute uma destas tarefas:
	- Clique com o botão direito do mouse no modelo que contenha o componente onde deseja adicionar uma variável e selecione **Abrir**.
	- Clique com o botão direito do mouse na regra de negócios que contenha o componente onde deseja adicionar uma variável e selecione **Abrir**.
- **2.** Quando a regra de negócios ou o modelo abrir, selecione no fluxograma o componente onde deseja inserir uma variável.
- **3.** Nas guias abaixo do fluxograma, execute uma destas tarefas:
	- Para componentes de intervalo de membros, clique no campo de dimensão, selecione o ícone **Ações** e selecione **Variável** para selecionar uma variável de intervalo de membros. Ou clique no **Seletor de Variável** para selecionar uma variável de intervalo de membro.
	- Para os componentes de intervalo de dados e loop fixo, no campo **Variável**, selecione o ícone**Variável**.
	- Para os componentes da fórmula, clique no ícone **Ações** e selecione **Variável**.
	- Para os componentes do script, clique no ícone **Inserir uma Variável**.

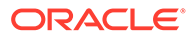

- Para os componentes de condições, inicie o **Construtor de Condições**, clique em **Ações**, e selecione **Variável**.
- **4.** Em **Selecionar Variável**, execute uma destas tarefas:
	- Se você desejar criar uma nova variável, clique em **Criar** para acessar o **Designer de Variáveis**. Consulte [Criação de uma Variável.](#page-252-0)
	- Para selecionar uma variável existente, em **Categoria**, selecione o nível que contém a variável que deseja usar. É possível selecionar:
		- Global: A variável foi criada no nível global e pode ser usada por todos os aplicativos que pertencem a esse tipo de aplicativo.
		- Aplicativo: A variável foi criada no nível do aplicativo e só é exibida para esse tipo de aplicativo.
		- Tipo de Plano ou Banco de Dados: As variáveis foram criadas no nível do tipo de plano ou banco de dados e só é exibida nesse tipo de plano ou banco de dados.
		- Regra: A variável foi criada no nível da regra e só é exibida para a regra na qual foi criada.

Para componentes de intervalo de membros, bloco de membros, fórmula, loop fixo e condição, as variáveis mostradas são restritas ao tipo esperado de variável que o componente utiliza, por isso, todas as variáveis disponíveis para o escopo selecionado não são exibidas por padrão. Para ver todas as variáveis disponíveis no escopo selecionado, marque a caixa de seleção Mostrar todas as variáveis.

- **5.** Em **Substituição** ou **Execução**, selecione uma ou mais variáveis para inserir no componente.
- **6.** Clique em OK e em **...**

## Edição de uma Variável

É possível editar qualquer propriedade de uma variável no Designer de Variáveis. Quando você faz alterações em uma variável, se essa variável for usada em uma regra, você deverá abrir a regra, salvá-la, validá-la e reimplantá-la. Consulte [Validação](#page-348-0) [e Implantação.](#page-348-0)

## Exclusão de uma Variável

É possível excluir uma variável ou variáveis do Navegador de Variáveis se elas não estiverem sendo usadas em fórmulas de componentes ou de membros. Se uma variável estiver sendo usada em um componente, você deverá remover a variável do componente antes de excluir a variável.

Para excluir uma variável:

**1.** Em **Exibição de Sistema** ou **Exibição de Filtros**, clique no ícone **Designer de Variáveis**.

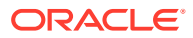

- **2.** No Navegador de Variáveis, expanda o tipo de aplicativo e o aplicativo.
- **3.** Execute uma destas tarefas:
	- Se a variável for uma variável global, selecione**<Global>**.
	- Se a variável for uma variável de aplicativo, selecione o aplicativo com o qual a variável está associada.
	- Se a variável for uma variável de tipo de plano ou banco de dados, selecione o tipo de plano ou banco de dados ao qual a variável está associada.
	- Se a variável for uma variável de regra de negócios, selecione a regra de negócios à qual a variável está associada.

Todas as variáveis associadas ao tipo de aplicativo, ao aplicativo, ao tipo de cálculo ou plano, ou ao banco de dados, e à regra de negócios são exibidas em **Substituição** ou**Execução**.

- **4.** Em **Substituição** ou **Execução**, clique com o botão direito do mouse na variável que deseja excluir e selecione **Excluir**.
- **5.** Em **Excluir Confirmação**, selecione **Sim** para confirmar a exclusão da variável.

### Atualização de Variáveis

É possível atualizar a lista de variáveis no Navegador de Variáveis para ver a lista mais atual após adicionar, excluir ou fazer mudanças nas variáveis.

Para atualizar a lista de variáveis no Navegador de Variáveis:

- **1.** Em **Exibição de Sistema** ou **Exibição de Filtros**, clique no ícone **Designer de Variáveis**.
- **2.** No Navegador de Variável, crie, edite ou exclua uma variável.
- **3.** Acima da guia **Substituição** ou **Execução**, clique no ícone **Atualizar**.

### Cópia de uma Variável

É possível copiar uma variável para o mesmo aplicativo ou para outro escopo variável (ou seja, nível do aplicativo, nível global, consolidação, plano ou nível de banco de dados, ou nível de regra) utilizando o recurso de cópia e colagem. Se a variável que você estiver copiando tiver o mesmo nome de uma variável no local no qual você está copiando-a, você pode dar à variável que você está copiando um novo nome, ignorar a cópia de variável, ou substituir o conteúdo da variável.

Para copiar e colar uma variável:

- **1.** Em **Exibição de Sistema** ou **Exibição de Filtros**, clique no ícone **Designer de Variáveis**.
- **2.** No Navegador de Variáveis, expanda o Planning e selecione **Global** ou o aplicativo, o tipo de plano ou a regra de negócios associada à variável que você deseja copiar.
- **3.** Clique com o botão direito do mouse na variável que deseja copiar e selecione **Copiar**.
- **4.** Clique com o botão direito do mouse no local ou variável em que você deseja colar a variável copiada e selecione **Colar**. (Por exemplo, se você estiver copiando uma variável global do Planning, você pode copiá-la como outra variável global do Planning ou como uma variável do tipo de plano)

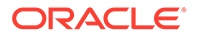

- Se você estiver tentando copiar uma variável e colá-la em um local que contém uma variável com o mesmo nome, a caixa de diálogo **Resolver Conflitos** é exibida. Execute uma destas tarefas:
	- Dê à variável um novo nome. (Não são permitidas duas variáveis com o mesmo nome no mesmo local.)
	- Especifique se deseja ignorar a cópia da variável. (o conteúdo da cópia não é colado no novo local.)
	- Especifique se deseja sobrescrever a cópia da variável. (o conteúdo da cópia é colado no novo local e substitui o conteúdo da variável copiada.)
- Se você estiver tentando copiar uma variável e colá-la em um local que não contenha uma variável com o mesmo nome, a variável é colada com êxito.

## Localização e Substituição do Texto no Designer de Variáveis

Você pode pesquisar e substituir o texto em variáveis no Designer de Variáveis. Pode pesquisar por meio de variáveis de qualquer escopo (global, aplicativo, plano ou banco de dados ou regra de negócios).

E pode procurar uma variável inserindo o nome dela no recurso Localizar do Designer de Variáveis. Você também pode pesquisar por uma string de texto em uma variável. (Por exemplo, você pode procurar um valor padrão usado na variável.)

Por padrão, o Calculation Manager pesquisa usando o valor padrão da variável, quaisquer limites definidos para ela e qualquer texto de solicitação. Se você incluir as propriedades básicas da variável na pesquisa, o Calculation Manager pesquisará utilizando o nome da variável, o grupo e a descrição.

Você pode substituir todas as instâncias de uma variável ou string de texto ou pode substituir uma instância selecionada. Quando você substituir um texto e o campo Limites contiver uma variável do tipo smartlist ou número, esses valores serão excluídos da operação de substituição. A substituição desses campos pode fazer com que a definição de variável fique em um estado incorreto (por exemplo, a variável pode ter um nome de smartlist inválido ou um valor padrão que não está dentro dos limites especificados.)

Para localizar um texto no Designer de Variáveis:

- **1.** Em qualquer exibição, clique no ícone **Designer de Variáveis**.
- **2.** No **Navegador de Variáveis**, clique com o botão direito do mouse no tipo do aplicativo, em Global (smente para usuários do Planning e do Oracle Hyperion Financial Management), no banco de dados ou tipo do plano, ou na regra de negócios em que você deseja pesquisar e selecione **Localizar**.
- **3.** Em **Qualquer Texto**, selecione:
	- **Inicia Com**, para exibir somente as variáveis cujos nomes começam com os caracteres especificados
	- **Termina com**, para exibir somente as variáveis cujos nomes terminem com os caracteres especificados
	- **Contém**, para exibir somente as variáveis cujos nomes contenham os caracteres especificados
	- **Corresponde**, para exibir somente as variáveis cujos nomes correspondam aos caracteres especificados.

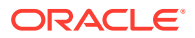

- **4.** No campo **Pesquisar**, informe o texto da variável a ser pesquisada.
- **5.** Selecione uma ou mais das seguintes opções:
	- Selecione **Ignorar maiúsculas/minúsculas** se desejar que o texto da pesquisa corresponda às maiúsculas e minúsculas do texto especificado no campo **Pesquisar**.
	- Selecione **Incluir Propriedades Básicas** para incluir o nome, a descrição e o grupo da variável na pesquisa.

Por padrão, as opções Ignorar maiúsculas e minúsculas e Incluir Propriedades Básicas estão selecionadas quando você inicia o Designer de Variáveis. Se você desmarcar essas caixas de seleção, elas permanecerão desmarcadas até o Designer de Variáveis ser fechado e aberto novamente.

• Selecione **Incluir variáveis em escopos filhos** para procurar a variável em níveis dentro do modo selecionado. Se você estiver procurando variáveis no nível do *tipo de aplicativo* (por exemplo, Oracle Essbase ou Planning), por padrão, essa caixa de seleção estará marcada e não poderá ser alterada. Com esta opção selecionada, as variáveis dos aplicativos, tipos de plano, tipos de consolidação ou bancos de dados e as regras de negócios são exibidas. Além das colunas para nome da variável, descrição, valor padrão, grupo e proprietário, as colunas Aplicativo, Tipo de Plano e Regra também são exibidas na lista de variáveis.

Se você estiver procurando variáveis no nível do *aplicativo*, essa caixa de seleção poderá estar marcada ou desmarcada. Quando você seleciona esta opção, as variáveis do aplicativo, dos tipos de plano correspondentes, dos tipos de consolidação ou dos bancos de dados e das regras de negócios são exibidas. Além das colunas para nome da variável, descrição, valor padrão, grupo e proprietário, as colunas Tipo de Plano e Regra também são exibidas.

Essa opção não está disponível quando você pesquisa por variáveis globais no Planning. Quando você pesquisar em variáveis globais, só elas serão exibidas.

**6.** Clique em **OK**.

Se o texto que você procura for encontrado, as variáveis em que ele for encontrado serão listadas nas guias Substituição ou Execução.

Depois de localizar o texto, você poderá substituir uma ou mais instâncias dele.

Para substituir o texto no Designer de Variáveis, execute uma destas tarefas:

- Para substituir uma instância selecionada de uma string de texto:
	- **1.** Selecione a variável em que você deseja substituir a string de texto.
	- **2.** Selecione **Ações** e **Substituir Selecionado**.
	- **3.** Na caixa de diálogo **Substituir Selecionado**, em **Substituir por**, digite o texto que deverá substituir a string de texto.
	- **4.** Clique em **Substituir Selecionado**.
- Para substituir todas as instâncias da string de texto:
	- **1.** Selecione **Ações** e, em seguida, **Substituir Tudo**.
	- **2.** Na caixa de diálogo **Substituir Tudo**, em **Substituir por**, digite o texto que deverá substituir a string de texto.
	- **3.** Clique em **Substituir tudo**.

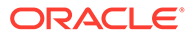

<span id="page-266-0"></span>As opções selecionadas durante a pesquisa da string de texto, por padrão, estão selecionadas na área Localizar das caixas de diálogo Substituir Selecionado e Substituir Tudo e não podem ser alteradas. Por exemplo, se você desmarcou a caixa de seleção Ignorar maiúsculas e minúsculas quando procurou a string de texto, a caixa de seleção Ignorar maiúsculas e minúsculas estará desmarcada na caixa de diálogo Substituir Selecionado/ Substituir Tudo e não poderá ser alterada.

## Exibição dos Usos de uma Variável

É possível exibir as regras de negócios que usam variáveis. Ao mostrar os usos de uma variável, estas informações serão exibidas:

- Os nomes das regras de negócios que estão usando a variável
- Os nomes dos aplicativos das regras de negócios que estão usando a variável
- Os tipos de plano das regras de negócios que estão usando a variável
- Os proprietários das regras de negócios que estão usando a variável
- Se as regras de negócios que estão usando a variável forem implantadas
- Se as regras de negócios que estão usando a variável forem validadas
- Uma descrição das regras de negócios que estão usando a variável

Para exibir os usos de uma variável:

- **1.** Da exibição de Sistema ou Filtro, clique no ícone de **Designer de Variáveis**.
- **2.** No Navegador de Variáveis, selecione o objeto do banco de dados que contenha a variável cujos usos você deseja visualizar. As variáveis definidas para esse objeto são exibidas nas guias **Substituição** e **Execução** no Designer de Variáveis.
- **3.** Clique com o botão direito do mouse no script cujos usos deseja exibir e selecione **Mostrar Usos**.
- **4.** Depois de examinar as informações, clique em **OK**.

# Como Trabalhar com Funções

#### **Consulte Também:**

- [Sobre Funções](#page-267-0) As funções definem fórmulas de membros que retornam valores de dados ou membros.
- [Inserção de Funções em Componentes](#page-268-0) Os tipos de função que podem ser selecionados diferem de acordo com o tipo de aplicativo e o tipo de componente com o qual você está trabalhando.
- [Funções do Essbase Suportadas pelo Calculation Manager](#page-269-0) As seguintes funções do Oracle Essbase são suportadas pelo Calculation Manager nos aplicativos de Armazenamento em Bloco.

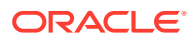

## <span id="page-267-0"></span>Sobre Funções

As funções definem fórmulas de membros que retornam valores de dados ou membros.

Por exemplo, é possível usar funções (e operadores lógicos e matemáticos) para retornar uma lista de irmãos, pais ou filhos de um membro especificado, para retornar uma lista de valores de dados que sejam maiores ou menores que um valor especificado ou para alocar valores de dados de um membro especificado. Quando selecionar uma função, você será solicitado a inserir os parâmetros corretos.

Se você estiver trabalhando com aplicativos do Planning, use funções em fórmula, script, condição e componentes de intervalo de membros.

Veja a seguir uma lista dos tipos de funções que você pode usar nos componentes de armazenamento em bloco do Planning e do Oracle Essbase. (Consulte [Referência Técnica](https://docs.oracle.com/cd/E57185_01/ESBTR/toc.htm) [do Oracle Essbase](https://docs.oracle.com/cd/E57185_01/ESBTR/toc.htm) para ver uma lista completa e descrições das funções.)

- Booliano
- Relacionamento
- Operadores de Cálculo
- Fluxo de Controle
- Declarações de dados
- **Funcional**
- **Matemático**
- Conjunto de Membros
- Intervalo (Financeiro)
- Alocação
- **Previsão**
- **Estatístico**
- Data e Hora
- **Diversos**
- Personalizado

### **Note:**

As funções estão disponíveis no Seletor de Membros e no Seletor de Funções.

Você só usa as funções do Conjunto e Membros nos aplicativos de armazenamento agregado do Essbase e nos componentes, incluindo as usadas no Oracle General Ledger. (Consulte [Referência Técnica do Oracle Essbase](https://docs.oracle.com/cd/E57185_01/ESBTR/toc.htm) para ver uma lista completa e descrições das funções do Conjunto de Membros.)

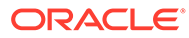

## <span id="page-268-0"></span>Inserção de Funções em Componentes

Os tipos de função que podem ser selecionados diferem de acordo com o tipo de aplicativo e o tipo de componente com o qual você está trabalhando.

É possível inserir funções em fórmula, script, condição e componentes de intervalo de membros, se você estiver trabalhando com um aplicativo do Planning.

Para inserir uma função em um componente de fórmula, script, condição ou de intervalo de membros:

- **1.** Execute uma destas tarefas:
	- Abra a regra de negócios que contém o componente onde você deseja inserir uma função. Em seguida, selecione o componente onde você deseja inserir uma função no fluxograma da regra de negócios.
	- Abra o modelo que contém o componente onde você deseja inserir uma função. Em seguida, selecione o componente onde você deseja inserir uma função no fluxograma do modelo.
	- Abra o componente da fórmula onde deseja inserir uma função.
	- Abra o componente do script onde deseja inserir uma função.
- **2.** Execute uma destas tarefas:
	- Para inserir uma função em um componente de fórmula, na guia **Fórmula**, clique na linha **Fórmula**, selecione o ícone **Ações** e **Funções**.
	- Se você desejar especificar uma função em um componente de script, na guia **Script**, clique no ícone **Inserir uma função e seus parâmetros**.
	- Para inserir uma função em um componente de intervalo de membros, na guia **Intervalo de Membros**, clique na coluna **Valor** para uma dimensão, selecione o ícone **Ações** e **Funções**.
	- Para inserir uma função em um componente da condição, na guia **Condição**, clique no ícone **Construtor de Condições**. No Construtor de Condições, em **Fórmula**, **Função** ou **Valor**, selecione o ícone **Ações** e selecione **Funções**.
- **3.** Em **Seletor de Função**, execute uma destas tarefas:

### **Nota:**

Dependendo do contexto em que você chama o Seletor de Função, os tipos de função disponíveis podem ser mais limitados que os tipos de função descritos em [Como Trabalhar com Funções.](#page-266-0)

- Se for possível selecionar os tipos de função de**Categoria**, selecione uma ou **Todas as Funções** para exibir funções de todos os tipos de função. As funções da categoria, ou todas as funções, são definidas em uma lista abaixo da seleção de Categoria.
- Se você não puder selecionar entre os tipos de função em **Categoria**, vá para 4.
- **4.** Selecione uma função da lista de funções.

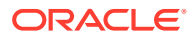

- **5.** Insira os parâmetros da função.
- **6.** Clique em **OK**.

## <span id="page-269-0"></span>Funções do Essbase Suportadas pelo Calculation Manager

As seguintes funções do Oracle Essbase são suportadas pelo Calculation Manager nos aplicativos de Armazenamento em Bloco.

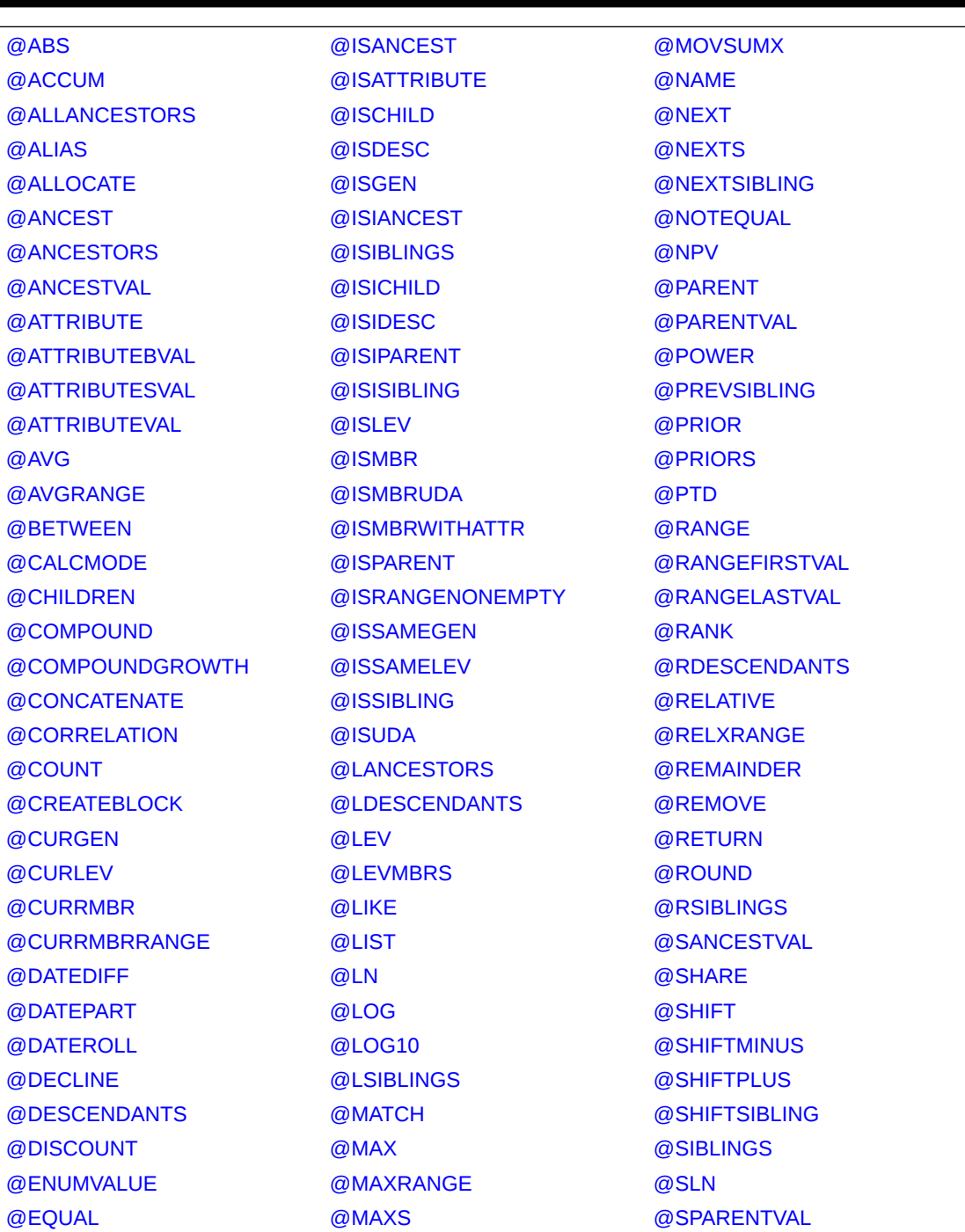

### **Tabela 10-3 Funções do Essbase Suportadas pelo Calculation Manager**

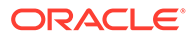

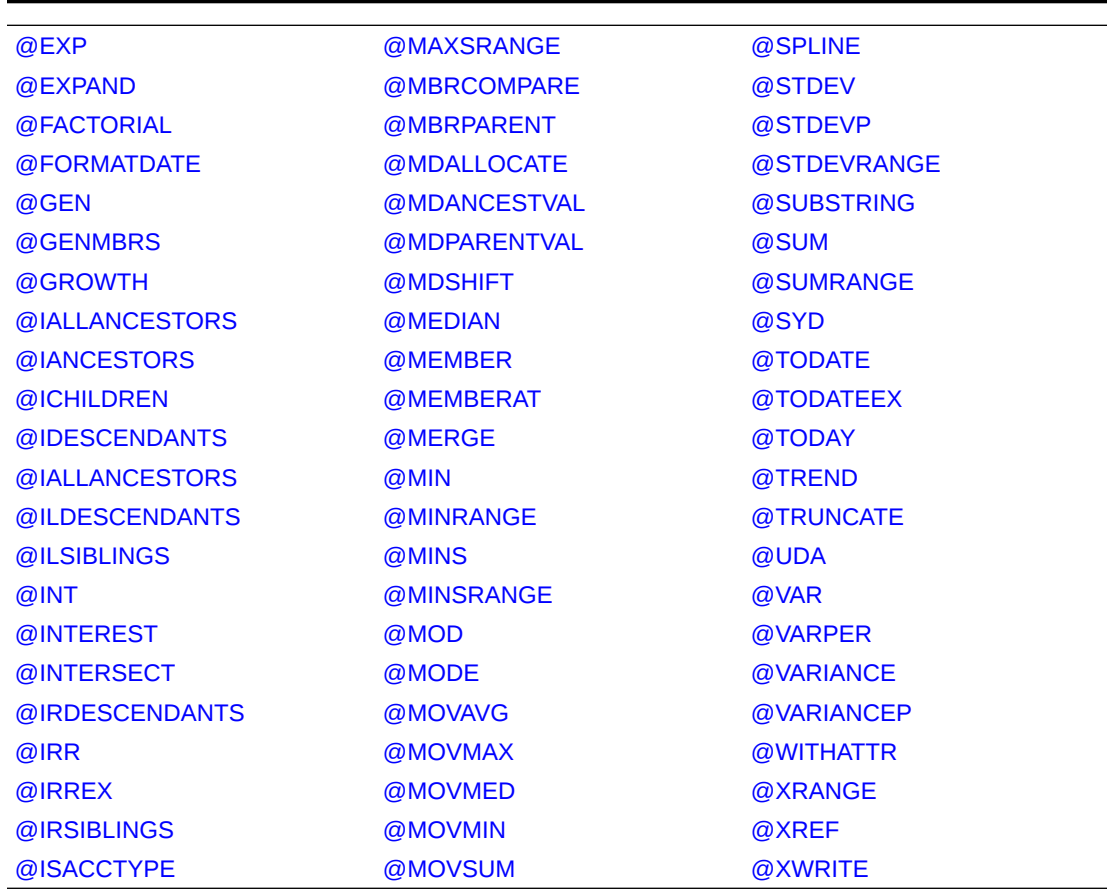

#### **Tabela 10-3 (Cont.) Funções do Essbase Suportadas pelo Calculation Manager**

# Como Trabalhar com Funções Personalizadas

Use as funções personalizadas para executar tarefas como copiar e exportar dados, remover e adicionar aspas simples ou duplas em uma string de texto, comparar duas strings e converter datas em outros formatos.

#### **Consulte Também:**

- [Sobre as Funções Personalizadas](#page-271-0)
- [Como Usar uma Função Personalizada com um Parâmetro de Ano](#page-271-0)
- [Funções Personalizadas do @CalcMgrExcel com Parâmetros de Data](#page-271-0)
- [Funções Bitwise](#page-271-0)
- [Funções de Contador](#page-274-0)
- [Funções de Data/Hora](#page-278-0)
- [Funções Financeiras](#page-299-0)
- [Funções de Log](#page-315-0)
- [Funções Matemáticas](#page-317-0)
- [Funções Estatísticas](#page-321-0)

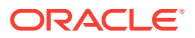

### • [Funções de String](#page-323-0)

## <span id="page-271-0"></span>Sobre as Funções Personalizadas

As funções personalizadas são acessadas no seletor de funções, nos componentes de condição, script e fórmula do Calculation Manager.

As funções personalizadas permitem executar tarefas como copiar e exportar dados, remover e adicionar aspas simples ou duplas em uma string de texto, comparar duas strings e converter uma data no formato AAAAMMDD, entre outras tarefas.

Você pode usar funções personalizadas em componentes de regra de negócios do Planning.

## Como Usar uma Função Personalizada com um Parâmetro de Ano

Em algumas funções personalizadas, o parâmetro pode ter uma lista suspensa com uma seleção de *ano*. Se você tiver uma dimensão ou um membro em seu aplicativo denominado *ano*, o uso da função personalizada com a seleção de *ano* não será validado. Isso pode ser um problema para qualquer seleção de parâmetro (não apenas *ano*) que também seja uma dimensão ou um nome de membro.

Para contornar esse problema, depois de selecionar *ano* no menu suspenso do parâmetro, na regra, adicione @name() de forma que seja exibido como: @name(year).

## Funções Personalizadas do @CalcMgrExcel com Parâmetros de Data

Os parâmetros de data usados nas funções do @CalcMgrExcel devem estar em um formato do Excel. Você pode usar estas funções para converter datas de um formato AAAAMMDD (formato serial) para um formato do Excel:

• @CalcMgrExcelDATE retorna o número de série de uma data específica.

O exemplo a seguir converte 20181214 (formato YYYYMMDD) em uma data do Excel

@CalcMgrExcelDATE(20181214)

- @CalcMgrDateToExcel converte uma única data no formato AAAAMMDD em uma data do Excel
- @CalcMgrDatesToExcel converte várias datas no formato AAAAMMDD em datas do Excel

#### No exemplo a seguir:

@CalcMgrDatesToExcel(@LIST("Jan"->"Date\_123", "Feb"->Date\_123)

```
"Jan"->"Date_123" será exibida como 01/31/19 e "Feb"->Date_123 será exibida como
02/31/19
```
### Funções Bitwise

#### **Consulte Também:**

- [@CalcMgrBitAnd](#page-272-0)
- [@CalcMgrBitOR](#page-272-0)
- [@CalcMgrBitExOR](#page-272-0)
- [@CalcMgrBitExBoolOR](#page-272-0)

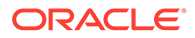

- <span id="page-272-0"></span>• [@CalcMgrBitCompliment](#page-273-0)
- [@CalcMgrBitShiftLeft](#page-273-0)
- [@CalcMgrBitShiftRight](#page-273-0)
- [@CalcMgrBitUnsignedShiftRight](#page-273-0)

### @CalcMgrBitAnd

#### **Objetivo:**

Executa uma operação AND bitwise, que compara cada bit do primeiro operando ao bit correspondente do segundo operando. Se os dois bits forem 1, o bit de resultado correspondente será definido como 1; caso contrário, será definido como 0.

#### **Sintaxe:**

```
Classe Java:
com.hyperion.calcmgr.common.excel.cdf.BitwiseFunctions.AND(double,double)
CDF Spec: @CalcMgrBitAnd(number1,number2)
```
### @CalcMgrBitOR

### **Objetivo:**

Executa uma operação OR bitwise, que compara cada bit do primeiro operando ao bit correspondente do segundo operando. Se um dos bits for 1, o bit de resultado correspondente será definido como 1; caso contrário, será definido como 0.

#### **Sintaxe:**

```
Classe Java:
com.hyperion.calcmgr.common.excel.cdf.BitwiseFunctions.OR(double,double)
```
Espec CDF: @CalcMgrBitOR(number1,number2

### @CalcMgrBitExOR

### **Objetivo:**

Executa uma operação OR bitwise exclusiva, que compara cada bit do primeiro operando ao bit correspondente do segundo operando. Se um dos bits for 1, o bit de resultado correspondente será definido como 1; caso contrário, será definido como 0.

#### **Sintaxe:**

```
Classe Java:
com.hyperion.calcmgr.common.excel.cdf.BitwiseFunctions.EXCLUSIVEOR(double,
double)
```
Espec CDF: @CalcMgrBitExOR(number1,number2)

### @CalcMgrBitExBoolOR

### **Objetivo:**

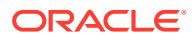

<span id="page-273-0"></span>Executa uma operação OR bitwise exclusiva, que compara cada bit do primeiro operando ao bit correspondente do segundo operando. Se um dos bits for 1, o bit de resultado correspondente será definido como 1; caso contrário, será definido como 0.

#### **Sintaxe:**

```
Classe Java:
com.hyperion.calcmgr.common.excel.cdf.BitwiseFunctions.EXCLUSIVEOR(double,double
)
```
Espec CDF: @CalcMgrBitExOR(number1,number2)

### @CalcMgrBitCompliment

### **Objetivo:**

Executa um complemento bitwise unário, que reverte cada bit.

#### **Sintaxe:**

Classe Java: com.hyperion.calcmgr.common.excel.cdf.BitwiseFunctions.UNARYCOMPLIMENT(double)

Espec CDF: @CalcMgrBitCompliment(number1)

## @CalcMgrBitShiftLeft

### **Objetivo:**

Executa uma alternância esquerda assinada.

#### **Sintaxe:**

```
Classe Java:
com.hyperion.calcmgr.common.excel.cdf.BitwiseFunctions.SIGNEDSHIFTLEFT(double,do
uble)
```
Espec CDF: @CalcMgrBitShiftLeft(number1,number2)

### @CalcMgrBitShiftRight

### **Objetivo:**

Executa uma alternância direita assinada.

#### **Sintaxe:**

```
Classe Java:
com.hyperion.calcmgr.common.excel.cdf.BitwiseFunctions.SIGNEDSHIFTRIGHT(double,d
ouble)
```
Espec CDF: @CalcMgrBitShiftRight(number1,number2)

### @CalcMgrBitUnsignedShiftRight

### **Objetivo:**

Executa uma alternância direita não assinada.

**Sintaxe:**

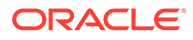

com.hyperion.calcmgr.common.excel.cdf.BitwiseFunctions.UNSIGNEDSHIFTRIGHT( double,double)

@CalcMgrBitUnsignedShiftRight(number1,number2)

## <span id="page-274-0"></span>Funções de Contador

### **Consulte Também:**

- @CalcMgrCounterAddNumber
- @CalcMgrCounterAddText
- [@CalcMgrCounterClear](#page-275-0)
- [@CalcMgrCounterClearAll](#page-275-0)
- [@CalcMgrCounterClearKey](#page-275-0)
- [@CalcMgrCounterDecrement](#page-275-0)
- [@CalcMgrCounterDecrementKey](#page-275-0)
- [@CalcMgrCounterGetKeyNumber](#page-276-0)
- [@CalcMgrCounterGetKeyText](#page-276-0)
- [@CalcMgrCounterGetNumber](#page-276-0)
- [@CalcMgrCounterGetText](#page-276-0)
- [@CalcMgrCounterIncrement](#page-277-0)
- [@CalcMgrCounterIncrementKey](#page-277-0)
- [@CalcMgrCounterUpdate](#page-277-0)
- [@CalcMgrCounterUpdateNumber](#page-277-0)
- [@CalcMgrCounterUpdateNumberText](#page-278-0)
- [@CalcMgrCounterUpdateText](#page-278-0)

### @CalcMgrCounterAddNumber

### **Objetivo:**

### Adiciona um número ao contador e retorna a chave

#### **Sintaxe:**

```
Classe Java:
com.hyperion.calcmgr.common.cdf.CounterFunctions.addNumber(double)
```
Espec CDF: @CalcMgrCounterAddNumber(number)

### @CalcMgrCounterAddText

### **Objetivo:**

Adiciona uma string de texto ao contador e retorna a chave **Sintaxe:**

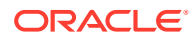

```
Classe Java: com.hyperion.calcmgr.common.cdf.CounterFunctions.addText(String)
Espec CDF: @CalcMgrCounterAddText(text)
```
### <span id="page-275-0"></span>@CalcMgrCounterClear

### **Objetivo:**

Limpa o contador especificado pela chave

### **Sintaxe:**

Classe Java: com.hyperion.calcmgr.common.cdf.CounterFunctions.clear(double)

Espec CDF: @CalcMgrCounterClear(key)

### @CalcMgrCounterClearAll

### **Objetivo:**

Remove todas as chaves e valores do contador

### **Sintaxe:**

Classe Java: com.hyperion.calcmgr.common.cdf.CounterFunctions.clearAll()

Espec CDF: @CalcMgrCounterClearAll()

## @CalcMgrCounterClearKey

### **Objetivo:**

Remove o valor do contador associado à chave

### **Sintaxe:**

Classe Java: com.hyperion.calcmgr.common.cdf.CounterFunctions.clearKey(String)

Espec CDF: @CalcMgrCounterClearKey(key)

## @CalcMgrCounterDecrement

### **Objetivo:**

Reduz o valor no contador com base na chave. Se a chave não for encontrada, um valor de zero será definido para a chave

### **Sintaxe:**

Classe Java: com.hyperion.calcmgr.common.cdf.CounterFunctions.decrement(double)

Espec CDF: @CalcMgrCounterDecrement(key)

### @CalcMgrCounterDecrementKey

### **Objetivo:**

Reduz o valor no contador com base na chave. Se a chave não for encontrada, um valor de zero será definido para a chave

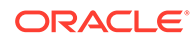

#### <span id="page-276-0"></span>**Sintaxe:**

```
Classe Java:
com.hyperion.calcmgr.common.cdf.CounterFunctions.decrementKey(String)
```

```
Espec CDF: @CalcMgrCounterDecrementKey(key)
```
### @CalcMgrCounterGetKeyNumber

### **Objetivo:**

Retorna o texto encontrado no contador com base na chave. Se a chave não for encontrada, o valor ausente será retornado.

#### **Sintaxe:**

```
Classe Java:
com.hyperion.calcmgr.common.cdf.CounterFunctions.getKeyNumber(String,doubl
e)
```

```
Espec CDF: @CalcMgrCounterGetKeyNumber(key, missing_value)
```
## @CalcMgrCounterGetKeyText

### **Objetivo:**

Retorna o texto encontrado no contador com base na chave. Se a chave não for encontrada, o valor ausente será retornado.

#### **Sintaxe:**

```
Classe Java:
com.hyperion.calcmgr.common.cdf.CounterFunctions.getKeyText(String,String)
```
Espec CDF: @CalcMgrCounterGetKeyText(key,missing\_value)

## @CalcMgrCounterGetNumber

#### **Objetivo:**

Retorna o número do contador especificado pela chave. Se a chave não for encontrada ou o valor não for um número, valor ausente será retornado.

#### **Sintaxe:**

Classe Java: com.hyperion.calcmgr.common.cdf.CounterFunctions.getNumber(double,double)

Espec CDF: @CalcMgrCounterGetNumber(key,missingValue)

### @CalcMgrCounterGetText

### **Objetivo:**

Retorna o texto encontrado no contador com base na chave. Se a chave não for encontrada, o valor ausente será retornado.

#### **Sintaxe:**

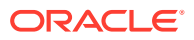

Classe Java: com.hyperion.calcmgr.common.cdf.CounterFunctions.getText(double,String) Espec CDF: @CalcMgrCounterGetText(key,missing\_value)

### <span id="page-277-0"></span>@CalcMgrCounterIncrement

### **Objetivo:**

Incrementar o valor no contador especificado pela chave

#### **Sintaxe:**

Classe Java: com.hyperion.calcmgr.common.cdf.CounterFunctions.increment(double)

Espec CDF: @CalcMgrCounterIncrement(key)

### @CalcMgrCounterIncrementKey

#### **Objetivo:**

Incrementa o valor no contador com base na chave. Se a chave não for encontrada, um valor de zero será definido para a chave

### **Sintaxe:**

```
Classe Java:
com.hyperion.calcmgr.common.cdf.CounterFunctions.incrementKey(String)
```

```
Espec CDF: @CalcMgrCounterIncrementKey(key)
```
## @CalcMgrCounterUpdate

### **Objetivo:**

Define o número no contador com a chave especificada

#### **Sintaxe:**

```
Classe Java:
com.hyperion.calcmgr.common.cdf.CounterFunctions.update(double,double)
```
Espec CDF: @CalcMgrCounterUpdate(key, number)

### @CalcMgrCounterUpdateNumber

### **Objetivo:**

Atualiza o número no contador com a chave especificada

### **Sintaxe:**

```
Classe Java:
com.hyperion.calcmgr.common.cdf.CounterFunctions.updateNumber(String,double)
Espec CDF: @CalcMgrCounterUpdateNumber(key, number)
```
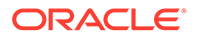

## <span id="page-278-0"></span>@CalcMgrCounterUpdateNumberText

### **Objetivo:**

Atualiza o número no contador com a chave especificada

### **Sintaxe:**

```
Classe Java:
com.hyperion.calcmgr.common.cdf.CounterFunctions.updateNumberText(double,S
tring)
```
Espec CDF: @CalcMgrCounterUpdateNumberText(key,number)

### @CalcMgrCounterUpdateText

### **Objetivo:**

Atualiza o texto no contador com a chave especificada

### **Sintaxe:**

```
Classe Java:
com.hyperion.calcmgr.common.cdf.CounterFunctions.updateText(String,String)
```
Espec CDF: @CalcMgrCounterUpdateText(key, text)

## Funções de Data/Hora

### **Consulte Também:**

- [@CalcMgrAddDate](#page-280-0)
- [@CalcMgrAddDatePart](#page-280-0)
- [@CalcMgrAddDays](#page-280-0)
- [@CalcMgrAddMonths](#page-281-0)
- [@CalcMgrAddWeeks](#page-281-0)
- [@CalcMgrAddYears](#page-281-0)
- [@CalcMgrDateDiff](#page-281-0)
- [@CalcMgrDateToExcel](#page-282-0)
- [@CalcMgrDateToExcel](#page-282-0)
- [@CalcMgrDateTimeToExcel](#page-282-0)
- [@CalcMgrDateTimesToExcel](#page-282-0)
- [@CalcMgrDateToString](#page-282-0)
- [@CalcMgrDaysBetween](#page-283-0)
- [@CalcMgrDaysDiff](#page-283-0)
- [@CalcMgrDiffDate](#page-283-0)
- [@CalcMgrExcelADD](#page-284-0)
- [@CalcMgrExcelDATE](#page-284-0)

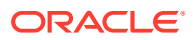

- [@CalcMgrExcelDATEDIF](#page-284-0)
- [@CalcMgrExcelDAYOFYEAR](#page-285-0)
- [@CalcMgrExcelDAYS360](#page-285-0)
- [@CalcMgrExcelDAYSINMONTH](#page-286-0)
- [@CalcMgrExcelEOMONTH](#page-286-0)
- [@CalcMgrExcelHOUR](#page-287-0)
- [@CalcMgrExcelMINUTE](#page-287-0)
- [@CalcMgrExcelMONTH](#page-287-0)
- [@CalcMgrExcelNETWORKDAYS](#page-288-0)
- [@CalcMgrExcelSECOND](#page-288-0)
- [@CalcMgrExcelToDate](#page-289-0)
- [@CalcMgrExcelToDateTime](#page-289-0)
- [@CalcMgrExcelWEEKNUM](#page-289-0)
- [@CalcMgrExcelWEEKDAY](#page-289-0)
- [@CalcMgrExcelWORKDAY](#page-290-0)
- [@CalcMgrExcelYEAR](#page-290-0)
- [@CalcMgrExcelYEARFRAC](#page-291-0)
- [@CalcMgrGetCurrentDate](#page-291-0)
- [@CalcMgrGetCurrentDateTZ](#page-292-0)
- [@CalcMgrGetCurrentDateTime](#page-292-0)
- [@CalcMgrGetCurrentDateTimeTZ](#page-292-0)
- [@CalcMgrGetCustomDate](#page-292-0)
- [@CalcMgrGetCustomDateTime](#page-293-0)
- [@CalcMgrGetDatePart](#page-293-0)
- [@CalcMgrGetDateTimePart](#page-293-0)
- [@CalcMgrGetDay](#page-293-0)
- [@CalcMgrGetDayOfYear](#page-294-0)
- [@CalcMgrGetFormattedDate](#page-294-0)
- [@CalcMgrGetMaxDaysInMonth](#page-294-0)
- [@CalcMgrGetMonth](#page-294-0)
- [@CalcMgrGetStringFormattedDateTime](#page-294-0)
- [@CalcMgrGetWeekOfMonth](#page-295-0)
- [@CalcMgrGetWeekOfYear](#page-295-0)
- [@CalcMgrGetYear](#page-295-0)
- [@CalcMgrIsLeapYear](#page-295-0)
- [@CalcMgrMonthsBetween](#page-296-0)
- [@CalcMgrMonthsDiff](#page-296-0)

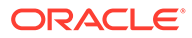

- <span id="page-280-0"></span>[@CalcMgrRollDate](#page-296-0)
- [@CalcMgrRollDay](#page-297-0)
- [@CalcMgrRollMonth](#page-297-0)
- [@CalcMgrRollYear](#page-297-0)
- [@CalcMgrWeeksBetween](#page-297-0)
- [@CalcMgrWeeksDiff](#page-298-0)
- [@CalcMgrYearsBetween](#page-298-0)
- [@CalcMgrYearsDiff](#page-298-0)

### @CalcMgrAddDate

#### **Objetivo:**

Adiciona um número especificado de anos, meses e dias a uma data no formato AAAAMMDD

#### **Sintaxe:**

```
Classe Java:
com.hyperion.calcmgr.common.cdf.CalendarFunctions.addDate(int,int,int,int)
Espec CDF: @CalcMgrAddDate(date, years, months, days)
```
### @CalcMgrAddDatePart

#### **Objetivo:**

Adiciona um número especificado de anos/meses/dias/semanas a uma data no formato AAAAMMDD. A "date\_part" pode ser um dos seguintes: "dia", "mês", "semana", "ano"

### **Sintaxe:**

```
Classe Java:
com.hyperion.calcmgr.common.cdf.CalendarFunctions.addDatePart(int,String,i
nt)
```
Espec CDF: @CalcMgrAddDatePart(date, date part, amountToAdd)

### @CalcMgrAddDays

#### **Objetivo:**

Adiciona um número especificado de dias a uma data no formato AAAAMMDD

#### **Sintaxe:**

```
Classe Java:
com.hyperion.calcmgr.common.cdf.CalendarFunctions.addDays(int,int)
Espec CDF: @CalcMgrAddDays(date, daysToAdd)
```
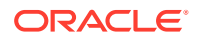

## <span id="page-281-0"></span>@CalcMgrAddMonths

### **Objetivo:**

Adiciona um número especificado de meses a uma data no formato AAAAMMDD

#### **Sintaxe:**

```
Classe Java:
com.hyperion.calcmgr.common.cdf.CalendarFunctions.addMonths(int,int)
Espec CDF: @CalcMgrAddMonths(date, monthsToAdd)
```
### @CalcMgrAddWeeks

### **Objetivo:**

Adiciona um número especificado de semanas a uma data no formato AAAAMMDD

#### **Sintaxe:**

Classe Java: com.hyperion.calcmgr.common.cdf.CalendarFunctions.addWeeks(int,int)

Espec CDF: @CalcMgrAddWeeks(date, weeksToAdd)

### @CalcMgrAddYears

### **Objetivo:**

Adiciona um número especificado de anos à data no formato AAAAMMDD

#### **Sintaxe:**

Classe Java: com.hyperion.calcmgr.common.cdf.CalendarFunctions.addYears(int,int)

Espec CDF: @CalcMgrAddYears(date, yearsToAdd)

### @CalcMgrDateDiff

### **Objetivo:**

Retorna a diferença (número) entre duas datas de entrada, no formato AAAAMMDD, com partes da data especificadas, de acordo com o calendário gregoriano padrão

### **Sintaxe:**

```
Classe Java:
com.hyperion.calcmgr.common.cdf.CalendarFunctions.dateDiff(int,int,String)
```
Espec CDF: @CalcMgrDateDiff(fromDate,toDate,datePart)

### **Nota:**

@CalcMgrDateDiff retorna apenas números positivos. Se quiser retornar um número negativo, se necessário, utilize [@CalcMgrDiffDate.](#page-283-0)

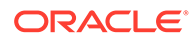

### <span id="page-282-0"></span>@CalcMgrDateToExcel

### **Objetivo:**

Converte uma única data no formato AAAAMMDD em uma data do Excel

### **Sintaxe:**

```
Classe Java:
com.hyperion.calcmgr.common.excel.cdf.ExcelDateTimeFunctions.DATE_TOEXCEL(
double)
Espec CDF: @CalcMgrDateToExcel(date)
```
### @CalcMgrDateToExcel

### **Objetivo:**

Converte várias datas no formato AAAAMMDD em datas do Excel

### **Sintaxe:**

```
Classe Java:
com.hyperion.calcmgr.common.excel.cdf.ExcelDateTimeFunctions.DATES_TOEXCE
L(double[])
```
Espec CDF: @CalcMgrDatesToExcel(dates)

### @CalcMgrDateTimeToExcel

### **Objetivo:**

Converte uma única data no formato AAAAMMDDHHMMSS em uma data do Excel

#### **Sintaxe:**

```
Classe Java:
com.hyperion.calcmgr.common.excel.cdf.ExcelDateTimeFunctions.DATETIME_TOEX
CEL(double)
Espec CDF: @CalcMgrDateTimeToExcel(date)
```
### @CalcMgrDateTimesToExcel

### **Objetivo:**

Converte várias datas no formato AAAAMMDDHHMMSS em datas do Excel

### **Sintaxe:**

```
Classe Java:
com.hyperion.calcmgr.common.excel.cdf.ExcelDateTimeFunctions.DATETIMES_TOE
XCEL(double[])
```
Espec CDF: CalcMgrDateTimesToExcel(dates)

### @CalcMgrDateToString

**Objetivo:**

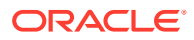

<span id="page-283-0"></span>Retorna a data no formato AAAAMMDD, como uma string usando o formato fornecido. Para o formato, consulte SimpleDateFormat na documentação sobre Java

#### **Sintaxe:**

```
Classe Java:
com.hyperion.calcmgr.common.cdf.CalendarFunctions.dateToString(int,String)
Espec CDF: @CalcMgrDateToString(date, format)
```
### @CalcMgrDaysBetween

#### **Objetivo:**

Retorna os dias entre duas datas que estão no formato AAAAMMDD

#### **Sintaxe:**

```
Classe Java:
```

```
com.hyperion.calcmgr.common.cdf.CalendarFunctions.daysBetween(int,int)
Espec CDF: @CalcMgrDaysBetween(fromDate,toDate)
```
### **Nota:**

@CalcMgrDaysBetween retorna apenas números positivos. Se quiser retornar um número negativo, se necessário, utilize @CalcMgrDaysDiff.

### @CalcMgrDaysDiff

### **Objetivo:**

Retorna os dias entre duas datas que estão no formato AAAAMMDD

#### **Sintaxe:**

```
Classe Java: com.hyperion.calcmgr.common.cdf.CalendarFunctions.daysDiff(int,int)
CDF Spec: @CalcMgrDaysDiff(fromDate,toDate)
```
### **Nota:**

Durante a utilização de @CalcMgrDaysDiff, se a primeira data for posterior à segunda data na função, um número negativo será retornado. Se a primeira data for anterior à segunda data na função, um número positivo será retornado. Se quiser retornar apenas números positivos, utilize @CalcMgrDaysBetween.

### @CalcMgrDiffDate

#### **Objetivo:**

Retorna a diferença (número) entre duas datas de entrada, no formato AAAAMMDD, com partes da data especificadas, de acordo com o calendário gregoriano padrão

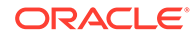

#### <span id="page-284-0"></span>**Sintaxe:**

```
Classe Java:
com.hyperion.calcmgr.common.cdf.CalendarFunctions.diffDate(int,int,String)
CDF Spec: @CalcMgrDiffDate(fromDate,toDate,datePart)
```
### **Nota:**

Durante a utilização de @CalcMgrDiffDate, se a primeira data for posterior à segunda data na função, um número negativo será retornado. Se a primeira data for anterior à segunda data na função, um número positivo será retornado. Se quiser retornar apenas números positivos, se necessário, utilize [@CalcMgrDateDiff](#page-281-0).

### @CalcMgrExcelADD

#### **Objetivo:**

Adiciona um valor a uma data

#### **Sintaxe:**

```
Classe Java:
com.hyperion.calcmgr.common.excel.cdf.ExcelDateTimeFunctions.ADD(double,do
uble, String)
```

```
Espec CDF: @CalcMgrExcelADD(date, amount, what)
```
## @CalcMgrExcelDATE

### **Objetivo:**

Retorna o número de série de uma data específica

#### **Sintaxe:**

```
Classe Java:
com.hyperion.calcmgr.common.excel.cdf.ExcelDateTimeFunctions.DATE(double,d
ouble,double)
```
Espec CDF: @CalcMgrExcelDATE(year,month,day)

### **Nota:**

Os parâmetros de data usados nas funções do @CalcMgrExcel devem estar em um formato do Excel. Consulte [Funções Personalizadas do](#page-271-0) [@CalcMgrExcel com Parâmetros de Data](#page-271-0)

### @CalcMgrExcelDATEDIF

**Objetivo:**

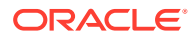

<span id="page-285-0"></span>Calcula o número de dias, meses ou anos entre duas datas.

Útil em fórmulas nas quais é necessário calcular uma idade

#### **Sintaxe:**

```
Classe Java:
com.hyperion.calcmgr.common.excel.cdf.ExcelDateTimeFunctions.DATEDIF(double,doub
le,String)
```
Espec CDF: @CalcMgrExcelDATEDIF(start date, end date,unit)

### **Nota:**

Os parâmetros de data usados nas funções do @CalcMgrExcel devem estar em um formato do Excel. Consulte [Funções Personalizadas do @CalcMgrExcel com](#page-271-0) [Parâmetros de Data](#page-271-0).

### @CalcMgrExcelDAYOFYEAR

#### **Objetivo:**

Converte um número de série em um dia do ano

#### **Sintaxe:**

```
Classe Java:
com.hyperion.calcmgr.common.excel.cdf.ExcelDateTimeFunctions.DAYOFYEAR(double)
```

```
Espec CDF: @CalcMgrExcelDAYOFYEAR(Date)
```
#### **Nota:**

Os parâmetros de data usados nas funções do @CalcMgrExcel devem estar em um formato do Excel. Consulte [Funções Personalizadas do @CalcMgrExcel com](#page-271-0) [Parâmetros de Data](#page-271-0).

### @CalcMgrExcelDAYS360

#### **Objetivo:**

Calcula o número de dias entre duas datas com base em um ano de 360 dias

### **Sintaxe:**

```
Classe Java:
com.hyperion.calcmgr.common.excel.cdf.ExcelDateTimeFunctions.DAYS360(double,doub
le,boolean)
```
Espec CDF: @CalcMgrExcelDAYS360(start date, end date, method)

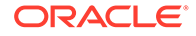

Os parâmetros de data usados nas funções do @CalcMgrExcel devem estar em um formato do Excel. Consulte [Funções Personalizadas do](#page-271-0) [@CalcMgrExcel com Parâmetros de Data.](#page-271-0)

### <span id="page-286-0"></span>@CalcMgrExcelDAYSINMONTH

### **Objetivo:**

Converte um número de série em dias no mês

#### **Sintaxe:**

```
Classe Java:
com.hyperion.calcmgr.common.excel.cdf.ExcelDateTimeFunctions.DAYSINMONTH(d
ouble)
```
Espec CDF: @CalcMgrExcelDAYSINMONTH(date)

### **Nota:**

Os parâmetros de data usados nas funções do @CalcMgrExcel devem estar em um formato do Excel. Consulte [Funções Personalizadas do](#page-271-0) [@CalcMgrExcel com Parâmetros de Data.](#page-271-0)

### @CalcMgrExcelEOMONTH

#### **Objetivo:**

Retorna o número de série do último dia antes ou após um número de meses especificado

#### **Sintaxe:**

```
Classe Java:
com.hyperion.calcmgr.common.excel.cdf.ExcelDateTimeFunctions.EOMONTH(doubl
e,double)
```
Espec CDF: @CalcMgrExcelEOMONTH(dateValue, adjustmentMonths)

### **Nota:**

Os parâmetros de data usados nas funções do @CalcMgrExcel devem estar em um formato do Excel. Consulte [Funções Personalizadas do](#page-271-0) [@CalcMgrExcel com Parâmetros de Data.](#page-271-0)

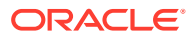

## <span id="page-287-0"></span>@CalcMgrExcelHOUR

### **Objetivo:**

Converte um número de série em hora do dia

### **Sintaxe:**

```
Classe Java:
com.hyperion.calcmgr.common.excel.cdf.ExcelDateTimeFunctions.HOUR(double)
```
Espec CDF: @CalcMgrExcelHOUR(date)

## @CalcMgrExcelMINUTE

### **Objetivo:**

Converte um número de série em um minuto

### **Sintaxe:**

```
Classe Java:
com.hyperion.calcmgr.common.excel.cdf.ExcelDateTimeFunctions.MINUTE(double)
```
Espec CDF: @CalcMgrExcelMINUTE(date)

### **Nota:**

Os parâmetros de data usados nas funções do @CalcMgrExcel devem estar em um formato do Excel. Consulte [Funções Personalizadas do @CalcMgrExcel com](#page-271-0) [Parâmetros de Data](#page-271-0).

### @CalcMgrExcelMONTH

### **Objetivo:**

Converte um número de série em um mês

### **Sintaxe:**

```
Classe Java:
com.hyperion.calcmgr.common.excel.cdf.ExcelDateTimeFunctions.MONTH(double)
```

```
Espec CDF: @CalcMgrExcelMONTH(Date)
```
### **Nota:**

Os parâmetros de data usados nas funções do @CalcMgrExcel devem estar em um formato do Excel. Consulte [Funções Personalizadas do @CalcMgrExcel com](#page-271-0) [Parâmetros de Data](#page-271-0).

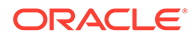
# @CalcMgrExcelNETWORKDAYS

## **Objetivo:**

Retorna o número de dias de trabalho inteiros entre duas datas

#### **Sintaxe:**

```
Classe Java:
com.hyperion.calcmgr.common.excel.cdf.ExcelDateTimeFunctions.NETWORKDAYS(d
ouble,double,double[])
```
Espec CDF: @CalcMgrExcelNETWORKDAYS(startDate, endDate, holidays)

## **Nota:**

Se você estiver especificando uma data em um formato de data do Planning, você deverá converter a data do Planning para uma data do Excel usando [@CalcMgrDateToExcel](#page-282-0).

## **Nota:**

Os parâmetros de data usados nas funções do @CalcMgrExcel devem estar em um formato do Excel. Consulte [Funções Personalizadas do](#page-271-0) [@CalcMgrExcel com Parâmetros de Data.](#page-271-0)

# @CalcMgrExcelSECOND

## **Objetivo:**

Converte um número de série em segundo

### **Sintaxe:**

```
Classe Java:
com.hyperion.calcmgr.common.excel.cdf.ExcelDateTimeFunctions.SECOND(double
\lambda
```
Espec CDF: @CalcMgrExcelSECOND(date)

## **Nota:**

Os parâmetros de data usados nas funções do @CalcMgrExcel devem estar em um formato do Excel. Consulte [Funções Personalizadas do](#page-271-0) [@CalcMgrExcel com Parâmetros de Data.](#page-271-0)

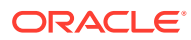

# @CalcMgrExcelToDate

## **Objetivo:**

Converte uma data do Excel no formato AAAAMMDD.

## **Sintaxe:**

```
Classe Java:
com.hyperion.calcmgr.common.excel.cdf.ExcelDateTimeFunctions.EXCEL_TODATE(double
)
Espec CDF: @CalcMgrExcelToDate(excel_date)
```
# @CalcMgrExcelToDateTime

## **Objetivo:**

Converte uma data do Excel no formato AAAAMMDDHHMMSS.

## **Sintaxe:**

```
Classe Java:
com.hyperion.calcmgr.common.excel.cdf.ExcelDateTimeFunctions.EXCEL_TODATETIME(do
uble)
Espec CDF: @CalcMgrExcelToDateTime(excel_date)
```
# @CalcMgrExcelWEEKNUM

## **Objetivo:**

Retorna o número da semana de uma data específica. Por exemplo, a semana que contém 1º de janeiro é a primeira semana do ano e é numerada como semana 1.

## **Sintaxe:**

```
Classe Java:
com.hyperion.calcmgr.common.excel.cdf.ExcelDateTimeFunctions.WEEKNUM(double,doub
le)
```
Espec CDF: @CalcMgrExcelWEEKNUM(date, method)

## **Nota:**

Os parâmetros de data usados nas funções do @CalcMgrExcel devem estar em um formato do Excel. Consulte [Funções Personalizadas do @CalcMgrExcel com](#page-271-0) [Parâmetros de Data](#page-271-0).

# @CalcMgrExcelWEEKDAY

## **Objetivo:**

Retorna o dia da semana correspondente a uma data. O dia é fornecido como um valor inteiro, de 1 (Domingo) a 7 (Sábado), por padrão.

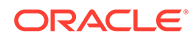

### **Sintaxe:**

```
Classe Java:
com.hyperion.calcmgr.common.excel.cdf.ExcelDateTimeFunctions.WEEKDAY(doubl
e,double)
```

```
Espec CDF: @CalcMgrExcelWEEKDAY(serial_number, return_type)
```
## **Nota:**

Os parâmetros de data usados nas funções do @CalcMgrExcel devem estar em um formato do Excel. Consulte [Funções Personalizadas do](#page-271-0) [@CalcMgrExcel com Parâmetros de Data.](#page-271-0)

## @CalcMgrExcelWORKDAY

#### **Objetivo:**

Retorna o número de série da data antes ou depois de um número específico de dias de trabalho

#### **Sintaxe:**

```
Classe Java:
com.hyperion.calcmgr.common.excel.cdf.ExcelDateTimeFunctions.WORKDAY(doubl
e,double,double[])
```
Espec CDF: @CalcMgrExcelWORKDAY(startDate, days, holidays)

### **Nota:**

Se você estiver especificando uma data em um formato de data do Planning, você deverá converter a data do Planning para uma data do Excel usando [@CalcMgrDateToExcel](#page-282-0).

## **Nota:**

Os parâmetros de data usados nas funções do @CalcMgrExcel devem estar em um formato do Excel. Consulte [Funções Personalizadas do](#page-271-0) [@CalcMgrExcel com Parâmetros de Data.](#page-271-0)

## @CalcMgrExcelYEAR

## **Objetivo:**

Converte um número de série em ano

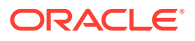

Classe Java: com.hyperion.calcmgr.common.excel.cdf.ExcelDateTimeFunctions.YEAR(double) Espec CDF: @CalcMgrExcelYEAR(date)

## **Nota:**

Os parâmetros de data usados nas funções do @CalcMgrExcel devem estar em um formato do Excel. Consulte [Funções Personalizadas do @CalcMgrExcel com](#page-271-0) [Parâmetros de Data](#page-271-0).

# @CalcMgrExcelYEARFRAC

### **Objetivo:**

Retorna a fração de ano que representa o número de dias inteiros entre start date e end\_date

#### **Sintaxe:**

```
Classe Java:
com.hyperion.calcmgr.common.excel.cdf.ExcelDateTimeFunctions.YEARFRAC(double,dou
ble,double)
```
Espec CDF: @CalcMgrExcelYEARFRAC(startDate, endDate, basis)

## **Nota:**

Se você estiver especificando uma data em um formato de data do Planning, você deverá converter a data do Planning para uma data do Excel usando [@CalcMgrDateToExcel](#page-282-0).

## **Nota:**

Os parâmetros de data usados nas funções do @CalcMgrExcel devem estar em um formato do Excel. Consulte [Funções Personalizadas do @CalcMgrExcel com](#page-271-0) [Parâmetros de Data](#page-271-0).

## @CalcMgrGetCurrentDate

### **Objetivo:**

Retorna a data atual no formato AAAAMMDD (por exemplo: 20140101)

```
Classe Java:
com.hyperion.calcmgr.common.cdf.CalendarFunctions.getCurrentDate(int)
```
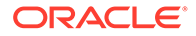

Espec CDF: @CalcMgrGetCurrentDate()

# @CalcMgrGetCurrentDateTZ

## **Objetivo:**

Retorna a data atual no fuso horário fornecido no formato YYYYMMDD (por exemplo: 20140101)

#### **Sintaxe:**

```
Java Class:
com.hyperion.calcmgr.common.cdf.CalendarFunctions.getCurrentDate(String)
```
CDF Spec: @CalcMgrGetCurrentDateTZ(timeZone)

## @CalcMgrGetCurrentDateTime

## **Objetivo:**

Retorna a data e a hora atuais no formato AAAAMMDDHHMMSS. Por exemplo: 20140101143001 (Year\_Month\_Day\_Hour\_Minute\_Second)

#### **Sintaxe:**

```
Classe Java:
com.hyperion.calcmgr.common.cdf.CalendarFunctions.getCurrentDateTime()
```

```
Espec CDF: @CalcMgrGetCurrentDateTime()
```
## @CalcMgrGetCurrentDateTimeTZ

### **Objetivo:**

Retorna a data e a hora atuais no fuso horário fornecido no formato YYYYMMDDHHMMSS. Por exemplo: 20140101143001 (Year\_Month\_Day\_Hour\_Minute\_Second)

### **Sintaxe:**

```
Java Class:
com.hyperion.calcmgr.common.cdf.CalendarFunctions.getCurrentDateTime(Strin
g)
```
CDF Spec: @CalcMgrGetCurrentDateTimeTZ(timeZone)

## @CalcMgrGetCustomDate

## **Objetivo:**

Retorna uma data personalizada no formato AAAAMMDD.

Por exemplo, 20140101

```
Classe Java:
com.hyperion.calcmgr.common.cdf.CalendarFunctions.getDate(double,double,do
uble)
```
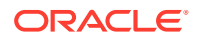

Espec CDF: @CalcMgrGetCustomDate(year, month, day)

## @CalcMgrGetCustomDateTime

## **Objetivo:**

Retorna a data e a hora personalizadas no formato AAAAMMDDHHMMSS. Por exemplo: 20140101143001 (Year\_Month\_Day\_Hour\_Minute\_Second)

#### **Sintaxe:**

```
Classe Java:
com.hyperion.calcmgr.common.cdf.CalendarFunctions.getDateTime(double,double,doub
le,double,double,double):
```

```
Espec CDF: @CalcMgrGetCustomDateTime(year, month, day, hour, min, sec)
```
## @CalcMgrGetDatePart

### **Objetivo:**

Retorna o Ano/Mês/Dia do Mês/Semana do Ano/Semana do Mês/Dia do Ano como um número com base em uma data no formato AAAAMMDD. "date\_part\_ex" pode ser: "dayofmonth", "dayofyear", "month", "weekofmonth", "weekofyear" ou "year"

#### **Sintaxe:**

```
Classe Java:
com.hyperion.calcmgr.common.cdf.CalendarFunctions.datePart(Double,String)
```
Espec CDF: @CalcMgrGetDatePart(date, date part ex)

## @CalcMgrGetDateTimePart

### **Objetivo:**

Retorna o Year/Month/DayOfMonth/WeekOfYear/WeekOfMonth/DayOfYear/Hour/Minute/ Seconds como um número da data.

## **Sintaxe:**

Classe Java: com.hyperion.calcmgr.common.cdf.CalendarFunctions.dateTimePart(double,String)

Espec CDF: @CalcMgrGetDateTimePart(date, date part ex)

## @CalcMgrGetDay

## **Objetivo:**

Retorna o dia com base em uma data no formato AAAAMMDD

#### **Sintaxe:**

Classe Java: com.hyperion.calcmgr.common.cdf.CalendarFunctions.getDay(int)

```
Espec CDF: @CalcMgrGetDay(date)
```
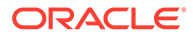

# @CalcMgrGetDayOfYear

## **Objetivo:**

Retorna o dia do ano (1-366) com base em uma data no formato AAAAMMDD.

### **Sintaxe:**

Classe Java: com.hyperion.calcmgr.common.cdf.CalendarFunctions.getDayOfYear(int)

Espec CDF: @CalcmgrGetDayOfYear(date)

# @CalcMgrGetFormattedDate

## **Objetivo:**

Converte a data no formato AAAAMMDD . Por exemplo, @CalcMgrGetFormattedDate(12302014, "mmddaaaa") retorna 20141230

## **Sintaxe:**

```
Classe Java:
com.hyperion.calcmgr.common.cdf.CalendarFunctions.getFormattedDate(int,Str
ing)
```
Espec CDF: @CalcMgrGetFormattedDate(date, format)

# @CalcMgrGetMaxDaysInMonth

## **Objetivo:**

Retorna o máximo de dias no mês da data que está no formato AAAAMMDD

### **Sintaxe:**

```
Classe Java:
com.hyperion.calcmgr.common.cdf.CalendarFunctions.getActualMaximumDays(int
)
```
Espec CDF: @CalcMgrGetMaxDaysInMonth(date)

# @CalcMgrGetMonth

### **Objetivo:**

Retorna o mês com base em uma data no formato AAAAMMDD

## **Sintaxe:**

```
Classe Java:
com.hyperion.calcmgr.common.cdf.CalendarFunctions.getMonth(int)
```
Espec CDF: @CalcMgrGetMonth(date)

# @CalcMgrGetStringFormattedDateTime

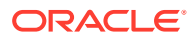

Converte a data definida pelo formato na data no formato AAAAMMddHHmmss.

Por exemplo: @CalcMgrGetFormattedDate(12302014, "MMddaaaaHHmmss") returns 201412301430.

Para obter mais informações, consulte "SimpleDateFormat" em documentos sobre Java.

Possíveis valores para o formato: mmddaaaaHHmmss, ddmmaaaaHHmmss, aaaaddmmHHmmss

#### **Sintaxe:**

```
Classe Java:
com.hyperion.calcmgr.common.cdf.CalendarFunctions.getStringFormattedDateTime(Str
ing, String)
Espec CDF: @CalcMgrGetStringFormattedDateTime(date, format)
```
## @CalcMgrGetWeekOfMonth

Retorna a semana do mês com base em uma data no formato AAAAMMDD

#### **Sintaxe:**

```
Classe Java:
com.hyperion.calcmgr.common.cdf.CalendarFunctions.getWeekOfMonth(int)
Espec CDF: @CalcMgrGetWeekOfMonth(date)
```
## @CalcMgrGetWeekOfYear

### **Objetivo:**

Retorna a semana do ano com base em uma data no formato AAAAMMDD

### **Sintaxe:**

```
Classe Java:
com.hyperion.calcmgr.common.cdf.CalendarFunctions.getWeekOfYear(int)
```
Espec CDF: @CalcMgrGetWeekOfYear(date)

## @CalcMgrGetYear

### **Objetivo:**

Retorna o ano com base em uma data no formato AAAAMMDD. "date\_part\_ex" deve ser: "dayofmonth", "dayofyear", "month", "weekofmonth", "weekofyear" ou "year"

### **Sintaxe:**

```
Classe Java: com.hyperion.calcmgr.common.cdf.CalendarFunctions.getYear(int)
```
Espec CDF: @CalcMgrGetYear(date)

## @CalcMgrIsLeapYear

## **Objetivo:**

Determina se a data fornecida é um ano bissexto. A data deve estar no formato AAAAMMDD ou AAAA (por exemplo: 20140101 ou 2014)

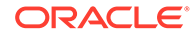

#### **Sintaxe:**

```
Classe Java:
com.hyperion.calcmgr.common.cdf.CalendarFunctions.isLeapYear(int)
Espec CDF: @CalcMgrIsLeapYear(date)
```
## @CalcMgrMonthsBetween

### **Objetivo:**

Retorna os meses entre duas datas que estão no formato AAAAMMDD

#### **Sintaxe:**

```
Classe Java:
com.hyperion.calcmgr.common.cdf.CalendarFunctions.monthsBetween(int,int)
Espec CDF: @CalcMgrMonthsBetween(fromDate,toDate)
```
## **Nota:**

@CalcMgrMonthsBetween retorna apenas números positivos. Se quiser retornar um número negativo, se necessário, utilize @CalcMgrMonthsDiff.

# @CalcMgrMonthsDiff

### **Objetivo:**

Retorna os meses entre duas datas que estão no formato AAAAMMDD

#### **Sintaxe:**

```
Classe Java:
com.hyperion.calcmgr.common.cdf.CalendarFunctions.monthsDiff(int,int)
CDF Spec: @CalcMgrMonthsDiff(fromDate,toDate)
```
## **Nota:**

Durante a utilização de @CalcMonthsDiff, se a primeira data for posterior à segunda data na função, um número negativo será retornado. Se a primeira data for anterior à segunda data na função, um número positivo será retornado. Se quiser retornar apenas números positivos, se necessário, utilize @CalcMgrMonthsBetween.

# @CalcMgrRollDate

## **Objetivo:**

Adiciona ou subtrai (para cima ou para baixo) uma unidade de tempo no campo de data fornecido sem alterar campos maiores.

Por exemplo, @CalcMgrRollDate(19960131, "month", @ true) resulta na data de 19960229. @CalcMgrRollDate(19960131,"day",@\_true) resulta na data de 19960101.

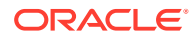

<span id="page-297-0"></span>Os possíveis valores de date\_part são: dia, mês, semana e ano.

#### **Sintaxe:**

```
Classe Java:
com.hyperion.calcmgr.common.cdf.CalendarFunctions.rollDate(int,String,boolean)
```

```
Espec CDF: @CalcMgrRollDate(date,date part,up)
```
# @CalcMgrRollDay

## **Objetivo:**

Role o dia para cima ou para baixo até a data que está no formato AAAAMMDD

### **Sintaxe:**

```
Classe Java:
com.hyperion.calcmgr.common.cdf.CalendarFunctions.rollDay(int,boolean)
Espec CDF: @CalcMgrRollDay(date,up)
```
## @CalcMgrRollMonth

## **Objetivo:**

Role o mês para cima ou para baixo até a data que está no formato AAAAMMDD

### **Sintaxe:**

```
Classe Java:
com.hyperion.calcmgr.common.cdf.CalendarFunctions.rollMonth(int,boolean)
```

```
Espec CDF: @CalcMgrRollMonth(date,up)
```
# @CalcMgrRollYear

### **Objetivo:**

Role o ano para cima ou para baixo até a data que está no formato AAAAMMDD

### **Sintaxe:**

```
Classe Java:
com.hyperion.calcmgr.common.cdf.CalendarFunctions.rollYear(int,boolean)
Espec CDF: @CalcMgrRollYear(date,up)
```
## @CalcMgrWeeksBetween

### **Objetivo:**

Retorna as semanas entre duas datas que estão no formato AAAAMMDD

```
Classe Java:
com.hyperion.calcmgr.common.cdf.CalendarFunctions.weeksBetween(int,int)
Espec CDF: @CalcMgrWeeksBetween(fromDate,toDate)
```
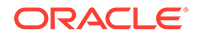

## **Nota:**

@CalcMgrWeeksBetween retorna apenas números positivos. Se quiser retornar um número negativo, se necessário, utilize @CalcMgrWeeksDiff.

## <span id="page-298-0"></span>@CalcMgrWeeksDiff

### **Objetivo:**

Retorna as semanas entre duas datas que estão no formato AAAAMMDD

### **Sintaxe:**

```
Classe Java:
com.hyperion.calcmgr.common.cdf.CalendarFunctions.weeksDiff(int,int)
CDF Spec: @CalcMgrWeeksDiff(fromDate,toDate)
```
## **Nota:**

Durante a utilização de @CalcMgrWeeksDiff, se a primeira data for posterior à segunda data na função, um número negativo será retornado. Se a primeira data for anterior à segunda data na função, um número positivo será retornado. Se quiser retornar apenas números positivos, se necessário, utilize [@CalcMgrWeeksBetween.](#page-297-0)

# @CalcMgrYearsBetween

### **Objetivo:**

Retorna os anos entre duas datas que estão no formato AAAAMMDD

## **Sintaxe:**

```
Classe Java:
com.hyperion.calcmgr.common.cdf.CalendarFunctions.yearsBetween(int,int)
```
Espec CDF: @CalcMgrYearsBetween(fromDate,toDate)

## **Nota:**

@CalcMgrYearsBetween retorna apenas números positivos. Se quiser retornar um número negativo, se necessário, utilize @CalcMgrYearsDiff.

# @CalcMgrYearsDiff

## **Objetivo:**

Retorna os anos entre duas datas que estão no formato AAAAMMDD

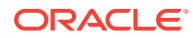

## **Sintaxe:**

```
Classe Java:
com.hyperion.calcmgr.common.cdf.CalendarFunctions.yearsDiff(int,int)
CDF Spec: @CalcMgrYearsDiff(fromDate,toDate)
```
## **Nota:**

Durante a utilização de @CalcMgrYearsDiff, se a primeira data for posterior à segunda data na função, um número negativo será retornado. Se a primeira data for anterior à segunda data na função, um número positivo será retornado. Se quiser retornar apenas números positivos, se necessário, utilize [@CalcMgrYearsBetween](#page-298-0).

# Funções Financeiras

## **Consulte Também:**

- [@CalcMgrExcelACCRINT](#page-300-0)
- [@CalcMgrExcelACCRINTM](#page-300-0)
- [@CalcMgrExcelAMORDEGRC](#page-301-0)
- [@CalcMgrExcelAMORLINC](#page-301-0)
- [@CalcMgrExcelCOUPDAYBS](#page-301-0)
- [@CalcMgrExcelCOUPDAYS](#page-302-0)
- [@CalcMgrExcelCOUPDAYSNC](#page-302-0)
- [@CalcMgrExcelCOUPNCD](#page-302-0)
- [@CalcMgrExcelCOUPNUM](#page-303-0)
- [@CalcMgrExcelCOUPPCD](#page-303-0)
- [@CalcMgrExcelCUMIPMT](#page-304-0)
- [@CalcMgrExcelCUMPRINC](#page-304-0)
- [@CalcMgrExcelDB](#page-304-0)
- [@CalcMgrExcelDDB](#page-304-0)
- [@CalcMgrExcelDISC](#page-305-0)
- [@CalcMgrExcelDOLLARDE](#page-305-0)
- [@CalcMgrExcelDOLLARFR](#page-305-0)
- [@CalcMgrExcelDURATION](#page-306-0)
- [@CalcMgrExcelEFFECT](#page-306-0)
- [@CalcMgrExcelFV](#page-306-0)
- [@CalcMgrExcelFVSCHEDULE](#page-307-0)
- [@CalcMgrExcelMDURATION](#page-307-0)
- [@CalcMgrExcelINTRATE](#page-307-0)

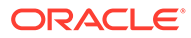

- <span id="page-300-0"></span>• [@CalcMgrExcelPMT](#page-308-0)
- [@CalcMgrExcelIRR](#page-308-0)
- [@CalcMgrExcelISPMT](#page-308-0)
- [@CalcMgrExcelMIRR](#page-308-0)
- [@CalcMgrExcelNPER](#page-309-0)
- [@CalcMgrExcelNPV](#page-309-0)
- [@CalcMgrExcelPPMT](#page-309-0)
- [@CalcMgrExcelPRICE](#page-309-0)
- [@CalcMgrExcelPRICEDISC](#page-310-0)
- [@CalcMgrExcelPRICEMAT](#page-310-0)
- [@CalcMgrExcelPV](#page-311-0)
- [@CalcMgrExcelRATE](#page-311-0)
- [@CalcMgrExcelRECEIVED](#page-311-0)
- [@CalcMgrExcelSLN](#page-312-0)
- [@CalcMgrExcelSYD](#page-312-0)
- [@CalcMgrExcelTBILLEQ](#page-312-0)
- [@CalcMgrExcelTBILLPRICE](#page-313-0)
- [@CalcMgrExcelTBILLYIELD](#page-313-0)
- [@CalcMgrExcelXIRR](#page-313-0)
- [@CalcMgrExcelXNPV](#page-314-0)
- [@CalcMgrExcelYIELD](#page-314-0)
- [@CalcMgrExcelYIELDDISC](#page-314-0)
- [@CalcMgrExcelYIELDMAT](#page-315-0)

## @CalcMgrExcelACCRINT

### **Objetivo:**

Retorna os juros acumulados para um valor mobiliário que paga juros periódicos

### **Sintaxe:**

```
Classe Java:
com.hyperion.calcmgr.common.excel.cdf.ExcelFinancialFunctions.ACCRINT(doub
le,double,double,double,double,double,double,boolean)
```

```
Espec CDF: @CalcMgrExcelACCRINT(issue, firstinterest, settlement, rate,
par, frequency, basis, method)
```
## @CalcMgrExcelACCRINTM

### **Objetivo:**

Retorna os juros acumulados para valor mobiliário que paga juros no vencimento

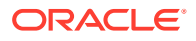

```
Classe Java:
com.hyperion.calcmgr.common.excel.cdf.ExcelFinancialFunctions.ACCRINTM(issue,
settlement, rate, par, basis)
```

```
Espec CDF:
com.hyperion.calcmgr.common.excel.cdf.ExcelFinancialFunctions.ACCRINTM(double,do
uble,double,double,double)
```
# @CalcMgrExcelAMORDEGRC

## **Objetivo:**

Retorna a depreciação para cada período de contabilidade usando um coeficiente de depreciação

### **Sintaxe:**

```
Classe Java:
```

```
com.hyperion.calcmgr.common.excel.cdf.ExcelFinancialFunctions.AMORDEGRC(double,d
ouble,double,double,double,double,double)
```

```
Espec CDF: @CalcMgrExcelAMORDEGRC(cost, purchased, firstPeriod, salvage, period,
rate, basis)
```
# @CalcMgrExcelAMORLINC

## **Objetivo:**

Retorna a depreciação para cada período de contabilidade

### **Sintaxe:**

```
Classe Java:
```

```
com.hyperion.calcmgr.common.excel.cdf.ExcelFinancialFunctions.AMORLINC(double,do
uble,double,double,double,double,double)
```

```
Espec CDF: @CalcMgrExcelAMORLINC(cost, date_purchased, first_period, salvage,
period, rate, basis)
```
# @CalcMgrExcelCOUPDAYBS

### **Objetivo:**

Retorna o número de dias do início do período de cupom até a data da liquidação

```
Classe Java:
com.hyperion.calcmgr.common.excel.cdf.ExcelFinancialFunctions.COUPDAYBS(double,d
ouble,double,double)
```

```
Espec CDF: @CalcMgrExcelCOUPDAYBS(settlement, maturity, frequency, basis)
```
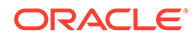

## **Nota:**

Os parâmetros de data usados nas funções do @CalcMgrExcel devem estar em um formato do Excel. Consulte [Funções Personalizadas do](#page-271-0) [@CalcMgrExcel com Parâmetros de Data.](#page-271-0)

# <span id="page-302-0"></span>@CalcMgrExcelCOUPDAYS

## **Objetivo:**

Retorna o número de dias no período de cupom que contém a data de liquidação

### **Sintaxe:**

```
Classe Java:
com.hyperion.calcmgr.common.excel.cdf.ExcelFinancialFunctions.COUPDAYS(dou
ble,double,double,double)
```
Espec CDF: @CalcMgrExcelCOUPDAYS(settlement, maturity, frequency, basis)

## **Nota:**

Os parâmetros de data usados nas funções do @CalcMgrExcel devem estar em um formato do Excel. Consulte [Funções Personalizadas do](#page-271-0) [@CalcMgrExcel com Parâmetros de Data.](#page-271-0)

# @CalcMgrExcelCOUPDAYSNC

## **Objetivo:**

Retorna o número de dias da data de liquidação até a próxima data de cupom

### **Sintaxe:**

```
Classe Java:
com.hyperion.calcmgr.common.excel.cdf.ExcelFinancialFunctions.COUPDAYSNC(d
ouble,double,double,double)
```
Espec CDF: @CalcMgrExcelCOUPDAYSNC(settlement, maturity, frequency, basis)

## **Nota:**

Os parâmetros de data usados nas funções do @CalcMgrExcel devem estar em um formato do Excel. Consulte [Funções Personalizadas do](#page-271-0) [@CalcMgrExcel com Parâmetros de Data.](#page-271-0)

# @CalcMgrExcelCOUPNCD

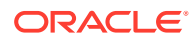

<span id="page-303-0"></span>Retorna um número que representa a próxima data de cupom após a data de liquidação

#### **Sintaxe:**

```
Classe Java:
com.hyperion.calcmgr.common.excel.cdf.ExcelFinancialFunctions.COUPNCD(double,dou
ble,double,double)
```
Espec CDF: @CalcMgrExcelCOUPNCD(settlement, maturity, frequency, basis)

## **Nota:**

Os parâmetros de data usados nas funções do @CalcMgrExcel devem estar em um formato do Excel. Consulte [Funções Personalizadas do @CalcMgrExcel com](#page-271-0) [Parâmetros de Data](#page-271-0).

## @CalcMgrExcelCOUPNUM

## **Objetivo:**

Retorna o número de cupons a pagar entre a data de liquidação e a data de vencimento arredondado para o cupom inteiro mais próximo

#### **Sintaxe:**

```
Classe Java:
com.hyperion.calcmgr.common.excel.cdf.ExcelFinancialFunctions.COUPNUM(double,dou
ble,double,double)
```
Espec CDF: @CalcMgrExcelCOUPNUM(settlement, maturity, frequency, basis)

## **Nota:**

Os parâmetros de data usados nas funções do @CalcMgrExcel devem estar em um formato do Excel. Consulte [Funções Personalizadas do @CalcMgrExcel com](#page-271-0) [Parâmetros de Data](#page-271-0).

# @CalcMgrExcelCOUPPCD

### **Objetivo:**

Retorna um número que representa a data de cupom anterior antes da data de liquidação

#### **Sintaxe:**

```
Classe Java:
com.hyperion.calcmgr.common.excel.cdf.ExcelFinancialFunctions.COUPPCD(double,dou
ble,double,double)
```
Espec CDF: @CalcMgrExcelCOUPPCD(settlement, maturity, frequency, basis)

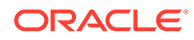

### **Nota:**

Os parâmetros de data usados nas funções do @CalcMgrExcel devem estar em um formato do Excel. Consulte [Funções Personalizadas do](#page-271-0) [@CalcMgrExcel com Parâmetros de Data.](#page-271-0)

# <span id="page-304-0"></span>@CalcMgrExcelCUMIPMT

### **Objetivo:**

Retorna os juros acumulados pagos em um empréstimo entre start period e end\_period

#### **Sintaxe:**

```
Classe Java:
com.hyperion.calcmgr.common.excel.cdf.ExcelFinancialFunctions.CUMIPMT(doub
le,double,double,double,double,double)
```

```
Espec CDF: @CalcMgrExcelCUMIPMT(rate, nper, pv, start_period, end_period,
type)
```
## @CalcMgrExcelCUMPRINC

### **Objetivo:**

Retorna o principal acumulado pago em um empréstimo entre o período inicial e o período final

#### **Sintaxe:**

```
Classe Java:
com.hyperion.calcmgr.common.excel.cdf.ExcelFinancialFunctions.CUMPRINC(dou
ble,double,double,double,double,double)
```
Espec CDF: @CalcMgrExcelCUMPRINC(rate, per, nper, pv, fv, type)

## @CalcMgrExcelDB

#### **Objetivo:**

Retorna a depreciação de um ativo para um período especificado durante o método de balanço em declínio fixo

### **Sintaxe:**

```
Classe Java:
com.hyperion.calcmgr.common.excel.cdf.ExcelFinancialFunctions.DB(double,do
uble,double,double,double)
```
Espec CDF: @CalcMgrExcelDB((cost, salvage, life, period, month)

## @CalcMgrExcelDDB

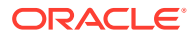

<span id="page-305-0"></span>Retorna a depreciação de um ativo por um período especificado usando o método de balanço em declínio duplo ou algum outro método especificado

#### **Sintaxe:**

```
Classe Java:
com.hyperion.calcmgr.common.excel.cdf.ExcelFinancialFunctions.DDB(double,double,
double,double,double)
```
Espec CDF: @CalcMgrExcelDDB(cost, salvage, life, period, factor)

## @CalcMgrExcelDISC

### **Objetivo:**

Retorna a taxa de desconto para um valor mobiliário

#### **Sintaxe:**

```
Classe Java:
com.hyperion.calcmgr.common.excel.cdf.ExcelFinancialFunctions.DISC(double,double
,double,double,double)
```

```
Espec CDF: @CalcMgrExcelDISC(settlement, maturity, pr, redemption, basis)
```
## **Nota:**

Os parâmetros de data usados nas funções do @CalcMgrExcel devem estar em um formato do Excel. Consulte [Funções Personalizadas do @CalcMgrExcel com](#page-271-0) [Parâmetros de Data](#page-271-0).

# @CalcMgrExcelDOLLARDE

## **Objetivo:**

Converte um preço em dólares expresso em parte como um valor inteiro e em parte como uma fração, como 1,02, em um preço em dólares expresso como um número decimal Números de dólar em frações, às vezes, são usados para preços de valores mobiliários.

### **Sintaxe:**

```
Classe Java:
com.hyperion.calcmgr.common.excel.cdf.ExcelFinancialFunctions.DOLLARDE(double,do
uble)
```
Espec CDF: @CalcMgrExcelDOLLARDE(fractional\_dollar,fraction)

# @CalcMgrExcelDOLLARFR

### **Objetivo:**

Converte um preço em dólares, expresso como um número decimal, em um preço em dólares expresso como uma fração

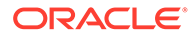

```
Classe Java:
com.hyperion.calcmgr.common.excel.cdf.ExcelFinancialFunctions.DOLLARFR(dou
ble,double)
```
Espec CDF: @CalcMgrExcelDOLLARFR(decimal\_dollar, fraction)

# <span id="page-306-0"></span>@CalcMgrExcelDURATION

#### **Objetivo:**

Retorna a duração anual de uma segurança com pagamentos de juros periódicos**Observação:** Durante a utilização da função @CalcMgrExcelMDURATION, os cálculos podem não ter correspondência entre o Calculation Manager e o Excel. Para fazer os números coincidirem, altere os valores decimais para 7 e use o Open Office.

#### **Sintaxe:**

```
Classe Java:
```

```
com.hyperion.calcmgr.common.excel.cdf.ExcelFinancialFunctions.DURATION(dou
ble,double,double,double,double,double)
```

```
Espec CDF: @CalcMgrExcelDURATION(settlement, maturity, coupon, yld,
frequency, basis)
```
## **Nota:**

Os parâmetros de data usados nas funções do @CalcMgrExcel devem estar em um formato do Excel. Consulte [Funções Personalizadas do](#page-271-0) [@CalcMgrExcel com Parâmetros de Data.](#page-271-0)

# @CalcMgrExcelEFFECT

### **Objetivo:**

Retorna a taxa de juros anual em vigor

### **Sintaxe:**

```
Classe Java:
com.hyperion.calcmgr.common.excel.cdf.ExcelFinancialFunctions.EFFECT(doubl
e,double)
```
Espec CDF: @CalcMgrExcelEFFECT(nominal rate, npery)

## @CalcMgrExcelFV

### **Objetivo:**

Retorna o valor futuro de um investimento

```
Classe Java:
com.hyperion.calcmgr.common.excel.cdf.ExcelFinancialFunctions.FV(double,do
uble,double,double,double)
```
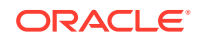

Espec CDF: @CalcMgrExcelFV(rate, nper, pmt, pv, type)

# <span id="page-307-0"></span>@CalcMgrExcelFVSCHEDULE

## **Objetivo:**

Retorna o valor futuro de um principal inicial depois de aplicar uma série de taxas de juros compostos

#### **Sintaxe:**

```
Classe Java:
com.hyperion.calcmgr.common.excel.cdf.ExcelFinancialFunctions.FVSCHEDULE(double,
double[])
```

```
Espec CDF: @CalcMgrExcelFVSCHEDULE(principal, schedule)
```
## @CalcMgrExcelMDURATION

#### **Objetivo:**

Retorna a duração modificada de Macauley para uma segurança com um valor ao par pressuposto de US\$100 **Observação:** Durante a utilização da função @CalcMgrExcelDURATION, os cálculos podem não ter correspondência entre o Calculation Manager e o Excel. Para fazer os números coincidirem, altere os valores decimais para 7 e use o Open Office.

### **Sintaxe:**

```
Classe Java:
com.hyperion.calcmgr.common.excel.cdf.ExcelFinancialFunctions.MDURATION(double,d
ouble,double,double,double,double)
```
Espec CDF: @CalcMgrExcelMDURATION(settlement,maturity,coupon,yld,frequency,basis)

## **Nota:**

Os parâmetros de data usados nas funções do @CalcMgrExcel devem estar em um formato do Excel. Consulte [Funções Personalizadas do @CalcMgrExcel com](#page-271-0) [Parâmetros de Data](#page-271-0).

# @CalcMgrExcelINTRATE

### **Objetivo:**

Retorna a taxa de juros para um valor mobiliário totalmente investido

```
Classe Java:
com.hyperion.calcmgr.common.excel.cdf.ExcelFinancialFunctions.INTRATE(double,dou
ble,double,double,double)
```
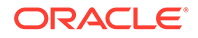

<span id="page-308-0"></span>Espec CDF: @CalcMgrExcelINTRATE(settlement, maturity, investment, redemption, basis)

## **Nota:**

Os parâmetros de data usados nas funções do @CalcMgrExcel devem estar em um formato do Excel. Consulte [Funções Personalizadas do](#page-271-0) [@CalcMgrExcel com Parâmetros de Data.](#page-271-0)

# @CalcMgrExcelPMT

## **Objetivo:**

Retorna o pagamento periódico para uma anuidade

### **Sintaxe:**

```
Classe Java:
com.hyperion.calcmgr.common.excel.cdf.ExcelFinancialFunctions.PMT(double,d
ouble,double,double,double)
```
Espec CDF: @CalcMgrExcelPMT(rate, nper, pv, fv, type)

# @CalcMgrExcelIRR

## **Objetivo:**

Retorna a taxa interna de retorno para uma série de fluxos de caixa.

### **Sintaxe:**

```
Classe Java:
com.hyperion.calcmgr.common.excel.cdf.ExcelFinancialFunctions.IRR(double[]
,double)
```
Espec CDF: @CalcMgrExcelIRR(values, guess)

# @CalcMgrExcelISPMT

## **Objetivo:**

Calcula os juros pagos durante um período especificado de um investimento

## **Sintaxe:**

```
Classe Java:
com.hyperion.calcmgr.common.excel.cdf.ExcelFinancialFunctions.ISPMT(double
,double,double,double)
```
Espec CDF: @CalcMgrExcelISPMT(rate, per, nper, pv)

# @CalcMgrExcelMIRR

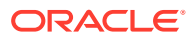

<span id="page-309-0"></span>Retorna a taxa de retorno interna quando fluxos de caixa positivos e negativos são financiados a taxas diferentes

#### **Sintaxe:**

```
Classe Java:
com.hyperion.calcmgr.common.excel.cdf.ExcelFinancialFunctions.MIRR(double[],doub
le,double)
```
Espec CDF: @CalcMgrExcelMIRR(values, finance rate, reinvest rate)

## @CalcMgrExcelNPER

#### **Objetivo:**

Retorna o número de períodos para um investimento

#### **Sintaxe:**

```
Classe Java:
com.hyperion.calcmgr.common.excel.cdf.ExcelFinancialFunctions.NPER(double,double
,double,double,double)
```
Espec CDF: @CalcMgrExcelNPER(rate, pmt, pv, fv, type)

## @CalcMgrExcelNPV

### **Objetivo:**

Retorna o valor presente líquido de um investimento com base em uma série de fluxos de caixa periódicos e uma taxa de desconto

#### **Sintaxe:**

```
Classe Java:
com.hyperion.calcmgr.common.excel.cdf.ExcelFinancialFunctions.NPV(double,double[
])
```
Espec CDF: @CalcMgrExcelNPV(rate, values)

## @CalcMgrExcelPPMT

### **Objetivo:**

Retorna o pagamento sobre o principal por um determinado período para um investimento baseado em pagamentos periódicos e constantes e uma taxa de juros constante

## **Sintaxe:**

```
Classe Java:
com.hyperion.calcmgr.common.excel.cdf.ExcelFinancialFunctions.PPMT(double,double
,double,double,double,double)
```

```
Espec CDF: @CalcMgrExcelPPMT(rate, per, nper, pv, fv, type)
```
## @CalcMgrExcelPRICE

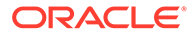

<span id="page-310-0"></span>Retorna o preço por valor nominal de US\$ 100 de um valor mobiliário que paga juros periódicos

#### **Sintaxe:**

```
Classe Java:
```

```
com.hyperion.calcmgr.common.excel.cdf.ExcelFinancialFunctions.PRICE(double
,double,double,double,double,double,double)
```

```
Espec CDF: @CalcMgrExcelPRICE(settlement, maturity, rate, yld, redemption,
frequency, basis)
```
## **Nota:**

Os parâmetros de data usados nas funções do @CalcMgrExcel devem estar em um formato do Excel. Consulte [Funções Personalizadas do](#page-271-0) [@CalcMgrExcel com Parâmetros de Data.](#page-271-0)

# @CalcMgrExcelPRICEDISC

### **Objetivo:**

Retorna o preço por valor nominal de US\$ 100 de um valor mobiliário descontado

#### **Sintaxe:**

```
Classe Java:
com.hyperion.calcmgr.common.excel.cdf.ExcelFinancialFunctions.PRICEDISC(do
uble,double,double,double,double)
```

```
Espec CDF: @CalcMgrExcelPRICEDISC(settlement, maturity, discount,
redemption, basis)
```
## **Nota:**

Os parâmetros de data usados nas funções do @CalcMgrExcel devem estar em um formato do Excel. Consulte [Funções Personalizadas do](#page-271-0) [@CalcMgrExcel com Parâmetros de Data.](#page-271-0)

## @CalcMgrExcelPRICEMAT

### **Objetivo:**

Retorna o preço por valor nominal de US\$ 100 de um valor mobiliário que paga juros no vencimento

```
Classe Java:
com.hyperion.calcmgr.common.excel.cdf.ExcelFinancialFunctions.PRICEMAT(dou
ble,double,double,double,double,double)
```
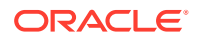

<span id="page-311-0"></span>Espec CDF: @CalcMgrExcelPRICEMAT((settlement, maturity, issue, rate, yld, basis)

#### **Nota:**

Os parâmetros de data usados nas funções do @CalcMgrExcel devem estar em um formato do Excel. Consulte [Funções Personalizadas do @CalcMgrExcel com](#page-271-0) [Parâmetros de Data](#page-271-0).

## @CalcMgrExcelPV

### **Objetivo:**

Retorna o valor presente de um investimento

### **Sintaxe:**

```
Classe Java:
com.hyperion.calcmgr.common.excel.cdf.ExcelFinancialFunctions.PV(double,double,d
ouble,double,double)
```
Espec CDF: @CalcMgrExcelPV(rate, nper, pmt, fv, type)

## @CalcMgrExcelRATE

#### **Objetivo:**

Retorna a taxa de juros por período de um vencimento

#### **Sintaxe:**

```
Classe Java:
com.hyperion.calcmgr.common.excel.cdf.ExcelFinancialFunctions.RATE(double,double
,double,double,double,double)
```
Espec CDF: @CalcMgrExcelRATE(nper, pmt, pv, fv, type, guess)

## @CalcMgrExcelRECEIVED

### **Objetivo:**

Retorna o valor recebido no vencimento por um valor mobiliário totalmente investido

```
Classe Java:
com.hyperion.calcmgr.common.excel.cdf.ExcelFinancialFunctions.RECEIVED(double,do
uble,double,double,double)
```

```
Espec CDF: @CalcMgrExcelRECEIVED(settlement, maturity, investment, discount,
basis)
```
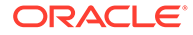

### **Nota:**

Os parâmetros de data usados nas funções do @CalcMgrExcel devem estar em um formato do Excel. Consulte [Funções Personalizadas do](#page-271-0) [@CalcMgrExcel com Parâmetros de Data.](#page-271-0)

# <span id="page-312-0"></span>@CalcMgrExcelSLN

### **Objetivo:**

Retorna a depreciação linear de um ativo por um período

#### **Sintaxe:**

```
Classe Java:
com.hyperion.calcmgr.common.excel.cdf.ExcelFinancialFunctions.SLN(double,d
ouble,double)
```
Espec CDF: @CalcMgrExcelSLN(cost, salvage, life)

# @CalcMgrExcelSYD

### **Objetivo:**

Retorna a depreciação pela soma de dígitos do ano de um ativo para um período específico

## **Sintaxe:**

```
Classe Java:
com.hyperion.calcmgr.common.excel.cdf.ExcelFinancialFunctions.SYD(double,d
ouble,double,double)
```
Espec CDF: @CalcMgrExcelSYD(cost, salvage, life, per)

# @CalcMgrExcelTBILLEQ

### **Objetivo:**

Retorna as obrigações de rendimento equivalentes para uma letra do Tesouro

### **Sintaxe:**

```
Classe Java:
com.hyperion.calcmgr.common.excel.cdf.ExcelFinancialFunctions.TBILLEQ(doub
le,double,double)
```
Espec CDF: @CalcMgrExcelTBILLEQ(settlement, maturity, discount)

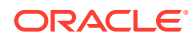

## **Nota:**

Os parâmetros de data usados nas funções do @CalcMgrExcel devem estar em um formato do Excel. Consulte [Funções Personalizadas do @CalcMgrExcel com](#page-271-0) [Parâmetros de Data](#page-271-0).

# <span id="page-313-0"></span>@CalcMgrExcelTBILLPRICE

## **Objetivo:**

Retorna o preço valor nominal de US\$ 100 para uma letra do Tesouro

### **Sintaxe:**

```
Classe Java:
com.hyperion.calcmgr.common.excel.cdf.ExcelFinancialFunctions.TBILLPRICE(double,
double,double)
```
Espec CDF: @CalcMgrExcelTBILLPRICE(settlement, maturity, discount)

## **Nota:**

Os parâmetros de data usados nas funções do @CalcMgrExcel devem estar em um formato do Excel. Consulte [Funções Personalizadas do @CalcMgrExcel com](#page-271-0) [Parâmetros de Data](#page-271-0).

# @CalcMgrExcelTBILLYIELD

## **Objetivo:**

Retorna o rendimento para uma letra do Tesouro

### **Sintaxe:**

```
Classe Java:
com.hyperion.calcmgr.common.excel.cdf.ExcelFinancialFunctions.TBILLYIELD(double,
double,double)
```

```
Espec CDF: @CalcMgrExcelTBILLYIELD(settlement, maturity, pr)
```
## **Nota:**

Os parâmetros de data usados nas funções do @CalcMgrExcel devem estar em um formato do Excel. Consulte [Funções Personalizadas do @CalcMgrExcel com](#page-271-0) [Parâmetros de Data](#page-271-0).

## @CalcMgrExcelXIRR

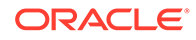

<span id="page-314-0"></span>Retorna a taxa de retorno interna para uma programação de fluxos de caixa não necessariamente periódica

#### **Sintaxe:**

```
Classe Java:
com.hyperion.calcmgr.common.excel.cdf.ExcelFinancialFunctions.XIRR(double[
],double[],double)
```
Espec CDF: @CalcMgrExcelXIRR(values, dates, guess)

## @CalcMgrExcelXNPV

#### **Objetivo:**

Retorna o valor presente líquido para uma programação de fluxos de caixa não necessariamente periódica

### **Sintaxe:**

```
Classe Java:
com.hyperion.calcmgr.common.excel.cdf.ExcelFinancialFunctions.XNPV(double,
double[],double[])
```
Espec CDF: @CalcMgrExcelXNPV(rate, values, dates)

## @CalcMgrExcelYIELD

### **Objetivo:**

Retorna o rendimento de um valor mobiliário que paga juros periódicos

#### **Sintaxe:**

```
Classe Java:
com.hyperion.calcmgr.common.excel.cdf.ExcelFinancialFunctions.YIELD(double
,double,double,double,double,double,double)
```

```
Espec CDF: @CalcMgrExcelYIELD(settlement, maturity, rate, pr, redemption,
frequency, basis)
```
## **Nota:**

Os parâmetros de data usados nas funções do @CalcMgrExcel devem estar em um formato do Excel. Consulte [Funções Personalizadas do](#page-271-0) [@CalcMgrExcel com Parâmetros de Data.](#page-271-0)

## @CalcMgrExcelYIELDDISC

#### **Objetivo:**

Retorna o rendimento anual para uma segurança descontinuada, como um título do Tesouro **Observação:** Durante a utilização da função @CalcMgrExcelYIELDDISC, os cálculos podem não ter correspondência entre o Calculation Manager e o Excel. Para fazer os números coincidirem, altere os valores decimais para 7 e use o Open Office.

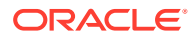

### <span id="page-315-0"></span>**Sintaxe:**

```
Classe Java:
com.hyperion.calcmgr.common.excel.cdf.ExcelFinancialFunctions.YIELDDISC(double,d
ouble,double,double,double)
```

```
Espec CDF: @CalcMgrExcelYIELDDISC(settlement, maturity, pr, redemption, basis)
```
## **Nota:**

Os parâmetros de data usados nas funções do @CalcMgrExcel devem estar em um formato do Excel. Consulte [Funções Personalizadas do @CalcMgrExcel com](#page-271-0) [Parâmetros de Data](#page-271-0).

# @CalcMgrExcelYIELDMAT

#### **Objetivo:**

Retorna o rendimento anual de uma segurança que paga juros com maturidade**Observação:** Durante a utilização da função @CalcMgrExcelMDURATION, os cálculos podem não ter correspondência entre o Calculation Manager e o Excel. Para fazer os números coincidirem, altere os valores decimais para 7 e use o Open Office.

### **Sintaxe:**

```
Classe Java:
com.hyperion.calcmgr.common.excel.cdf.ExcelFinancialFunctions.YIELDMAT(double,do
uble,double,double,double,double)
```
Espec CDF: @CalcMgrExcelYIELDMAT(settlement, maturity, issue, rate, pr, basis)

## **Nota:**

Os parâmetros de data usados nas funções do @CalcMgrExcel devem estar em um formato do Excel. Consulte [Funções Personalizadas do @CalcMgrExcel com](#page-271-0) [Parâmetros de Data](#page-271-0).

# Funções de Log

### **Consulte Também:**

- @CalcMgrLogMessageTrace
- [@CalcMgrIsValidMember](#page-316-0)
- [@CalcMgrIsValidSLMember](#page-316-0)
- [@CalcMgrSLMember](#page-316-0)

# @CalcMgrLogMessageTrace

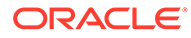

<span id="page-316-0"></span>Adiciona mensagens personalizadas à guia Mensagens de Log após iniciar uma regra no Calculation Manager.

Por exemplo, @CalcMgrLogMessageTrace(@NAME(@CURRMBR(Product)), @NAME(@CURRMBR(Period)) ); retorna o membro atual de Produto e Período em uma mensagem personalizada na guia Mensagens de Log.

### **Sintaxe:**

CDM Spec: @CalcMgrLogMessageTrace(Member Names)

## **Note:**

Esta função só pode ser utilizada quando a regra é iniciada em Calculation Manager.

## @CalcMgrIsValidMember

## **Objetivo:**

Retorna "verdadeiro" se a entrada em Nome do Membro for um membro válido.

### **Sintaxe:**

CDM Spec: @CalcMgrIsValidMember(Member Name)

## **@CalcMgrIsValidSLMember**

### **Objetivo:**

Retorna "verdadeiro" se o membro associado ao valor numérico da Smart List for um membro válido.

O valor numérico da Smart List é calculado concatenando o HSP\_ID e o Valor de Smartlist, e procurando o membro na tabela de alias da Smart List.

### **Sintaxe:**

CDM Spec: @CalcMgrIsValidSLMember(Smartlist Value)

## @CalcMgrSLMember

### **Objetivo:**

Retorna o membro associado ao valor numérico da Smart List.

O valor numérico da Smart List é calculado concatenando o HSP\_ID e o Valor de Smartlist, e procurando o membro na tabela de alias da Smart List.

### **Sintaxe:**

CDM Spec: @CalcMgrSLMember(Smartlist Value)

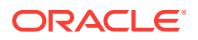

# Funções Matemáticas

## **Consulte Também:**

- @CalcMgrExcelCEILING
- @CalcMgrExcelCOMBIN
- [@CalcMgrExcelEVEN](#page-318-0)
- [@CalcMgrExcelFACT](#page-318-0)
- [@CalcMgrExcelFLOOR](#page-318-0)
- [@CalcMgrExcelGCD](#page-318-0)
- [@CalcMgrExcelLCM](#page-318-0)
- [@CalcMgrExcelMROUND](#page-319-0)
- [@CalcMgrExcelMULTINOMIAL](#page-319-0)
- [@CalcMgrExcelODD](#page-319-0)
- [@CalcMgrExcelPOWER](#page-319-0)
- [@CalcMgrExcelPRODUCT](#page-320-0)
- [@CalcMgrExcelROUNDDOWN](#page-320-0)
- [@CalcMgrExcelROUNDUP](#page-320-0)
- [@CalcMgrExcelSQRT](#page-320-0)
- [@CalcMgrExcelSQRTPI](#page-320-0)
- [@CalcMgrExcelSUMPRODUCT](#page-321-0)
- [@CalcMgrExcelSUMSQ](#page-321-0)

## @CalcMgrExcelCEILING

### **Objetivo:**

Arredonda um número para cima (distante de zero) para o valor inteiro ou o múltiplo de significância mais próximo

## **Sintaxe:**

```
Classe Java:
com.hyperion.calcmgr.common.excel.cdf.ExcelMathFunctions.CEILING(double,double)
```
Espec CDF: @CalcMgrExcelCEILING(number, significance)

## @CalcMgrExcelCOMBIN

### **Objetivo:**

Retorna o número de combinações para um determinado número de objetos

```
Classe Java:
com.hyperion.calcmgr.common.excel.cdf.ExcelMathFunctions.COMBIN(double,double)
```
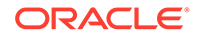

Espec CDF: @CalcMgrExcelCOMBIN(number, number\_chosen)

# <span id="page-318-0"></span>@CalcMgrExcelEVEN

## **Objetivo:**

Arredonda um número para cima, para o valor inteiro par mais próximo

## **Sintaxe:**

```
Classe Java:
com.hyperion.calcmgr.common.excel.cdf.ExcelMathFunctions.EVEN(double)
Espec CDF: @CalcMgrExcelEVEN(number)
```
# @CalcMgrExcelFACT

## **Objetivo:**

Retorna o fatorial de um número

## **Sintaxe:**

```
Classe Java:
com.hyperion.calcmgr.common.excel.cdf.ExcelMathFunctions.FACT(double)
```
Espec CDF: @CalcMgrExcelFACT(number)

# @CalcMgrExcelFLOOR

### **Objetivo:**

Arredonda um número para baixo, em direção a zero

### **Sintaxe:**

```
Classe Java:
com.hyperion.calcmgr.common.excel.cdf.ExcelMathFunctions.FLOOR(double,doub
le)
```
Espec CDF: @CalcMgrExcelFLOOR(number, significance)

# @CalcMgrExcelGCD

## **Objetivo:**

Retorna o maior divisor comum

### **Sintaxe:**

```
Classe Java:
com.hyperion.calcmgr.common.excel.cdf.ExcelMathFunctions.GCD(double[])
```
Espec CDF: @CalcMgrExcelGCD(numbers)

# @CalcMgrExcelLCM

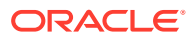

#### <span id="page-319-0"></span>Retorna o menor múltiplo comum

#### **Sintaxe:**

```
Classe Java:
com.hyperion.calcmgr.common.excel.cdf.ExcelMathFunctions.LCM(double[])
```

```
Espec CDF: @CalcMgrExcelLCM(numbers)
```
# @CalcMgrExcelMROUND

## **Objetivo:**

Arredonda um número para um número de dígitos especificado

### **Sintaxe:**

```
Classe Java:
com.hyperion.calcmgr.common.excel.cdf.ExcelMathFunctions.MROUND(double,double)
```

```
Espec CDF: @CalcMgrExcelMROUND(number, num_digits)
```
# @CalcMgrExcelMULTINOMIAL

## **Objetivo:**

Retorna o multi-nominal de um conjunto de números

## **Sintaxe:**

```
Classe Java:
com.hyperion.calcmgr.common.excel.cdf.ExcelMathFunctions.MULTINOMIAL(double[])
```
Espec CDF: @CalcMgrExcelMULTINOMIAL(numbers)

# @CalcMgrExcelODD

## **Objetivo:**

Arredonda um número para cima, para o valor inteiro ímpar mais próximo

### **Sintaxe:**

```
Classe Java:
com.hyperion.calcmgr.common.excel.cdf.ExcelMathFunctions.ODD(double)
```

```
Espec CDF: @CalcMgrExcelODD(number)
```
# @CalcMgrExcelPOWER

## **Objetivo:**

Retorna o resultado de um número elevado a uma potência

```
Classe Java:
com.hyperion.calcmgr.common.excel.cdf.ExcelMathFunctions.POWER(double,double)
```

```
Espec CDF: @CalcMgrExcelPOWER(number, power)
```
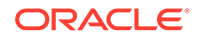

# <span id="page-320-0"></span>@CalcMgrExcelPRODUCT

### **Objetivo:**

Multiplica seus argumentos

#### **Sintaxe:**

Classe Java: com.hyperion.calcmgr.common.excel.cdf.ExcelMathFunctions.PRODUCT(double[])

Espec CDF: @CalcMgrExcelPRODUCT(numbers)

## @CalcMgrExcelROUNDDOWN

### **Objetivo:**

Arredonda um número para baixo, em direção a zero

#### **Sintaxe:**

```
Classe Java:
com.hyperion.calcmgr.common.excel.cdf.ExcelMathFunctions.ROUNDDOWN(double,
double)
```
Espec CDF: @CalcMgrExcelROUNDDOWN(number, num\_digits)

# @CalcMgrExcelROUNDUP

### **Objetivo:**

Arredonda um número para cima, distante de zero

### **Sintaxe:**

```
Classe Java:
com.hyperion.calcmgr.common.excel.cdf.ExcelMathFunctions.ROUNDUP(double,do
uble)
```
Espec CDF: @CalcMgrExcelROUNDUP(number, num\_digits)

# @CalcMgrExcelSQRT

## **Objetivo:**

Retorna uma raiz quadrada positiva

### **Sintaxe:**

```
Classe Java:
com.hyperion.calcmgr.common.excel.cdf.ExcelMathFunctions.SQRT(double)
```
Espec CDF: @CalcMgrExcelSQRT(number)

# @CalcMgrExcelSQRTPI

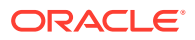

### <span id="page-321-0"></span>Retorna a raiz quadrada de (número \* pi)

### **Sintaxe:**

```
Classe Java:
com.hyperion.calcmgr.common.excel.cdf.ExcelMathFunctions.SQRTPI(double)
```

```
Espec CDF: @CalcMgrExcelSQRTPI(number)
```
# @CalcMgrExcelSUMPRODUCT

## **Objetivo:**

Retorna a soma dos produtos de componentes de matriz correspondentes

## **Sintaxe:**

```
Classe Java:
com.hyperion.calcmgr.common.excel.cdf.ExcelMathFunctions.SUMPRODUCT(double[],dou
ble[])
```
Espec CDF: @CalcMgrExcelSUMPRODUCT(values1, values2)

# @CalcMgrExcelSUMSQ

## **Objetivo:**

Retorna a soma dos quadrados dos argumentos

## **Sintaxe:**

```
Classe Java:
com.hyperion.calcmgr.common.excel.cdf.ExcelMathFunctions.SUMSQ(double[])
```

```
Espec CDF: @CalcMgrExcelSUMSQ(numbers)
```
# Funções Estatísticas

## **Consulte Também:**

- @CalcMgrExcelAVEDEV
- [@CalcMgrExcelDEVSQ](#page-322-0)
- [@CalcMgrExcelLARGE](#page-322-0)
- [@CalcMgrExcelMEDIAN](#page-322-0)
- [@CalcMgrExcelSMALL](#page-322-0)
- [@CalcMgrExcelSTDEV](#page-323-0)
- [@CalcMgrExcelVAR](#page-323-0)
- [@CalcMgrExcelVARP](#page-323-0)

## @CalcMgrExcelAVEDEV

## **Objetivo:**

Retorna a média dos desvios absolutos de pontos de dados de sua média

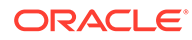

### <span id="page-322-0"></span>**Sintaxe:**

```
Classe Java:
com.hyperion.calcmgr.common.excel.cdf.ExcelStatisticalFunctions.AVEDEV(dou
ble[])
```

```
Espec CDF: @CalcMgrExcelAVEDEV(numbers)
```
# @CalcMgrExcelDEVSQ

## **Objetivo:**

Retorna a soma dos quadrados dos desvios

## **Sintaxe:**

```
Classe Java:
com.hyperion.calcmgr.common.excel.cdf.ExcelStatisticalFunctions.DEVSQ(doub
le[])
```
Espec CDF: @CalcMgrExcelDEVSQ(numbers)

# @CalcMgrExcelLARGE

## **Objetivo:**

Retorna o enésimo número mais alto

## **Sintaxe:**

```
Classe Java:
com.hyperion.calcmgr.common.excel.cdf.ExcelStatisticalFunctions.NTHLARGES
T(double[],double)
```
Espec CDF: @CalcMgrExcelLARGE(values, rank)

# @CalcMgrExcelMEDIAN

## **Objetivo:**

Retorna o mediano dos números fornecidos

## **Sintaxe:**

```
Classe Java:
com.hyperion.calcmgr.common.excel.cdf.ExcelStatisticalFunctions.MEDIAN(dou
ble[])
```
Espec CDF: @CalcMgrExcelMEDIAN(values)

## @CalcMgrExcelSMALL

**Objetivo:**

Retorna o enésimo número mais baixo

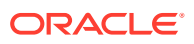

```
Classe Java:
com.hyperion.calcmgr.common.excel.cdf.ExcelStatisticalFunctions.NTHSMALLEST(doub
le[],double)
```
Espec CDF: @CalcMgrExcelSMALL(values, rank)

# <span id="page-323-0"></span>@CalcMgrExcelSTDEV

## **Objetivo:**

Estima o desvio padrão com base em uma amostra

### **Sintaxe:**

```
Classe Java:
com.hyperion.calcmgr.common.excel.cdf.ExcelStatisticalFunctions.STDEV(double[])
```

```
Espec CDF: @CalcMgrExcelSTDEV(values)
```
# @CalcMgrExcelVAR

## **Objetivo:**

Estima a variação com base em uma amostra

## **Sintaxe:**

```
Classe Java:
com.hyperion.calcmgr.common.excel.cdf.ExcelStatisticalFunctions.VAR(double[])
```

```
Espec CDF: @CalcMgrExcelVAR(values)
```
# @CalcMgrExcelVARP

## **Objetivo:**

Estima a variação com base em toda a população

## **Sintaxe:**

```
Classe Java:
com.hyperion.calcmgr.common.excel.cdf.ExcelStatisticalFunctions.VARP(double[])
```

```
Espec CDF: @CalcMgrExcelVARP(values)
```
# Funções de String

## **Consulte Também:**

- [@CalcMgrCompare](#page-324-0)
- [@CalcMgrConcat](#page-325-0)
- [@CalcMgrDecimalFormat](#page-325-0)
- [@CalcMgrDoubleFromString](#page-325-0)
- [@CalcMgrDoubleToString](#page-325-0)
- [@CalcMgrDQuote](#page-325-0)
- [@CalcMgrEndsWith](#page-326-0)

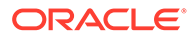
- [@CalcMgrFindFirst](#page-326-0)
- [@CalcMgrFindLast](#page-326-0)
- [@CalcMgrFormatDouble](#page-326-0)
- [@CalcMgrGetListCount](#page-327-0)
- [@CalcMgrGetListItem](#page-327-0)
- [@CalcMgrIndexOf](#page-327-0)
- [@CalcMgrIntegerToString](#page-327-0)
- [@CalcMgrLastIndexOf](#page-328-0)
- [@CalcMgrLowercase](#page-328-0)
- [@CalcMgrMatches](#page-328-0)
- [@CalcMgrMessageFormat](#page-328-0)
- [@CalcMgrPadText](#page-329-0)
- [@CalcMgrUppercase](#page-329-0)
- [@CalcMgrRemoveQuotes](#page-329-0)
- [@CalcMgrRemoveDQuotes](#page-329-0)
- [@CalcMgrRemoveSQuotes](#page-330-0)
- [@CalcMgrReplaceAll](#page-330-0)
- [@CalcMgrReplaceFirst](#page-330-0)
- [@CalcMgrSortAndReturn](#page-330-0)
- [@CalcMgrSortList](#page-331-0)
- [@CalcMgrSortValues](#page-331-0)
- [@CalcMgrSplit](#page-331-0)
- [@CalcMgrSQuote](#page-331-0)
- [@CalcMgrStartsWith](#page-332-0)
- [@CalcMgrStringsToString](#page-332-0)
- [@CalcMgrSubstring](#page-332-0)
- [@CalcMgrTextLength](#page-332-0)
- [@CalcMgrTrim](#page-333-0)

## @CalcMgrCompare

#### **Objetivo:**

Compara duas strings

#### **Sintaxe:**

```
Classe Java:
com.hyperion.calcmgr.common.cdf.StringFunctions.compare(String,String,bool
ean)
```

```
Espec CDF: @CalcMgrCompare(text1, text2,ignoreCase)
```
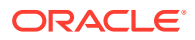

## @CalcMgrConcat

#### **Objetivo:**

Concatena a string especificada com o fim dessa string

#### **Sintaxe:**

```
Classe Java:
com.hyperion.calcmgr.common.cdf.StringFunctions.concat(String,String)
Espec CDF: @CalcMgrConcat(text1, text2)
```
### @CalcMgrDecimalFormat

#### **Objetivo:**

Retorna uma string formatada usando a string de formato especificado.

Para a especificação do formato, verifique o formato decimal na documentação de Java.

#### **Sintaxe:**

```
Classe Java:
com.hyperion.calcmgr.common.cdf.StringFunctions.decimalFormat(String,double)
```
Espec CDF: @CalcMgrDecimalFormat(formatString, value)

## @CalcMgrDoubleFromString

#### **Objetivo:**

Converte um valor duplo de uma string

#### **Sintaxe:**

```
Classe Java:
com.hyperion.calcmgr.common.cdf.StringFunctions.getDoubleFromString(String)
```
Espec CDF:@CalcMgrDoubleFromString(text)

## @CalcMgrDoubleToString

#### **Objetivo:**

Converte um número duplo em uma string

#### **Sintaxe:**

```
Classe Java:
com.hyperion.calcmgr.common.cdf.MaxLFunctions.doubleToString(double)
```
Espec CDF: @CalcMgrDoubleToString(doubleNumber)

## @CalcMgrDQuote

#### **Objetivo:**

Adiciona aspas duplas em texto se não estiver entre aspas duplas

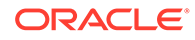

#### <span id="page-326-0"></span>**Sintaxe:**

```
Classe Java:
com.hyperion.calcmgr.common.cdf.StringFunctions.dQuote(String)
```

```
Espec CDF: @CalcMgrDQuote(text)
```
## @CalcMgrEndsWith

#### **Objetivo:**

Verifica se essa string termina com o sufixo especificado

#### **Sintaxe:**

```
Classe Java:
com.hyperion.calcmgr.common.cdf.StringFunctions.endsWith(String, String)
```
Espec CDF: @CalcMgrEndsWith(text, suffix)

## @CalcMgrFindFirst

#### **Objetivo:**

Encontre a primeira substring dessa string que corresponde à expressão regular fornecida.

#### **Sintaxe:**

```
Classe Java:
com.hyperion.calcmgr.common.cdf.StringFunctions.findFirst(String,String,bo
olean)
Espec CDF: @CalcMgrFindFirst(text, regExpr, ignoreCase)
```
### @CalcMgrFindLast

#### **Objetivo:**

Encontre a última substring dessa string que corresponde à expressão regular fornecida.

#### **Sintaxe:**

```
Classe Java:
com.hyperion.calcmgr.common.cdf.StringFunctions.findLast(String,String,boo
lean)
Espec CDF: @CalcMgrFindLast(text, regExpr, ignoreCase)
```
### @CalcMgrFormatDouble

#### **Objetivo:**

Retorna uma string formatada usando a string de formato especificado.

Para a especificação do formato, verifique os formatos de impressão na documentação de Java.

**Sintaxe:**

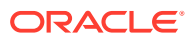

Classe Java: com.hyperion.calcmgr.common.cdf.StringFunctions.formatDouble(String,double) Espec CDF: @CalcMgrFormatDouble(formatString, value)

### <span id="page-327-0"></span>@CalcMgrGetListCount

#### **Objetivo:**

Retorna o número de itens na lista

#### **Sintaxe:**

```
Classe Java:
com.hyperion.calcmgr.common.cdf.StringFunctions.getListCount(String[])
```

```
Espec CDF: @CalcMgrGetListCount(list)
```
### @CalcMgrGetListItem

#### **Objetivo:**

Retorna o item de índice na lista

#### **Sintaxe:**

```
Classe Java:
com.hyperion.calcmgr.common.cdf.StringFunctions.getListItem(String[],int)
```

```
Espec CDF: @CalcMgrGetListCount(list,index)
```
## @CalcMgrIndexOf

#### **Objetivo:**

Retorna o índice contido nessa string da primeira ocorrência da substring especificada a partir do índice especificado

#### **Sintaxe:**

```
Classe Java:
com.hyperion.calcmgr.common.cdf.StringFunctions.indexOf(String,String,int)
```
Espec CDF: @CalcMgrIndexOf(text,searchText,begIndex)

#### **Nota:**

Se você usar -1 para o índice em @CalcMgrIndexOf ou @CalcMgrLastIndexOf (abaixo), a string inteira será pesquisada.

## @CalcMgrIntegerToString

#### **Objetivo:**

Converte um número inteiro em uma string

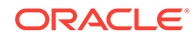

#### <span id="page-328-0"></span>**Sintaxe:**

```
Classe Java:
com.hyperion.calcmgr.common.cdf.MaxLFunctions.integerToString(int)
```

```
Espec CDF: @CalcMgrIntegerToString(integerNumber)
```
## @CalcMgrLastIndexOf

#### **Objetivo:**

Retorna o índice contido nessa string da última ocorrência da substring especificada pesquisando regressivamente e a partir do índice especificado

#### **Sintaxe:**

```
Classe Java:
com.hyperion.calcmgr.common.cdf.StringFunctions.lastIndexOf(String,String,
int)
```
Espec CDF: @CalcMgrLastIndexOf(text,searchText,begIndex)

### @CalcMgrLowercase

#### **Objetivo:**

Converte texto em letra minúscula

#### **Sintaxe:**

```
Classe Java:
com.hyperion.calcmgr.common.cdf.StringFunctions.toLower(String)
```

```
Espec CDF: @CalcMgrLowercase(text)
```
### @CalcMgrMatches

#### **Objetivo:**

Retornará verdadeiro se a primeira substring dessa string que corresponde à expressão regular fornecida.

Para saber a expressão regular, consulte "java.util.regex.Pattern" na documentação sobre Java.

#### **Sintaxe:**

```
Classe Java:
com.hyperion.calcmgr.common.cdf.StringFunctions.matches(String,String,bool
ean)
Espec CDF: @CalcMgrMatches(text, regExpr, ignoreCase)
```
### @CalcMgrMessageFormat

#### **Objetivo:**

Cria uma string com o padrão especificado e utiliza-o para formatar os argumentos fornecidos.

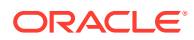

#### **Sintaxe:**

```
Classe Java:
com.hyperion.calcmgr.common.cdf.StringFunctions.messageFormat(String,String[])
Espec CDF: @CalcMgrMessageFormat(text, parameters)
```
### <span id="page-329-0"></span>@CalcMgrPadText

#### **Objetivo:**

Preenche o texto com um texto de preenchimento antes ou depois do texto para compor o tamanho.

Por exemplo, @CalcMgrPadText("01", 5, "0", @\_true) retorna 01000

@CalcMgrPadText("01", 5, "0", @ false) retorna 00001

#### **Sintaxe:**

```
Classe Java:
com.hyperion.calcmgr.common.cdf.StringFunctions.padText(String,int,String,boolea
n)
```
Espec CDF: @CalcMgrPadText(text,length,padText,append)

### @CalcMgrUppercase

#### **Objetivo:**

Converte texto em letra maiúscula

#### **Sintaxe:**

Classe Java: com.hyperion.calcmgr.common.cdf.StringFunctions.toUpper(String)

```
Espec CDF: @CalcMgrUppercase(text)
```
### @CalcMgrRemoveQuotes

#### **Objetivo:**

Remove aspas simples ou duplas de uma string de texto

#### **Sintaxe:**

Classe Java: com.hyperion.calcmgr.common.cdf.StringFunctions.removeQuotes(String)

Espec CDF: @CalcMgrRemoveQuotes(text)

### @CalcMgrRemoveDQuotes

#### **Objetivo:**

Remove aspas duplas de uma string de texto

#### **Sintaxe:**

```
Classe Java:
com.hyperion.calcmgr.common.cdf.StringFunctions.removeDQuotes(String)
```
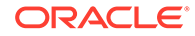

Espec CDF: @CalcMgrRemoveDQuotes(text)

### <span id="page-330-0"></span>@CalcMgrRemoveSQuotes

#### **Objetivo:**

Remove aspas simples de uma string de texto

#### **Sintaxe:**

```
Classe Java:
com.hyperion.calcmgr.common.cdf.StringFunctions.removeSQuotes(String)
Espec CDF: @CalcMgrRemoveSQuotes(text)
```
### @CalcMgrReplaceAll

#### **Objetivo:**

Substitui cada substring dessa string que corresponde à expressão regular pelo valor substituto fornecido.

Para saber a expressão regular, consulte a documentação de Java para java.util.regex.Pattern

#### **Sintaxe:**

```
Classe Java:
com.hyperion.calcmgr.common.cdf.StringFunctions.replaceAll(String,String,S
tring)
```
Espec CDF: @CalcMgrReplaceAll(text, regExpr, replacement)

## @CalcMgrReplaceFirst

#### **Objetivo:**

Substitui a primeira substring dessa string que corresponde à expressão regular pelo valor substituto fornecido.

Para saber a expressão regular, consulte a documentação de Java para java.util.regex.Pattern

#### **Sintaxe:**

```
Classe Java:
com.hyperion.calcmgr.common.cdf.StringFunctions.replaceFirst(String,String
,String)
```
Espec CDF: @CalcMgrReplaceFirst(text, regExpr, replacement)

### @CalcMgrSortAndReturn

#### **Objetivo:**

Classifica os itens na lista com base nos valores e retorna os n principais elementos

#### **Sintaxe:**

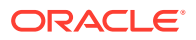

```
Classe Java:
com.hyperion.calcmgr.common.cdf.StringFunctions.sortAndReturn(String[],double[],
int,boolean)
```
Espec CDF: @CalcMgrSortAndReturn(list,values,topN,sortAscending)

### <span id="page-331-0"></span>@CalcMgrSortList

#### **Objetivo:**

#### Classifica os itens na lista

#### **Sintaxe:**

```
Classe Java:
com.hyperion.calcmgr.common.cdf.StringFunctions.sortList(String[],boolean,boolea
n)
```

```
Espec CDF: @CalcMgrSortList(list,caseSensitive,sortAscending)
```
### @CalcMgrSortValues

#### **Objetivo:**

Classifica os itens na lista com base nos valores

#### **Sintaxe:**

```
Classe Java:
com.hyperion.calcmgr.common.cdf.StringFunctions.sortValues(double[],boolean)
```

```
Espec CDF: @CalcMgrSortValues(values,sortAscending)
```
## @CalcMgrSplit

#### **Objetivo:**

Divide o texto com base no regex

Para saber a expressão regular, consulte a documentação de Java para java.util.regex.Pattern

#### **Sintaxe:**

Classe Java: com.hyperion.calcmgr.common.cdf.StringFunctions.split(String, String)

```
Espec CDF: @CalcMgrSplit(text, regex)
```
## @CalcMgrSQuote

#### **Objetivo:**

Adiciona aspas simples em texto se não estiver entre aspas simples

#### **Sintaxe:**

Classe Java: com.hyperion.calcmgr.common.cdf.StringFunctions.sQuote(String)

```
Espec CDF: @CalcMgrSQuote(text)
```
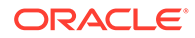

## <span id="page-332-0"></span>@CalcMgrStartsWith

#### **Objetivo:**

Verifica se essa string começa com o prefixo especificado

#### **Sintaxe:**

```
Classe Java:
com.hyperion.calcmgr.common.cdf.StringFunctions.startsWith(String,String)
```
Espec CDF: @CalcMgrStartsWith(text, prefix)

## @CalcMgrStringsToString

#### **Objetivo:**

Converte uma matriz de string em uma string que utiliza um delimitador

#### **Sintaxe:**

```
Classe Java:
com.hyperion.calcmgr.common.cdf.MaxLFunctions.stringsToString(String[],Str
ing)
```
Espec CDF: @CalcMgrStringsToString(strings, seperator)

## @CalcMgrSubstring

#### **Objetivo:**

Retorna uma nova string que é uma substring dessa string.

A substring começa no startIndex especificado e se estende até o caractere em index endIndex - 1. Dessa forma, o comprimento da substring é endIndexstartIndex.

Se o endIndex for inferior a zero, endIndex será o índice do último caractere.

#### **Sintaxe:**

```
Classe Java:
com.hyperion.calcmgr.common.cdf.StringFunctions.substring(String,int,int)
```
Espec CDF: @CalcMgrSubstring(text, startIndex, endIndex)

### @CalcMgrTextLength

#### **Objetivo:**

Retorna o tamanho do texto

#### **Sintaxe:**

```
Classe Java:
com.hyperion.calcmgr.common.cdf.StringFunctions.length(String)
Espec CDF: @CalcMgrTextLength(text)
```
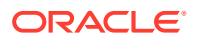

## <span id="page-333-0"></span>@CalcMgrTrim

#### **Objetivo:**

Remove espaços à esquerda e à direita de uma string de texto

#### **Sintaxe:**

```
Classe Java: com.hyperion.calcmgr.common.cdf.StringFunctions.trim(String)
```

```
Espec CDF: @CalcMgrTrim(text)
```
## Utilizando Smart Lists

#### **Consulte Também:**

- Sobre Smart Lists Smart Lists são listas suspensas personalizadas que os usuários acessam nas células de formulário de dados do Planning nos aplicativos Planning.
- Inserção de Smart Lists

Use Smart Lists em regra de negócios, componentes de fórmula ou componentes de script do Planning.

## Sobre Smart Lists

Smart Lists são listas suspensas personalizadas que os usuários acessam nas células de formulário de dados do Planning nos aplicativos Planning.

Ao clicar nas células dos formulário de dados, você pode selecionar itens nas listas suspensas, em vez de digitar na célula. Não é possível digitar em células que contêm Smart Lists.

No Calculation Manager, é possível inserir uma Smart List em uma variável ou componentes de fórmula, script, condição e intervalo de membros.

## Inserção de Smart Lists

Use Smart Lists em regra de negócios, componentes de fórmula ou componentes de script do Planning.

As Smart Lists estão disponíveis em formulários de dados do Planning, em determinadas células de dados especificadas por um administrador do Planning. São listas suspensas personalizadas contendo opções que os usuários podem selecionar.

Para inserir uma Smart List:

- **1.** Execute uma destas tarefas:
	- Abra a regra de negócios que contém o componente em que você deseja inserir uma Smart List. Em seguida, selecione o componente de fórmula ou de script em que você deseja inserir uma Smart List no fluxograma da regra de negócios.
	- Abra o componente de fórmula no qual deseja inserir uma Smart List.
	- Abra o componente do script em que você deseja inserir uma Smart List.
- **2.** Execute uma destas tarefas:

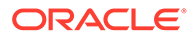

- Para inserir uma Smart List em uma regra de negócios, na guia **Script**, clique no ícone **Inserir uma smart list**.
- Para inserir uma Smart List em um componente de fórmula, na guia **Fórmula**, clique na linha **Fórmula**, selecione o ícone **Ações** e **Smart List**.
- Para inserir uma Smart List em um componente de script, na guia **Script**, clique no ícone **Inserir uma smart list**.
- **3.** Clique em **Salvar**.

## Como Trabalhar com Expressões de Fórmula do Plannning

Use as expressões de fórmula do Planning em regras gráficas ou de script do Calculation Manager.

Você pode usar os seguintes tipos de expressões de fórmula:

- **Smart Lists**
- [Dimensões](#page-335-0)
- [Variáveis de Usuário do Planning](#page-335-0)
- **[Períodos](#page-336-0)**
- **[Cenários](#page-337-0)**
- [Referências Cruzadas](#page-341-0)
- [Cubo do Workforce Acumulado no Ano](#page-343-0)
- **[Obter ID para String](#page-344-0)**

## Smart Lists

É possível incluir uma Smart List como uma variável em uma expressão de fórmula, tal como a expressão de fórmula "Product Channel"=[[Channel.Retail]].

"Product Channel" é a conta do tipo "Smart List", Channel é o nome da Smart e Retail é uma entrada de uma Smart List. Se o ID da Smart List para Retail for 2, Channel.Retail será substituído por um 2 na fórmula de membro (o aplicativo trata as Smart Lists como números). Se o ID da Smart List para Retail for 2, 2 será incluído no cálculo e 2 será armazenado no banco de dados.

#### **Sintaxe do Calculation Manager:**

```
[[SLName.entryname]]
```
#### **Exemplo:**

A seguinte sintaxe:

```
FIX (Mar, Actual, Working, FY15, P 000, "111")
    "Product Channel" =[[Channel.Retail]] ;
ENDFIX
```
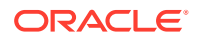

<span id="page-335-0"></span>retorna o seguinte script:

```
FIX (Mar, Actual, Working, FY15, P 000, "111")
    "Product Channel" =2 ;
ENDFIX
```
## Dimensões

Dimension (dimTag) retorna o nome de uma dimensão predefinida.

#### As dimtags são:

- DIM\_NAME\_PERIOD
- DIM\_NAME\_YEAR
- DIM\_NAME\_ACCOUNT
- DIM\_NAME\_ENTITY
- DIM\_NAME\_SCENARIO
- DIM\_NAME\_VERSION
- DIM\_NAME\_CURRENCY

#### **Sintaxe do Calculation Manager:**

```
[[Dimension("DIM_NAME_ENTITY")]]
```
#### **Exemplo:**

```
CALC DIM([[Dimension("DIM_NAME_ENTITY")]]);
```
Neste aplicativo, Entidade tem o nome *Entity*; portanto, o script acima retorna:

```
CALC DIM ("Entity");
```
Se a dimensão de entidade tivesse o nome *Cost Center*, seria retornado o seguinte:

```
CALC DIM ("Cost Center");
```
## Variáveis de Usuário do Planning

As variáveis de usuário do Planning retornam o membro da variável do usuário.

#### **Sintaxe do Calculation Manager:**

```
[[PlanningFunctions.getUserVarValue("xyz")]]
```
**Exemplo:**

```
FIX (Feb, Actual, Working, P 000,
[[PlanningFunctions.getUserVarValue("Entity View")]] )
   "5800" = 40;ENDFIX
```
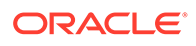

<span id="page-336-0"></span>Neste aplicativo há uma Variável do Usuário do Planning chamada *Exibição de Entidade*. Para esse usuário, ela é definida como 112. Portanto, o script do exemplo acima retorna:

```
FIX (Feb, Actual, Working, P 000, "112")
    "5800" = 40;
ENDFIX
```
## Períodos

#### **Consulte Também:**

- Period(periodName)
- NumberofPeriodsinYear e NumberofYears

### Period(periodName)

Period(periodName) retorna o período especificado.

As opções de nome do período são:

- FIRST\_QTR\_PERIOD
- SECOND\_QTR\_PERIOD
- THIRD\_QTR\_PERIOD
- FOURTH\_QTR\_PERIOD
- FIRST\_PERIOD
- LAST\_PERIOD

#### **Sintaxe do Calculation Manager:**

```
[[Period("FIRST_QTR_PERIOD")]]
```
**Exemplo:**

#### A seguinte sintaxe:

```
FIX ( Mar, Actual, Working, P 000, "6100", FY15 )
    "120" =[[Period("FIRST_QTR_PERIOD")]]; 
ENDFIX
```
#### retorna o seguinte script:

```
FIX (Mar, Actual, Working, P 000, "6100", FY15)
   "120" = "Mar";ENDFIX
```
## NumberofPeriodsinYear e NumberofYears

NumberofPeriodsInYear retorna o número de períodos no ano, e NumberofYears retorna o número de anos no aplicativo.

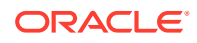

#### <span id="page-337-0"></span>**Sintaxe do Calculation Manager:**

[[NumberOfPeriodsInYear]]

[[NumberOfYears]]

#### **Exemplo:**

#### A seguinte sintaxe:

```
FIX (Mar, Actual, Working, P 000, "6100", FY15)
    "120"=[[NumberOfPeriodsInYear]];
    "120"=[[NumberOfYears]]; 
ENDFIX
```
#### retorna o seguinte script:

```
FIX (Mar, Actual, Working, P 000, "6100", FY15)
    "120"=12;
    "120"=9;
ENDFIX
```
## Cenários

Exponha o horizonte de tempo do Scenario Planning Range e as informações da tarefa de configuração de Planejamento do Módulo e Preparação da Previsão como expressões que permitem especificar o seguinte:

- **Ano de Início**: retorna o ano de início no formato de string do cenário fornecido.
- **Ano de Término**: retorna o ano de término no formato de string do cenário fornecido.
- **Mês de Início**: retorna o mês de início no formato de string do cenário fornecido.
- **Mês de Término**: retorna o mês de término no formato de string do cenário fornecido.
- **Ano de Início do Módulo**: retorna o ano de início no formato de string do cenário e do módulo fornecidos.
- **Ano de Término do Módulo**: retorna o ano de término no formato de string do cenário e do módulo fornecidos.
- **Período de Início do Módulo**: retorna o período de início na string do cenário e do módulo fornecidos.
- **Período de Término do Módulo**: retorna o período de término no formato de string do cenário e do módulo fornecidos.
- **Ano de Início do Plano do Módulo**: retorna um valor inteiro de "1" para *Ano Fiscal Atual* e "0" para *Próximo Ano Fiscal*.

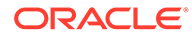

#### **Nota:**

Ano de Início do Módulo, Ano de Término do Módulo, Período de Início do Módulo, Período de Término do Módulo e Ano de Início do Plano do Módulo são opções válidas apenas para aplicativos do Módulos do Planning e do Strategic Workforce Planning e exigem a sintaxe "PlanningFunctions".

#### **Sintaxe do Calculation Manager:**

```
[[getStartYear("ScenarioName")]]
[[getEndYear("ScenarioName")]]
[[getStartMonth("ScenarioName")]]
[[getEndMonth("ScenarioName")]]
[[PlanningFunctions.getModuleStartYear("ModuleName","ScenarioName")]]
[[PlanningFunctions.getModuleEndYear("ModuleName","ScenarioName")]] 
[[PlanningFunctions.getModuleStartPeriod("ModuleName","ScenarioName")]]
[[PlanningFunctions.getModuleEndPeriod("ModuleName","ScenarioName")]] 
[[PlanningFunctions.isPlanStartYearSameAsCurrentFiscalYear("ModuleName"
```

```
)]]
```
#### **Nome do Cenário**

ScenarioName pode ser tipificado em um membro Cenário ou em uma variável de tipo de membro de solicitação de tempo de execução do Calculation Manager. O membro deverá ser delimitado por aspas duplas. Por exemplo, [[getStartYear("Actual")]].

ScenarioName também pode ser uma variável de substituição nos seguintes formatos:

- getSubVarValue("*CubeName*", "*SubstitutionVariableName*") retorna o valor da variável de substituição para determinada variável de substituição no nível do cubo definido pelo CubeName
- getSubVarValue("*SubstitutionVariableName*") retorna o valor da variável de substituição para determinada variável de substituição no nível do aplicativo para todos os cubos

CubeName e SubstitutionVariableName devem ficar entre aspas duplas; não use & ou {}. Consulte o Exemplo 3 e o Exemplo 4 abaixo.

#### **Nome do Módulo**

ModuleName deve ser um nome predefinido de um módulo atual no Planning e no Strategic Workforce Planning. Essas expressões usando ModuleName como parâmetro usam as informações do horizonte de tempo das tarefas de configuração de Preparação do Planejamento e da Previsão para ScenarioName, que podem ter horizontes de tempo diferentes por Módulo em um aplicativo para os Cenários de Planejamento e Previsão.

Outros Cenários além de Plano e Previsão podem ser referenciados nessas expressões, mas só retornarão o horizonte de tempo definido para o Scenario Planning Range no editor de dimensões, que será o mesmo para todos os Módulos

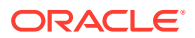

no aplicativo. Consulte [Sobre Cenários](https://docs.oracle.com/en/cloud/saas/planning-budgeting-cloud/pfusa/about_scenarios.html) para obter informações no Scenario Planning Range.

O Ano Inicial do Plano é outra tarefa de configuração da Preparação do Planejamento e da Previsão específica ao Cenário do Plano para Módulos. Essa expressão retorna um valor relativo à sua configuração, de modo que retorne um valor inteiro "1" se definida como *Ano Fiscal Atual* e "0" se definida como *Próximo Ano Fiscal*. Essa expressão só está disponível no contexto de uma declaração condicional, pois não retorna um membro da dimensão como valor. Consulte o Exemplo 5 abaixo.

Os valores válidos para ModuleName são os seguintes e se aplicam ao processo de negócios específico:

| Processo de Negócios            | Valor ModuleName Válido                                                    |
|---------------------------------|----------------------------------------------------------------------------|
| Módulos do Planning             | "Capital"<br>۰<br>"Financials"<br>۰<br>"Projects"<br>۰<br>"Workforce"<br>۰ |
| Strategic Workforce<br>Planning | "Strategic Workforce"<br>"Workforce"<br>۰                                  |

**Tabela 10-4 Valores ModuleName Válidos**

#### **Nota:**

O valor ModuleName deve estar entre aspas duplas e não faz distinção entre maiúsculas e minúsculas.

#### **Exemplo 1**

A seguinte sintaxe, na qual {rtpScenario} é uma variável de solicitação de tempo de execução do tipo *membro* com um valor padrão *real*:

```
FIX({rtpScenario}, [[getStartYear({rtpScenario})]]:
[[getEndYear({rtpScenario})]],
    [[getStartMonth({rtpScenario})]]:[[getEndMonth({rtpScenario})]])
       FIX ( Working, P_000, "111")
        "5800" = 5500; ENDFIX
ENDFIX
```
#### retorna o seguinte script:

```
FIX ("Actual", "FY10" : "FY18", "Jan" : "Dec") 
     FIX (Working, P_000, "111") 
       "5800" = 5500;
     ENDFIX 
ENDFIX
```
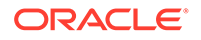

#### **Exemplo 2**

A seguinte sintaxe:

```
FIX({rtpScenario}, [[PlanningFunctions.getModuleStartYear("CAPITAL",
{rtpScenario})]]:
[[PlanningFunctions.getModuleEndYear("CAPITAL",{rtpScenario})]] , 
"Jan" : "Dec")
  FIX(OEP Working, P 000, "111")
    "5800" = 5500; ENDFIX
ENDFIX
```
retorna o script a seguir, em que a tarefa de configuração do Planejamento e da Previsão do módulo Capital define os Anos Inicial e Final para FY18 e FY22, respectivamente, para o Cenário do Plano:

```
FIX("OEP_Plan", "FY18" : "FY22", "Jan" : "Dec")
  FIX(OEP Working, P 000, "111")
    "5800" = 5500: ENDFIX
ENDFIX
```
#### **Exemplo 3**

A sintaxe a seguir usa uma variável de substituição no nível do cubo. Neste exemplo, Plan1 é o nome do cubo e CurrentMonth é o nome da variável de substituição.

```
FIX ("OEP Plan", [[getStartMonth(getSubVarValue("Plan1",
"CurrentMonth"))]], "FY15", 
"BU Version 1", "No Currency", "No Entity", "No Grades")
"Current" = 15;ENDFIX
```
O processo gera o seguinte script:

```
FIX ("OEP Plan", "Jan", "FY15", "BU Version 1", "No Currency", "No
Entity", "No 
Grades") 
"Current" = 15;
ENDFIX
```
#### **Exemplo 4**

A sintaxe a seguir usa uma variável de substituição no nível do aplicativo. Neste exemplo, CurrentMonth é o nome da variável de substituição.

```
FIX ("OEP Plan", [[getStartMonth(getSubVarValue("CurrentMonth"))]],
"FY15", "BU 
Version 1", "No Currency", "No Entity", "No Grades")
"Current" = 15;
ENDFIX
```
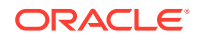

<span id="page-341-0"></span>O processo gera o seguinte script:

```
FIX ("OEP Plan", "Jan", "FY15", "BU Version 1", "No Currency", "No Entity",
"No 
Grades") 
"Current" = 15; 
ENDFIX
```
#### **Exemplo 5**

#### A seguinte sintaxe:

```
FIX("OEP_Plan","OEP_Working",FY20:FY24)
      "Bonus"
     \left( IF([[PlanningFunctions.isPlanStartYearSameAsCurrentFiscalYear 
("Workspace")]] == 1)
          "Bonus" = "Salary" * 0.2;
      ELSEIF([[PlanningFunctions.isPlanStartYearSameAsCurrentFiscalYear 
("Workforce")]] == 0)
          "Bonus" = "Salary" * 0.3;
      )
ENDFIX
```
produz o script a seguir, em que a tarefa de configuração de Preparação do Planejamento e da Previsão do módulo Workforce definiu o Ano Inicial do Plano como *Próximo Ano Fiscal*, de modo que o primeiro teste condicional (IF) falha e não é executado, enquanto o segundo teste condicional (ELSEIF) é aprovado e executado, pois

isPlanStartYearSameAsCurrentFiscalYear retorna um número inteiro de "0" se definido como *Próximo Ano Fiscal*:

```
FIX("OEP_Plan", "OEP_Working", FY20:FY24)
      "Bonus"
     \left(IF(0 == 1)"Bonus" = "Salary" * 0.2;
     ELSEIF(0 == 0)"Bonus" = "Salary" * 0.3;
      )
ENDFIX
```
## Referências Cruzadas

#### **Consulte Também:**

- [CrossRef\(accountName\)](#page-342-0)
- [CrossRef\(accountName, prefix\)](#page-342-0)
- [CrossRef\(accountName, prefix, true\)](#page-343-0)

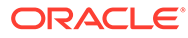

### <span id="page-342-0"></span>CrossRef(accountName)

CrossRef(accountName) gera uma referência cruzada adicionando o prefixo padrão de No a cada nome de dimensão (exceto Moeda, Período e Ano), seguido da conta especificada.

#### **Sintaxe do Calculation Manager:**

```
[[CrossRef(accountName)]]
```
#### **Exemplo:**

Pressupõe que o aplicativo tem as seguintes dimensões: Conta, Período, HSP\_View, Ano, Cenário, Versão, Entidade e Produto. Neste exemplo, a seguinte sintaxe:

```
FIX (Aug, Actual, Working, FY15, P 000, "112")
   "120" = [[CrossRef("5800")]]; 
ENDFIX
```
#### retorna o seguinte script:

```
FIX (Aug, Actual, Working, FY15, P 000, "112")
   "120" = "BegBalance"->"No HSP View"->"No Scenario"->"No Version"-
>"No Entity"->"No Product"->"5800";
ENDFIX
```
### CrossRef(accountName, prefix)

CrossRef(accountName, prefix) gera uma referência cruzada adicionando o prefixo especificado a cada nome de dimensão (exceto Moeda, Período e Ano), seguido da conta especificada. O prefixo deverá estar entre aspas duplas.

#### **Sintaxe do Calculation Manager:**

```
[[CrossRef(accountName, "prefix")]]
```
#### **Exemplo:**

Pressupõe que o aplicativo tem as seguintes dimensões: Conta, Período, HSP\_View, Ano, Cenário, Versão, Entidade e Produto. Neste exemplo, a seguinte sintaxe:

```
FIX (Aug, Actual, Working, FY15, P 000, "112")
    "110" = [[CrossRef("5800", "No")]];
ENDFIX
```
#### retorna o seguinte script:

```
FIX (Aug, Actual, Working, FY15, P 000, "112")
   "110" = "BegBalance"->"No HSP View"->"No Scenario"->"No Version"-
>"No Entity"->"No Product"->"5800";
ENDFIX
```
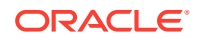

## <span id="page-343-0"></span>CrossRef(accountName, prefix, true)

CrossRef(accountName, prefix, true) gera uma referência cruzada adicionando o prefixo especificado a cada nome de dimensão (exceto Moeda, Período e Ano), seguido da conta especificada. (Isso inclui Ano, mas não Moeda e Período.) O prefixo deverá estar entre aspas duplas.

#### **Sintaxe do Calculation Manager:**

```
[[CrossRef(accountName, "prefix", true)]]
```
#### **Exemplo:**

Pressupõe que o aplicativo tem as seguintes dimensões: Conta, Período, HSP\_View, Ano, Cenário, Versão, Entidade e Produto. Neste exemplo, a seguinte sintaxe:

```
FIX (Aug, Actual, Working, FY15, P 000, "112")
    "111" = [[CrossRef("5800", "NoX", true)]];
ENDFIX
```
#### retorna o seguinte script:

```
FIX (Aug, Actual, Working, FY15, P 000, "112")
  "111" = "BegBalance"->"NoXHSP View"->"NoXYear"->"NoXScenario"-
>"NoXVersion"->"NoXEntity"->"NoXProduct"->"5800";
ENDFIX
```
## Cubo do Workforce - Acumulado no Ano

#### **Consulte Também:**

- CYTD(memberName)
- [CYTD\(memberName, calTpIndexName, fiscalTPIndexName\)](#page-344-0)

### CYTD(memberName)

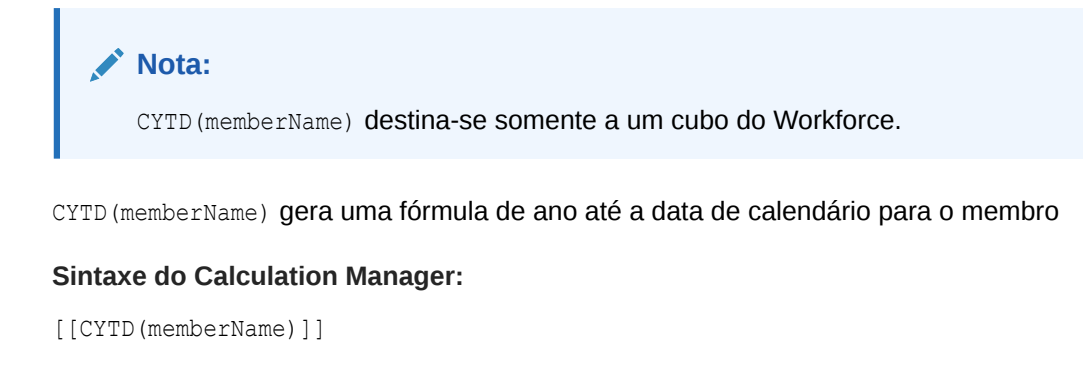

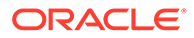

#### <span id="page-344-0"></span>**Exemplo:**

```
Fix (NOV, Actual, Working, FY15, P 000, "112")
    "5800" = [[CYTD("6100")]];
ENDFIX
```
CYTD(memberName, calTpIndexName, fiscalTPIndexName)

## **Nota:** CYTD(memberName, calTpIndexName, fiscalTPIndexName) destina-se somente a um cubo do Workforce.

CYTD(memberName, calTpIndexName, fiscalTPIndexName) gera uma fórmula de ano até a data de calendário para o membro, e o índice do período baseado no ano calendário e no ano fiscal. Opção usada quando os membros são renomeados. Os nomes de membros padrão são "Cal TP-Index" e "Fiscal TPIndex".

#### **Sintaxe do Calculation Manager:**

[[CYTD(accountName, "Cal TP-Index", "Fiscal TPIndex")]]

#### **Exemplo:**

```
Fix (Dec, Actual, Working, FY15, P 000, "112")
   "5800" = [[CYTD("6100", "Cal TP-Index", "Fiscal IPIndex"]]];ENDFIX
```
## Obter ID para String

No Planning, quando o tipo de conta é *texto*, você pode escrever uma fórmula no Calculation Manager para atribuir um valor de texto.

#### **Sintaxe do Calculation Manager:**

[[PlanningFunctions.getIdForString("text")]]

#### **Exemplo:**

No Planning, você tem uma conta com o nome "acct1 text" do tipo *texto*. Você deseja copiar os seus valores de FY16 Dez para FY17 Mar e alterar a conta de texto para "Não Orçado."

```
FIX (Actual, Working, P 000, "210")
    DATACOPY FY16->Dec TO FY17->Mar;
    Mar("acct1 text"->FY17 = [[PlanningFunctions.getIdForString("Not 
Budgeted")]];)
ENDFIX
```
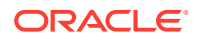

## Trabalhando com Agregação Híbrida no Essbase

A agregação híbrida para bancos de dados de armazenamento em bloco significa que, sempre que possível, o cálculo dos dados de armazenamento em bloco é executado com eficiência semelhante à dos bancos de dados de armazenamento agregado.

- Cálculos Dinâmicos em Agregações Híbridas
- [Comandos de Cálculo Não Suportados para Agregação Híbrida](#page-346-0)
- [Funções não Suportadas para Agregação Híbrida](#page-347-0)

#### **Nota:**

Para obter mais informações sobre agregação híbrida no Oracle Essbase , consulte o guia *Referência técnica do Oracle Analytics Cloud - Essbase*.

## Cálculos Dinâmicos em Agregações Híbridas

A calculadora híbrida do Oracle Essbase avalia fórmulas de membros dinâmicos de maneira diferente do que a calculadora tradicional do Essbase.

- A calculadora tradicional do Essbase retorna um valor para fórmulas de membros dinâmicos para todas as interseções. As fórmulas que produzem valores constantes nas interseções só retornarão valores quando houver um bloco para essa interseção.
- A calculadora híbrida Essbase é otimizada para ignorar constantes e aprimorar o desempenho da recuperação. Isso ocorre porque a Calculadora Híbrida processa recuperações de agregação dinâmica de dimensões esparsas que não são alcançáveis com BSO tradicional.

Por exemplo, na seguinte fórmula:

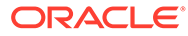

<span id="page-346-0"></span>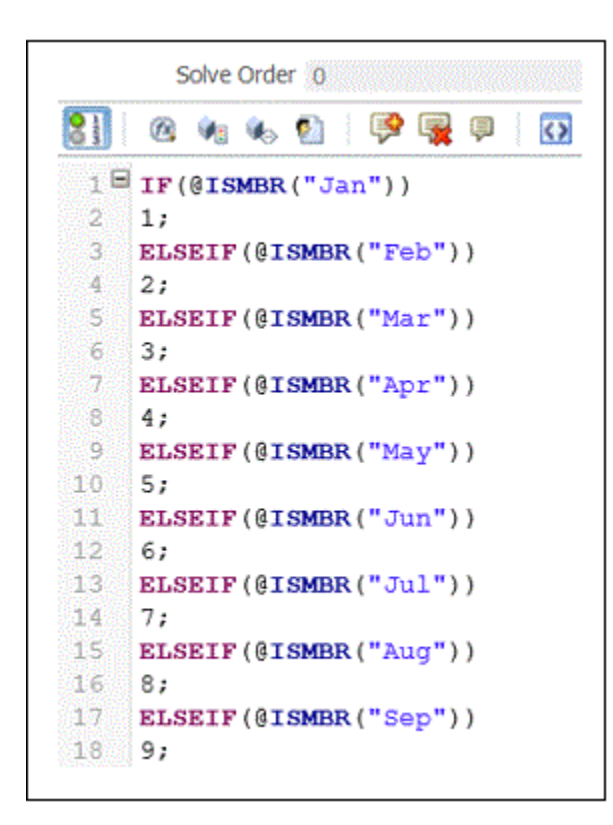

Uma interseção sem dados é exibida da seguinte forma:

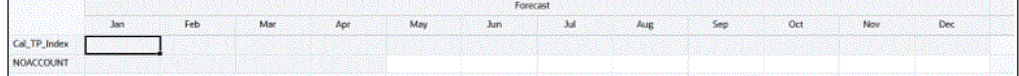

Quando você adiciona dados, os valores são exibidos da seguinte forma:

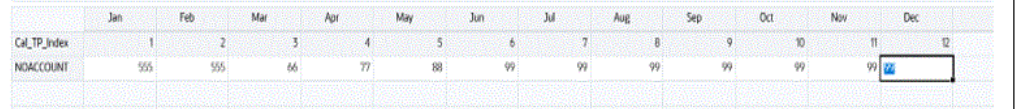

#### **Note:**

Enquanto houver um bloco, as fórmulas dinâmicas serão avaliadas com a Calculadora Híbrida.

## Comandos de Cálculo Não Suportados para Agregação Híbrida

Não há suporte para os comandos de cálculo a seguir no modo de agregação híbrida. Se algum desses comandos aparecer em uma regra, a validação falhará e a regra não será ativada.

- CALC ALL
- **CCONV**
- **CLEARCCTRACK**

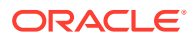

- <span id="page-347-0"></span>• SET CACHE
- **SET CCTRACKCALC**
- **SET CLEARUPDATESTATUS**
- SET DATAIMPORTIGNORETIMESTAMP
- SET LOCKBLOCK
- **SET MSG**
- **SET NOTICE**
- SET REMOTECALC
- SET RUNTIMESUBVARS
- SET UPTOLOCAL

## Funções não Suportadas para Agregação Híbrida

Não há suporte para as funções a seguir no modo de agregação híbrida. Se ele for encontrado, o Oracle Essbase assumirá como padrão a execução de armazenamento em bloco para essas funções.

- @ALLOCATE
- @CREATEBLOCK
- @IRREX
- @MDALLOCATE
- @MDSHIFT
- @MOVSUMX
- @PTD
- @SANCESTVAL
- @STDEV
- @STDEVP
- @@STDEVRANGE
- @SYD
- @TREND
- @XWRITE

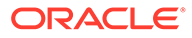

# <span id="page-348-0"></span>11 Validação e Implantação

#### **Consulte Também:**

- Validação de Regras de Negócios, Conjuntos de Regras de Negócios, Fórmulas e Componentes de Script na Exibição de Sistema. Valide as regras de negócios, os conjuntos de regras e os componentes de fórmula e scripts para verificar se estão sintaticamente corretos antes de implantá-los em um aplicativo.
- [Validação de uma Regra de Negócios no Designer de Regras](#page-349-0) Ao criar ou depurar uma regra de negócios, você pode validá-la no Designer de Regras.
- [Implantação de Regras de Negócios e Conjuntos de Regras de Negócios](#page-350-0) Implante regras de negócios e conjuntos de regras de negócios.

Validação de Regras de Negócios, Conjuntos de Regras de Negócios, Fórmulas e Componentes de Script na Exibição de Sistema.

> Valide as regras de negócios, os conjuntos de regras e os componentes de fórmula e scripts para verificar se estão sintaticamente corretos antes de implantá-los em um aplicativo.

O processo de validação garante que:

- Todos os membros da dimensão são válidos para a dimensão dentro do aplicativo.
- Todas as funções existem, têm o número correto de parâmetros e são válidas para o tipo de aplicativo.
- Todas as referências de variável das regras de negócios são válidas. Para as variáveis de substituição, primeiro as variáveis são substituídas pela string correta e depois são validadas. Para as variáveis de execução, o processo de validação garante que as variáveis sejam definidas para o aplicativo, os aplicativos dentro de um tipo de aplicativo, o tipo de plano e/ou a regra de negócios.
- Não há erro sintático na geração de scripts.

Se você estiver validando as regras de negócios que têm solicitações em tempo de design com valores padrão, o processo de validação garantirá que todos os membros da solicitação sejam válidos para o tipo de plano selecionado e para o aplicativo e que não haja erros sintáticos e semânticos. Se você estiver validando as regras de negócios que têm solicitações em tempo de design *sem* valores padrão, nenhuma validação será executada.

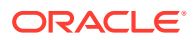

#### <span id="page-349-0"></span>**Nota:**

Se você não validar regras e conjuntos de regras antes da implantação, a implantação poderá ser bem-sucedida, mas as regras e os conjuntos de regras podem ter problemas de execução.

Para validar um componente de regra de negócios, conjunto de regras de negócios, uma fórmula ou um script:

- **1.** Execute uma destas tarefas:
	- Para validar um conjunto de regras, expanda **Conjuntos de Regras**.

#### **Nota:**

Para os aplicativos do Planning, há apenas um nó de Conjuntos de Regras para cada aplicativo no mesmo nível dos tipos de plano e bancos de dados.

- Para validar uma regra, fórmula, script ou modelo, expanda o tipo de cálculo, o tipo de plano ou o banco de dados e **Regras**, **Fórmulas**, **Scripts** ou **Modelos**, dependendo do objeto que deseja validar.
- **2.** Execute uma destas tarefas:
	- Clique com o botão direito do mouse no objeto que deseja validar e selecione **Validar**.
	- Selecione o objeto que deseja validar e selecione **Ações, Validar**
- **3.** Execute uma destas tarefas:
	- **a.** Se o objeto for validado com êxito, clique em **OK**.
	- **b.** Se ocorrer algum erro, ele será exibido. Corrija os erros e valide o objeto novamente.

## Validação de uma Regra de Negócios no Designer de Regras

Ao criar ou depurar uma regra de negócios, você pode validá-la no Designer de Regras.

Para validar uma regra de negócios no Designer de Regras:

- **1.** Em Exibição de Sistema, expanda o tipo de aplicativo, o aplicativo, o tipo de cálculo, o tipo de plano ou o banco de dados e as **Regras**.
- **2.** Clique com o botão direito do mouse na regra que deseja validar e selecione **Abrir**.

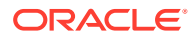

## <span id="page-350-0"></span>Implantação de Regras de Negócios e Conjuntos de Regras de Negócios

Implante regras de negócios e conjuntos de regras de negócios.

#### **Consulte Também:**

- Sobre a Implantação de Regras de Negócios e Conjuntos de Regras de Negócios
- Implantação ou Não de Regras de Negócios e de Conjuntos de Regras de Negócios
- [Implantação de Regras de Negócios e Conjuntos de Regras de Negócios a partir da](#page-351-0) [Exibição de Implantação](#page-351-0)
- [Implantação de uma Regra de Negócios ou Conjunto de Regras de Negócios a partir do](#page-352-0) [Designer de Regras ou de Conjunto de Regras](#page-352-0)
- [Implantação de Regras de Negócios com Atalhos](#page-353-0)
- [Especificando quais Regras de Negócios Implantadas São Exibidas no Planning](#page-353-0)

## Sobre a Implantação de Regras de Negócios e Conjuntos de Regras de Negócios

É possível implantar regras de negócios e conjuntos de regras de negócios para o Planning. Você pode implantar uma ou mais regras de negócios ou conjuntos de regras de negócios (conhecida como implantação parcial) ou pode implantar todas as regras de negócios e conjuntos de regras de negócios em um aplicativo (conhecida como implantação completa).

#### **Nota:**

Se você tiver uma regra de negócios do Planningcom uma variável que exista em vários níveis (ou seja, uma variável que se encontre em mais de um destes níveis: global, aplicativo, tipo de plano ou regra) e excluir a variável no nível mais baixo, será necessário executar uma reimplantação completa do aplicativo do Planning para que essa exclusão seja feita em todas as regras que usam essa variável no Planning. Se você executar uma reimplantação parcial, a exclusão da variável pode não ocorrer e ela ainda pode ficar em uso no Planning.

Após implantar regras de negócios e conjuntos de regras de negócios no Planning, você pode iniciá-los utilizando os formulários de dados ou independentemente do menu Iniciar.

Consulte *Como Trabalhar com o Planning* para obter mais informações sobre como iniciar regras de negócios e conjuntos de regras de negócios no Planning.

## Implantação ou Não de Regras de Negócios e de Conjuntos de Regras de Negócios

Para implantar um subconjunto de regras de negócios e conjuntos de regras em um aplicativo, você deverá torná-los implantáveis. Para tornar as regras e os conjuntos de

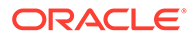

<span id="page-351-0"></span>regras implantáveis, marque as caixas de seleção ao lado dos nomes deles na **Exibição de Implantação**.

#### **Nota:**

Para implantar somente uma regra de negócios ou um conjunto de regras de negócios, não precisará torná-los implantáveis na **Exibição de Implantação**. Em vez disso, você pode implantar a regra ou o conjunto de regras na **Exibição de Sistema** clicando com o botão direito do mouse e selecionando **Implantar**.

Para remover uma regra de negócios ou um conjunto de regras de um aplicativo depois de implantar a regra ou o conjunto de negócios, desmarque a caixa de seleção ao lado do respectivo nome na **Exibição de Implantação**. Então, você poderá executar uma implantação completa do aplicativo clicando nele com o botão direito do mouse e selecionando **Implantar**.

Para tornar implantáveis as regras de negócios e os conjuntos de regras de negócios:

- **1.** Em **Exibição de Implantação**, expanda o tipo de aplicativo e o aplicativo que contém a regra ou o conjunto de regras que você deseja implantar.
- **2.** Expanda **A Ser Implantado** e depois marque as caixas de seleção ao lado das regras e dos conjuntos de regras a ser implantados.

Antes de uma regra ou conjunto de regras ser implantado, ele deverá ser validado com relação à precisão sintática. É possível validar regras e conjuntos de regras manualmente usando o recurso Validar. (Consulte [Validação de Regras de](#page-348-0) [Negócios, Conjuntos de Regras de Negócios, Fórmulas e Componentes de Script](#page-348-0) [na Exibição de Sistema.](#page-348-0).

## Implantação de Regras de Negócios e Conjuntos de Regras de Negócios a partir da Exibição de Implantação

É possível implantar regras de negócios e conjuntos de regras de negócios a partir da Exibição de Implantação. Também é possível implantar uma regra de negócios ou um conjunto de regras de negócios para o Planning no Designer de Regras (para regras de negócios) ou no Designer de Conjunto de Regras (para os conjuntos de regras de negócios). Consulte [Implantação de uma Regra de Negócios ou Conjunto de Regras](#page-352-0) [de Negócios a partir do Designer de Regras ou de Conjunto de Regras.](#page-352-0)

Para implantar regras de negócios e conjuntos de regras de negócios a partir da Exibição de Implantação:

**1.** Em **Exibição do Sistema**, selecione **Exibir** e, em seguida, **Exibição de Implantação**.

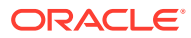

#### <span id="page-352-0"></span>**Nota:**

Também é possível implantar regras de negócios e conjuntos de regras de negócios de Exibição de Sistema clicando com o botão direito do mouse neles e selecionando Implantar.

- **2.** Em Exibição de Implantação, expanda o tipo de aplicativo.
- **3.** Execute uma destas tarefas:
	- Para implantar *todas* as regras e todos os conjuntos de regras em um aplicativo, selecione todas as regras ou conjuntos de regras a serem implantados, clique com o botão direito do mouse no aplicativo e selecione Implantar.
	- Para implantar *um subconjunto* de regras de negócios e conjuntos de regras de negócios (conhecido como implantação parcial), expanda o aplicativo e o nó **A Ser Implantado**. Em seguida, execute estas etapas:
		- **a.** Se não estiverem selecionados, selecione os conjuntos de regras de negócios que deseja implantar.
		- **b.** Expanda os tipos de plano que contêm as regras que você deseja implantar.
		- **c.** Se não estiverem selecionadas, selecione as regras que você deseja implantar.
		- **d.** Clique com o botão direito do mouse e selecione **Implantar**.

#### **Dica:**

Para implantar várias regras ou conjuntos de regras, use Ctrl+ Clique e Shift + Clique para selecioná-las, clique com o botão direito do mouse e selecione Implantar.

Se a implantação ocorrer com êxito, uma mensagem "A implantação foi bem-sucedida" será exibida.

## Implantação de uma Regra de Negócios ou Conjunto de Regras de Negócios a partir do Designer de Regras ou de Conjunto de Regras

Após criar uma regra ou um conjunto de regras de negócios, será possível validar e implantar diretamente a partir do Designar de Regras ou Conjunto de Regras.

Para implantar uma regra de negócios ou um conjunto de regras de negócios a partir do Designer de Regra ou de Conjunto de Regras:

- **1.** Execute uma destas tarefas:
	- Para implantar uma regra de negócios, expanda o tipo de plano ou o banco de dados que contém a regra, em seguida, expanda **Regras**.
	- Para implantar um conjunto de regras de negócios, expanda **Conjuntos de Regras**.
- **2.** Clique com o botão direito do mouse na regra ou no conjunto de regras que deseja implantar e selecione **Abrir**.
- **3.** No **Designer de Regras** ou no **Designer de Conjunto de Regras**, selecione **Ações** e, em seguida, **Implantar**.

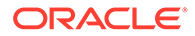

Se a implantação ocorrer com êxito, uma mensagem "A implantação foi bemsucedida" será exibida.

## <span id="page-353-0"></span>Implantação de Regras de Negócios com Atalhos

Se você tiver regras de negócios com atalhos, ao implantar as regras de negócios para os aplicativos, uma cópia da regra será implantada para cada aplicativo que você tiver criado um atalho.

Para implantar uma regra de negócios com atalhos:

- **1.** Em **Exibição do Sistema**, selecione **Exibir** e, em seguida, **Exibição de Implantação**.
- **2.** Expanda o tipo de aplicativo, o aplicativo, o nó **A Ser Implantado** e o tipo de plano ou o banco de dados.
- **3.** Clique com o botão direito do mouse na regra que deseja implantar e selecione **Implementar Tudo**.

## Especificando quais Regras de Negócios Implantadas São Exibidas no Planning

Depois que uma regra de negócios for implantada no Calculation Manager, ela poderá ser exibida e executada na página Regras de Negócios no Planning.

Você pode especificar quais regras de negócios deseja exibir no Planning. Para fazer isso:

- **1.** Na **Exibição de Implantação**, desmarque as regras que não deseja que sejam exibidas no Planning.
- **2.** Clique com o botão direito do mouse no nó do aplicativo e selecione **Implantar**.

Se a regra foi mostrada anteriormente no Planning, mas estava desmarcada na Exibição de Implantação no Calculation Manager, depois que o aplicativo for implantado, a regra não aparecerá mais no Planning.

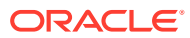

# <span id="page-354-0"></span>12 Como Iniciar Regras de Negócios

#### **Consulte Também:**

- Sobre Como Iniciar Regras de Negócios Você pode iniciar regras de negócios do Planning de dentro da Exibição de Sistema ou do Designer de Regras do Calculation Manager.
- Como Iniciar Regras de Negócios do Planning e Exibir Logs no Designer de Regras Você pode iniciar regras de negócios do Planning e exibir os logs que são gerados.

## Sobre Como Iniciar Regras de Negócios

Você pode iniciar regras de negócios do Planning de dentro da Exibição de Sistema ou do Designer de Regras do Calculation Manager.

Você também pode implantar regras de negócios do Planning no Planning e iniciá-las de dentro Planning. Para obter informações sobre como iniciar as regras de negócios do Planning no Planning, consulte *Como Trabalhar com o Planning*.

#### **Nota:**

- É possível inserir ou editar valores para variáveis de solicitação em tempo de execução ao validar, depurar, implantar, analisar ou iniciar uma regra no Calculation Manager. Você também pode informar ou editar variáveis de solicitação em tempo de execução ao validar ou implantar conjuntos de regras de negócios. Se a solicitação em tempo de execução contiver limites de membro, a validação verificará somente nomes de membro válidos (ela não valida se o membro está dentro do limite). As variáveis do tipo *Numérico* e *Inteiro* são validadas para limites de solicitação em tempo de execução.
- A segurança e as combinações válidas não são respeitadas durante a inicialização de uma regra no Calculation Manager.
- Para obter informações sobre como projetar solicitações em tempo de execução para respeitar a segurança de Aprovações para membros, consulte [Sobre as Solicitações de Tempo de Execução e a Segurança de Aprovações](https://docs.oracle.com/cd/E57185_01/AGOHP/ch06s05s10s06.html) em *Administração do Planning*.

## Como Iniciar Regras de Negócios do Planning e Exibir Logs no Designer de Regras

Você pode iniciar regras de negócios do Planning e exibir os logs que são gerados.

Quando tem uma regra de negócios aberta para exibição ou edição no Designer de Regras, você pode iniciar a regra e exibir quaisquer logs gerados na guia Mensagens de Log do

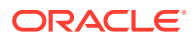

Designer de Regras. Você pode exportar os logs para um arquivo de valores separados por vírgula (.csv).

Para iniciar regras de negócios e exibir mensagens de log no Designer de Regras:

- **1.** Em **Exibição de Sistema**, clique duas vezes em uma regra.
- **2.** No Designer de Regras, selecione **Ações** e, em seguida, selecione **Iniciar**.

Depois que a regra for executada, será exibida uma mensagem de confirmação que indica se a regra foi iniciada com ou sem erros. Clique em **OK** para fechar a mensagem de confirmação.

**3.** Selecione a guia **Mensagem de Log**.

As mensagens de log contêm as seguintes informações:

- **Número da Mensagem** O ID da mensagem, conforme é mostrado no arquivo de log
- **Nível da Mensagem** A Severidade/Nível da mensagem
- **Texto da Mensagem**  O texto completo da mensagem
- **Marca de Data/Hora da Mensagem** A marca de data/hora da mensagem que indica quando a mensagem foi gerada
- **Número da Passagem** O número da passagem atual. O número mais alto/o último número é o número de aprovações na regra.
- **Tempo da Passagem** O tempo de execução em segundos. Esse é o tempo da passagem atual.
- **Tempo Cumulativo** O tempo total de execução em segundos: esse é o tempo total decorrido desde o início da execução da regra.

**Observação:** muitas mensagens de log são geradas no banco de dados ao mesmo tempo. Então, o Tempo da Passagem (seg.) só mostra o tempo de cada passagem como o tempo dessa passagem. O Tempo Cumulativo (seg.) mostra o tempo decorrido desde o início da regra. Todas as outras linhas aparecem em branco.

- **% de Passagem** A porcentagem do tempo total dessa passagem da regra.
- **% Cumulativo** A porcentagem do tempo total de todas as passagens da regra. Quando todas as passagens estiverem concluídas, a porcentagem cumulativa deverá ser 100%.
- **4. Opcional.** Filtre as mensagens de log exibidas.

Você pode filtrar pelo seguinte:

- **Número da Mensagem** Selecione um valor na lista suspensa acima da coluna **Número da Mensagem**.
- **Nível da Mensagem** Selecione um valor na lista suspensa acima da coluna **Nível da Mensagem**.
- **Texto da Mensagem** Insira o texto na caixa de texto acima da coluna **Texto da Mensagem**.
- **Passagem Apenas** Selecione **Passagem Apenas** na lista suspensa acima da coluna **Nº de Passagens** para ver apenas os números de passagens e o tempo de duração de cada passagem. Para continuar a exibir as informações de log completas, selecione a opção em branco acima da coluna **Nº de Passagens**.

#### **Nota:**

Após implantar as regras de negócios no Planning, você também poderá iniciá-los de dentro do Planning. Para obter informações, consulte *Como Trabalhar com o Planning*.

#### **Nota:**

Você pode exportar as mensagens de log para um arquivo de valores separados por vírgula (.csv). Consulte [Exportando Mensagens para um Arquivo.](#page-359-0)

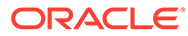

# 13 Exportação e Importação de Regras de Negócios, Conjuntos de Regras de Negócios, Modelos e Componentes de Fórmula e de **Script**

#### **Consulte Também:**

- Sobre Exportação e Importação Exporte e importe objetos nos seus aplicativos.
- [Exportação de Regras de Negócios, Conjuntos de Regras de Negócios e Componentes](#page-358-0) [de Fórmula e Script](#page-358-0) Quando você exporta um aplicativo, um objeto ou vários objetos, eles são exportados

para um arquivo .xml que pode ser importado para outros aplicativos do Calculation Manager.

- [Exportação de Aplicativos](#page-358-0) Quando você exporta aplicativos, o conteúdo do aplicativo é salvo em um arquivo .xml.
- [Exportando Mensagens para um Arquivo](#page-359-0) Quando você inicia regras de negócios do Planning de dentro do Calculation Manager, são geradas e exibidas mensagens de log em uma guia Mensagens de Log de dentro do Designer de Regras.
- [Importação de Regras, Conjuntos de Regras, Modelos, Fórmulas e Scripts](#page-359-0) Importe regras, conjuntos de regras, modelos, fórmulas e scripts ao seu aplicativo com o Calculation Manager.

## Sobre Exportação e Importação

Exporte e importe objetos nos seus aplicativos.

Você pode exportar todos os objetos do Planning; você também pode exportar regras de negócios individuais, conjuntos de regras de negócios, modelos e componentes de fórmula e script para dentro aplicativo.

Também é possível exportar regras de negócios, sequências, macros e variáveis do Oracle Hyperion Business Rules e importá-las ao Calculation Manager. As sequências são convertidas em conjuntos de regras de negócios e as macros são convertidas em modelos no Calculation Manager.

Após exportar aplicativos e objetos, você poderá importá-los para outros aplicativos do Planning. Por exemplo, talvez você queira exportar regras de negócios e conjuntos de regras de negócios de um aplicativo contido em um computador de produção e importá-los para outro aplicativo em um computador de teste.

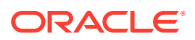

## <span id="page-358-0"></span>Exportação de Regras de Negócios, Conjuntos de Regras de Negócios e Componentes de Fórmula e Script

Quando você exporta um aplicativo, um objeto ou vários objetos, eles são exportados para um arquivo .xml que pode ser importado para outros aplicativos do Calculation Manager.

#### **Nota:**

É possível exportar objetos de qualquer exibição: Exibição de Sistema, Exibição Personalizada e Exibição de Implantação. É possível exportar um ou mais objetos.

Para exportar objetos:

- **1.** Execute uma destas tarefas:
	- Para exportar os conjuntos de regras, expanda **Conjuntos de Regras.** .
	- Para exportar regras, fórmulas, scripts ou modelos, expanda o tipo de plano e, em seguida, expanda **Regras**, **Fórmulas**, **Scripts** ou **Modelos**
- **2.** Execute uma destas tarefas:
	- Para exportar apenas um objeto, clique nele com o botão direito do mouse e selecione **Exportar**.
	- Para exportar vários objetos, selecione os objetos que deseja exportar, clique com o botão direito do mouse e selecione **Exportar**. Use **Shift + Clique** e **Ctrl + Clique** para selecionar objetos contíguos ou não contíguos dentro de cálculos diferentes, tipos de planos ou banco de dados, tipos de objetos diferentes (por exemplo, regras de negócios e fórmulas) e aplicativos diferentes dentro de um tipo de aplicativo.

Após selecionar Exportar, você é solicitado a abrir ou salvar o arquivo .xml que é criado.

- **3.** Em **Download de Arquivo**, execute uma destas tarefas:
	- Para ver o conteúdo do arquivo .xml criado, selecione **Abrir**.
	- Para salvar o arquivo .xml que foi criado sem exibi-lo primeiro, selecione **Salvar**, informe um nome para o arquivo (ou aceite o padrão) e clique em **Salvar** novamente.

## Exportação de Aplicativos

Quando você exporta aplicativos, o conteúdo do aplicativo é salvo em um arquivo .xml.

Para exportar um aplicativo:

- **1.** Clique com o botão direito do mouse em um aplicativo e selecione **Exportar**.
- **2.** Em **Download de Arquivo**, execute uma destas tarefas:

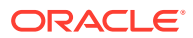

- Para ver o conteúdo do arquivo .xml criado, selecione **Abrir**.
- Para salvar o arquivo .xml que foi criado sem exibir o conteúdo primeiro, selecione **Salvar**, informe um nome para o arquivo (ou aceite o padrão) e clique em **Salvar** novamente.

## <span id="page-359-0"></span>Exportando Mensagens para um Arquivo

Quando você inicia regras de negócios do Planning de dentro do Calculation Manager, são geradas e exibidas mensagens de log em uma guia Mensagens de Log de dentro do Designer de Regras.

Você pode exportar mensagens de log para um arquivo de valores separados por vírgula (.csv). Consulte [Como Iniciar Regras de Negócios do Planning e Exibir Logs no Designer de](#page-354-0) [Regras](#page-354-0).

Para exportar mensagens de log geradas ao inicializar regras de negócios do Planning de dentro do Calculation Manager:

- **1.** Em **Exibição de Sistema**, clique duas vezes na regra que você deseja iniciar.
- **2.** Quando a regra for aberta no Designer de Regras, selecione **Ações** e, em seguida, **Iniciar**.

Depois que a regra for executada, será exibida uma mensagem de confirmação que indica se a regra foi iniciada com ou sem erros.

**3.** Clique em **OK** para sair da mensagem de confirmação.

As mensagens de log são exibidas na guia Mensagens de Log.

**4.** Para exportar as mensagens de log geradas quando a regra foi iniciada, selecione **Ações** e, em seguida, **Exportar**.

Um arquivo denominado RuleLogMessages.csv, com todas as mensagens de log da tabela, está disponível para download depois da exportação. Salve o arquivo e abra-o usando o Microsoft Excel com uma vírgula como separador.

## Importação de Regras, Conjuntos de Regras, Modelos, Fórmulas e Scripts

Importe regras, conjuntos de regras, modelos, fórmulas e scripts ao seu aplicativo com o Calculation Manager.

Depois de importar, você pode salvar os resultados da importação em um arquivo local.

Para importar um objeto, ele deve estar em um destes tipos de arquivo:

- .xml, um arquivo que contém objetos no formato xml
- .csc, um arquivo que contém objetos no formato de script de cálc.
- .zip, arquivos zip só podem conter arquivos xml

Para importar objetos:

**1.** Na **Exibição de Sistema**, selecione **Ações** e, em seguida, em **Importar** ou clique em 44 .

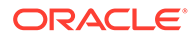
- **2.** Na caixa de diálogo **Importar**, em **Detalhes de Importação do Arquivo**, clique em **Procurar** e selecione um arquivo para importação.
- **3.** Em **Detalhes de Localização**, informe um tipo de aplicativo, um aplicativo e um cubo.
	- Se o arquivo for um arquivo .csc, você deverá inserir os detalhes de localização.
	- Se o arquivo for um arquivo .xml, você não precisará informar os detalhes de localização se já estiverem no arquivo de importação.

As informações especificadas em **Detalhes de Localização** substituem o local especificado no arquivo de importação. Se nenhuma informação de localização for especificada no arquivo de importação, você deverá especificar as informações em **Detalhes de Localização**; caso contrário, ocorrerá falha na importação.

- **4.** Em **Opções de Importação**, selecione uma destas opções:
	- **Substituir Objetos Existentes** os objetos importados substituem os objetos no aplicativo e no cubo.
	- **Ignorar Objetos Existentes** os objetos importados são adicionados aos objetos no aplicativo e no cubo enquanto o objeto ainda não existe; caso contrário, ele não é importado, e o status nos resultados mostra "ignorado".
	- **Erro de Duplicações** se os objetos importados duplicarem os objetos que já existem no aplicativo e no cubo, os nomes dos objetos duplicados serão gravados no arquivo de log, nenhum objeto será importado e o processo de importação será interrompido.
- **5.** Clique em **Importar**.
- **6. Opcional:** clique em **Salvar como** para salvar os resultados da importação para um arquivo local.

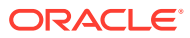

# 14 Administração de Essbase Servers, Aplicativos e Bancos de Dados para Aplicativos do Planning

#### **Consulte Também:**

- [Como Trabalhar com Propriedades do Banco de Dados](#page-362-0) Exiba e edite propriedades gerais, de dimensões, estatísticas, de transações e de modificações.
- [Remoção de Bloqueios de Objetos de Banco de Dados](#page-369-0) É possível exibir e desbloquear objetos, de acordo com suas permissões.
- [Como Iniciar e Interromper Aplicativos](#page-370-0) É possível inicializar aplicativos para os quais você tiver pelo menos a permissão Leitura. O Oracle Essbase carrega os aplicativos recém-criados na memória do Essbase Server.
- [Como Iniciar e Interromper Bancos de Dados](#page-370-0) Ao iniciar os bancos de dados, o Oracle Essbase carrega os bancos de dados na memória do Essbase Server.
- [Reestruturação de um Banco de Dados](#page-371-0) Quando você reestruturar o banco de dados (por exemplo, adicionando um membro a uma dimensão densa), poderá ser necessário recalcular os blocos de dados.
- [Verificação de um Outline](#page-372-0) Você pode verificar um outline do Oracle Essbase para ver se ele contém erros.
- [Limpeza de Dados do Banco de Dados](#page-373-0) Limpe dados de aplicativos de armazenamento e limpe blocos de dados dos aplicativos de armazenamento em bloco.
- [Como Trabalhar com Aliases de Local para Aplicativos de Armazenamento em Bloco](#page-375-0)
- [Como Usar o Rastreamento de Consulta em Bancos de Dados de Armazenamento](#page-376-0) [Agregado](#page-376-0)

Use dados de consulta para selecionar o conjunto mais adequado de exibições agregadas para materializar para um banco de dados.

- [Compactação de Outlines de Banco de Dados de Armazenamento Agregado](#page-377-0) Compacte os arquivos para remover os registros de membros excluídos e reduzir o tamanho do arquivo de outline.
- [Importação e Exportação de Dados de Nível Zero](#page-378-0) Importe e exporte dados de nível zero dos cubos ASO e BSO.
- [Como Mesclar Fatias de Dados Incrementais](#page-380-0) É possível mesclar todas as fatias de dados incrementais na fatia de dados do banco de dados principal ou mesclar todas as fatias de dados incrementais em uma única fatia de dados sem alterar a fatia do banco de dados principal.
- [Agregação de Dados](#page-381-0)

Calcule agregações para bancos de dados de armazenamento agregado que contêm dados e aos quais você tem a permissão Cálculo.

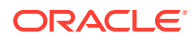

- <span id="page-362-0"></span>• [Execução do Processo de Agregação](#page-382-0) A execução do processo de agregação aprimora o desempenho da recuperação.
- [Gerenciamento de Solicitações](#page-384-0) Use as informações na janela Sessões para gerenciar solicitações ativas.
- [Como Adicionar Definições de Drill-Through do Planning](#page-387-0) No Calculation Manager, é possível listar, adicionar, editar e excluir essas definições de drill-through de célula para os tipos de plano do Planning.

# Como Trabalhar com Propriedades do Banco de Dados

Exiba e edite propriedades gerais, de dimensões, estatísticas, de transações e de modificações.

#### **Consulte Também:**

- Exibição e Edição de Propriedades de Banco de Dados
- [Propriedades Gerais de Banco de Dados](#page-363-0)
- [Propriedades da Dimensão](#page-364-0)
- [Propriedades Estatísticas](#page-365-0)
- [Propriedades das Transações](#page-368-0)
- [Propriedades das Modificações](#page-369-0)

## Exibição e Edição de Propriedades de Banco de Dados

É possível exibir e editar as propriedades do banco de dados para aplicativos de armazenamento agregado e de armazenamento em bloco do Planning.

Para exibir ou editar propriedades de banco de dados:

- **1.** Na **Exibição de Sistema**, clique em **(Propriedades do Banco de Dados).**
- **2.** Em **Exibição do Enterprise**, expanda um aplicativo do Planning e um aplicativo de armazenamento em bloco ou agregado e selecione um banco de dados.

### **Nota:**

Os nomes dos aplicativos ASO não são iguais aos tipos de plano ASO no Planning. Expanda o aplicativo ASO para ver o nome do cubo ASO. Para usar o mesmo nome nos cubos ASO, verifique o nome do cubo no Planning.

Por exemplo, o aplicativo Vision tem dois cubos ASO. Eles são exibidos nas propriedades do BD como "AVision", com o cubo "VisASO", e "BVision", com o cubo "Vis1ASO". Os nomes dos cubos são iguais aos tipos de plano ASO no Planning.

**3.** Exiba ou edite as informações nas guias de propriedades do banco de dados e clique em  $\Box$ 

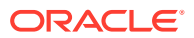

#### **Nota:**

Ao alterar as propriedades do banco de dados, você deve parar e reiniciar o aplicativo. Consulte [Como Iniciar e Interromper Aplicativos](#page-370-0)

### <span id="page-363-0"></span>Propriedades Gerais de Banco de Dados

Informações gerais para o banco de dados incluindo propriedades nas seguintes áreas:

- **Geral** forneça uma descrição para o banco de dados e visualize seu tipo e status (se está carregado ou não), bem como o nível de acesso mínimo para ele.
- **Cálculo** — *somente para aplicativos de Armazenamento em Bloco*
	- **Agregue Valores Ausentes** agrega valores ausentes durante os cálculos do banco de dados.

Por padrão, durante os cálculos completos de bancos de dados, o Oracle Essbase não agrega valores ausentes (#Missing). Quando os dados não são carregados em níveis pais, a agregação de valores ausentes pode aprimorar o desempenho do cálculo. Para banco de dados para os quais você tem permissões de Gerenciador de Banco de Dados, você poderá escolher se agregará valores ausentes.

Se você nunca carrega dados em níveis pais, agregar valores ausentes pode melhorar o desempenho do cálculo. Se você agregar valores ausentes e carregar dados no nível pai, os valores do nível pai serão substituídos pelos resultados de consolidação do banco de dados, mesmo se os resultados forem valores #MISSING.

– **Crie Blocos na Equação** - cria um bloco de dados para determinadas combinações de membros.

Se você criar blocos na equação, quando atribuir um valor não constante a uma combinação de membro para a qual não exista bloco de dados, o Essbase criará um bloco de dados. A criação de blocos na equação pode produzir um banco de dados muito grande.

Quando você atribui uma constante a um membro em uma dimensão esparsa, o Essbase cria um bloco de dados. Portanto, ao atribuir constantes a membros esparsos (por exemplo, "West = 5"), não selecione Criar Blocos na Equação.

Quando você atribuir algo diferente de uma constante a um membro esparso, se desejar criar blocos, deverá selecionar Crie Blocos na Equação. Por exemplo, se nenhum dado existir para Valores Reais, um membro da dimensão esparsa Cenário, você deverá selecionar Crie Blocos na Equação para executar a seguinte alocação: 2002Forecast = Actuals  $*$  1.05;

– **Cálculo em Dois Passos** — recalcula determinados membros.

Se você selecionar Cálculo em Dois Passos, depois de um cálculo padrão, os membros marcados como dois passos serão recalculados. A marcação de dois passos ficará efetiva em membros da dimensão marcados como contas e em membros Cálculo Dinâmico e Cálculo e Armazenamento Dinâmicos de qualquer dimensão.

- **Buffers de Recuperação de Dados**
	- **Tamanho do Buffer** tamanho do buffer de recuperação. Usado para processar e otimizar recuperações do complemento de planilha e de scripts de relatório.

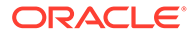

- **Tamanho do Buffer de Classificação** tamanho do buffer de classificação de recuperação
- <span id="page-364-0"></span>• **Armazenamento** — *Somente para Aplicativos de Armazenamento em Bloco*
	- **Modo de Acesso atual de E/S** modo de acesso atual
	- **Modo de acesso pendente de E/S** uma destas opções está configurada por padrão:
		- **E/S Armazenada em Buffer** usa o cache de buffer do sistema de arquivos. Se a E/S Direta não tiver sido especificada para a configuração Direction no arquivo essbase.cfg quando o banco de dados foi criado, a E/S armazenada em buffer será a padrão.
		- **E/S Direta** ignora o cache de buffer do sistema de arquivos e executa E/S assíncrona e sobreposta oferecendo tempo de resposta mais rápido e mais potencial para otimizar os tamanhos de cache. Se a opção E/S Direta for selecionada, o Essbase tentará usar E/S Direta sempre que o banco de dados for iniciado. Se a opção E/S Direta não estiver disponível, o Essbase usará E/S em Buffer. Selecione E/S Direta para usar bloqueio da memória de cache ou a E/S sem espera (assíncrona) fornecida pelo sistema operacional.
	- **Compactação de Dados** por padrão, uma destas opções está configurada:
		- **Codificação de bitmap** um bitmap é usado para representar células de dados. Somente o bitmap, o cabeçalho de bloco e outras informações de controle são armazenados em disco. A codificação de bitmaps é o método mais eficiente de compactar dados. O Essbase armazena somente valores não ausentes e não compacta valores repetitivos ou zeros. Quando o banco de dados armazena um bloco de dados no cache, ele usa o bitmap para recriar valores ausentes e, portanto, expande totalmente o bloco.
		- **RLE (Codificação de Comprimento de Percurso)** Valores consecutivos recorrentes, incluindo zeros, são compactados e um registro é mantido para cada valor recorrente e o número de vezes que ele é repetido consecutivamente. A RLE pode ser preferível se a densidade média do bloco não for maior que três por cento ou se o banco de dados incluir muitos valores de zero consecutivos ou qualquer valor recorrente consecutivo diferente de zero.
		- **ZLIB** é criado um dicionário de dados baseado nos dados que estão sendo compactados. Geralmente, quando os dados são extremamente densos, a compactação do ZLIB fornece a melhor razão de compactação. No entanto, em algumas circunstâncias, outros métodos de compactação podem produzir resultados melhores. Com a compactação ZLIB, o espaço de armazenamento salvo tem pouca ou nenhuma relação com o numero de células ausentes ou o número de células contínuas de valor igual.
		- Nenhuma Compactação nenhuma compactação de dados é executada.

## Propriedades da Dimensão

Informações sobre a dimensão para o banco de dados, incluindo:

• Número de dimensões no banco de dados

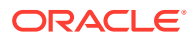

- <span id="page-365-0"></span>• *(Somente bancos de dados de armazenamento em bloco)* Tipo de dimensão (denso ou esparso)
- Membros na dimensão
- Membros armazenados
- *(Somente bancos de dados de armazenamento agregado)* Número de níveis em cada dimensão

### **Nota:**

As propriedades de dimensão são somente leitura.

### Propriedades Estatísticas

**Nota:** As propriedades das estatísticas são somente leitura.

### Estatísticas para Aplicativos de Armazenamento Agregado

- **Geral** informações estatísticas gerais, incluindo:
	- **Hora de início do banco de dados** hora de início de acordo com o fuso horário do servidor do banco de dados
	- **Tempo decorrido do banco de dados** tempo decorrido em horas:minutos:segundos
	- **Número de conexões** Número de usuários conectados
- **Agregar Estatísticas de Armazenamento** estatísticas de armazenamento para bancos de dados agregados incluindo:
	- Para cada dimensão no aplicativo, o número de níveis e bits usados para armazenar os níveis. (em bancos de dados de armazenamento agregado, nem todos os níveis de dimensão são armazenados.)
	- **Tamanho máximo da chave (bits)** a soma de todos os bits usados por todas as dimensões. Por exemplo, a chave de todas as dimensões contém 20 bits, e os primeiros quatro bits são usados pela dimensão Ano.
	- **Tamanho máximo da chave (bytes**) o número de bytes que a chave usa por célula
	- **Número de células de nível inicial** o número de células para interseções de nível 0 nas dimensões cruzadas, sem fórmulas, em que os usuários podem especificar dados supondo que esses sejam todas as células de nível zero
	- **Número de fatias de dados incrementais** o número de interseções de dados que podem ser calculadas de forma incremental (somente quando necessário), em vez de imediatamente

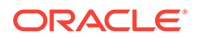

- **Número de células de entrada incrementais** o número de células de entrada que podem ser calculadas de forma incremental (somente quando necessário), em vez de imediatamente
- **Número de exibições agregadas** o número de exibições que contêm células agregadas
- **Número de células agregadas** o número de células que deve ser calculado quando elas forem solicitadas ou recuperadas porque eles são submetidas a roll-up dos valores de nível inferior. Os valores de células agregadas são calculados para cada solicitação, ou podem ser pré-calculados e armazenados no disco.
- **Número de células agregadas incrementais** o número de células agregadas que podem ser atualizadas somente quando necessário
- **Custo da consulta de dados incrementais (razão para custo total)** o número que representa o tempo médio de recuperação para recuperar os valores da exibição agregada associada
- **Tamanho de dados de nível inicial (KB)** o tamanho, em kilobytes, dos dados de todas as células de nível zero
- **Tamanho dos dados agregados (KB)** o tamanho, em kilobytes, dos dados agregados de todas as células agregadas
- **Tempo de Execução** estatísticas de tempo de execução incluindo:
	- **Taxa de acertos no cache** a taxa de êxito na localização de informações no cache em comparação à taxa para recuperar informações do disco
	- **Tamanho do cache atual** o tamanho do cache gerado dinamicamente
	- **Limite de tamanho atual do cache (KB)** o limite, em kilobytes, do tamanho do cache
	- **Leituras de página desde a última inicialização** o número de páginas de índice que foram lidas desde que o aplicativo foi iniciado (automaticamente ou pelo usuário)
	- **Gravações de página desde a última inicialização** o número de páginas de índice que foram atualizadas desde que o aplicativo foi iniciado (automaticamente ou pelo usuário)
	- **Tamanho da página (KB)** o tamanho da página, em kilobytes
	- **Espaço em disco alocado para dados (KB)** o espaço total em disco rígido, em kilobytes, alocado para armazenamento de dados
	- **Espaço em disco usado pelos dados (KB)** o espaço total em disco rígido, em kilobytes, usado para armazenamento de dados
	- **Espaço em disco temporário alocado (KB)** o espaço total em disco temporário alocado para armazenamento de dados
	- **Espaço em disco temporário usado (KB)** o espaço total em disco temporário usado para armazenamento de dados

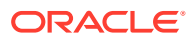

### **Nota:**

O *Espaço em disco* é o espaço utilizado no tablespace Padrão. O *Espaço temporário em disco* é o espaço usado no tablespace Temp. Em ambos os casos, não é possível usar espaço dentro de alguns arquivos.

### Estatísticas para Aplicativos de Armazenamento em Bloco

- **Geral** Informações estatísticas gerais:
	- **Hora de início do banco de dados** hora de início de acordo com o fuso horário do servidor do banco de dados
	- **Tempo decorrido do banco de dados** tempo decorrido em horas:minutos:segundos
	- **Número de conexões** Número de usuários conectados
- **Blocos** Estatísticas sobre os blocos de dados de um banco de dados de armazenamento de dados:
	- **Número de blocos existentes** O número total de blocos que existem (contêm dados)
	- **Tamanho do bloco** Tamanho, em bytes, de cada bloco de dados (número de células x 8, de preferência entre 8 e 100 kilobytes) expandido (descompactado). Para alterar o tamanho do bloco, será necessário alterar a configuração densaesparsa do banco de dados.
	- **Número potencial de blocos** número máximo de blocos (derivado da multiplicação do número de membros de uma dimensão esparsa pelo número de membros de outra dimensão esparsa). Por exemplo, o banco de dados Sample Basic contém 10 membros Produto e 25 membros Mercado (sem contar membros compartilhados e somente rótulo). Como Produto e Mercado são dimensões esparsas que armazenam dados, existem 19 x 25 = 475 blocos de dados potenciais.
	- **Blocos de nível 0 existentes** Número total de blocos de nível 0 (blocos cujos membros de dimensão esparsa não têm filhos) que existem (contêm dados). Como é possível carregar dados em níveis superiores, os blocos de nível 0 e blocos criados pela entrada de dados não são necessariamente os mesmos.
	- **Blocos de nível superior existentes** Número total de blocos que não são do nível 0 existentes (que contêm dados). Os blocos de nível superior incluem todas as combinações de membros esparsos de nível superior mais as combinações de nível superior que incluem membros esparsos de nível 0.
	- **Densidade do bloco (%)** Preenchimento médio porcentual dos pontos de dados dentro de cada bloco de dados, com base em um exemplo dos blocos de dados existentes. A configuração densa-esparsa deve maximizar a densidade do bloco. Entretanto, a maximização da densidade do bloco pode resultar em proliferação de blocos de dados. Considerações sobre tamanho de bloco e proliferação de bloco podem obscurecer a tentativa de maximizar a densidade do bloco.
	- **Porcentagem máxima de blocos existentes** Porcentagem que compara o número de blocos existentes e o número de blocos potenciais. A porcentagem representa o quanto o banco de dados é esparso. Não é incomum que a porcentagem seja muito pequena. Por exemplo, menos de um por cento.
- <span id="page-368-0"></span>– **Razão de compactação** - Medida da eficiência de compactação de blocos armazenados em disco. A razão de compactação geralmente indica a densidade do bloco.
- **Razão média de cluster** Nível de fragmentação de arquivos de dados (.pag). O valor máximo, 1, indica nenhuma fragmentação. Se você estiver percebendo um desempenho degradado de recuperação, cálculo ou carga de dados e o valor da razão de cluster for significativamente menor que 1, considere forçar uma regravação de arquivos de dados, exportando e recarregando dados. A regravação de arquivos os desfragmenta, resultando em uma razão de cluster próxima a 1.
- **Quociente de fragmentação médio** Espaço livre em um banco de dados. Por exemplo, um quociente médio de fragmentação igual a 3,174765 significa que o banco de dados está 3% fragmentado com espaço livre. À medida que você atualiza e calcula dados, os espaços vazios são criados quando um bloco não pode mais caber em seu espaço original e será anexado no final do arquivo ou colocado em outro espaço vazio com tamanho suficiente. Quanto maior o número, mais espaços vazios você tem e,portanto, mais tempo demora para atingir um registro específico. O quociente médio de fragmentação ajuda você a decidir se uma reestruturação deve ser executada.
- **Tempo de execução**
	- **Arquivos de Índice** Número total de arquivos de índice.
	- **Arquivos de Página** Número total de arquivos de página.

Um arquivo de índice (.ind) ou página (.pag) atinge no máximo 2 GB antes de outro ser criado. O número de arquivos de índice e página mostra um tamanho aproximado do banco de dados para ajudar a solucionar problemas de desempenho. Por exemplo, se você tiver um arquivo de índice ou de página, o tamanho do banco de dados será maior ou igual a 2 GB. Se você tiver dois arquivos de índice ou de página, o tamanho do banco de dados será maior ou igual a 4 GB.

Vídeo de tutorial:

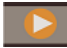

[Gerenciamento de Propriedades do Banco de Dados BSO](https://apexapps.oracle.com/pls/apex/f?p=44785:265:0:::265:P265_CONTENT_ID:10715)

## Propriedades das Transações

**Nota:** As propriedades de transação se aplicam apenas a bancos de dados de armazenamento em bloco.

A guia Transações exibe informações sobre ao acesso ao banco de dados.

- <span id="page-369-0"></span>• **Acesso confirmado** permite que as transações retenham os bloqueios de leitura/ gravação em todos os blocos de dados envolvidos com uma transação, até que a transação seja concluída e confirmada. As opções de concorrência a seguir também podem ser pré-configuradas:
	- **Esperar (segundos)** o número de segundos que uma transação aguarda para acessar os blocos de dados bloqueados. O padrão é vinte segundos, mas outro valor, **Indefinidamente** ou **Sem espera**, também pode ser pré-configurado.
	- **Acesso à pré-imagem** os usuários têm acesso somente leitura aos blocos de dados bloqueados para a duração de outra transação concorrente.
- **Acesso não confirmado** permite que as transações retenham os bloqueios de leitura/ gravação em uma base de bloco por bloco (a configuração padrão). O ponto de sincronização também pode ser pré-configurado nas seguintes áreas:
	- **Confirmar blocos** O número de blocos de dados atualizados antes da confirmação do Oracle Essbase
	- **Linhas de commit** o número de linhas de um arquivo de dados processado durante uma carga de dados antes de o Essbase realizar um commit

### Propriedades das Modificações

A guia Modificações exibe informações sobre a operação mais recente (atualização de outline, carga de dados ou cálculo) realizada no banco de dados:

- **Operação** tipo de operação, como carga de dados ou cálculo
- **Usuário** nome do usuário que executou a operação
- **Horário de Início** a hora, de acordo com o Essbase Server, que a operação foi iniciada, incluindo tarefas de preparação, como bloqueio de dados (Para ver a duração da operação, consulte a entrada de tempo decorrido no log do aplicativo.)
- **Hora de Término** a hora, de acordo com o Essbase Server, que a operação foi encerrada
- **Observação** comentário opcional

# Remoção de Bloqueios de Objetos de Banco de Dados

É possível exibir e desbloquear objetos, de acordo com suas permissões.

Os usuários com as permissões Administrador podem desbloquear qualquer objeto. Os usuários sem as permissões Administrador podem desbloquear somente os objetos que eles bloquearam.

O servidor usa um recurso de check-out para objetos do banco de dados (como scripts de cálculo, scripts de relatório e arquivos de regras de negócios) para garantir que os objetos especificados sejam modificados apenas por um usuário de cada vez.

Por padrão, os objetos são bloqueados quando você os abre para modificá-los e desbloqueados quando você os fecha.

Objetos no Calculation Manager podem ser bloqueados quando você executar ações neles. Para desbloquear objetos, selecione o tipo de plano para o qual você deseja desbloquear objetos na Exibição do Enterprise.

Para remover um bloqueio de um banco de dados:

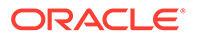

- <span id="page-370-0"></span>**1.** Na **Exibição de Sistema**, clique no ícone **Propriedades do Banco de Dados**.
- **2.** No **Modo de Exibição do Enterprise**, expanda o tipo de aplicativo do Planning e o aplicativo que contém o banco de dados do qual você quer remover um bloqueio.
- **3.** Clique com o botão direito do mouse no banco de dados e selecione **Remover Bloqueio(s)**.

## Como Iniciar e Interromper Aplicativos

É possível inicializar aplicativos para os quais você tiver pelo menos a permissão Leitura. O Oracle Essbase carrega os aplicativos recém-criados na memória do Essbase Server.

É possível especificar que os bancos de dados começam quando seus aplicativos pais começam. Nesse caso, se você inicializar um aplicativo antes de os usuários estabelecerem conexão com os bancos de dados no aplicativo, os usuários poderão vivenciar um desempenho inicial melhor (na conexão do banco de dados) porque o aplicativo e seus bancos de dados associados estão na memória.

Ao interromper os aplicativos, o Essbase descarrega os aplicativos e todos os bancos de dados nos aplicativos de memória no Essbase Server. Portanto, a memória disponível é aumentada. Para garantir que os bancos de dados nos aplicativos são estejam corrompidos, você deverá interromper os aplicativos adequadamente.

Para iniciar ou interromper um aplicativo:

- **1.** Na **Exibição de Sistema**, clique no ícone **Propriedades do Banco de Dados**.
- **2.** No **Modo de Exibição do Enterprise**, expanda o tipo de aplicativo do Planning e o aplicativo que você deseja iniciar ou interromper
- **3.** Clique com o botão direito do mouse no aplicativo e, em seguida, selecione:
	- **Iniciar Aplicativo**
	- **Interromper Aplicativo**

#### **Nota:**

Sempre que você fizer alterações nas configurações do banco de dados, deve interromper e reiniciar os aplicativos.

## Como Iniciar e Interromper Bancos de Dados

Ao iniciar os bancos de dados, o Oracle Essbase carrega os bancos de dados na memória do Essbase Server.

Os caches de índice são alocados automaticamente e o arquivo de dados e os caches de dados são alocados quando os blocos são solicitados. Se você inicializar os bancos de dados antes dos usuários os acessarem, eles poderão vivenciar um desempenho inicial melhor (na conexão) porque os bancos de dados estão na memória.

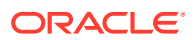

<span id="page-371-0"></span>Ao inicializar os bancos de dados por meio de aplicativos que não foram inicializados, os aplicativos e todos os bancos de dados nos aplicativos são carregados. É possível iniciar um banco de dados ou todos os bancos de dados de um aplicativo.

Ao interromper bancos de dados, o Essbase descarrega os bancos de dados da memória no Essbase Server faz o commit de dados atualizados para o disco. Portanto, no computador do servidor, você aumenta a memória disponível.

É possível interromper um banco de dados ou todos os bancos de dados de um aplicativo.

### **Nota:**

Você pode iniciar e interromper bancos de dados do aplicativo de armazenamento em bloco.

Para iniciar ou interromper um banco de dados:

- **1.** Na **Exibição de Sistema**, clique no ícone **Propriedades do Banco de Dados**.
- **2.** No **Modo de Exibição do Enterprise**, expanda o tipo de aplicativo do Planning e o aplicativo que contém o banco de dados que você deseja iniciar ou interromper
- **3.** Clique com o botão direito do mouse no banco de dados e selecione:
	- **Iniciar Banco de Dados**
	- **Interromper Banco de Dados**

Para iniciar ou interromper todos os bancos de dados para um aplicativo:

- **1.** Na **Exibição de Sistema**, clique no ícone **Propriedades do Banco de Dados**.
- **2.** Em **Modo de Exibição do Enterprise**, expanda o tipo de aplicativo do Planning e o aplicativo que contém os bancos de dados que você deseja iniciar ou interromper
- **3.** Clique com o botão direito do mouse no aplicativo e, em seguida, selecione:
	- **Iniciar Todos os Bancos de Dados**
	- **Interromper Todos os Bancos de Dados**

## Reestruturando um Banco de Dados

Quando você reestruturar o banco de dados (por exemplo, adicionando um membro a uma dimensão densa), poderá ser necessário recalcular os blocos de dados.

O Oracle Essbase marca todos os blocos de dados como sujos. Quando você calcula o banco de dados reestruturado, todos os blocos são calculados.

### **Nota:**

É possível reestruturar bancos de dados do aplicativo de armazenamento em bloco.

Nos seguintes casos, você deverá reestruturar o banco de dados:

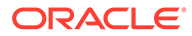

- <span id="page-372-0"></span>• Adicione, exclua ou mova um membro Armazenamento e Cálculo Dinâmico da dimensão densa.
- Alterar um membro Armazenamento e Cálculo Dinâmico da dimensão densa para um membro de Cálculo Dinâmico.
- Altere um membro de Cálculo Dinâmico da dimensão densa para um membro Armazenamento e Cálculo Dinâmico.
- Altere a propriedade de armazenamento de um membro não dinâmico em uma dimensão densa como Cálculo Dinâmico.
- Altere a propriedade de armazenamento de uma dimensão densa de membro de Cálculo Dinâmico para um valor não dinâmico.
- Altere a propriedade de armazenamento de um membro não dinâmico em um Cálculo Dinâmico ou Armazenamento e Cálculo Dinâmico da dimensão.

Para reestruturar um banco de dados:

- **1.** Na **Exibição de Sistema**, clique no ícone **Propriedades do Banco de Dados**.
- **2.** No **Modo de Exibição do Enterprise**, expanda o tipo de aplicativo do do Planning , o aplicativo e o Tipo de Plano de cujos banco de dados você deseja reestruturar.
- **3.** Clique com o botão direito do mouse no tipo de plano e selecione **Reestruturar Banco de dados**.
- **4.** Confirme se você deseja reestruturar o banco de dados.

O Calculation Manager exibe uma mensagem permitindo que você saiba se o banco de dados foi reestruturado com sucesso.

## Verificação de um Outline

Você pode verificar um outline do Oracle Essbase para ver se ele contém erros.

O processo de verificação do outline leva em consideração o tipo do outline (armazenamento agregado ou armazenamento em blocos) e verifica o outline de acordo com as regras de cada tipo. Quando um outline não tem erros, as fórmulas dos membros são verificadas.

Para verificar um outline:

- **1.** Na **Exibição de Sistema**, clique no ícone **Propriedades do Banco de Dados**.
- **2.** No **Modo de Exibição do Enterprise**, expanda o tipo de aplicativo do Planning, o aplicativo e o tipo de plano cujo outline você deseja verificar.
- **3.** Clique com o botão direito do mouse no tipo de plano e selecione **Verificar Outline**.

Ao verificar um outline, o Essbase verifica os seguintes itens:

- Todos os nomes de membros e alias são válidos. Os membros e os aliases não podem ter o mesmo nome que os outros membros, aliases, gerações ou níveis.
- Uma única dimensão é marcada como contas, tempo, tipo de moeda ou país.
- Membros compartilhados são válidos.
- Os membros de nível 0 não são marcados como rótulo apenas.

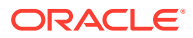

- <span id="page-373-0"></span>• Os membros somente de rótulo não têm fórmulas atribuídas.
- A categoria moeda e o nome da moeda são válidos para o outline de moeda.
- Os membros de Cálculo Dinâmico em dimensões esparsas não têm mais de 100 filhos.
- Se um membro pai tiver um filho e, se esse filho for um membro de Cálculo Dinâmico, o membro pai também deverá ser um Cálculo Dinâmico.
- Se um membro pai tiver um filho e, se esse filho for um membro de Cálculo Dinâmico de dois passos, o membro pai também deverá ser um Cálculo Dinâmico de dois passos.
- Os dois nomes de membros de dimensões de atributos boolianos são idênticos aos dois nomes de membros de dimensão de atributo booliano definidos para o outline.
- O nome de membro de nível 0 de uma dimensão de atributo de data deve corresponder à configuração do nome do formato de data (mm-dd-aaaa ou dd-mm-aaaa). Se a dimensão não tiver membros porque o nome dela é o membro de nível 0, o nome da dimensão deve corresponder à configuração.
- O nome do membro de nível 0 de uma dimensão de atributo numérico é um valor numérico. Se a dimensão não tiver membros porque o nome dela é o membro de nível 0, o nome da dimensão deverá ser um valor numérico.
- Dimensões de atributo estão localizadas no fim do outline, depois de todas as dimensões padrão.
- Os membros de Cálculo Dinâmico de Nível 0 de dimensões padrão têm uma fórmula.
- As fórmulas dos membros são válidas.
- Em um outline de Análise Híbrida, somente os membros de nível 0 de uma dimensão podem ser ativados para Análise Híbrida.

Durante a verificação do outline, o Essbase também executa estas conversões para nomes de membros de dimensões de atributos numéricos apropriados e exibe-os no outline:

- Ele move os sinais de menos nos nomes dos membros do início para o fim do nome; por exemplo, -1 passa a ser 1-.
- Ele retira zeros à esquerda ou à direita dos nomes dos membros; por exemplo, 1,0 passa a ser 1, e 00,1 passa a ser 0,1.

# Limpeza de Dados do Banco de Dados

Limpe dados de aplicativos de armazenamento e limpe blocos de dados dos aplicativos de armazenamento em bloco.

#### **Consulte Também:**

- Limpeza de Dados de Aplicativos de Armazenamento Agregado
- [Limpeza de Blocos de Dados de Aplicativos de Armazenamento em Bloco](#page-374-0)

### Limpeza de Dados de Aplicativos de Armazenamento Agregado

Para limpar dados de um aplicativo de armazenamento agregado:

- **1.** Em **Exibição de Sistema**, clique em
- **2.** Em **Modo de Exibição do Enterprise** na guia **Propriedades do Banco de Dados**, expanda um aplicativo de armazenamento agregado.

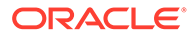

- <span id="page-374-0"></span>**3.** Clique com o botão direito do mouse em um cubo do ASO e selecione **Limpar**. Em seguida, selecione uma opção:
	- **Todos os Dados** limpa todos os dados do banco de dados.
	- **Todas as agregações** limpa todos os valores de dados agregados do banco de dados
	- **Dados Parciais**—Remove dados de uma região especificada em um banco de dados de armazenamento agregado e retém os dados localizados em outras regiões

Quando você optar por limpar dados parciais, especifique uma expressão MDX para definir a região a ser removida e selecione **Lógica** ou **Física** para especificar o tipo de limpeza de dados

- **Lógica** os dados na região especificada são gravados em uma nova fatia de dados com valores de compensação negativos que resultam em um valor zero para as células que você deseja limpar.
- **Física** os dados na região especificada são removidos fisicamente do banco de dados de armazenamento agregado.

Para usar o Seletor de Membros, a fim de criar uma sintaxe MDX, clique em

. Na caixa de diálogo **Seletor de Membros**, selecione um ou mais membros ou use uma função de cada dimensão e depois clique em **OK** para criar a expressão MDX.

Por exemplo:

```
Crossjoin(Crossjoin(Crossjoin(Crossjoin(Crossjoin(Crossjoin(Crossjo
in({[NI].Levels(0).Members},{except(DESCENDANTS([Q1]),{[Q1]})}),
{[FY12],[FY13],[FY14]}),{[Plan]}),{[Working]}),
{[100].Levels(0).Members}),{[P_TP].Levels(0).Members}),{[FY06]}
```
Note que a expressão MDX é validada quando você clica em **OK** para limpar os dados. Se você modificar a expressão MDX diretamente, ela será validada antes da execução.

### **Nota:**

Você só pode limpar os dados de bancos de dados para os quais você tem permissões.

## Limpeza de Blocos de Dados de Aplicativos de Armazenamento em **Bloco**

Para limpar blocos de dados de um aplicativo de armazenamento de blocos:

- **1.** Em **Exibição de Sistema**, clique em
- **2.** Em **Modo de Exibição do Enterprise** na guia **Propriedades do Banco de Dados**, expanda um aplicativo de armazenamento de blocos.
- **3.** Clique com o botão direito do mouse em um cubo do BSO e selecione **Limpar**. Em seguida, selecione uma opção:

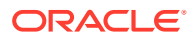

- <span id="page-375-0"></span>• **Todos os Dados** - limpa todos os dados do banco de dados.
- **Blocos de nível superior** limpa apenas blocos de dados de nível superior. Os valores de dados para blocos de nível superior são definidos como #Missing. Blocos de nível superior são criados para combinações de membros esparsos das quais pelo menos um membro esparso será um membro pai.
- **Blocos que não são de entrada** limpa apenas blocos de dados que contêm valores derivados de cálculos (blocos que não sejam de entrada). Quando você limpa blocos que não são de entrada, valores de dados para células de não entrada (calculadas) células são definidos como #Missing.
- **Blocos dinâmicos** limpa apenas blocos de dados que são calculados dinamicamente e armazenados (ou seja, membros de Cálculo Dinâmico e Armazenamento).
- **Blocos vazios** limpa apenas blocos vazios de dados (isto é, os blocos em que todos os valores são #Missing).

### **Nota:**

Você só pode limpar os dados de bancos de dados para os quais você tem permissões.

# Como Trabalhar com Aliases de Local para Aplicativos de Armazenamento em Bloco

#### **Consulte Também:**

- Sobre Aliases de Local
- [Exibindo uma Lista de Aliases de Local](#page-376-0)
- [Exportação de um Alias de Local](#page-376-0)

### Sobre Aliases de Local

Um alias de local é um descritor de uma origem de dados. Um alias de local mapeia um nome de alias de um banco de dados para o local físico de banco de dados. Um alias de local é definido no nível do aplicativo e do banco de dados e especifica um alias, um servidor, um aplicativo, um banco de dados, um nome de usuário e uma senha. Você pode exibir e exportar aliases de locais.

### **Nota:**

Os aliases de local *não* se aplicam a bancos de dados de armazenamento agregado.

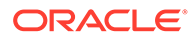

## <span id="page-376-0"></span>Exibindo uma Lista de Aliases de Local

Para exibir uma lista de aliases de local para um aplicativo de armazenamento em bloco:

- **1.** Na **Exibição de Sistema**, clique em (Propriedades do Banco de Dados).
- **2.** Em **Modo de Exibição do Enterprise**, clique com o botão direito do mouse em um aplicativo de armazenamento em bloco e, em seguida, selecione **Aliases de Local**.
- **3.** Clique em **OK** para confirmar que deseja iniciar o banco de dados e, em seguida, clique novamente em **OK** na caixa de diálogo **Status da Ação Inicial do Banco de Dados**

### Exportação de um Alias de Local

Para exportar um alias de local:

- 1. Na **Exibição de Sistema**, clique em **(D)** (Propriedades do Banco de Dados).
- **2.** Em **Modo de Exibição do Enterprise**, clique com o botão direito do mouse em um aplicativo de armazenamento em bloco e, em seguida, selecione **Alias de Local**.
- **3.** Clique em **OK** para confirmar que deseja iniciar o banco de dados e, em seguida, clique novamente em **OK** na caixa de diálogo **Status da Ação Inicial do Banco de Dados**
- **4.** Na caixa de diálogo **Alias de Local**, clique em (Exportar), Em seguida, selecione o arquivo para exportação e clique em **OK**.

# Usando o Rastreamento de Consulta em Bancos de Dados de Armazenamento Agregado

Use dados de consulta para selecionar o conjunto mais adequado de exibições agregadas para materializar para um banco de dados.

Habilite o rastreamento de consulta para capturar dados sobre o custo de cada consulta executada no banco de dados. O custo de uma consulta é uma estimativa do tempo de recuperação médio necessário para recuperar valores de exibição. Para a primeira exibição (selecionada por padrão), a estimativa é a média de todas as consultas possíveis. Para exibições para as quais o rastreamento de consulta é usado, a estimativa é a média das consultas rastreadas. Portanto, uma exibição pode, em diferentes condições, exibir diferentes estimativas. Para calcular uma porcentagem que avalia o benefício do uso de uma exibição específica, divida o valor de custo da consulta para a exibição no valor de custo de consulta para o uso de exibições que contêm apenas os valores de nível 0.

Uma vez habilitado, o rastreamento de consulta continua até que ocorra uma das seguintes opções:

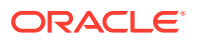

- <span id="page-377-0"></span>• O rastreamento de consulta é desativado para o banco de dados, conforme descrito neste tópico.
- O aplicativo é submetido a shutdown. Se ocorrer o shutdown do aplicativo, o rastreamento de consulta não continuará automaticamente quando o aplicativo for reiniciado.
- As exibições agregadas adicionais são materializadas para o banco de dados. Como os dados de rastreamento da consulta se tornam inválidos quando exibições adicionais são materializadas, a materialização de qualquer nova exibição agregada reinicializa o rastreamento de consulta.

O rastreamento de consulta, que é armazenado apenas na memória, inclui consultas do Oracle Hyperion Web Analysis, a API da grade, os scripts de relatório, as APIs de Java e assim por diante.

### **Nota:**

O rastreamento de consulta só pode ser usado em bancos de dados de armazenamento agregado.

Para habilitar ou desabilitar o rastreamento da consulta:

- **1.** Em **Exibição de Sistema**, clique em
- **2.** Em **Modo de Exibição do Enterprise**, clique com o botão direito do mouse no tipo de plano, selecione **Controle de Consulta** e escolha uma destas opções:
	- **Habilitar**, para habilitar o rastreamento de consulta
	- **Desabilitar**, para desabilitar o rastreamento de consulta

Quando você habilita o rastreamento de consulta, o banco de dados registra informações de consulta; quando você desabilita o rastreamento da consulta, o banco de dados interrompe a gravação das informações de consulta e limpa os dados de consulta da memória.

**3.** Clique em **OK** para confirmar que você deseja habilitar ou desabilitar o rastreamento de consulta.

# Compactando Outlines de Banco de Dados de Armazenamento Agregado

Compacte os arquivos para remover os registros de membros excluídos e reduzir o tamanho do arquivo de outline.

Por exemplo, à medida que arquivos de armazenamento agregado (.otl) são alterados quando membros são adicionados ou excluídos, seu tamanho pode aumentar. Depois que o arquivo de outline é compactado, o arquivo continua a crescer como antes.

A compactação do arquivo de outline faz com que o banco de dados reestruture o outline. A compactação do o outline não fará com que o banco de dados apague os dados.

Quando um membro é excluído do outline, o registro correspondente desse membro no arquivo de outline é marcado como excluído, mas o registro permanece no arquivo de

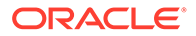

<span id="page-378-0"></span>outline. A compactação do arquivo do outline não remove os registros de membros excluídos.

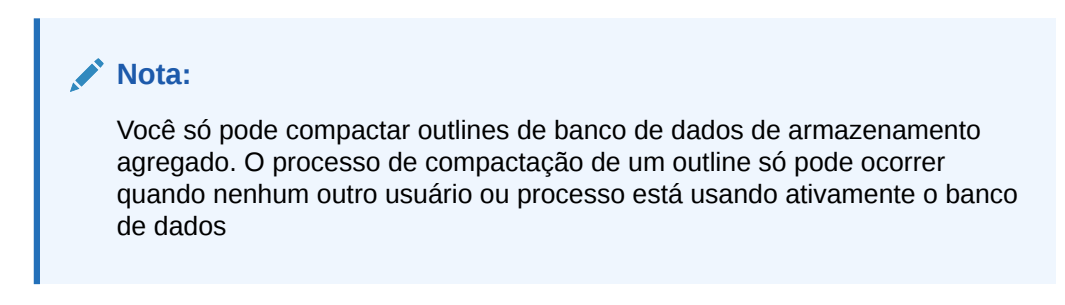

Para compactar um outline do banco de dados de armazenamento agregado:

- **1.** Em **Exibição de Sistema**, clique em
- **2.** Em **Modo de Exibição do Enterprise**, clique com o botão direito do mouse no tipo de plano que contém o banco de dados cujo outline você deseja compactar e selecione **Compactar Outline**.
- **3.** Clique em **OK** para confirmar se você deseja compactar o outline do banco de dados.

A caixa de diálogo **Status da Ação de Compactar Outline** exibe o andamento da compactação. Quando o outline é compactado, a caixa de diálogo **Status da Ação de Compactar Outline** exibe uma mensagem de sucesso.

**4.** Na caixa de diálogo **Status da Ação de Compactar Outline**, clique em **Mostrar Detalhes** para ver os detalhes da compactação do outline ou em **OK** para fechar a caixa de diálogo.

# Importação e Exportação de Dados de Nível Zero

Importe e exporte dados de nível zero dos cubos ASO e BSO.

### **Consulte Também:**

- Importação de Dados de Nível Zero de um Cubo ASO
- [Exportação de Dados de Nível Zero de um Cubo ASO](#page-379-0)
- [Importação de Dados de Nível Zero de um Cubo BSO](#page-380-0)
- [Exportação de Dados de Nível Zero de um Cubo BSO](#page-380-0)

### Importação de Dados de Nível Zero de um Cubo ASO

Para importar dados de nível zero de um cubo ASO:

- **1.** Em **Exibição de Sistema**, clique em
- **2.** Em **Modo de Exibição do Enterprise**, na guia **Propriedades do Banco de Dados**, expanda um aplicativo de armazenamento agregado.
- **3.** Clique com o botão direito do mouse em um cubo ASO e selecione **Importar Dados de Nível Zero**.

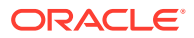

- <span id="page-379-0"></span>**4.** Na caixa de diálogo **Importar Dados de Nível Zero do Cubo**, informe as seguintes informações e clique em **OK**.
	- **Nome do Arquivo Zip** Nome do arquivo zip dos dados importados.
	- **Duplicar Método de Agregação** Defina como combinar vários valores para a mesma célula.
		- **Adicionar valores duplicados** Adicione valores quando o buffer contiver diversos valores para a mesma célula.
		- **Assumir valores iguais** Verifique se vários valores das mesmas células são idênticos; se forem, ignore os valores duplicados. Se os valores da mesma célula forem diferentes, interrompa o carregamento de dados com uma mensagem de erro.
		- **Usar último valor** Combina células duplicadas usando o valor da célula que foi carregada por último no buffer de carga. Esta opção destina-se a cargas de dados relativamente pequenas de até 10.000 células. Ao usar esta opção, as cargas de dados serão significativamente mais lentas, mesmo que não haja valores duplicados.
	- **Opções** Você pode selecionar as seguintes opções, se desejar:
		- **Ignorar valores ausentes** Ignore os valores #MISSING no fluxo de dados de entrada.
		- **Ignorar valores zero** Ignore os zeros no fluxo de dados de entrada.
- **5.** Na caixa de diálogo **Status da Importação de Dados de Nível Zero**, clique em **Mostrar Detalhes** para mostrar os detalhes da importação e, em seguida, clique em **OK**.

Após importar os dados, você poderá usar os formulários do Planning para ver os dados ou poderá analisar as estatísticas do cubo para saber como os valores foram alterados.

### **Nota:**

Se os dados importados contiverem valores Textuais do Planning, valores de Smart list ou valores de moeda de uma origem que não é o local onde os dados estão sendo importados, talvez os dados estejam corrompidos.

## Exportação de Dados de Nível Zero de um Cubo ASO

Para exportar dados de nível zero de um cubo ASO:

- **1.** Em **Exibição de Sistema**, clique em
- **2.** Em **Modo de Exibição do Enterprise**, na guia **Propriedades do Banco de Dados**, expanda um aplicativo de armazenamento agregado.
- **3.** Clique com o botão direito do mouse em um cubo ASO e selecione **Exportar Dados de Nível Zero**.
- **4.** Na caixa de diálogo **Exportar Dados de Nível Zero do Cubo**, informe um nome de arquivo zip para os dados exportados e clique em **OK**.

Para ver o arquivo .zip que contém os dados de nível zero exportados no Planning:

**1.** Na Página inicial do Planning, clique em **Aplicativo** e em **Visão Geral**.

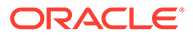

- **2.** Na página **Aplicativo**, clique em **Ações** e em **Explorer da Caixa de Entrada/ Caixa de Saída**.
- **3.** No **Explorer da Caixa de Entrada/Caixa de Saída**, clique no ícone Ações ao lado do arquivo .zip e selecione **Fazer Download do Arquivo**.

## <span id="page-380-0"></span>Importação de Dados de Nível Zero de um Cubo BSO

Para importar dados de nível zero de um cubo BSO:

- **1.** Em **Exibição de Sistema**, clique em
- **2.** Em **Modo de Exibição do Enterprise**, na guia **Propriedades do Banco de Dados**, expanda um aplicativo de armazenamento de blocos.
- **3.** Clique com o botão direito do mouse em um cubo BSO e selecione **Importar Dados de Nível Zero**.
- **4.** Na caixa de diálogo **Importar Dados de Nível Zero do Cubo**, informe um nome de arquivo zip para os dados importados e clique em **OK**.

## Exportação de Dados de Nível Zero de um Cubo BSO

Para exportar dados de nível zero de um Cubo BSO:

- **1.** Em **Exibição de Sistema**, clique em
- **2.** Em **Modo de Exibição do Enterprise**, na guia **Propriedades do Banco de Dados**, expanda um aplicativo de armazenamento agregado.
- **3.** Clique com o botão direito do mouse em um cubo BSO e selecione **Exportar Dados de Nível Zero**.
- **4.** Na caixa de diálogo **Exportar Dados de Nível Zero do Cubo**, informe um nome de arquivo zip para os dados exportados e clique em **OK**.

Para ver o arquivo .zip que contém os dados de nível zero exportados no Planning:

- **1.** Na Página inicial do Planning, clique em **Aplicativo** e em **Visão Geral**.
- **2.** Na página **Aplicativo**, clique em **Ações** e em **Explorer da Caixa de Entrada/ Caixa de Saída**.
- **3.** No **Explorer da Caixa de Entrada/Caixa de Saída**, clique no ícone Ações ao lado do arquivo .zip e selecione **Fazer Download do Arquivo**.

## Mesclando Fatias de Dados Incrementais

É possível mesclar todas as fatias de dados incrementais na fatia de dados do banco de dados principal ou mesclar todas as fatias de dados incrementais em uma única fatia de dados sem alterar a fatia do banco de dados principal.

Para mesclar fatias, são necessários os mesmos privilégios que para carregar dados (permissões Administrador ou Gerenciador de Banco de Dados).

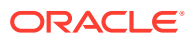

<span id="page-381-0"></span>**Nota:** Você só pode mesclar fatias de dados incrementais de bancos de dados de armazenamento agregado.

Para mesclar fatias de dados incrementais:

- **1.** Em **Exibição de Sistema**, clique em
- **2.** Em **Modo de Exibição do Enterprise**, clique com o botão direito do mouse no tipo de plano que contém o banco de dados cujos dados você quer mesclar, selecione **Mesclar Dados** e escolha uma destas opções:
	- **Tudo** para mesclar todas as fatias de dados em uma
		- Manter células com valor zero (padrão)
		- Remover células com valor zero
	- **Incremental**, para mesclar fatias de dados incrementais em uma e siga um destes procedimentos:
		- Manter células com valor zero (padrão)
		- Remover células com valor zero
- **3.** Na caixa de diálogo **Confirmar Ação de Mesclar Dados**,clique em **OK** para confirmar que você deseja mesclar os dados.

## Agregação de Dados

Calcule agregações para bancos de dados de armazenamento agregado que contêm dados e aos quais você tem a permissão Cálculo.

Para executar uma agregação, use as exibições recomendadas do sistema. A seleção de exibições e os processos de agregação são combinados em uma operação não configurável executada pelo servidor. Opcionalmente, você pode especificar o espaço em disco máximo para o arquivos resultantes, basear a seleção de exibição nos padrões de consulta e incluir hierarquias de roll-up na seleção da exibição.

### **Nota:**

Você só pode agregar dados para bancos de dados de armazenamento agregado. Para obter um exemplo de práticas recomendadas na agregação de dados, consulte [Execução do Processo de Agregação](#page-382-0).

Para executar uma agregação:

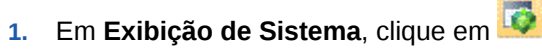

**2.** Em **Modo de Exibição do Enterprise**, clique com o botão direito do mouse no tipo de plano que contém o banco de dados cujo outline você deseja compactar e selecione **Executar Agregação**.

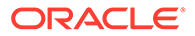

- <span id="page-382-0"></span>**3.** Na caixa de diálogo **Executar Ação de Agregação - Usar Exibições Recomendadas**, selecione uma destas opções:
	- **Com base nos dados de consulta?** agrega as exibições selecionadas pelo servidor, com base em padrões de consulta do usuário coletados. Essa opção só estará disponível se o rastreamento de consulta estiver ativado.
	- **Incluir opções de roll-up?** inclui hierarquias secundárias (com uso de nível padrão) no processo de seleção de exibição.
	- **Incluir opção de tamanho de crescimento?** agrega as exibições selecionadas pelo servidor, até o crescimento máximo do banco de dados agregado exceder os limites especificados. Informe o tamanho limite (em megabytes) para o servidor interromper a agregação.
- **4.** Clique em **OK**.

Se já houver dados de agregação, uma mensagem será exibida perguntando se você quer excluir agregações existentes e executar novamente o processo de agregação. Se já existirem dados, eles serão excluídos antes que o processo de agregação seja executado novamente.

**5.** Clique em **OK** para excluir os dados de agregação existentes e executar novamente a agregação.

# Executando o Processo de Agregação

A execução do processo de agregação aprimora o desempenho da recuperação.

Os cubos ASO não usam scripts de cálculo para agregar os dados. Em vez disso, o ASO tenta calcular dinamicamente os membros de nível superior. Isso pode resultar em menos tempo de processamento em lote, mas pode causar recuperações mais longas. Você pode melhorar essa situação ativando o Controle de Consulta para capturar consultas no cubo ASO para operações, como trabalhar com formulários e executar relatórios ad-hoc. Essas consultas são usadas no processo de agregação, que orienta o Oracle Essbase a usar os padrões de consulta selecionados pelo Rastreamento de Consulta para criar exibições de Agregação. Uma vez criadas as exibições de agregação, você deve observar uma melhoria no desempenho da recuperação.

Antes de executar o processo de agregação, faça o seguinte:

- Mesclar Fatias de Dados Incrementais e Remover Células de Valor Zero
- [Habilitar Controle de Consulta](#page-383-0)
- [Executar Ações para Criar Consultas](#page-383-0)
- [Executar Agregação Usando Rastreamento de Consulta](#page-384-0)

## Mesclar Fatias de Dados Incrementais e Remover Células de Valor Zero

Algumas operações do Oracle Essbase, como limpeza lógica e carregamento de dados, podem criar fatias de dados incrementais com células de valor zero. O Essbase não permite a agregação com fatias de dados incrementais. Como resultado, talvez você precise executar uma operação de mesclagem para mesclar fatias de dados incrementais.

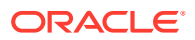

<span id="page-383-0"></span>Para executar uma operação de mesclagem e remover células de valor zero:

- **1.** Em **Exibição de Sistema**, clique em  $\ddot{\bullet}$  e selecione um banco de dados de Armazenamento Agregado para carregar suas propriedades.
- **2.** Em **Modo de Exibição do Enterprise**, clique com o botão direito do mouse no cubo, em seguida, selecione **Mesclar Dados**, em seguida, **Todos** e **Remover Células com Valor Zero**.
- **3.** Clique em **OK** para confirmar a ação de mesclagem de dados.

Isso mescla todas as fatias incrementais na fatia principal do banco de dados e remove células que tenham um valor de zero. (A limpeza lógica dos dados de uma região resulta em uma célula com valor de zero). Como resultado, o tamanho do banco de dados é reduzido de modo significativo.

Se não for necessária uma mesclagem, será exibida uma mensagem declarando que "Não há dados incrementais ou já estão mesclados. A mesclagem especificada não é necessária". (Clique em **Mostrar Detalhes** na caixa de diálogo **Status da Ação de Mesclagem** para ver a mensagem inteira.)

### Habilitar Controle de Consulta

Você pode habilitar o controle de consulta para bancos de dados ASO a fim de registrar um conjunto significativo de consultas e, em seguida, usar os dados registrados para selecionar o conjunto mais adequado de exibições agregadas a ser materializado para esse banco de dados.

A operação de atualização do cubo feita no Planning executa uma operação de reestruturação do outline. Como parte da operação de reestruturação, o Oracle Essbase remove as consultas rastreadas. Uma operação de fusão também remove as consultas controladas.

Para habilitar o controle de consulta:

- **1.** Em **Modo de Exibição do Enterprise**, expanda o **Planning**, em seguida, expanda o aplicativo ASO, clique com o botão direito do mouse no cubo ASO e selecione **Definir Controle de Consulta**.
- **2.** Clique em **OK** para confirmar a ação de controle de consulta.
- **3.** Clique em **OK** na caixa de diálogo **Informações** que informa que o controle de consulta no banco de dados foi habilitado com êxito.

Depois de habilitar o Controle de Consulta, será possível desabilitá-lo repetindo as etapas acima. Se você desabilitar o controle de consulta, a caixa de diálogo **Informações** informará que o Controle de Consulta está habilitado e perguntará se você deseja desabilitá-lo, interromper o aplicativo ou executar o processo de agregação.

## Executar Ações para Criar Consultas

O Controle de Consulta, que é armazenado apenas na memória, rastreia as consultas quanto a operações, como abertura de formulários usando o cubo ASO no Planning e execução de relatórios ad-hoc.

Depois de habilitar o controle de consulta, você pode continuar a carregar formulários, executar regras de negócios e relatórios. O Oracle Essbase continuará a rastrear as consultas e armazenar as estatísticas. É possível usar essas estatísticas rastreadas durante a agregação.

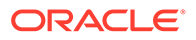

## <span id="page-384-0"></span>Executar Agregação Usando Rastreamento de Consulta

Depois de executar uma quantidade suficiente de consultas, você pode executar o processo de agregação usando as informações de controle de consulta.

Para executar o processo de agregação usando informações de controle de consulta:

- **1.** Em **Modo de Exibição do Enterprise**, expanda o **Planning**, em seguida, expanda o aplicativo ASO, clique com o botão direito do mouse no cubo ASO e selecione **Executar Agregação**.
- **2.** Na caixa de diálogo **Executar Ação de Agregação**, selecione **Com Base nos Dados da Consulta** e clique em **OK**.

Essa operação pode levar algum tempo para ser concluída.

O Calculation Manager verifica as seguintes condições que podem causar falhas no processo de execução de agregação:

- Se o controle de consulta não for habilitado ou não houver dados de controle de consulta, uma mensagem de aviso será exibida. Você não poderá usar a opção de controle de consulta, mas ainda poderá processar a agregação. Para usar as informações de controle de consulta, você deverá habilitar o controle de consulta ou executar operações que gerem essas informações.
- O Oracle Essbase não permite a criação de exibições Agregadas em um cubo ASO quando há várias fatias de banco de dados. Uma mensagem de aviso será exibida, e você não poderá prosseguir com a agregação até os segmentos serem mesclados.

Nesse caso, no **Modo de Exibição do Enterprise**, clique com o botão direito do mouse no nó de cubo e selecione **Mesclar Dados**, **Todos** e **Remover Células com Valor Zero**. Mesclar limpa todas as informações de consulta controlada. Como resultado, você deve executar operações para gerar informações de controle de consulta.

- Se já existirem agregações, uma mensagem de aviso será exibida. Nesse caso, clique em **OK** e, na caixa de diálogo Informações, execute um destes procedimentos:
	- Clique em **OK** para soltar as agregações existentes e executar novamente o processo de agregação.
	- Clique em **Cancelar**, em seguida, limpe as agregações existentes e execute operações para gerar informações de controle de consulta.

Para limpar agregações:

- **1.** Clique com o botão direito do mouse em um cubo ASO, em seguida, selecione **Limpar** e **Todas as Agregações**.
- **2.** Na caixa de diálogo **Confirmar Limpeza das Agregações do Banco de Dados**, clique em **OK**.

# Gerenciando Solicitações

Use as informações na janela Sessões para gerenciar solicitações ativas.

A janela Sessões lista sessões e solicitações do usuário ativo para o servidor, aplicativo ou banco de dados. Um usuário pode ter mais de uma sessão aberta a

ORACLE

qualquer momento. Por exemplo, um usuário poderá ter sessões abertas em dois bancos de dados.

Se você tiver permissões de Administrador ou Gerenciador de Aplicativos, pode encerrar todas as solicitações, todas as solicitações de um usuário ou uma solicitação específica.

Para encerrar solicitações:

- **1.** Em **Exibição de Sistema**, clique em
- **2.** Em **Modo de Exibição do Enterprise**, clique com o botão direito do mouse em um aplicativo e, em seguida, selecione **Sessões**.

A janela **Sessões** exibe uma lista de sessões e solicitações ativas. Se você tiver permissões de Administrador, a janela listará sessões de usuário ativas para todos os usuários no servidor. Se você tiver permissões de Gerenciador de Aplicativos, a janela listará as sessões ativas para todos os usuários, inclusive você mesmo, conectados a qualquer aplicativo para o qual você tenha permissões de Gerenciador de Aplicativos.

- **3.** Para desconectar de um usuário ou usuários, em **Opções**, no menu suspenso **Ação**, selecione **Sair** e, em seguida, execute uma destas tarefas:
	- Em **Entidade**, selecione **usuário selecionado** e escolha o usuário que deseja desconectar. Em seguida, clique em **Aplicar** para desconectar o usuário.
	- Em **Entidade**, selecione **todos os usuários** e execute uma destas tarefas:
		- Em **Origem**, selecione **no servidor selecionado** para desconectar todos os usuários no servidor selecionado. Em seguida, clique em **Aplicar**.
		- Em **Origem**, selecione **no aplicativo selecionado** para desconectar todos os usuários no aplicativo selecionado. Em seguida, clique em **Aplicar**.
		- Em **Origem**, selecione **no banco de dados selecionado** para desconectar todos os usuários no banco de dados selecionado. Em seguida, clique em **Aplicar**.
	- Em **Entidade**, escolha **todas as instâncias de usuário** e execute uma destas tarefas:
		- Em **Origem**, selecione **no usuário selecionado** e escolha as instâncias de usuário que deseja desconectar. Clique em **Aplicar** para desconectar todas as instâncias do usuário do servidor.
		- Em **Origem**, selecione **no aplicativo selecionado** e escolha as instâncias de usuário que deseja desconectar. Clique em **Aplicar** para desconectar todas as instâncias do usuário do aplicativo.
		- Em **Origem**, selecione **no banco dedados selecionado** e escolha as instâncias de usuário que deseja desconectar. Clique em **Aplicar** para desconectar todas as instâncias do usuário do banco de dados.
- **4.** Para terminar uma solicitação ou solicitações, em **Opções**, no menu suspenso **Ação**, selecione **Eliminar** e, em seguida, execute uma destas tarefas:
	- Em **Entidade**, escolha **solicitação selecionada** e escolha a solicitação que você deseja terminar na lista de sessões. Em seguida, clique em **Aplicar** para terminar a solicitação selecionada.
	- Em **Entidade**, selecione **todas as solicitações** e execute uma destas tarefas:
		- Em **Origem**, selecione **no servidor selecionado** para terminar todas as solicitações no servidor selecionado. Em seguida, clique em **Aplicar**.

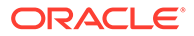

- Em **Origem**, selecione **no aplicativo selecionado** para terminar todas as solicitações no aplicativo selecionado. Em seguida, clique em **Aplicar**.
- Em **Origem**, selecione **no banco de dados selecionado** para terminar todas as solicitações no banco de dados selecionado. Em seguida, clique em **Aplicar**.
- Em **Entidade**, escolha **todas as solicitações do usuário** e execute uma destas tarefas:
	- Em **Origem**, escolha **no servidor selecionado** e escolha a solicitação de um usuário na lista de sessões. Clique em **Aplicar**para encerrar todas as solicitações deste usuário no servidor.
	- Em **Origem**, escolha **no aplicativo selecionado** e escolha a solicitação de um usuário na lista de sessões. Clique em **Aplicar**para encerrar todas as solicitações deste usuário no aplicativo.
	- Em **Origem**, escolha **no banco de dados selecionado** e escolha a solicitação de um usuário na lista de sessões. Clique em **Aplicar**para encerrar todas as solicitações deste usuário no banco de dados.
- **5.** Para exibir e ocultar colunas, selecione **Exibir** e **Colunas**. Siga um destes procedimentos:
	- Selecione **Mostrar Tudo** para exibir todas as colunas. Por padrão, todas as colunas são exibidas, exceto para a coluna **Origem da Conexão**.
	- Selecione **Gerenciar Colunas** para mover colunas entre as listas **Colunas Ocultas** e **Colunas Visíveis**.
- **6.** Para reordenar as colunas, selecione **Exibir** e **Reordernar Colunas**. Na caixa de diálogo **Reordenar Colunas**, use as setas para cima e para baixo para reordenar as colunas como desejar.
- **7.** Para classificar a lista de sessões por coluna:
	- Para classificar uma coluna em ordem crescente, clique no cabeçalho da coluna ou clique na seta **para cima** ao lado do cabeçalho da coluna.

Por exemplo, para classificar a coluna **Usuário** em ordem alfabética, clique no cabeçalho da coluna.

• Para classificar uma coluna em ordem decrescente, pressione **Shift** e clique no cabeçalho da coluna ou clique na seta **para baixo** ao lado do cabeçalho da coluna.

Por exemplo, para classificar a coluna **Tempo de Login** para que o tempo de login mais longo apareça primeiro na lista, pressione **Shift** e clique no cabeçalho da coluna.

- **8.** Para atualizar a lista de sessões, clique em **Atualizar**. Por exemplo, se você encerrar uma sessão exibida como em processo e clicar em **Atualizar**, a lista da sessão mostrará que a sessão não está mais em processo.
- **9.** Para exportar dados de sessões para uma planilha do Microsoft Excel, clique no botão **Exportar**, abra ou salve o arquivo e clique em **OK**.

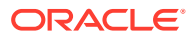

# <span id="page-387-0"></span>Como Adicionar Definições de Drill-Through do Planning

No Calculation Manager, é possível listar, adicionar, editar e excluir essas definições de drillthrough de célula para os tipos de plano do Planning.

Se estiver trabalhando com um tipo de plano do Planning e um formulário do Planning que contenha membros cujos dados são carregados de uma origem como o Data Management, você poderá fazer drill-through para ver mais detalhes da origem de dados da célula.

Para adicionar uma definição de drill-through do Planning:

- **1.** Na **Exibição de Sistema**, clique em (Propriedades do Banco de Dados).
- **2.** Em **Modo de Exibição do Enterprise**, clique com o botão direito do mouse em um aplicativo e, em seguida, selecione **Definições de Drill-Through**.

Se você for solicitado a confirmar se deseja iniciar o banco de dados, clique em **OK**.

- **3.** Clique em **OK** para confirmar que deseja iniciar o banco de dados e, em seguida, clique novamente em **OK** na caixa de diálogo **Status da Ação Inicial do Banco de Dados**
- 4. Na caixa de diálogo **Definições de Drill-Through**, clique em **(Adicionar).**
- **5.** Em **Criar Definição de Drill-Through**, crie a definição de drill-through fornecendo as seguintes informações:
	- **Nome do URL** nome para identificar a definição de drill-through
	- **Conteúdo XML** XML para definir o link do URL

Informe o URL sem as informações de servidor e porta. O URL deve conter o nome do parâmetro e o nome da coluna da tabela TDATASEG entre o símbolo de \$. Por exemplo, digite: LEDGER\_ID=\$ATTR1\$&GL\_PERIOD=\$ATTR2\$. Neste exemplo, o valor de ATTR1 será transmitido como um valor para o parâmetro LEDGER ID e ATTR2 será transmitido como o valor para o parâmetro GL\_PERIOD. Os parâmetros são separados pelo caractere &.

Para especificar a solicitação-resposta entre um cliente e o servidor para o formato do URL de drill, digite:

– GET — codifica os dados do formulário no URL

Por exemplo, especifique: GET@http://www.oracle.com/. Se nenhum método for especificado, GET será a resposta suposta da solicitação.

– POST — exibe os dados do formulário no corpo da mensagem

Por exemplo, especifique POST@http://www.oracle.com/

Ao especificar o conteúdo XML, você pode clicar em **to** para importar um arquivo

para a área Conteúdo XML e clicar em  $\rightarrow$  para exportá-lo para o Microsoft Excel.

• **Sinalizador de Nível 0** — se o URL é aplicável apenas a descendentes de nível 0 da região.

Por exemplo, se o Sinalizador de Nível 0 for habilitado para a região detalhada DESCENDANTS ("Market"), @CHILDREN(Qtr1), o URL será aplicável a todos os estados de "Mercado" durante todos os meses do "Qtr1" e para todos os membros do nível 0 nas dimensões restantes.

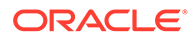

• **Regiões** — as especificações de membro que definem as áreas do banco de dados que devem permitir drill-through usando o URL especificado

Você define regiões detalhadas usando uma especificação de membros de uma ou mais dimensões. Defina a especificação de membros usando a mesma linguagem de cálculo definida para membros do Oracle Essbase utilizada para definir filtros de segurança. Por exemplo, o item a seguir é uma especificação de membro válida que indica todos os estados do leste, exceto "Nova York", para os meses do "Qtr1": @REMOVE (@DESCENDANTS ("Eastern Region"), "New York"), @CHILDREN(Qtr1).

Para adicionar uma região, clique em **Adicionar Região**.

**6.** Clique em **Salvar** e em **OK**.

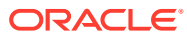